# "I"UserGate

## Management Center 7.1.0 Руководство

администратора

#### Оглавление

- Принятые обозначения и сокращения
	- Принятые обозначения и сокращения
- Введение
	- Описание
	- **Управление UGMC**
	- Управляемые области
	- Шаблоны и группы шаблонов
	- Управляемые устройства
	- Поддержка в UGMC конфигурации ранних версии ПО UserGate
- Лицензирование UGMC
	- **Лицензирование UGMC**
- Планирование внедрения UGMC
	- Планирование внедрения UGMC (Описание)
- Первоначальная настройка
	- Первоначальная настройка
- Офлайн операции с сервером
	- Офлайн операции с сервером(Описание)
- Настройка UGMC
	- Общие настройки
	- Управление устройством
	- Администраторы
	- Сертификаты
	- Серверы аутентификации
	- Профили аутентификации
	- Библиотеки элементов
	- Расширение системного раздела
- Настройка сети
	- Настройка сети (описание)
- Журналы и отчёты
	- ∘ Журнал событий
	- Экспорт журналов
	- Режим расширенного поиска
- Диагностика и мониторинг
	- Маршруты
	- Ping
	- Traceroute
	- **Запрос DNS**
	- Оповещения
		- **SNMP** 
			- **Параметры SNMP**
- **[Правила оповещений](#page-97-0)**
- **[Профили безопасности SNMP](#page-98-0)**
- [Управление областями](#page-99-0)
	- [Управление областями \(Описание\)](#page-99-1) ◦
	- [Создание управляемых областей](#page-99-2)
	- [Администраторы области](#page-101-0) ◦
	- [Серверы аутентификации области](#page-102-0) ◦
	- [Профили аутентификации области](#page-105-0) ◦
	- [Каталоги пользователей](#page-106-0) ◦
- [Управление межсетевыми экранами UserGate](#page-107-0)
	- [Управление межсетевыми экранами UserGate \(Описание\)](#page-107-1) ◦
- [Управление устройствами LogAn](#page-122-0)
	- [Управление устройствами LogAn \(Описание\)](#page-122-1) ◦
- [Управление конечными устройствами UserGate Client](#page-132-0)
	- [Конечные управляемые устройства UserGate Client](#page-132-1)
	- [Управление конечными устройствами UserGate Client \(Описание\)](#page-133-0) ◦
	- [Работа UserGate Client в связке с UGMC](#page-133-1) ◦
	- [Шаблоны управляемых устройств UGC](#page-136-0) ◦
	- [Группы шаблонов управляемых устройств UGC](#page-155-0) ◦
	- [Добавление устройств UGC под управление UGMC](#page-156-0) ◦
	- [Управление устройством UGC из консоли UGMC](#page-159-0) ◦
	- [Установка ПО UserGate Client](#page-165-0) ◦
	- ◎ НІР профили
	- [HIP объекты](#page-170-0) ◦
	- [Сбор и анализ данных с устройств UGC](#page-173-0) ◦
- [Интерфейс командной строки \(CLI\)](#page-180-0)
	- [Общие положения](#page-180-1)
		- **[Общие положения \(описание\)](#page-181-0)**
	- [Команды, доступные до первичной инициализации узла](#page-183-0)
		- [Команды, доступные до первичной инициализации узла](#page-183-1) [\(Описание\)](#page-183-1)
	- [Первоначальная инициализация](#page-184-0)
		- **[Первоначальная инициализация \(Описание\)](#page-184-1)**
	- ◎ [Режим конфигурации](#page-185-0)
		- **[Режим конфигурации \(описание\)](#page-185-1)**
	- ◎ [Настройка устройства](#page-193-0)
		- **[Настройка устройства \(Описание\)](#page-193-1)**
		- **[Настройка кластеров](#page-201-0)**
		- [Настройка управления доступом к консоли устройства](#page-207-0) ▪
		- **[Настройка сертификатов](#page-215-0)**
		- **[Настройка серверов аутентификации](#page-217-0)**
		- **[Настройка профилей аутентификации](#page-224-0)**
	- ◎ [Настройка сети](#page-58-0)
		- [Зоны](#page-226-0)
		- **[Интерфейсы](#page-231-0)**
- Шлюзы
- Настройка маршрутизации
- **DNS-настройки**
- Настройка мониторинга
	- Настройка параметров мониторинга устройства
- Настройка библиотек
	- **Настройка библиотек (Описание)**
- Управление областями
	- Настройка управляемых областей
- Режим администратора управляемой области
	- Режим администратора управляемой области (Описание)
	- Режим конфигурации администратора управляемой области
	- Общие настройки консоли управляемой области
	- Администраторы управляемой области
	- Серверы аутентификации управляемой области
	- Профили аутентификации управляемой области
	- Каталоги пользователей управляемой области
	- Управление межсетевыми экранами UserGate
	- Управление конечными устройствами UserGate
	- Управление устройствами LogAn
- $\bullet$   $\triangle$  DMIN
	- ADMIN (описание)
- Избранные
	- Избранные (описание)
- Приложения
	- Требования к сетевому окружению
	- Описание форматов журналов

## <span id="page-4-0"></span>ПРИНЯТЫЕ ОБОЗНАЧЕНИЯ И СОКРАЩЕНИЯ

#### <span id="page-4-1"></span>Принятые обозначения и сокращения

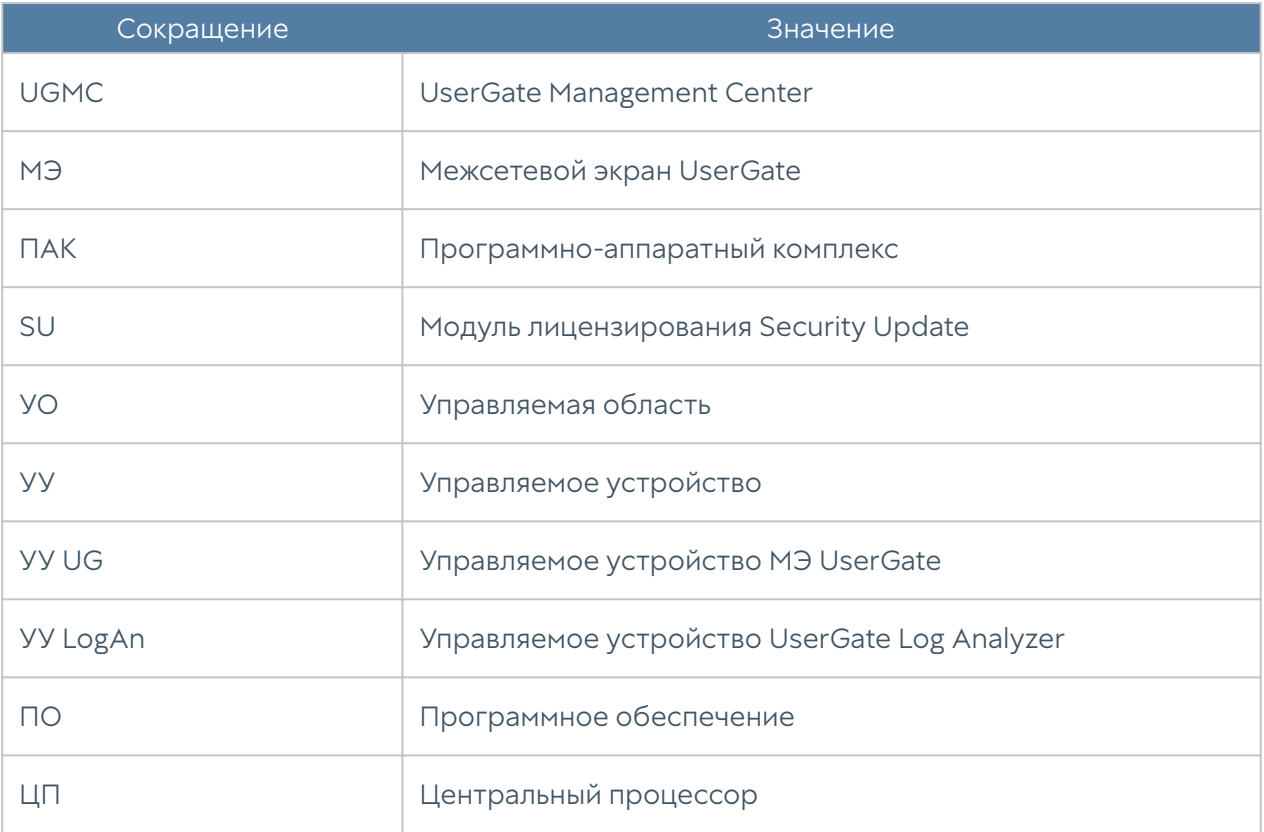

## <span id="page-4-2"></span>ВВЕДЕНИЕ

#### <span id="page-4-3"></span>Описание

UserGate Management Center (UGMC) — это решение, которое позволяет контролировать большое количество управляемых устройств. Управляемыми устройствами могут быть межсетевые экраны UserGate, устройства сбора и

анализа данных LogAn, конечные устройства с установленным ПО UserGate Client.

UGMC предоставляет единую точку управления, из которой администратор может выполнять мониторинг управляемых устройств, применять необходимые настройки, создавать политики, применяемые к группам устройств для обеспечения безопасности корпоративной сети. Использование UGMC позволяет улучшить эффективность управления и поддержки распределенного парка межсетевых экранов UserGate и устройств сбора и анализа данных LogAn. Количество управляемых устройств, которое можно подключить, ограничено только лицензией.

UGMC поставляется в виде программно-аппаратного комплекса (ПАК, appliance) либо в виде образа виртуальной машины (virtual appliance), предназначенного для развертывания в виртуальной среде.

### <span id="page-5-0"></span>Управление UGMC

Управление UGMC делится на управление сервисами самой консоли и управление областями, которые в ней созданы.

#### Управление сервисами UGMC

Управление сервисами UGMC включает в себя следующие задачи:

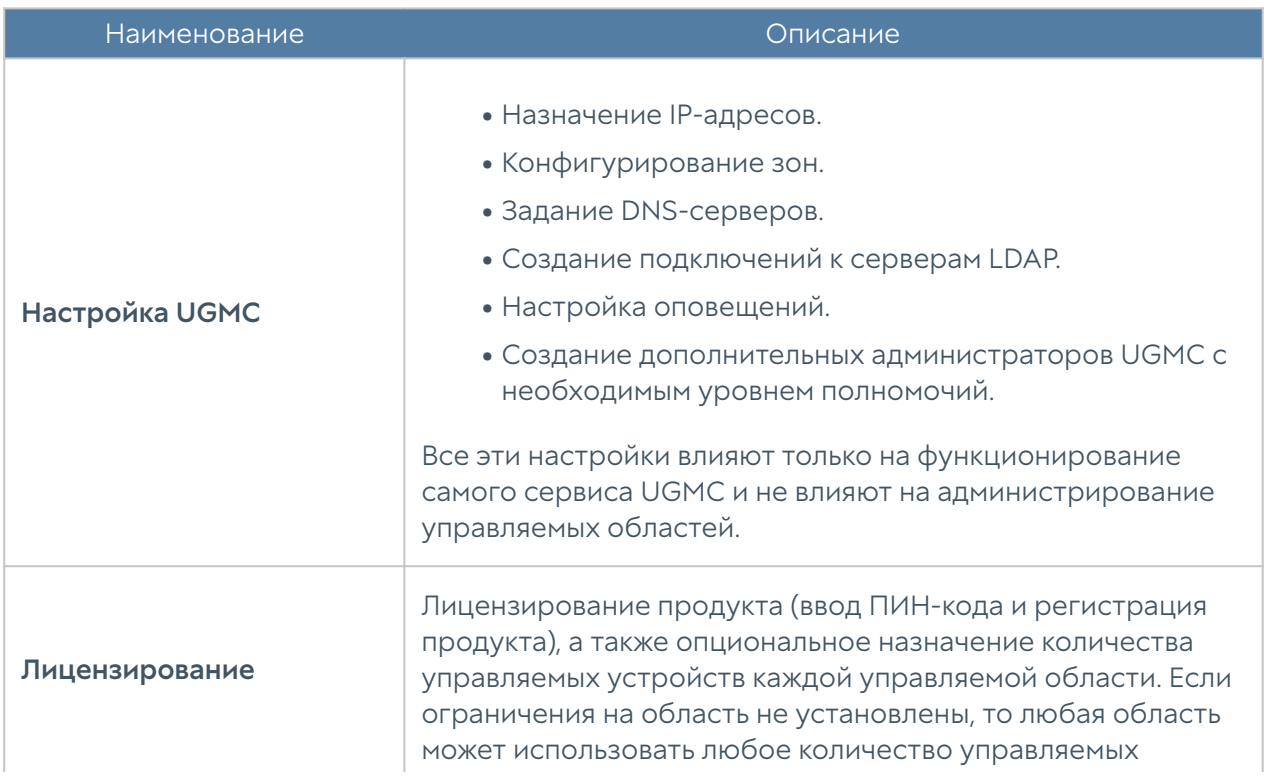

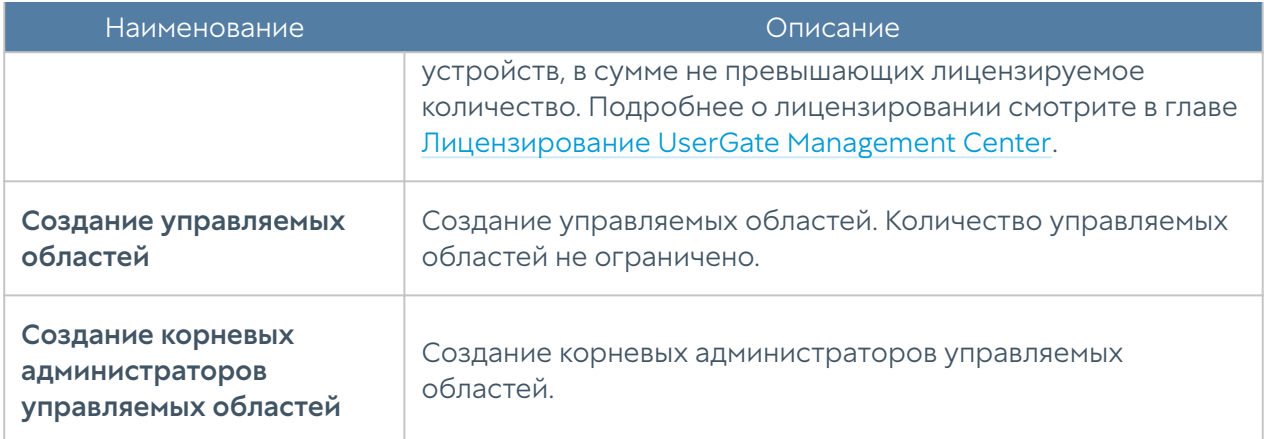

#### Управление областями UGMC

Управление областями выполняется администратором области и включает в себя следующие задачи:

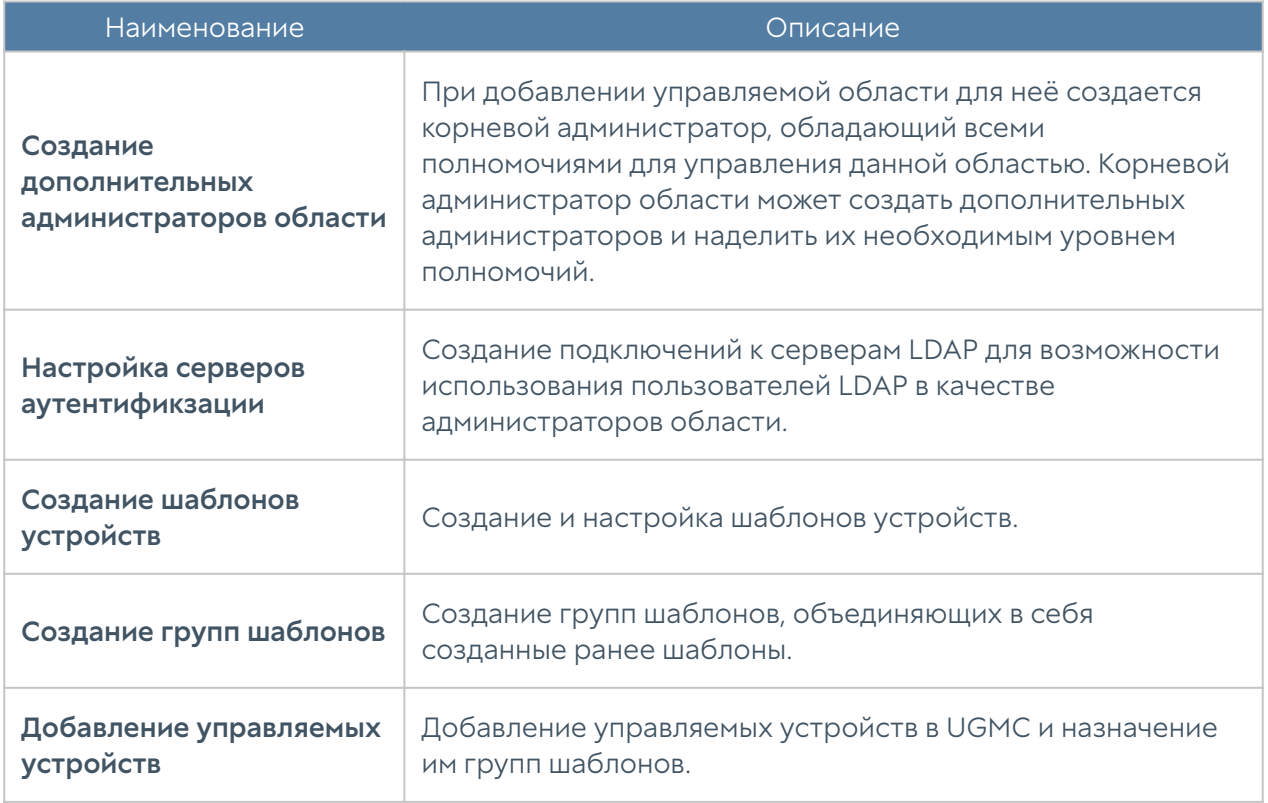

#### Ролевое управление

При первоначальной настройке UGMC и создании хотя бы одной управляемой области создаются следующие администраторы:

• Администратор UGMC. Как правило это пользователь с именем Admin. Для входа в консоль необходимо указать имя в виде Admin/system; system

означает, что вход осуществляется для управления сервисами UGMC, а не управляемой областью.

• Корневой администратор созданной области. Имя пользователя может быть любым, например, Admin. Для входа в консоль необходимо указать имя в виде Admin/realm\_code, где realm\_code - это код управляемой области.

Администратор UGMC может создать дополнительных администраторов UGMC и наделить их специальными полномочиями (профили администраторов) по управлению сервисами UGMC. При этом администраторы UGMC ограничены только возможностью управления сервисами UGMC (смотрите главу [Настройка](#page-23-1) [UserGate Management Center\)](#page-23-1), не имея доступа к управлению областями. Пример прав доступа администраторов UGMC:

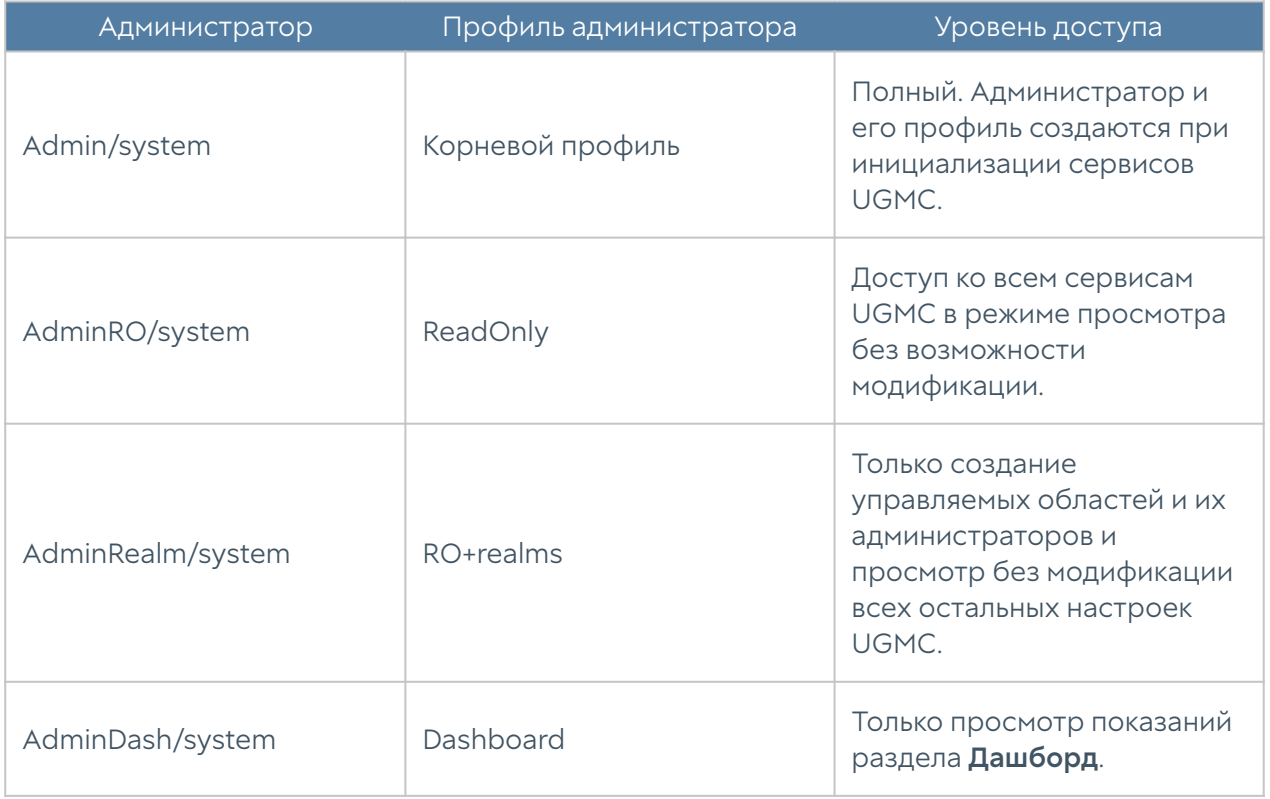

Корневой администратор области может создать дополнительных

администраторов в своей области и наделить их специальными полномочиями (профили администраторов). Администраторы области ограничены только возможностью управления своей областью (смотрите главу [Управляемые](#page-8-0) [области\)](#page-8-0), не имея доступа к управлению другими областями или сервисами UGMC. Корневой администратор области может быть только локальным, он не может быть администратором, привязанным к каталогу LDAP. Дополнительные администраторы, созданные корневым администратором области, могут иметь тип локального администратора или администратора, привязанного к каталогу LDAP. Примеры прав доступа администраторов области:

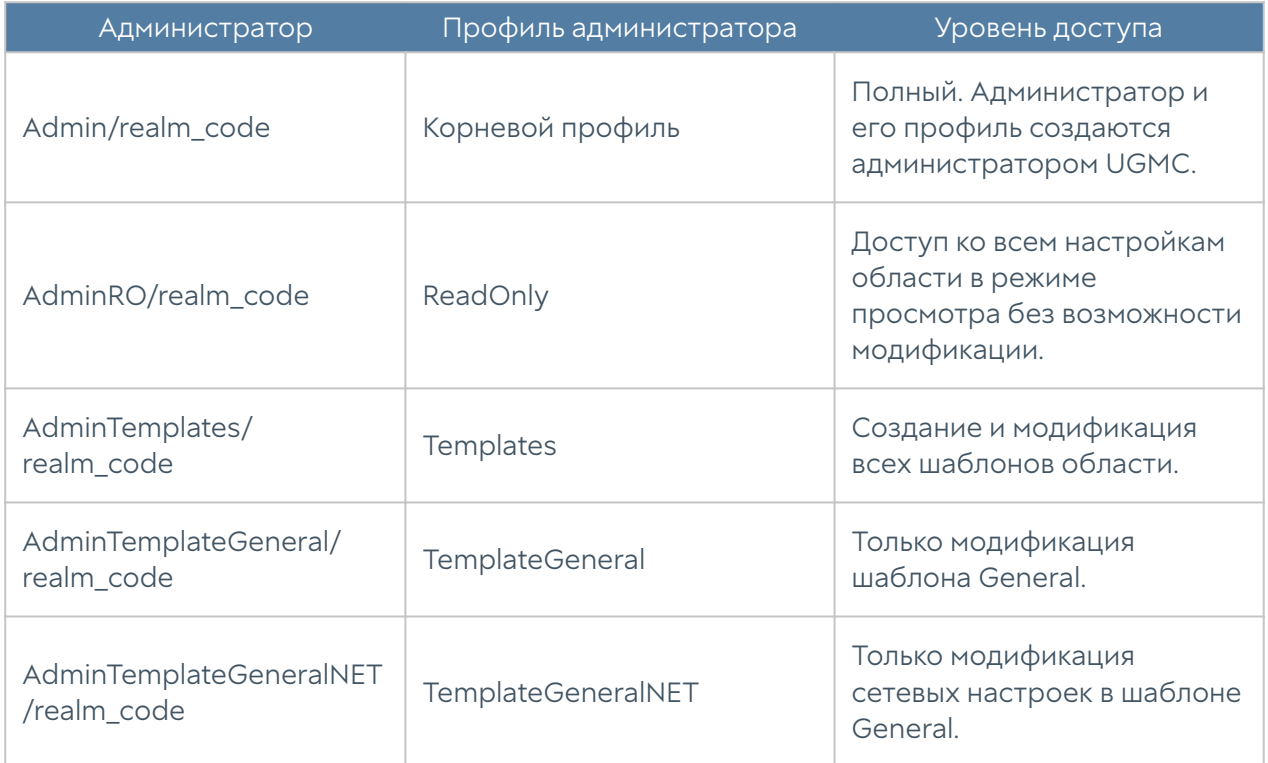

#### <span id="page-8-0"></span>Управляемые области

UGMC поддерживает облачную модель управления, то есть предоставляет возможность полностью независимого управления устройствами разных предприятий, используя единый сервер управления. Разделение полномочий происходит на уровне управляемых областей. Управляемая область UserGate это логический объект, представляющий одно предприятие или группу предприятий, управляемых одним администратором. Каждой области назначается отдельный администратор, который может администрировать только одну назначенную ему область. Администратор одной области не может ни при каких обстоятельствах получить доступ к другой области. Администратор сервера UGMC имеет полномочия создавать управляемые области и назначать в них администраторов, не имея при этом доступа к объектам самой области. Более подробно о разграничении прав администраторов смотрите в главе [Администраторы](#page-42-0).

Пример UGMC с несколькими управляемыми областями:

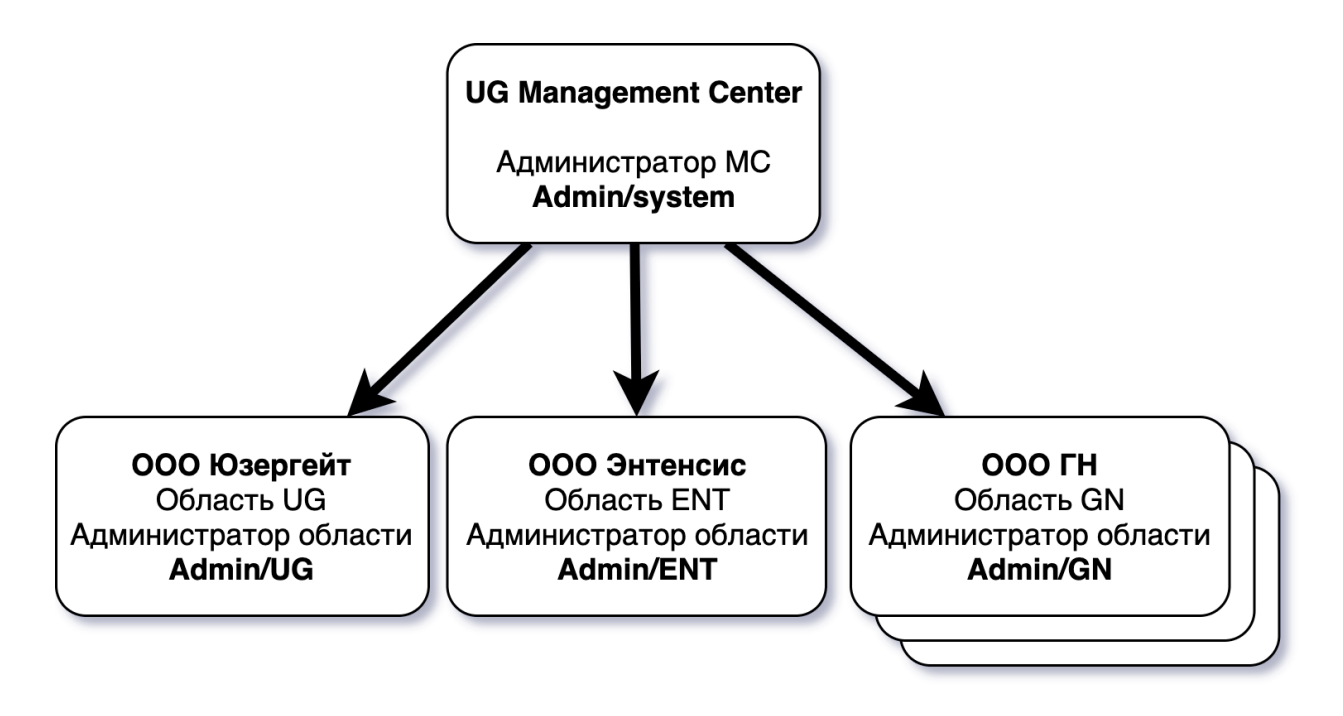

Для управления устройствами UserGate одной организации достаточно создать одну управляемую область.

Настройки параметров устройств UserGate производятся внутри управляемой области с помощью шаблонов и групп шаблонов.

#### <span id="page-9-0"></span>Шаблоны и группы шаблонов

С помощью шаблонов и групп шаблонов администратор управляемой области настраивает находящиеся в ней устройства. Шаблон — это базовый блок, с помощью которого настраиваются все параметры работы управляемых устройств, например, межсетевого экрана — сетевые настройки, правила межсетевого экрана, контентной фильтрации, системы обнаружения вторжений и других.

Группы шаблонов объединяют несколько шаблонов в единую конфигурацию, которая применяется к управляемому устройству. Группы упрощают централизованное управление, поскольку позволяют задать базовую конфигурацию для всех типов устройств с помощью одного или нескольких шаблонов, входящих в группу, оставив при этом возможность специфичной настройки каждого устройства UserGate, добавляя специфичные настройки отдельными шаблонами. Результирующие настройки, применяемые к устройству, формируются в результате слияния всех настроек шаблонов, входящих в группу шаблонов, с учетом расположения шаблонов внутри группы. Это позволяет определить группы шаблонов на основе функции географического расположения МЭ (например, Москва, Екатеринбург,

Новосибирск и т. п.) или функциональной принадлежности МЭ (например, офис продаж, офис разработки, производство и т. п.).

Пример области с несколькими группами шаблонов для управления МЭ UserGate:

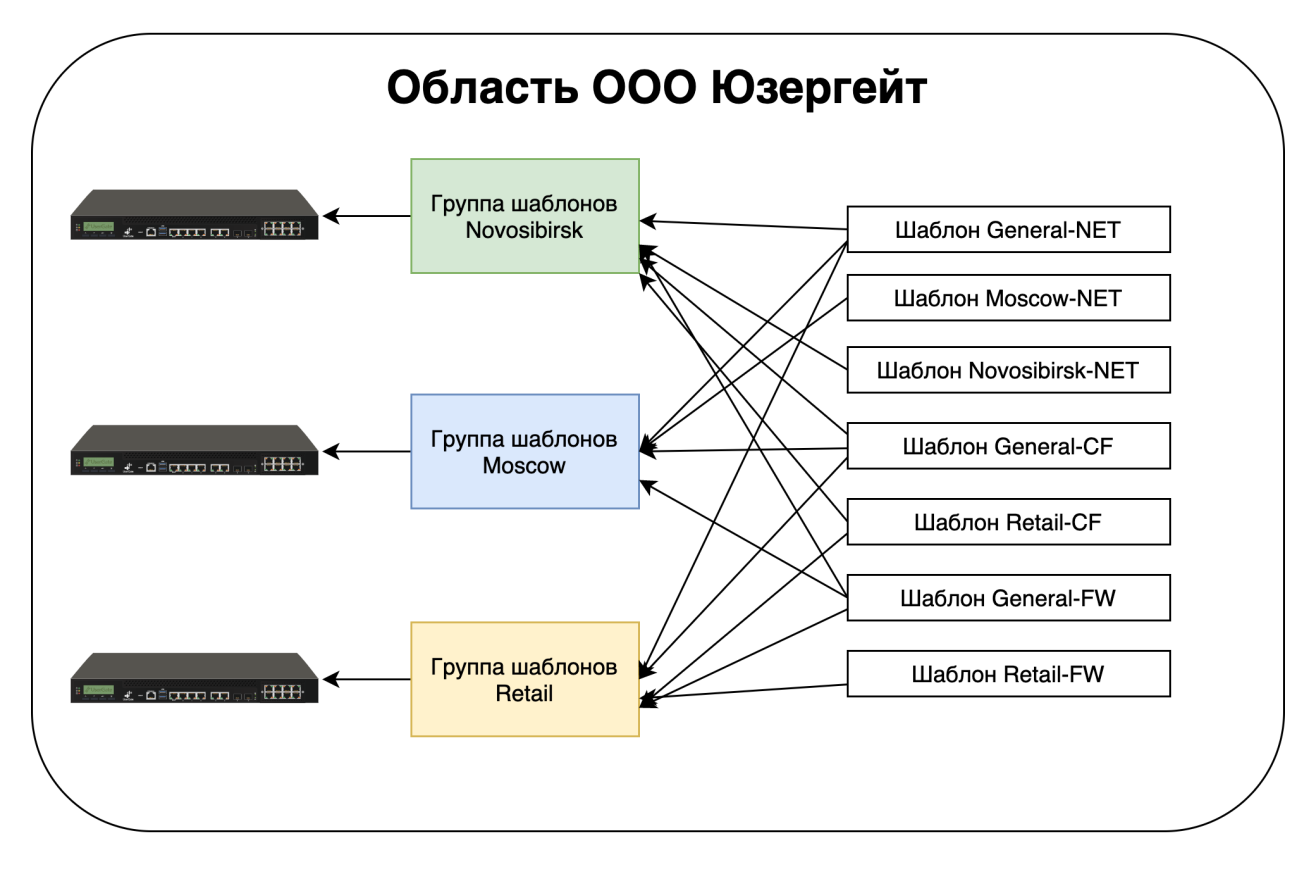

Конфигурация, передаваемая на устройство, может быть двух типов:

- Настройка параметра, например, IP-адрес сервера DNS.
- Правило политики, например, правило межсетевого экрана или контентной фильтрации.

От типа конфигурации зависит способ определения результирующего значения. Правила политики всегда передаются на все устройства, результирующая политика — это набор всех правил, выстроенных в соответствии с их порядком в групповом шаблоне. Правила, указанные в более верхнем шаблоне, помещаются вверх в результирующем списке правил на конечном устройстве.

Настройка параметра при конфликтующих значениях в разных шаблонах одной группы шаблонов принимает значение, заданное в наиболее верхнем шаблоне. Локально указанные настройки данного параметра игнорируются.

Пример результирующего значения параметра, определенного в нескольких шаблонах:

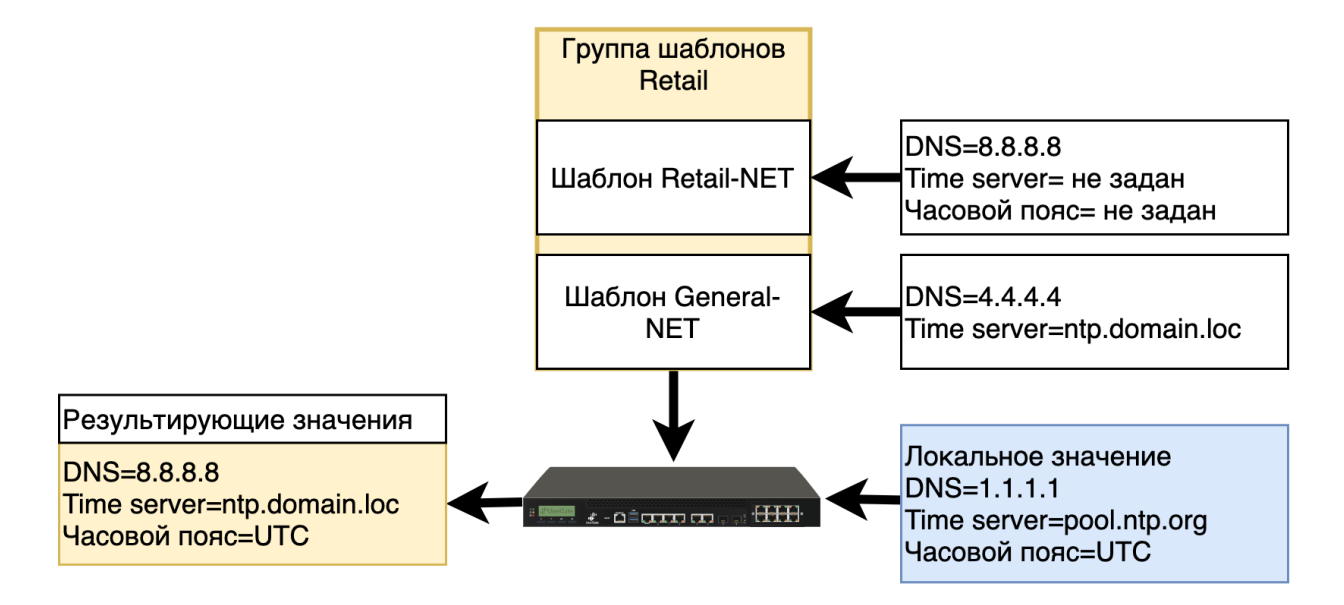

Правила, создаваемые в шаблонах, могут быть созданы как пре-правила или пост-правила. Пре- и пост-правила — это местоположение созданного правила относительно правил, создаваемых локальным администратором МЭ UserGate. Пре-правила всегда помещаются выше в списке правил и, следовательно, имеют более высокий приоритет относительно локально созданных правил. Постправила всегда помещаются ниже относительно локальных правил и имеют более низкий приоритет. Наличие возможности создавать пре- и пост-правила дает администратору области создавать гибкие настройки политики безопасности, давая локальному администратору больше полномочий (постправила), или ограничивая его полномочия (пре-правила).

Пример результирующей политики при наличии пре-, пост- и локальных правил:

<span id="page-11-0"></span>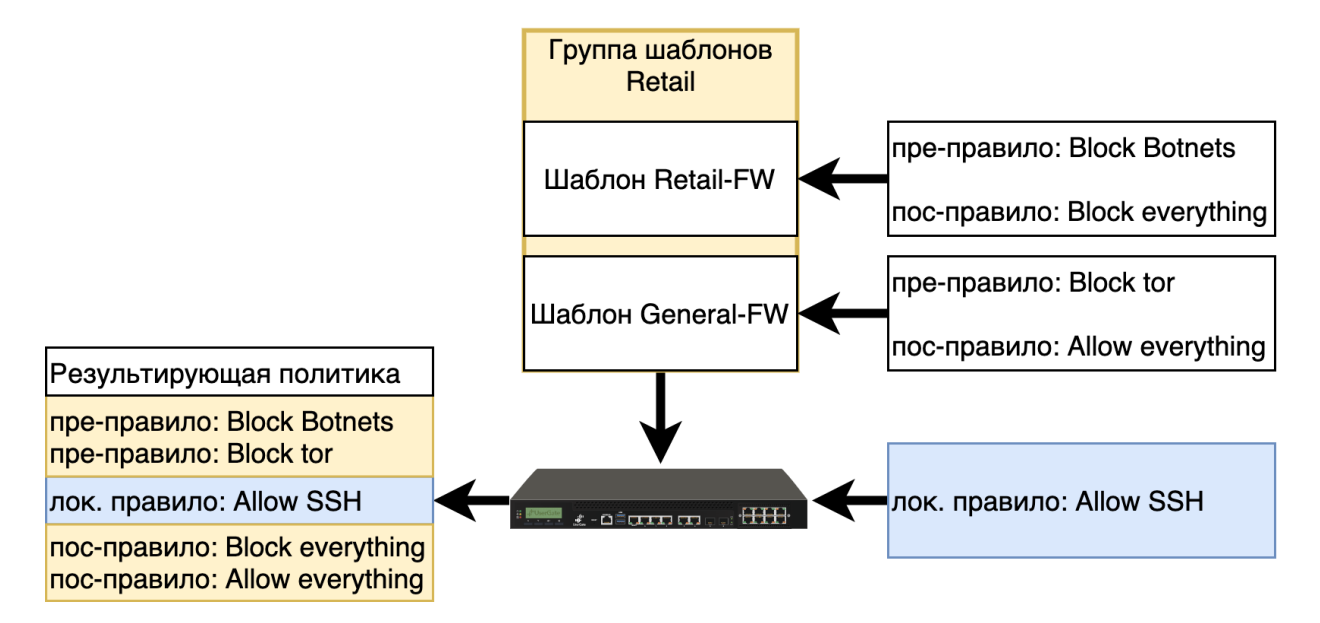

### Управляемые устройства

Группа шаблонов всегда применяется к одному или нескольким устройствам UserGate. NGFW, LogAn являются конечными управляемыми устройствами в терминологии UGMC.

Для совместимости разных версий UGMC и управляемых устройств используются разные версии протокола синхронизации. Для обеспечения возможности управления устройствами NGFW и LogAn из UGMC запрашиваемая управляемыми устройствами версия протокола синхронизации должна быть не выше поддерживаемой UGMC.

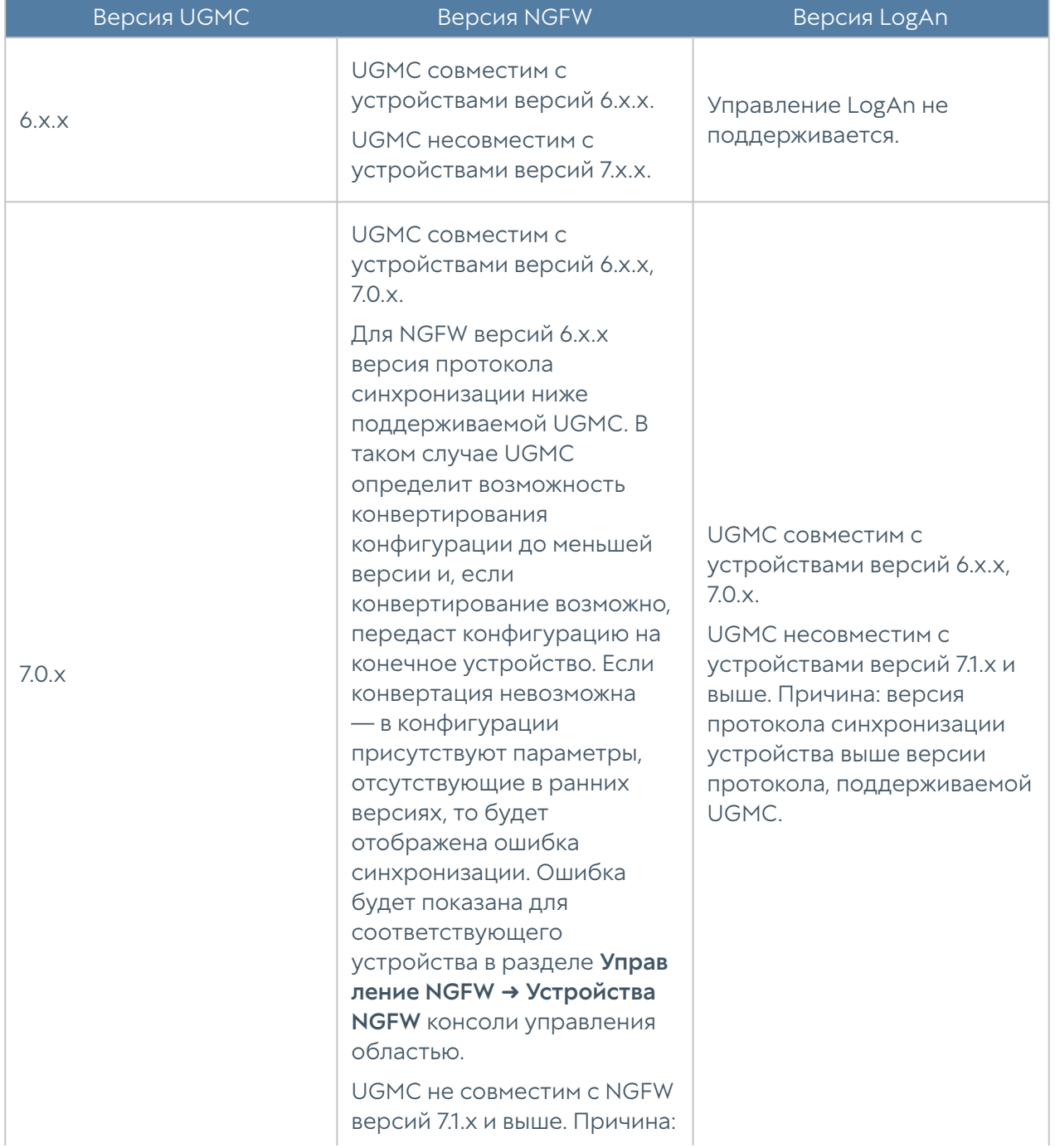

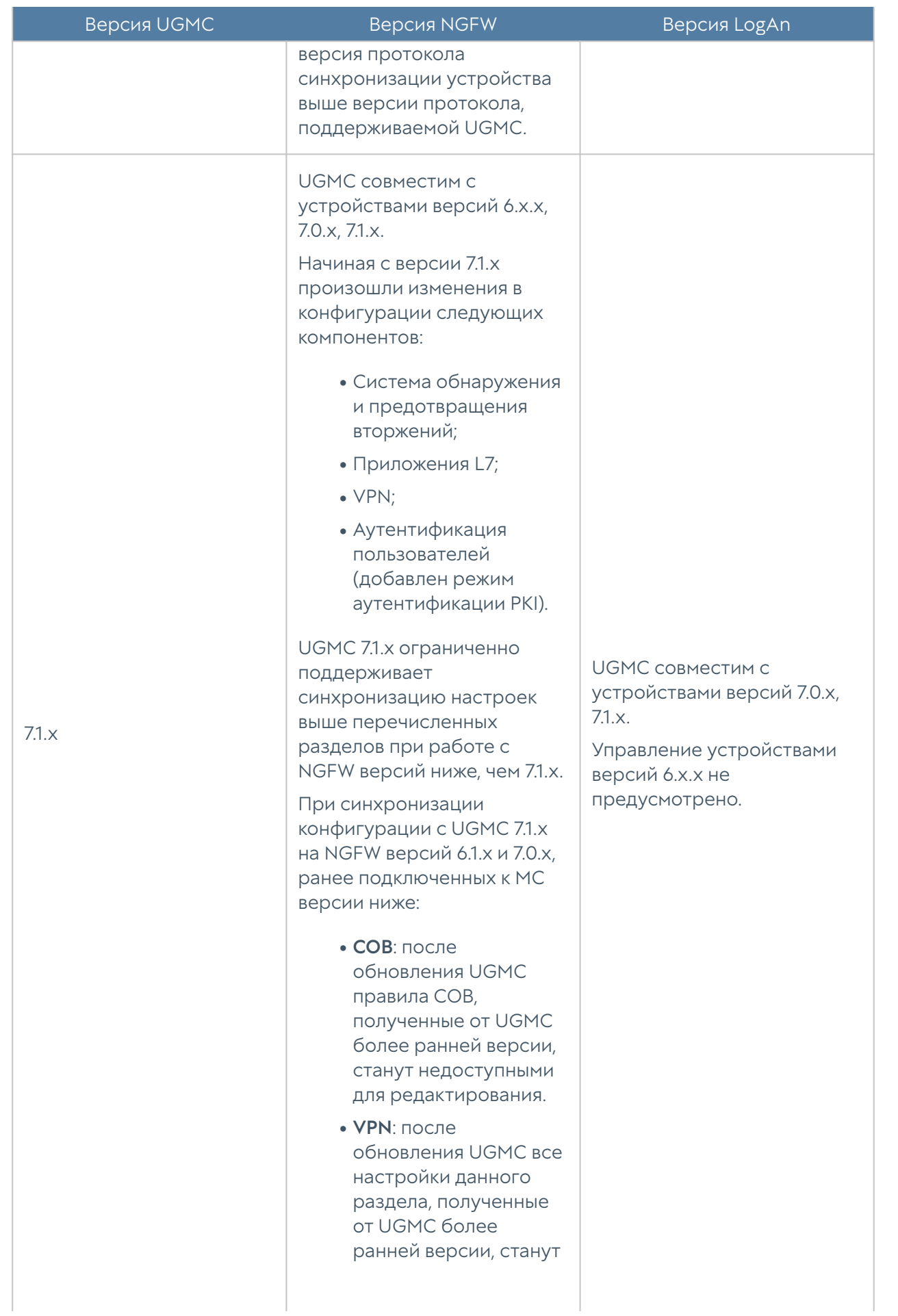

<span id="page-14-0"></span>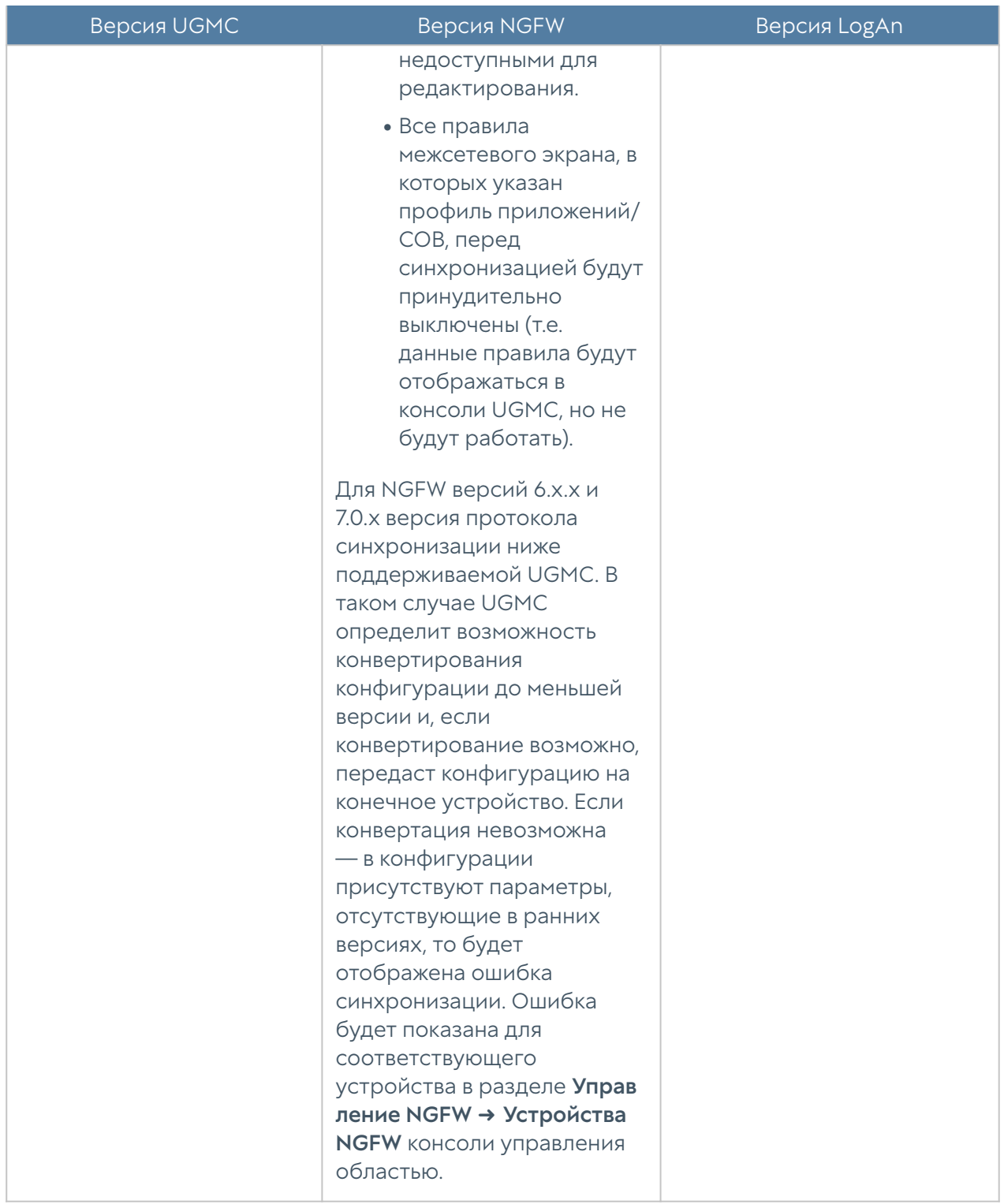

### Поддержка в UGMC конфигурации ранних версии ПО UserGate

#### Поддержка в UGMC 7.1.0 конфигурации ранних версии ПО **UserGate**

UGMC 7.1.0 ограниченно поддерживает работу NGFW версий 6.1.X и 7.0.X, а именно, не будут работать следующие компоненты системы:

- VPN (NGFW версии 7.0 будут отображаться настройки VPN заблокированными, без возможности редактирования. Ранняя конфигурация VPN продолжает работать, но новая спускаться с UGМС не будет, пока NGFW не обновится до версии 7.1.0);
- IPS&L7;
- Аутентификация в веб-консоль с использованием профилей пользовательских сертификатов (поддержка PKI на NGFW есть только в версии 7.1);
- Аутентификация пользователей в Captive портале с использованием профилей пользовательских сертификатов;
- Правила МЭ, в которых указан L7 или СОВ профиль, отправляются на NGFW 7.0.1/6.1.9 в принудительно выключенном виде.
- Если к UGMC 7.1 подключен NGFW 7.0, на котором настроены правила СОВ, то эти правила будут отображаться в консоли NGFW заблокированными, без возможности редактировать, так как UGMC новой версии ничего про них не знает.

## <span id="page-15-0"></span>ЛИЦЕНЗИРОВАНИЕ UGMC

#### <span id="page-15-1"></span>Лицензирование UGMC

UGMC лицензируется по количеству активных управляемых устройств. При достижении максимального количества добавление нового управляемого устройства станет невозможным. Учитываются только активные управляемые устройства, которые включены в разделе Управляемые устройства. При наличии нескольких управляемых областей администратор может выделить необходимое количество лицензируемых устройств на каждую область. Общее количество управляемых устройств во всех областях не может превышать количество лицензируемых устройств.

Лицензия на UGMC дает право бессрочного пользования продуктом.

Дополнительно лицензируются следующие модули:

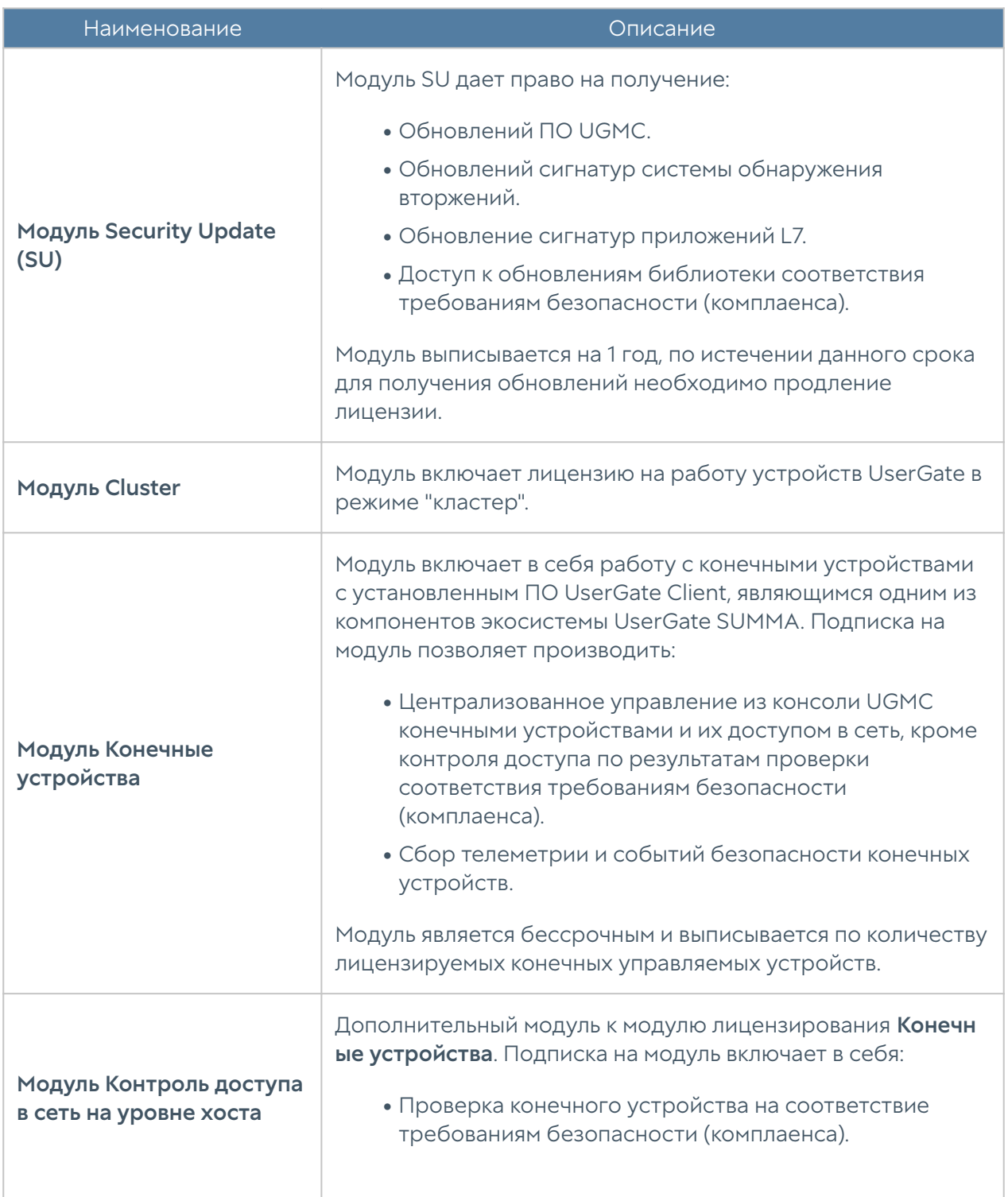

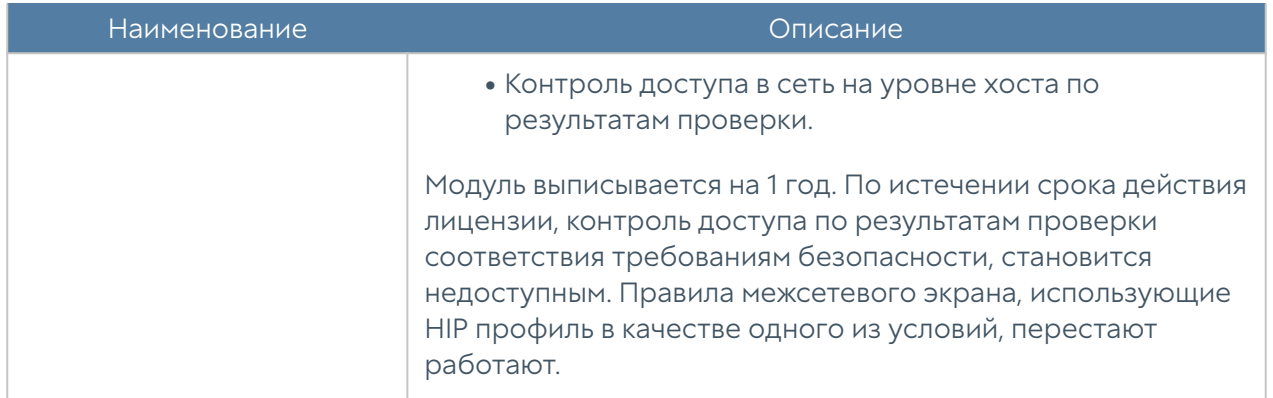

Для регистрации продукта необходимо выполнить следующие шаги:

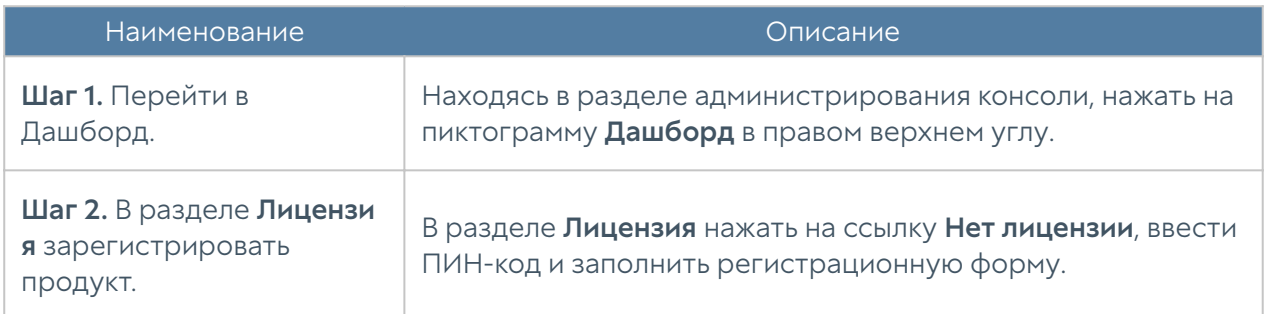

Посмотреть статус установленной лицензии можно, находясь в разделе администрирования консоли в разделе Дашборд в виджете Лицензия.

## <span id="page-17-0"></span>ПЛАНИРОВАНИЕ ВНЕДРЕНИЯ UGMC

### <span id="page-17-1"></span>Планирование внедрения UGMC (Описание)

Развертывание UGMC на предприятии требует тщательного планирования. От того, насколько качественно продумана архитектура шаблонов и групп шаблонов, зависит простота и гибкость применения политик управления на устройства UserGate. UGMC позволяет эффективно применять общие политики, группируя их по географическому, функциональному или смешанному принципам.

При планировании архитектуры рекомендуется:

Избегать конфликта настроек при добавлении шаблонов в группы • шаблонов. Наличие конфликтов всегда усложняет управление конечными устройствами. Это основополагающий принцип, из которого вытекают следующие рекомендации.

Разделять различные группы настроек в разные шаблоны, например,

- общие настройки управляемых устройств в одном, политики контентной фильтрации — в другом, политики межсетевого экранирования — в третьем, политики СОВ — в четвертом и так далее. Разнесение блоков настроек по разным шаблонам позволит избежать конфликта настроек и сделает централизованное управление проще.
- Создавать глобальные настройки в одних шаблонах, а необходимые для некоторых устройств специфические настройки в других. Например, создать шаблон с правилами контентной фильтрации, применяемый для всех управляемых устройств, и еще один шаблон с правилами контентной фильтрации, применяемый только для группы устройств. Варьируя положение этих двух шаблонов в группах устройств, администратор может выстроить правильный порядок результирующих правил на конечных устройствах. Данная рекомендация допускает контролируемое количество конфликтных настроек.
- Помнить про полномочия локальных администраторов. Если предполагается наличие локальных администраторов, то их полномочия будут ограничены настройками тех параметров, которые не заданы через шаблоны UGMC, а правила, созданные локальными администраторами, всегда помещаются между пре- и пост- правилами, применяемыми из UGMC.

Рассмотрим несколько типичных сценариев внедрения UGMC на примере использования UGMC для управления МЭ UserGate.

### Один шаблон и одна группа шаблонов на каждое управляемое устройство

Самый простой вариант развертывания UGMC. К его преимуществам следует отнести простоту и прозрачность настроек, к недостаткам — отсутствие централизованного применения политик — для каждого из устройств придется настраивать свою собственную политику. Настройки сетевых подключений могут производиться как через шаблоны UGMC, так и локальным администратором.

Рекомендуется для простых внедрений с небольшим количеством МЭ UserGate. Пример такой настройки представлен на рисунке ниже.

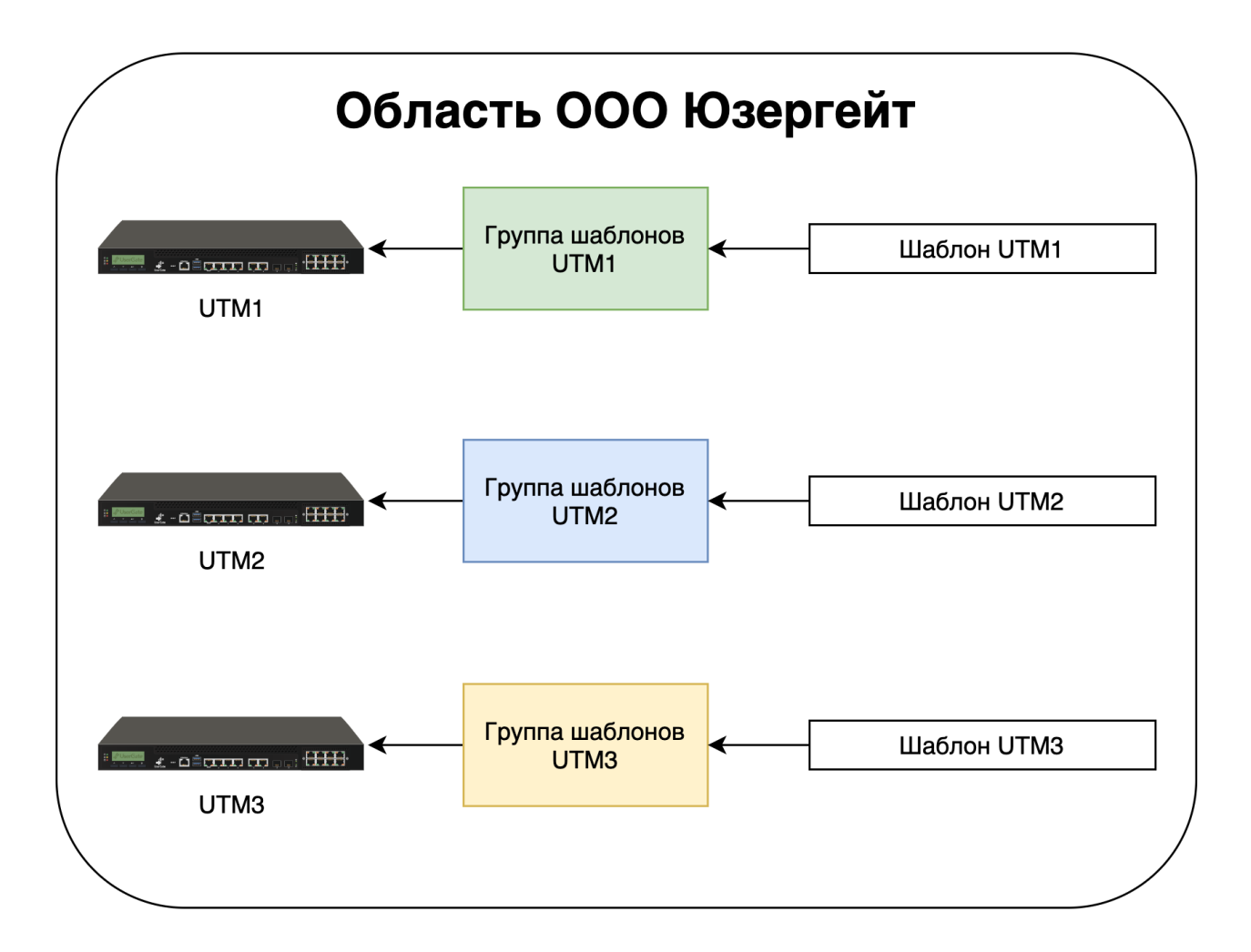

### Набор шаблонов с настройками каждого модуля. Специфичные настройки некоторых модулей для определенной группы управляемых устройств. Сеть настраивается локально

Настройки разбиты по шаблонам, каждый из которых отвечает за настройки специфического модуля, что позволяет избежать конфликта настроек. Суммарно все шаблоны формируют центрально управляемую политику, применяемую ко всем управляемым устройствам в компании. Для специфических управляемых устройств UG, которым необходима специальная политика, добавляются отдельные шаблоны. Сетевые интерфейсы настраиваются локальными администраторами.

Рекомендуется для большинства предприятий. Пример такой настройки представлен на рисунке ниже.

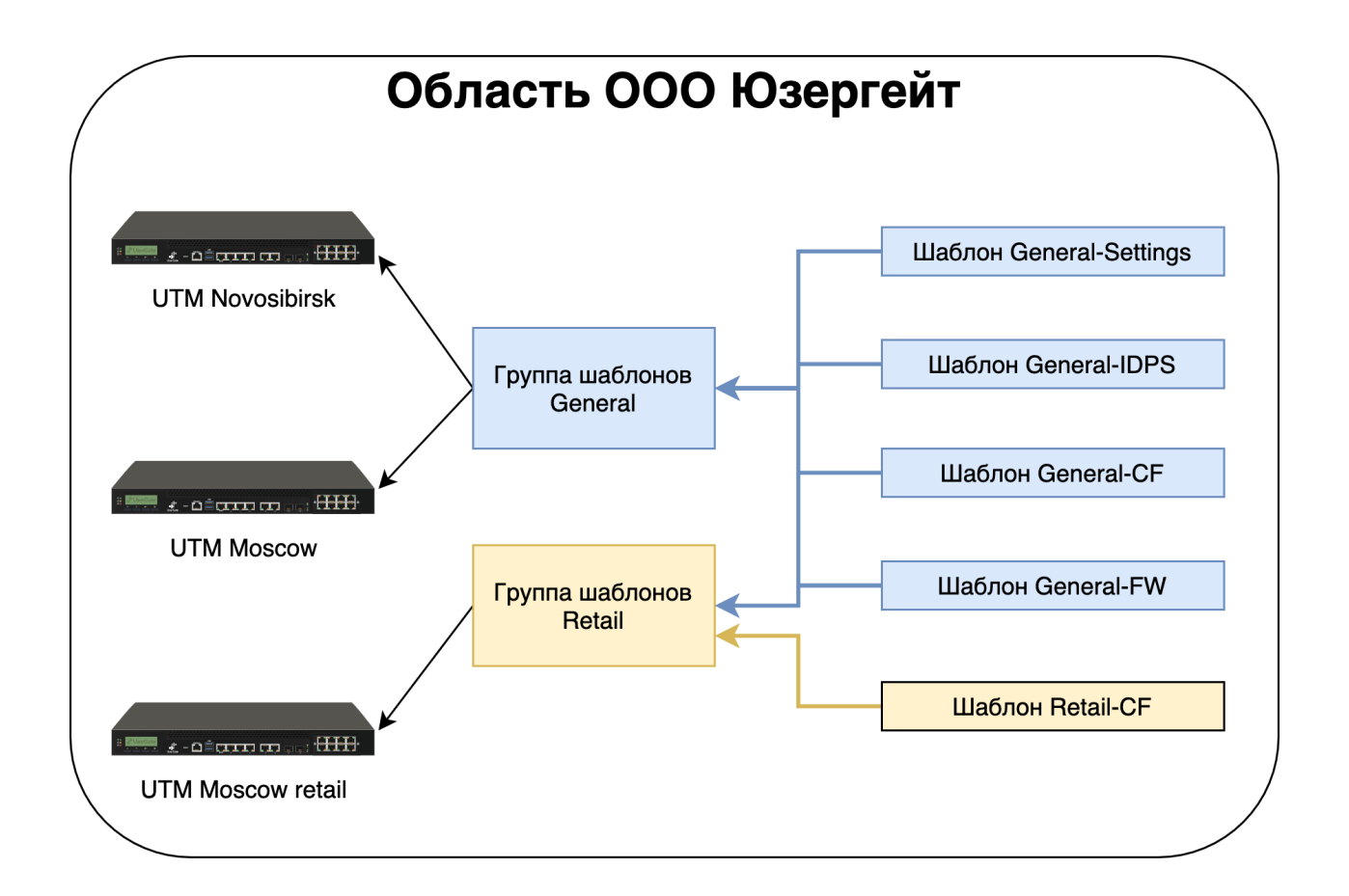

В данном примере шаблоны содержат следующие настройки:

- Шаблон General-Settings общие для всех настройки (time zone, уровень журналирования, сервера DNS, и т.п.).
- Шаблон General-IDPS общие для всех политики системы обнаружения вторжений.
- Шаблон General-CF общие для всех политики контентной фильтрации.
- Шаблон General-FW общие для всех политики межсетевого экранирования.
- Шаблон Retail-CF специфичные для ритейловых подразделений политики контентной фильтрации.

## Набор шаблонов с настройками каждого модуля. Специфичные настройки некоторых модулей для определенной группы управляемых устройств UG. **Сеть настраивается через UGMC**

Аналогично предыдущему варианту, но с дополнительным шаблоном сетевых настроек для каждого из MЭ UserGate.

Рекомендуется для большинства предприятий, где необходима централизованная настройка сетевых интерфейсов. Пример такой настройки представлен на рисунке ниже.

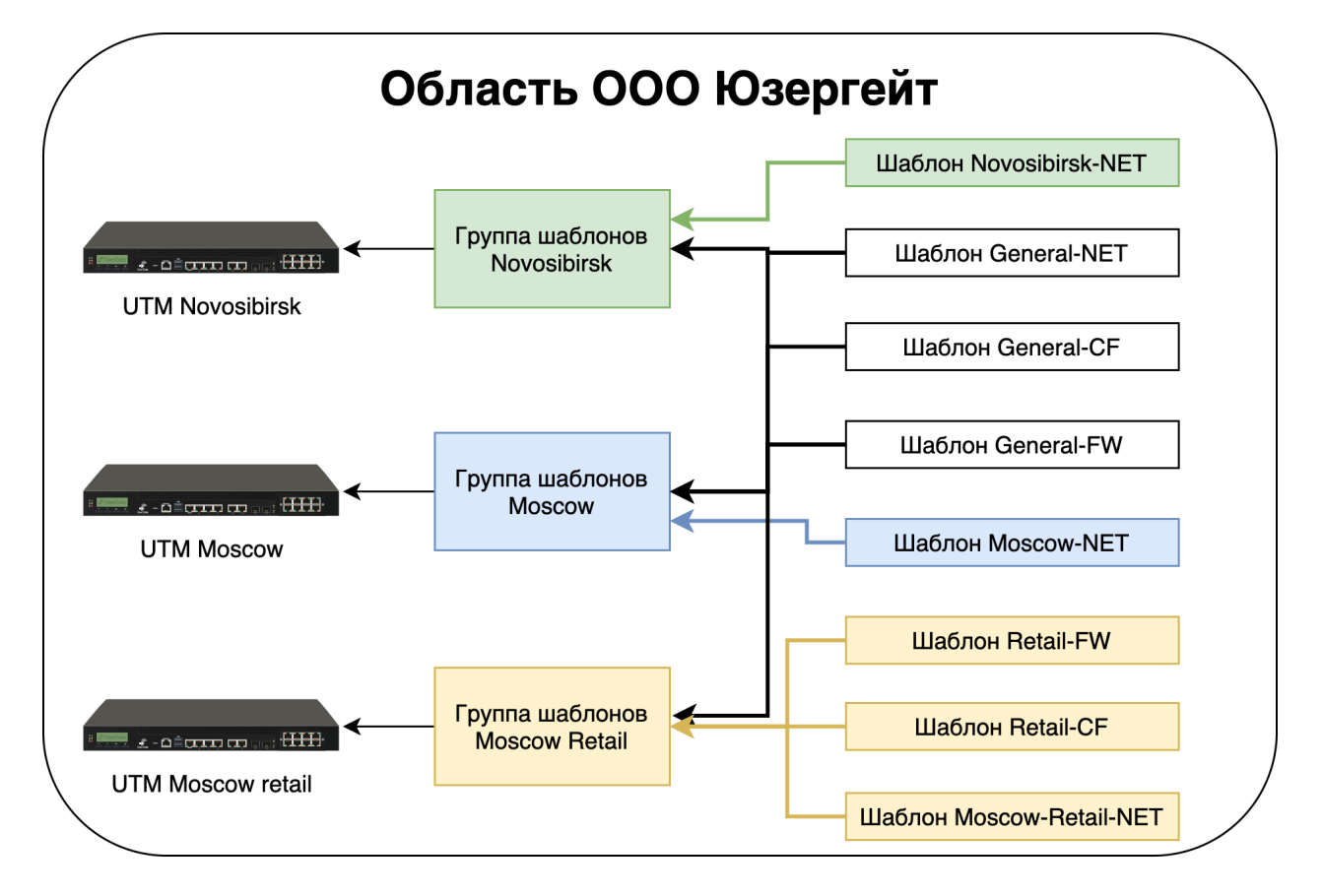

В данном примере шаблоны содержат следующие настройки:

- Шаблон General-NET общие для всех настройки сетевых портов.
- Шаблон General-CF общие для всех политики контентной фильтрации.
- Шаблон General-FW общие для всех политики межсетевого экранирования.
- Шаблон Retail-CF специфичные для ритейловых подразделений политики контентной фильтрации.

Шаблон Novosibirsk-NET — специфичные для Новосибирского

- подразделения настройки сетевых портов. •
- Шаблон Moscow-NET специфичные для Московского подразделения настройки сетевых портов.
- Шаблон Moscow-Retail-NET специфичные для Московского ритейл подразделения настройки сетевых портов.

#### Примеры шаблонов устройств

UserGate Management Center поставляется с созданной по умолчанию областью (Example realm), которая содержит в себе шаблоны NGFW.

#### Примечание

Область и представленные в ней шаблоны созданы исключительно для удобства пользователей. Элементы могут быть использованы или удалены за ненадобностью.

Для входа в область Example realm используйте созданный по умолчанию профиль администратора области с логином/паролем – ex\_admin/Example.

В области представлены следующие шаблоны NGFW:

- example\_content\_template: примеры настройки правил контентной фильтрации.
- example\_firewall\_template: примеры настройки правил межсетевого экранирования.
- example\_settings: общие настройки UserGate (часовой пояс, язык интерфейса, настройки времени сервера).
- UserGate Libraries template: набор зон и элементов библиотек: сервисы, календари, полосы пропускания, шаблоны страниц, категории URL, профили SSL.

#### Примечание

В случае удаления шаблона UserGate Libraries template все элементы, добавленные UserGate по умолчанию, станут недоступными для использования и будут удалены. Рекомендуется не удалять данный шаблон и при настройке политик, связанных с наборами этого шаблона, использовать сам шаблон или его копию.

## <span id="page-23-0"></span>ПЕРВОНАЧАЛЬНАЯ НАСТРОЙКА

#### <span id="page-23-1"></span>Первоначальная настройка

UGMC поставляется в виде программно-аппаратного комплекса (ПАК, appliance) либо в виде образа виртуальной машины (virtual appliance), предназначенного для развертывания в виртуальной среде. В случае виртуальной машины UGMC поставляется с четырьмя Ethernet-интерфейсами. В случае поставки в виде ПАК UGMC может содержать 8 или более Ethernet-портов.

### Развертывание программно-аппаратного комплекса

В случае поставки решения в виде ПАК, программное обеспечение уже загружено и готово к первоначальной настройке. Перейдите к главе [Подключение к UGMC](#page-24-0) для дальнейшей настройки.

#### Развертывание виртуального образа

UserGate Management Center Virtual Appliance позволяет быстро развернуть виртуальную машину с уже настроенными компонентами. Образ предоставляется в формате OVF (Open Virtualization Format), который поддерживают такие вендоры как VMWare, Oracle VirtualBox. Для Microsoft Hyper-v и KVM поставляются образы дисков виртуальной машины.

#### Примечание

Для корректной работы виртуальной машины рекомендуется использовать минимум 8 Гб оперативной памяти и 2-ядерный виртуальный процессор. Гипервизор должен поддерживать работу 64-битных операционных систем.

Для начала работы с виртуальным образом, выполните следующие шаги:

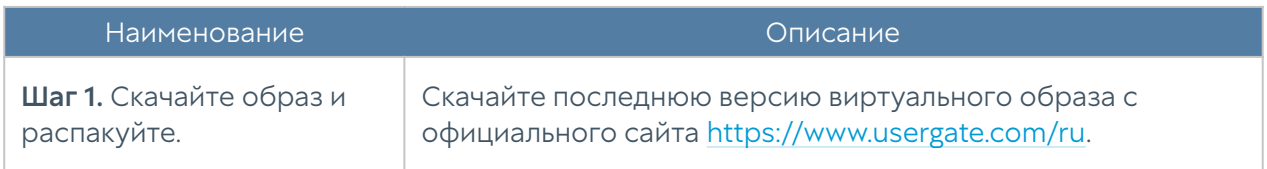

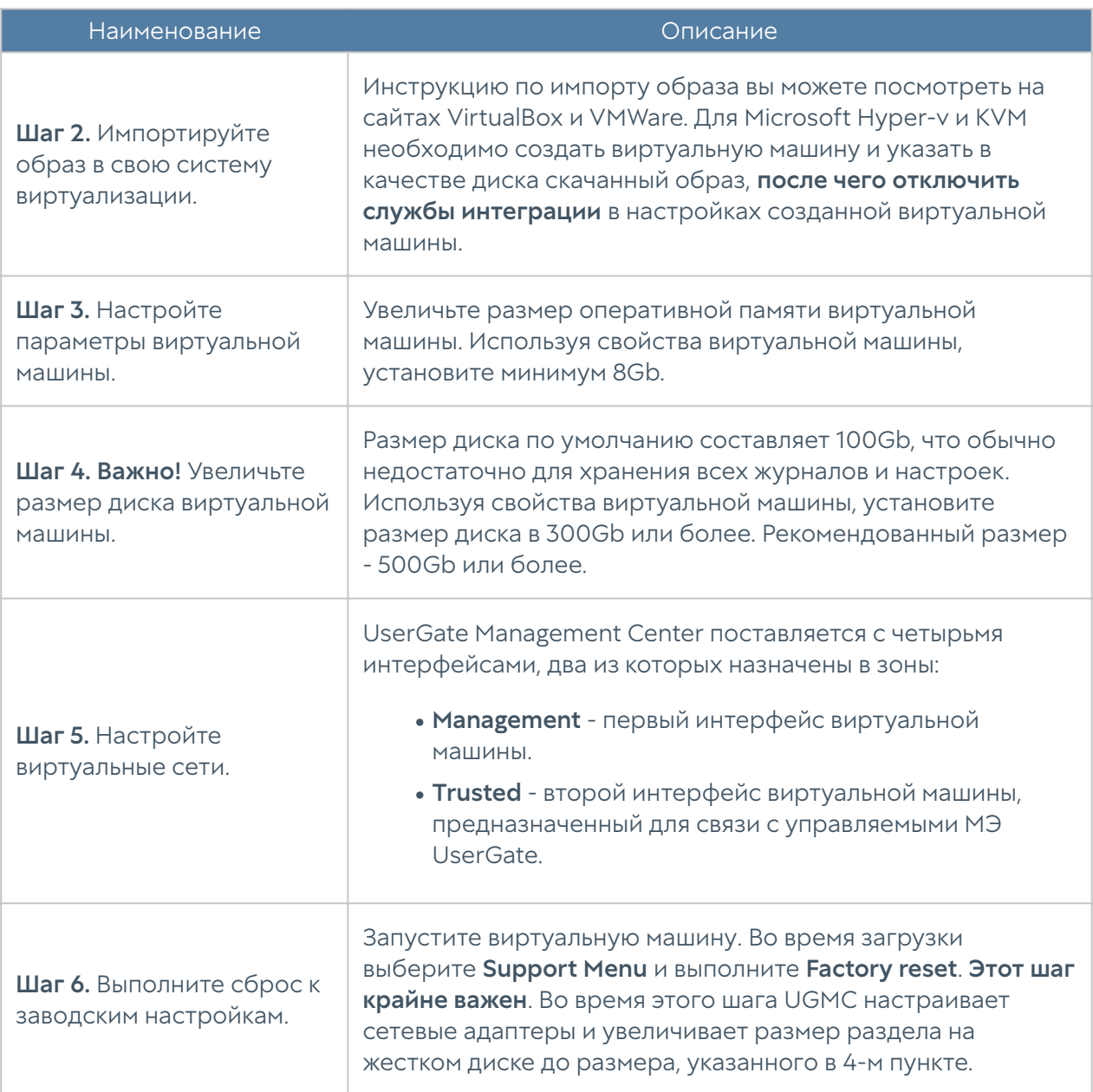

#### <span id="page-24-0"></span>Подключение к UGMC

Интерфейс сервера port0 настроен на получение IP-адреса в автоматическом режиме (DHCP) и назначен в зону Management. Первоначальная настройка осуществляется через подключение администратора к веб-консоли через интерфейс port0.

Если нет возможности назначить адрес для Management-интерфейса в автоматическом режиме с помощью DHCP, то его можно явно задать, используя CLI (Command Line Interface). Более подробно об использовании CLI смотрите в главе [Интерфейс командной строки \(CLI\).](#page-181-0)

#### Примечание

Если устройство не прошло первоначальную инициализацию, то для доступа к CLI необходимо использовать в качестве имени пользователя Admin/system, в качестве пароля  $-$  usergate.

Остальные интерфейсы отключены и требуют последующей настройки.

Первоначальная настройка требует выполнения следующих шагов:

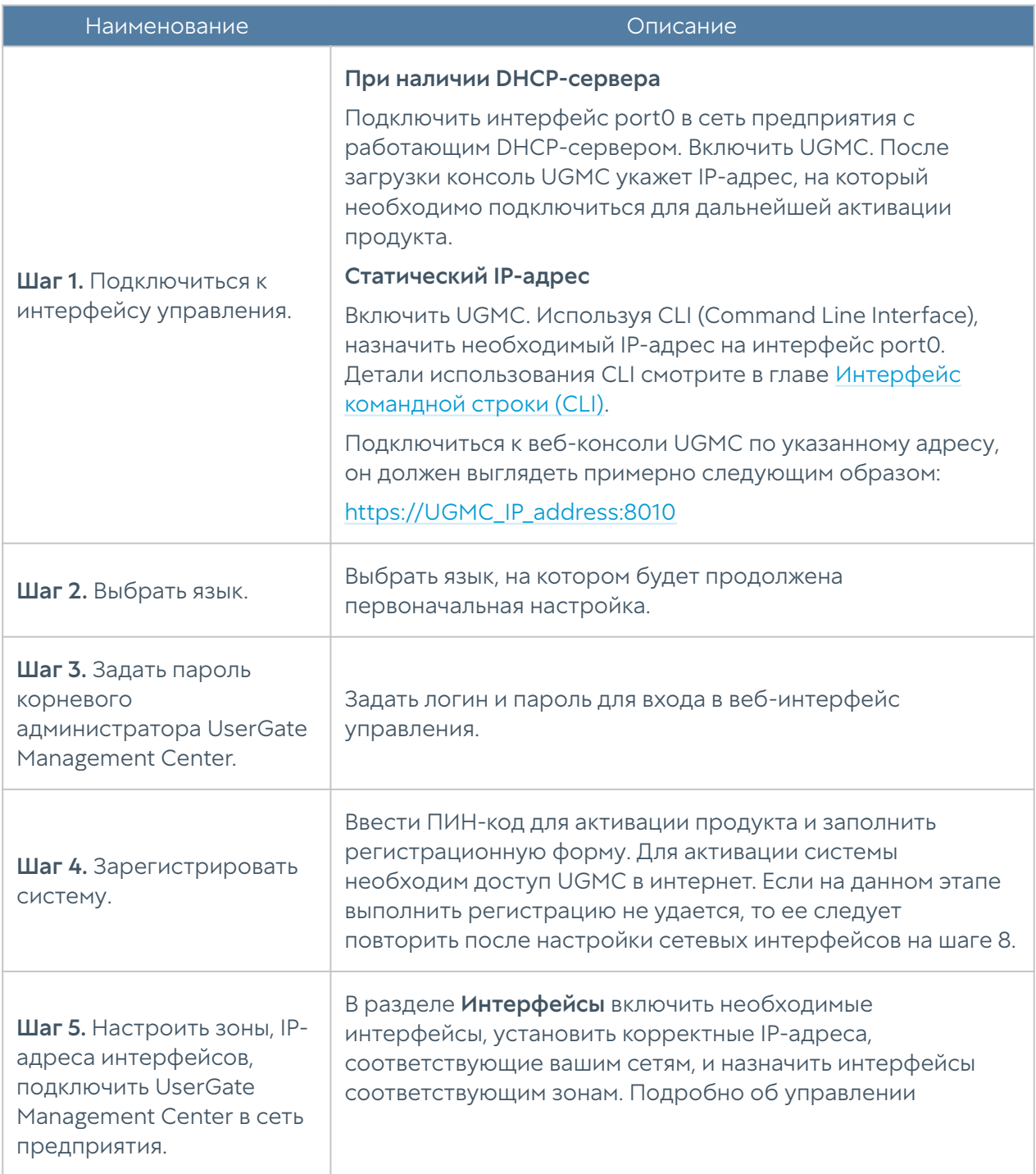

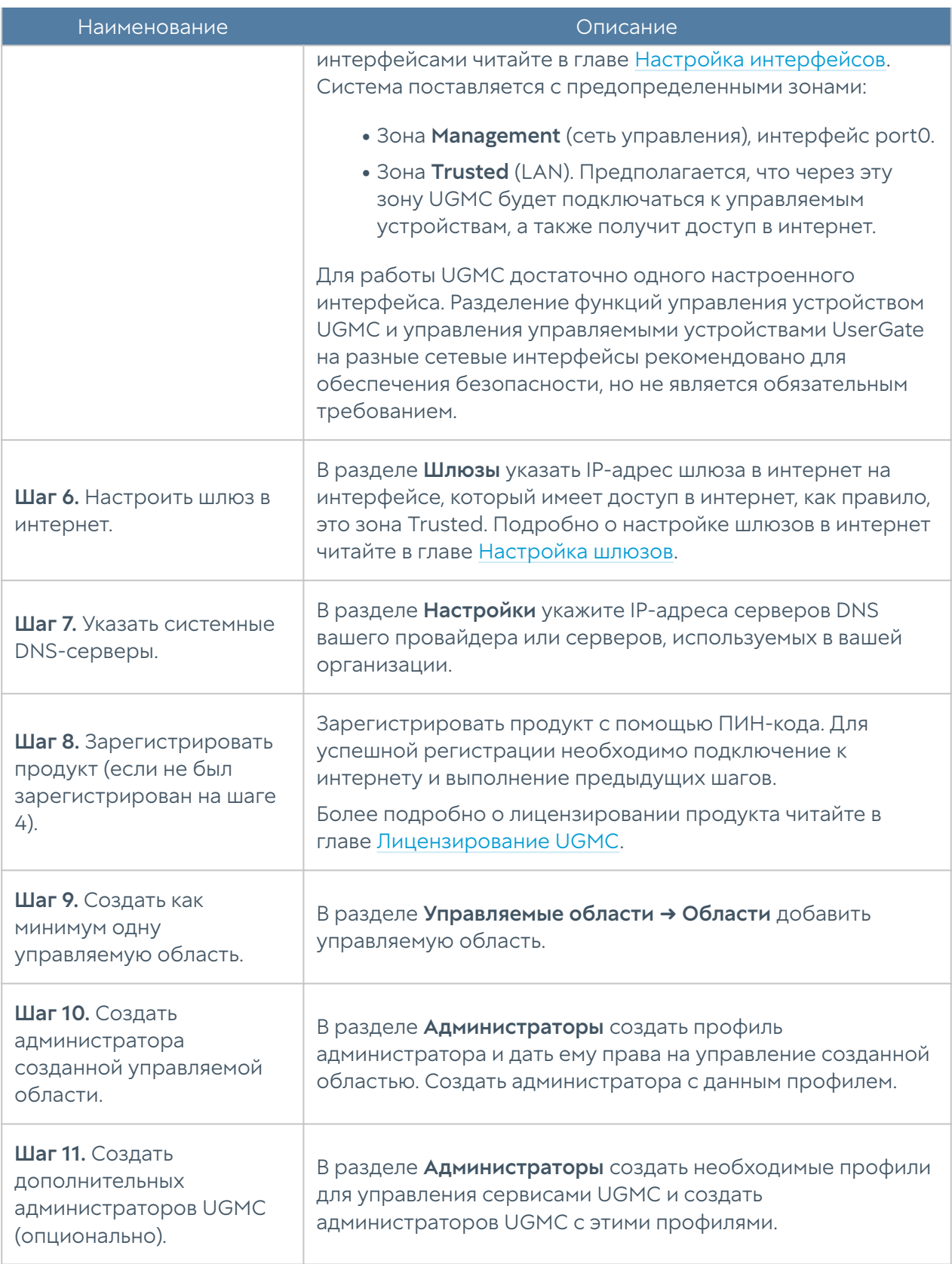

<span id="page-26-0"></span>После выполнения вышеперечисленных действий UGMC готов к работе. Для более детальной настройки обратитесь к необходимым главам справочного руководства.

## ОФЛАЙН ОПЕРАЦИИ С СЕРВЕРОМ

### <span id="page-27-0"></span>Офлайн операции с сервером(Описание)

Некоторые операции с сервером проводятся, когда сервер не выполняет свою функцию и находится в офлайн режиме. Для выполнения таких операций необходимо во время загрузки сервера выбрать раздел меню **Support menu** и затем одну из требуемых операций. Для получения доступа к этому меню необходимо подключить монитор к разъему VGA(HDMI), клавиатуру к разъему USB (при наличии соответствующих разъемов на устройстве) или, используя специальный кабель для последовательного порта или переходник USB-Serial, подключить свой компьютер к UGMC. Запустить терминал, позволяющий подключение через последовательный порт, например, Putty для Windows. Установить подключение через последовательный порт, указав параметры подключения 115200 8n1.

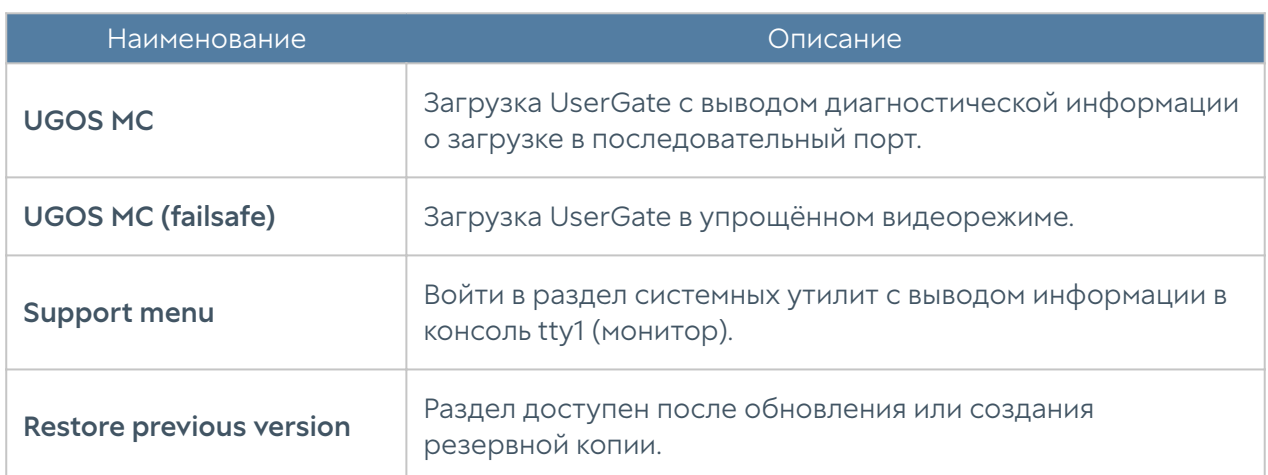

Во время загрузки администратор может выбрать один из нескольких пунктов загрузки в boot-меню:

Раздел системных утилит (Support menu) позволяет выполнить следующие действия:

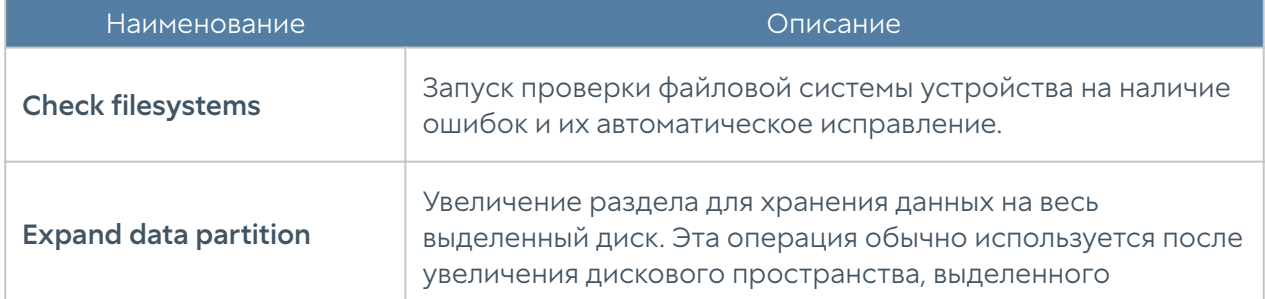

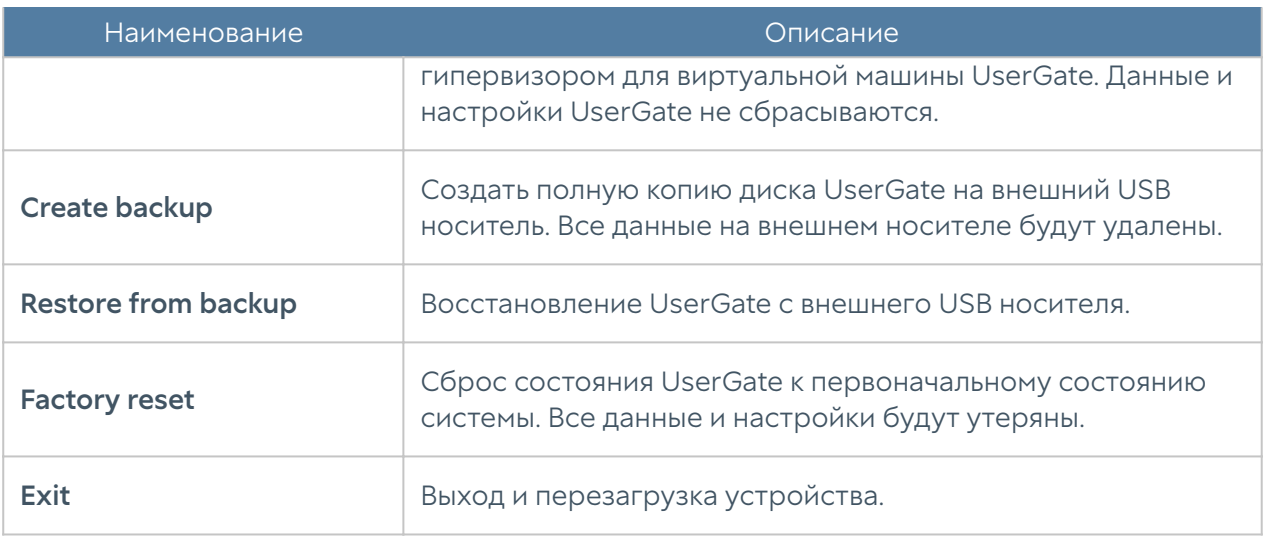

## <span id="page-28-0"></span>НАСТРОЙКА UGMC

## <span id="page-28-1"></span>Общие настройки

Раздел Настройки определяет базовые установки UGMC:

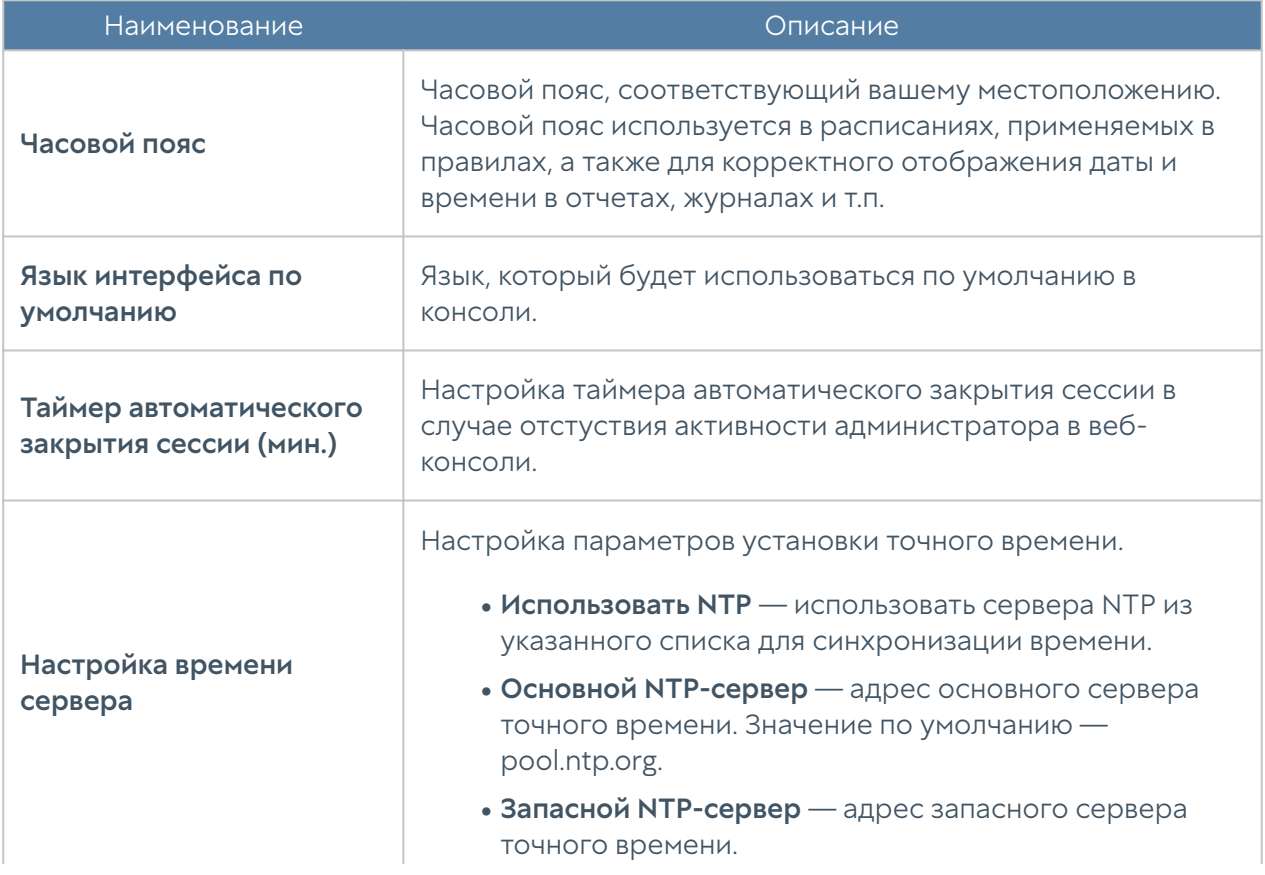

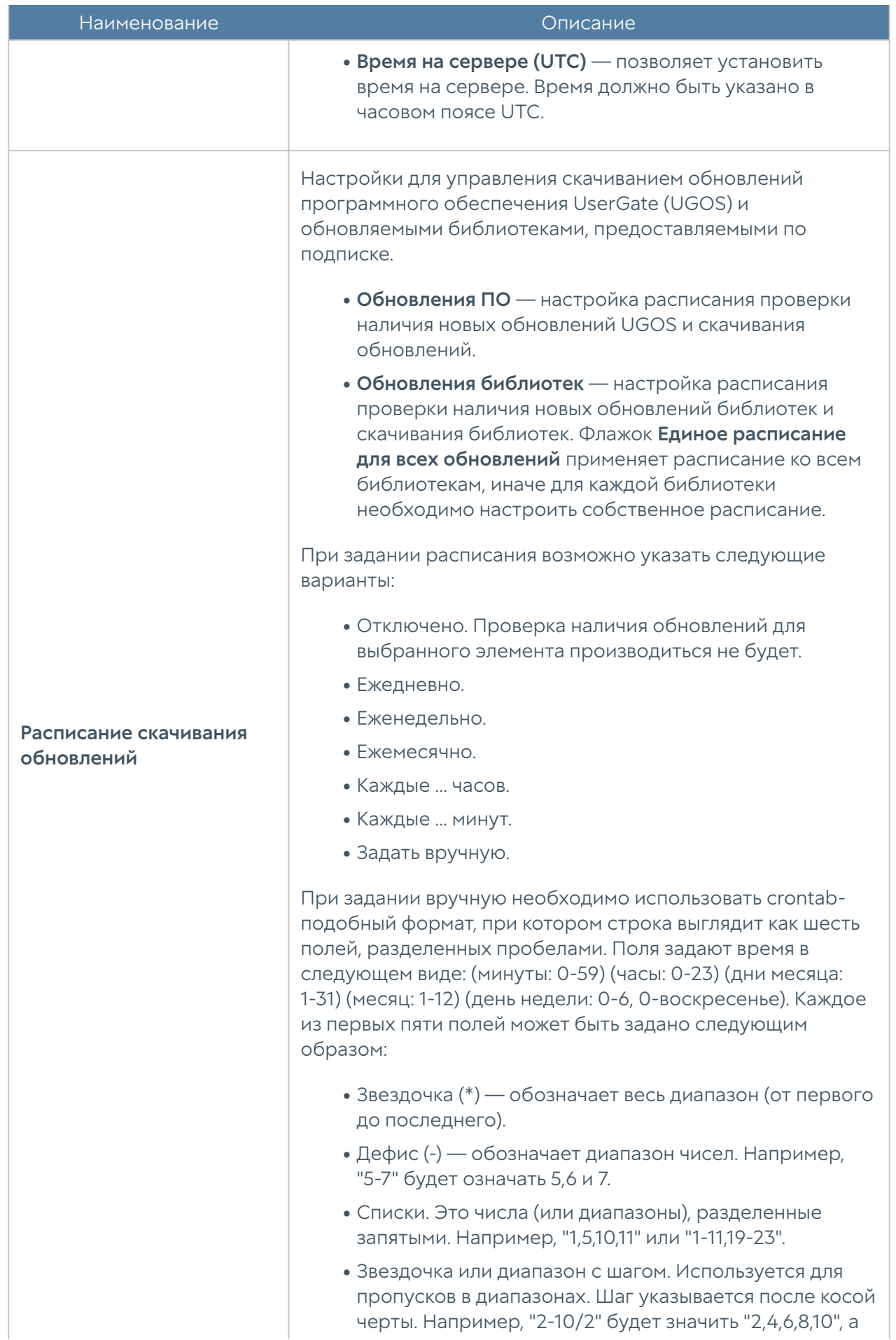

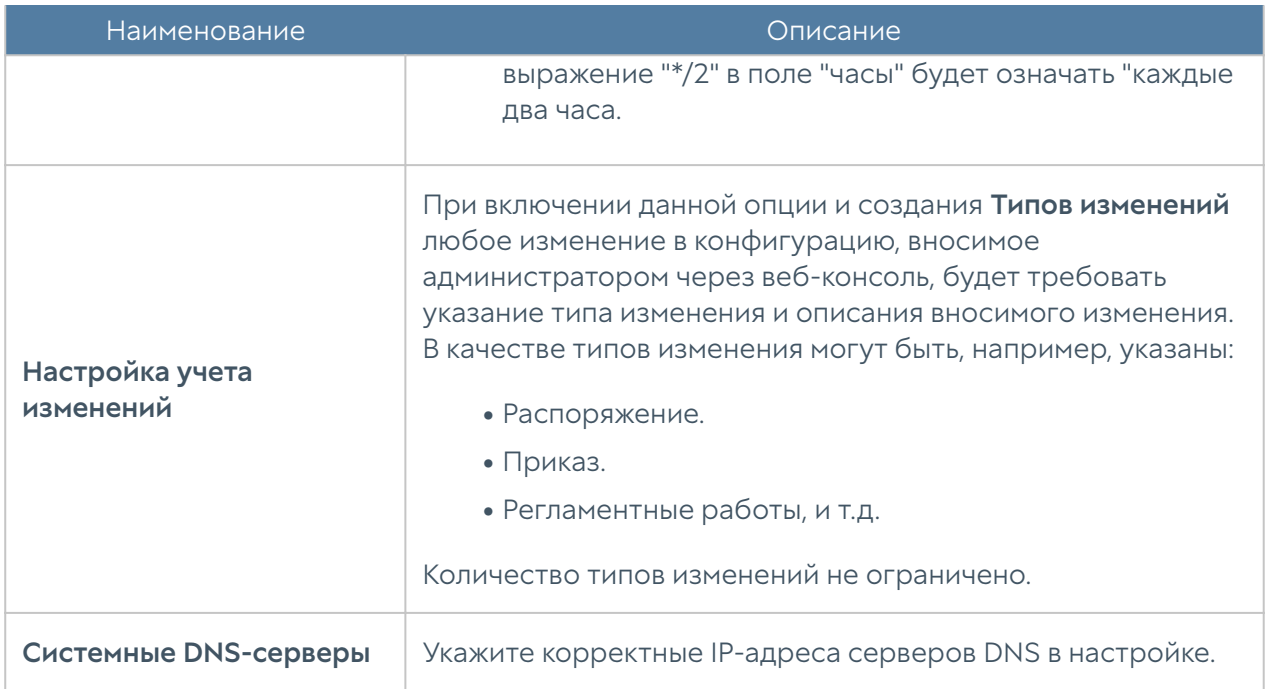

#### <span id="page-30-0"></span>Управление устройством

Раздел Управление устройством определяет следующие установки UGMC:

- Кластеризация.
- Настройки диагностики.
- Операции с сервером. •
- Резервное копирование.
- Экспорт и импорт настроек. •

#### Кластеризация и отказоустойчивость

UGMC поддерживает 2 типа кластеров:

- 1. Кластер конфигурации. Узлы, объединенные в кластер конфигурации, поддерживают единые настройки в рамках кластера.
- **2. Кластер отказоустойчивости**. До 4-х узлов кластера конфигурации могут быть объединены в кластер отказоустойчивости, поддерживающий работу в режиме Актив-Актив или Актив-Пассив.

#### Примечание

При внедрении UGMC в режиме отказоустойчивости необходимо выполнить как настройки кластера конфигурации, так и настройки кластера отказоустойчивости.

Ряд настроек уникален для каждого из узлов кластера, например, настройка сетевых интерфейсов и IP-адресация. Список уникальных настроек:

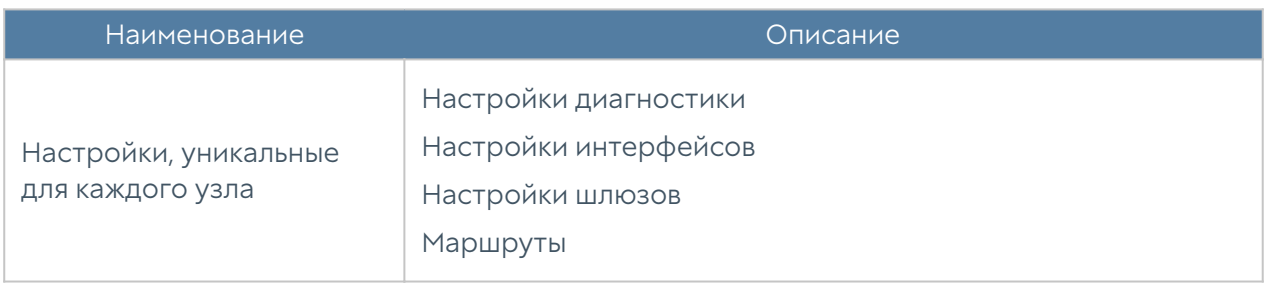

Для создания кластера конфигурации необходимо выполнить следующие шаги:

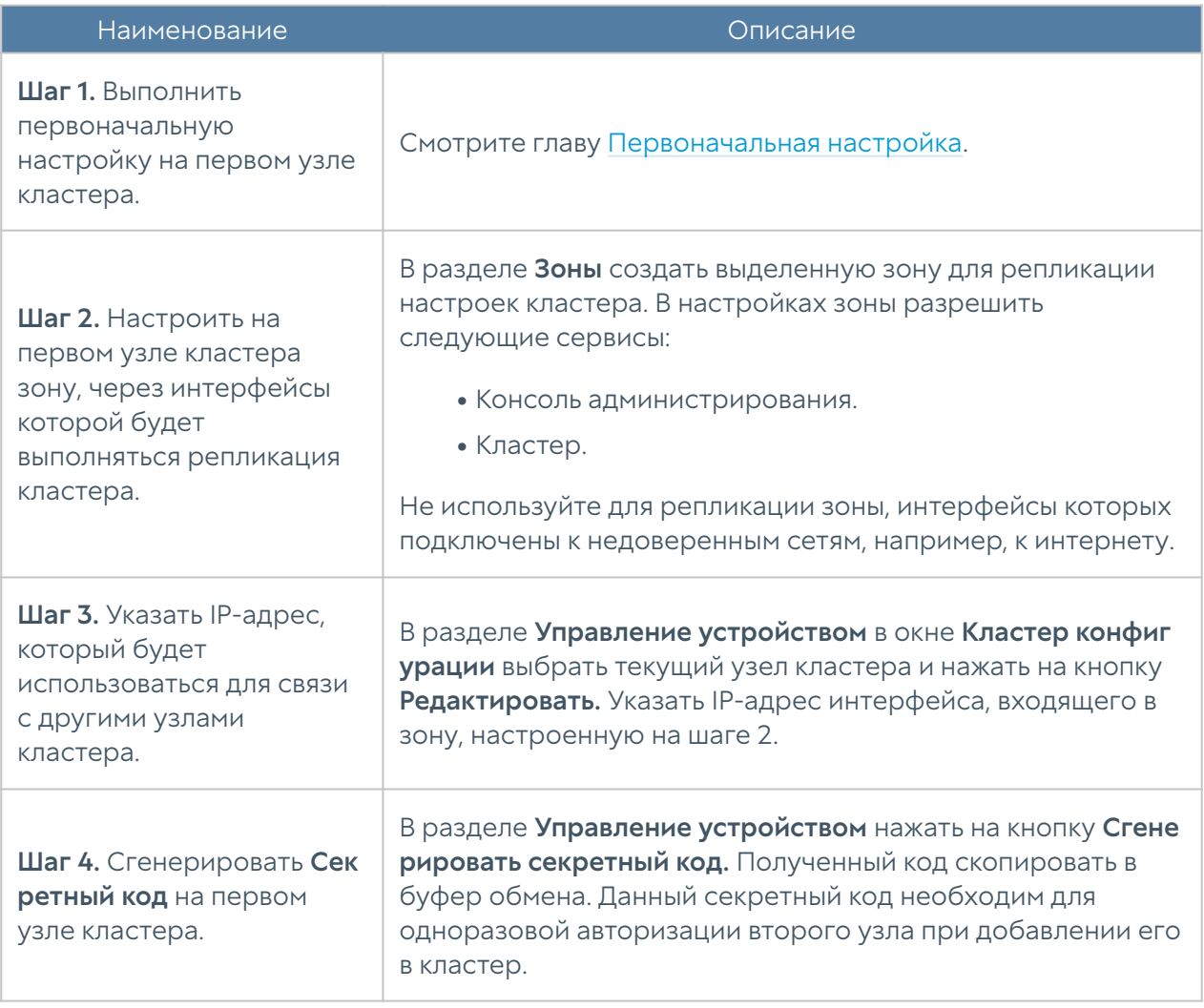

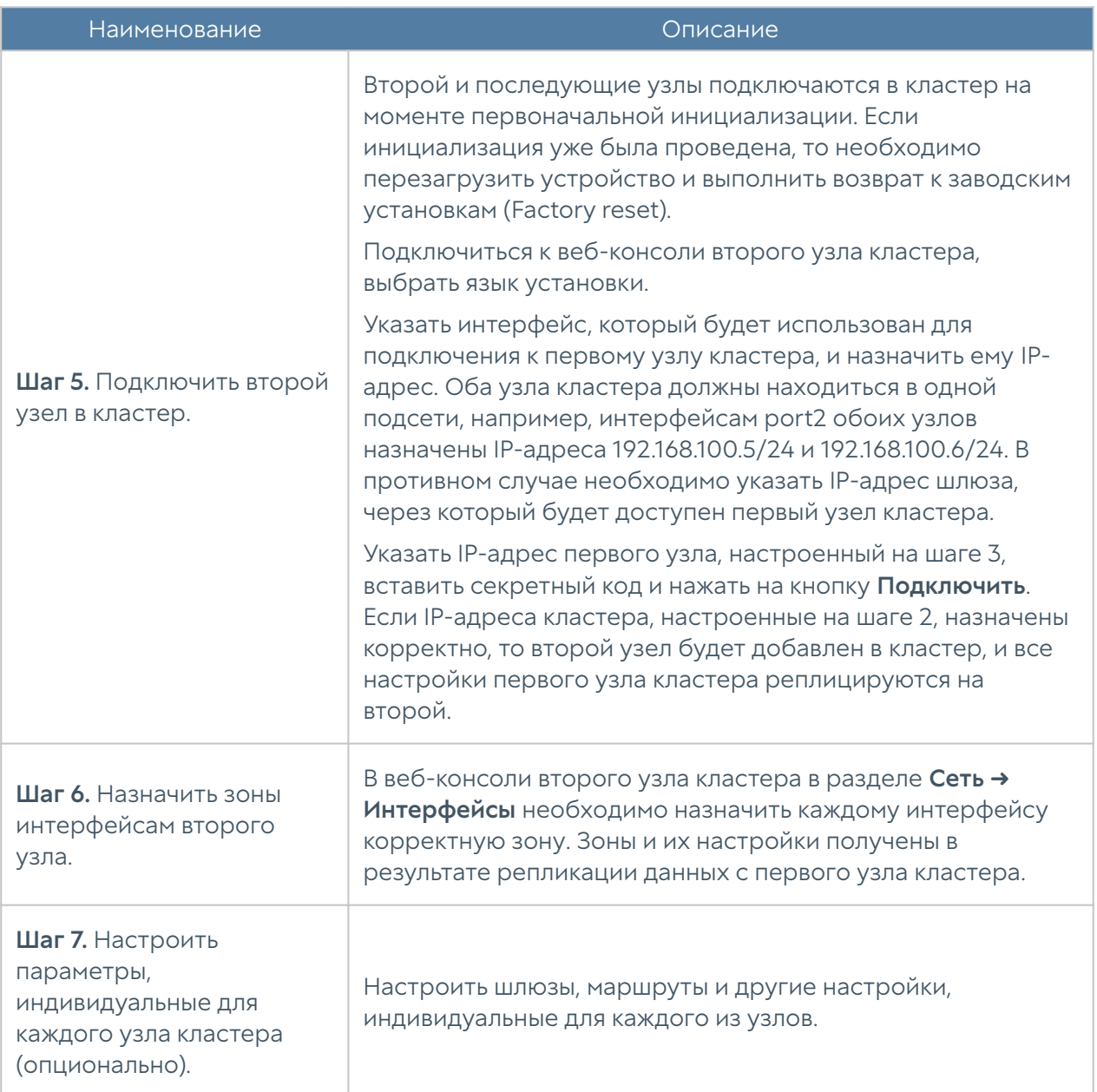

До четырех узлов кластера конфигурации можно объединить в отказоустойчивый кластер. Самих кластеров отказоустойчивости может быть несколько. Поддерживаются 2 режима — Актив-Актив и Актив-Пассив.

В режиме Актив-Пассив один из серверов выступает в роли Мастер-узла, обрабатывающего трафик, а остальные — в качестве резервных. Для кластера указывается один или более виртуальных IP-адресов. Переключение виртуальных адресов с главного на один из запасных узлов происходит при следующих событиях:

Запасной сервер не получает подтверждения о том, что главный узел в • сети, например, если он выключен или отсутствует сетевая доступность узлов.

- На главном узле настроена проверка доступа в интернет. •
- Сбой в работе ПО UserGate.

Ниже представлен пример сетевой диаграммы отказоустойчивого кластера в режиме Актив-Пассив. Интерфейсы настроены следующим образом:

- Зона Trusted: IP1, IP2, IP3, IP4 и IP cluster (Trusted).
- Зона Management: интерфейсы в зоне Management используются для управления узлами UGMC.

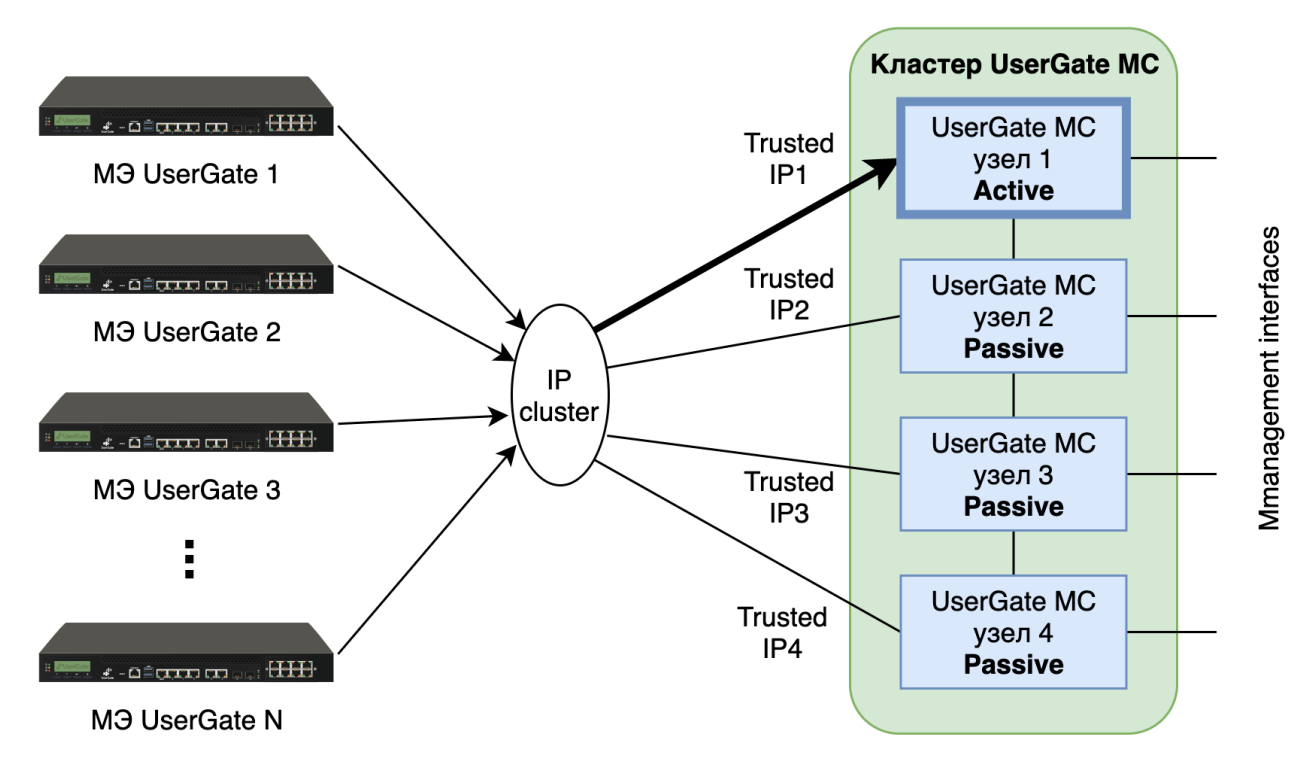

Кластерный IP-адрес находятся на узле UGMC 1. Если узел UGMC 1 становится недоступным, то кластерный IP-адрес перейдет на следующий сервер, который станет мастер-сервером, например, UGMC 2.

В режиме Актив-Актив один из серверов выступает в роли Мастер-узла, распределяющего трафик на все остальные узлы кластера. Поскольку IP-адрес кластера находится на Мастер-узле, то Мастер-узел отвечает на ARP-запросы клиентов. Выдавая последовательно MAC-адреса всех узлов отказоустойчивого кластера, Мастер-узел обеспечивает равномерное распределение трафика на все узлы кластера, учитывая при этом необходимость неразрывности пользовательских сессий. Для кластера указывается один или более

виртуальных IP-адресов. Перемещение роли Мастер-узла на один из запасных узлов происходит при следующих событиях:

- Запасной сервер не получает подтверждения о том, что главный узел в сети, например, если он выключен или отсутствует сетевая доступность узлов.
- На главном узле настроена проверка доступа в интернет.
- Сбой в работе ПО UserGate.

Ниже представлен пример сетевой диаграммы отказоустойчивого кластера в режиме Актив-Актив. Интерфейсы настроены следующим образом:

- Зона Trusted: IP1, IP2, IP3, IP4 и IP cluster (Trusted).
- Зона Management: интерфейсы в зоне Management используются для управления узлами UGMC.

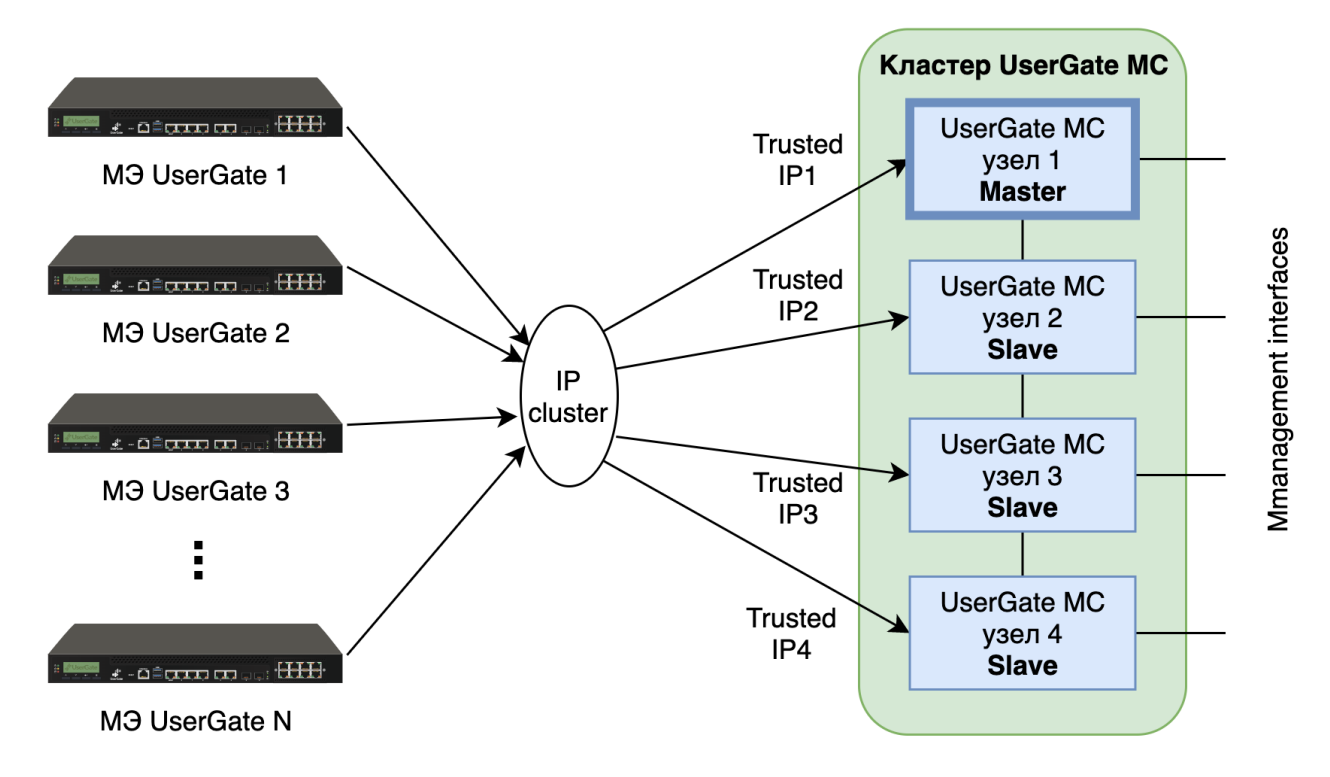

Кластерный IP-адрес находятся на узле UGMC 1, который является мастерузлом. При этом трафик распределяется на все узлы кластера. Если узел UGMC 1 становится недоступным, то роль мастера и кластерный IP-адрес перейдет на следующий сервер, например, UGMC 2.

Для создания отказоустойчивого кластера необходимо выполнить следующие шаги:

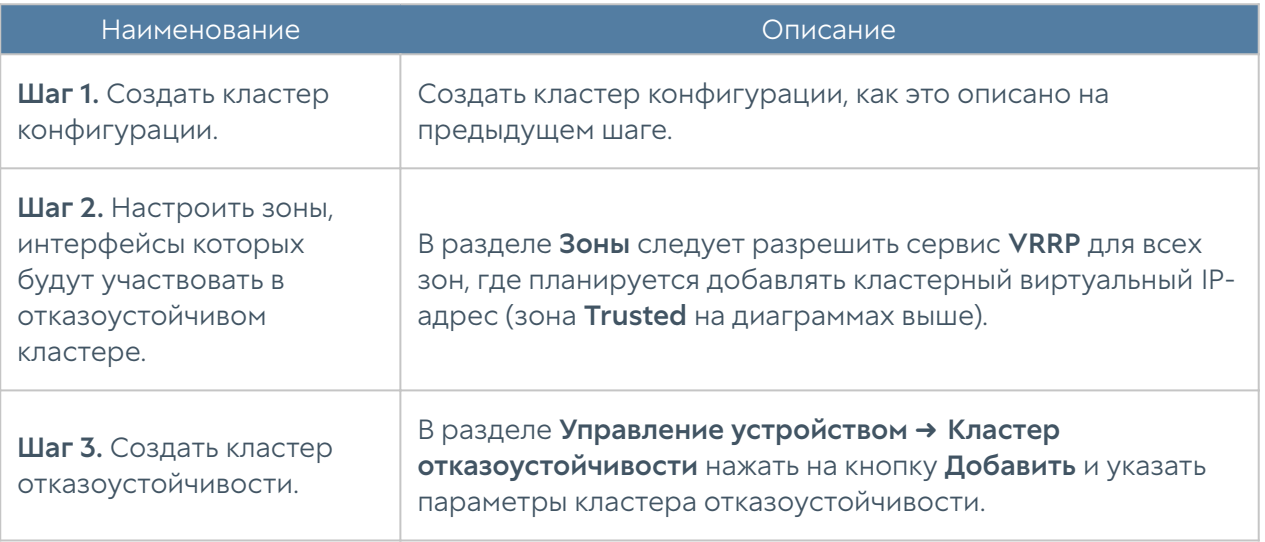

Параметры отказоустойчивого кластера:

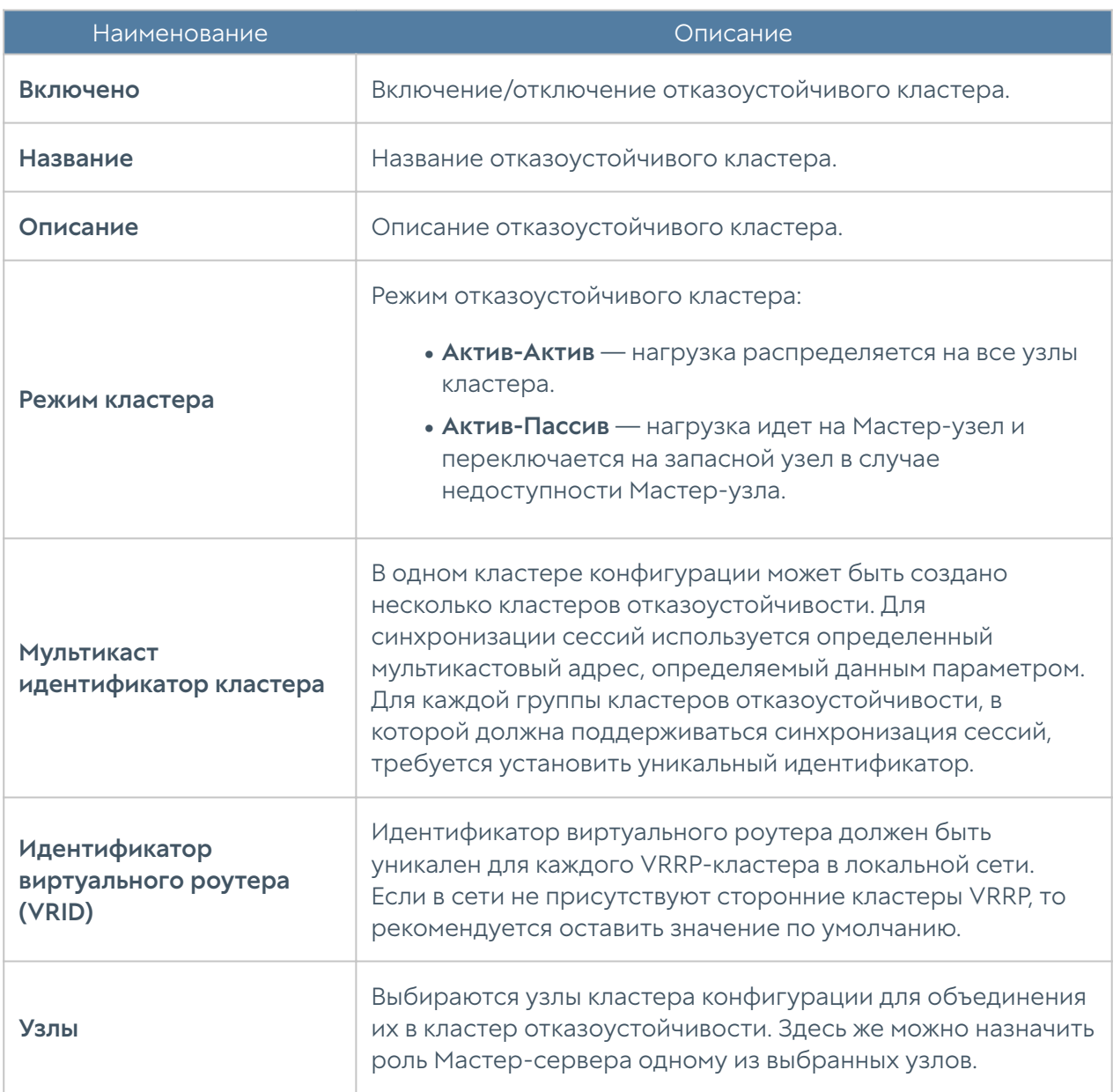
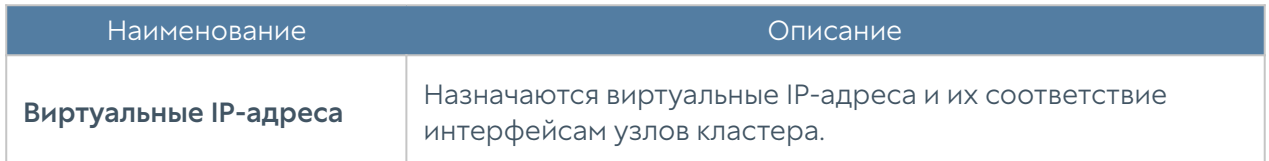

#### Диагностика

В данном разделе задаются параметры диагностики сервера, необходимые службе технической поддержки UGMC при решении возможных проблем.

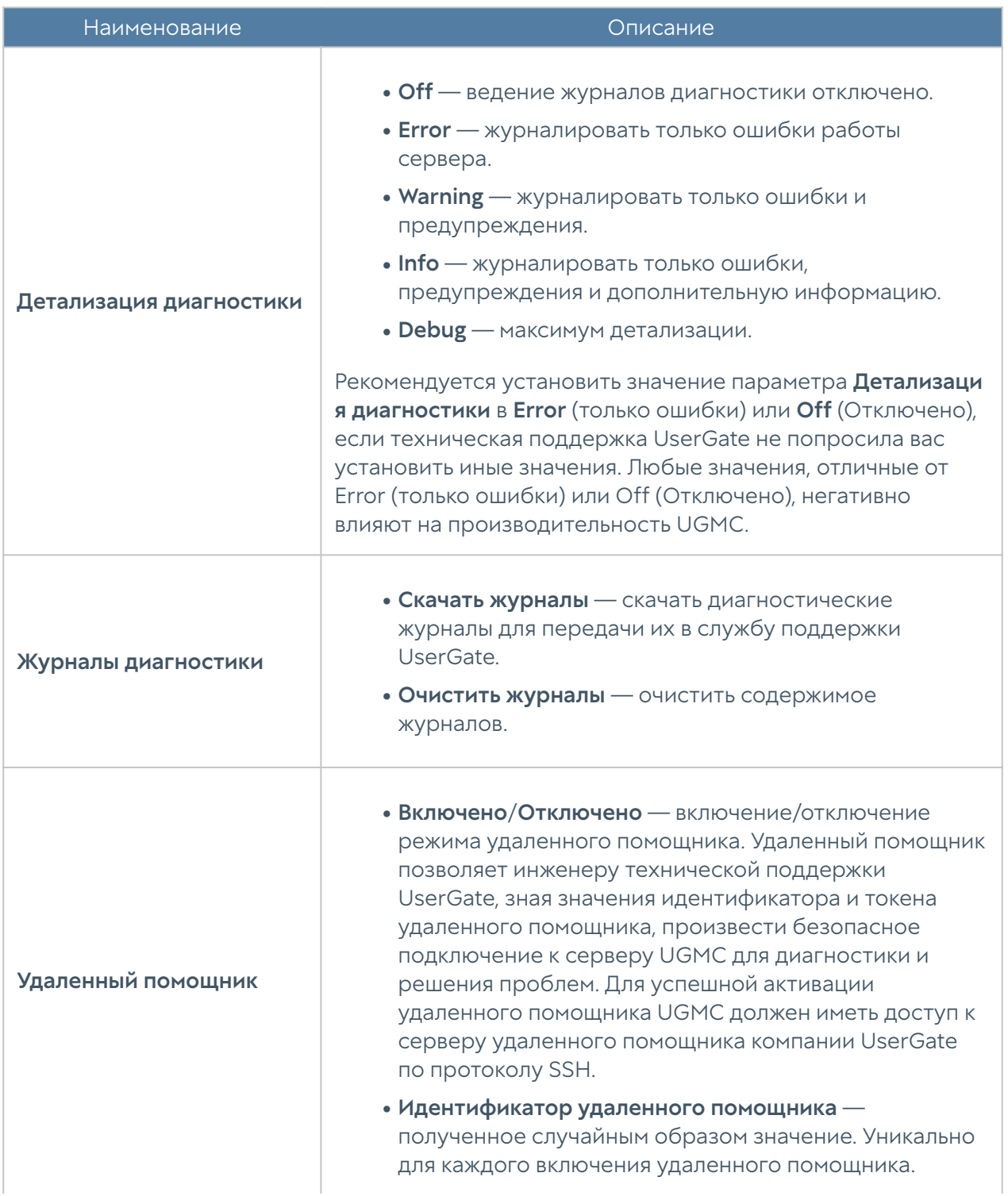

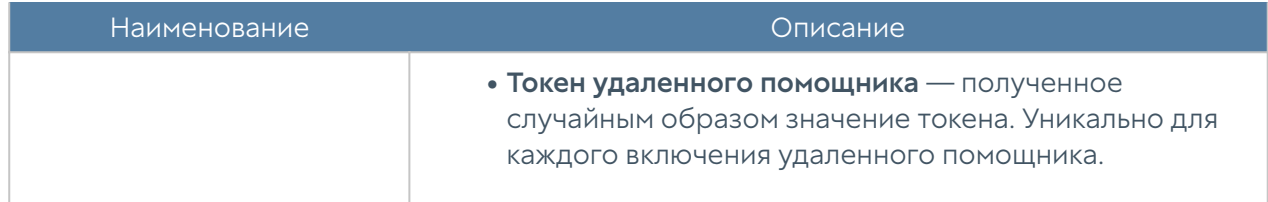

#### Операции с сервером

Данный раздел позволяет произвести следующие операции с сервером:

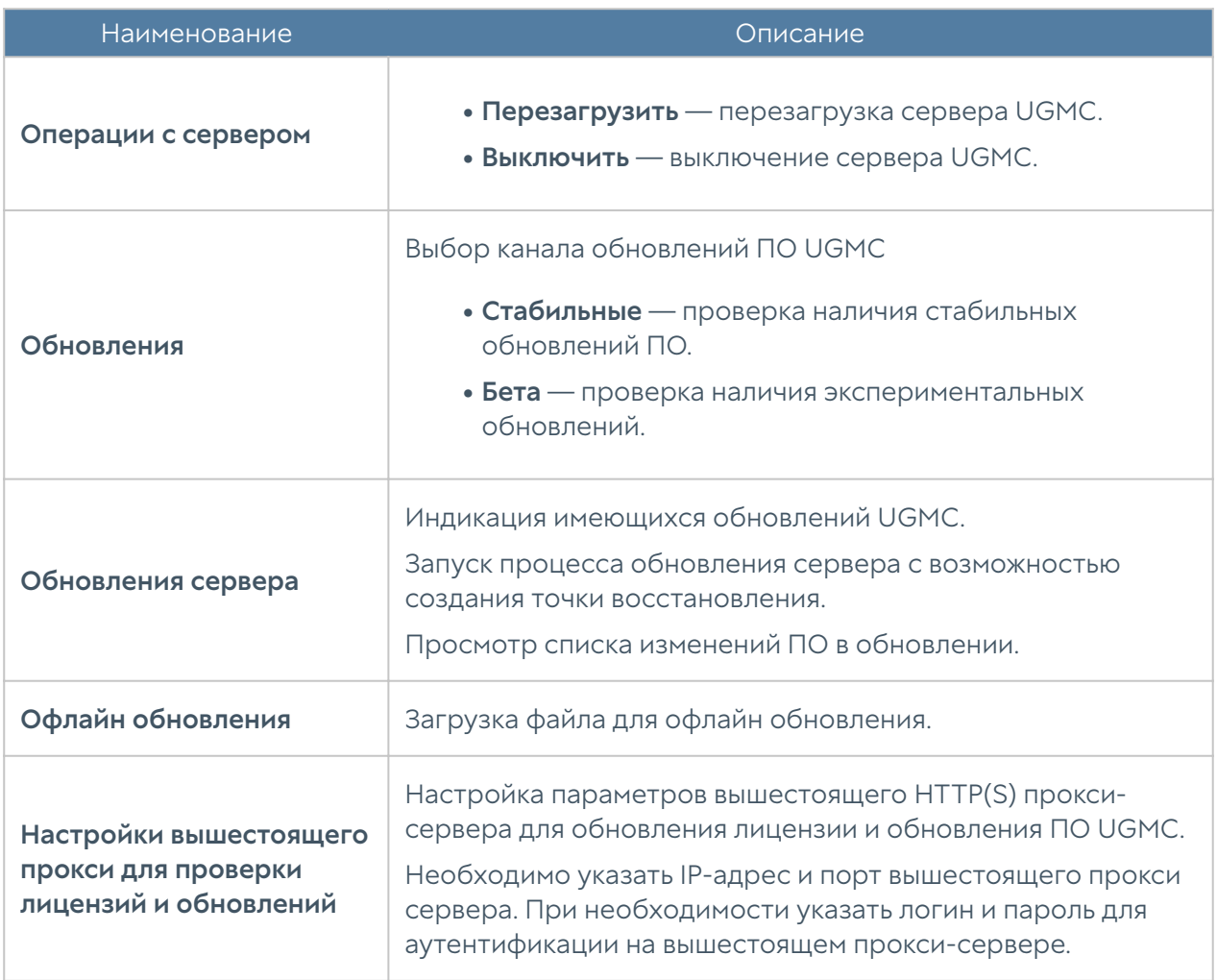

Компания UserGate постоянно работает над улучшением качества своего программного обеспечения и предлагает обновления продукта UGMC в рамках подписки на модуль лицензии Security Update (подробно о лицензировании смотрите в разделе [Лицензирование UGMC](#page-15-0)). При наличии обновлений в разделе Управление устройством отобразится соответствующее оповещение. Обновление продукта может занять довольно длительное время, рекомендуется планировать установку обновлений с учетом возможного времени простоя UGMC.

Для установки обновлений необходимо выполнить следующие действия:

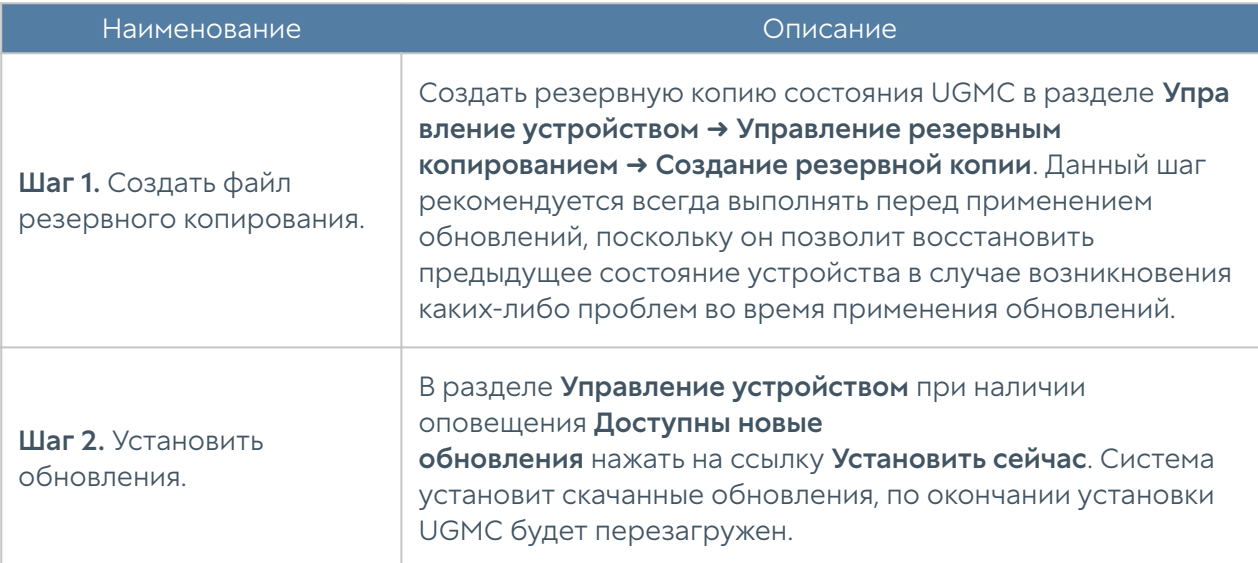

#### Управление резервным копированием

Данный раздел позволяет управлять резервным копированием UserGate: настройка правил экспорта конфигурации, создание резервной копии, восстановление устройства UserGate.

Для создания резервной копии необходимо выполнить следующие действия:

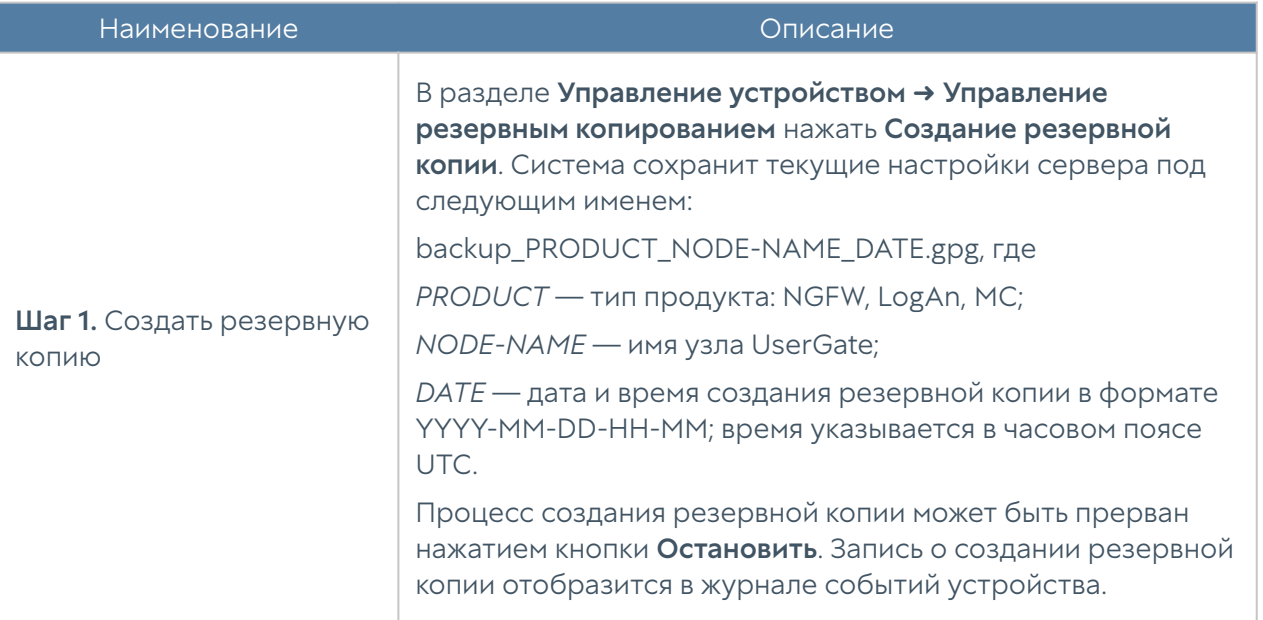

Для восстановления состояния устройства необходимо выполнить следующие действия:

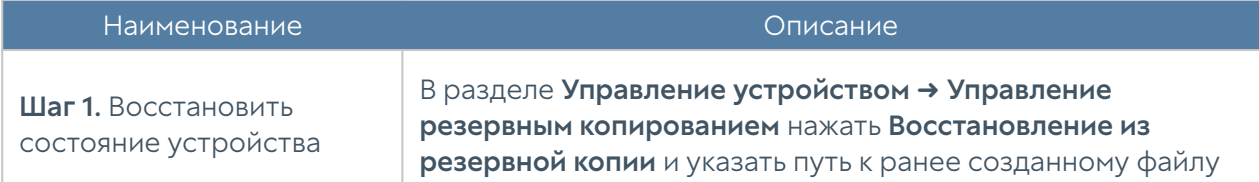

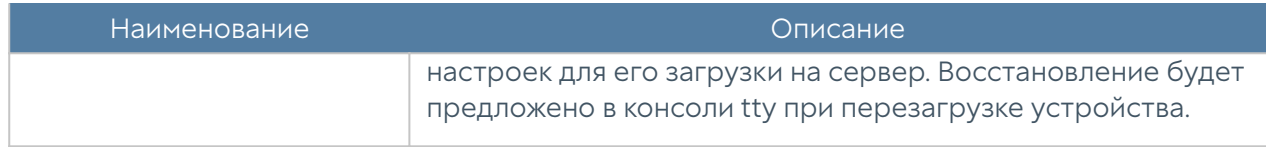

Дополнительно администратор может настроить сохранение файлов на внешние серверы (FTP, SSH) по расписанию. Для создания расписания выгрузки настроек необходимо выполнить следующие действия:

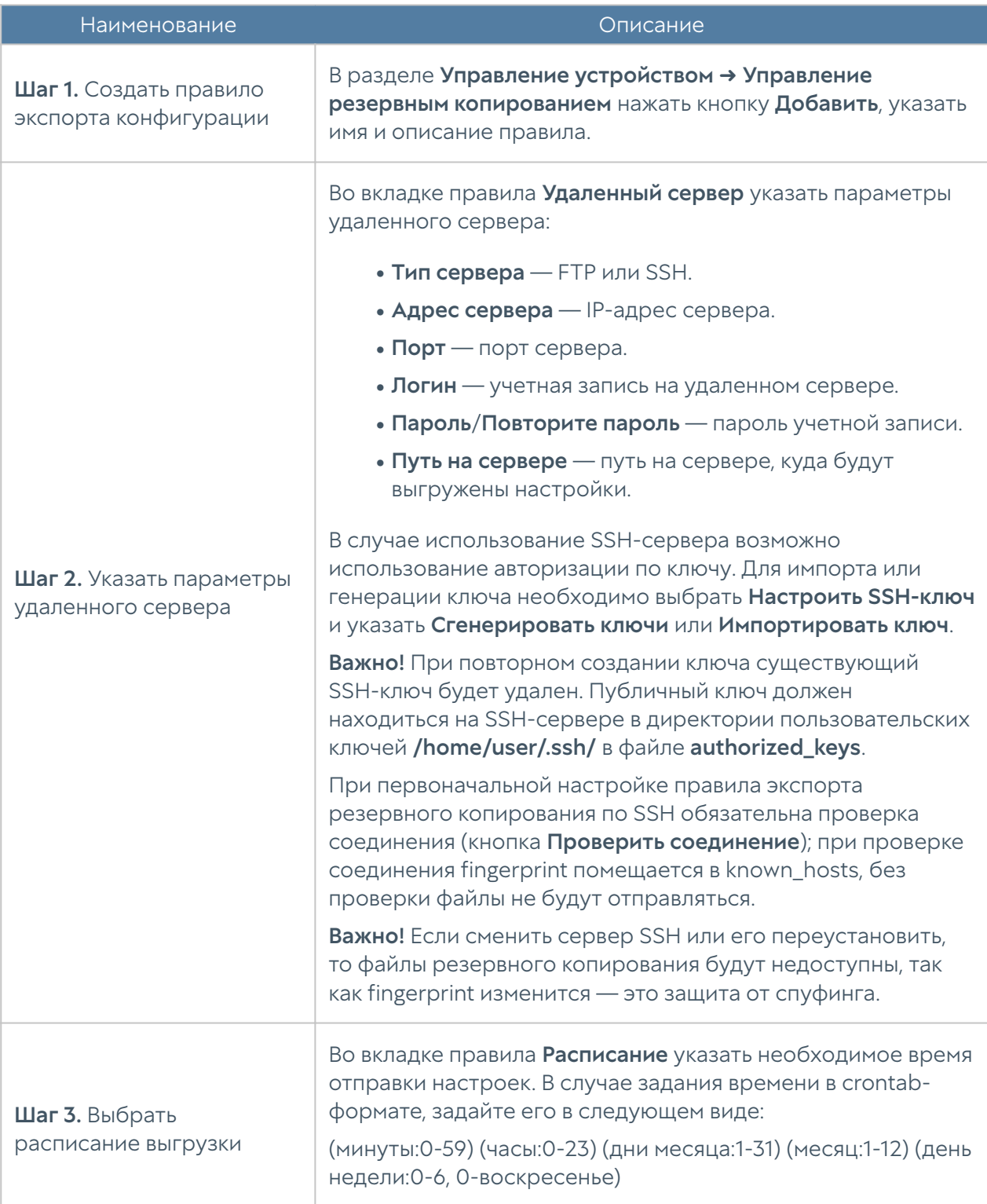

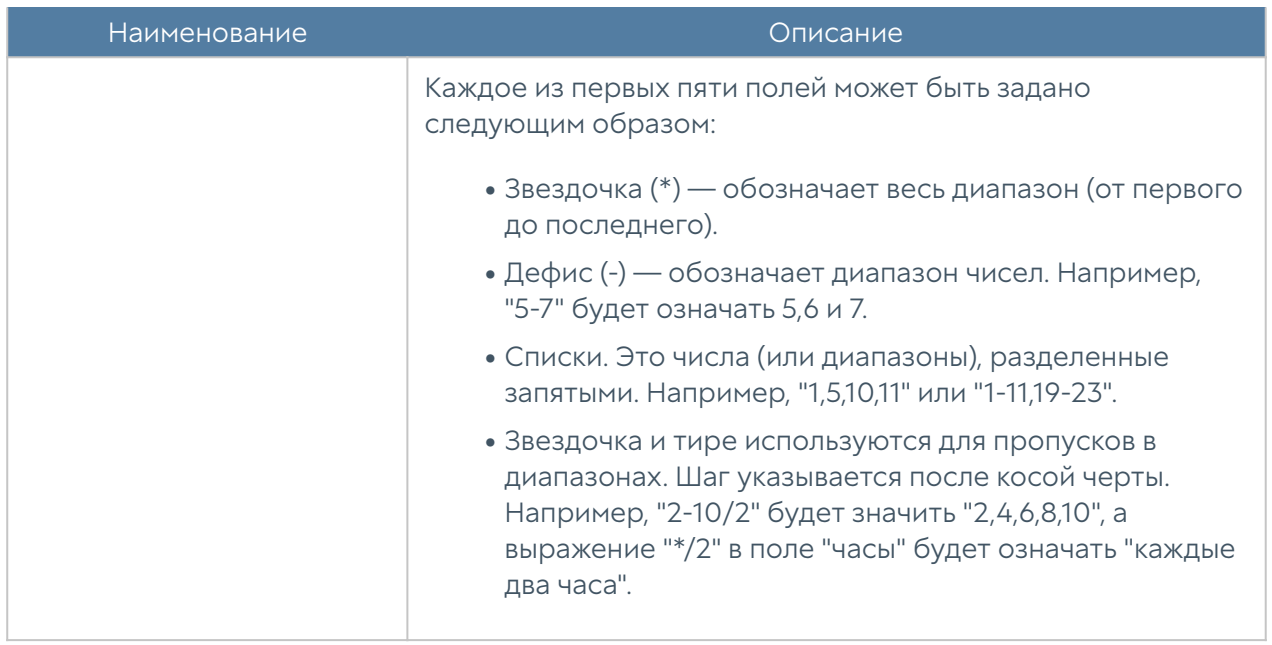

#### Экспорт и импорт настроек

Администратор имеет возможность сохранить текущие настройки UGMC в файл и впоследствии восстановить эти настройки на этом же или другом сервере UGMC. В отличие от резервного копирования, экспорт/импорт настроек не сохраняет текущее состояние всех компонентов комплекса, сохраняются только текущие настройки.

#### Примечание

Экспорт/импорт настроек не восстанавливает состояние интерфейсов и информацию о лицензии. После окончания процедуры импорта необходимо настроить интерфейсы и повторно зарегистрировать UGMC с помощью имеющегося ПИН-кода.

Для экспорта настроек необходимо выполнить следующие действия:

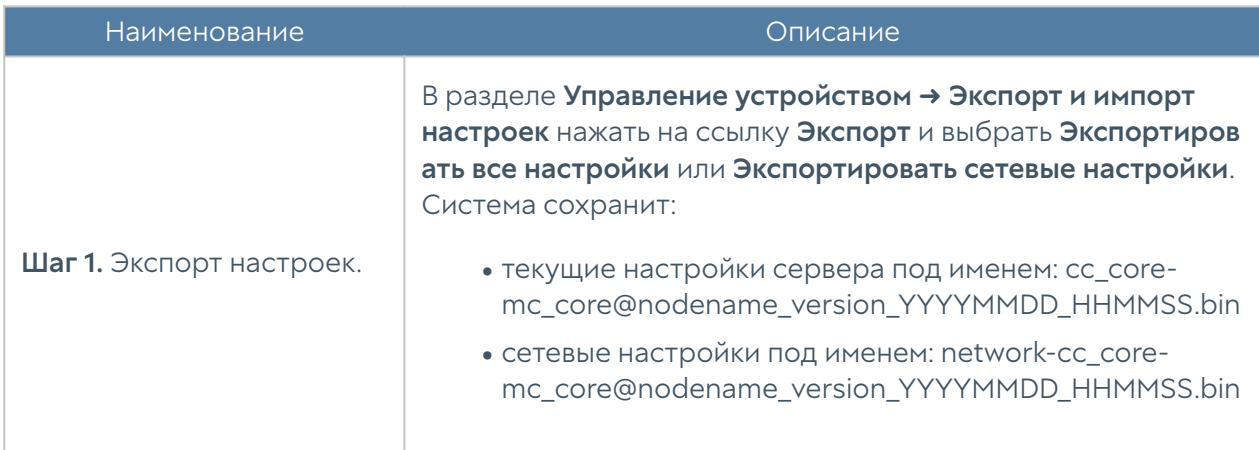

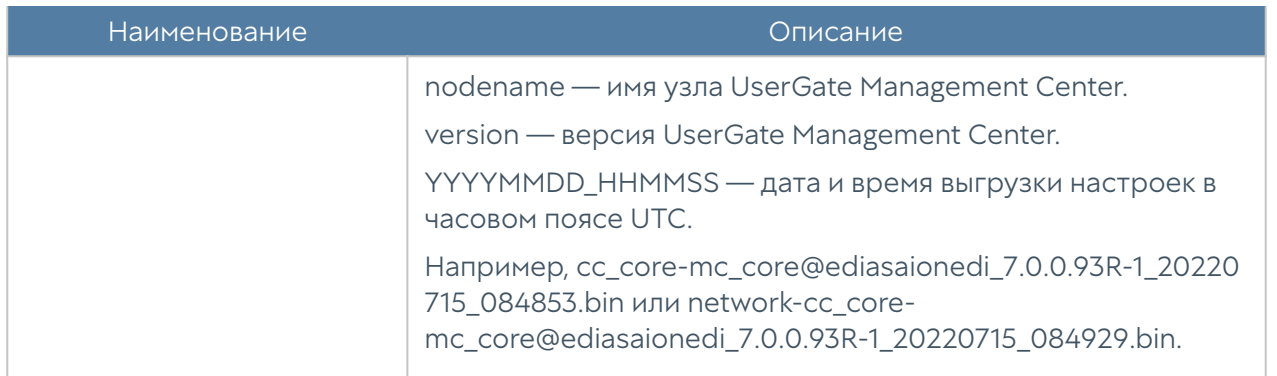

Для применения созданных ранее настроек необходимо выполнить следующие действия:

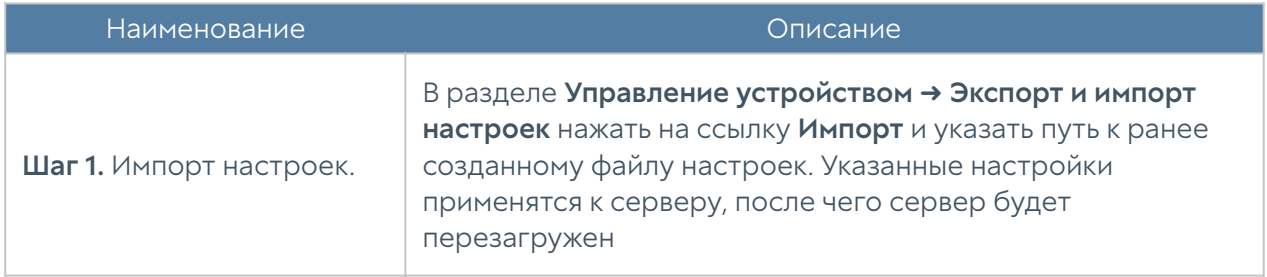

#### Примечание

Для корректного импорта правил, использующих обновляемые списки UserGate (приложения, категории URL и т.п.), необходимо наличие лицензии на модули SU и ATP, а также загруженных списков UserGate.

Дополнительно администратор может настроить сохранение настроек на внешние серверы (FTP, SSH) по расписанию. Для создания расписания выгрузки настроек необходимо выполнить следующие действия:

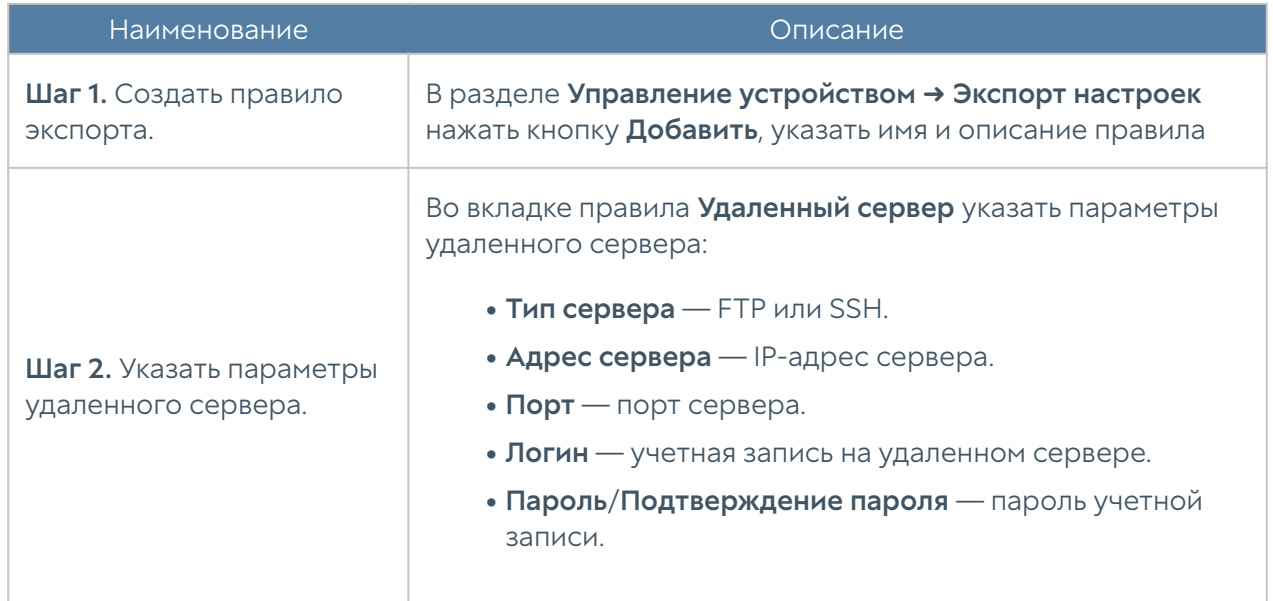

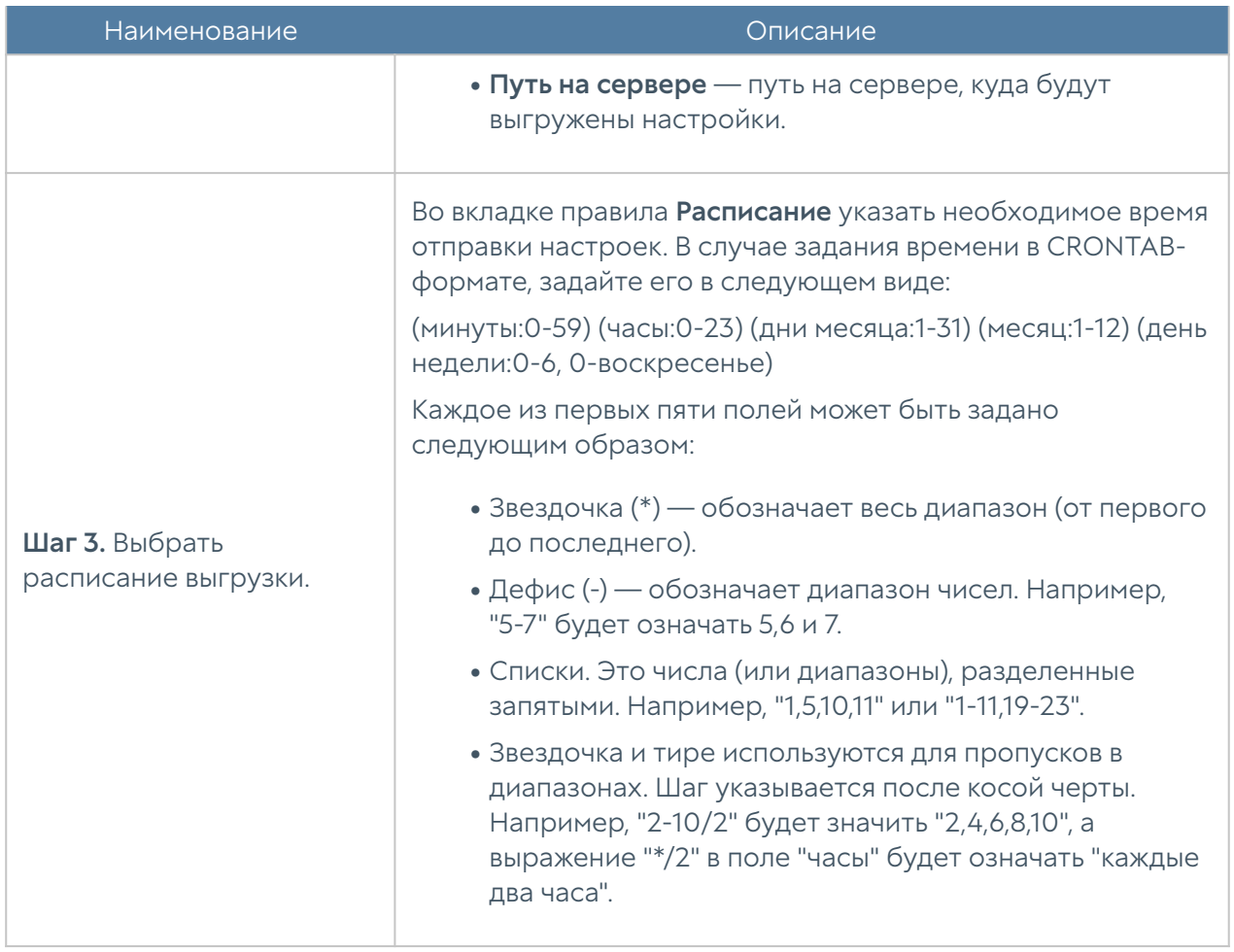

### Администраторы

Доступ к веб-консоли UGMC регулируется с помощью создания дополнительных учетных записей администраторов, назначения им профилей доступа, создания политики управления паролями администраторов и настройки доступа к веб-консоли на уровне разрешения сервиса в свойствах зоны сети.

#### Примечание

При первоначальной настройке UGMC создается локальный суперпользователь Admin/system.

Для создания дополнительных учетных записей администраторов устройства необходимо выполнить следующие действия:

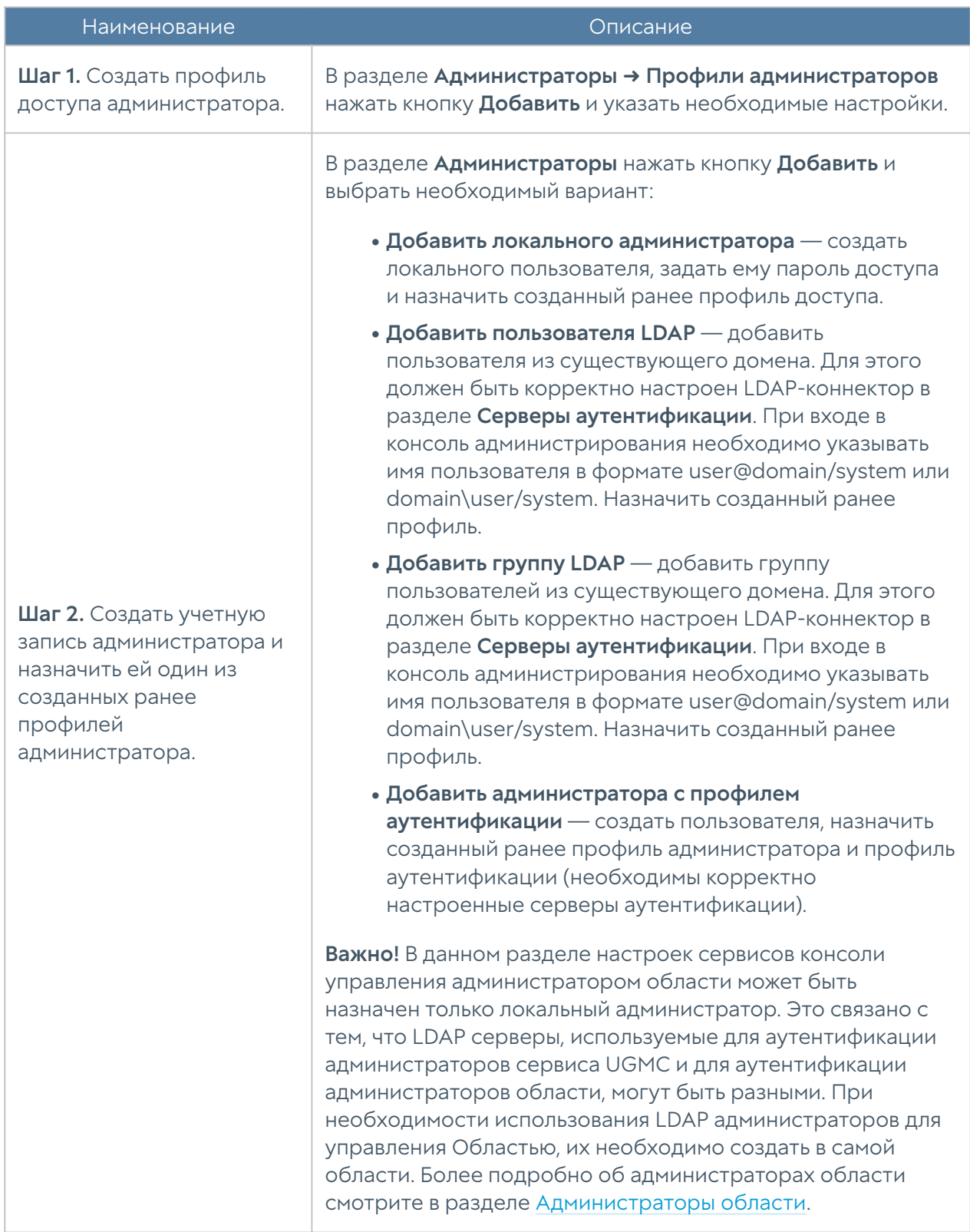

При создании профиля доступа администратора необходимо указать следующие параметры:

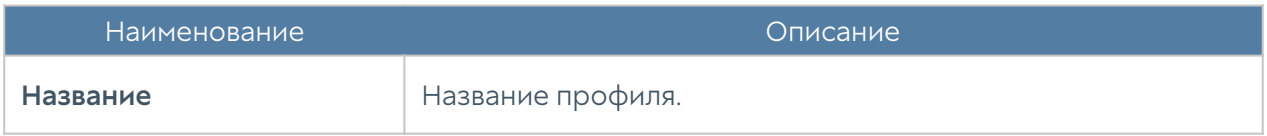

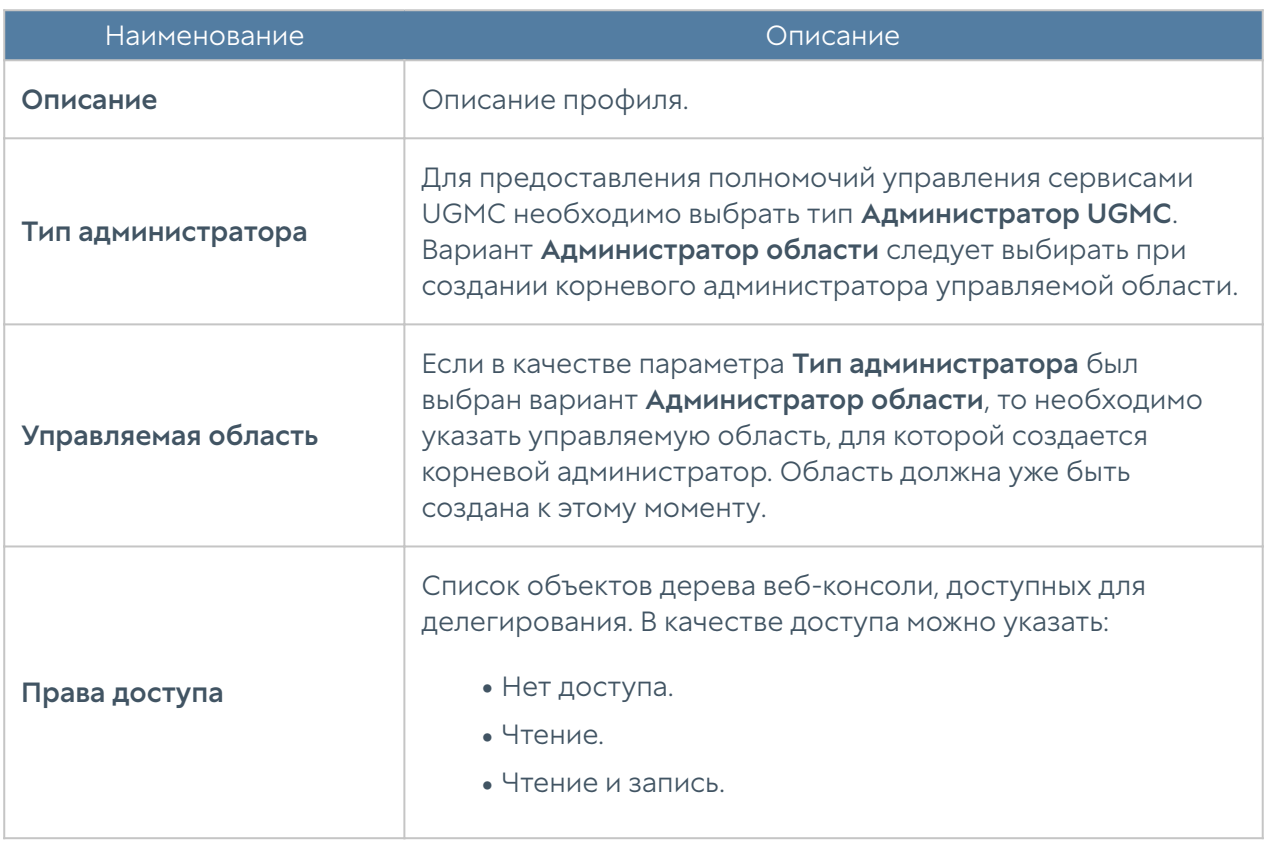

Администратор UGMC может настроить дополнительные параметры защиты учетных записей администраторов, такие как сложность пароля и блокировку учетной записи на определенное время при превышении количества неудачных попыток аутентификации.

Для настройки этих параметров необходимо:

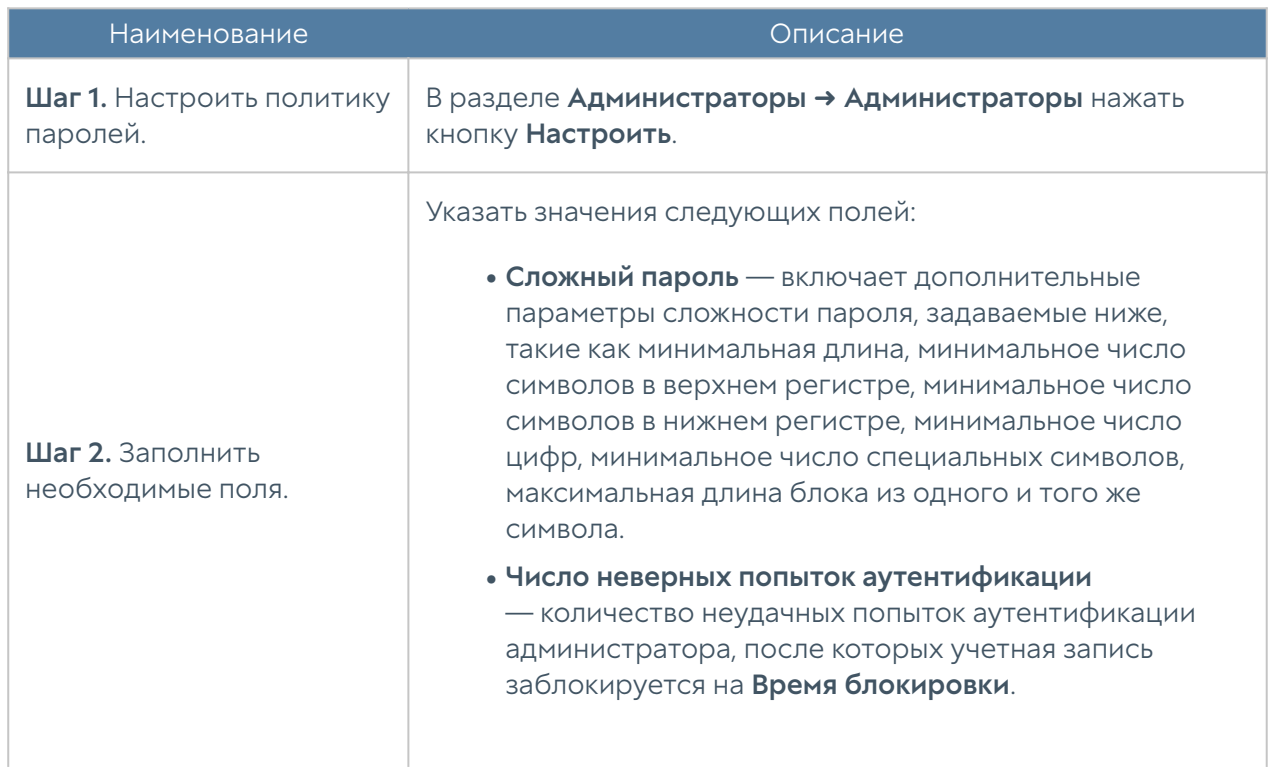

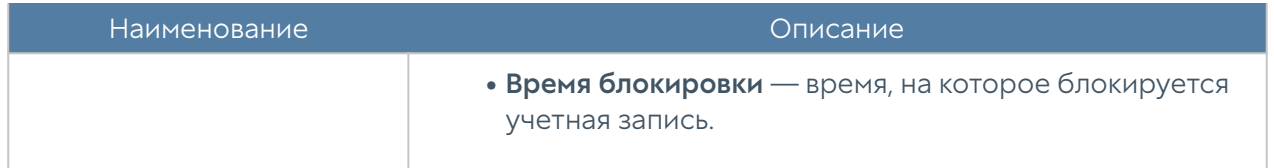

В разделе Администраторы → Сессии администраторов отображаются все администраторы, выполнившие вход в веб-консоль администрирования UGMC. При необходимости любую из сессий администраторов можно сбросить (закрыть).

Администратор может указать зоны, с которых будет возможен доступ к сервису веб-консоли (порт TCP 8010).

#### Примечание

Не рекомендуется разрешать доступ к веб-консоли для зон, подключенных к неконтролируемым сетям, например, к сети интернет.

Для разрешения сервиса веб-консоли для определенной зоны необходимо в свойствах зоны во вкладке Контроль доступа разрешить доступ к сервису Консоль администрирования. Более подробно о настройке контроля доступа к зонам можно прочитать в разделе [Настройка зон.](#page-58-0)

# Сертификаты

UGMC использует защищенный протокол HTTPS для управления устройством. Для выполнения данной функции UGMC использует сертификат типа SSL вебконсоли.

Для того чтобы создать новый сертификат, необходимо выполнить следующие действия:

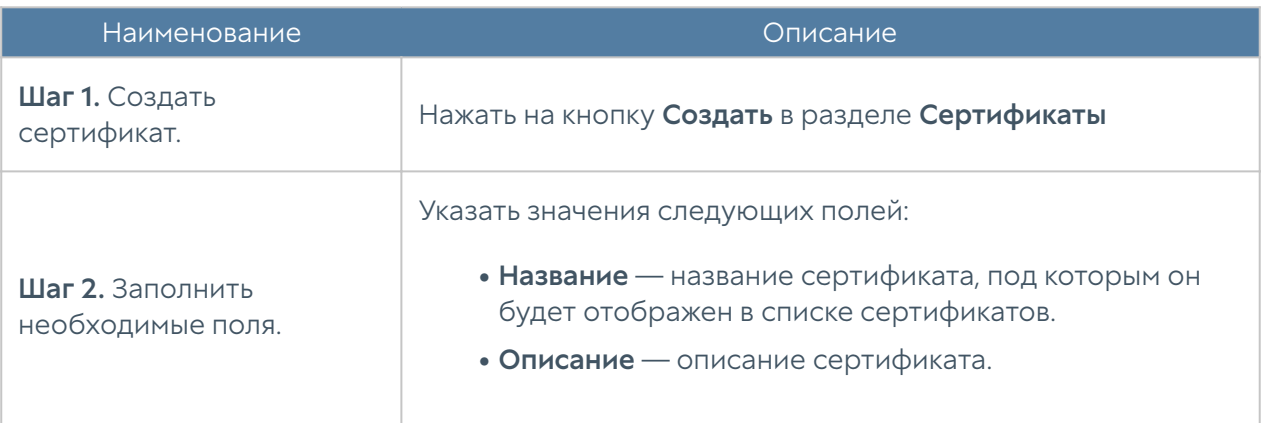

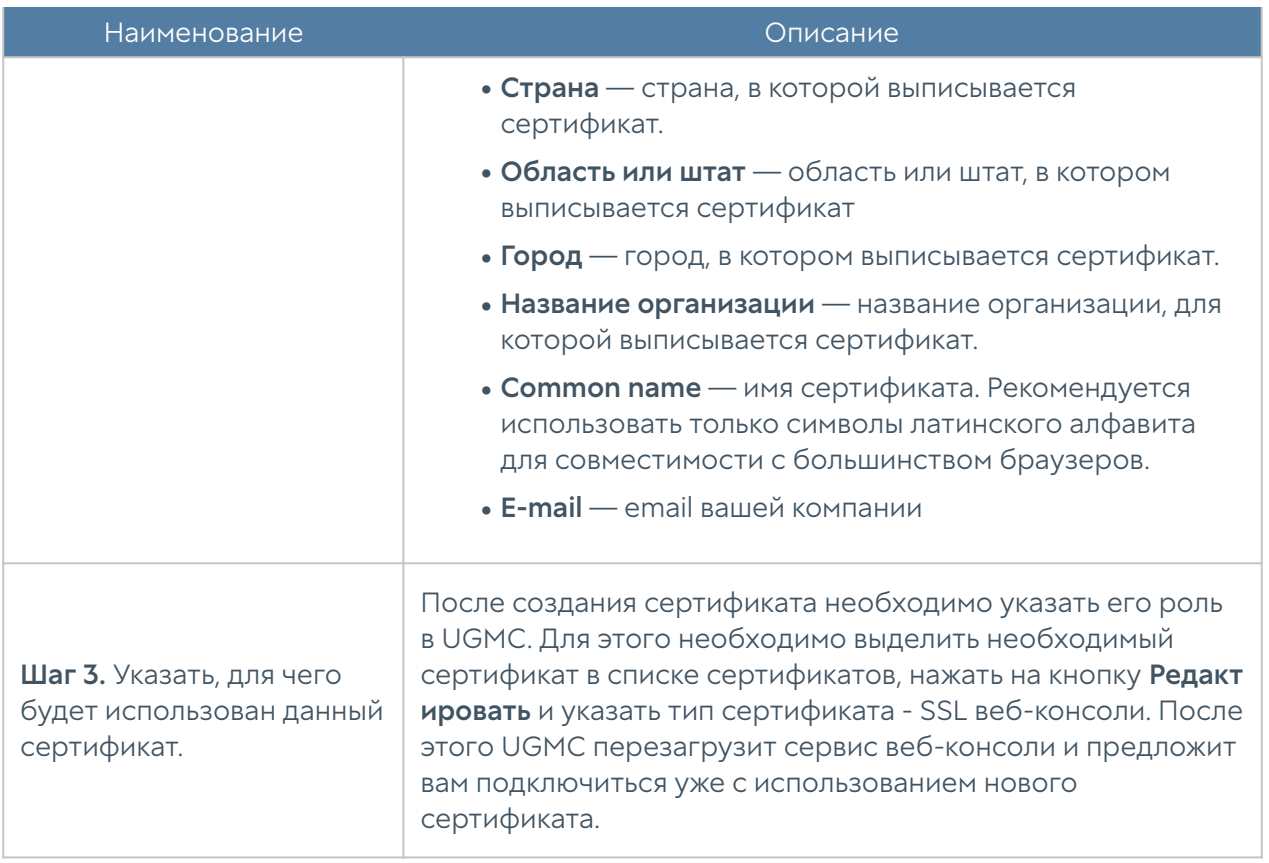

UGMC позволяет экспортировать созданные сертификаты и импортировать сертификаты, созданные на других системах, например, сертификат, выписанный доверенным удостоверяющим центром вашей организации.

Для экспорта сертификата необходимо:

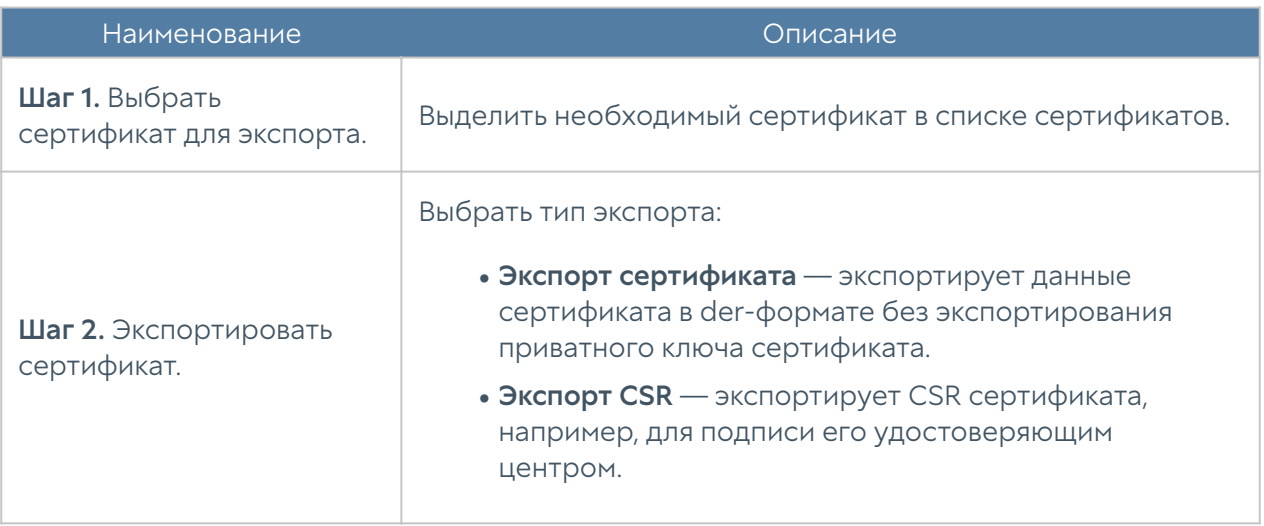

#### Примечание

Рекомендуется сохранять сертификат для возможности его последующего

восстановления.

#### Примечание

В целях безопасности UGMC не разрешает экспорт приватных ключей сертификатов.

Для импорта сертификата необходимо иметь файлы сертификата и опционально - приватного ключа сертификата и выполнить следующие действия:

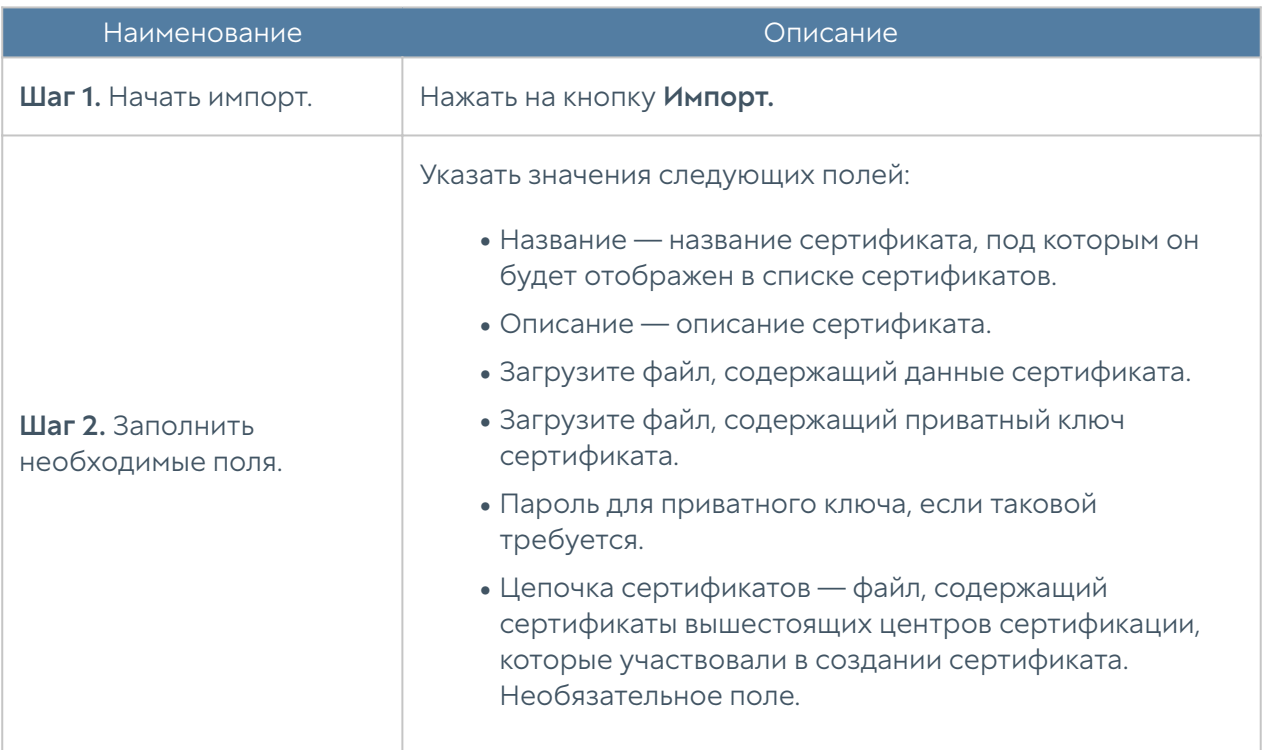

# Серверы аутентификации

Серверы аутентификации — это внешние источники учетных записей пользователей для авторизации в веб-консоли управления UGMC. UGMC поддерживает следующие серверы аутентификации: LDAP-коннектор, RADIUS и TACACS+.

#### LDAP-коннектор

LDAP-коннектор позволяет:

Получать информацию о пользователях и группах Active Directory или • других LDAP-серверов. Поддерживается работа с LDAP-сервером FreeIPA.

Осуществлять авторизацию администраторов UGMC через домены Active Directory/FreeIPA. •

Для создания LDAP-коннектора необходимо нажать на кнопку Добавить, выбрать Добавить LDAP-коннектор и указать следующие параметры:

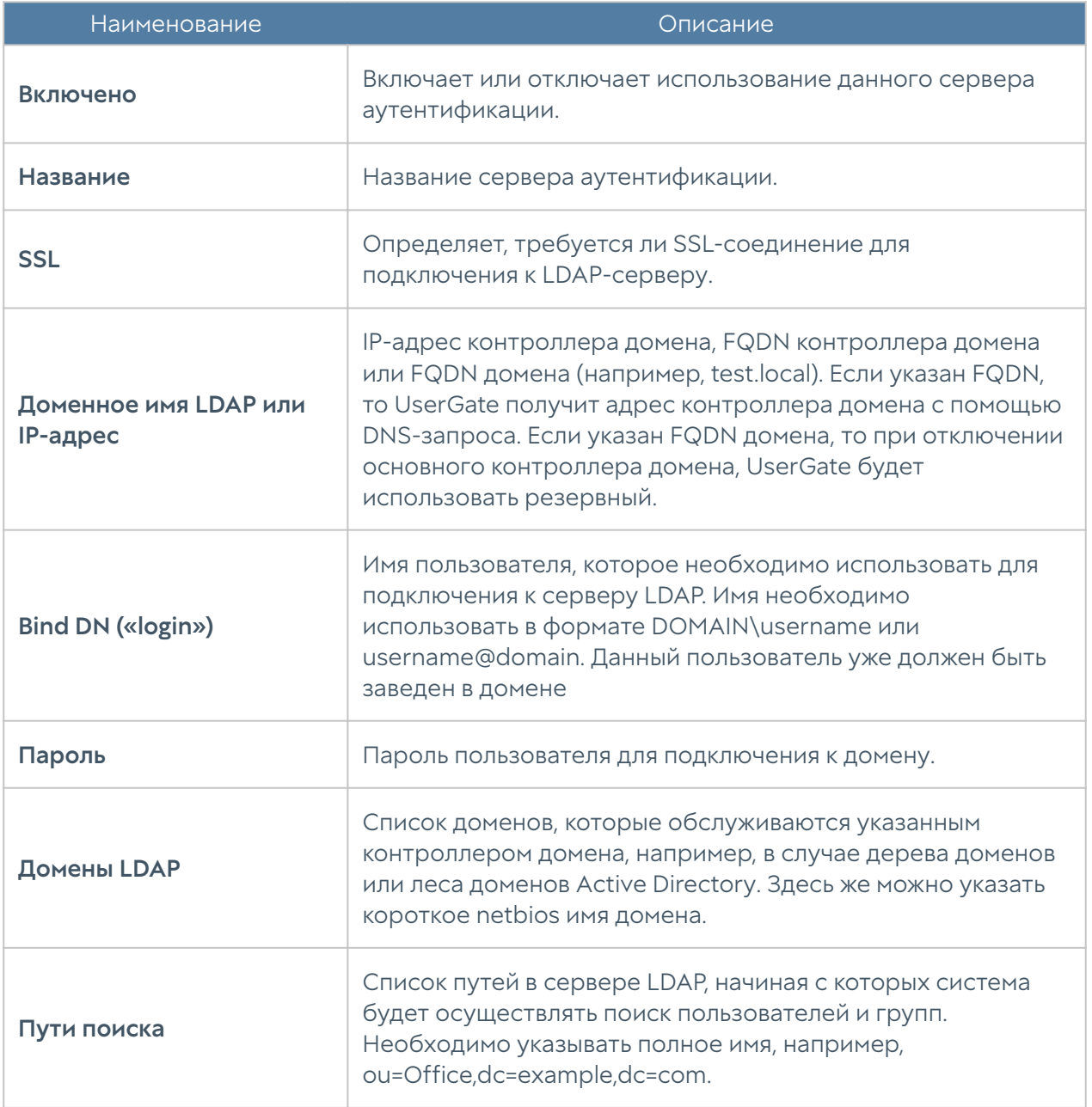

После создания сервера необходимо проверить корректность параметров, нажав на кнопку Проверить соединение. Если параметры указаны верно, система сообщит об этом либо укажет на причину невозможности соединения.

Настройка LDAP-коннектора завершена. Для входа в консоль пользователям LDAP необходимо указывать имя в формате:

domain\user/system или user@domain/system

#### Сервер аутентификации RADIUS

Сервер аутентификации RADIUS позволяет производить авторизацию пользователей в веб-консоли UserGate, который выступает в роли RADIUSклиента. При авторизации через RADIUS-сервер UserGate посылает на серверы RADIUS информацию с именем и паролем пользователя, а RADIUS-сервер отвечает, успешно прошла аутентификация или нет.

Для добавления сервера аутентификации RADIUS необходимо нажать Добавить, выбрать Добавить RADIUS-сервер и указать следующие параметры:

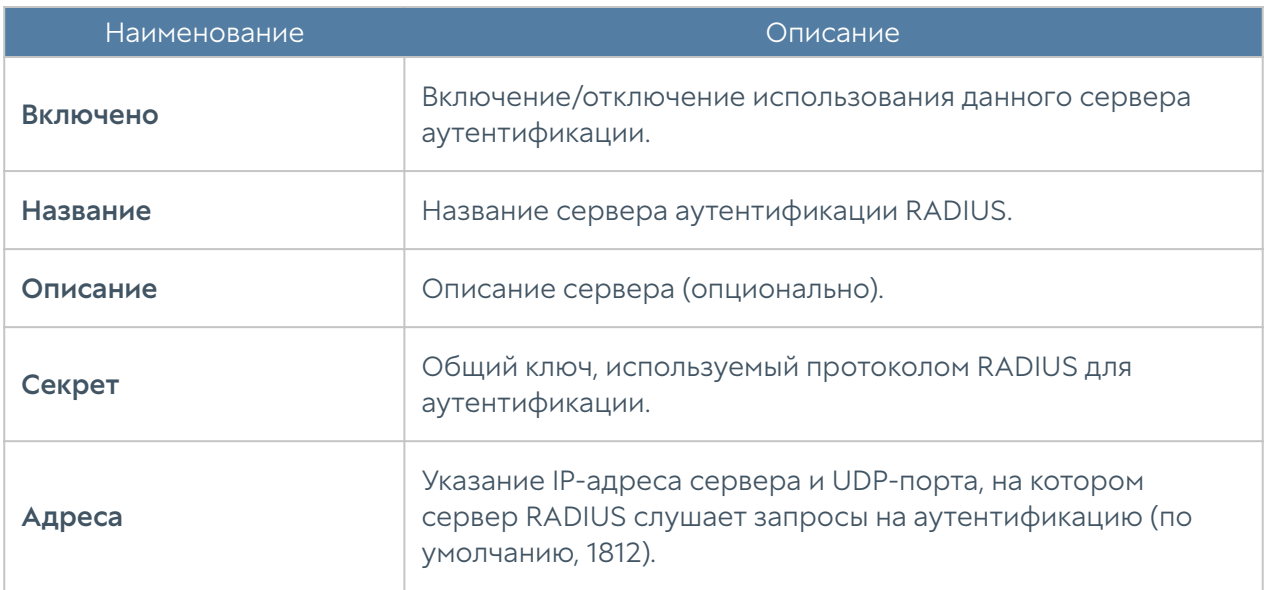

Для авторизации пользователей в веб-интерфейсе UserGate с помощью сервера RADIUS необходимо настроить профиль аутентификации. Подробнее о создании и настройке профилей читайте в разделе [Профили аутентификации](#page-50-0) [UGMC](#page-50-0).

#### Сервер аутентификации TACACS+

Сервер TACACS+ позволяет производить авторизацию пользователей в консоли администрирования UserGate. При использовании сервера UserGate передаёт на серверы аутентификации информацию с именем и паролем пользователя, после чего серверы TACACS+ отвечают, успешно прошла аутентификация или нет.

Для добавления сервера аутентификации TACACS+ необходимо нажать Добавить, выбрать Добавить TACACS+ сервер и указать следующие параметры:

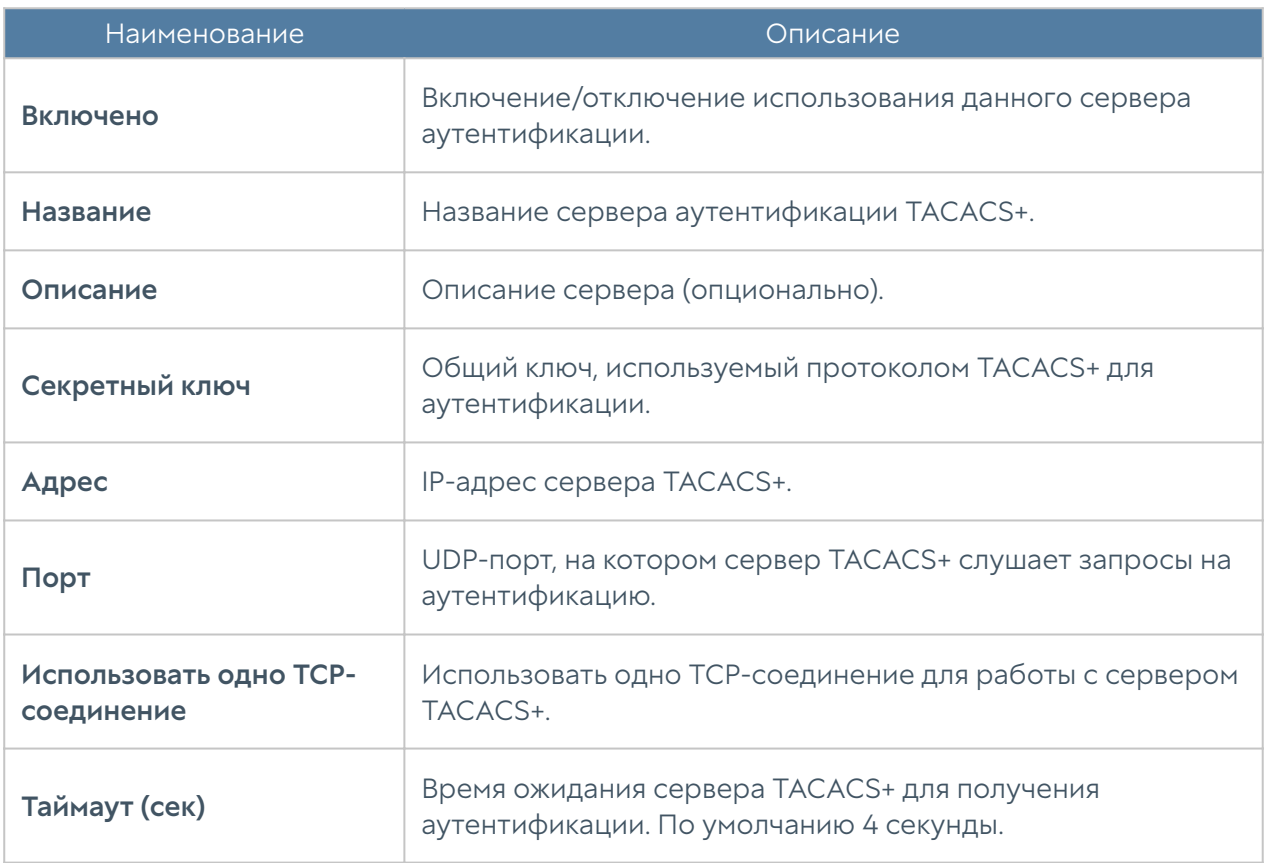

Для авторизации пользователей в веб-интерфейсе UserGate с помощью сервера TACACS+ необходимо настроить профиль аутентификации. Подробнее о создании и настройке профилей читайте в разделе [Профили аутентификации](#page-50-0) [UGMC](#page-50-0).

## <span id="page-50-0"></span>Профили аутентификации

Профиль позволяет определить набор способов аутентификации пользователей в консоли администрирования UserGate. При создании или настройке профиля достаточно указать:

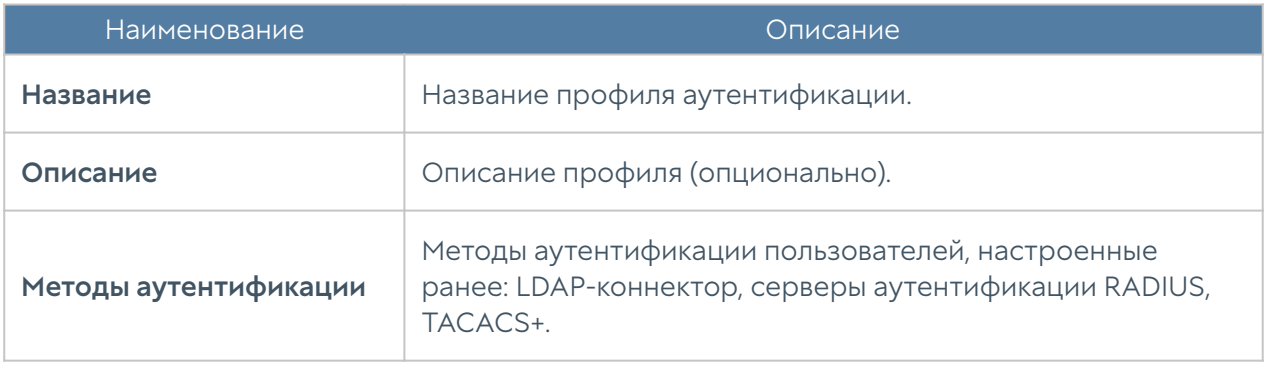

# Библиотеки элементов

#### IP-адреса

Раздел IP-адреса содержит список диапазонов IP-адресов, которые могут быть использованы при настройке UGMC. Первоначальный список адресов поставляется вместе с продуктом. Администратор может добавлять необходимые ему элементы в процессе работы. Для добавления нового списка адресов необходимо выполнить следующие шаги:

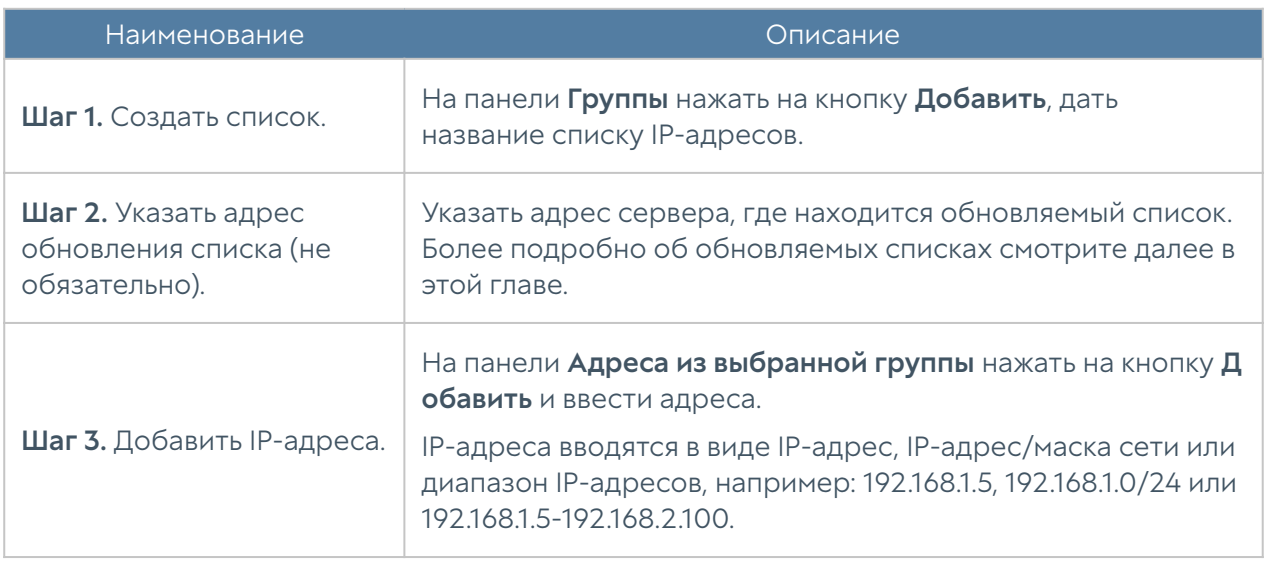

Администратор имеет возможность создавать свои списки IP-адресов и централизованно распространять их на все устройства с установленным UserGate. Для создания такого списка необходимо выполнить следующие действия:

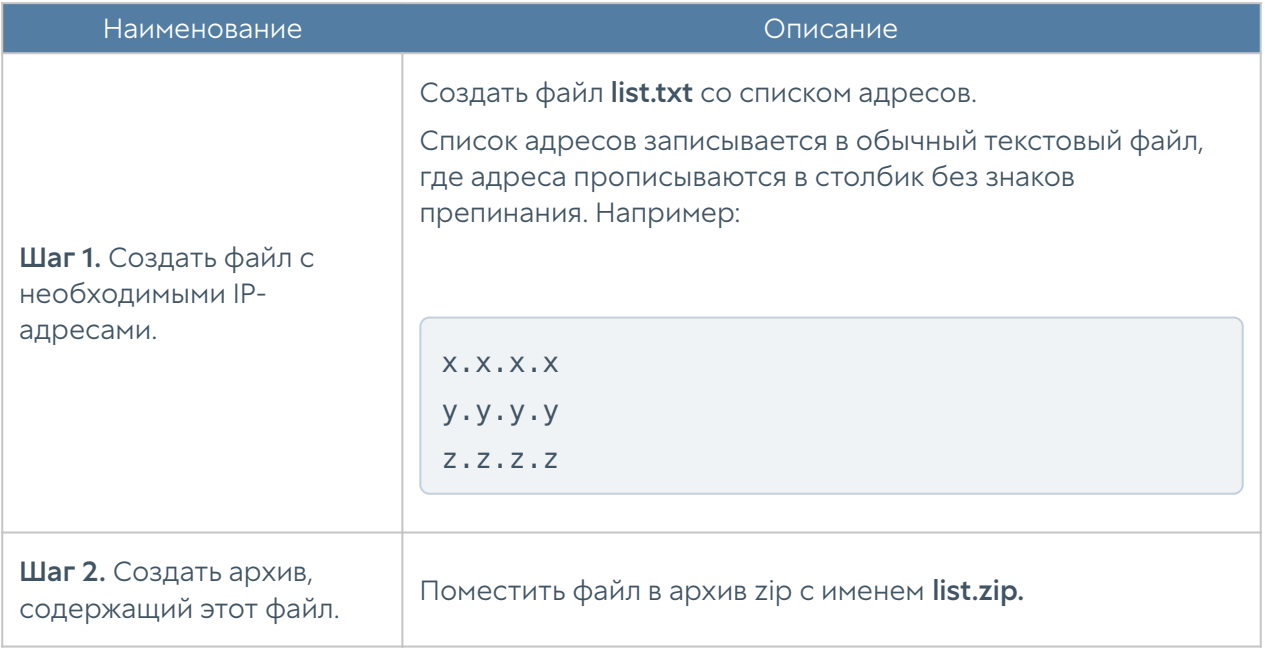

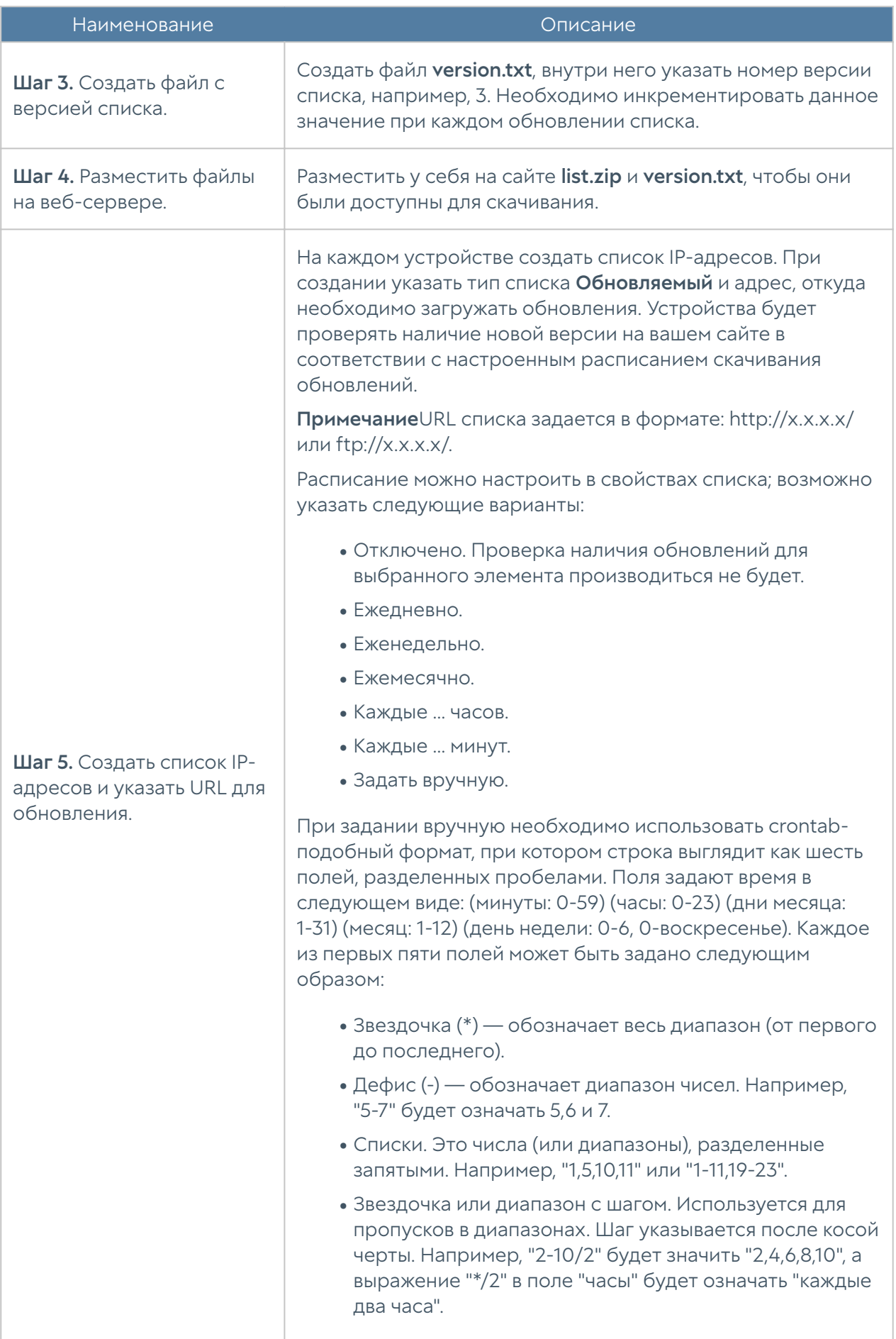

#### Почтовые адреса

Элемент библиотеки Почтовые адреса позволяет создать группы почтовых адресов, которые впоследствии можно использовать в правилах оповещения.

Для добавления новой группы почтовых адресов необходимо выполнить следующие шаги:

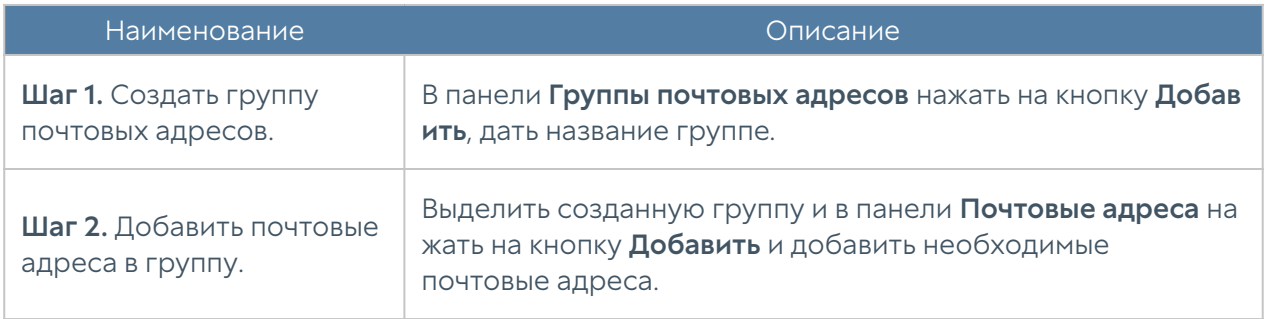

Администратор имеет возможность создавать списки почтовых адресов и централизованно распространять их на все компьютеры с установленным UserGate. Для создания такого списка необходимо выполнить следующие действия:

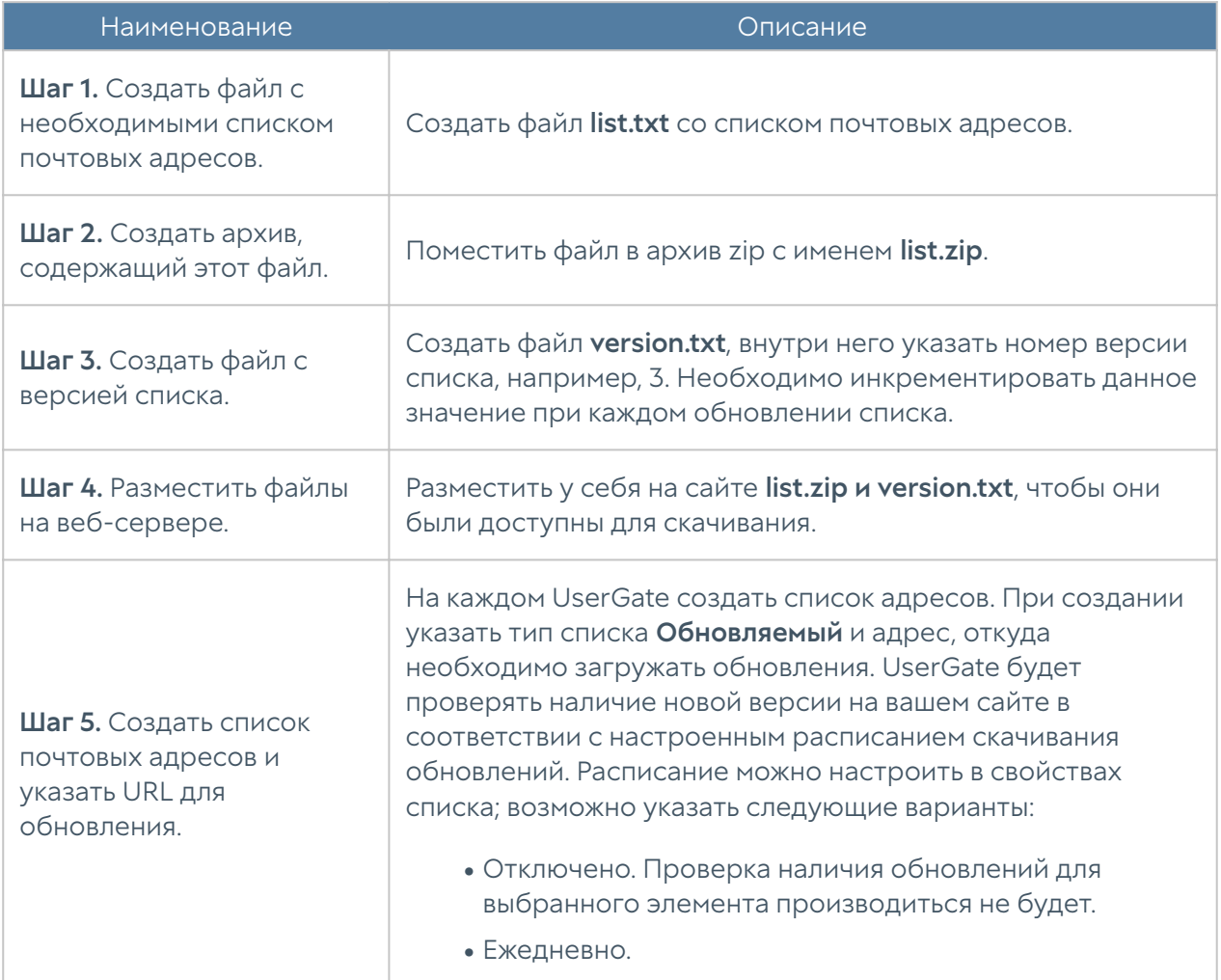

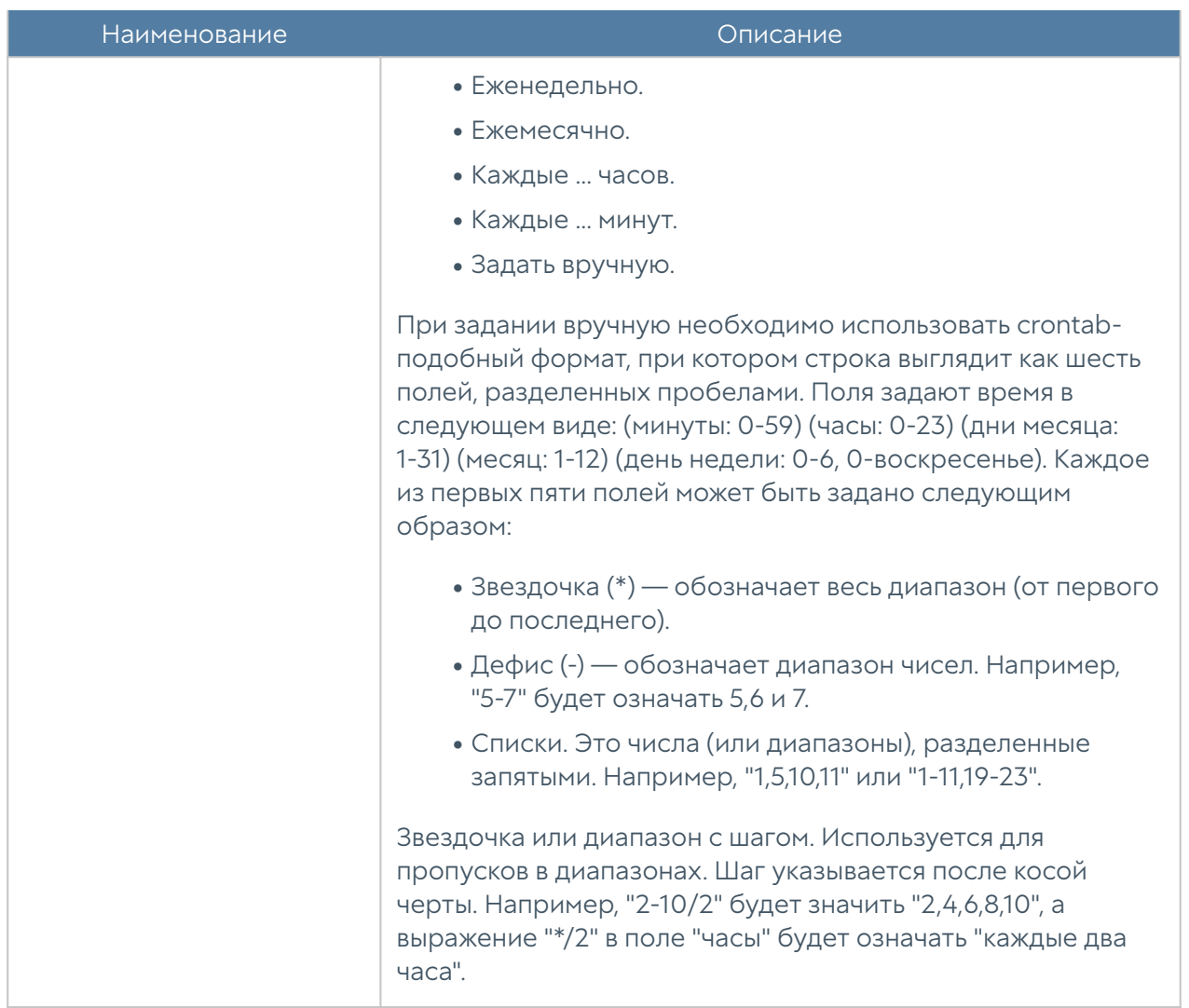

#### Номера телефонов

Элемент библиотеки Номера телефонов позволяет создать группы номеров, которые впоследствии можно использовать в правилах оповещения SMPP.

Для добавления новой группы телефонных номеров необходимо выполнить следующие шаги:

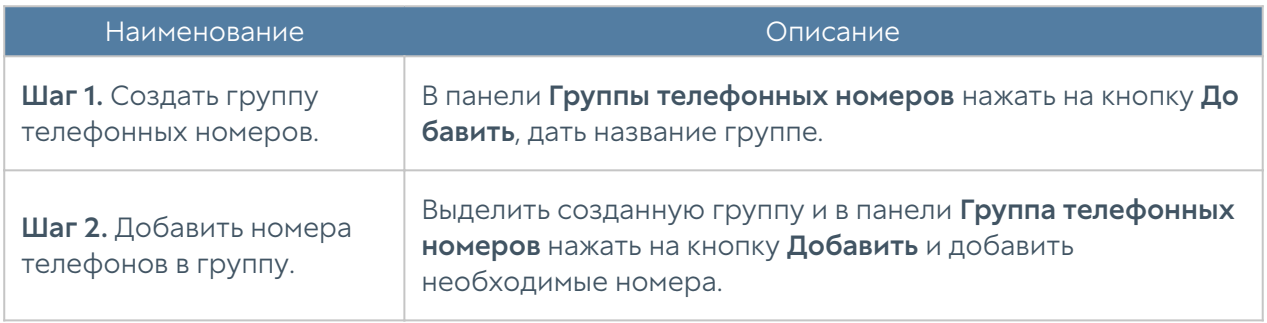

Администратор имеет возможность создавать списки телефонных номеров и централизованно распространять их на все компьютеры с установленным

#### UserGate. Для создания такого списка необходимо выполнить следующие действия:

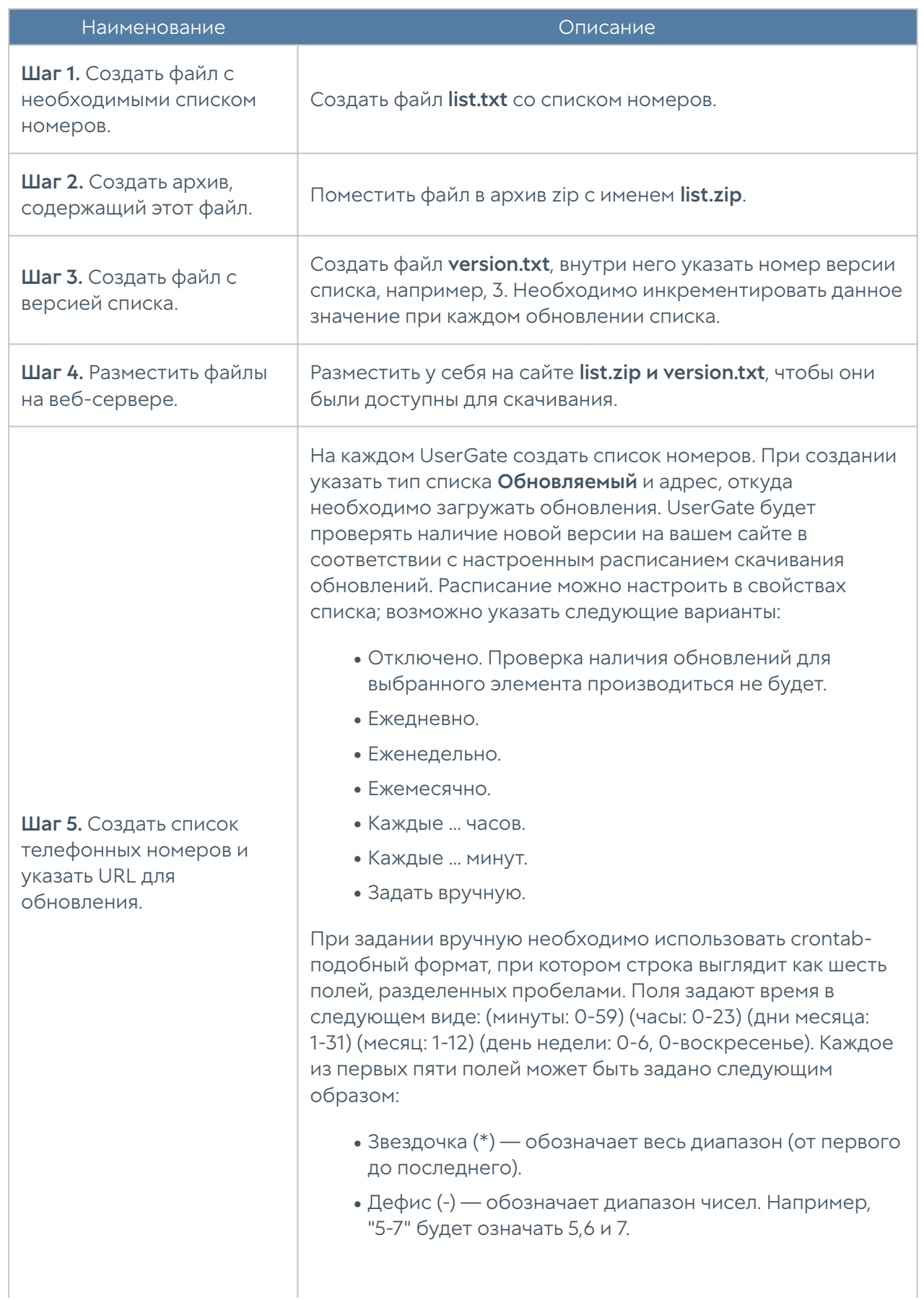

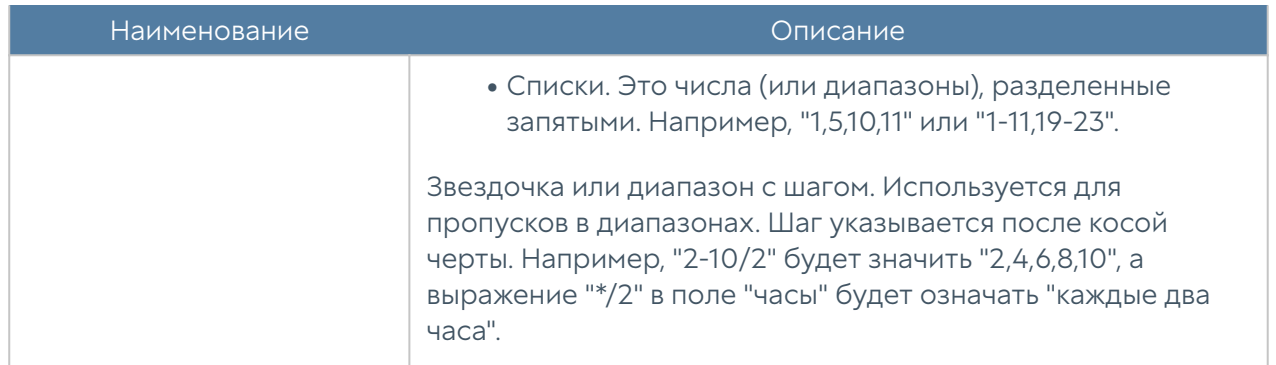

#### Профили оповещений

Профиль оповещения указывает транспорт, с помощью которого оповещения могут быть доставлены получателям. Поддерживается 2 типа транспорта:

- SMTP, доставка сообщений с помощью email.
- SMPP, доставка сообщений с помощью SMS практически через любого оператора сотовой связи или через большое количество SMS-центров рассылки.

Для создания профиля сообщений SMTP необходимо нажать на кнопку Добавить в разделе Профили оповещений, выбрать вариант Добавить профиль оповещения SMTP и заполнить необходимые поля:

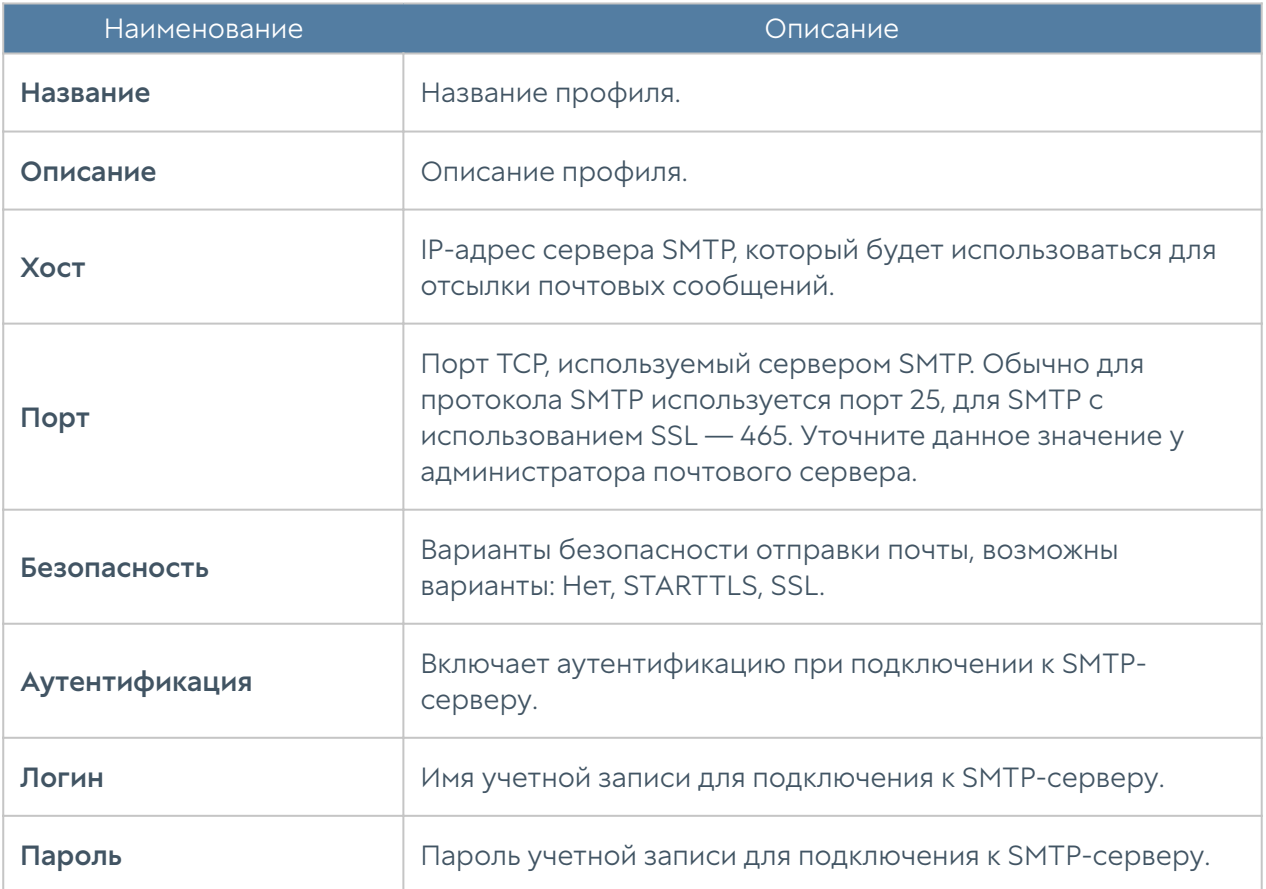

Для создания профиля сообщений SMPP необходимо нажать на кнопку Добавить в разделе Профили оповещений, выбрать вариант Добавить профиль оповещения SMPP и заполнить необходимые поля:

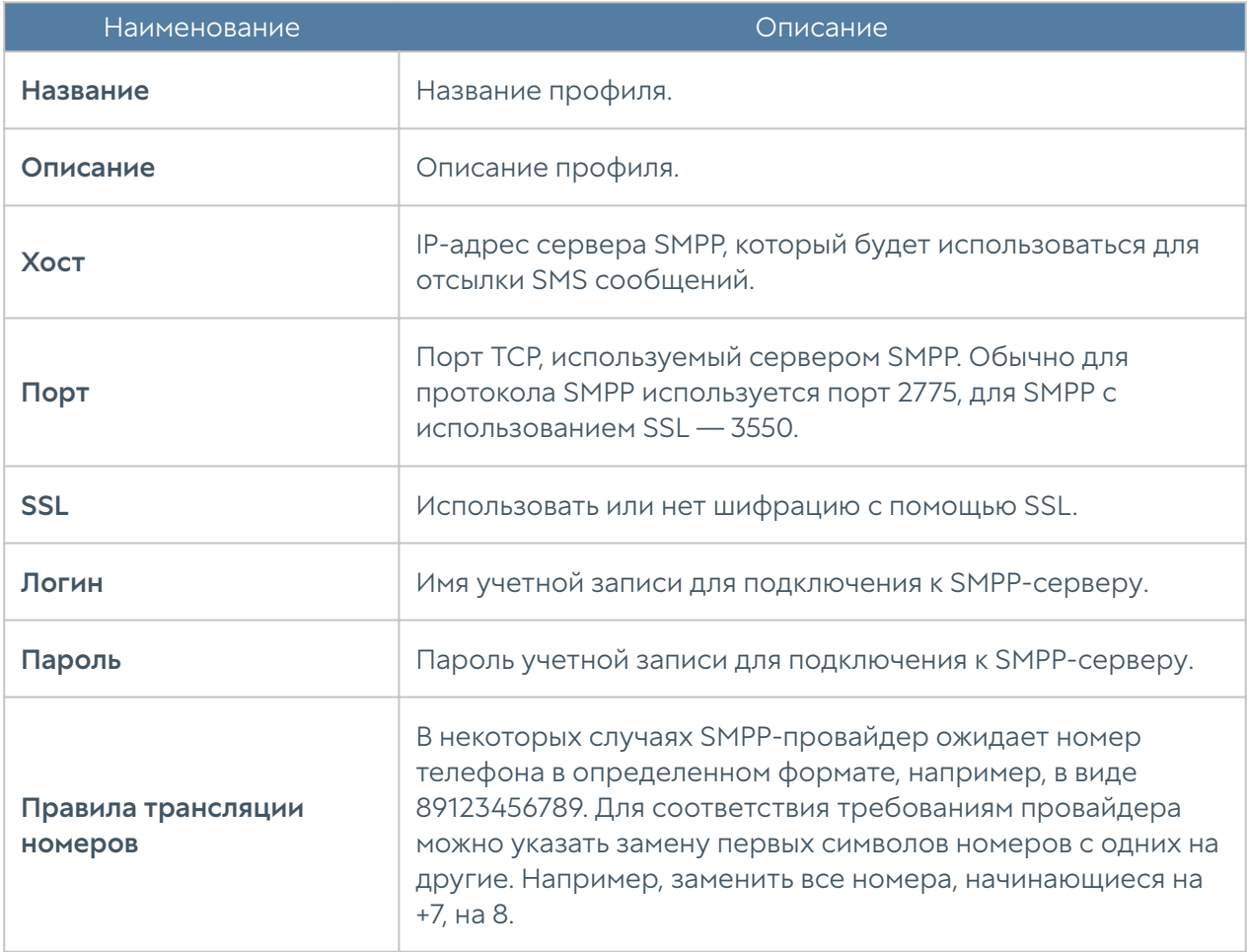

### Расширение системного раздела

Для расширения системного раздела с сохранением конфигурации и данных узла UserGate необходимо выполнить следующие шаги:

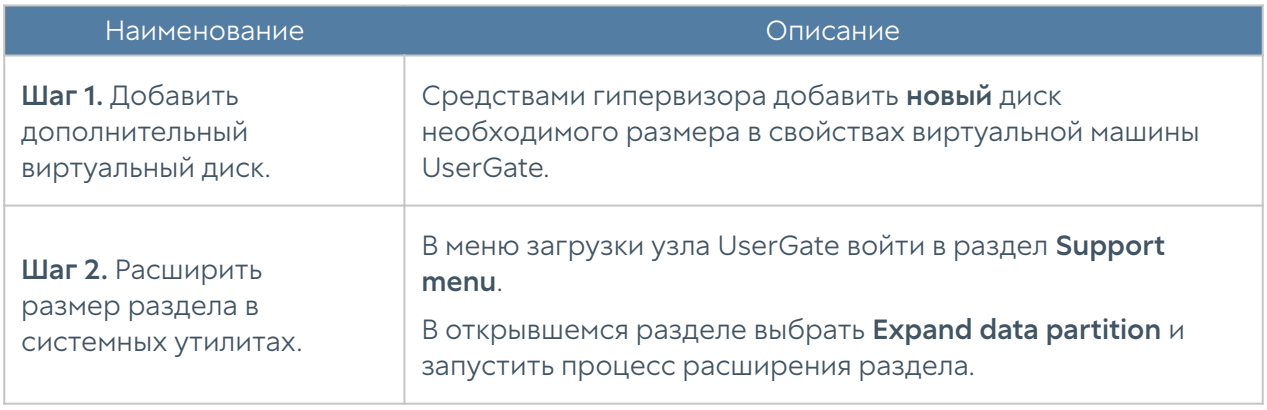

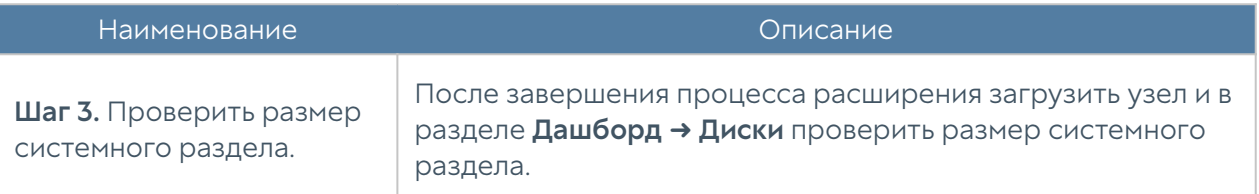

#### Примечание

Расширение системного раздела путем увеличения размера имеющегося диска виртуальной машины возможно только при сбросе узла до заводских настроек, т.е. при выполнении операции factory reset.

# НАСТРОЙКА СЕТИ

## Настройка сети (описание)

В данном разделе описаны сетевые настройки UGMC.

# <span id="page-58-0"></span>Настройка зон

Зона в UGMC — это логическое объединение сетевых интерфейсов. Политики безопасности UGMC используют зоны интерфейсов, а не непосредственно интерфейсы.

Рекомендуется объединять интерфейсы в зоне на основе их функционального назначения, например, зона LAN-интерфейсов, зона интернет-интерфейсов, зона интерфейсов управления.

По умолчанию UGMC поставляется со следующими зонами:

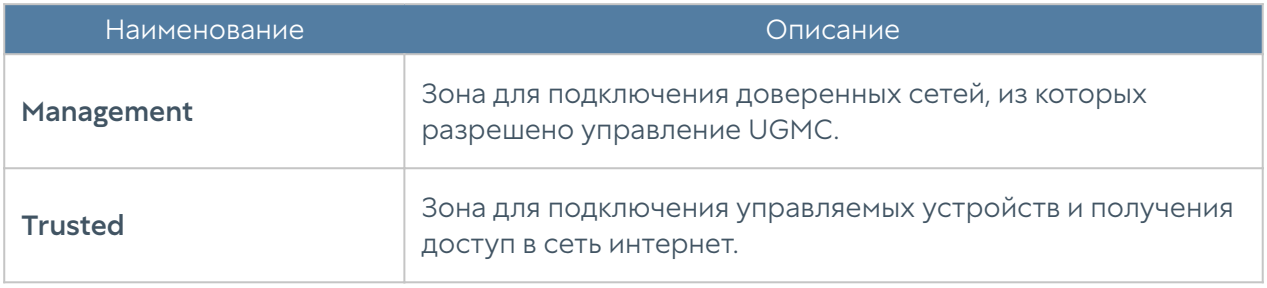

Для работы UGMC достаточно одного настроенного интерфейса. Разделение функций управления устройством UGMC и управления УУ UserGate на разные сетевые интерфейсы рекомендовано для обеспечения безопасности, но не является жестким требованием.

Администраторы UGMC могут изменять настройки зон, созданных по умолчанию, а также создавать дополнительные зоны.

#### Примечание

Можно создать не более 255 зон.

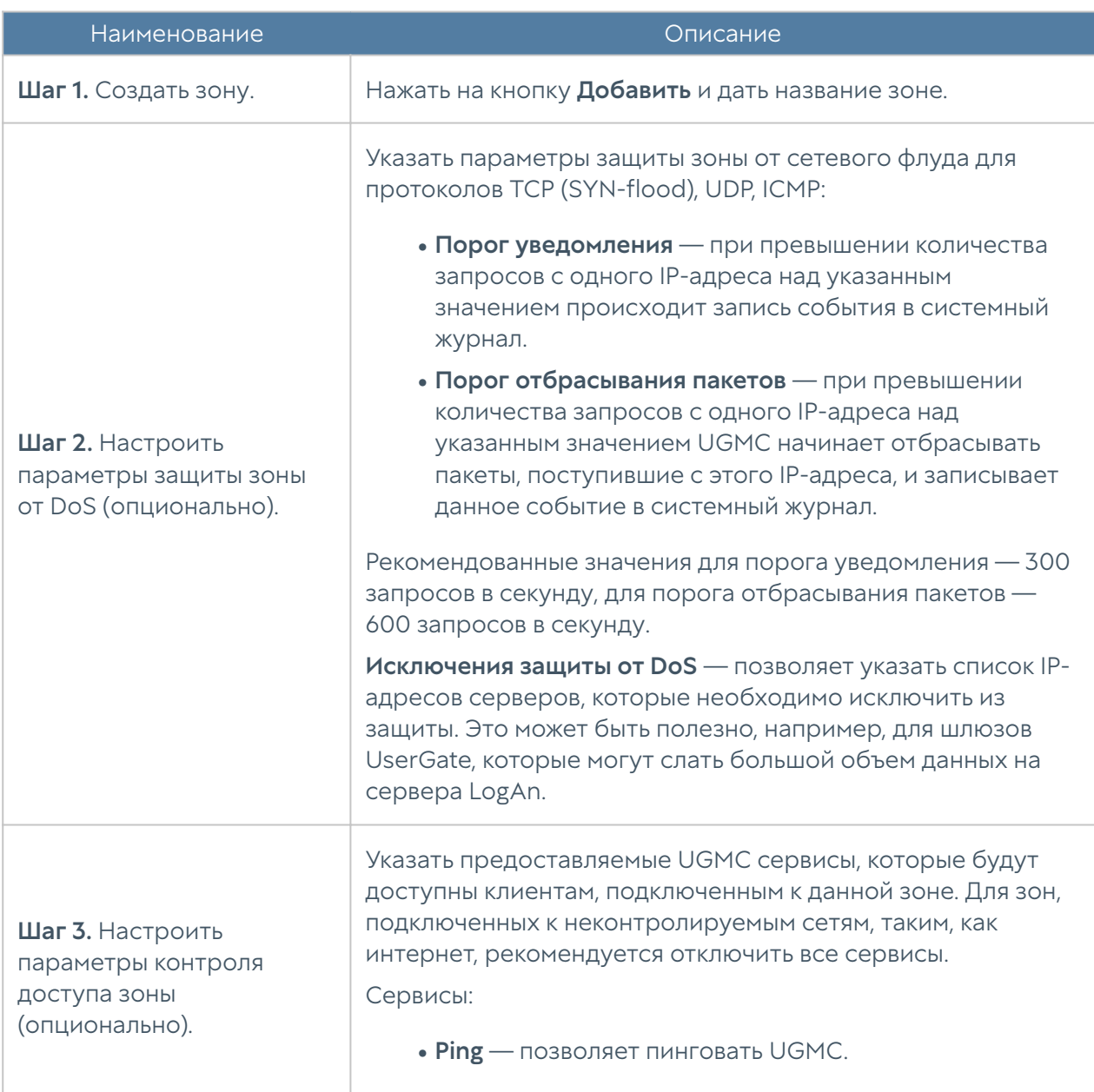

Для создания зоны необходимо выполнить следующие шаги:

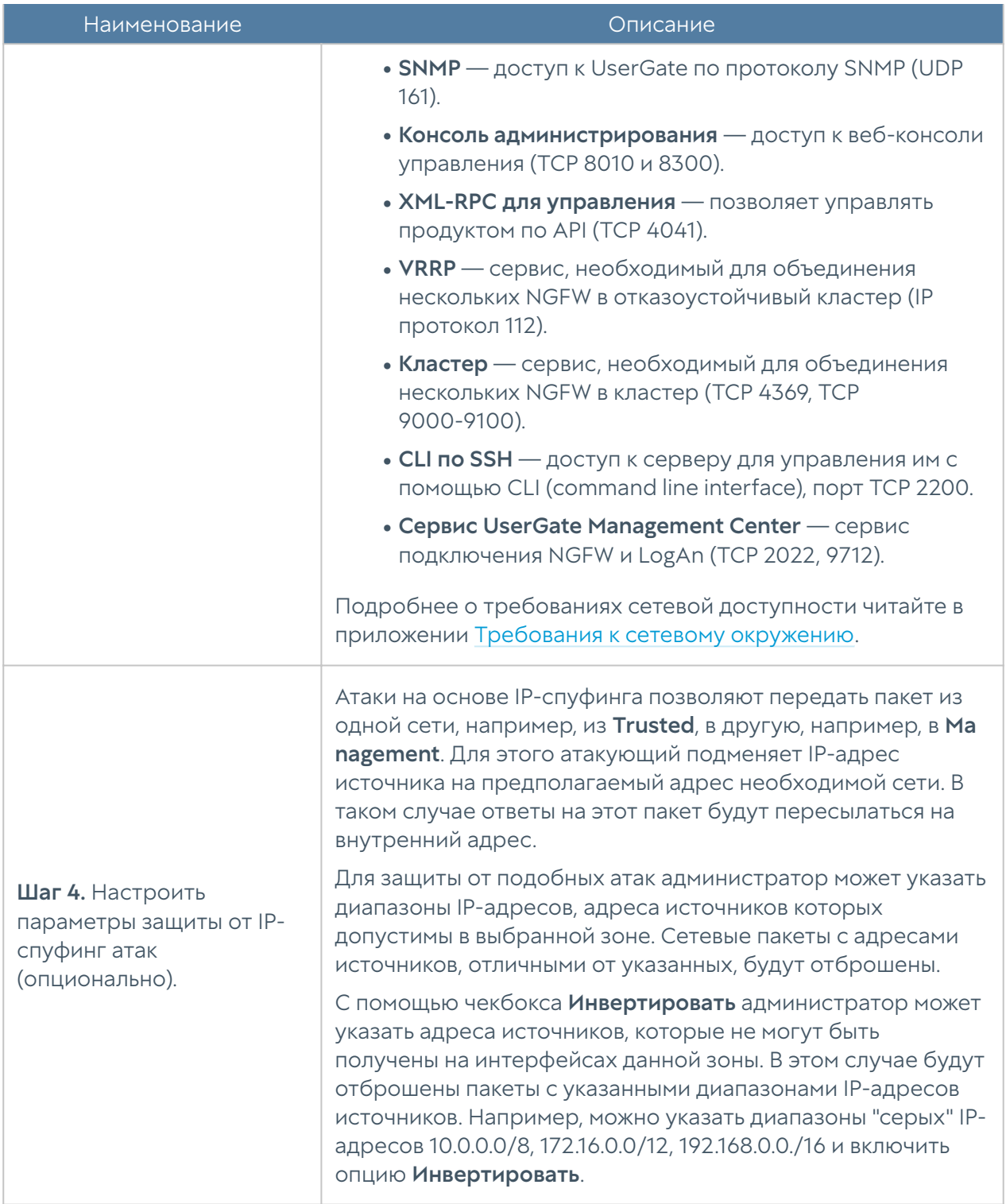

# Настройка интерфейсов

Раздел Интерфейсы отображает все физические и виртуальные интерфейсы, имеющиеся в системе, позволяет менять их настройки и добавлять VLAN и бонд-интерфейсы.

Кнопка Редактировать позволяет изменять параметры сетевого интерфейса:

- Включить или отключить интерфейс. •
- Указать тип интерфейса Layer 3.
- Назначить зону интерфейсу.
- Изменить физические параметры интерфейса МАС-адрес и размер MTU.
- Выбрать тип присвоения IP-адреса без адреса, статический IP-адрес или динамический IP-адрес, полученный по DHCP.

Кнопка Добавить позволяет добавить следующие типы логических интерфейсов:

- VLAN. •
- Бонд. •

#### Объединение интерфейсов в бонд

С помощью кнопки Добавить бонд-интерфейс администратор может объединить несколько физических интерфейсов в один логический агрегированный интерфейс для повышения пропускной способности или для отказоустойчивости канала. При создании бонда необходимо указать следующие параметры:

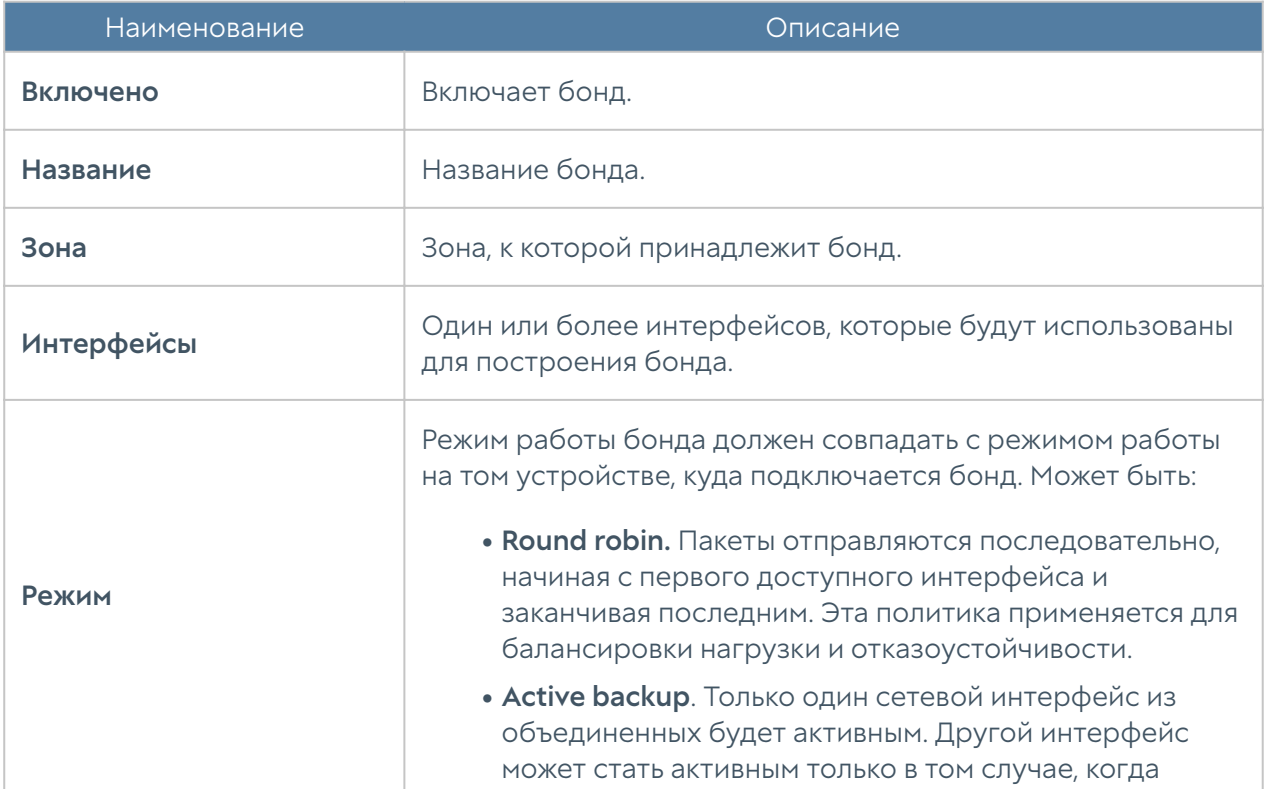

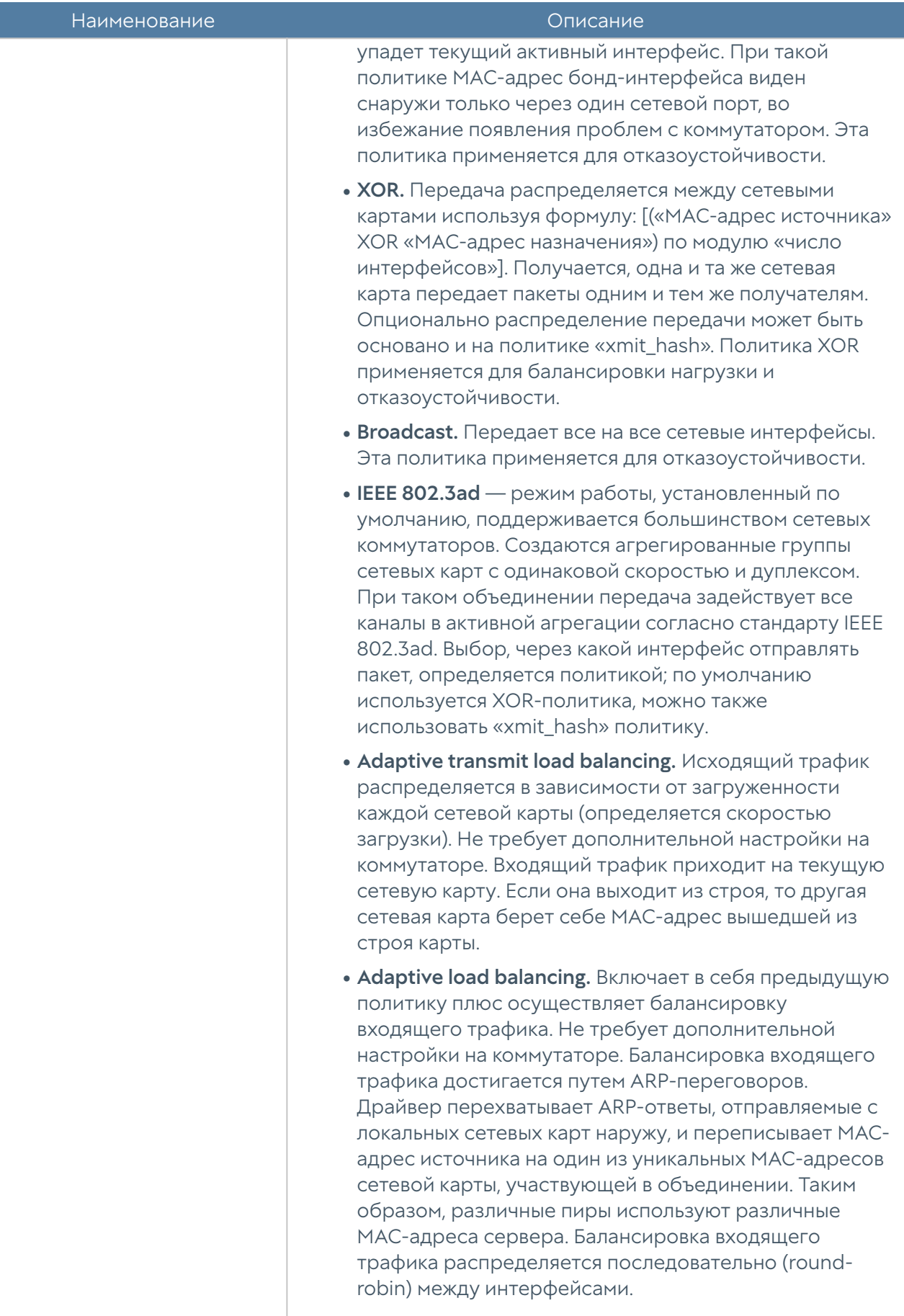

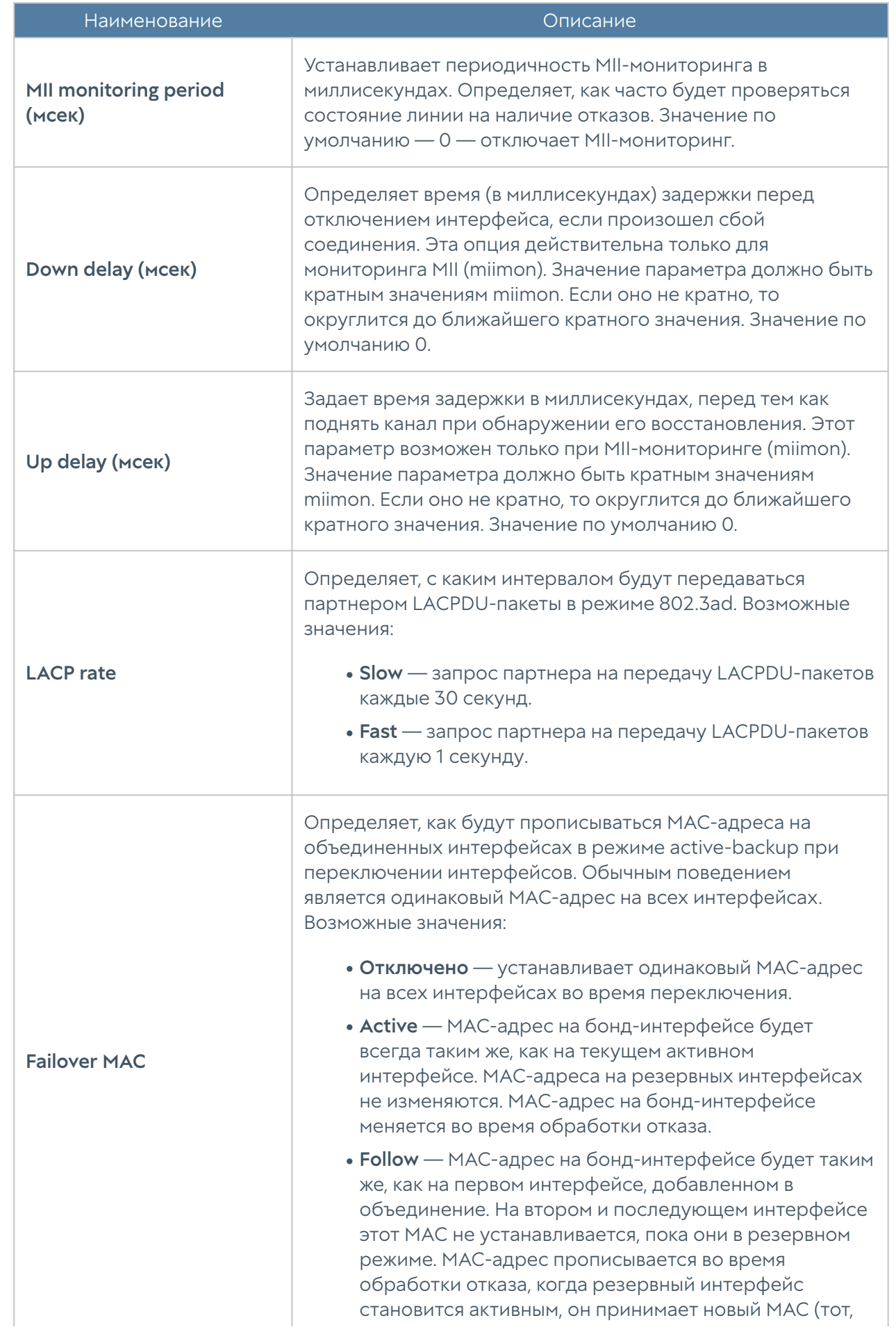

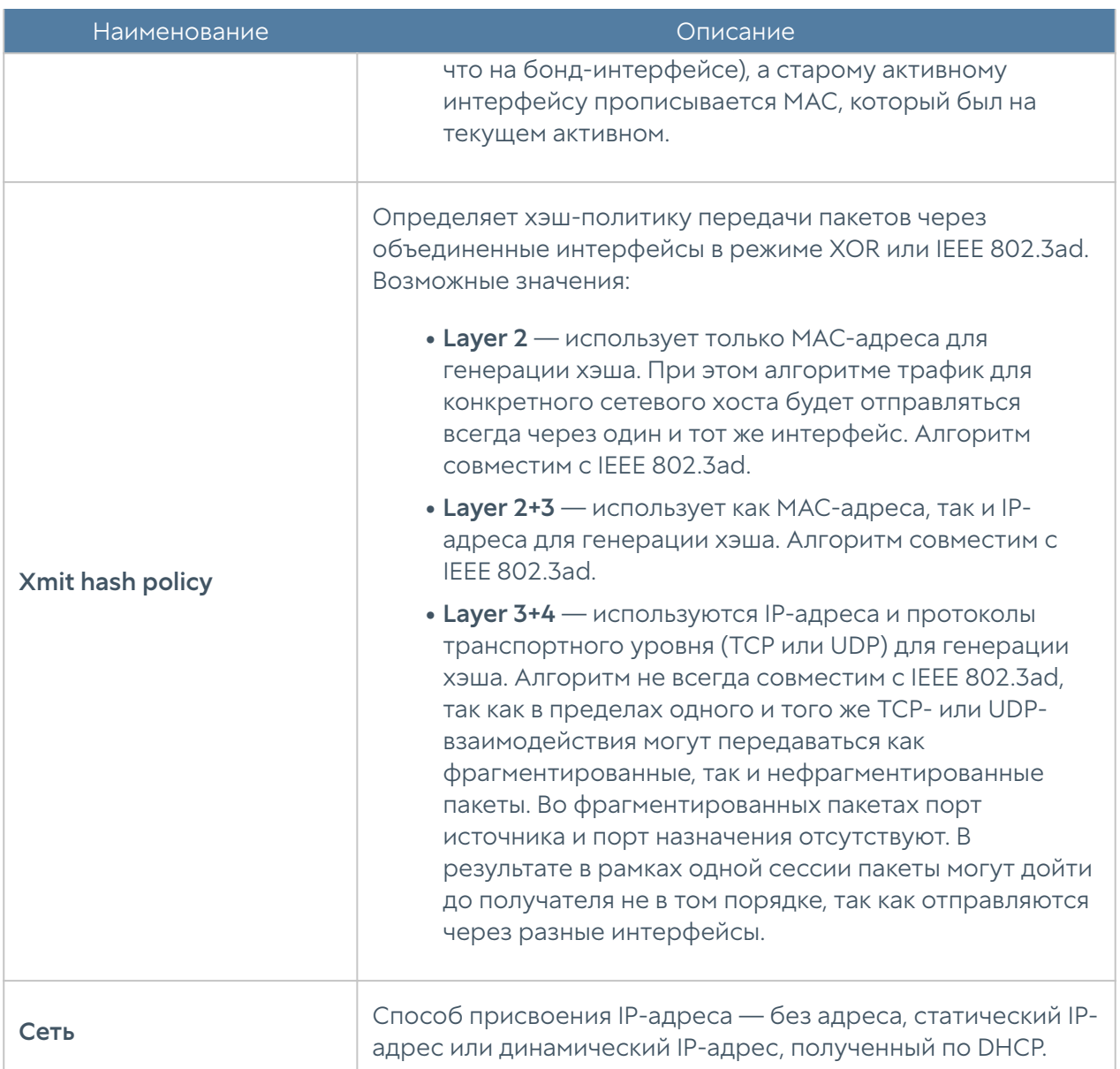

## Настройка шлюзов

Для подключения UGMC к интернету необходимо указать IP-адрес одного или нескольких шлюзов.

Можно указать несколько шлюзов, если для подключения к интернету используется несколько провайдеров. Пример настройки сети с двумя провайдерами:

• Интерфейс port1 с IP-адресом 192.168.11.2 подключен к интернетпровайдеру 1. Для выхода в интернет с этого провайдера необходимо добавить шлюз с IP-адресом 192.168.11.1

Интерфейс port2 с IP-адресом 192.168.12.2 подключен к интернет-

провайдеру 2. Для выхода в интернет с этого провайдера необходимо • добавить шлюз с IP-адресом 192.168.12.1

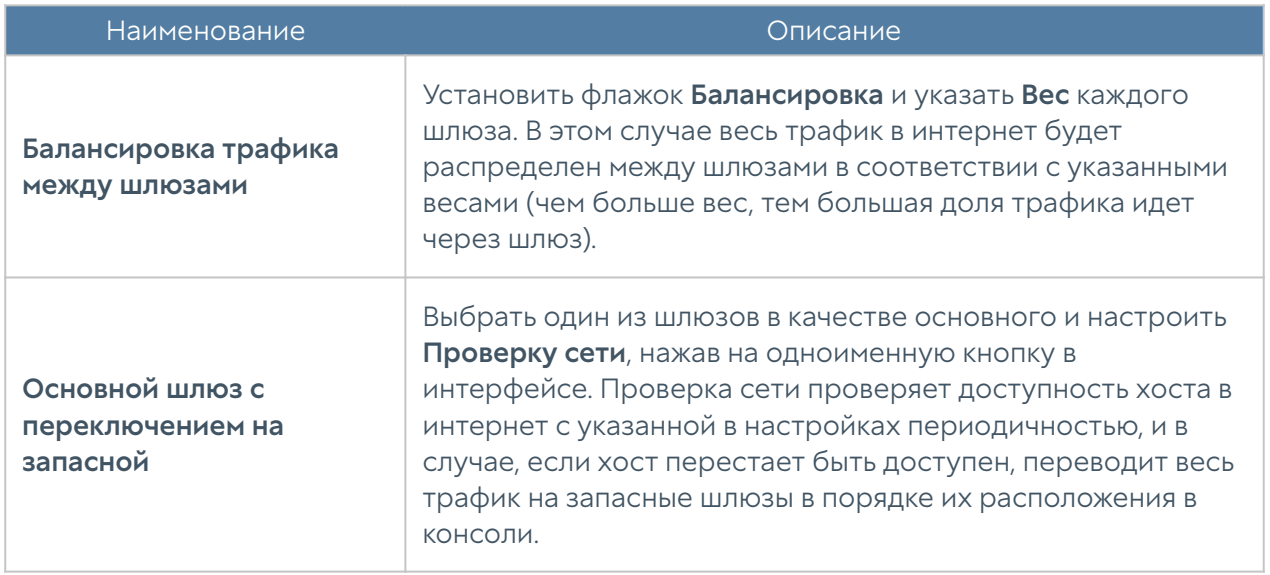

При наличии двух или более шлюзов возможны 2 варианта работы:

По умолчанию проверка доступности сети настроена на работу с публичным DNS-сервером Google (8.8.8.8), но может быть изменена на любой другой хост по желанию администратора.

### Маршруты

Данный раздел позволяет указать маршрут в сеть, доступную за определенным маршрутизатором. Например, в локальной сети может быть маршрутизатор, который объединяет несколько IP-подсетей.

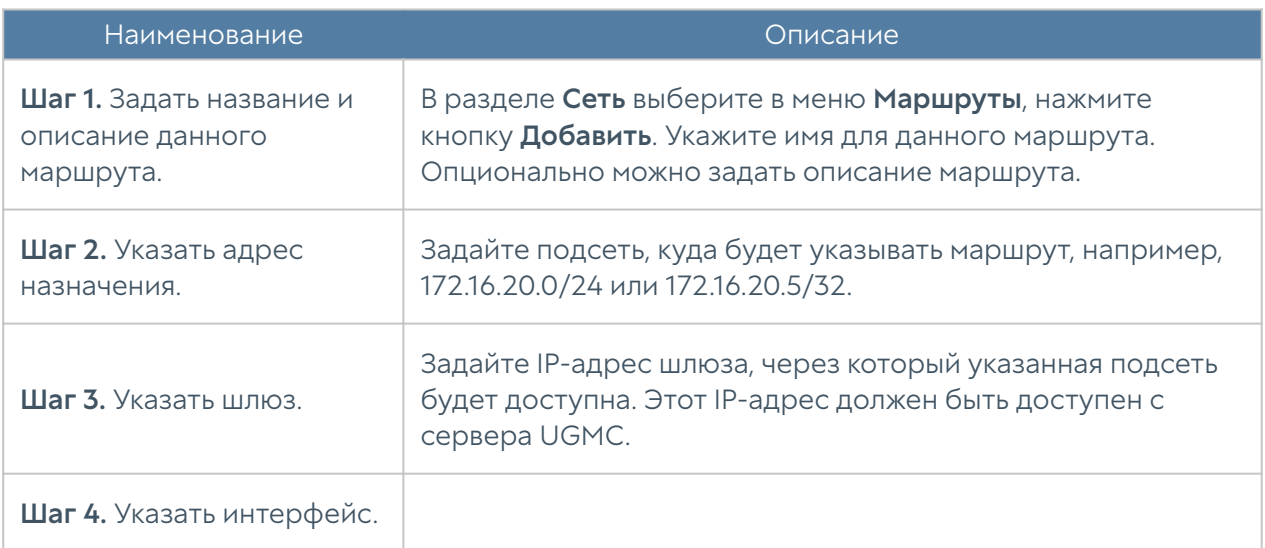

Для добавления маршрута необходимо выполнить следующие шаги:

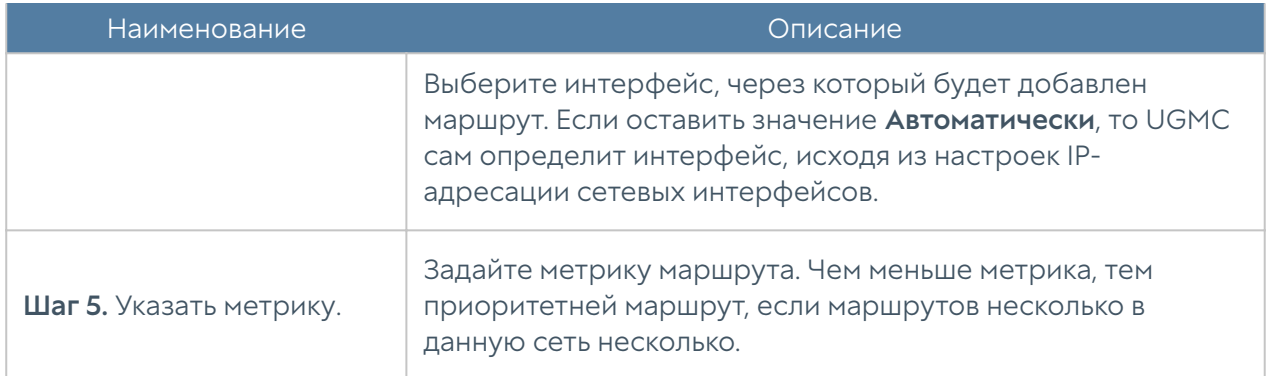

# ЖУРНАЛЫ И ОТЧЁТЫ

# Журнал событий

В журнале отображены события, связанные с изменением настроек UGMC, а также все события авторизации в консоли, старта, выключения, перезагрузки сервера и т.п.

Для удобства поиска необходимых событий записи могут быть отфильтрованы по различным критериям, например, диапазон дат, компонент, важность, тип события.

В UserGate Management Center также представлен режим расширенного поиска для формирования сложных фильтров с использованием специального языка запросов, синтаксис которого рассмотрен далее в разделе [Режим](#page-70-0) [расширенного поиска](#page-70-0).

После выбора необходимых параметров настроенный фильтр можно сохранить, нажав кнопку Сохранить как. Список сохранённых фильтров можно будет увидеть во вкладке Популярные фильтры.

Администратор может сам выбрать столбцы, которые будут отражены в журнале. Для этого необходимо навести указатель мыши на название любого столбца, нажать на появившуюся справа от названия столбца стрелку, выбрать Столбцы и в появившемся контекстном меню выбрать необходимые параметры.

С помощью кнопки Экспортировать в CSV администратор может скачать отфильтрованные данные журнала в csv-файл для дальнейшего анализа.

Нажатие на кнопку Показать выведет окно с подробным описанием события.

### Экспорт журналов

Функция экспорта журналов UserGate позволяет выгружать информацию на внешние серверы для последующего анализа или для обработки в системах SIEM (Security information and event management).

Поддерживается отправка журналов на серверы SSH (SFTP), FTP и Syslog. Отправка на серверы SSH и FTP проводится по указанному в конфигурации расписанию или разово (кнопка Послать разово). Отправка на серверы Syslog происходит сразу же при добавлении записи в журнал.

Для отправки журналов необходимо в режиме администратора устройства создать правила экспорта журналов в разделе Журналы и отчеты → Экспорт журналов.

#### Примечание

Настройки экспорта журналов не являются кластерными. Если UGMC работает в кластерной конфигурации, правила экспорта журналов создаются отдельно на каждом узле.

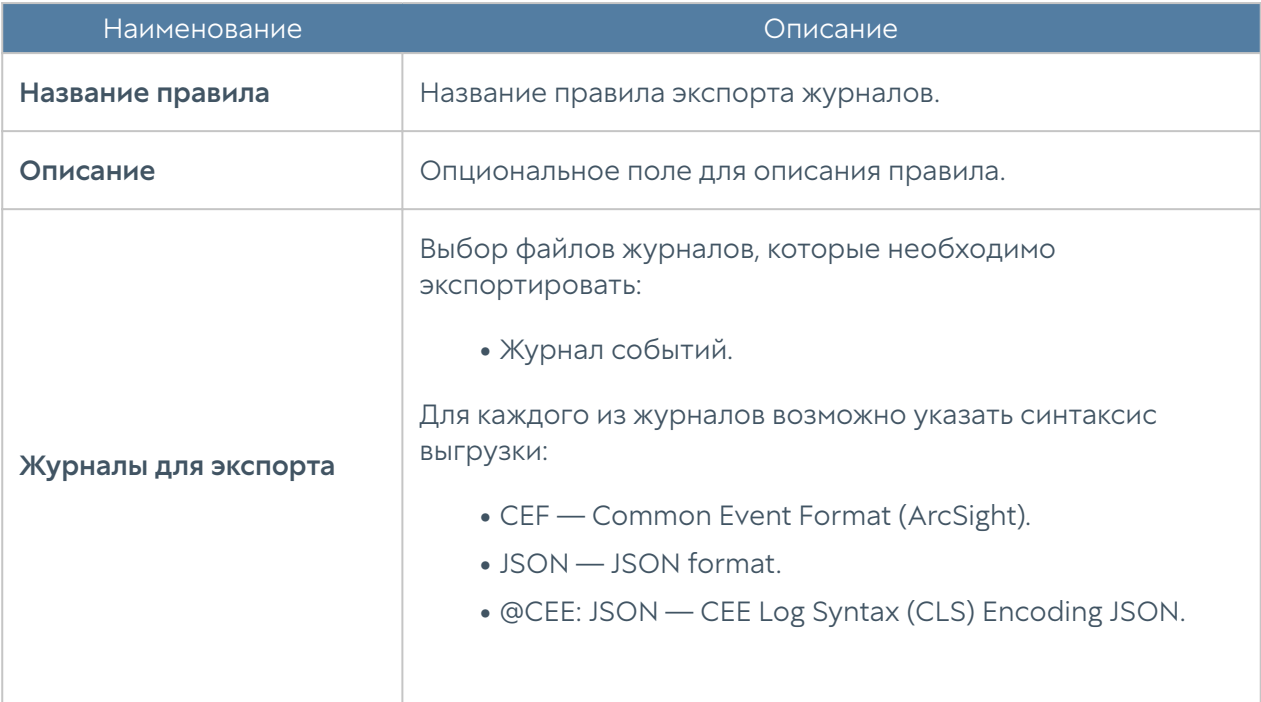

При создании конфигурации требуется указать следующие параметры:

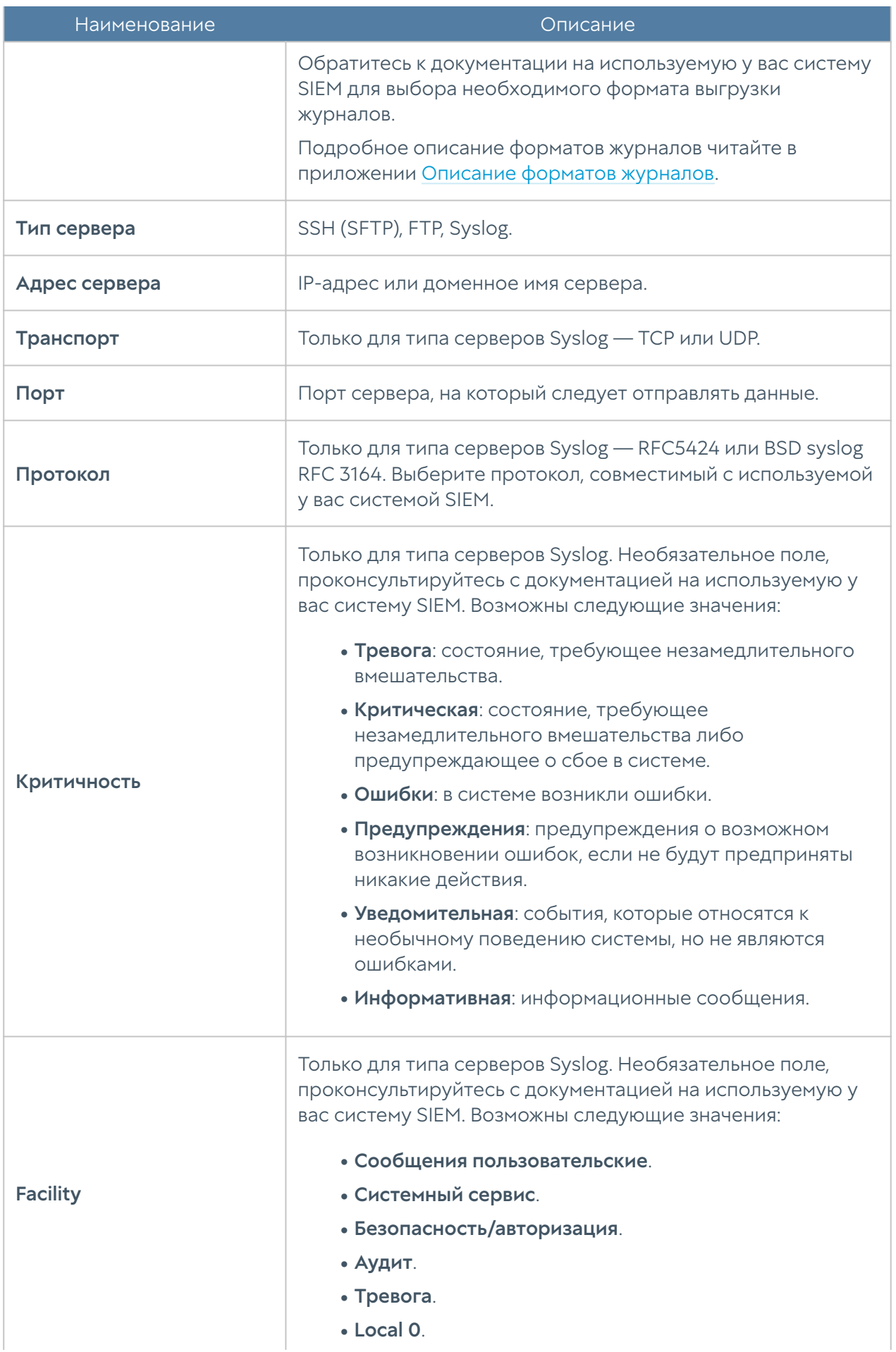

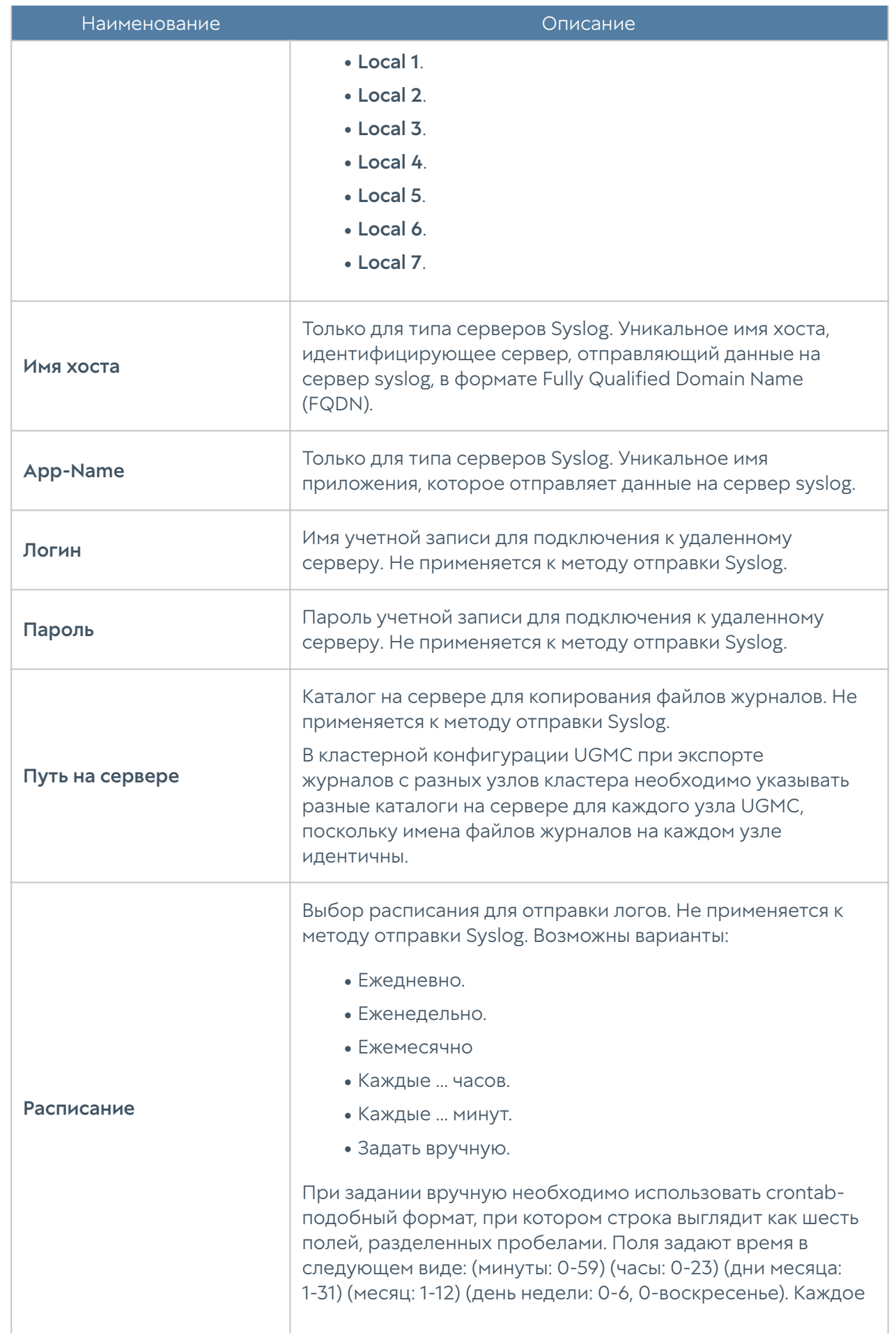

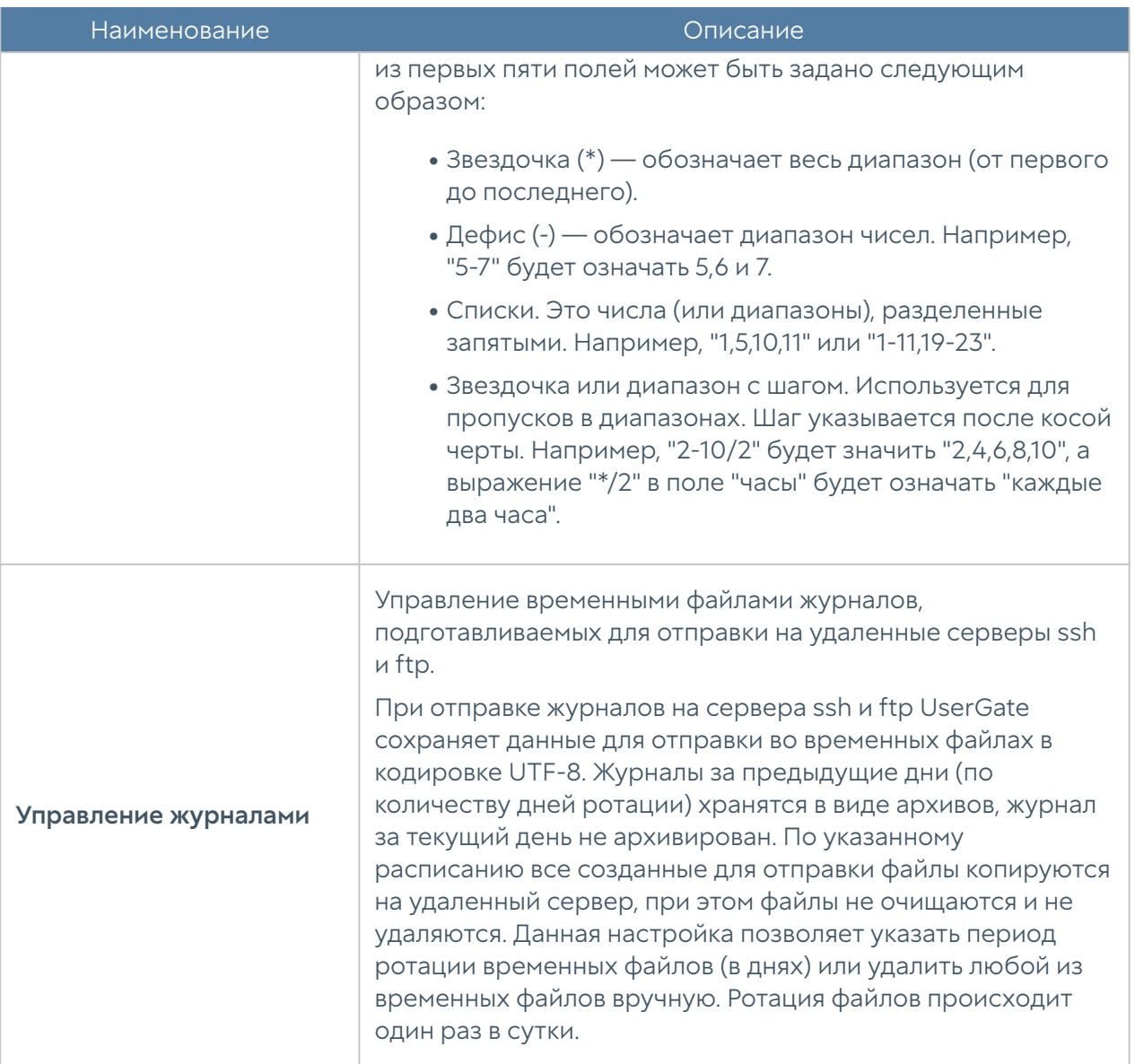

#### Примечание

Возможно сохранение журнала администратором вручную непосредственно из веб-консоли. При этом данные сохраняется только в формате CSV.

### <span id="page-70-0"></span>Режим расширенного поиска

Помимо простого поиска, для которого используется графический интерфейс, в LogAn представлена возможность расширенного поиска с формированием более сложных фильтров поиска и использованием специального языка запросов. Для формирования запросов используются названия полей, значения полей, ключевые слова и операторы. Значения полей могут быть введены с

использованием одинарных или двойных кавычек, или без них, если значения не содержат пробелов. Для группировки нескольких условий можно использовать круглые скобки.

Ключевые слова отделяются пробелами и могут быть следующими:

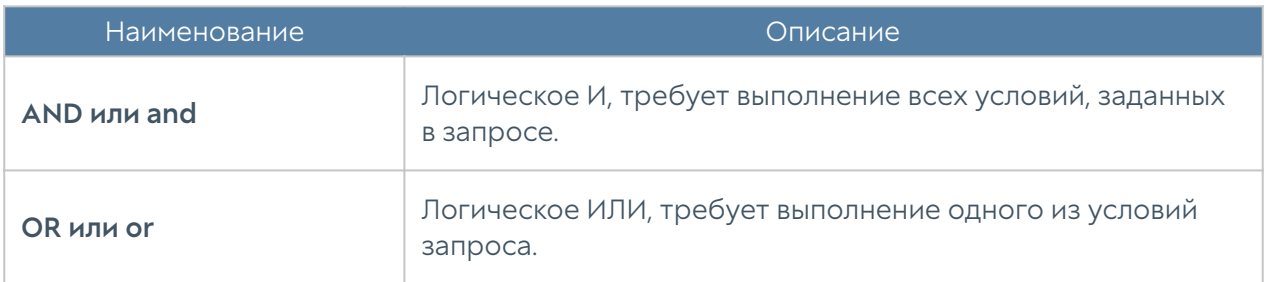

Операторы определяют условия фильтра и могут быть следующими:

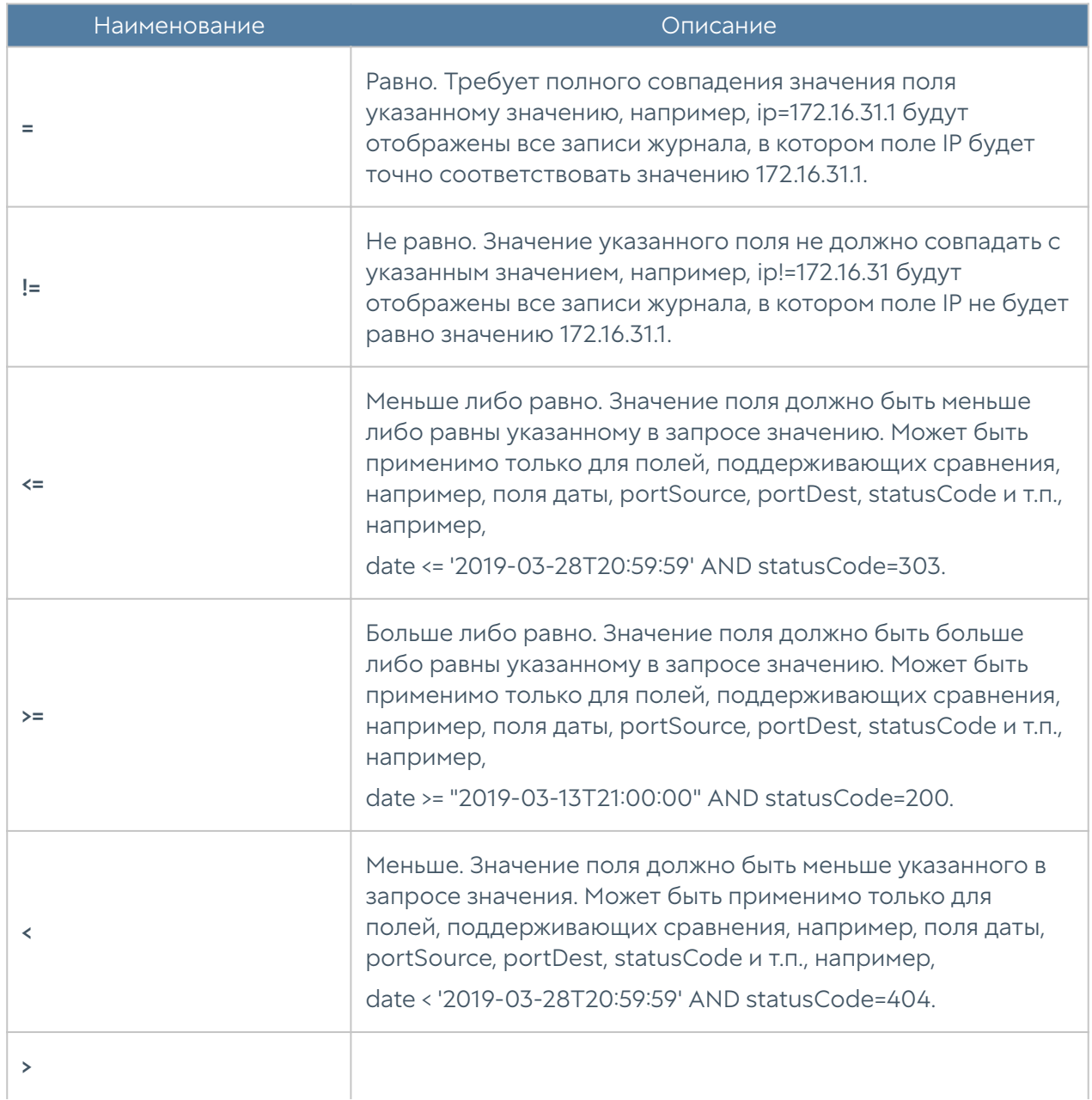
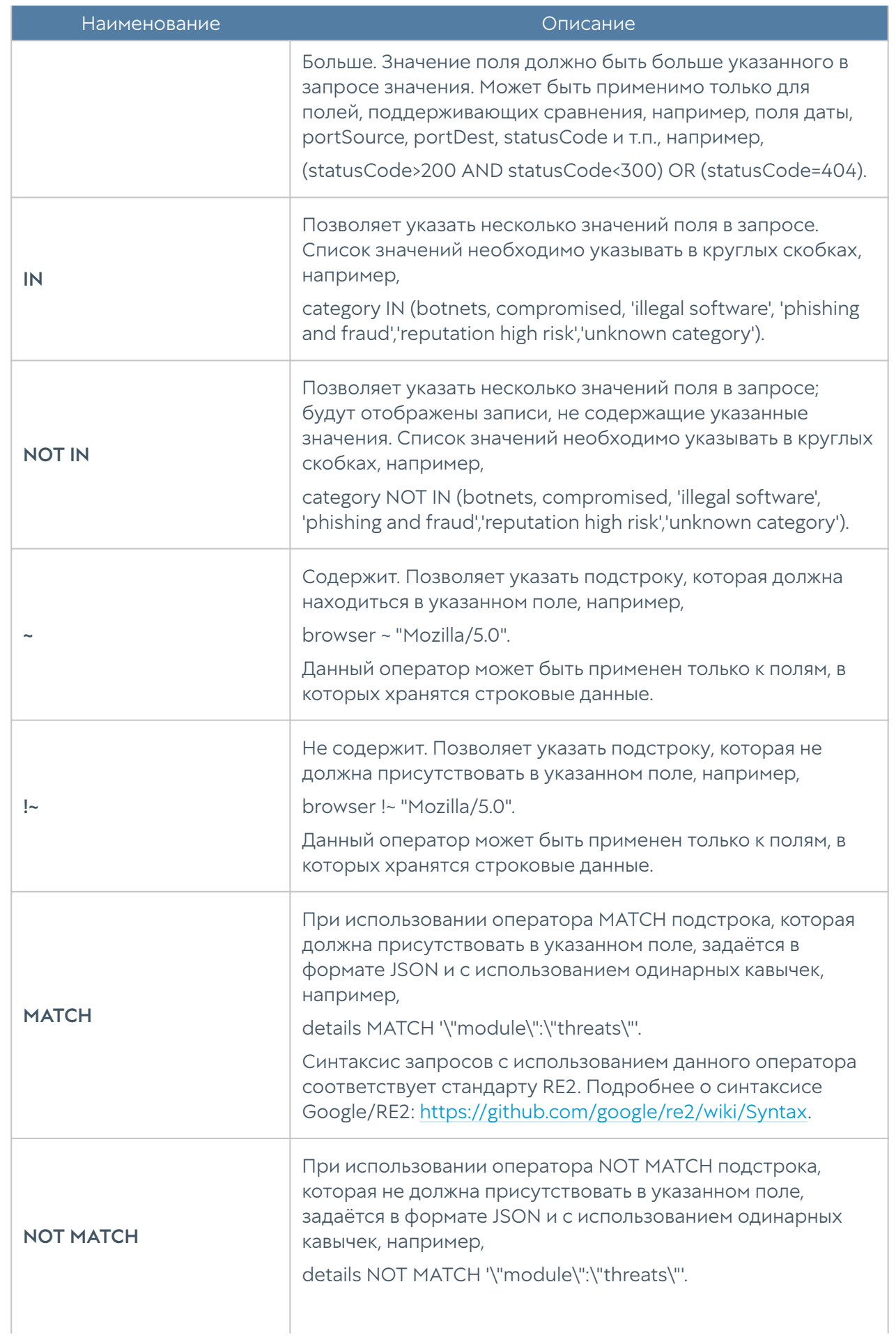

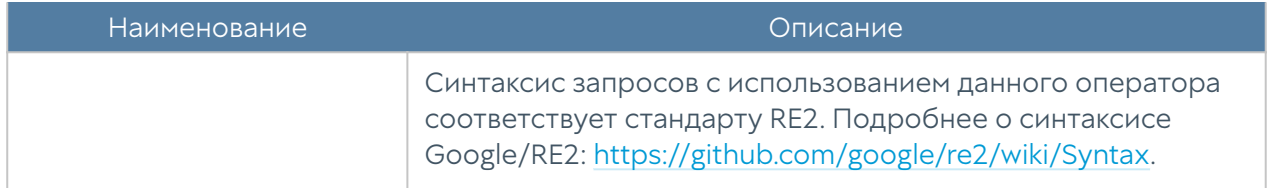

При переключении режима поиска с основного на расширенный LogAn автоматически формирует строку с поисковым запросом, которая соответствует фильтру, указанному в основном режиме поиска.

# ДИАГНОСТИКА И МОНИТОРИНГ

### Маршруты

Раздел Маршруты позволяет получить список всех маршрутов, указанных на определенном узле UserGate и на определенном виртуальном маршрутизаторе на узле кластера. Для просмотра маршрутов необходимо нажать на кнопку Фильтр и указать типы маршрутов, которые необходимо отобразить. Возможно указать следующие типы маршрутов:

- Подключенные к интерфейсам маршруты к сетям, которые подключены непосредственно к интерфейсам UserGate. Данные маршруты будут помечены символом С в списке маршрутов.
- Заданные статически маршруты, заданные статически в разделе Сеть -Маршруты. Данные маршруты будут помечены символом S в списке маршрутов.
- OSPF маршруты, полученные по протоколу OSPF. Данные маршруты будут помечены символом O в списке маршрутов.
- ВGP маршруты, полученные по протоколу ВGP. Данные маршруты будут помечены символом B в списке маршрутов.

Отображаемый список маршрутов можно скачать в виде текстового файла с помощью кнопки Скачать все маршруты.

# Ping

C помощью утилиты ping можно диагностировать доступность сетевых ресурсов. Параметры команды ping:

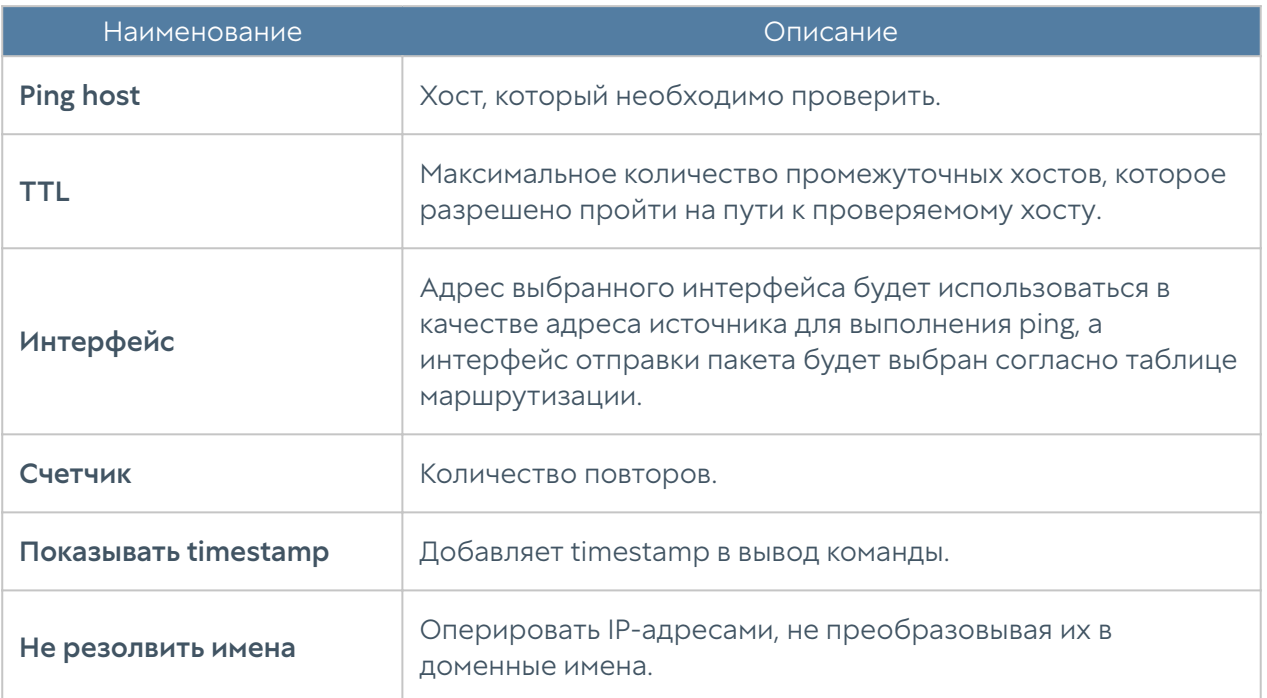

# **Traceroute**

C помощью утилиты traceroute можно проверить путь следования сетевых пакетов к определенному хосту. Параметры команды traceroute:

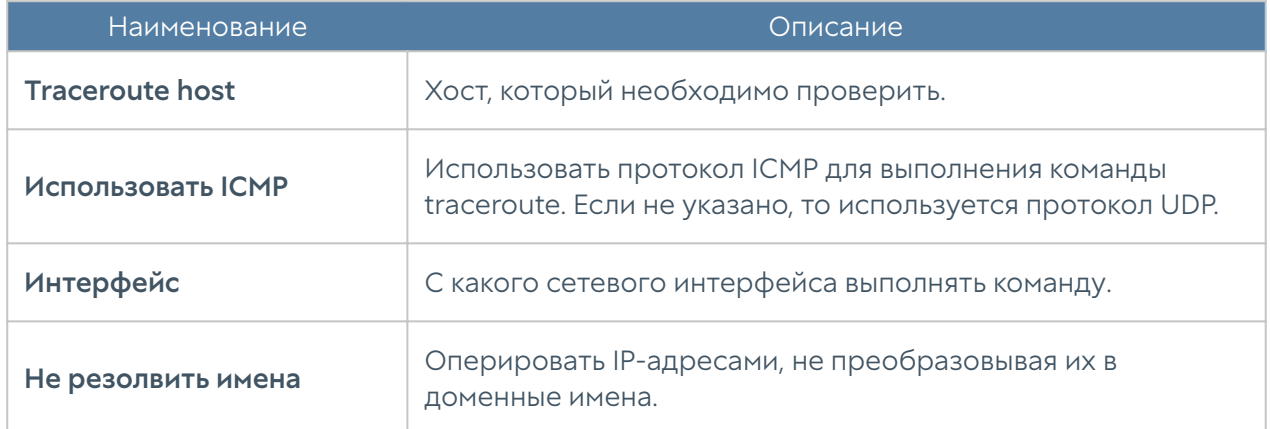

# Запрос DNS

Используя запрос DNS, администратор может проверить работу DNS-серверов.

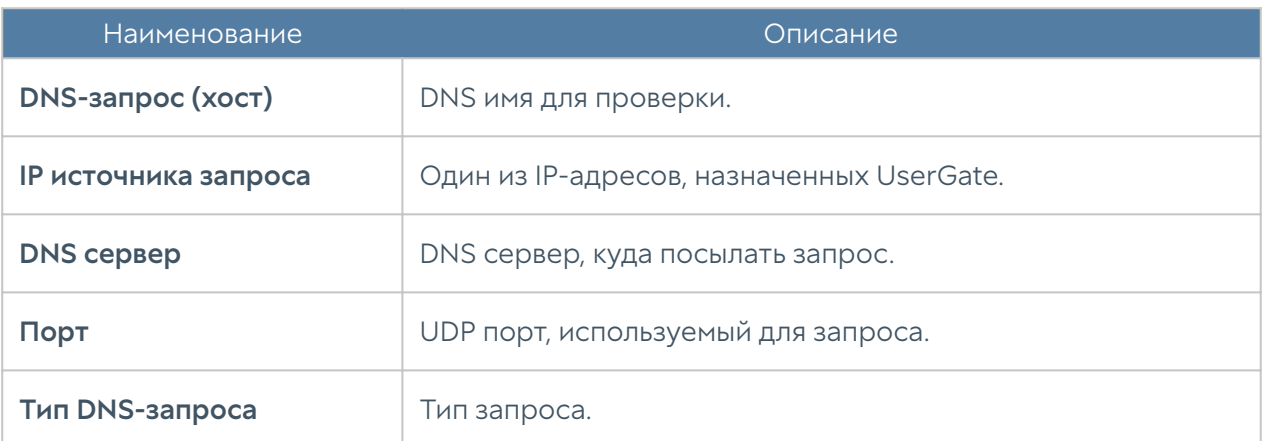

# ОПОВЕЩЕНИЯ

## SNMP

UserGate поддерживает мониторинг с помощью протоколов SNMP v2c и SNMP v3. Поддерживается управление как с помощью запросов (SNMP queries), так и с помощью отсылки оповещений (SNMP traps). Это позволяет наблюдать за критическими параметрами UserGate с помощью программного обеспечения SMNP-управления, используемого в компании.

Для настройки мониторинга с помощью SNMP необходимо:

- В свойствах зоны интерфейса, к которому будет осуществляться 1. подключение по протоколу SNMP, во вкладке Контроль доступа разрешить сервис SNMP.
- 2. Создать правило SNMP

Для настройки мониторинга с помощью SNMP необходимо создать правила SNMP. Для создания правила SNMP необходимо в разделе SNMP нажать на кнопку Добавить и указать следующие параметры:

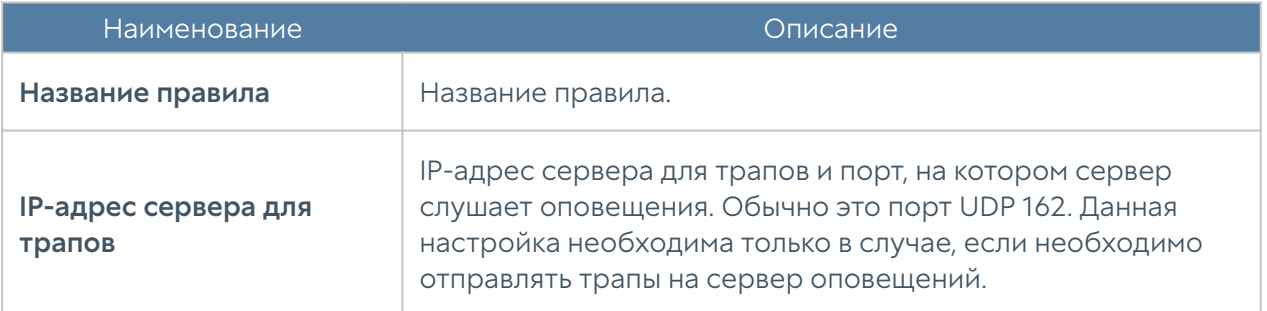

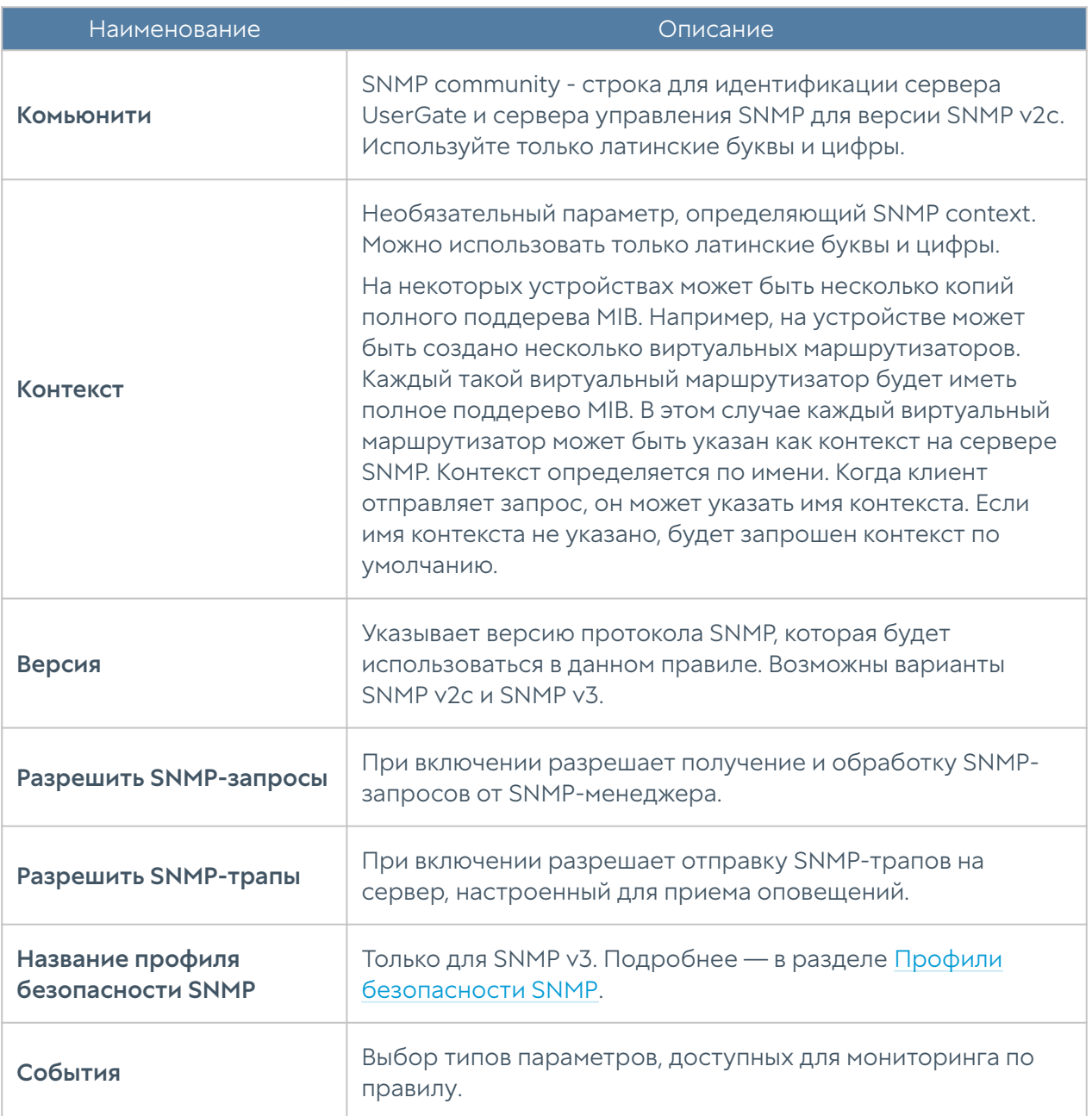

#### Примечание

Настройки аутентификации для SNMP v2c (community) и для SNMP v3 (пользователь, тип аутентификации, алгоритм аутентификации, пароль аутентификации, алгоритм шифрования, пароль шифрования — в профиле безопасности SNMP) на SNMP-менеджере должны совпадать с настройками SNMP в UserGate.

Информацию по настройке параметров аутентификации для вашего SNMPменеджера смотрите в руководстве по настройке выбранного вами программного обеспечения для управления SNMP.

UserGate выделен уникальный идентификатор SNMP PEN (Private Enterprise Number) 45741.

Актуальные mib-файлы UserGate с параметрами мониторинга можно скачать из консоли администратора устройства. Для этого необходимо перейти на вкладку Диагностика и мониторинг, далее в разделе Оповещения → SNMP нажать Скачать MIB.

Для скачивания доступны следующие MIB-файлы:

- UTM-TRAPS-MIB. •
- UTM-TRAPS-BINDINGS-MIB. •
- UTM-MIB. •
- UTM-INTERFACES-MIB. •
- UTM-TEMPERATURE-MIB. •

#### UTM-TRAPS-MIB

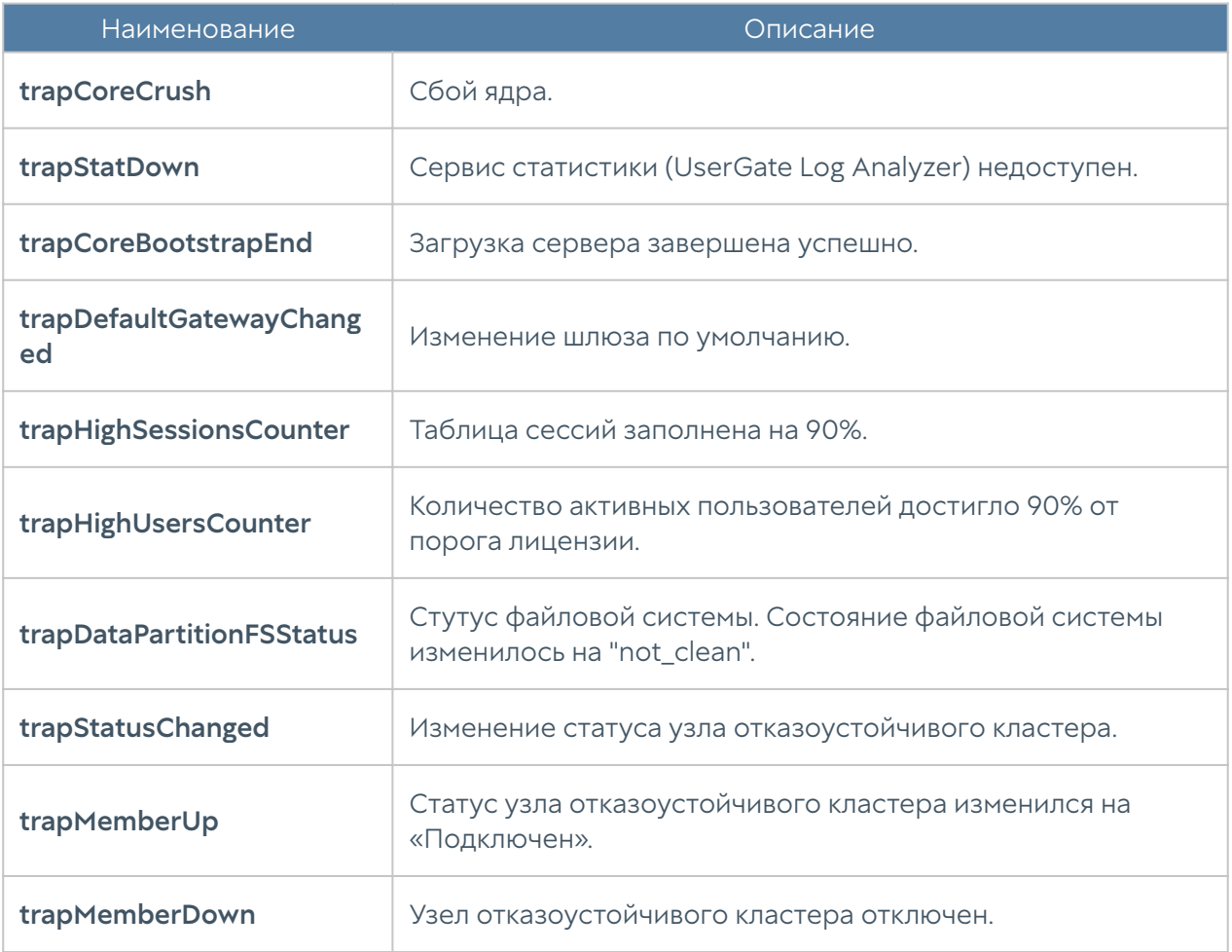

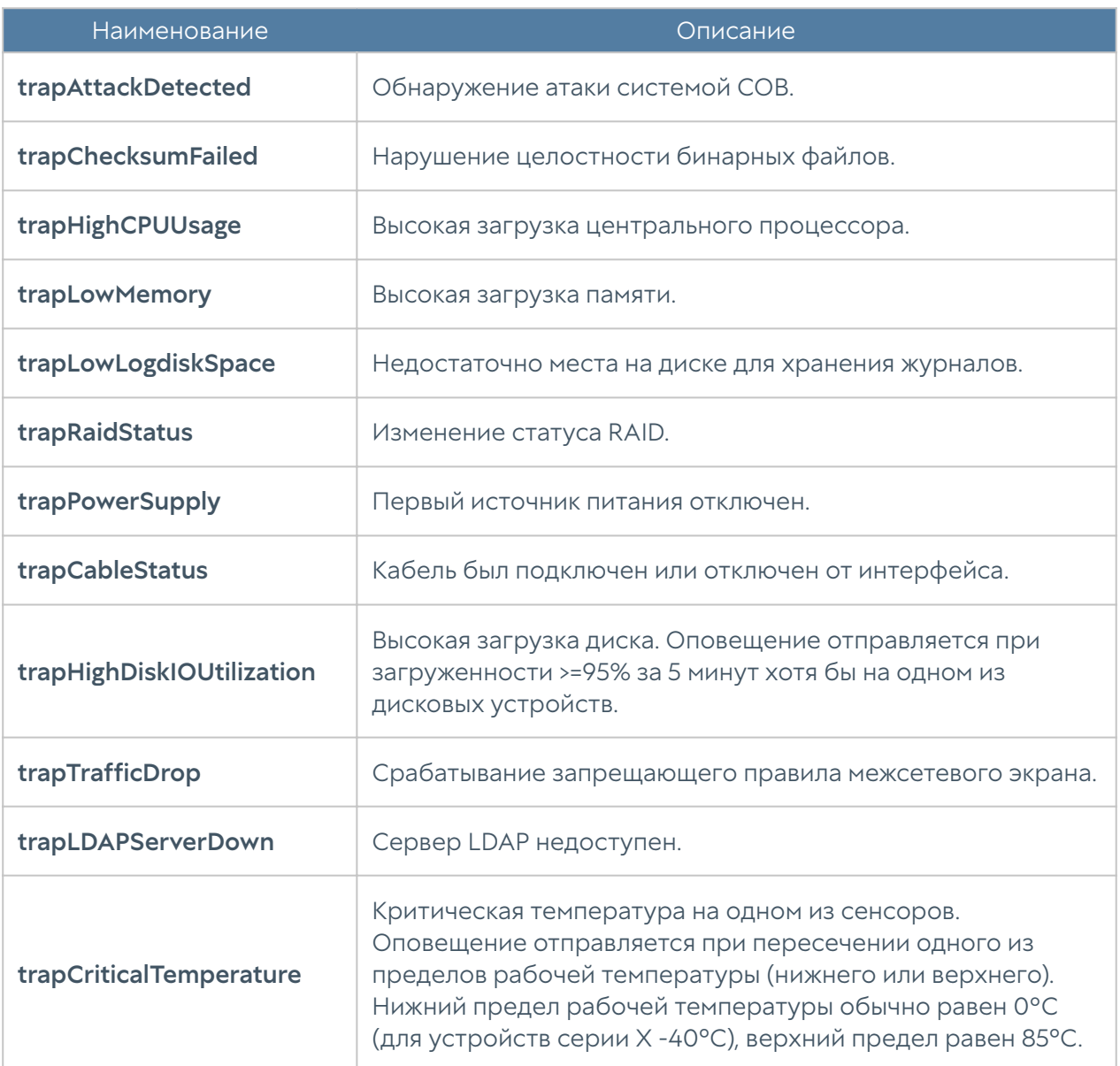

#### UTM-TRAPS-BINDINGS-MIB

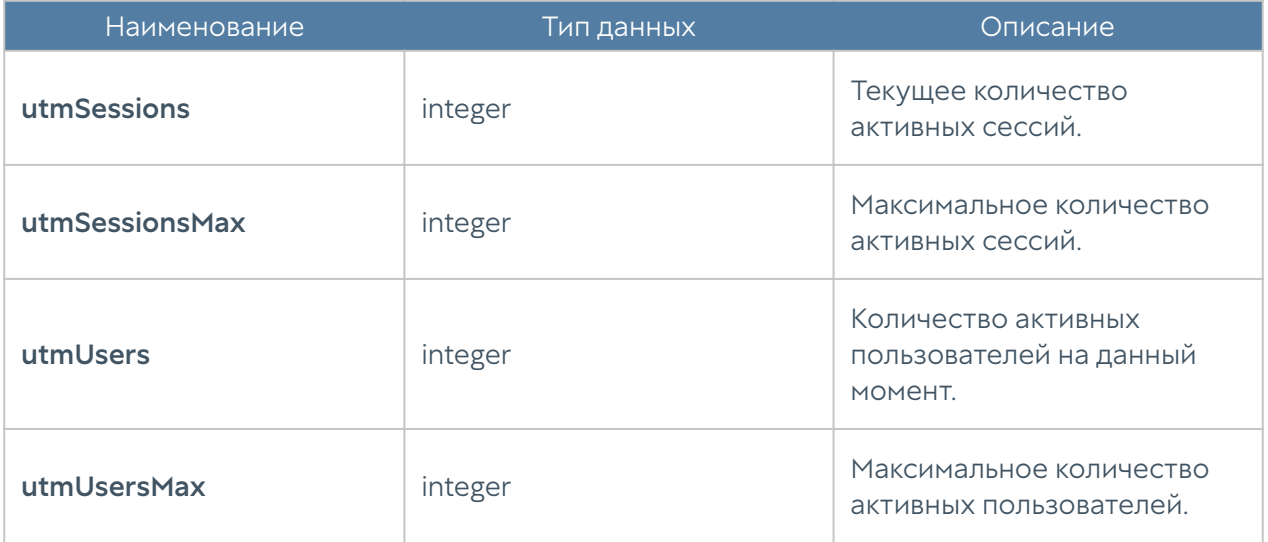

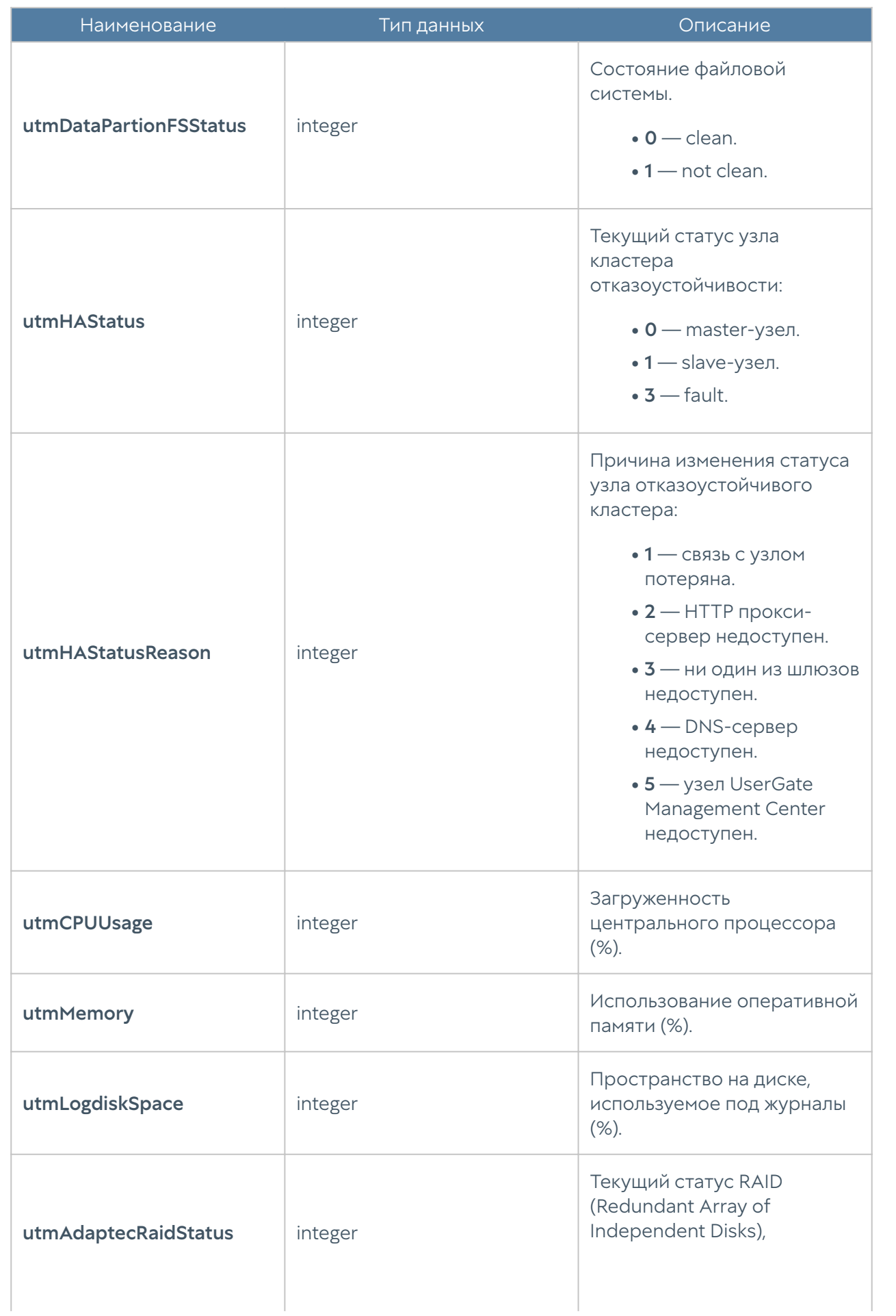

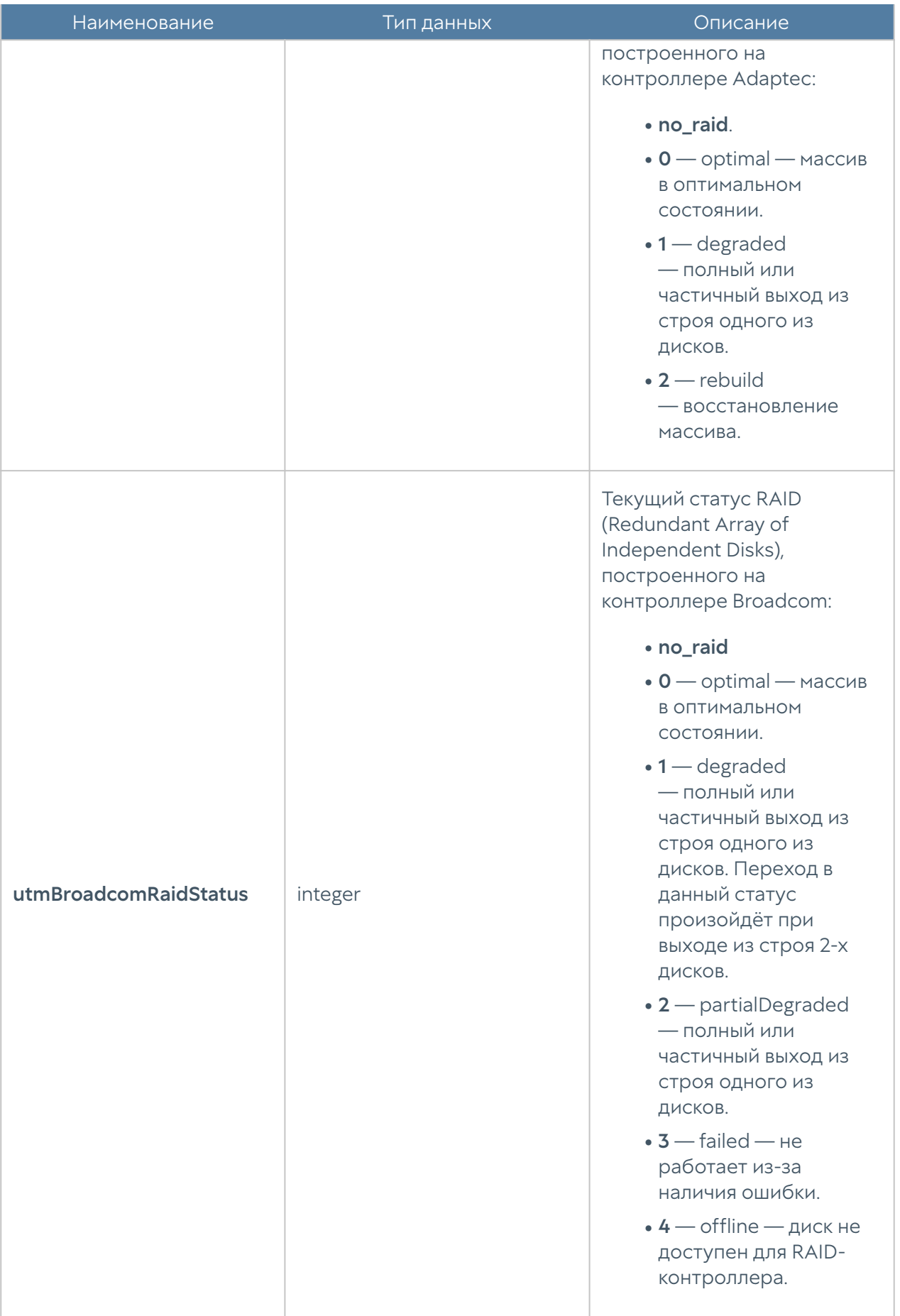

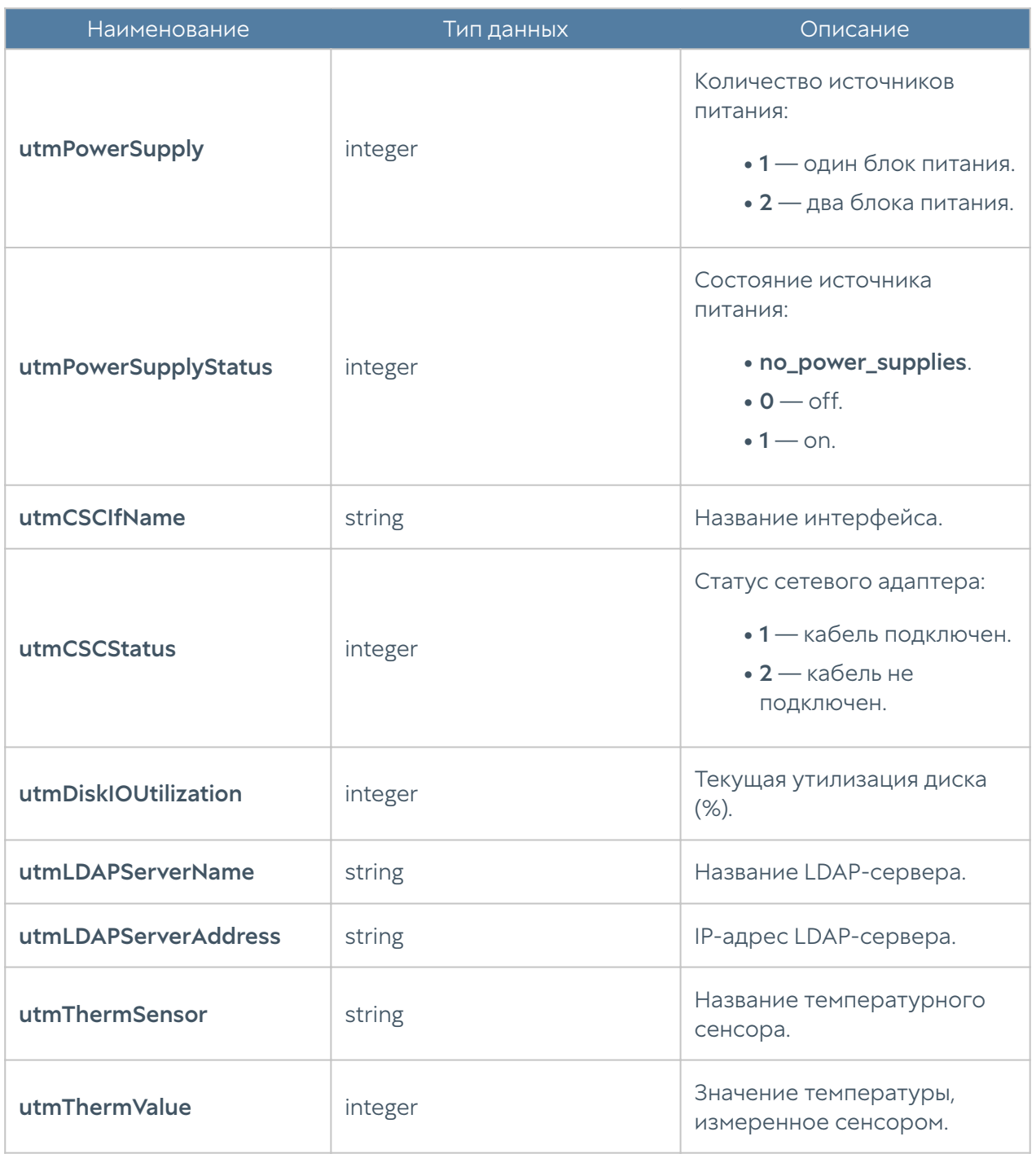

#### UTM-MIB

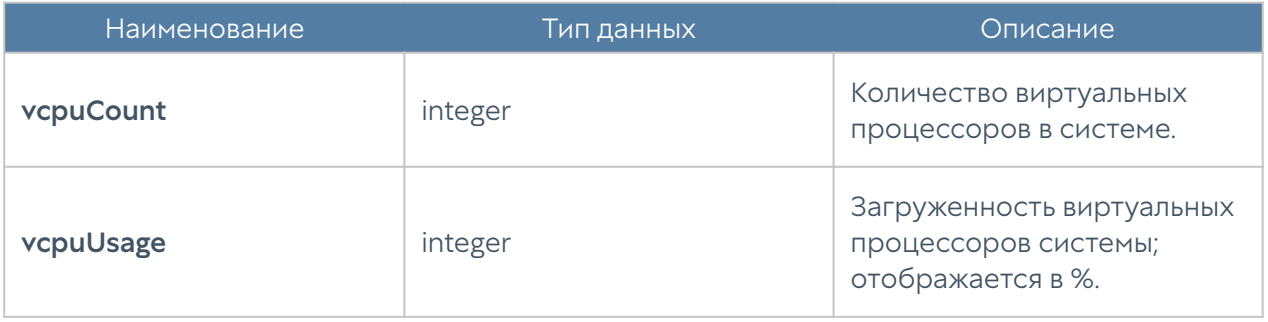

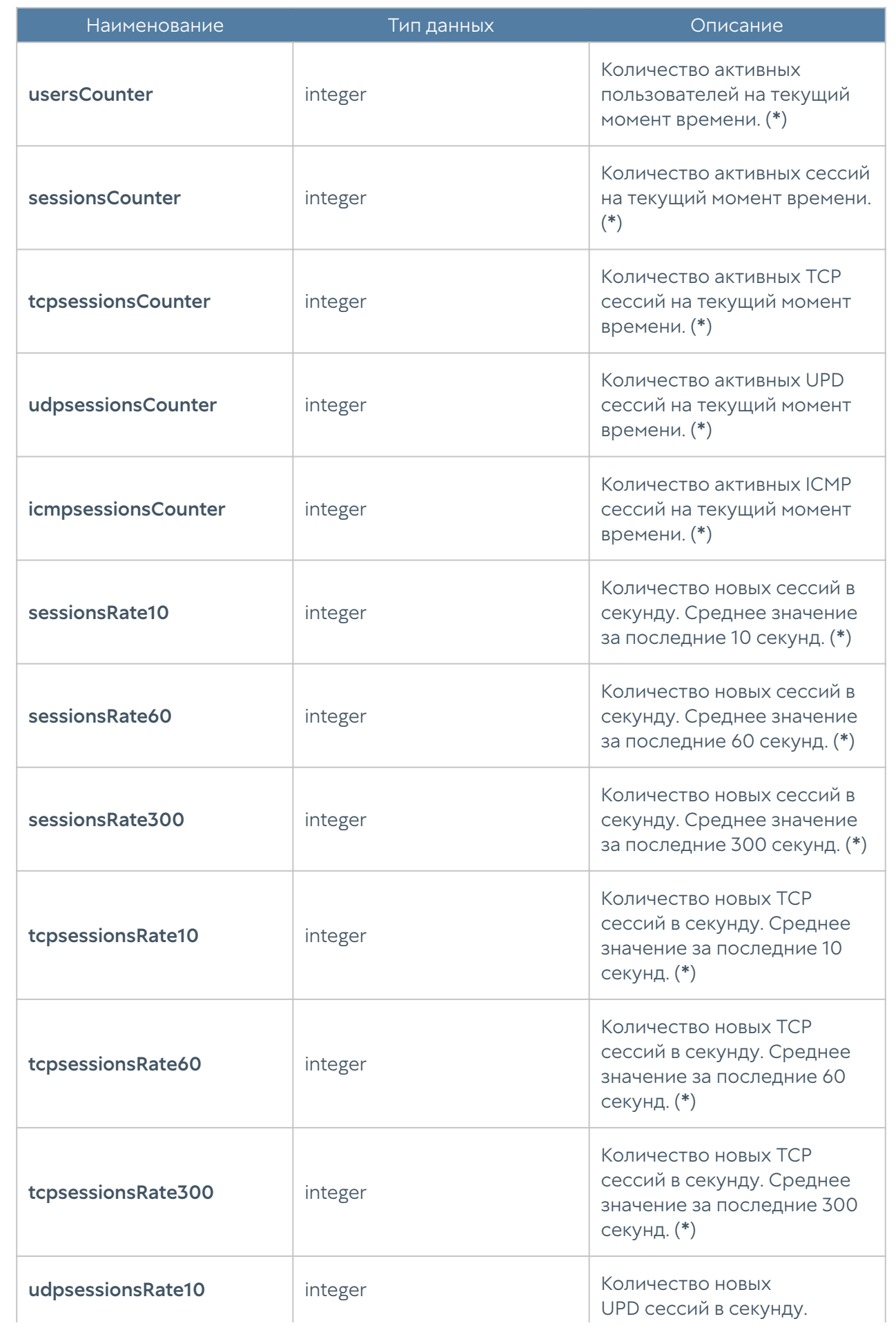

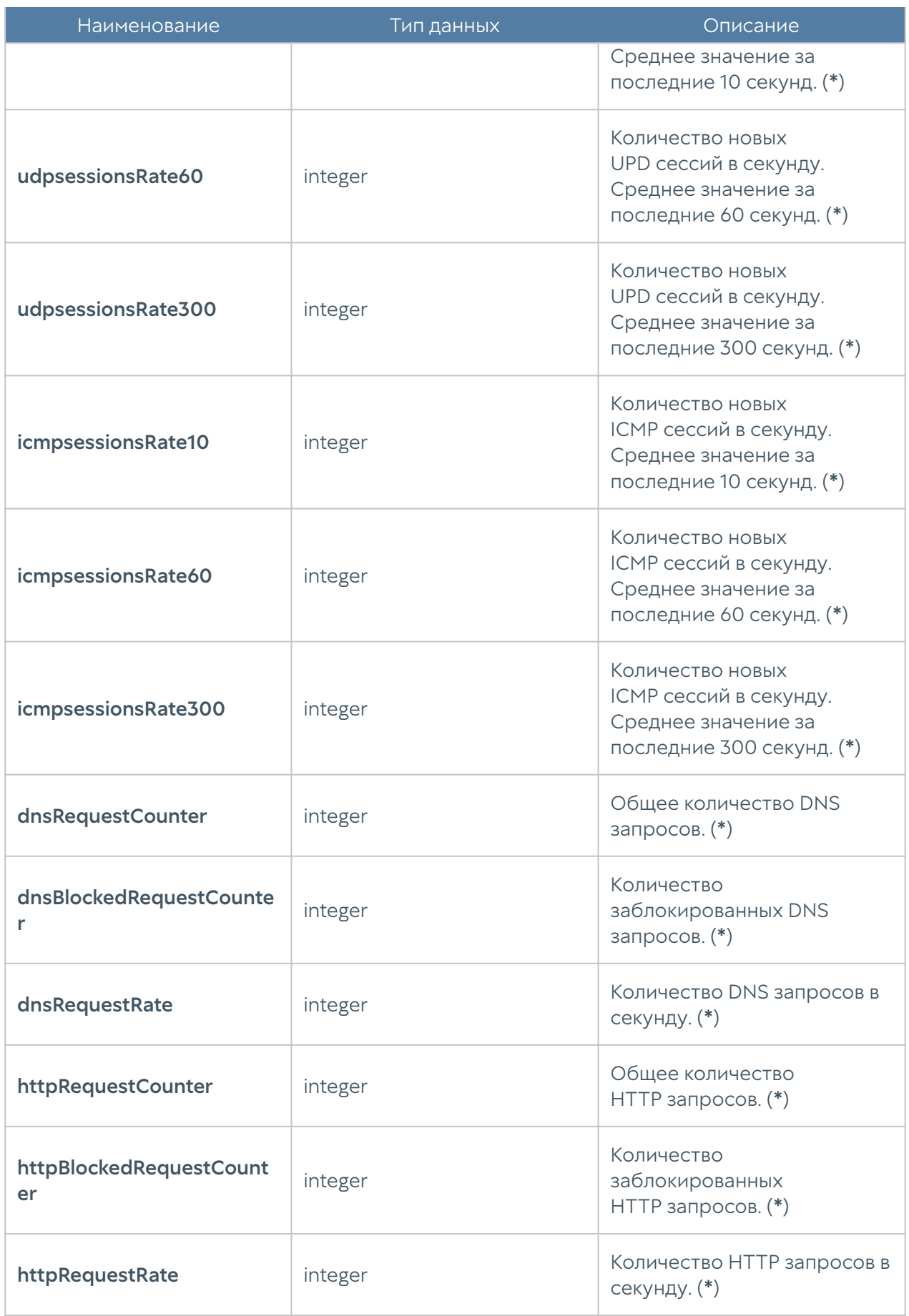

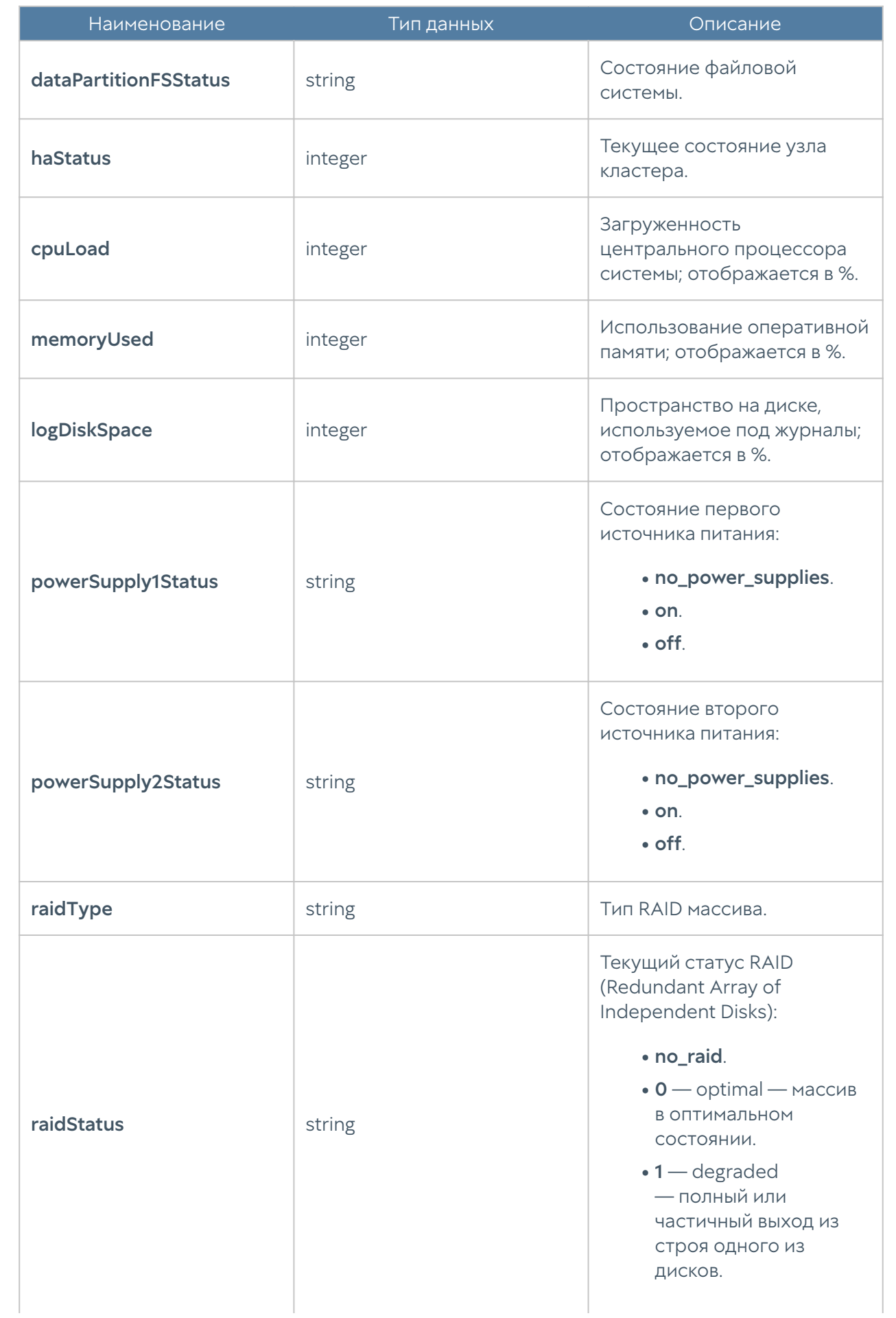

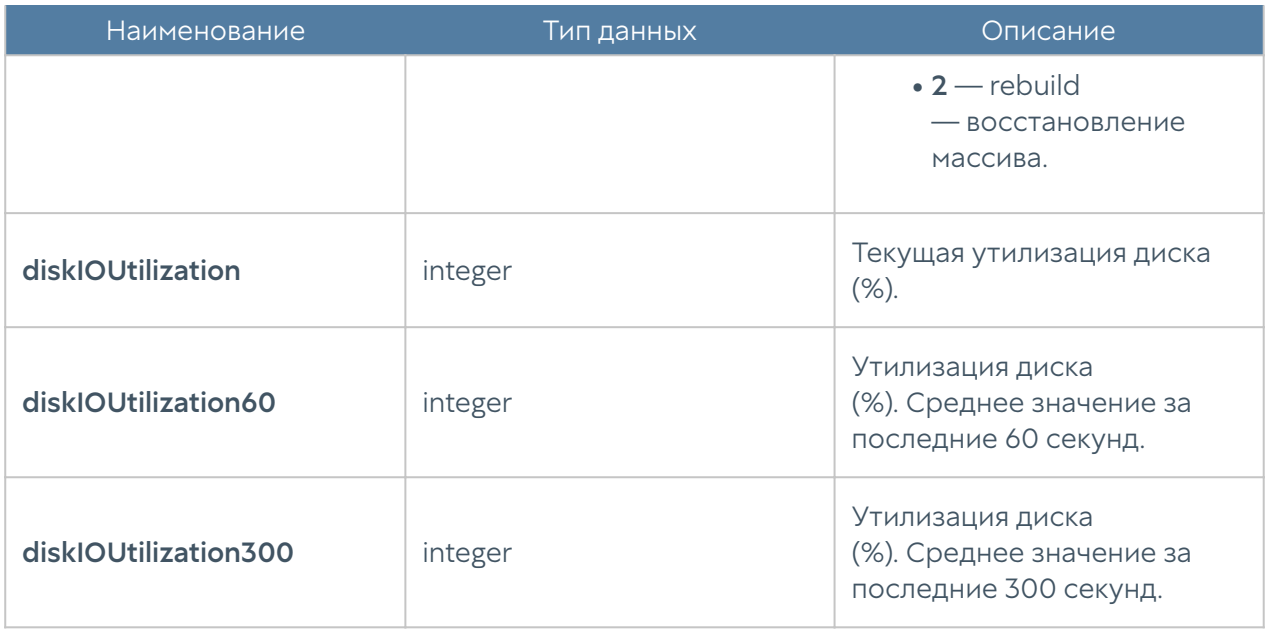

### Примечание

Метрики, отмеченные в описании символом (\*) не актуальны для UGMC и LogAn. Значения метрик для этих устройств будут всегда равны нулю.

#### UTM-INTERFACES-MIB

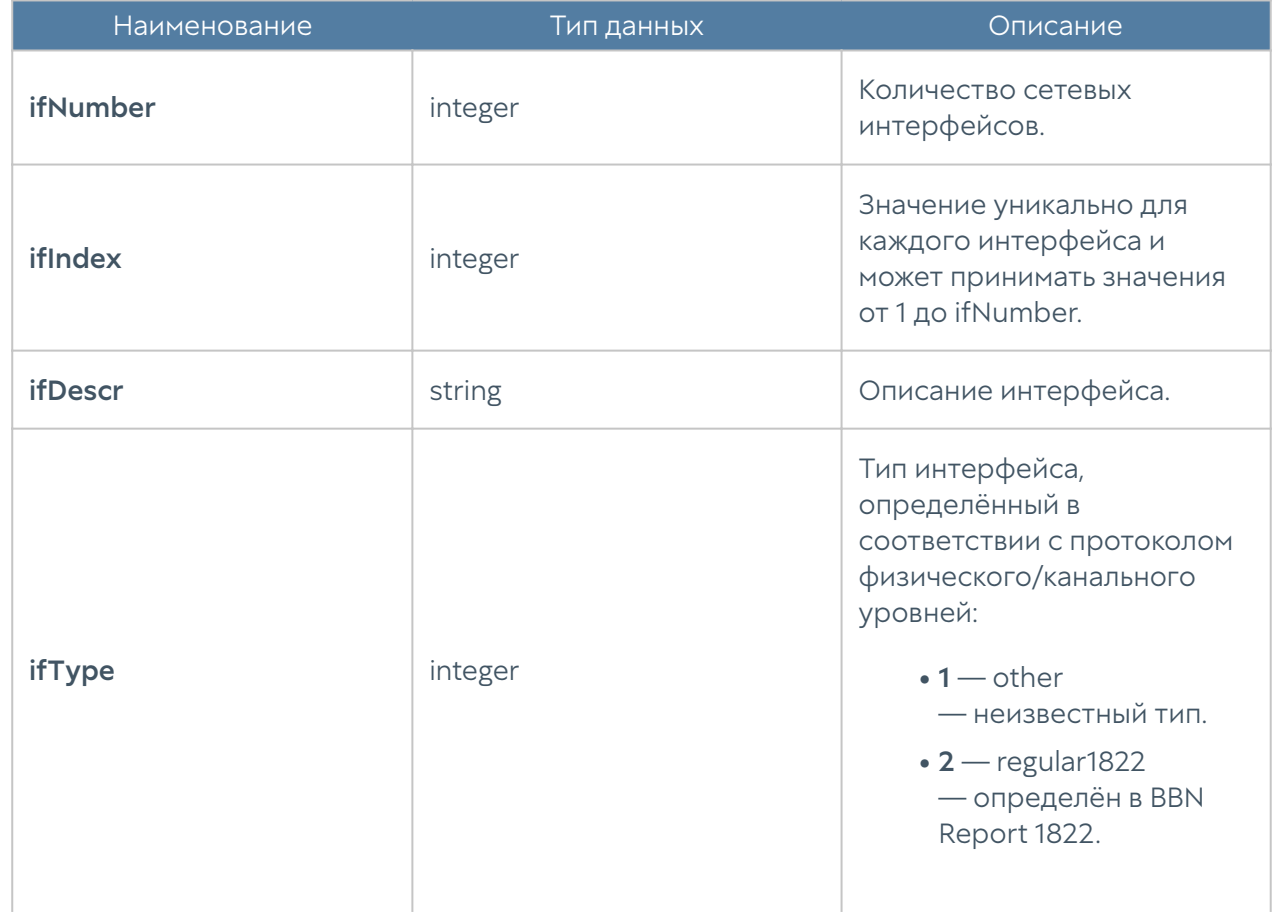

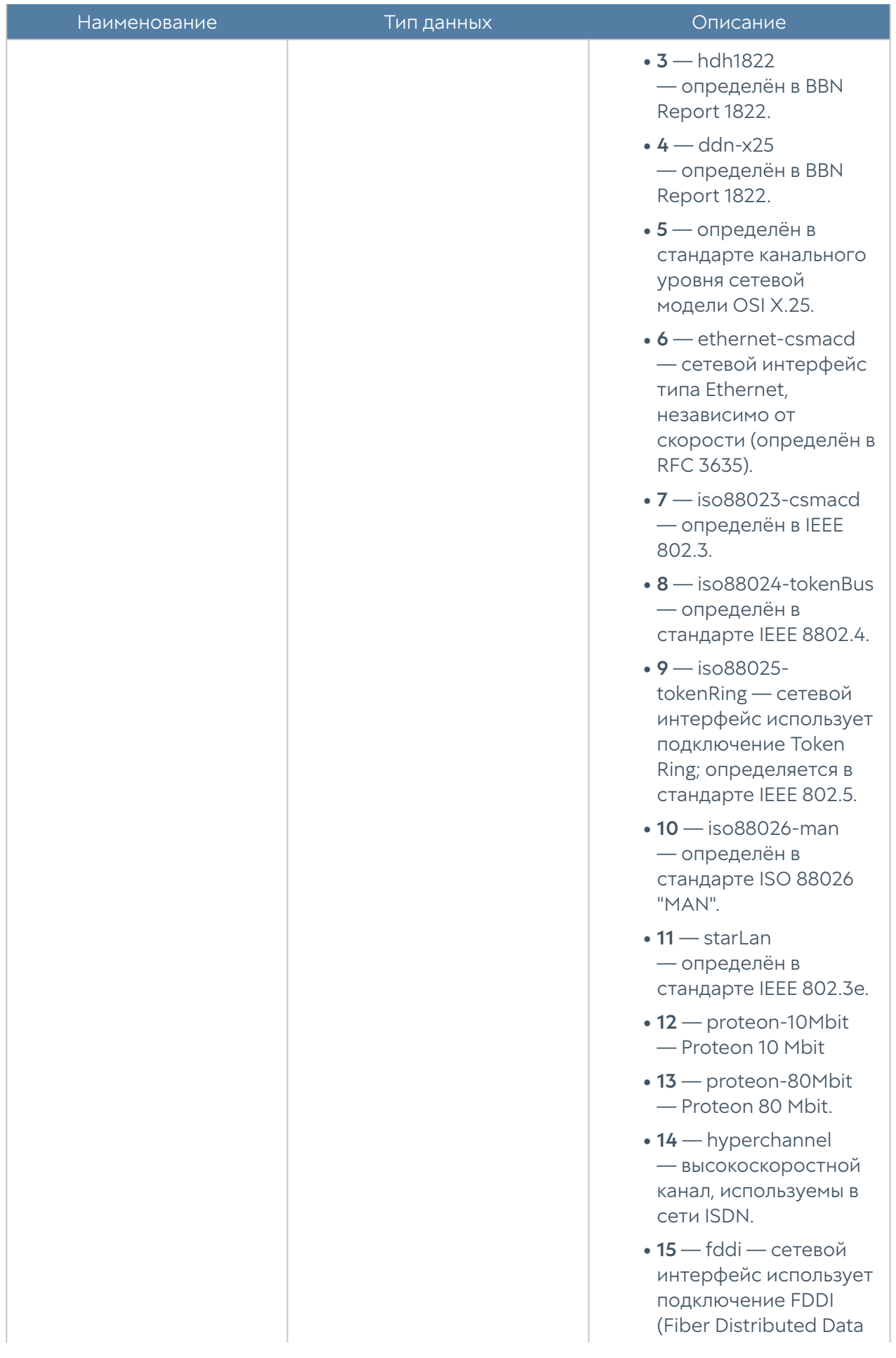

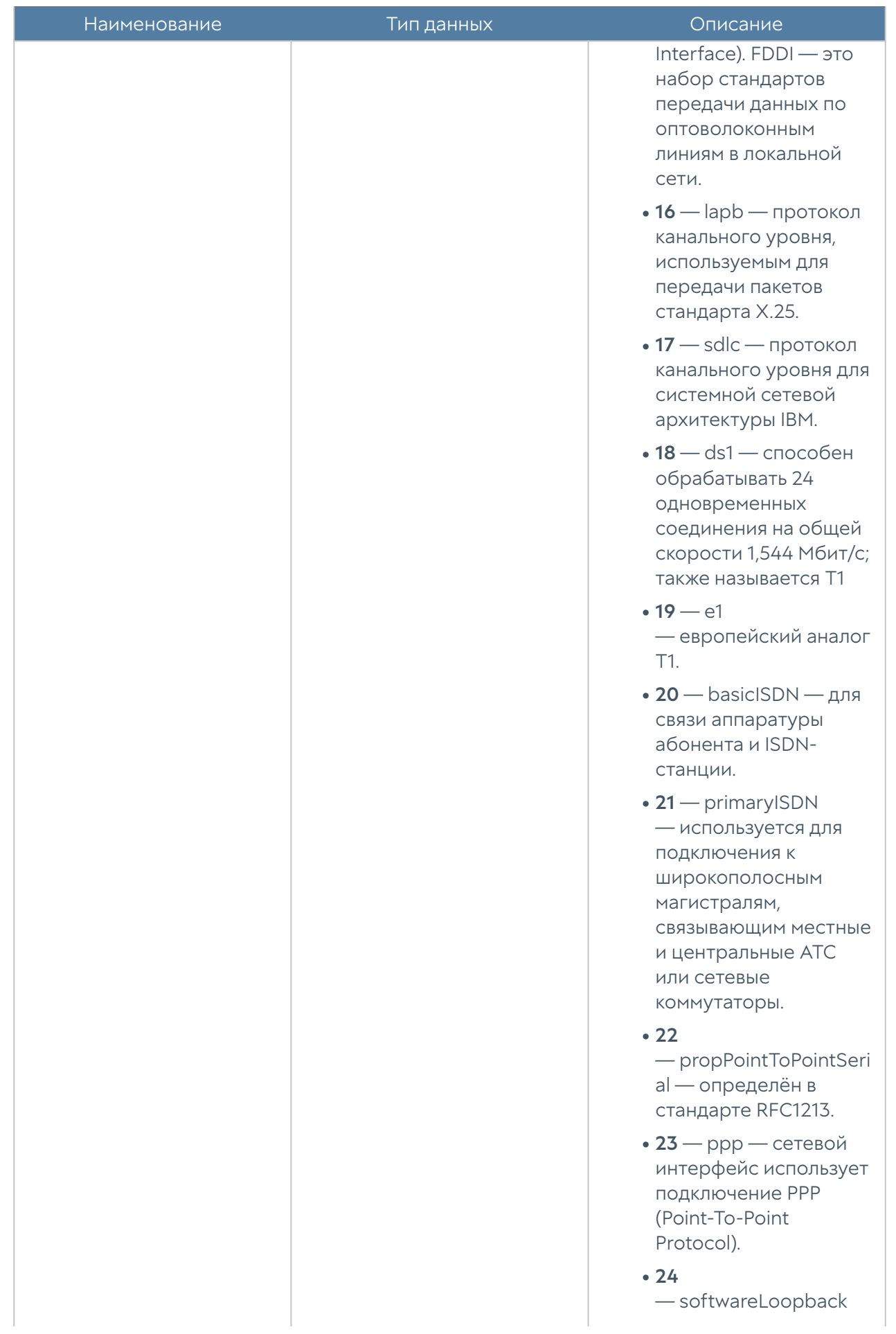

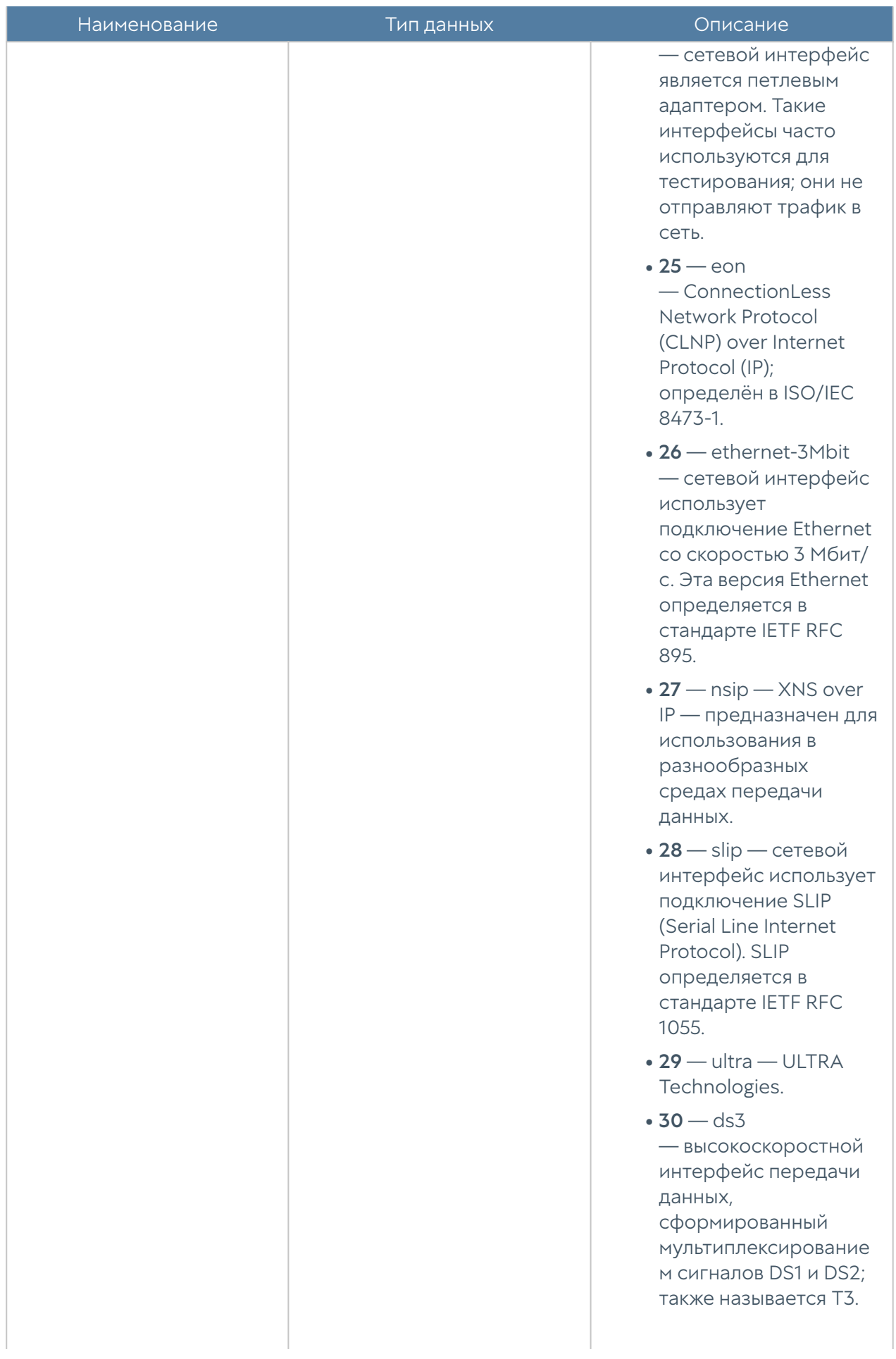

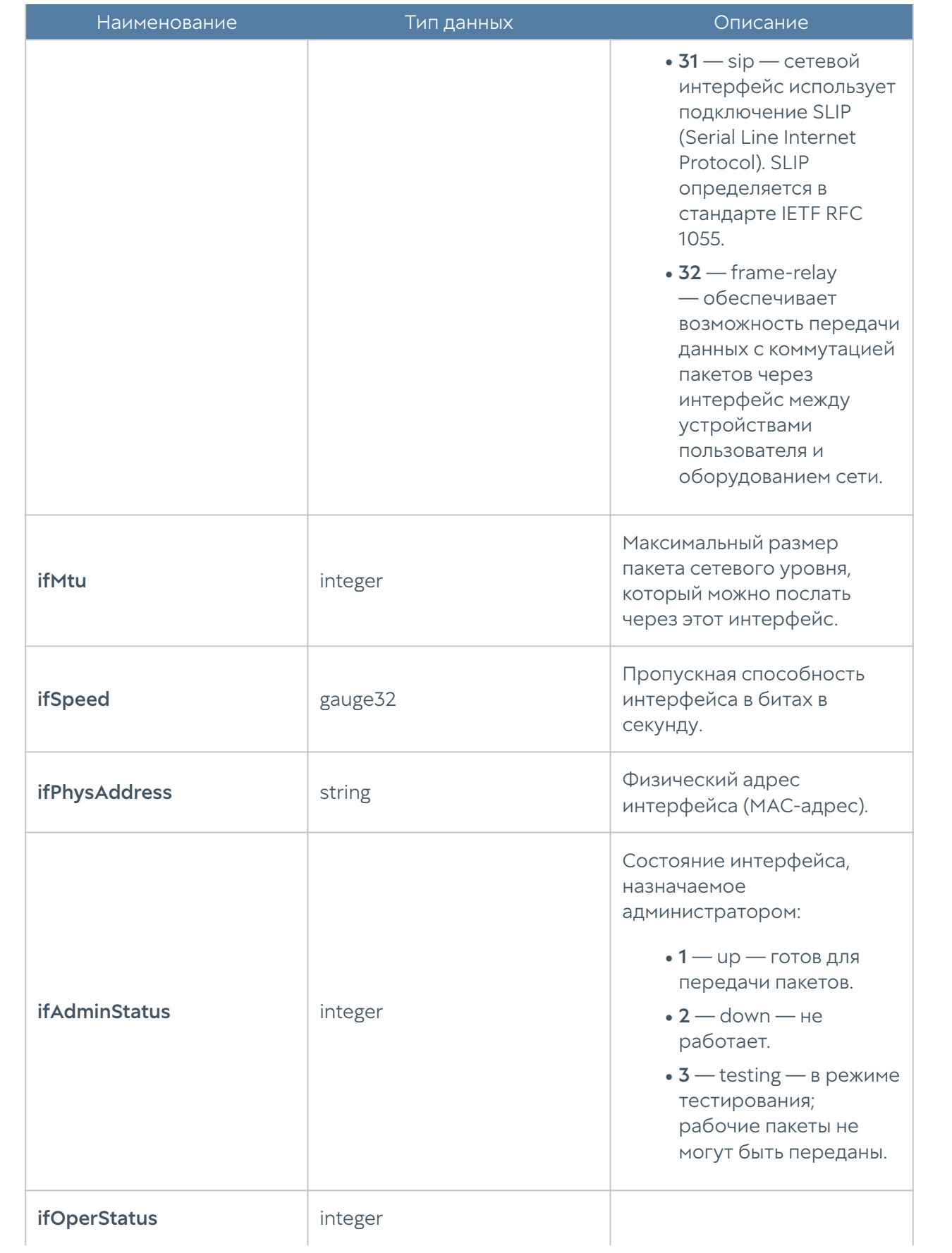

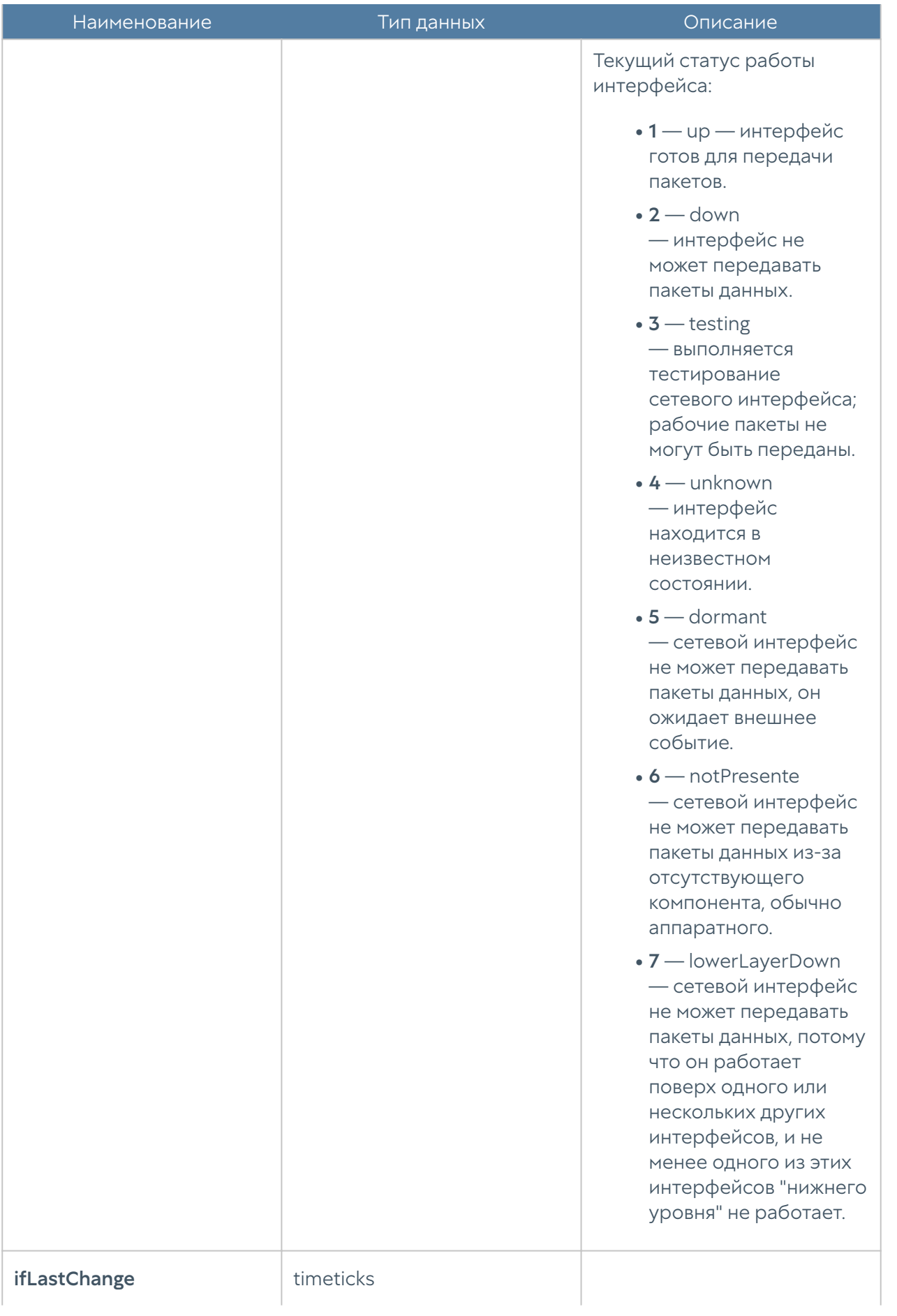

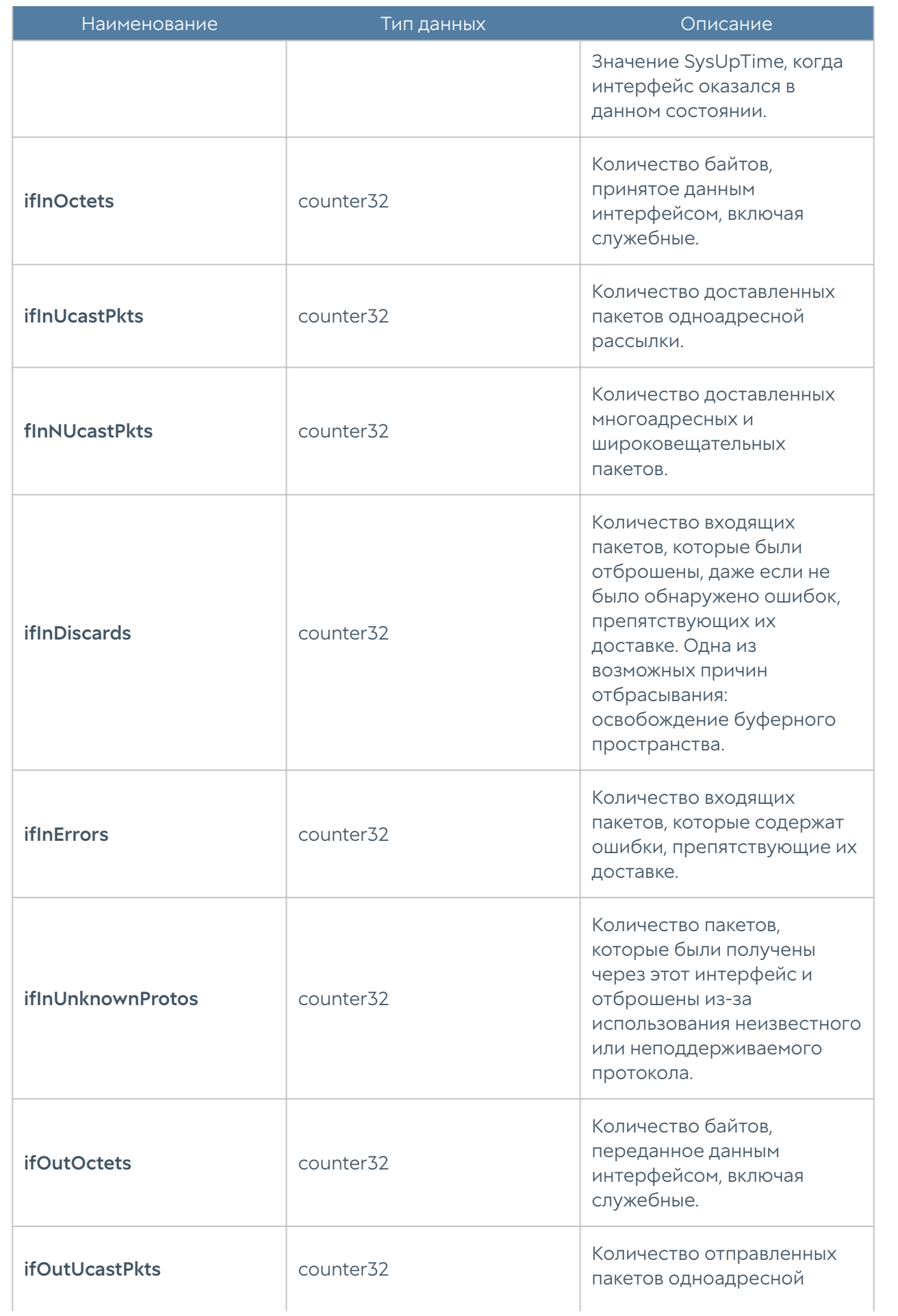

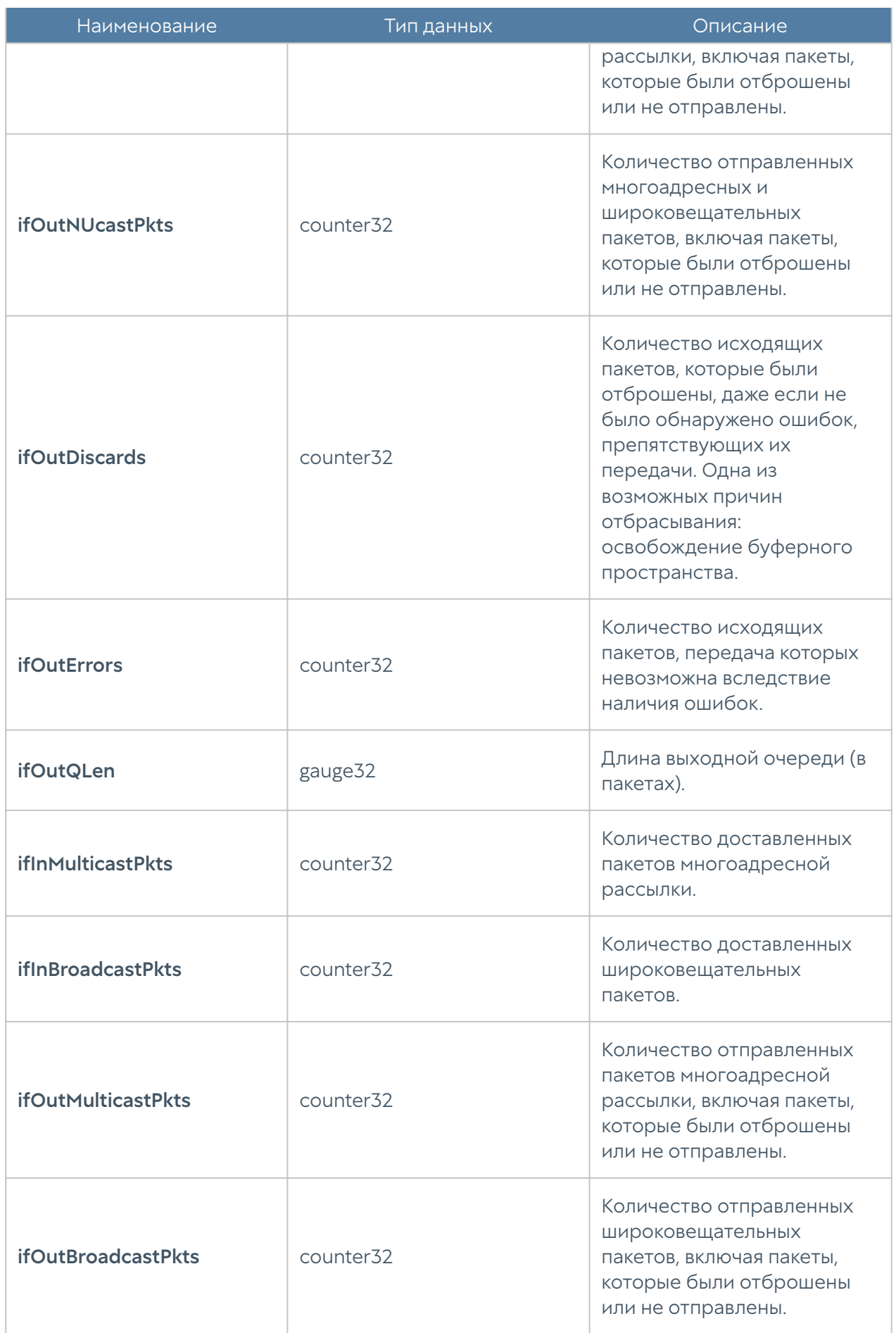

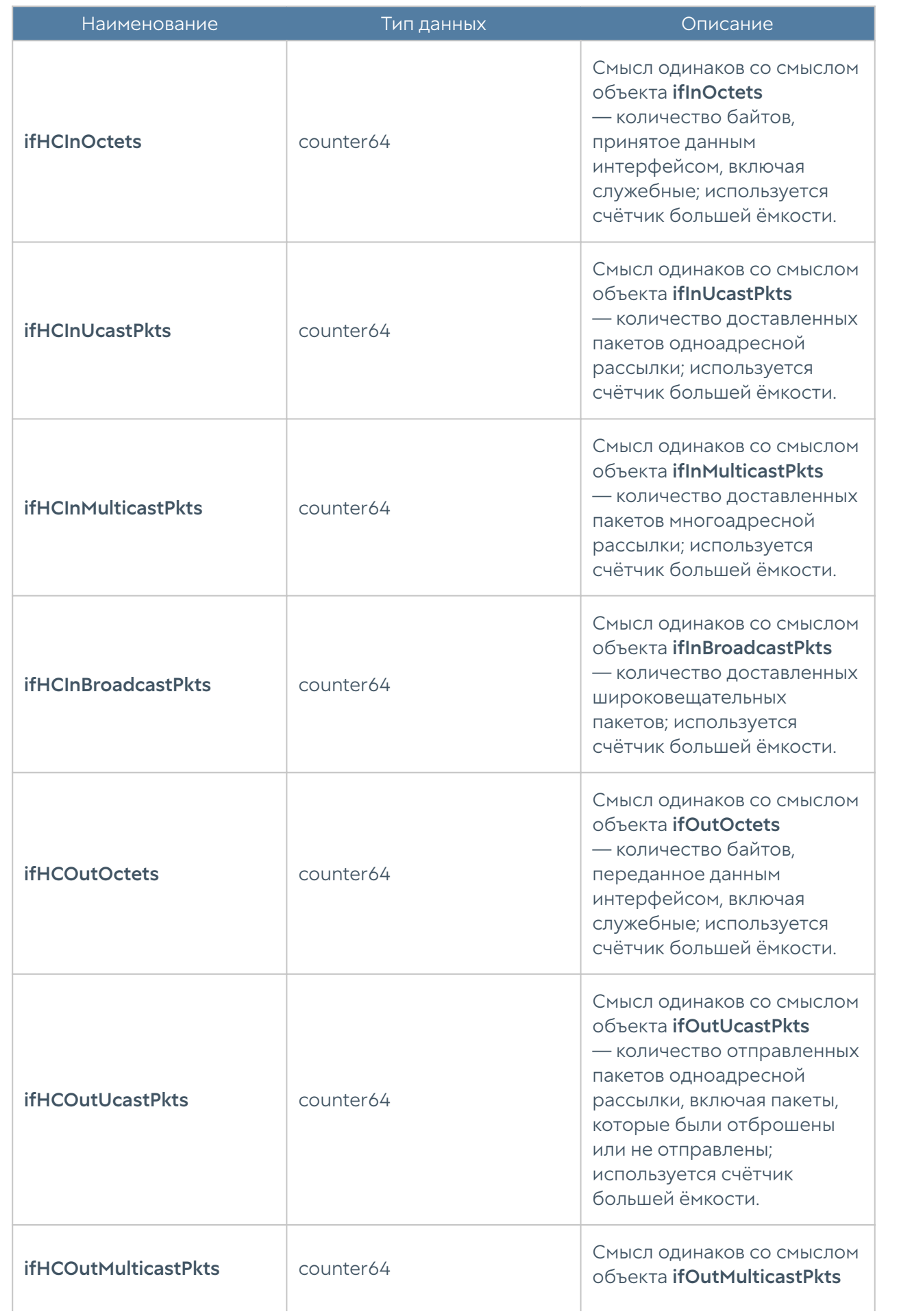

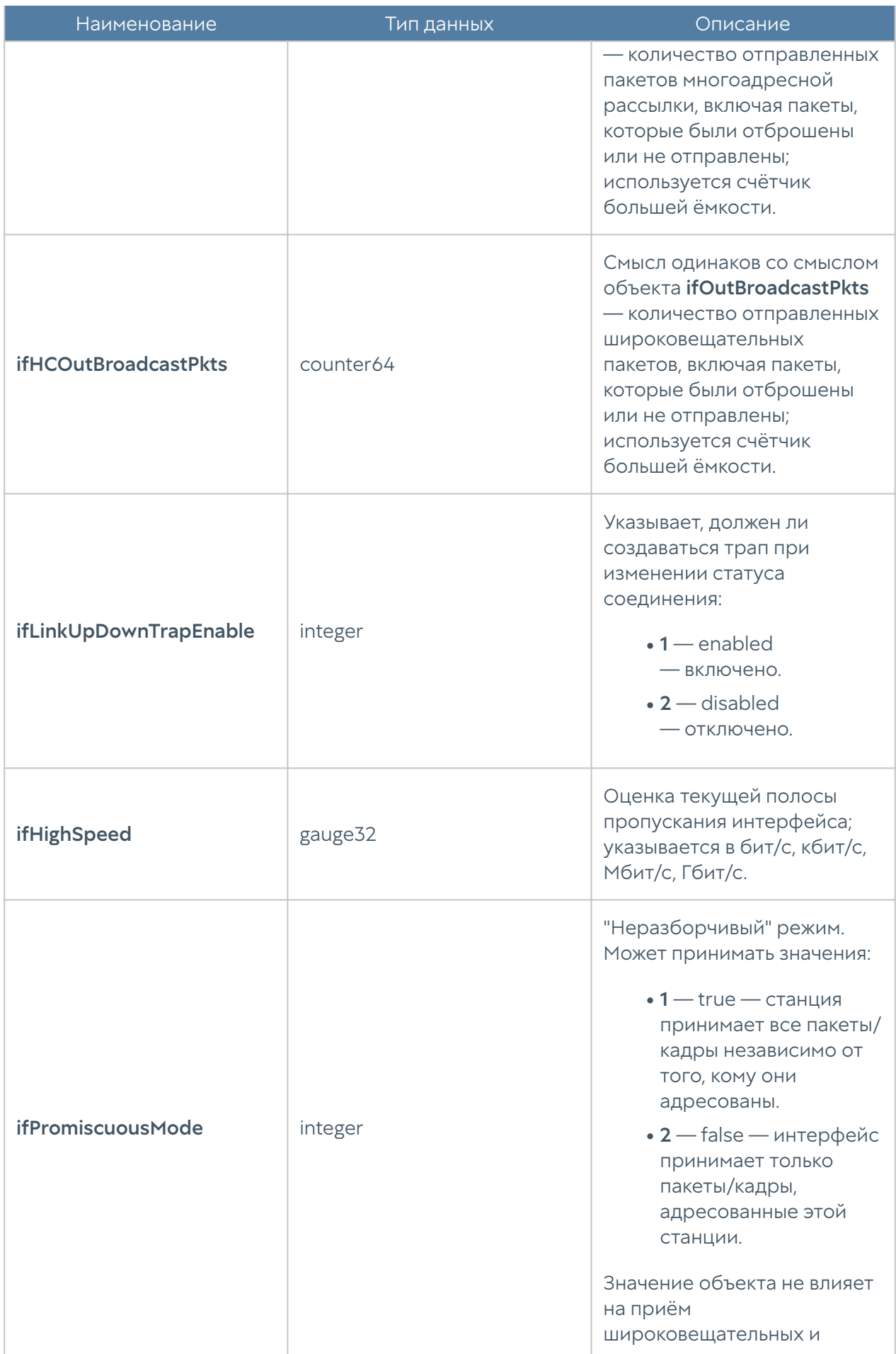

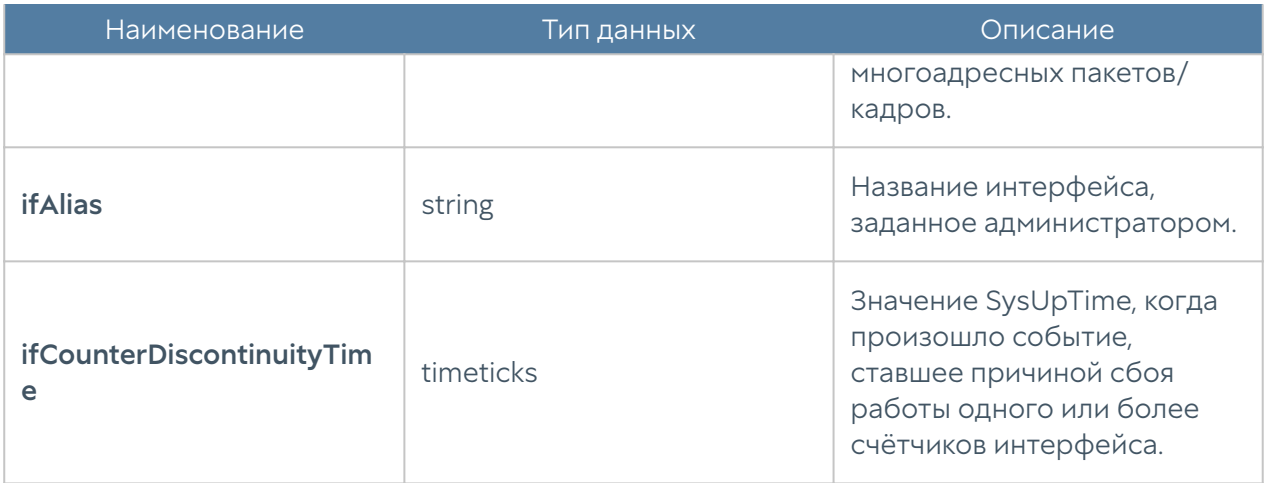

#### UTM-TEMPERATURE-MIB

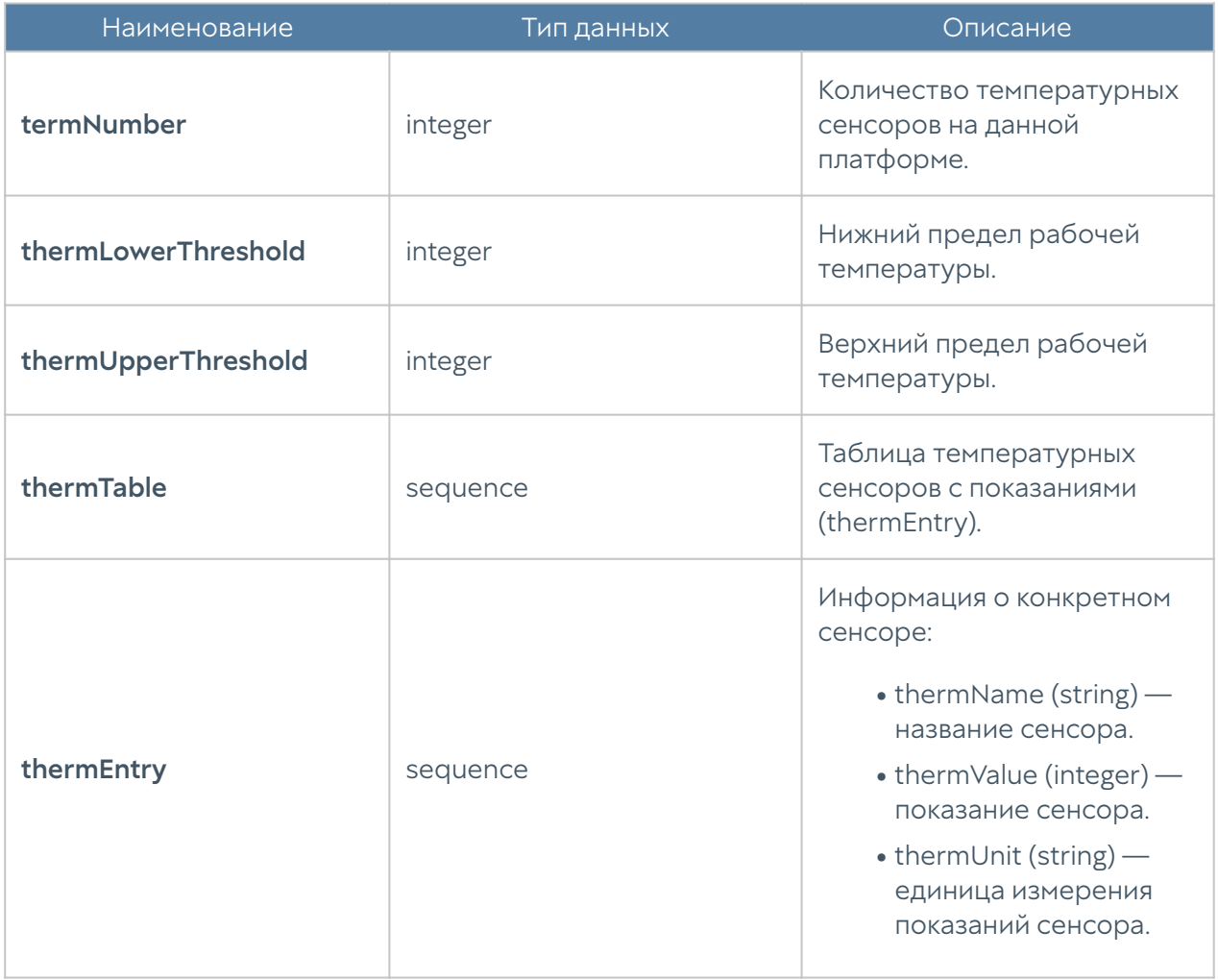

#### Примечание

Данные температурных сенсоров будут отображаться только для поддерживаемых аппаратных платформ. В настоящий момент поддерживаются устройства UserGate C150, C151, FG, X10. Для неподдерживаемых платформ или виртуальных решений таблица сенсоров будет пустой, а значения количества сенсоров и пределы рабочих температур будут равны нулю.

#### Примечание

Если с сенсора не удалось снять показание температуры, он не будет передан в таблице, при этом параметр thermNumber подсчитывает общее количество температурных сенсоров, даже с учётом неработающих. В таком случае количество сенсоров в таблице и значение thermNumber могут не совпадать.

### Параметры SNMP

Данный раздел используется для задания настроек по выдаче информации SNMP-агентом по протоколу SNMP. Параметры SNMP задаются для каждого узла индивидуально.

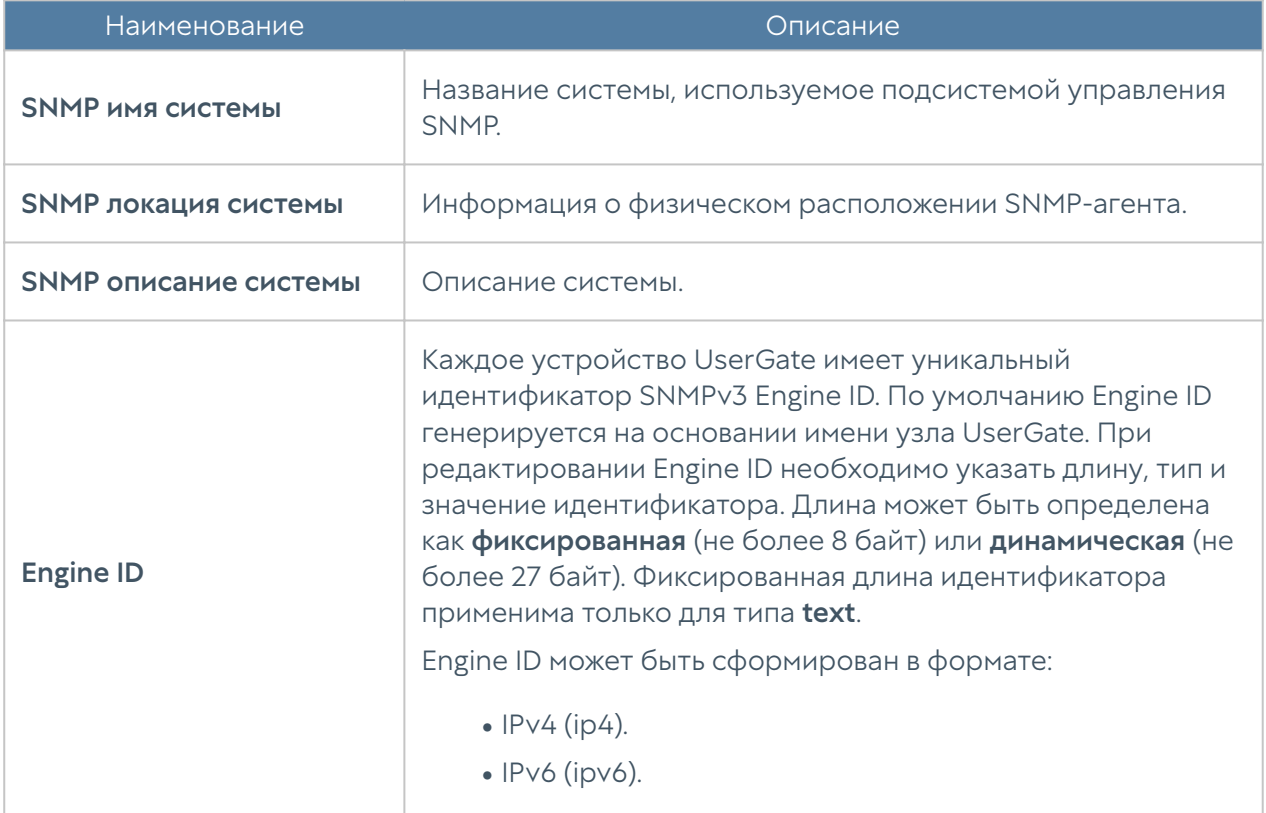

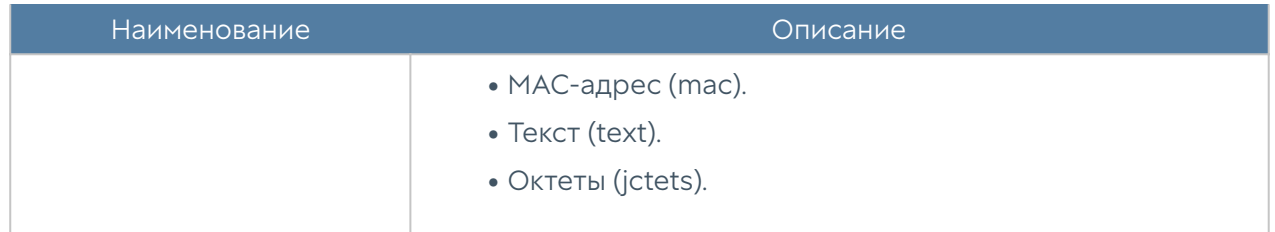

## Правила оповещений

Данный раздел позволяет определить правила оповещений, которые в дальнейшем можно использовать для отсылки оповещений о различных типах событий, например, высокой загрузке CPU или отправке пароля пользователю по SMS. Для создания правила оповещений необходимо выполнить следующие шаги:

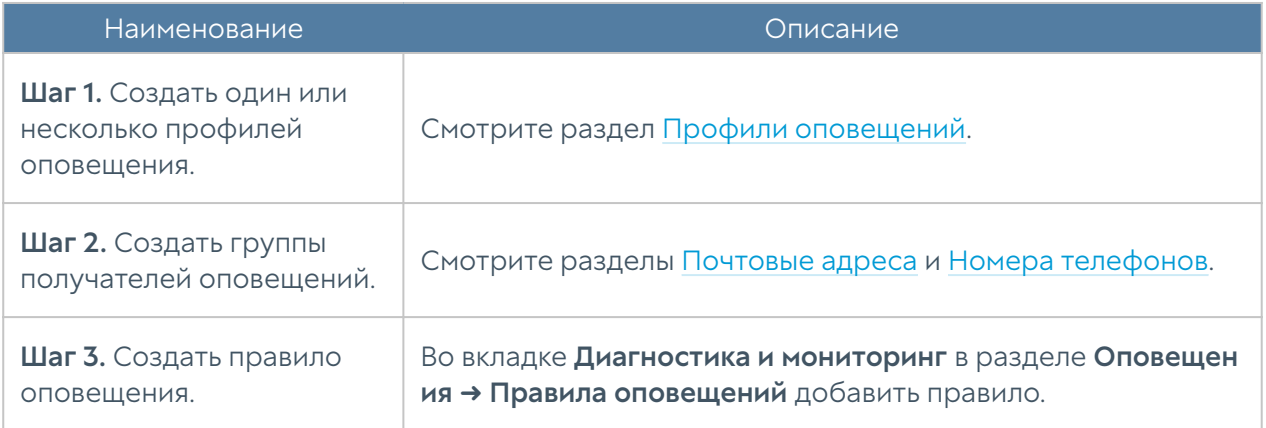

При добавлении правила необходимо указать следующие параметры:

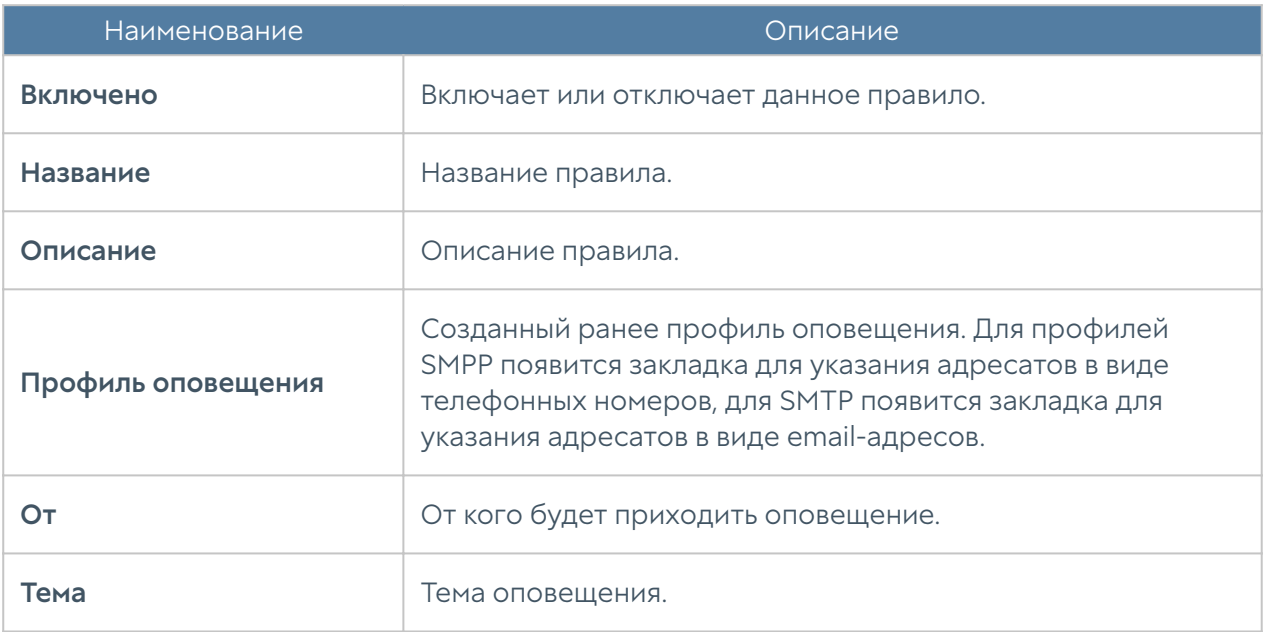

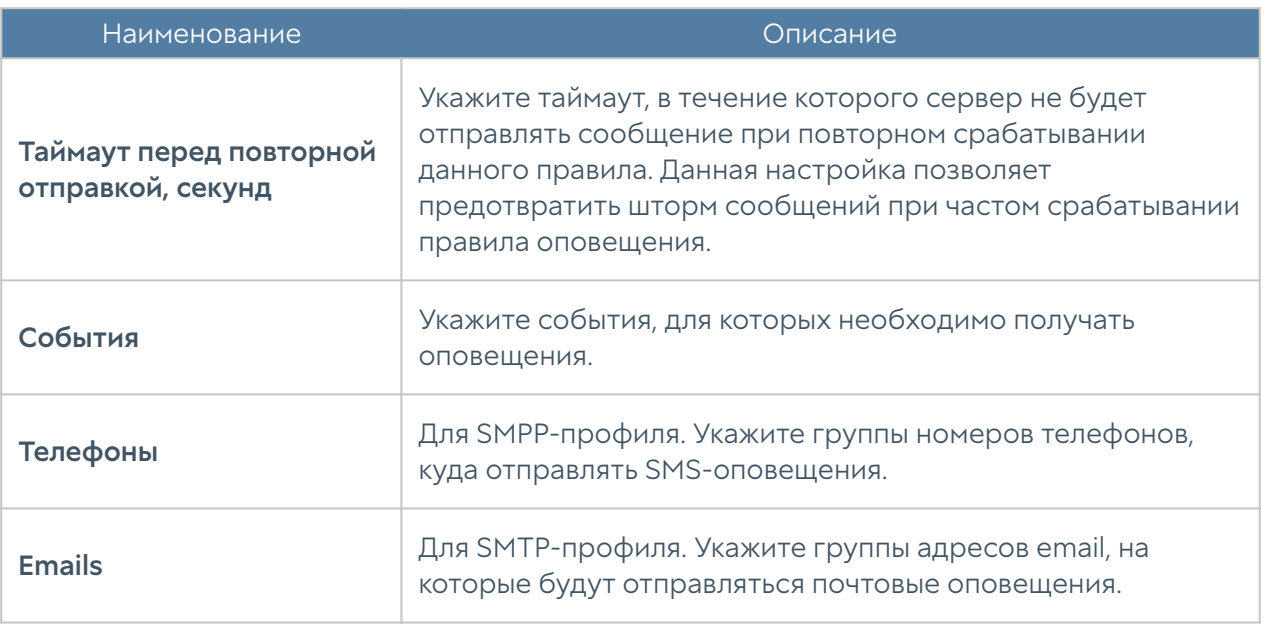

# <span id="page-98-0"></span>Профили безопасности SNMP

В данном разделе производиться настройка профилей безопасности для аутентификации SNMPv3-менеджера.

#### Примечание

 Настройки аутентификации для SNMP v3 (имя пользователя, пароль, тип и алгоритм аутентификации, алгоритм и пароль шифрования) на SNMP-менеджере должны совпадать с настройками SNMP в UserGate

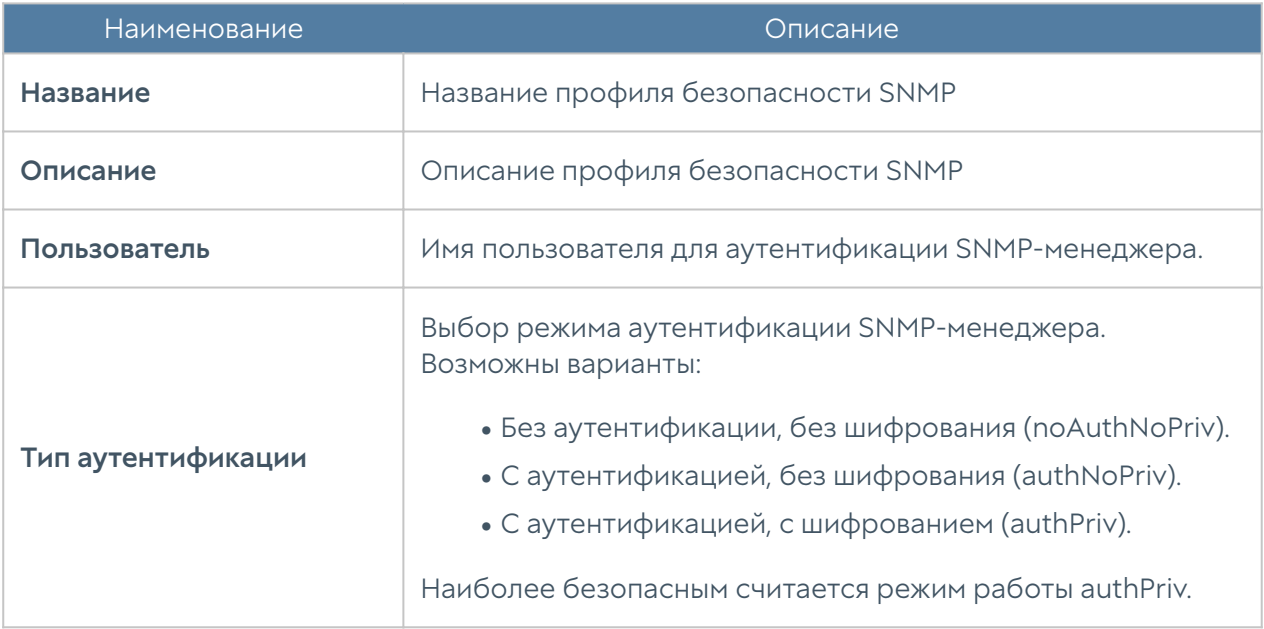

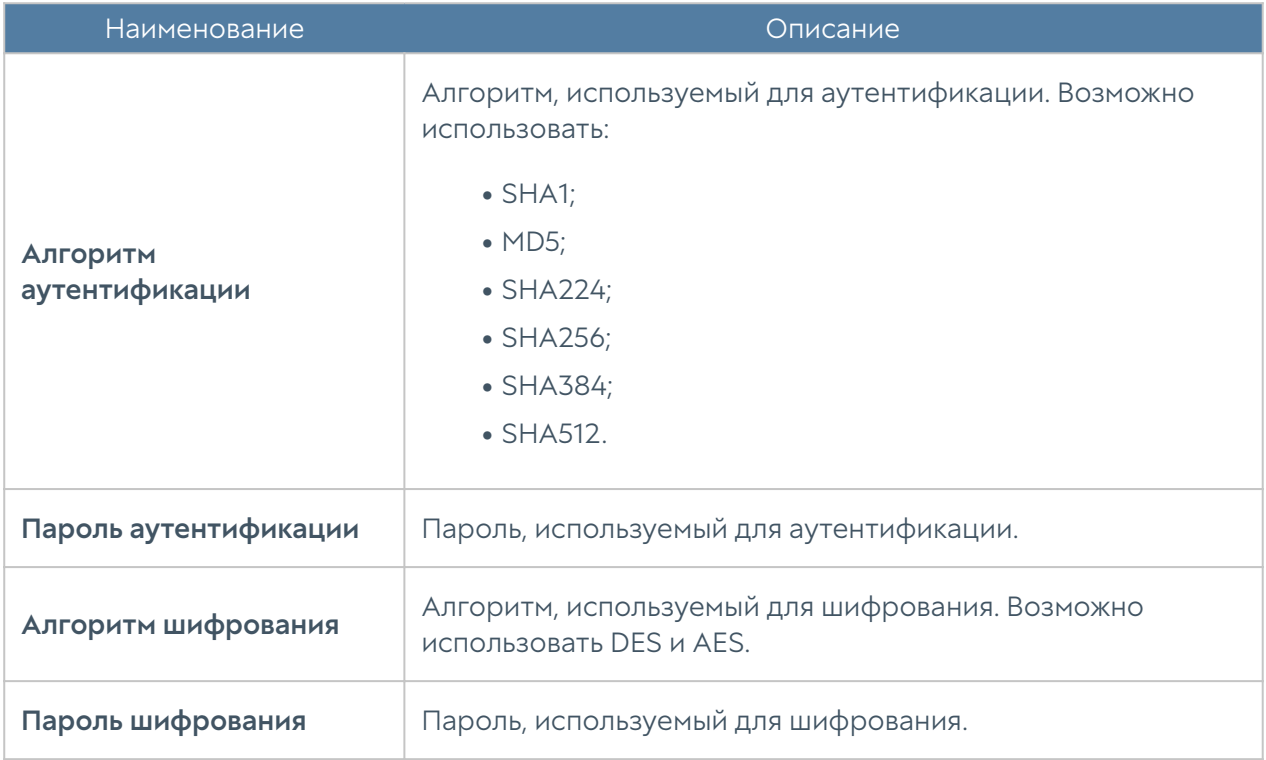

# УПРАВЛЕНИЕ ОБЛАСТЯМИ

# Управление областями (Описание)

Управляемая область UserGate — это логический объект, представляющий одно предприятие или группу предприятий, управляемых единым администратором или группой администраторов. Для управления устройствами UserGate корневой администратор UGMC (или администратор UGMC с соответствующими полномочиями) должен создать как минимум одну область.

### Создание управляемых областей

Для создания управляемой области администратор UGMC должен выполнить следующие действия:

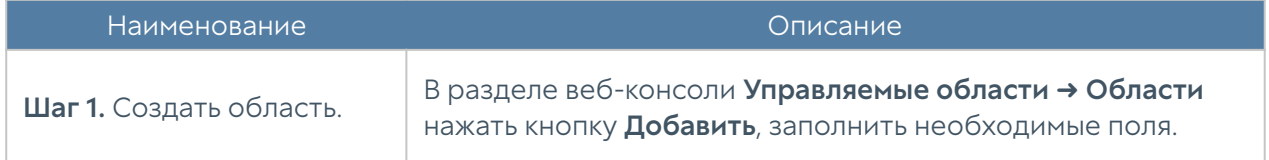

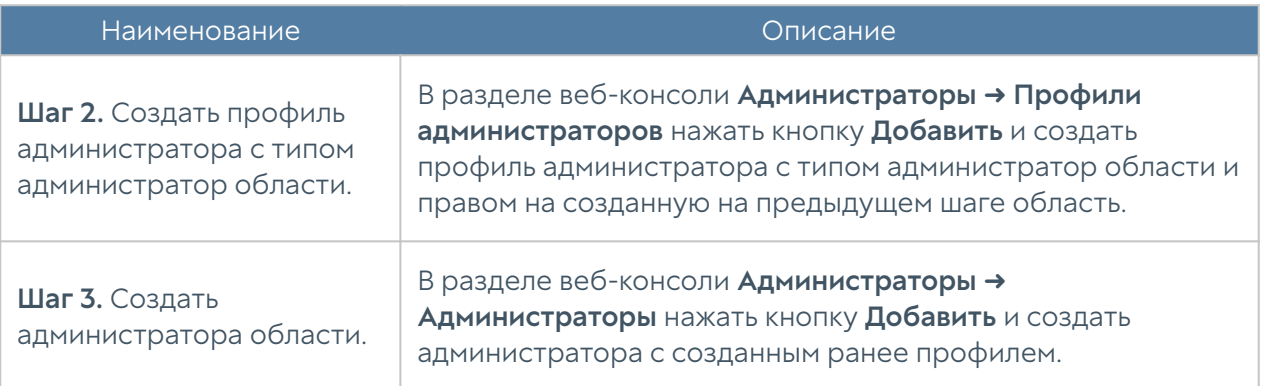

При создании области необходимо указать следующие поля:

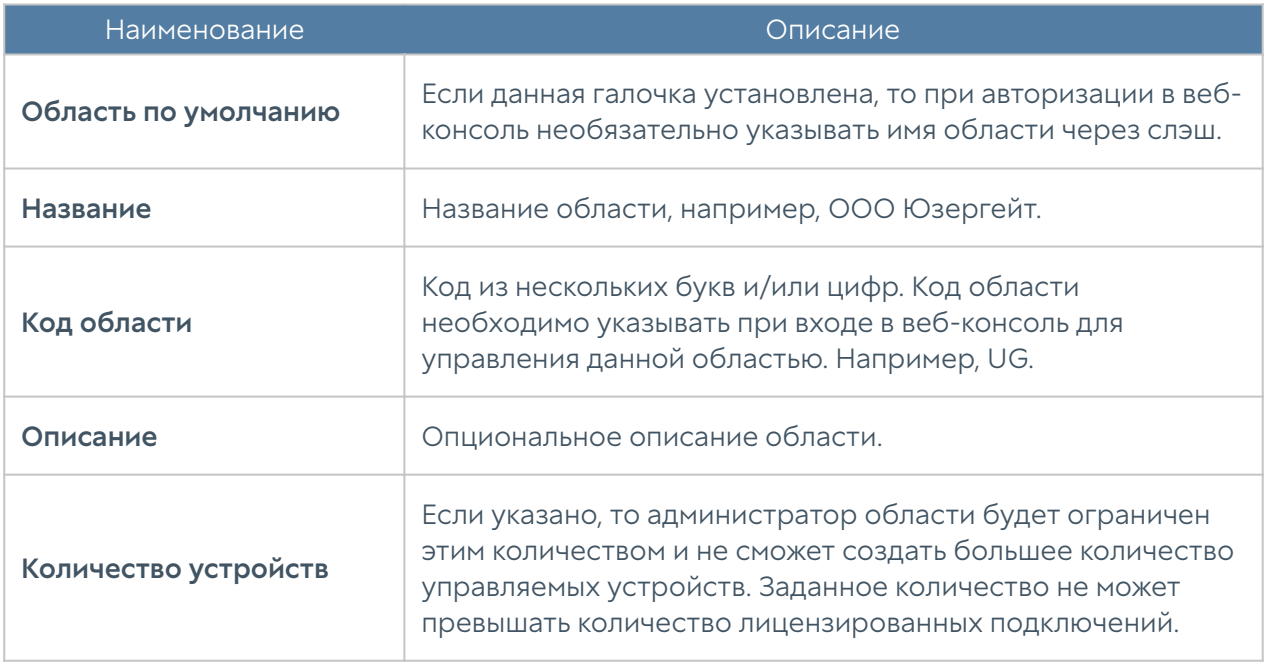

При создании профиля администратора необходимо указать тип администратора — администратор области и в качестве управляемой области указать созданную область. Для создания администратора области необходимо выбрать данный профиль администратора области. Подробнее о создании администраторов смотрите в главе данного руководства [Администраторы](#page-101-0) [области.](#page-101-0)

После создания области и администратора данной области можно переключиться в режим управления данной областью. Для этого необходимо выйти из-под учетной записи администратора UGMC в веб-консоли и заново зайти под учетной записью администратора управляемой области. Имя администратора следует указать в следующем виде:

имя\_администратора/код\_области, например, Admin/UG.

Для возврата в консоль под администратором UGMC необходимо указать имя в следующем виде:

имя\_администратора/system, например, Admin/system.

### <span id="page-101-0"></span>Администраторы области

Доступ к веб-консоли управления областью регулируется с помощью создания дополнительных учетных записей администраторов области и назначения им профилей доступа.

#### Примечание

При создании управляемой области администратор UGMC создает корневого администратора области, обладающего всеми полномочиями на данную зону.

Для создания дополнительных учетных записей администраторов области необходимо выполнить следующие действия:

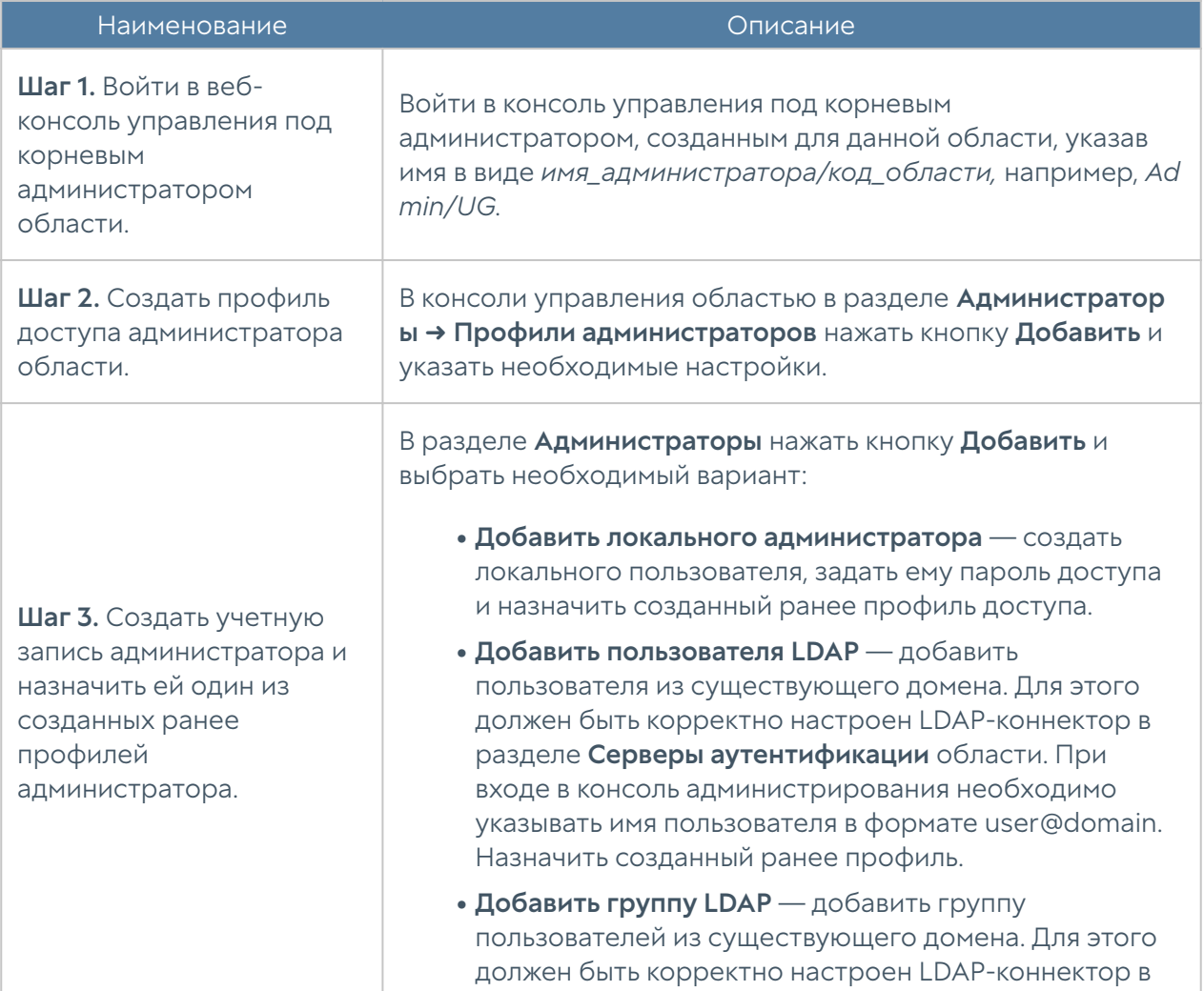

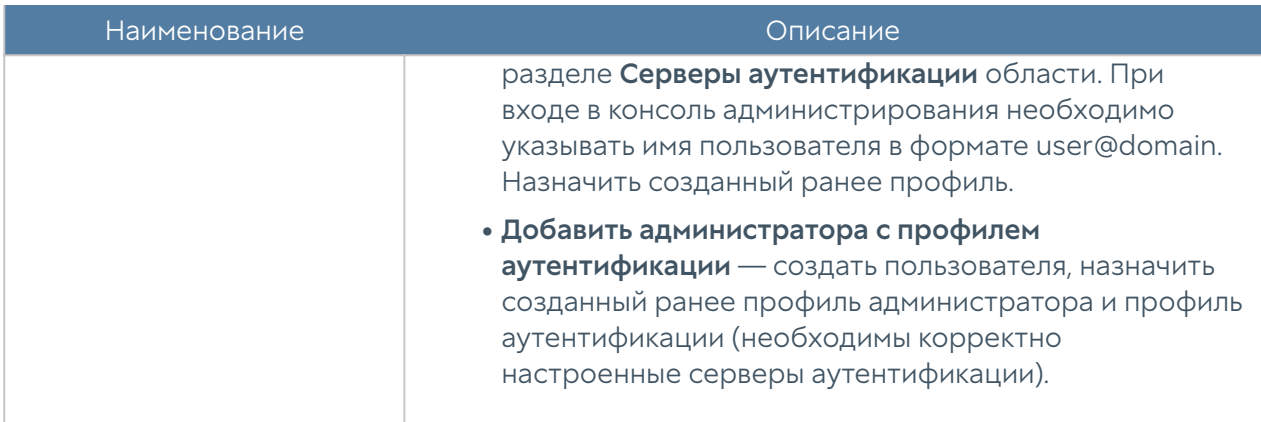

При создании профиля доступа администратора необходимо указать следующие параметры:

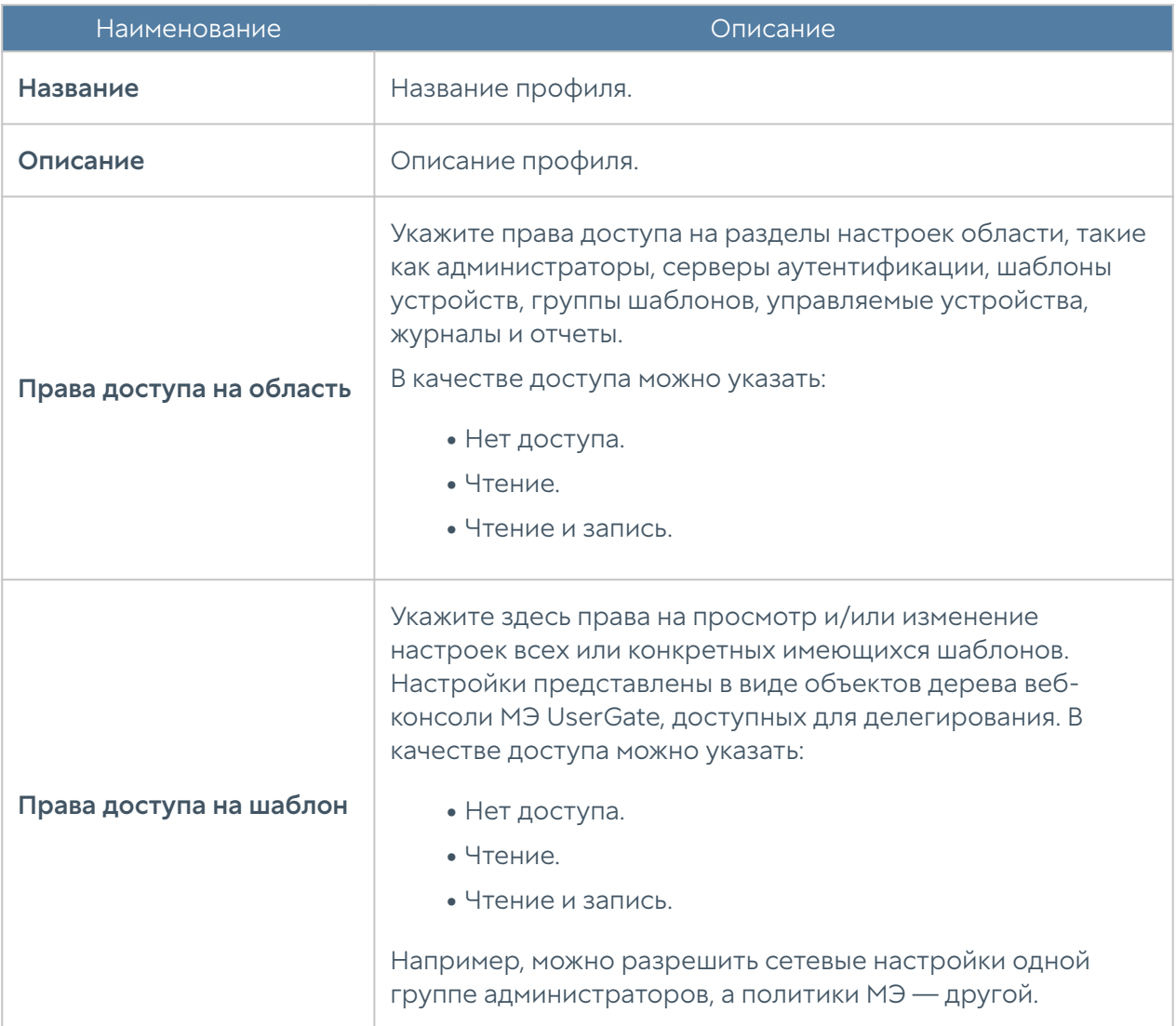

### Серверы аутентификации области

Серверы аутентификации — это внешние источники учетных записей пользователей для авторизации в веб-консоли управления области. Работа сервера аутентификации области аналогична работе сервера аутентификации для UGMC, отличие только в месте их использования.

#### LDAP-коннектор

LDAP-коннектор позволяет:

- Получать информацию о пользователях и группах Active Directory или других LDAP-серверов. Поддерживается работа с LDAP-сервером FreeIPA.
- Осуществлять авторизацию администраторов UGMC через домены Active Directory/FreeIPA.

Для создания LDAP-коннектора необходимо нажать на кнопку Добавить, выбрать Добавить LDAP-коннектор и указать следующие параметры:

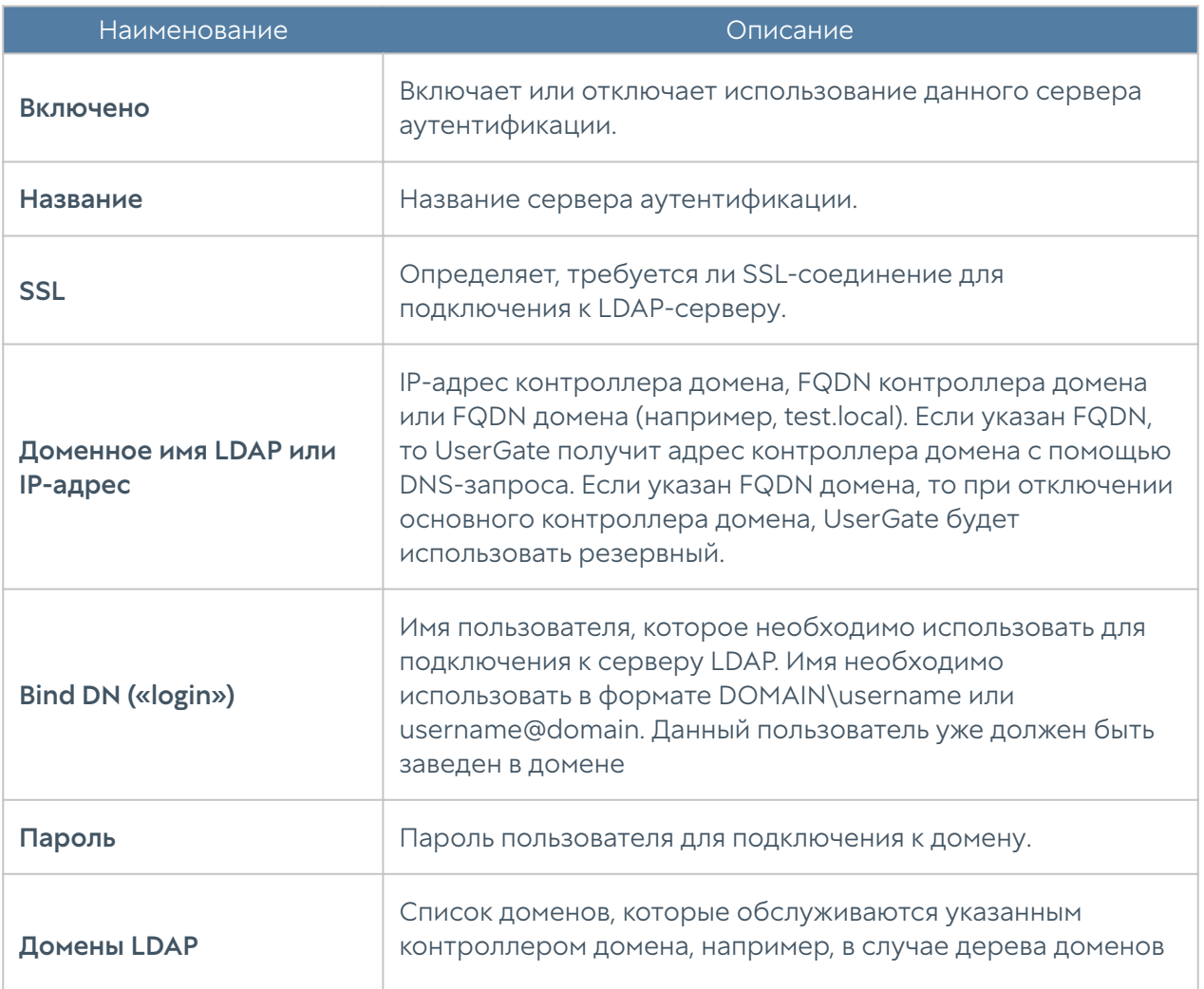

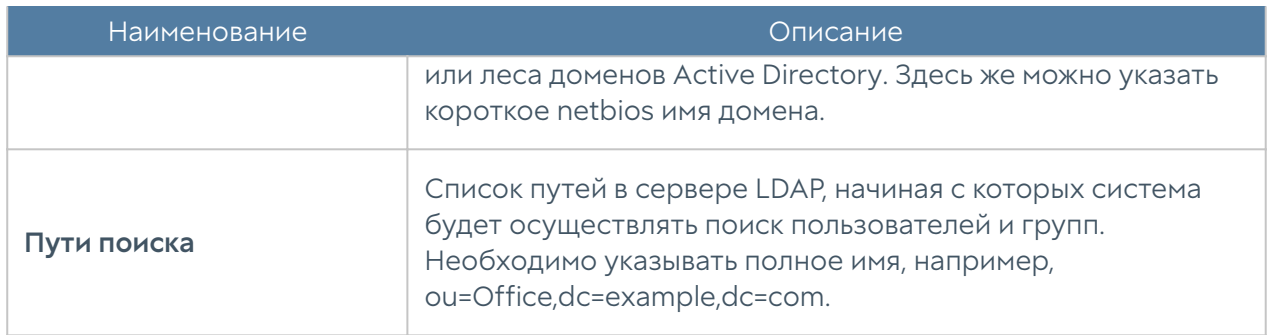

После создания сервера необходимо проверить корректность параметров, нажав на кнопку Проверить соединение. Если параметры указаны верно, система сообщит об этом либо укажет на причину невозможности соединения.

Настройка LDAP-коннектора завершена. Для входа в консоль пользователям LDAP необходимо указывать имя в формате:

#### domain\user/system или user@domain/system

#### Сервер аутентификации RADIUS

Сервер аутентификации RADIUS позволяет производить авторизацию пользователей в веб-консоли UserGate, который выступает в роли RADIUSклиента. При авторизации через RADIUS-сервер UserGate посылает на серверы RADIUS информацию с именем и паролем пользователя, а RADIUS-сервер отвечает, успешно прошла аутентификация или нет.

Для добавления сервера аутентификации RADIUS необходимо нажать Добавить, выбрать Добавить RADIUS-сервер и указать следующие параметры:

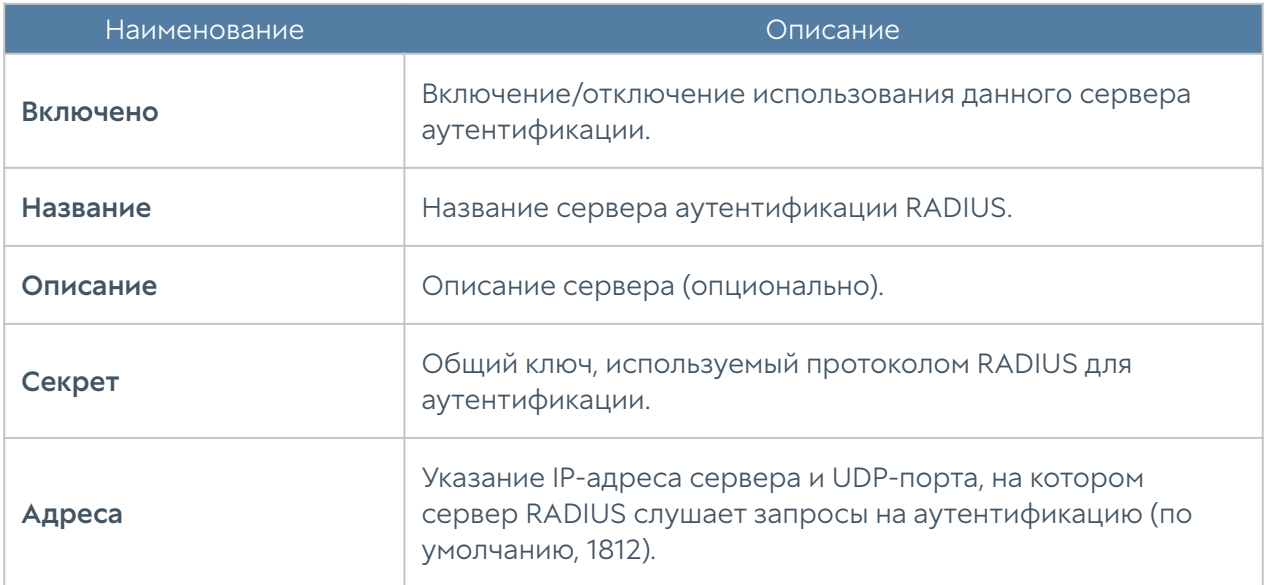

Для авторизации пользователей в веб-интерфейсе UserGate с помощью сервера RADIUS необходимо настроить профиль аутентификации. Подробнее о создании и настройке профилей читайте в разделе [Профили аутентификации](#page-105-0) [области.](#page-105-0)

#### Сервер аутентификации TACACS+

Сервер TACACS+ позволяет производить авторизацию пользователей в консоли администрирования UserGate. При использовании сервера UserGate передаёт на серверы аутентификации информацию с именем и паролем пользователя, после чего серверы TACACS+ отвечают, успешно прошла аутентификация или нет.

Для добавления сервера аутентификации RADIUS необходимо нажать Добавить, выбрать Добавить TACACS+ сервер и указать следующие параметры:

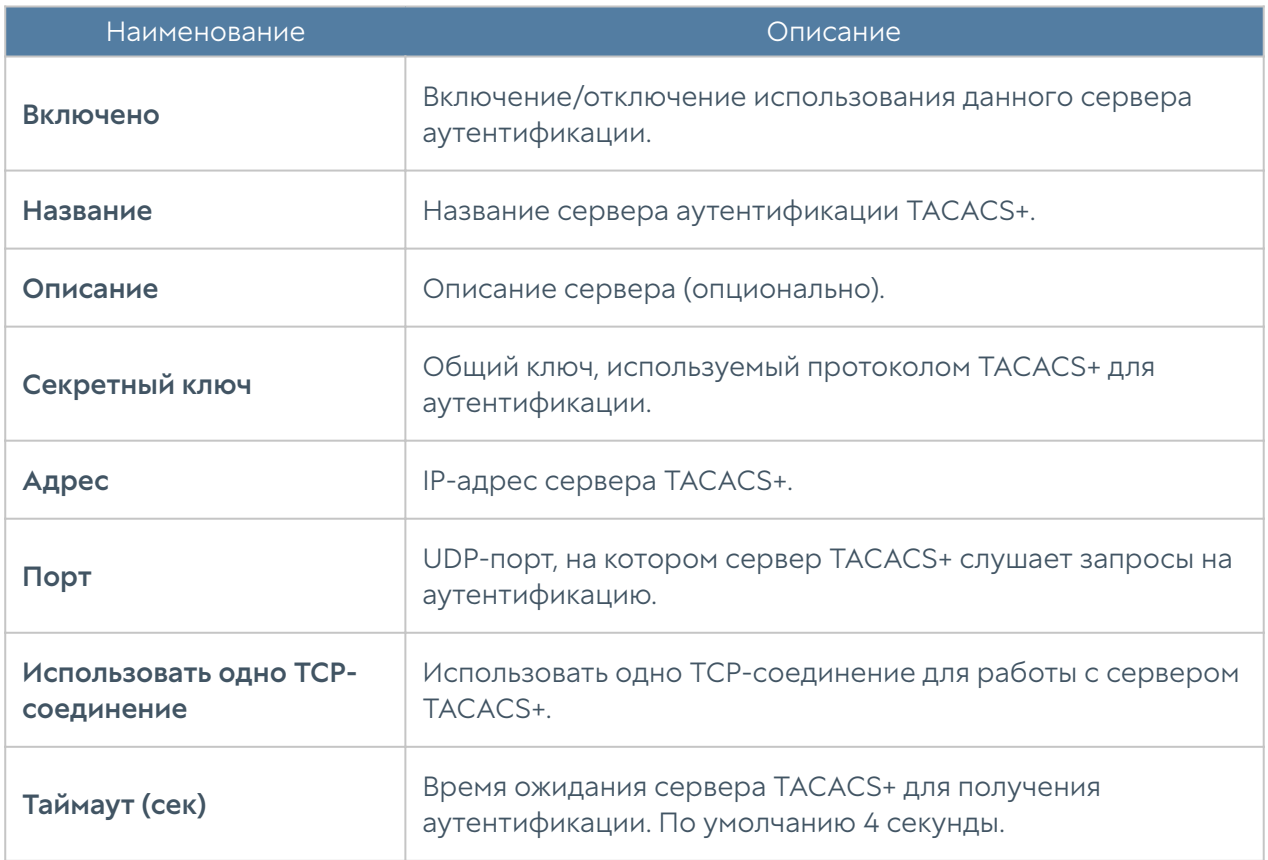

<span id="page-105-0"></span>Для авторизации пользователей в веб-интерфейсе UserGate с помощью сервера TACACS+ необходимо настроить профиль аутентификации. Подробнее о создании и настройке профилей читайте в разделе [Профили аутентификации](#page-105-0) [области.](#page-105-0)

## Профили аутентификации области

Профиль позволяет определить набор способов авторизации пользователей в консоли администрирования UserGate. При создании или настройке профиля достаточно указать:

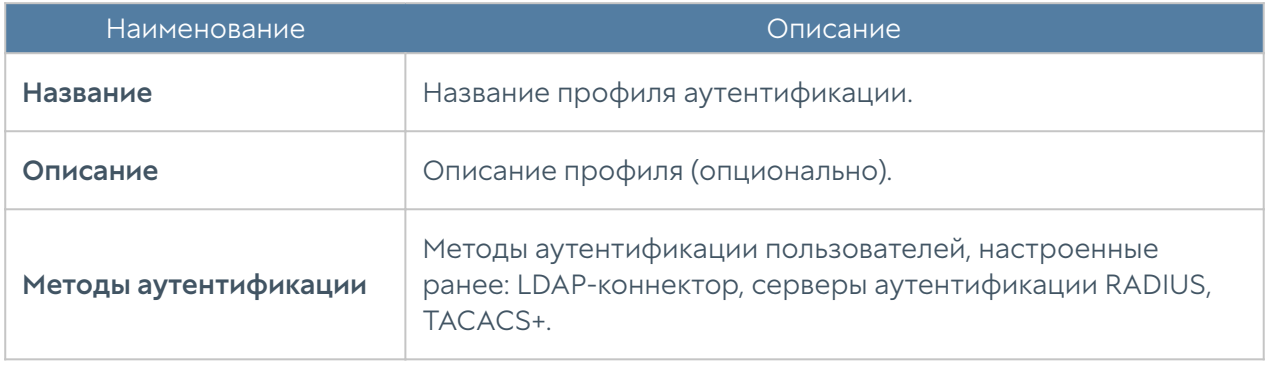

### Каталоги пользователей

Для работы с каталогами пользователей необходим корректно настроенный LDAP-коннектор, который позволяет получать информацию о пользователях и группах Active Directory или других LDAP-серверов. Пользователи и группы могут быть использованы при настройке политик, применяемых к управляемым устройствам.

#### Примечание

При настройке политик безопасности серверы аутентификации, настраиваемые в шаблонах управляемых устройств, не используются для добавления пользователей и групп в правила.

Для создания каталога необходимо нажать на кнопку Добавить и указать следующие параметры:

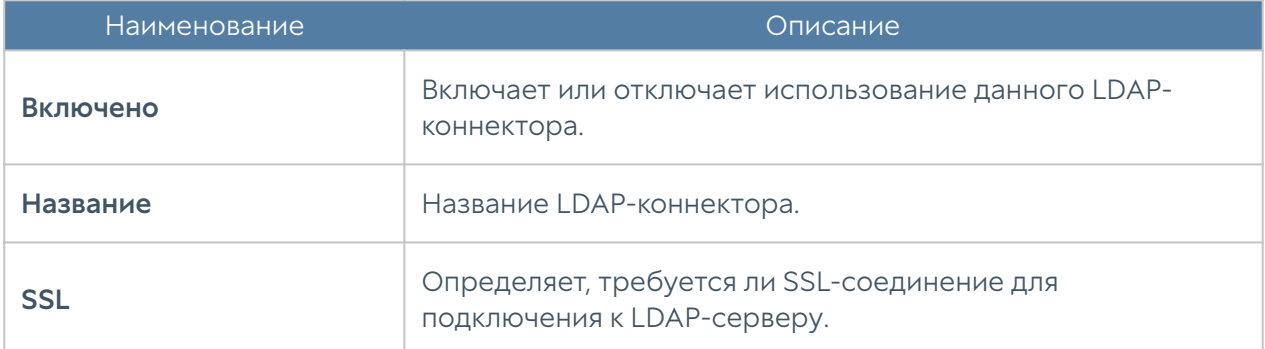

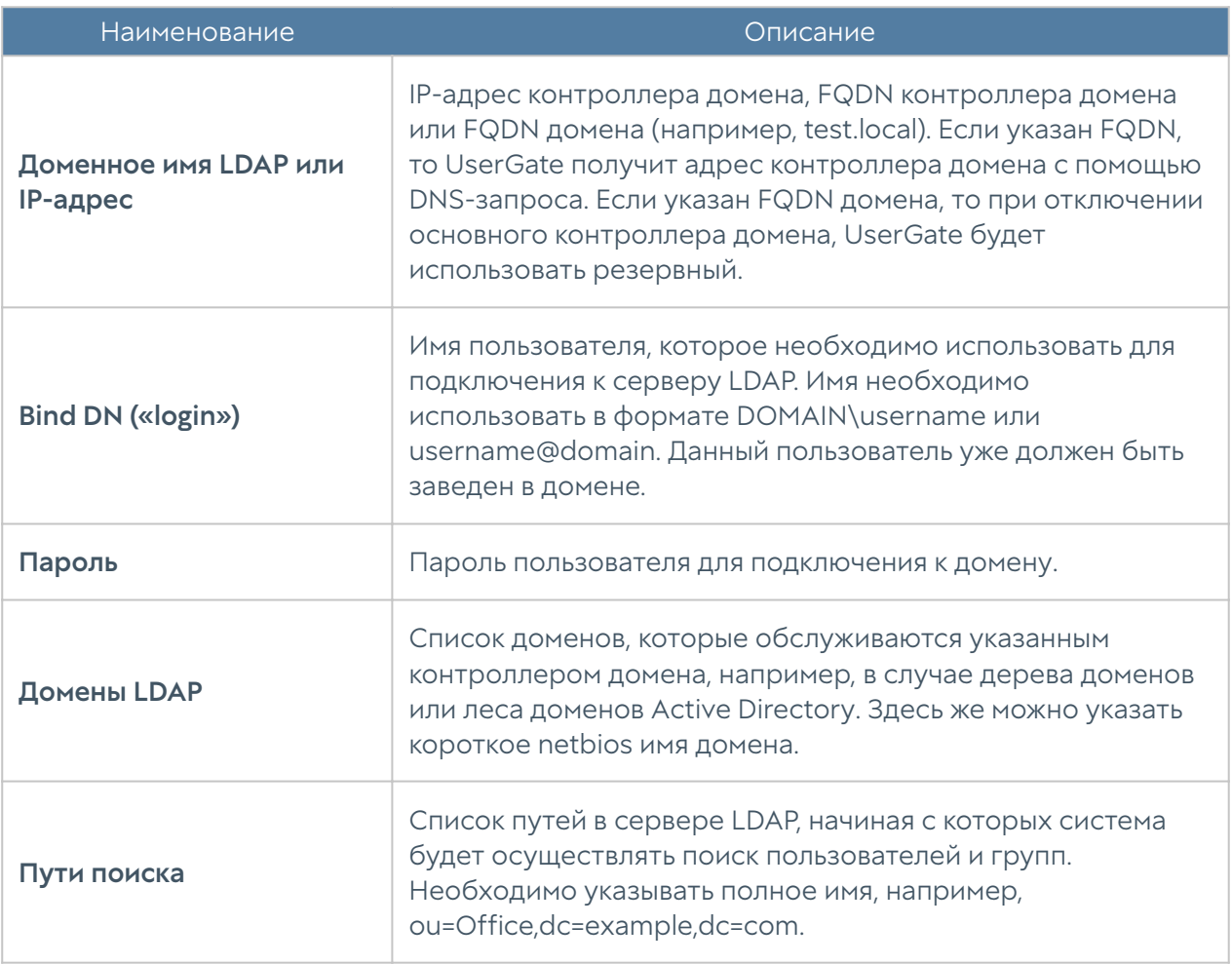

После создания сервера необходимо проверить корректность параметров, нажав на кнопку Проверить соединение. Если параметры указаны верно, система сообщит об этом либо укажет на причину невозможности соединения.

Для добавления пользователя или группы пользователей LDAP в свойствах правила необходимо нажать на Добавить пользователя LDAP/Добавить группу LDAP, в поле поиска указать как минимум один символ, входящий в имена искомых объектов, после чего нажать на Поиск и выбрать необходимые группы или пользователей.

# УПРАВЛЕНИЕ МЕЖСЕТЕВЫМИ *<u>OKPAHAMU USERGATE</u>*
# Управление межсетевыми экранами UserGate (Описание)

Централизованное управление МЭ UserGate можно разделить на 4 этапа:

- 1. Создание управляемой области. Смотрите раздел [Создание управляемых](#page-99-0) [областей](#page-99-0).
- **2.** Создание шаблона или несколько шаблонов, каждый из которых опишет свою часть настроек МЭ. Смотрите раздел [Шаблоны устройств](#page-108-0) для более детальной информации.
- **3.** Объединение необходимых шаблонов в группу шаблонов в требуемом порядке, чтобы получить корректную результирующую настройку управляемых устройств. Смотрите раздел [Группы шаблонов](#page-110-0) для более детальной информации.
- 4. Добавление управляемого устройство (МЭ) и применения к нему группы шаблонов. Смотрите раздел [Добавление устройств UserGate под](#page-111-0) [управление UGMC](#page-111-0) для более детальной информации.

При необходимости настройки, заданные в шаблонах можно изменять, чтобы эти отражения применялись ко всем МЭ, к которым применимы данные шаблоны.

UGMC позволяет создавать и управлять кластерами конфигурации и отказоустойчивости. Подробно тонкости управления кластерами описаны в разделе [Кластеризация UserGate NGFW с помощью UGMC](#page-114-0).

# <span id="page-108-0"></span>Шаблоны устройств

Шаблон — это базовый блок, с помощью которого можно настроить все параметры работы межсетевого экрана — сетевые настройки, правила межсетевого экрана, контентной фильтрации, системы обнаружения вторжений и других. Для создания шаблона необходимо в разделе NGFW → Шаблоны нажать на кнопку Добавить и дать шаблону имя и опциональное описание.

После создания шаблона можно производить настройку его параметров. Для этого необходимо перейти в раздел верхнего меню NGFW-конфигурация и в выпадающем меню Выберите шаблон выбрать необходимый шаблон.

Настройки параметров шаблона отображаются в виде дерева, полностью аналогично, как они представлены в UserGate NGFW. При настройке параметров следует придерживаться следующих правил:

- $\mathbf{1}.$  Если значение настройки не определено в шаблоне, то ничего передаваться в NGFW не будет. В данном случае в NGFW будет использована либо настройка по умолчанию, либо настройка, которую указал локальный администратор NGFW.
- **2.** Если настройка параметра выполнена в шаблоне, то эта настройка переопределит значение этой же настройки, назначенной локальным администратором.

После получения настроек с UGMC настройки следующих разделов могут быть изменены локально на NGFW:

- общие настройки устройства: вкладка Настройки, раздел UserGate → Настройки:
- настройки сетевых интерфейсов: вкладка Настройки, раздел Сеть ➜ Интерфейсы.

#### Примечание

Настройка будет переопределена после изменения данной настройки в шаблоне NGFW администратором области на UGMC.

- **3.** Правила политик не переопределяют правила, созданные локальным администратором, а добавляются к ним в виде пре- и пост- правил. Подробно о применении правил смотрите раздел данного руководства [Шаблоны и группы шаблонов.](#page-9-0)
- **4.** При настройке сетевых интерфейсов первый физический интерфейс, доступный для конфигурирования - это port1. Интерфейс port0 нельзя настроить с помощью средств UGMC, он всегда настраивается локальным администратором и необходим для обеспечения первичной связи управляемых устройств с UGMC.
- **5.** При настройке сетевых интерфейсов возможно создать интерфейс и оставить его конфигурирование локальному администратору. Для этого необходимо поставить флажок Настраивается на устройстве в настройках сетевого интерфейса.

В некоторых настройках и правилах политик доступна опция применения

- **6.** данного правила или настройки только к конкретному устройству. Для этого необходимо выбрать управляемое устройство в свойствах правила/ настройки в закладке Управляемые устройства. Хотя это и предоставляет определенную гибкость, следует избегать чрезмерного использования данной опции, поскольку это приводит к сложности понимания применения настроек к группам Межсетевых Экранов UserGate.
- **7.** Библиотеки, например, такие как IP-адреса, списки URL, типы контента и другие, по умолчанию не содержат никакого контента в UGMC в отличие от библиотек, создаваемых по умолчанию на устройствах NGFW. Для использования библиотек в политиках UGMC, необходимо предварительно добавить элементы в эти библиотеки. Элементы библиотек не участвуют в синхронизации: если список был создан, но не используется в политиках, то данный список не появится в разделе библиотек NGFW.
- 8. Рекомендуется создавать отдельные шаблоны для разных групп настроек, это позволит избежать конфликтов настроек при объединении шаблонов в группы шаблонов и упростит понимание результирующей настройки, которая будет применена к управляемым устройствам. Например, шаблон сетевых настроек, шаблон правил межсетевого экрана, шаблон правил контентной фильтрации, шаблон библиотек и т.д.

### <span id="page-110-0"></span>Группы шаблонов

Группы шаблонов объединяют несколько шаблонов в единую конфигурацию, которая применяется к управляемому устройству. Результирующие настройки, применяемые к устройству, формируются в результате слияния всех настроек шаблонов, входящих в группу шаблонов, с учетом расположения шаблонов внутри группы. Подробнее о результирующих настройках смотрите главу руководства [Шаблоны и группы шаблонов](#page-9-0).

Для создания группы шаблонов необходимо в разделе NGFW → Группы шаблонов нажать на кнопку Добавить, дать группе имя и опциональное описание и добавить в него созданные ранее шаблоны. После добавления шаблонов их можно расположить в требуемом порядке, используя кнопки Выше, Ниже, Наверх, Вниз, создав таким образом необходимую результирующую конфигурацию.

# <span id="page-111-0"></span>Добавление устройств UserGate под управление UGMC

Группа шаблонов всегда применяется к одному или нескольким управляемым устройствам UserGate NGFW. Процедура добавления управляемого устройства в UGMC состоит из следующих шагов:

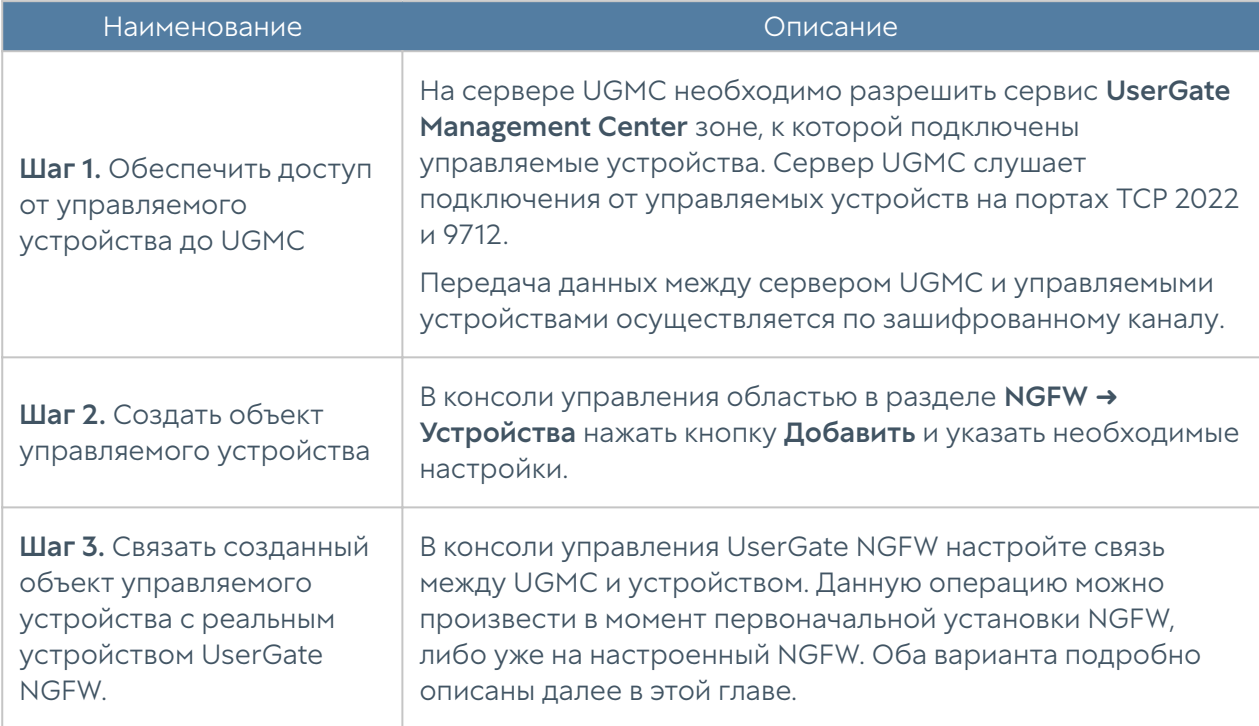

При создании объекта управляемого устройства необходимо указать следующие параметры:

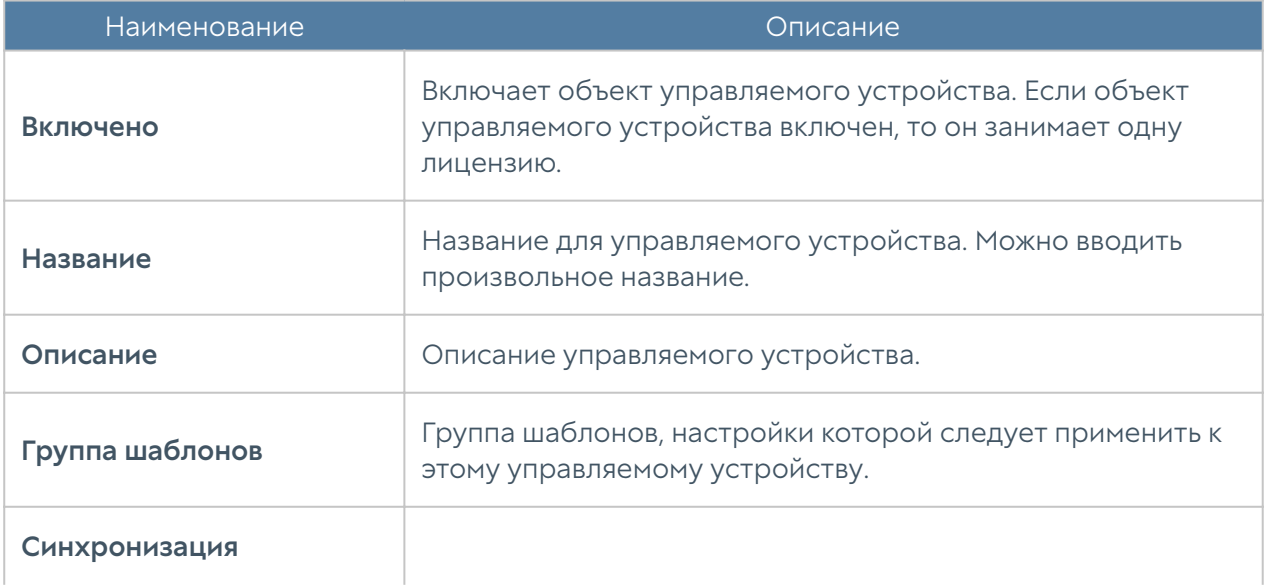

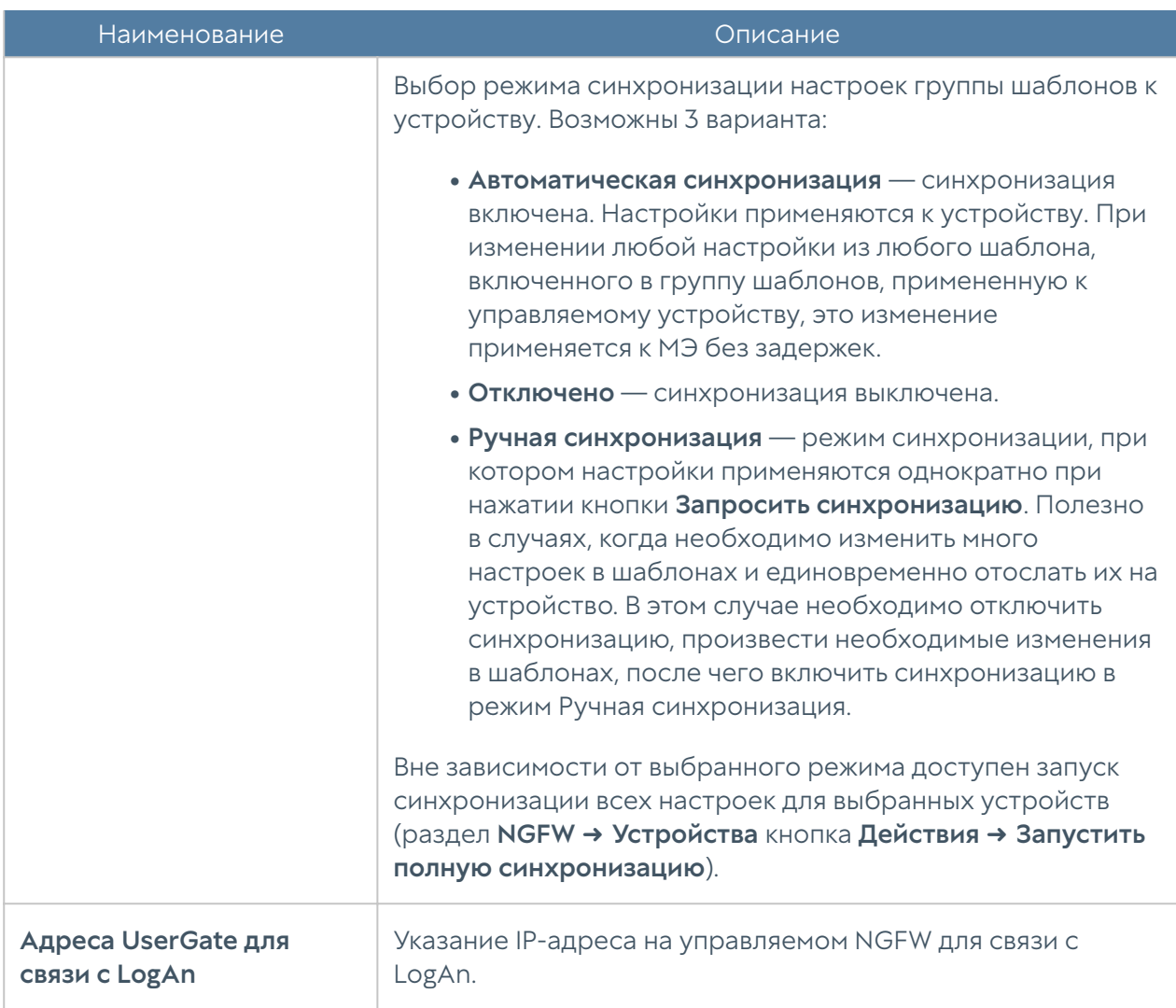

Для осуществления связи NGFW с UGMC во время первоначальной настройки NGFW необходимо выполнить следующие шаги:

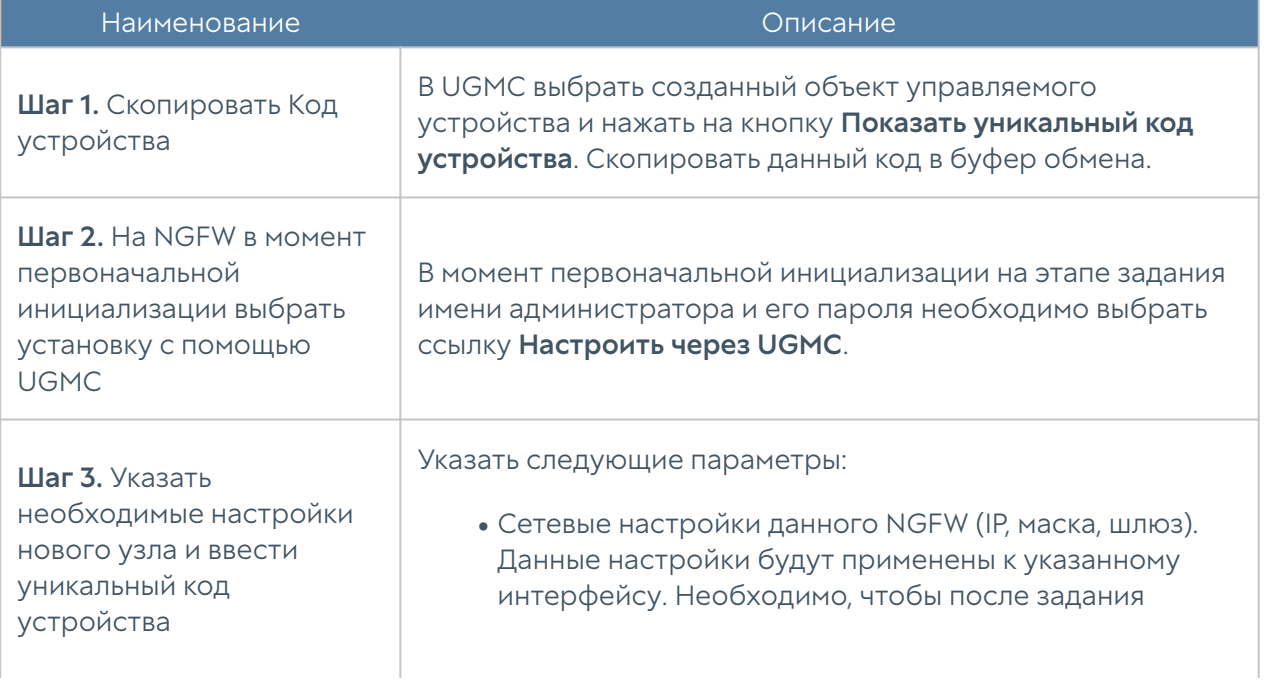

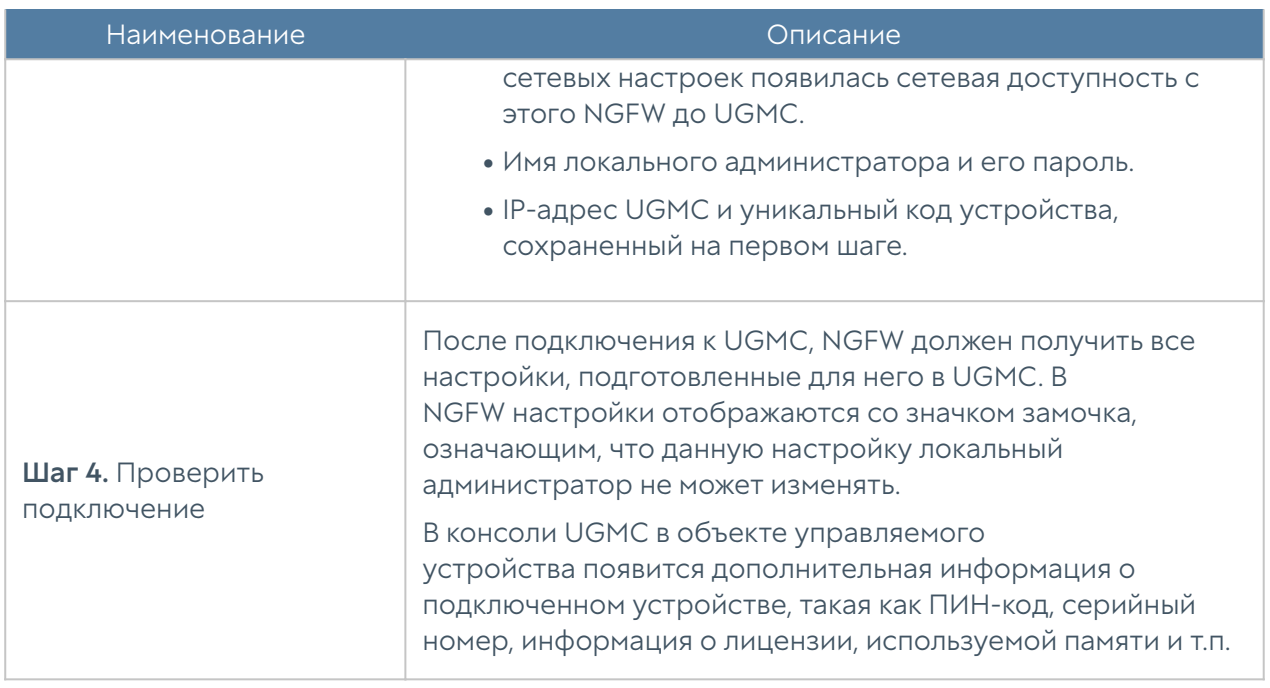

Для осуществления связи уже настроенного NGFW с UGMC необходимо выполнить следующие шаги:

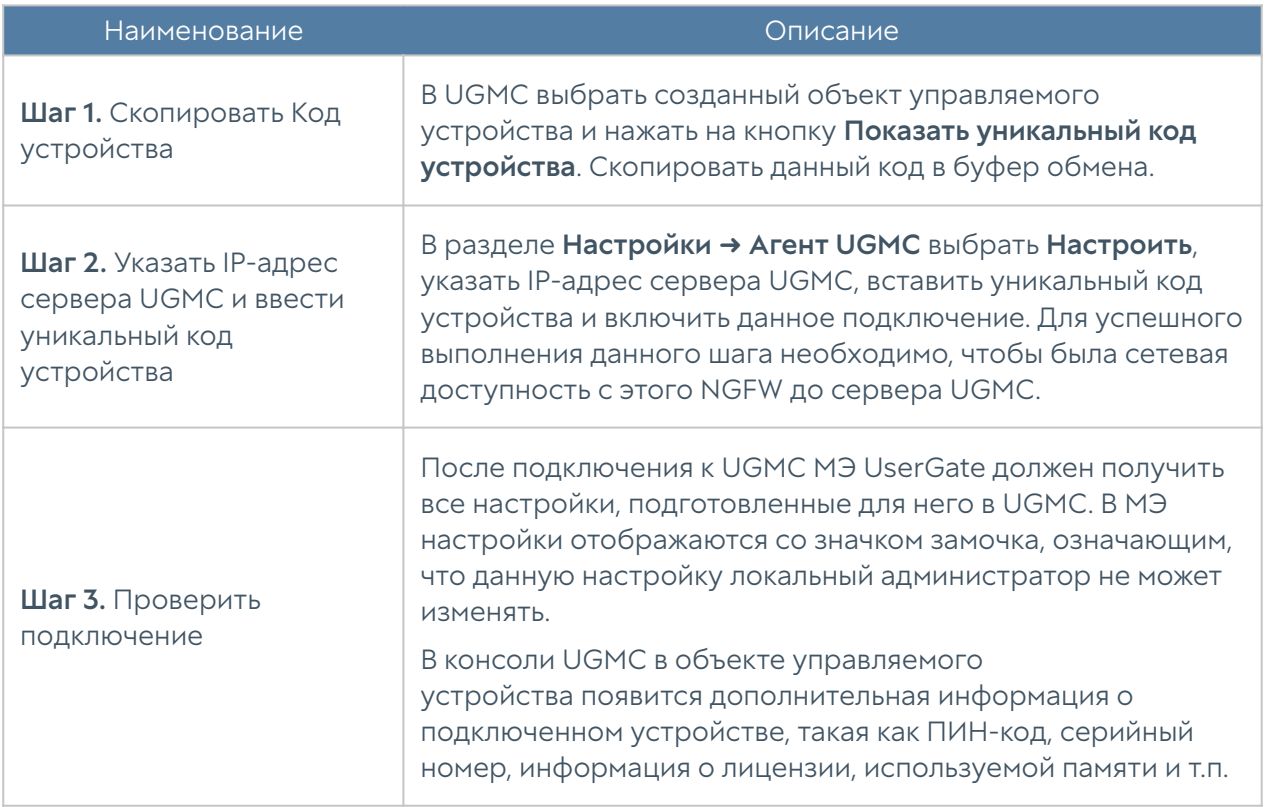

После того, как NGFW успешно добавлен в UGMC администратор управляемого устройства может:

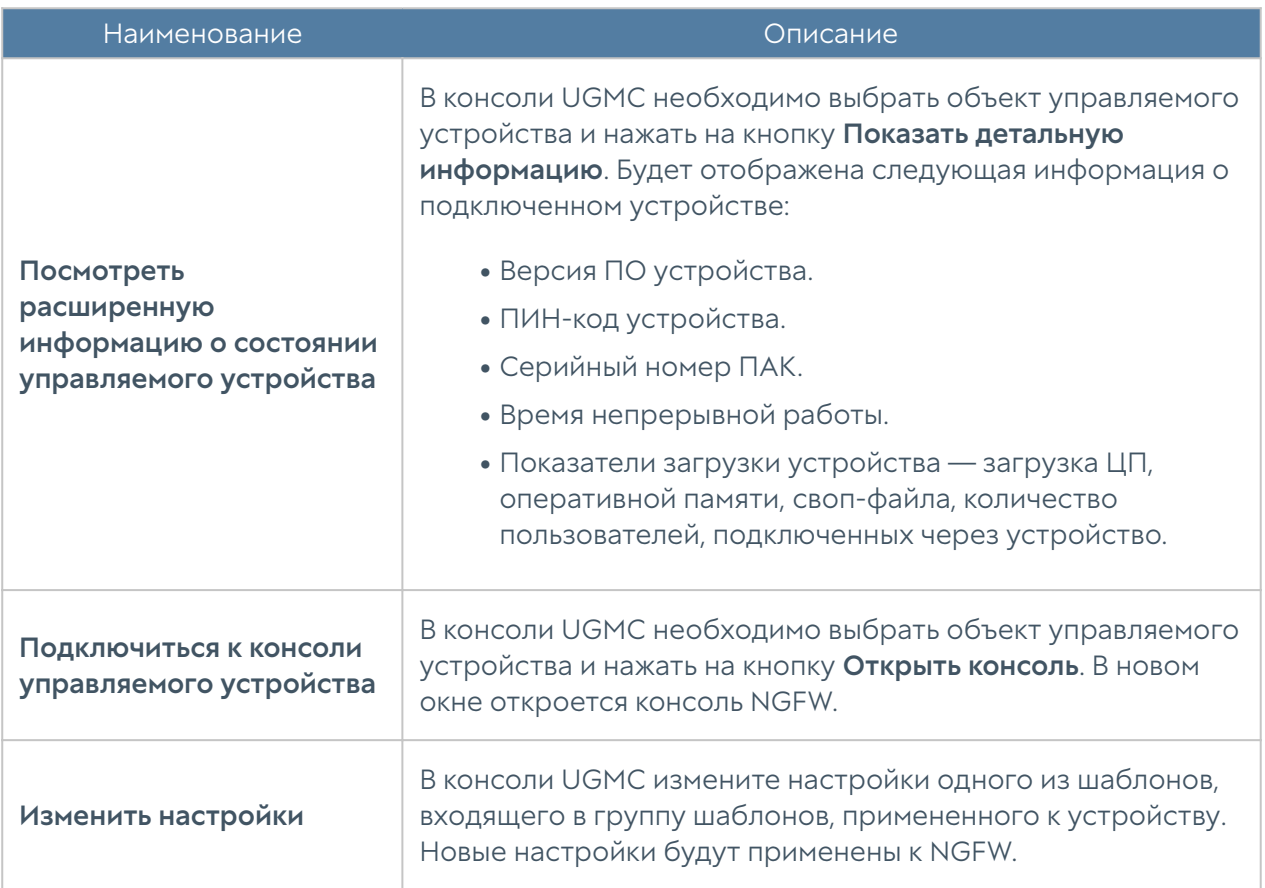

### <span id="page-114-0"></span>Кластеризация UserGate NGFW с помощью UGMC

Шаблоны устройств позволяют объединить несколько устройств UserGate в кластер конфигурации с едиными настройками на всех узлах кластера и создать на базе узлов кластера конфигурации один или несколько кластеров отказоустойчивости.

#### Кластер конфигурации

Создание кластера конфигурации, управляемого из UGMC, практически идентично созданию отдельно стоящего кластера. Отличие лишь в том, что первый узел кластера должен быть подключен под управление UGMC до создания кластера конфигурации. Каждому узлу кластера конфигурации, подключаемому в UGMC, назначается идентификатор узла — уникальный идентификатор вида node\_1, node\_2, node\_3 и так далее.

Для создания кластера конфигурации необходимо выполнить следующие шаги:

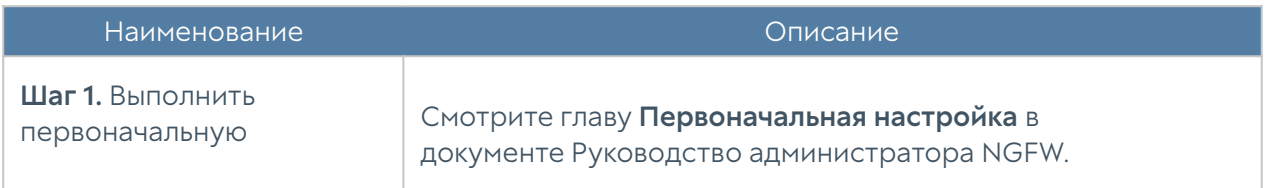

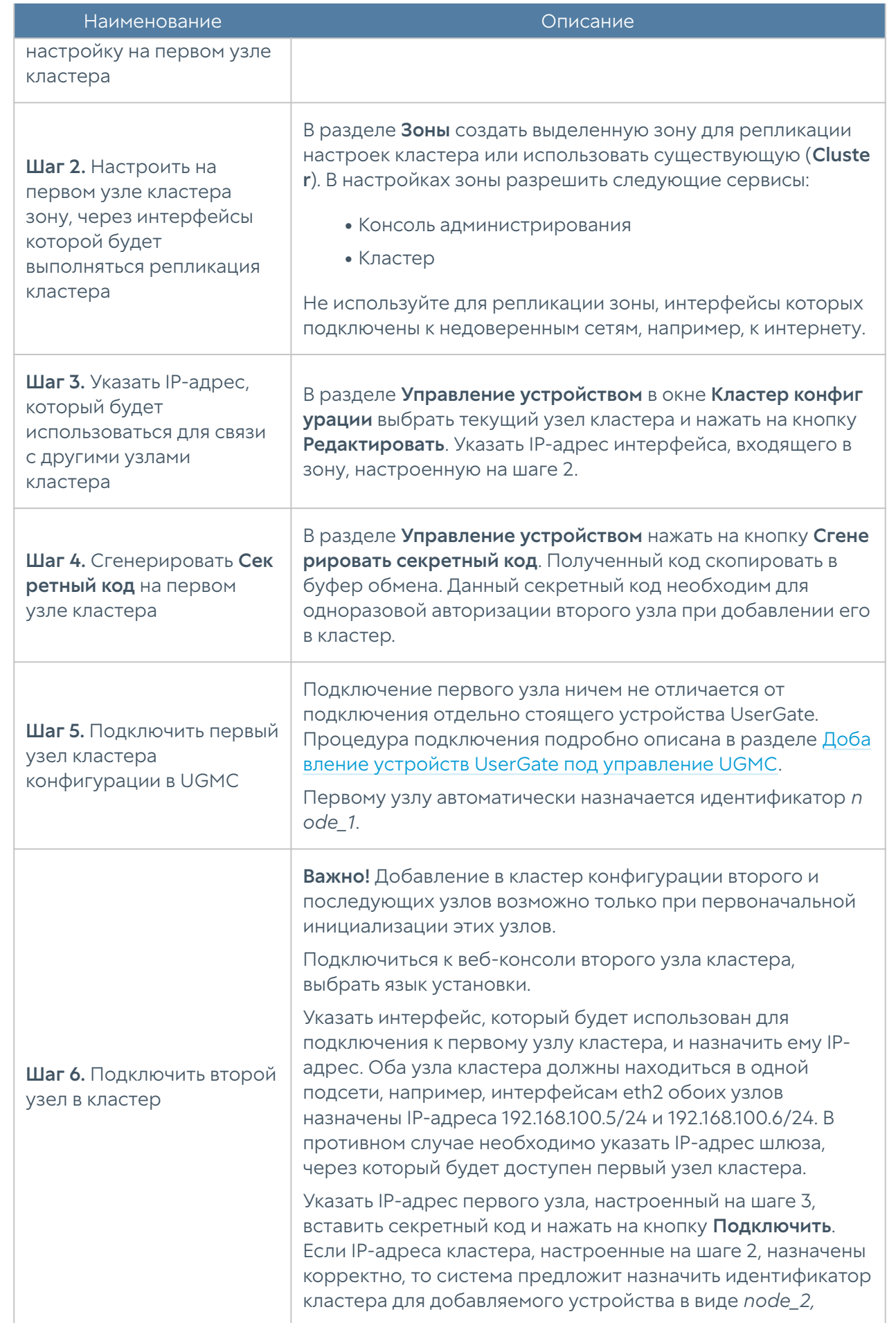

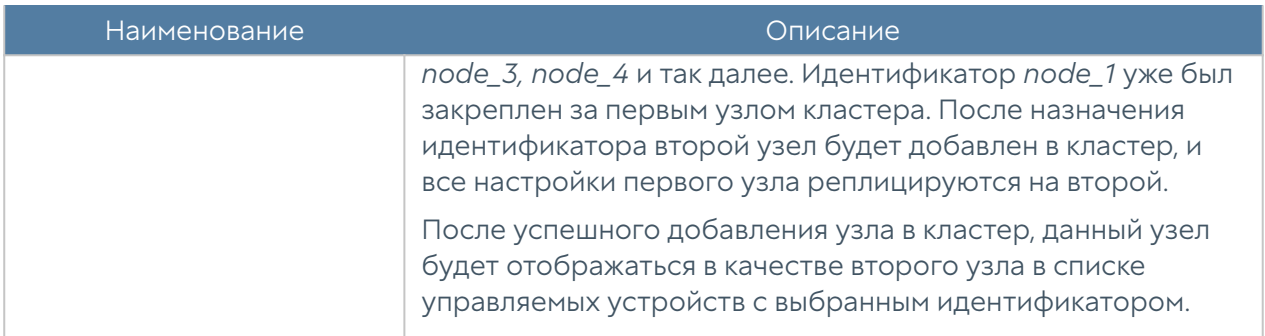

Настройка добавленного узла, включая настройки интерфейсов, зон, политик фильтрации, может производиться либо локально, либо через политики шаблонов UGMC. Если эти настройки уже были выполнены в шаблонах UGMC на момент подключения второго узла, то они будут применены к добавленному узлу сразу же после его добавления в кластер.

Добавление третьего и последующих узлов в кластер конфигурации выполняется аналогично.

#### Кластер отказоустойчивости

До 4-х узлов кластера конфигурации могут быть объединены в кластер отказоустойчивости, поддерживающий работу в режиме Актив-Актив или Актив-Пассив. Возможно собрать несколько кластеров отказоустойчивости. Для создания кластера отказоустойчивости с помощью UGMC необходимо выполнение следующих условий:

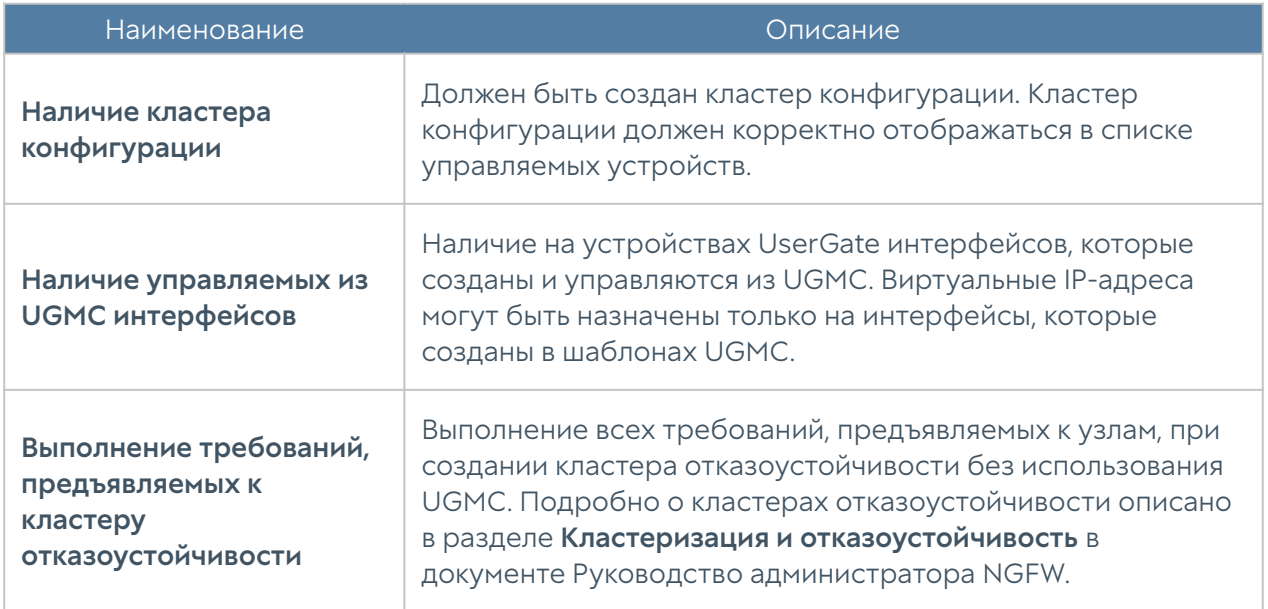

Для создания кластера отказоустойчивости необходимо выполнить следующие шаги:

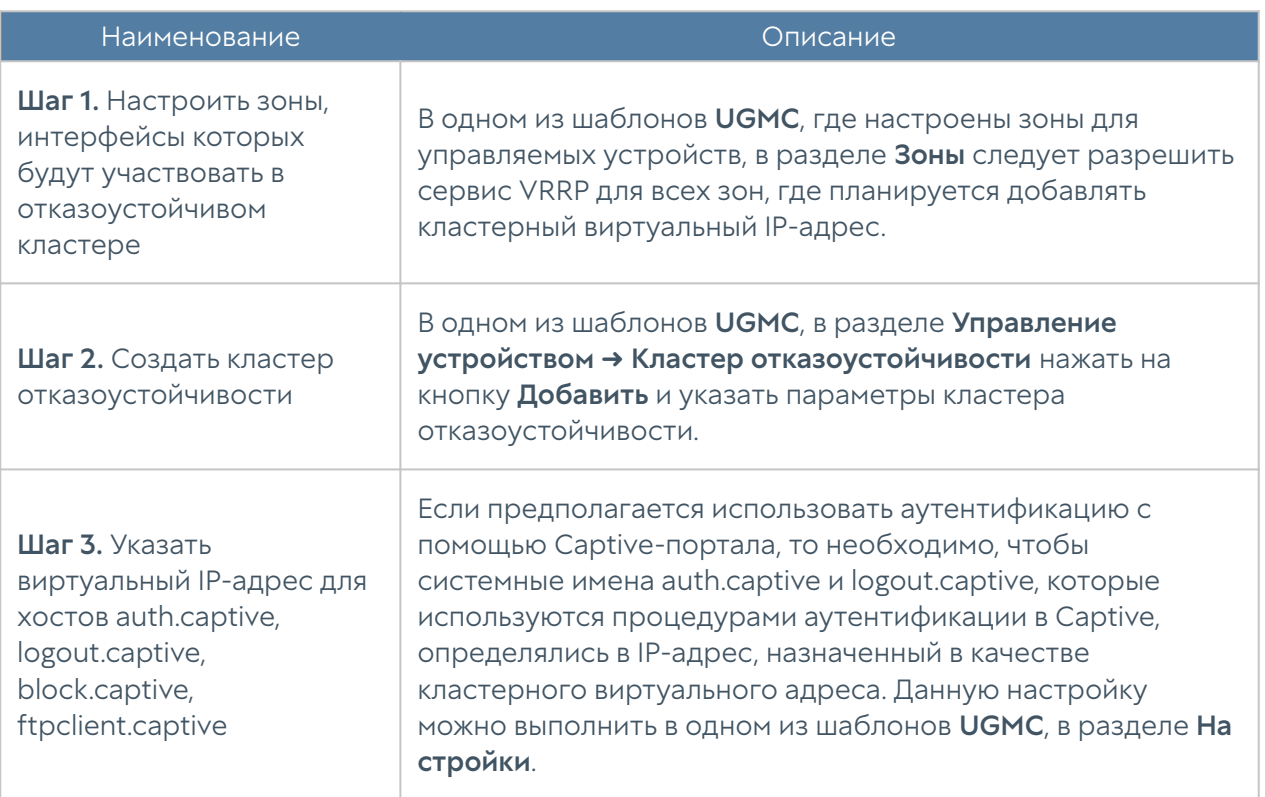

### Параметры отказоустойчивого кластера:

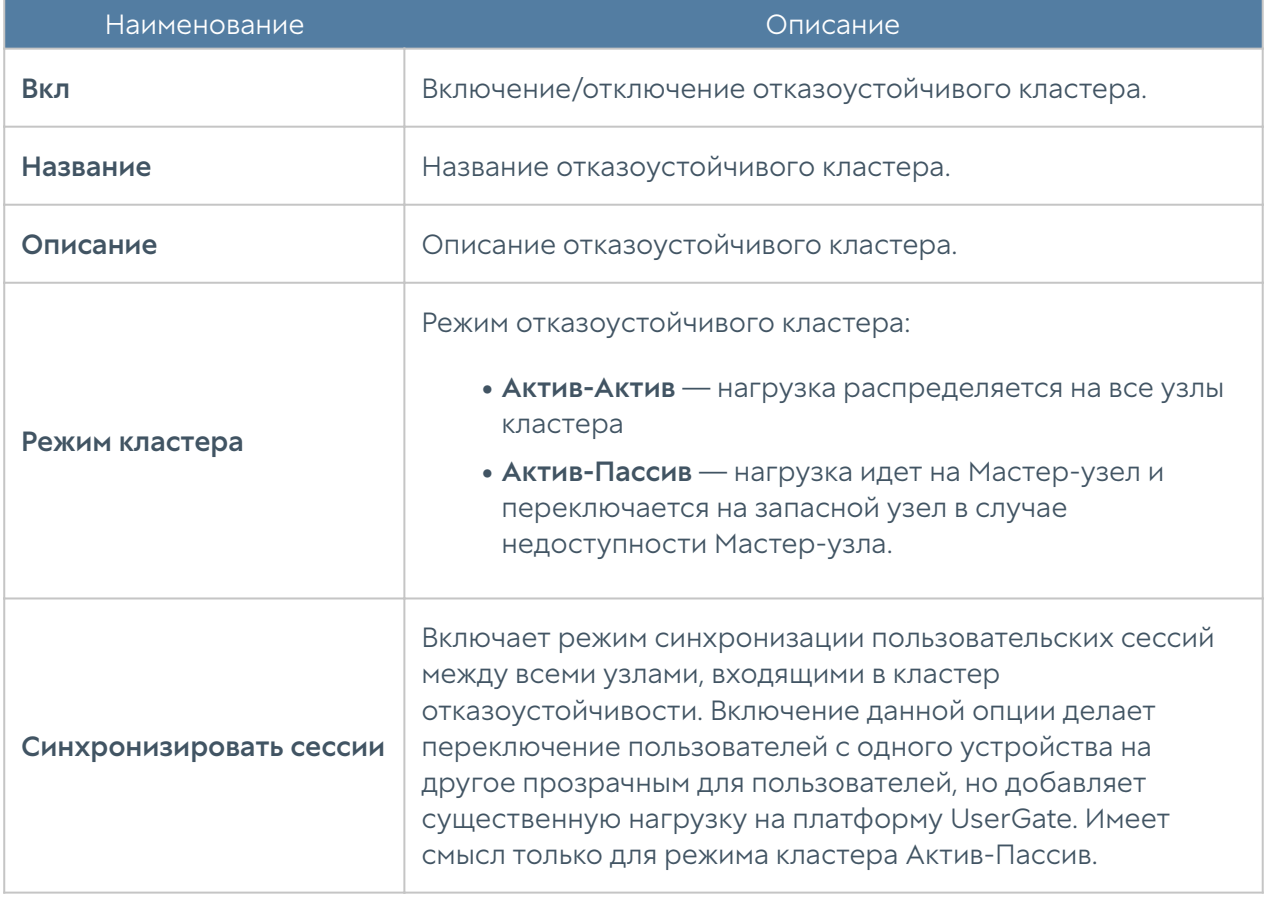

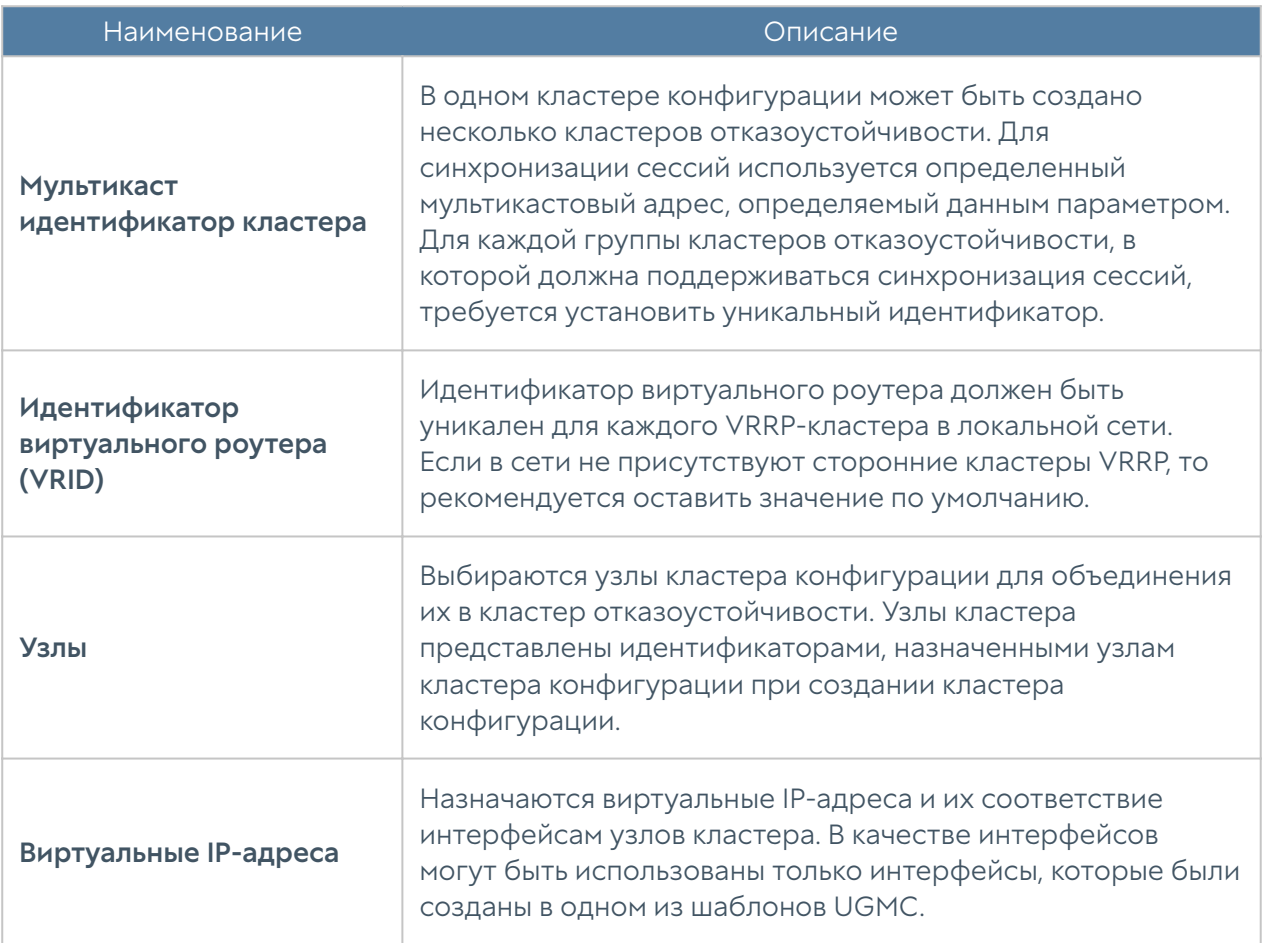

# Управление обновлениями управляемых устройств

UGMC позволяет создать централизованную политику обновления программного обеспечения UserGate (UGOS) и обновляемыми библиотеками, предоставляемыми по подписке (база категорий URL-фильтрации, СОВ, списки IP-адресов, URL, типов контента и другие).

#### Примечание

После добавления UserGate NGFW под управление UGMC, устройство UserGate автоматически начинает скачивать все обновления с сервера UGMC.

Для управления обновлениями с помощью UGMC необходимо выполнить следующие действия:

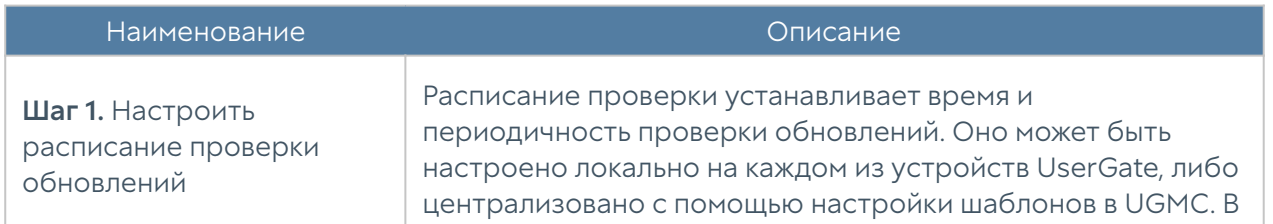

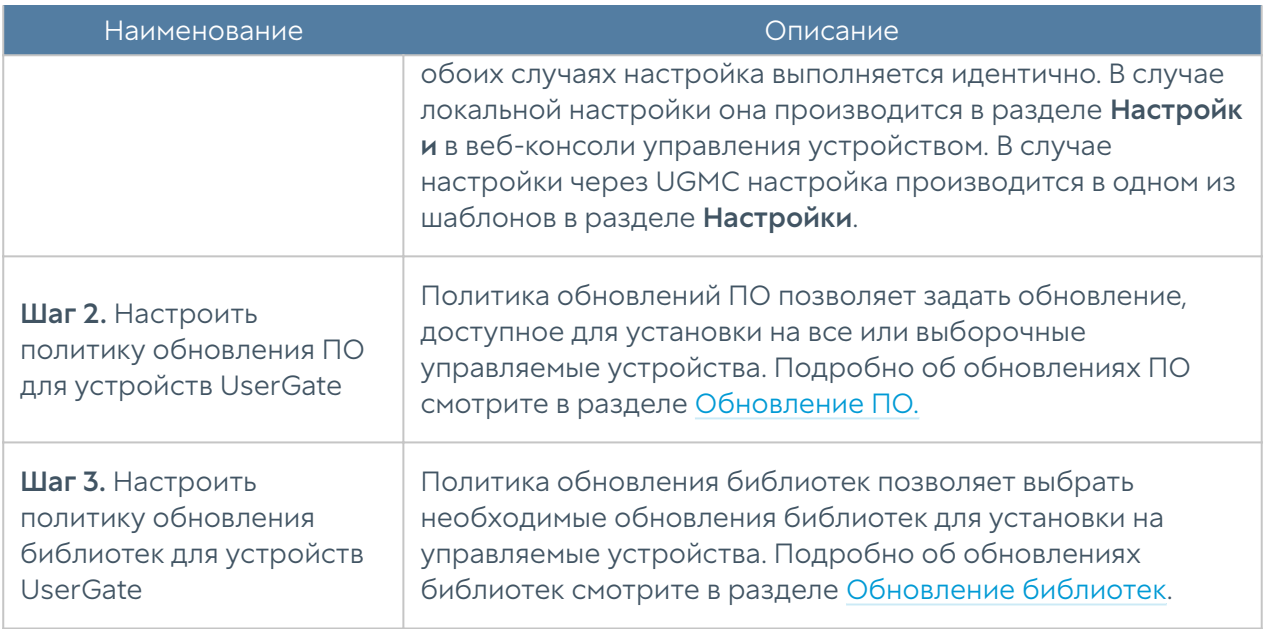

#### <span id="page-119-0"></span>Обновление ПО

Компания UserGate периодически выпускает обновления программного обеспечения UserGate NGFW. Эти обновления выкладываются в репозитарий UserGate, откуда они уже доступны для скачивания NGFW. Если NGFW подключен к управлению через UGMC, то он проверяет наличие обновлений на сервере UGMC, который сам будет являться репозитарием. Репозитарий UserGate при этом будет использован сервером UGMC для получения новых обновлений.

В некоторых случаях служба поддержки UserGate может рекомендовать к установке определенным клиентам специфические обновления, недоступные для скачивания из репозитария. Такие обновления следует добавлять в UGMC с помощью импорта обновления из файла.

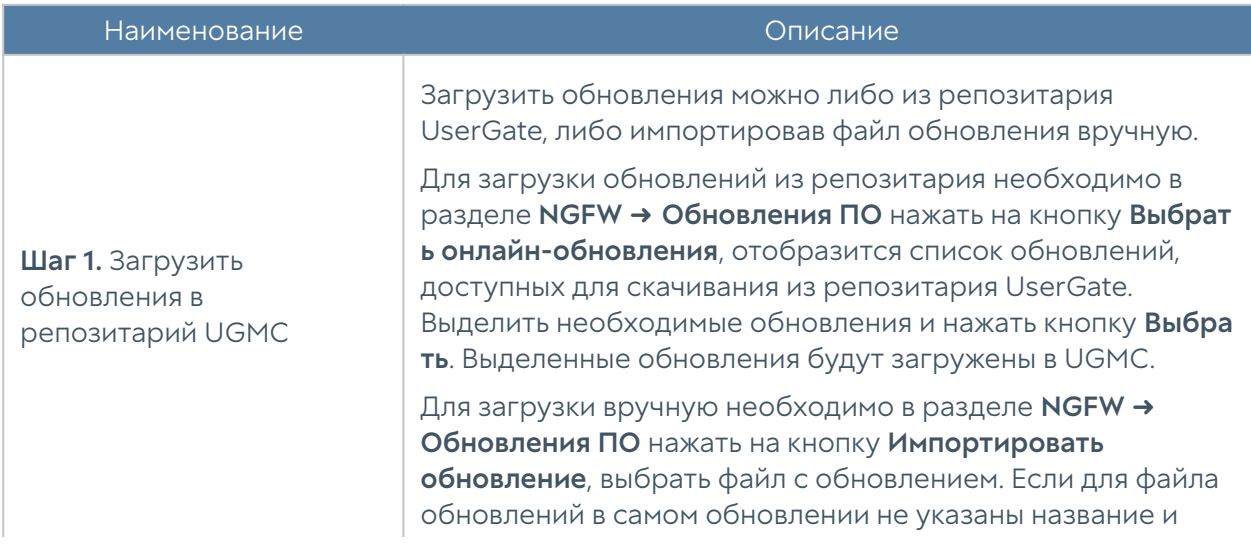

Порядок установки обновлений, следующий:

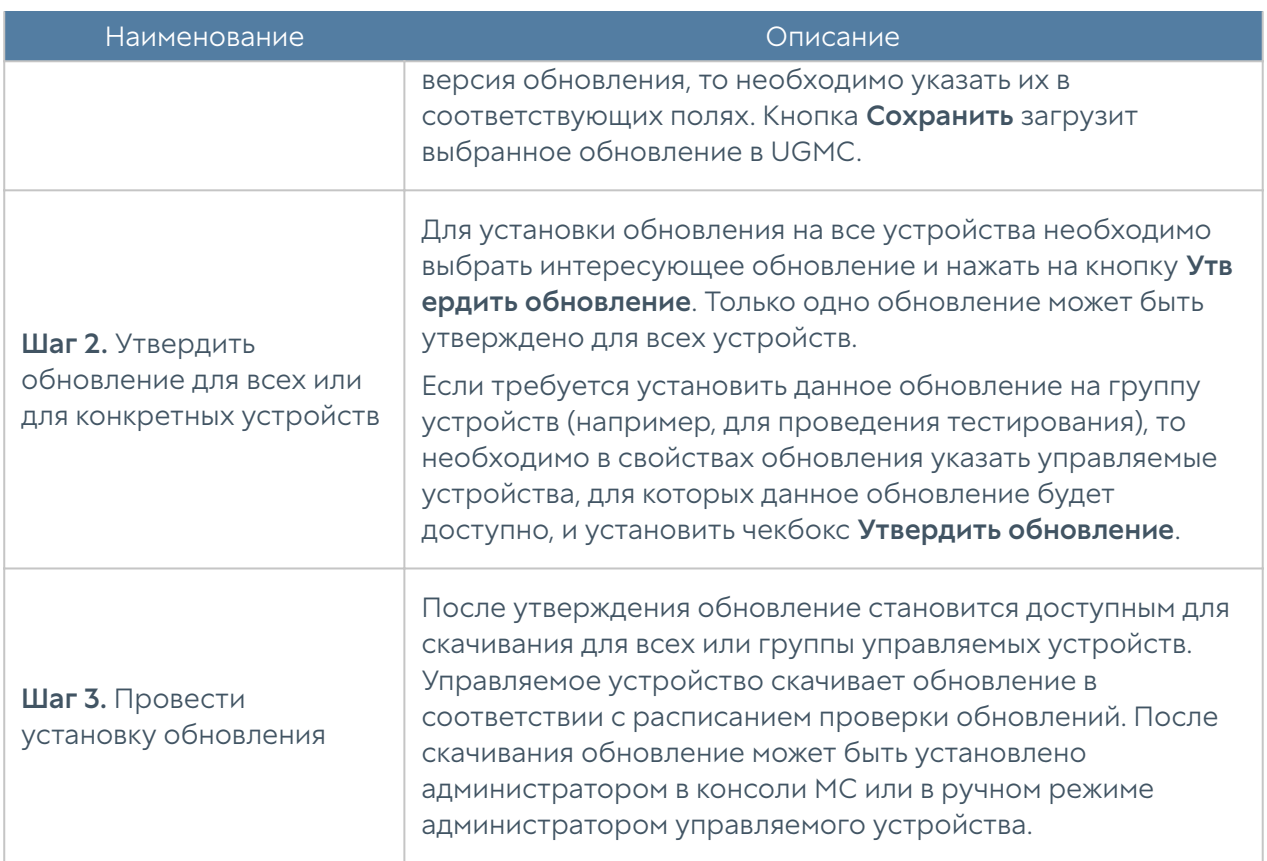

### Обновление в репозитарии UGMC имеет следующие свойства:

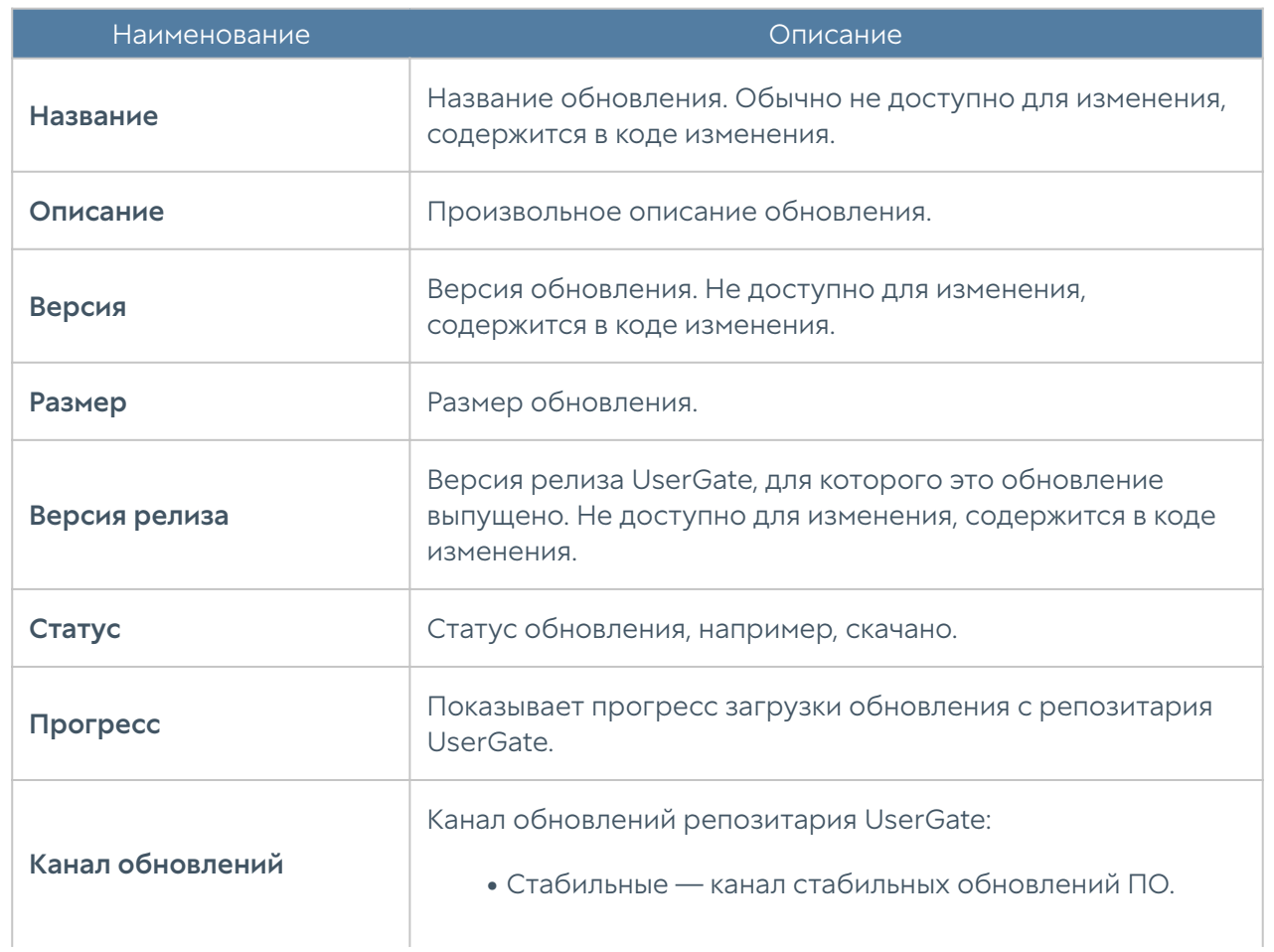

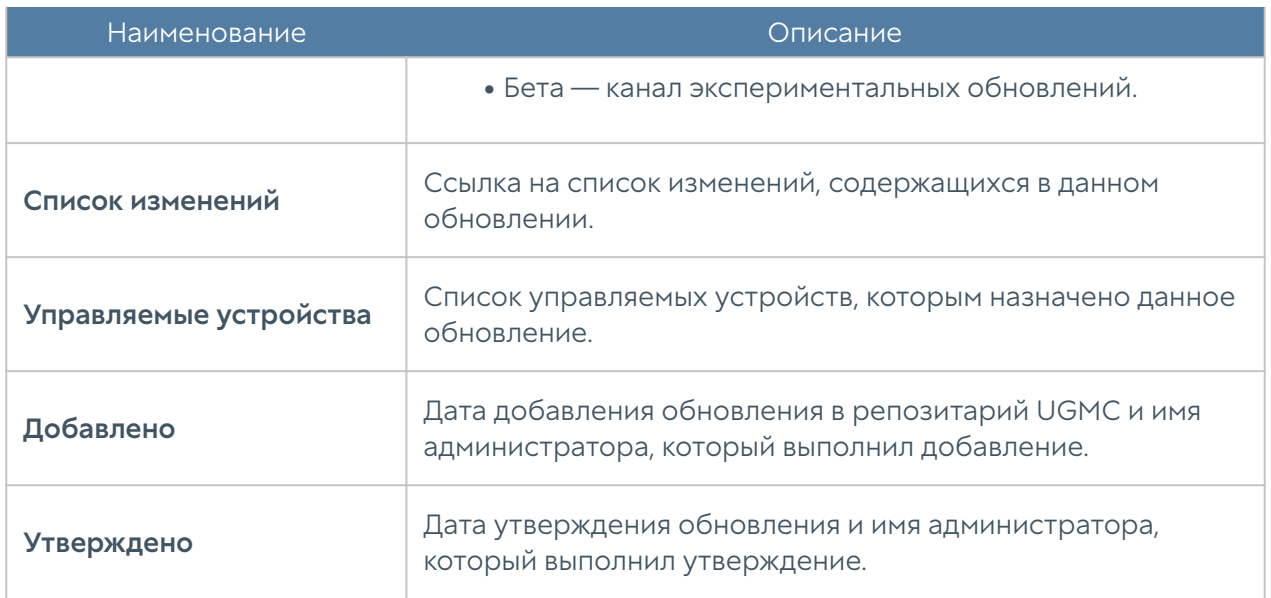

#### <span id="page-121-0"></span>Обновление библиотек

Библиотеки — это обновляемые базы ресурсов, предоставляемых по подписке клиентам UserGate (база категорий URL-фильтрации, сигнатуры СОВ, списки IPадресов, URL, MIME-типов, морфологические базы и другие). Эти обновления выкладываются в репозитарий UserGate, откуда они уже доступны для скачивания UserGate NGFW. Если NGFW подключен к управлению через UGMC, то он проверяет наличие обновлений на сервере UGMC, который сам будет являться репозитарием. Репозитарий UserGate при этом будет использован сервером UGMC для получения новых обновлений. По умолчанию UGMC проверяет и скачивает обновления библиотек автоматически.

В случаях, когда UGMC не имеет доступа до репозитария UserGate, имеется возможность импортировать обновление вручную из файла, полученного в личном кабинете клиента UserGate ([https://my.usergate.com\)](https://my.usergate.com/).

Библиотеки, находящиеся в репозитарии UGMC доступны всем управляемым устройствам UserGate. Управляемые устройства скачивают и устанавливают доступные обновления автоматически в соответствии с расписанием проверки обновлений.

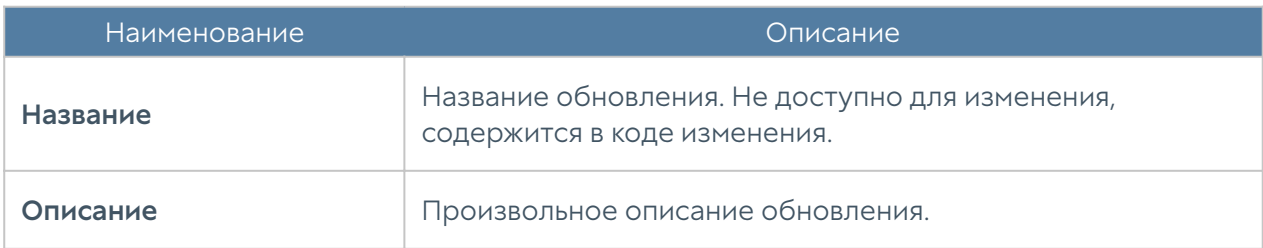

Обновление библиотек в репозитарии UGMC имеет следующие свойства:

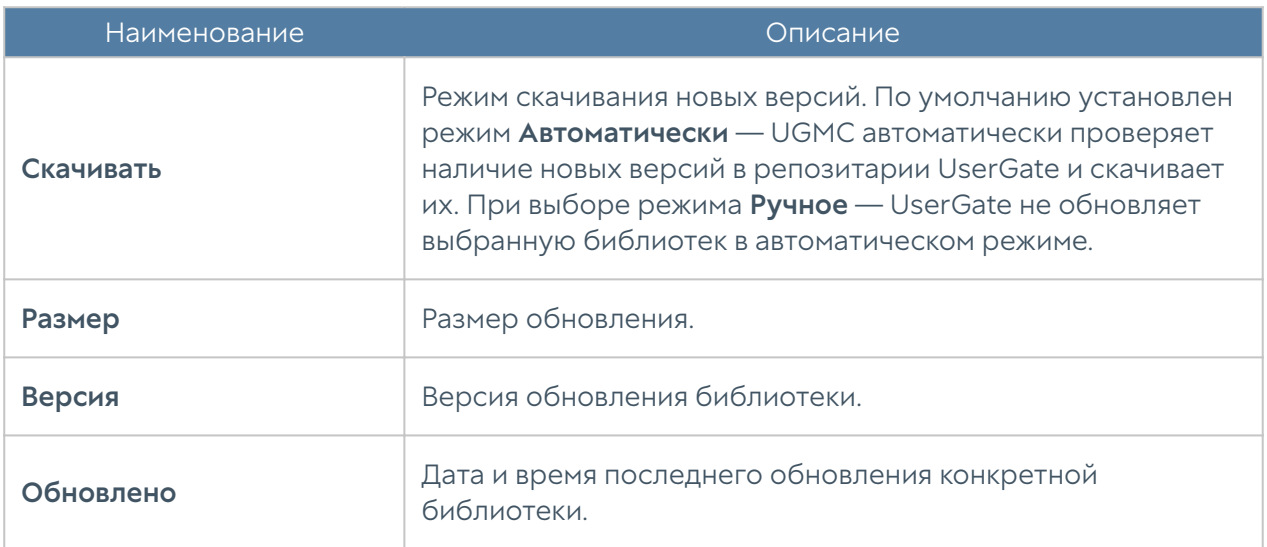

# УПРАВЛЕНИЕ УСТРОЙСТВАМИ LOGAN

## Управление устройствами LogAn (Описание)

Централизованное управление устройствами LogAn можно разделить на 4 этапа:

- 1. Создание управляемой области. Смотрите раздел [Создание управляемых](#page-99-0) [областей](#page-99-0).
- **2.** Создание шаблона или несколько шаблонов, каждый из которых опишет свою часть настроек LogAn. Смотрите раздел [Шаблоны устройств LogAn](#page-123-0) для более детальной информации.
- **3.** Объединение необходимых шаблонов в группу шаблонов в требуемом порядке, чтобы получить корректную результирующую настройку управляемых устройств. Смотрите раздел [Группы шаблонов LogAn](#page-124-0) для более детальной информации.
- **4.** Добавление управляемого устройство LogAn и применения к нему группы шаблонов. Смотрите раздел [Добавление устройств LogAn под управление](#page-125-0) [UGMC](#page-125-0) для более детальной информации.

При необходимости настройки, заданные в шаблонах, можно изменять, чтобы эти отражения применялись ко всем управляемым устройствам LogAn, к которым применимы данные шаблоны.

# <span id="page-123-0"></span>Шаблоны устройств LogAn

Шаблон — это базовый блок, с помощью которого можно настроить все параметры работы межсетевого экрана — сетевые настройки, правила межсетевого экрана, контентной фильтрации, системы обнаружения вторжений и других. Для создания шаблона необходимо в разделе LogAn → Шаблоны нажать на кнопку Добавить и дать шаблону имя и опциональное описание.

После создания шаблона можно производить настройку его параметров. Для этого необходимо перейти в раздел верхнего меню LogAn-конфигурация и в выпадающем меню Выбрать шаблон выбрать необходимый шаблон.

Настройки параметров шаблона отображаются в виде дерева, полностью аналогично, как они представлены в LogAn. При настройке параметров следует придерживаться следующих правил:

- $\mathbf{1}.$  Если значение настройки не определено в шаблоне, то ничего передаваться в LogAn не будет. В данном случае в LogAn будет использована либо настройка по умолчанию, либо настройка, которую указал локальный администратор.
- **2.** Если настройка параметра выполнена в шаблоне, то эта настройка переопределит значение этой же настройки, назначенной локальным администратором.

После получения настроек с UGMC настройки следующих разделов могут быть изменены локально на Log Analyzer:

- общие настройки устройства: вкладка Настройки, раздел Консоль администратора ➜ Настройки;
- настройки сетевых интерфейсов: вкладка Настройки, раздел Сеть → Интерфейсы.

#### Примечание

Настройка будет переопределена после изменения данной настройки в шаблоне LogAn администратором области на UGMC.

**3.** При настройке сетевых интерфейсов первый физический интерфейс, доступный для конфигурирования - это port1. Интерфейс port0 нельзя настроить с помощью средств UGMC, он всегда настраивается локальным администратором и необходим для обеспечения первичной связи управляемого устройства с UGMC.

При настройке сетевых интерфейсов возможно создать интерфейс и

- **4.** оставить его конфигурирование локальному администратору. Для этого необходимо поставить флаг Настраивается на устройстве в настройках сетевого интерфейса.
- 5. В некоторых настройках и правилах политик доступна опция применения данного правила или настройки только к конкретному устройству. Для этого необходимо выбрать управляемое устройство в свойствах правила/ настройки в закладке Управляемые устройства. Хотя это и предоставляет определенную гибкость, следует избегать чрезмерного использования данной опции, поскольку это приводит к сложности понимания применения настроек к группам устройств LogAn.
- **6.** Библиотеки, например, такие как IP-адреса, списки URL, типы контента и другие, по умолчанию не содержат никакого контента в UGMC в отличие от библиотек, создаваемых по умолчанию на устройствах UserGate. Для использования библиотек в политиках UGMC, необходимо предварительно добавить элементы в эти библиотеки.
- Рекомендуется создавать отдельные шаблоны для разных групп настроек, 7. это позволит избежать конфликтов настроек при объединении шаблонов в группы шаблонов и упростит понимание результирующей настройки, которая будет применена к управляемым устройствам. Например, шаблон сетевых настроек, шаблон библиотек и т.д.

### <span id="page-124-0"></span>Группы шаблонов LogAn

Группы шаблонов объединяют несколько шаблонов в единую конфигурацию, которая применяется к управляемому устройству. Результирующие настройки, применяемые к устройству LogAn, формируются в результате слияния всех настроек шаблонов, входящих в группу шаблонов, с учетом расположения шаблонов внутри группы. Подробнее о результирующих настройках смотрите главу руководства [Шаблоны и группы шаблонов](#page-9-0).

Для создания группы шаблонов необходимо в разделе LogAn → Группы шаблонов нажать на кнопку Добавить, дать группе имя и опциональное описание и добавить в него созданные ранее шаблоны. После добавления шаблонов их можно расположить в требуемом порядке, используя кнопки Выше, Ниже, Наверх, Вниз, создав таким образом необходимую результирующую конфигурацию.

# <span id="page-125-0"></span>Добавление устройств LogAn под управление UGMC

Группа шаблонов всегда применяется к одному или нескольким управляемым устройствам LogAn. Процедура добавления управляемых устройств в UGMC состоит из следующих шагов:

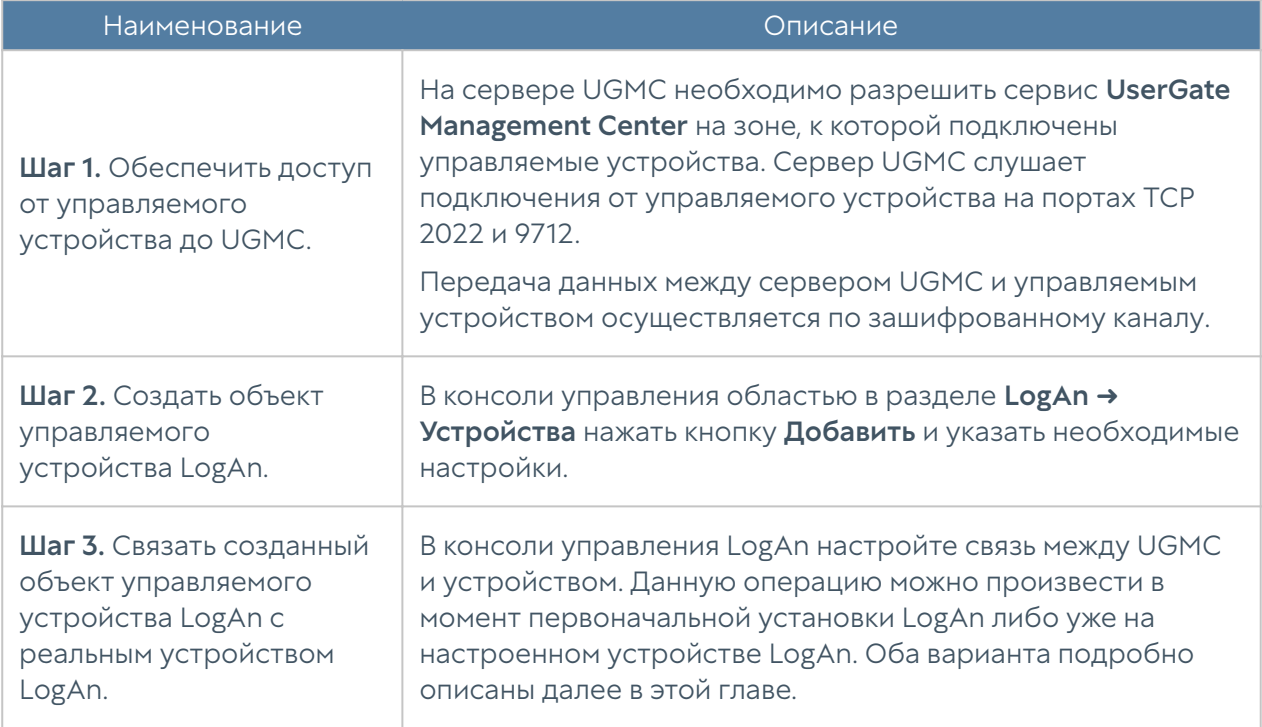

При создании объекта управляемого устройства LogAn необходимо указать следующие параметры:

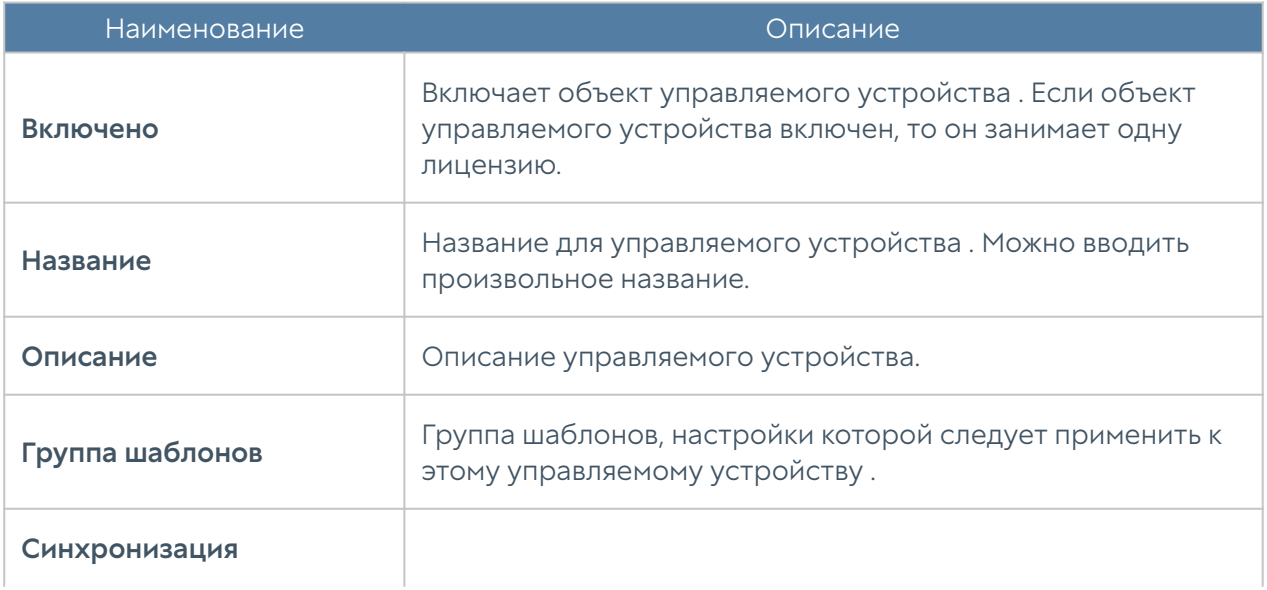

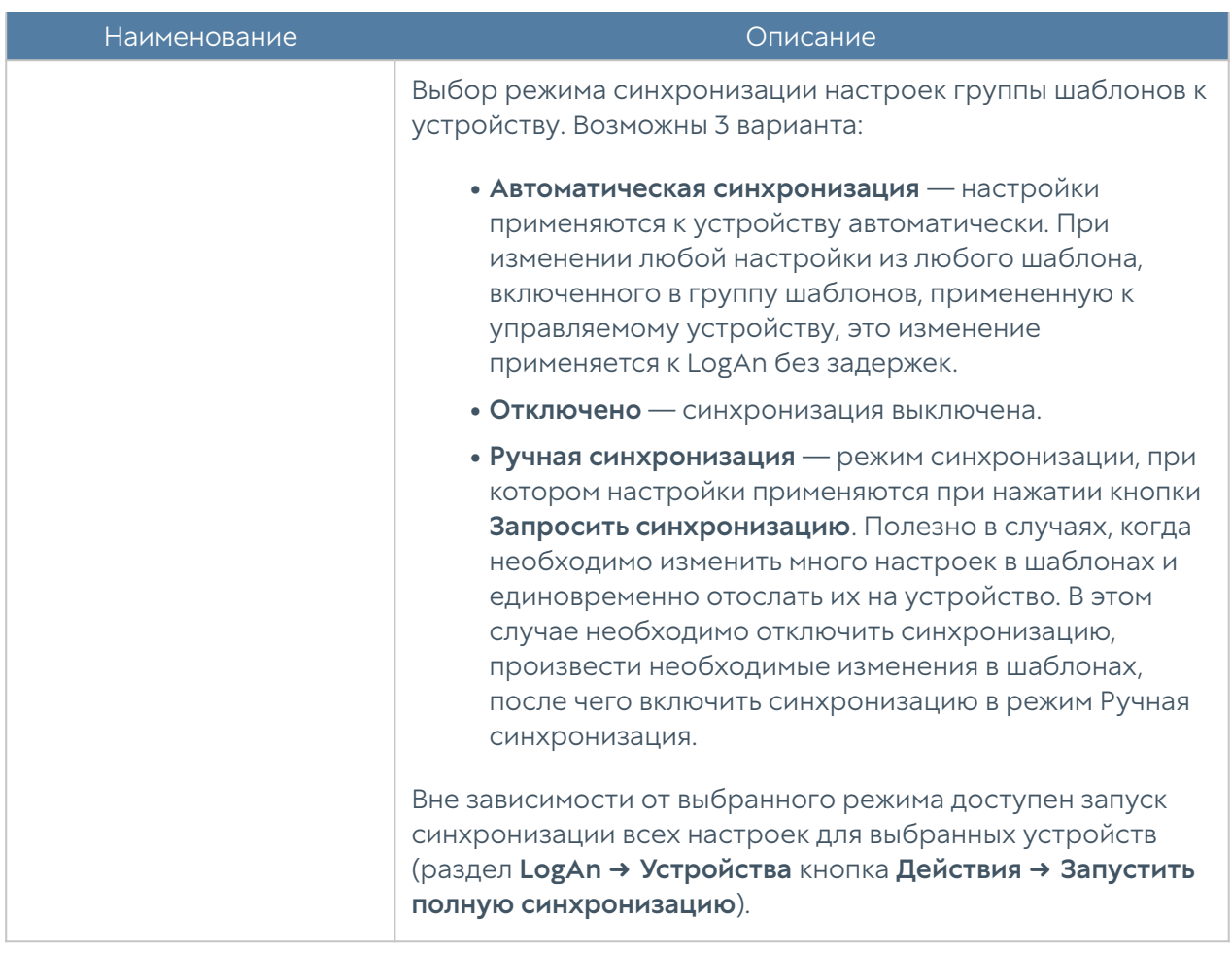

Для осуществления связи LogAn с UGMC во время первоначальной настройки необходимо выполнить следующие шаги:

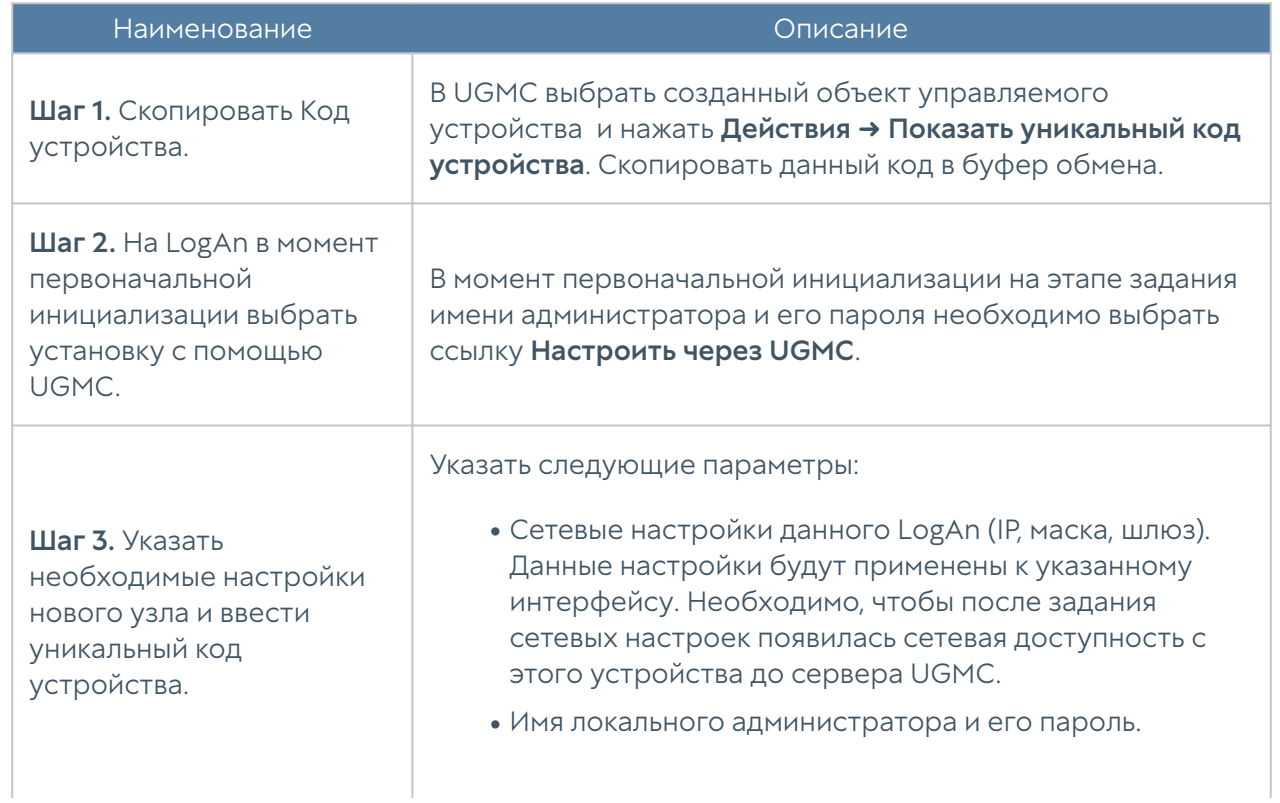

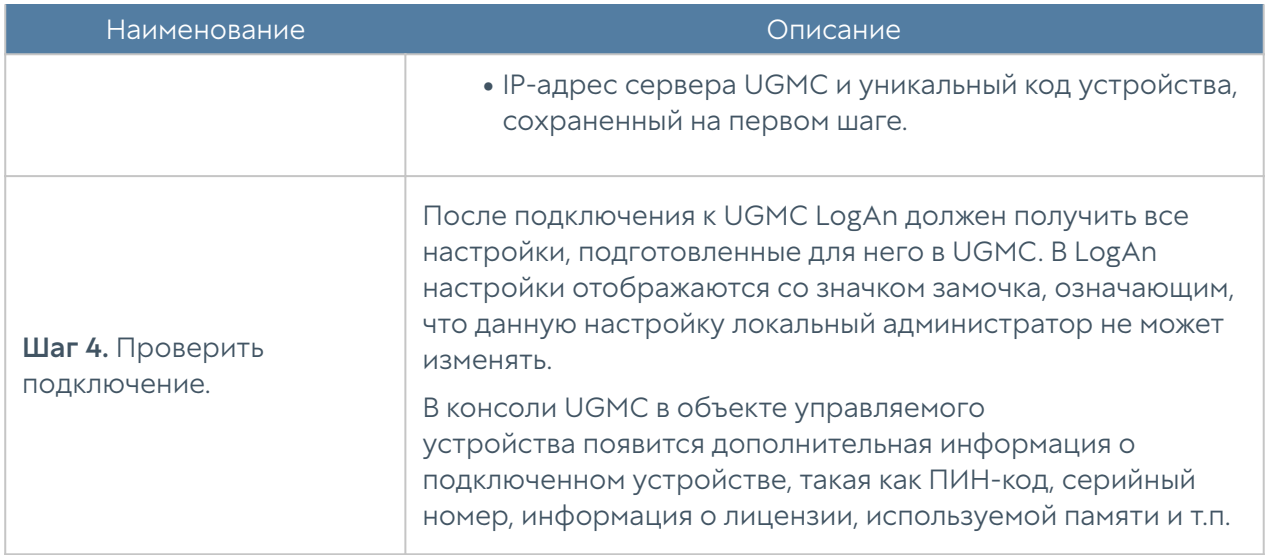

Для осуществления связи уже настроенного устройства LogAn с UGMC необходимо выполнить следующие шаги:

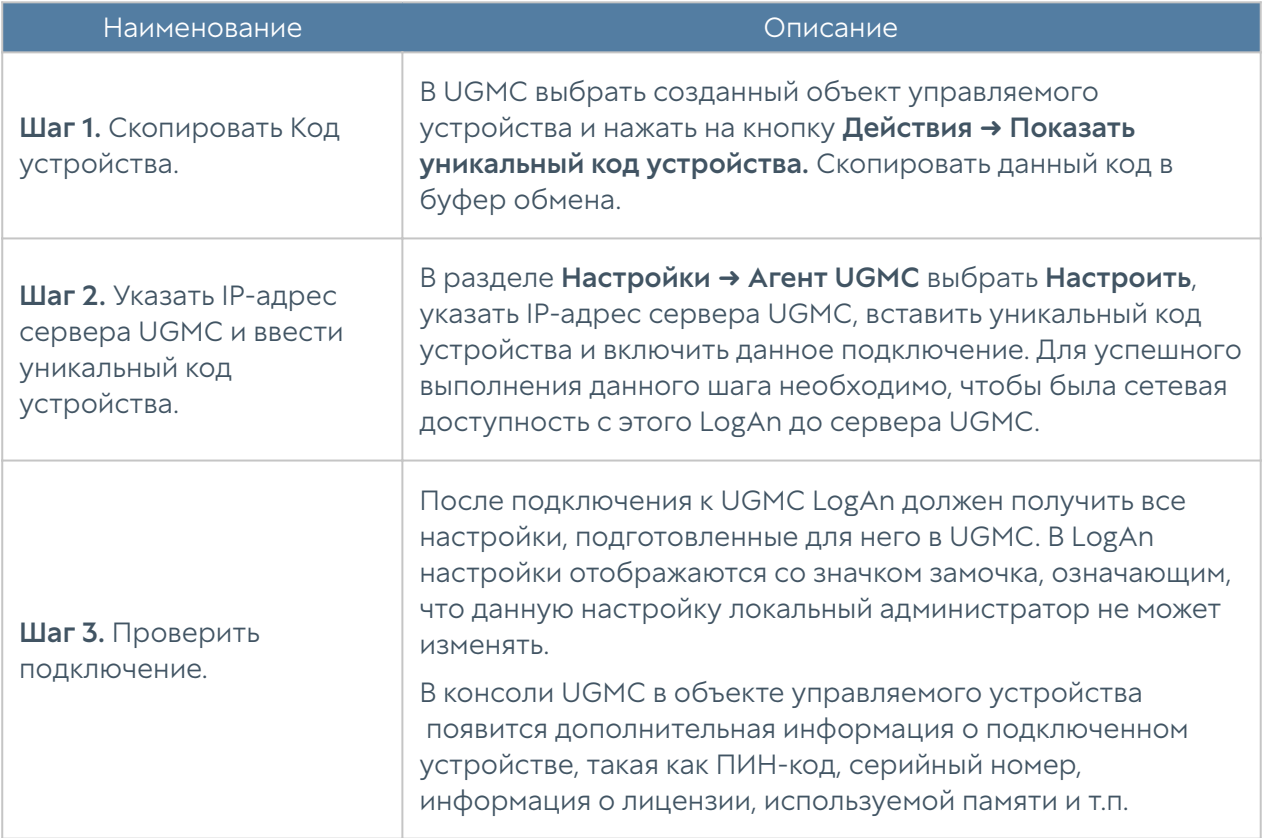

После того, как LogAn успешно добавлен в UGMC администратор может редактировать, включать/отключать, удалять управляемое устройство , а также:

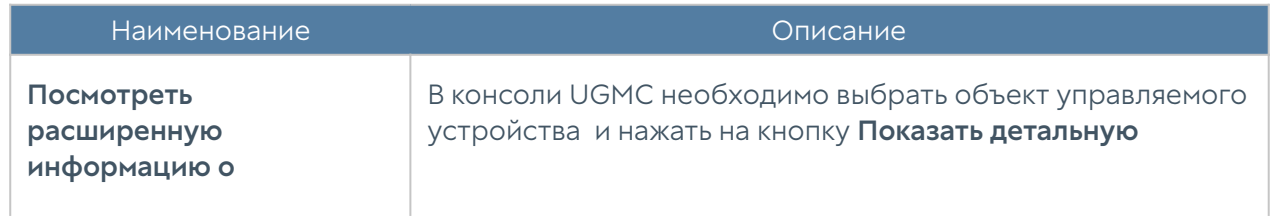

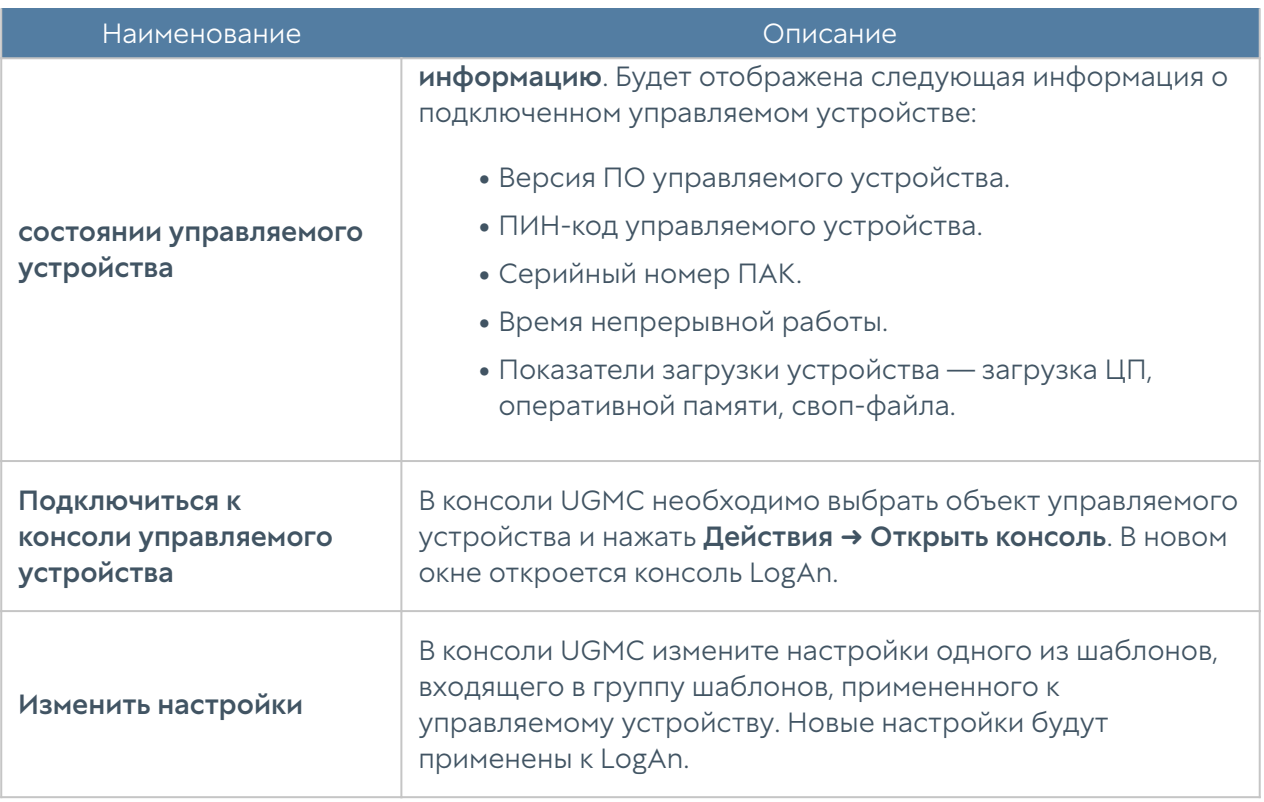

В веб-интерфейсе UserGate Management Center администратор может производить фильтрацию, отображая:

- все устройства; •
- включенные/выключенные устройства; •
- устройства онлайн (подключенные к UGMC)/офлайн (неподключенные к UGMC)/не привязанные устройства (устройства, которые еще не были подключены к UGMC);
- консистентные (синхронизация управляемого устройства завершилась успешно)/неконсистентные (при синхронизации конфигурации управляемого устройства возникли ошибки) устройств.

# Управление обновлениями управляемых устройств LogAn

UGMC позволяет создать централизованную политику обновления программного обеспечения UserGate (UGOS) и обновляемыми библиотеками, предоставляемыми по подписке (база категорий URL-фильтрации, СОВ, списки IP-адресов, URL, MIME-типов и другие).

#### Примечание

После добавления управляемого устройства LogAn под управление UGMC, устройство автоматически начинает скачивать все обновления с сервера UGMC.

Для управления обновлениями с помощью UGMC необходимо выполнить следующие действия:

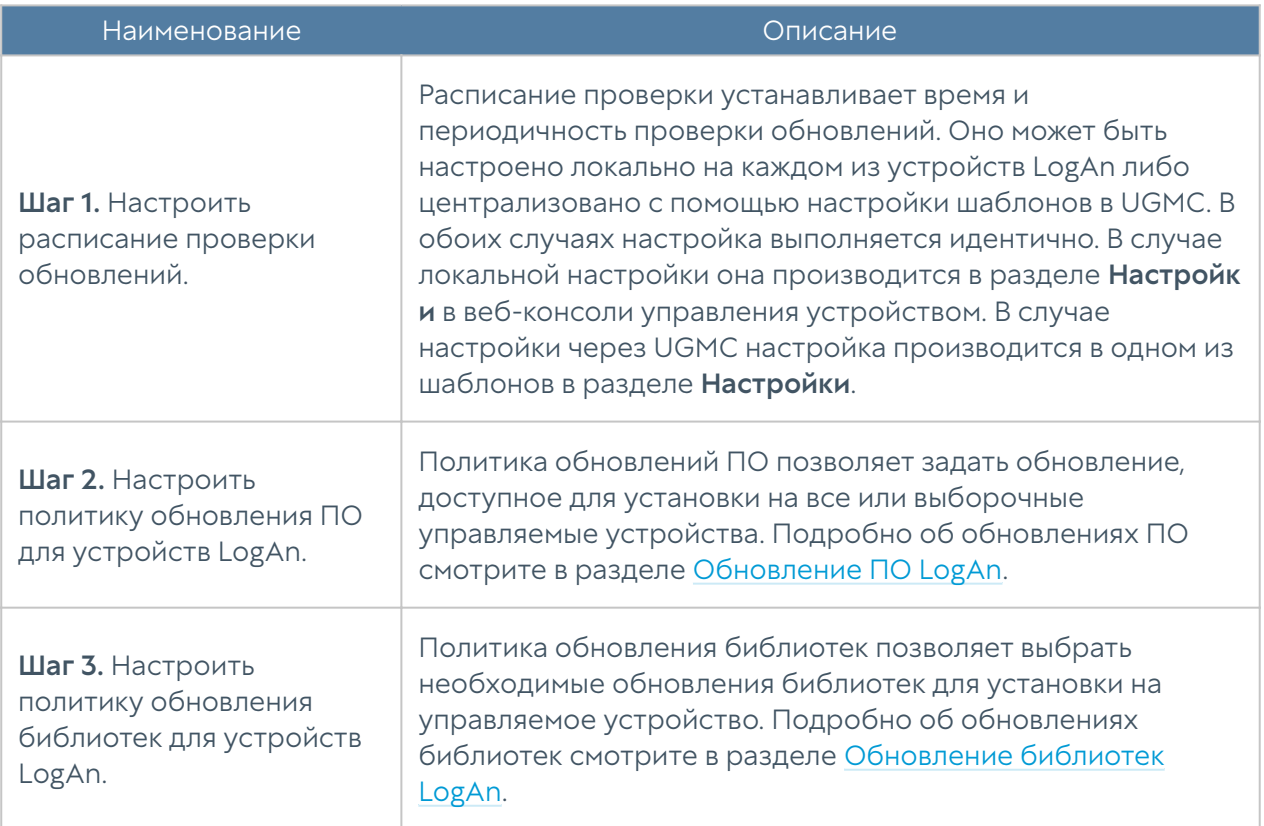

### <span id="page-129-0"></span>Обновление ПО LogAn

Компания UserGate периодически выпускает обновления программного обеспечения UserGate LogAn. Эти обновления выкладываются в репозитарий UserGate ([https://static.usergate.com\)](http://static.usergate.com/), откуда они уже доступны для скачивания LogAn. Если UserGate LogAn подключен к управлению через UGMC, то он проверяет наличие обновлений на сервере UGMC, который сам будет являться репозитарием. Репозитарий UserGate при этом будет использован сервером UGMC для получения новых обновлений.

В некоторых случаях служба поддержки UserGate может рекомендовать к установке определенным клиентам специфические обновления, недоступные для скачивания из репозитария. Такие обновления следует добавлять в UGMC с помощью импорта обновления из файла.

### Порядок установки обновлений следующий:

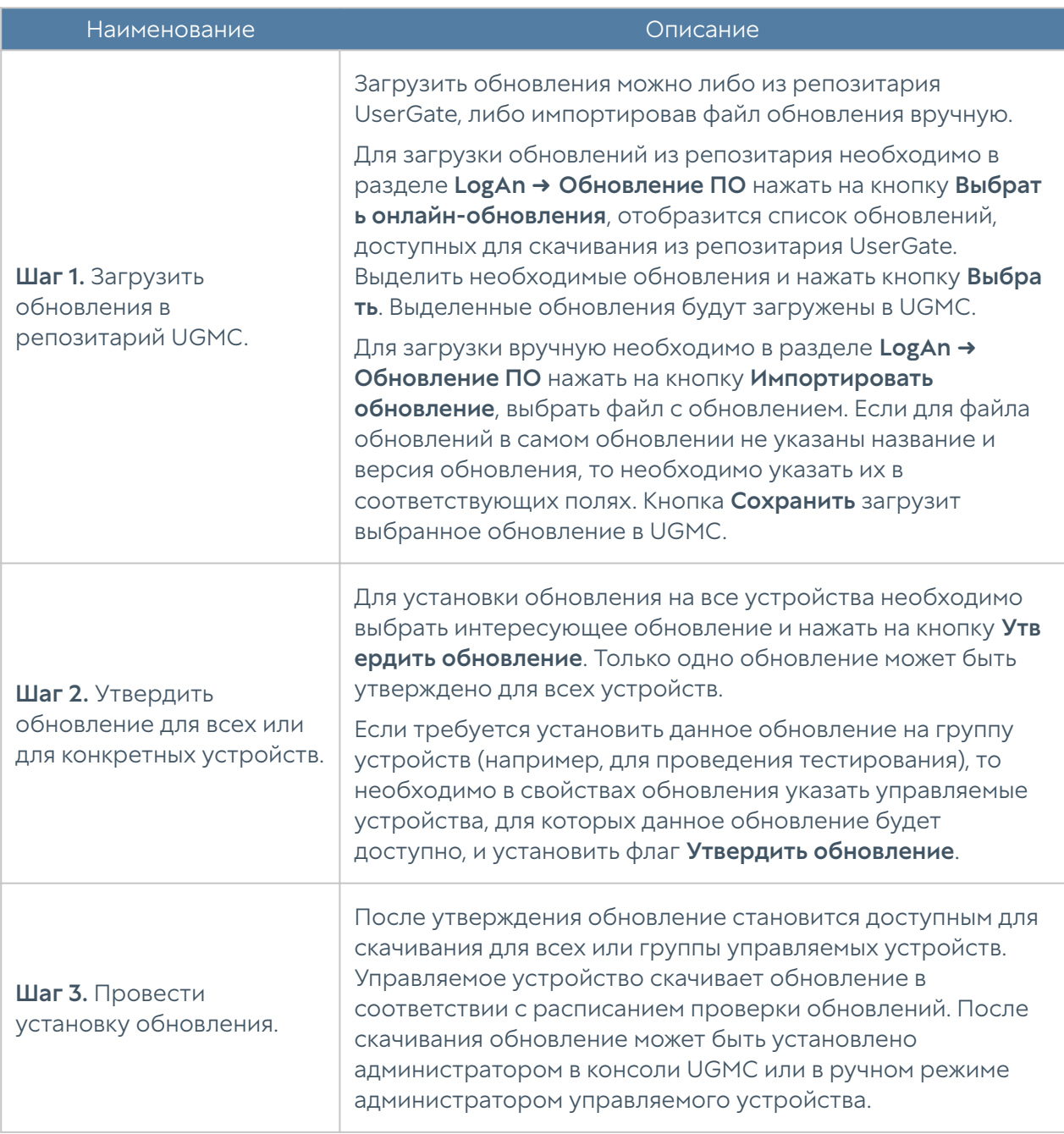

### Обновление в репозитарии UGMC имеет следующие свойства:

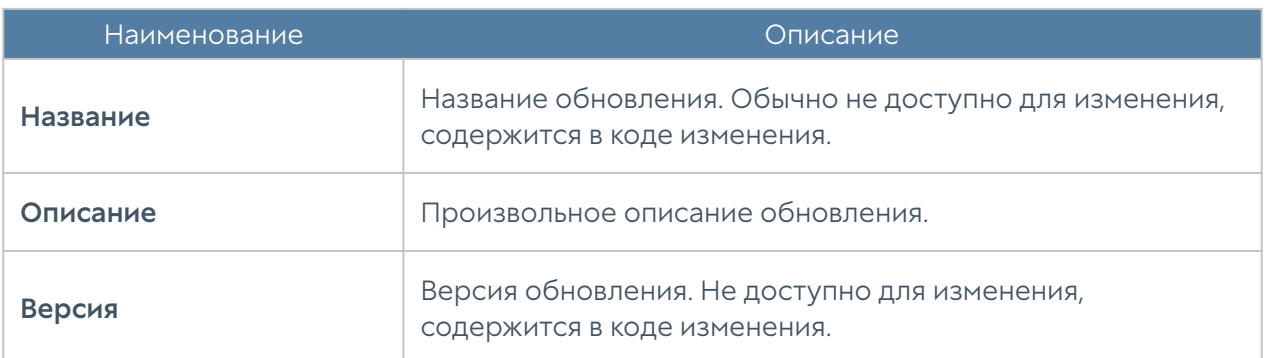

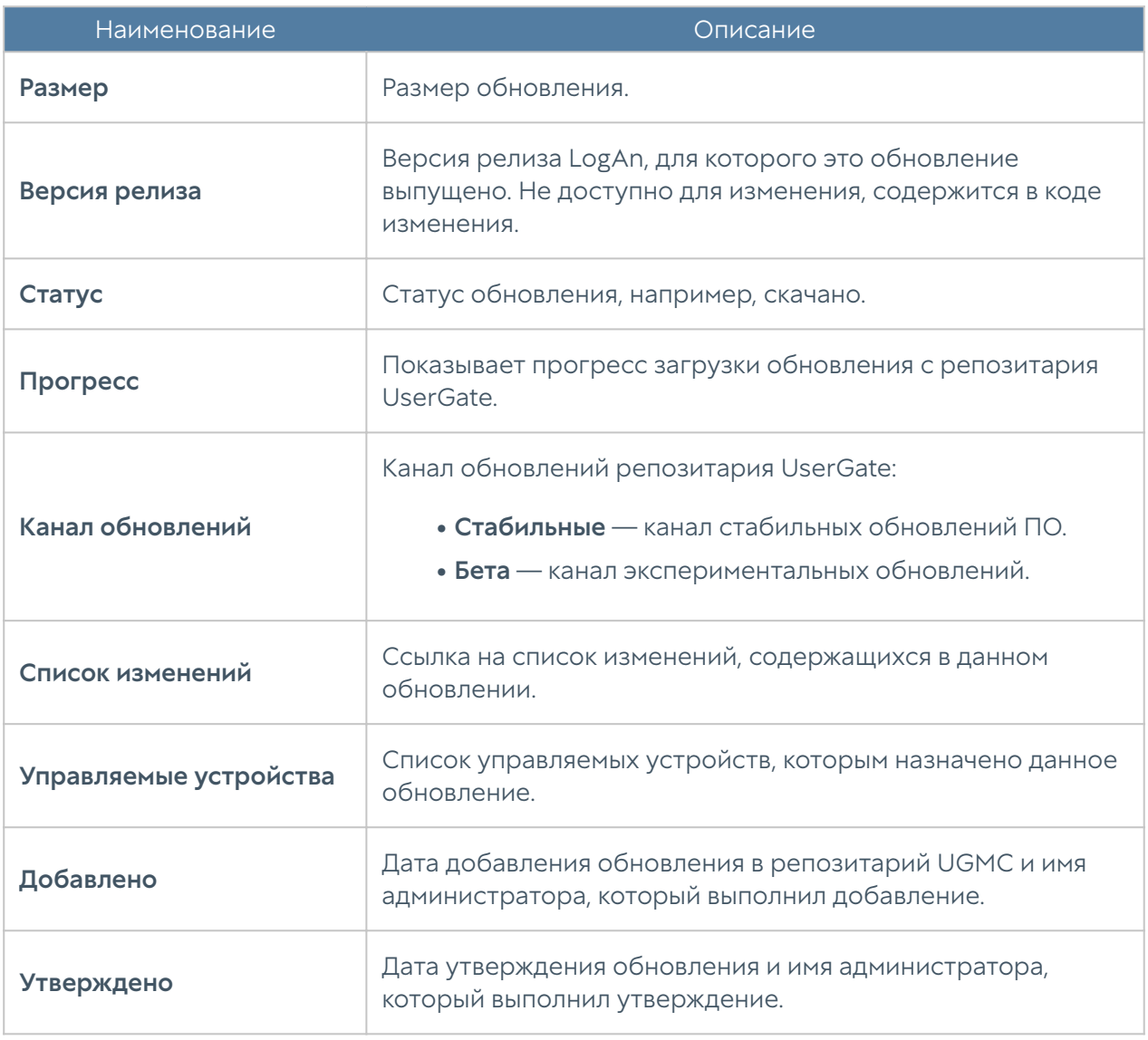

### <span id="page-131-0"></span>Обновление библиотек LogAn

Библиотеки — это обновляемые базы ресурсов, предоставляемых по подписке клиентам UserGate (база категорий URL-фильтрации, сигнатуры СОВ, списки IPадресов, URL, MIME-типов, морфологические базы и другие). Эти обновления выкладываются в репозитарий UserGate, откуда они уже доступны для скачивания LogAn. Если LogAn подключен к управлению через UGMC, то он проверяет наличие обновлений на сервере UGMC, который сам будет являться репозитарием. Репозитарий UserGate при этом будет использован сервером UGMC для получения новых обновлений. По умолчанию UGMC проверяет и скачивает обновления библиотек автоматически.

В случаях, когда UGMC не имеет доступа до репозитария UserGate, имеется возможность импортировать обновление вручную из файла, полученного в личном кабинете клиента UserGate ([https://my.usergate.com\)](https://my.usergate.com/).

Библиотеки, находящиеся в репозитарии UGMC доступны всем управляемым устройствам LogAn. Управляемые устройства скачивают и устанавливают доступные обновления автоматически в соответствии с расписанием проверки обновлений.

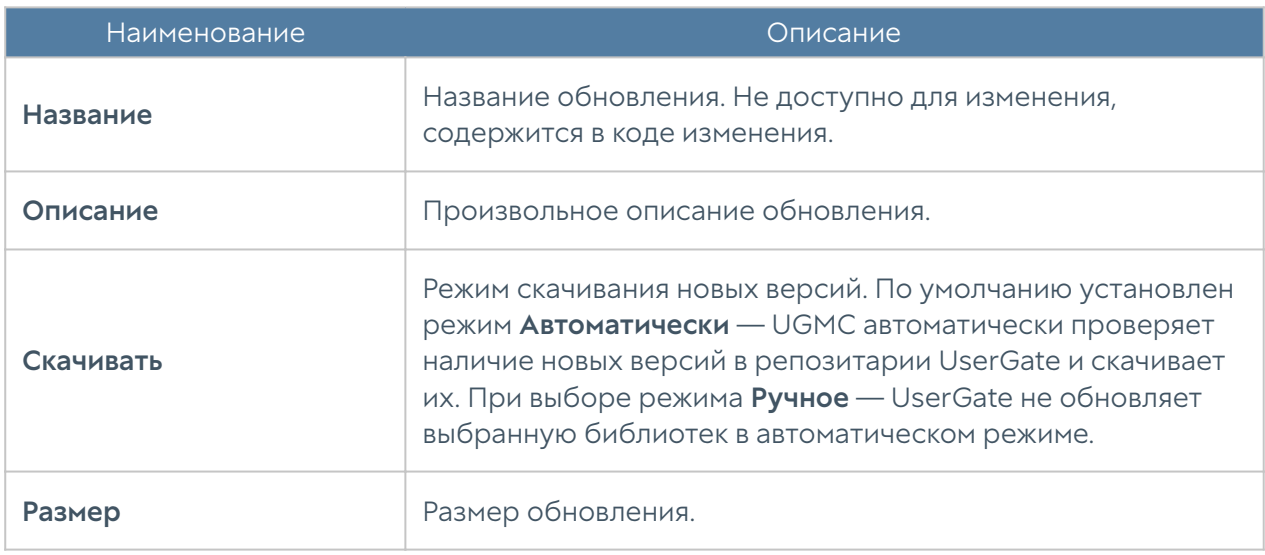

Обновление библиотек в репозитарии UGMC имеет следующие свойства:

# УПРАВЛЕНИЕ КОНЕЧНЫМИ УСТРОЙСТВАМИ USERGATE CLIENT

### Конечные управляемые устройства UserGate Client

Конечное управляемое устройство — это пользовательский компьютер под управлением операционной системы Windows с установленным ПО UserGate Client (UGC). ПО UserGate Client является компонентом экосистемы UserGate SUMMA, которое позволяет администратору централизованно управлять парком управляемых устройств UGC и получать с них информацию о состоянии устройств, например, такую как, загрузка процессора, критические события, произошедшие на устройстве, журналы различных сервисов, журналы и оповещения от антивирусных продуктов и т.п. Объем информации, получаемой с управляемых устройств UGC, будет постоянно расширяться.

С использованием ПО UserGate Client администратор может произвести гибкую настройку политик безопасности с помощью правил межсетевого экрана, позволяющих фильтровать трафик на основе адреса источника/назначения, пользователей, сервисов, списков и категорий URL, приложений и типов

контента. Проверка на соответствие требованиям безопасности реализована на основе профилей HIP (подробнее читайте в разделе [HIP профили](#page-169-0)).

Телеметрическая информация, журналы Windows и другие данные о безопасности конечных устройств передаются в систему анализа событий LogAn и могут быть использованы для автоматического реагирования на угрозы безопасности.

# Управление конечными устройствами UserGate Client (Описание)

Централизованное управление устройствами UGC можно разделить на следующие этапы:

- 1. Создание управляемой области. Смотрите раздел [Создание управляемых](#page-99-0) [областей](#page-99-0).
- **2.** Создание шаблона или нескольких шаблонов, каждый из которых опишет свою часть настроек управляемых устройств UGC. Смотрите раздел [Шаблоны устройств UGC](#page-136-0) для более детальной информации.
- **3.** Объединение необходимых шаблонов в группу шаблонов в требуемом порядке, чтобы получить корректную результирующую настройку управляемых устройств UGC. Смотрите раздел [Группы шаблонов](#page-155-0) [управляемых устройств UGC](#page-155-0) для более детальной информации.
- **4.** Установка ПО UserGate Client на пользовательские компьютеры. Смотрите раздел [Установка ПО UserGate Client д](#page-165-0)ля более детальной информации.
- **5.** Добавление управляемого устройства UGC и применение к нему группы шаблонов. Смотрите раздел [Добавление устройств UGC под управление](#page-156-0) [UGMC](#page-156-0) для более детальной информации.
- 6. Управление устройством UGC из консоли UGMC. Смотрите раздел [Управление устройством UGC из консоли UGMC д](#page-159-0)ля более детальной информации.

### Работа UserGate Client в связке с UGMC

В случае подключения конечных устройств к UGMC администратор может централизованно управлять большим количеством конечных устройств, производить гибкую настройку политик безопасности с помощью правил межсетевого экран, производить проверку комплаенса конечного устройства.

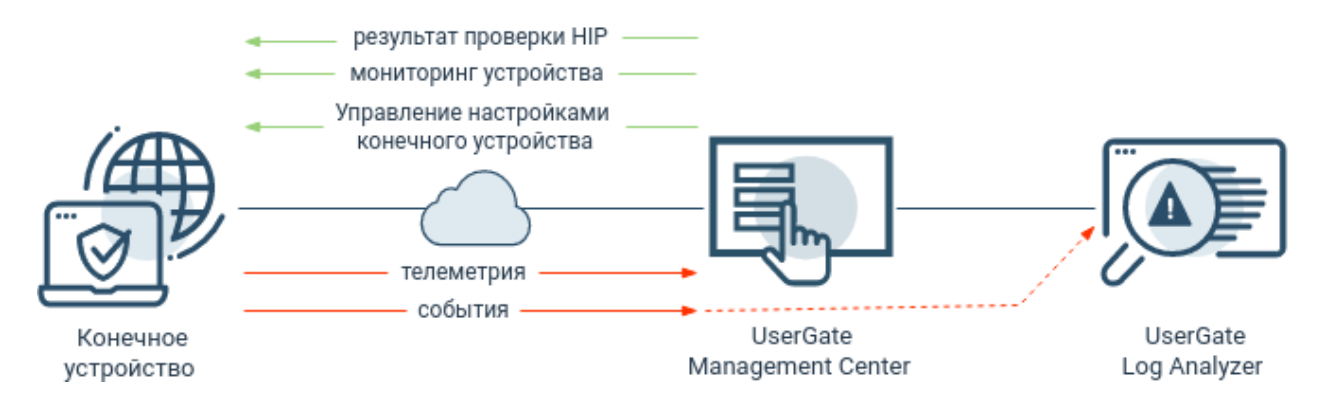

Для регистрации конечного устройства на UGMC используется порт 4045; регистрация производится с использованием пин-кода. После регистрации конечному устройству присваивается уникальный идентификатор, который будет использован в дальнейшем для общения с сервером.

После регистрации конечное устройство запрашивает конфигурацию у UGMC каждые 10 секунд. UGMC отправляет на конечное устройство настройки межсетевого экрана и VPN, общие настройки шаблонов, библиотеки элементов, HIP объекты и профили, если они используются в правила межсетевого экрана. Отправка конфигурации на конечное устройство происходит в случае ее изменения на UGMC.

Конечное устройство отправляет на UGMC телеметрию (загруженность процессора, информацию о дисках, время работы системы и т.п.), а также конфигурацию, которая используется для проверки HIP: информация об уровне защищенности системы (статус антивируса, межсетевого экрана, автоматического обновления системы, BitLocker), список запущенных процессов и служб, список установленных обновлений, информация об установленном ПО. Более подробно проверка комплаенса будет рассмотрена далее. Конфигурация будет отправлена только в случае наличия изменений.

Также существует дополнительный блок информации, который передается на UGMC при открытии окна с информацией о конечном устройстве (рабочий стол Управление областью раздел, Конечные устройства ➜ Устройства). В данном блоке передается информация о текущем времени и времени загрузки конечного устройства (с указанием часового пояса), подключенных к устройствах USB, элементах автозагрузки, точках восстановления, процессах, сервисах, производительности (данные о загруженности ЦП, памяти, размере и

типе дисков, статус UserGate Client), установленных обновлениях системы и ключах реестра (передаются, в случае использования поиска в соответствующей вкладке).

В случае использования UserGate Log Analyzer: для каждого и активного сервера LogAn открывается порт из диапазона 22000 – 22711. На данном порту принимается телеметрия, журналы Windows и другие данные о безопасности конечных устройств, которые передаются на LogAn транзитом через UGMC. Полученные данные могут быть использованы для анализа и автоматического реагирования на угрозы безопасности.

### Проверка HIP на UGMC

В UserGate реализована возможность проверки конечного устройства на соответствие требованиям безопасности – комплаенса. Проверка комплаенса работает на основе профилей HIP (подробнее читайте в соответствующем разделе руководства администратора) и производится по следующей схеме:

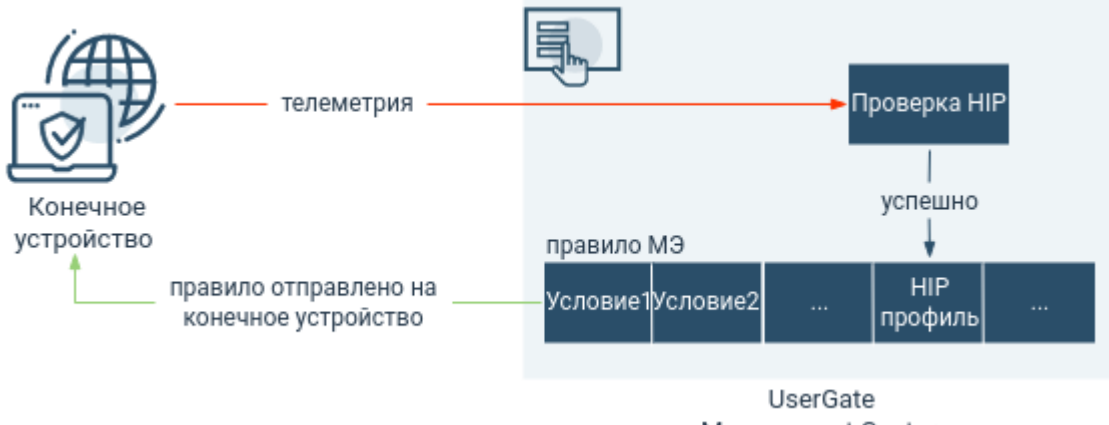

Management Center

Конечное устройство отправляет на UGMC:

- информацию о пользователях; •
- данные о системе (версия, издание, netbios имя); •
- список запущенных процессов; •
- список запущенных служб; •
- список установленного программного обеспечения (название, вендор, версия);
- ключи реестра; •
- список обновлений системы; •

элементы автозагрузки;

- информацию о защищенности системы (антивирус, межсетевой экран, BitLocker и т.п.);
- информацию о точках восстановления системы. •

#### Примечание

•

Если HIP профиль не указан, то правило МЭ применяется на все конечные устройства.

Для проверки комплаенса используются только профили HIP, указанные в правилах межсетевого экрана в качестве одного из условий фильтрации. Результат проверки будет отображен в консоли UGMC на рабочем столе Управление областью в разделе Конечные устройства ➜ Устройства. В случае успешной проверки правило будет отправлено на конечное устройство.

### <span id="page-136-0"></span>Шаблоны управляемых устройств UGC

Шаблон — это базовый блок, с помощью которого можно настроить все параметры работы: сетевые настройки, правила межсетевого экрана, контентной фильтрации. Для создания шаблона необходимо в разделе Конечные устройства → Шаблоны нажать на кнопку Добавить и дать шаблону имя и опциональное описание.

После создания шаблона можно производить настройку его параметров. Для этого необходимо перейти на рабочий стол Конечные устройства конфигурация и в выпадающем меню выбрать необходимый шаблон.

Настройки параметров шаблона отображаются в виде дерева. При настройке параметров следует придерживаться следующих правил:

- $\mathbf{1}.$  Если значение настройки не определено в шаблоне, то ничего передаваться в управляемое устройство UGC не будет. В данном случае будет использована настройка по умолчанию.
- $\mathsf a$ . Библиотеки, например, такие как IP-адреса, списки URL, списки типов контента MIME, приложения и другие, по умолчанию не содержат никакого контента в UGMC. Для использования библиотек в политиках фильтрации, необходимо предварительно добавить элементы в эти библиотеки.

Рекомендуется создавать отдельные шаблоны для разных групп настроек,

 $\mathsf s.$  это позволит избежать конфликтов настроек при объединении шаблонов в группы шаблонов и упростит понимание результирующей настройки, которая будет применена к управляемому устройству UGC. Например, шаблон правил межсетевого экрана, шаблон правил контентной фильтрации, шаблон библиотек и т.д.

При создании шаблона администратор может использовать следующие разделы — Настройки, Настройки VPN, Политики сети, Библиотеки.

### Настройки

Определяют общие настройки параметров управляемого устройства UGC:

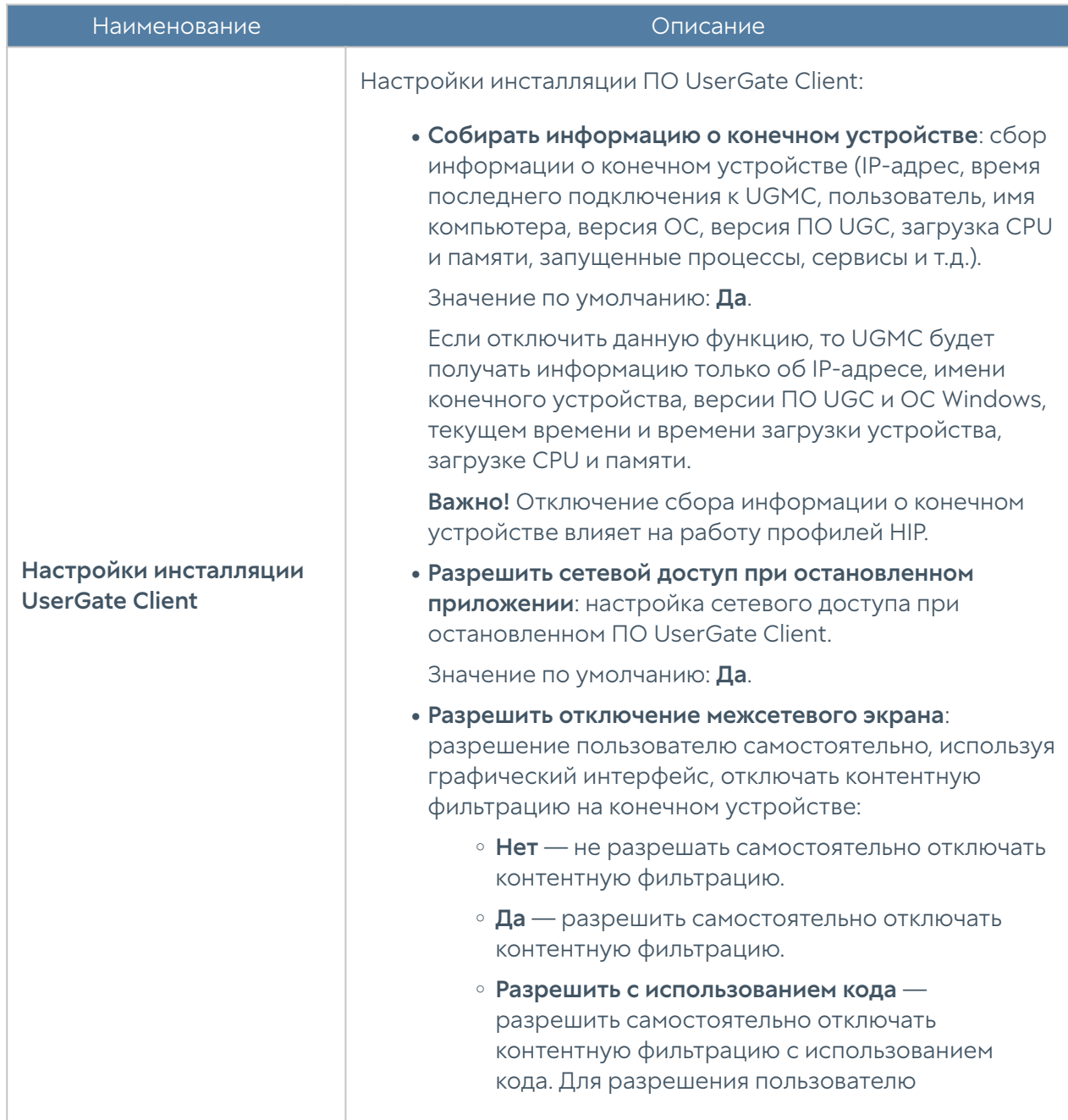

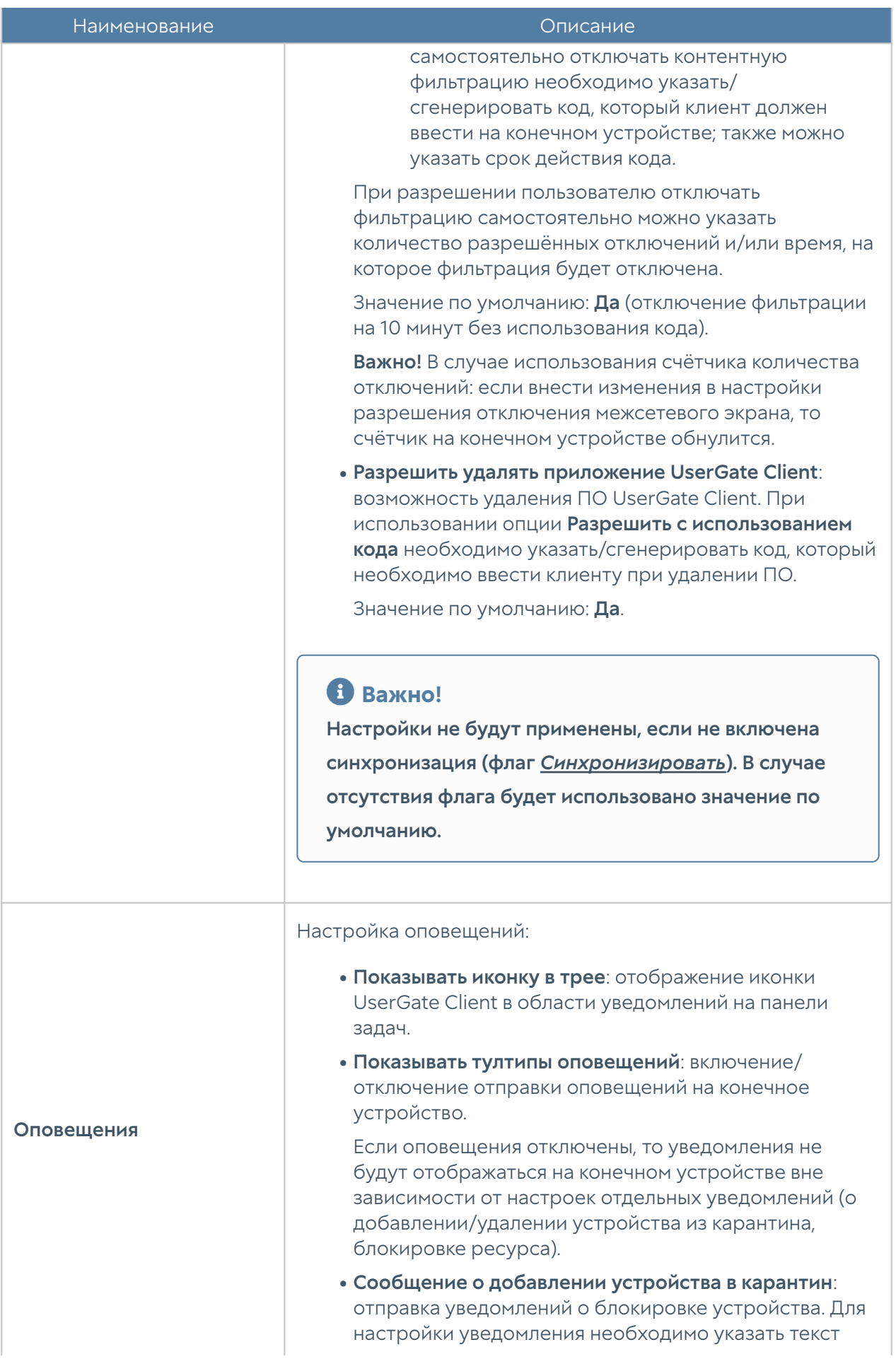

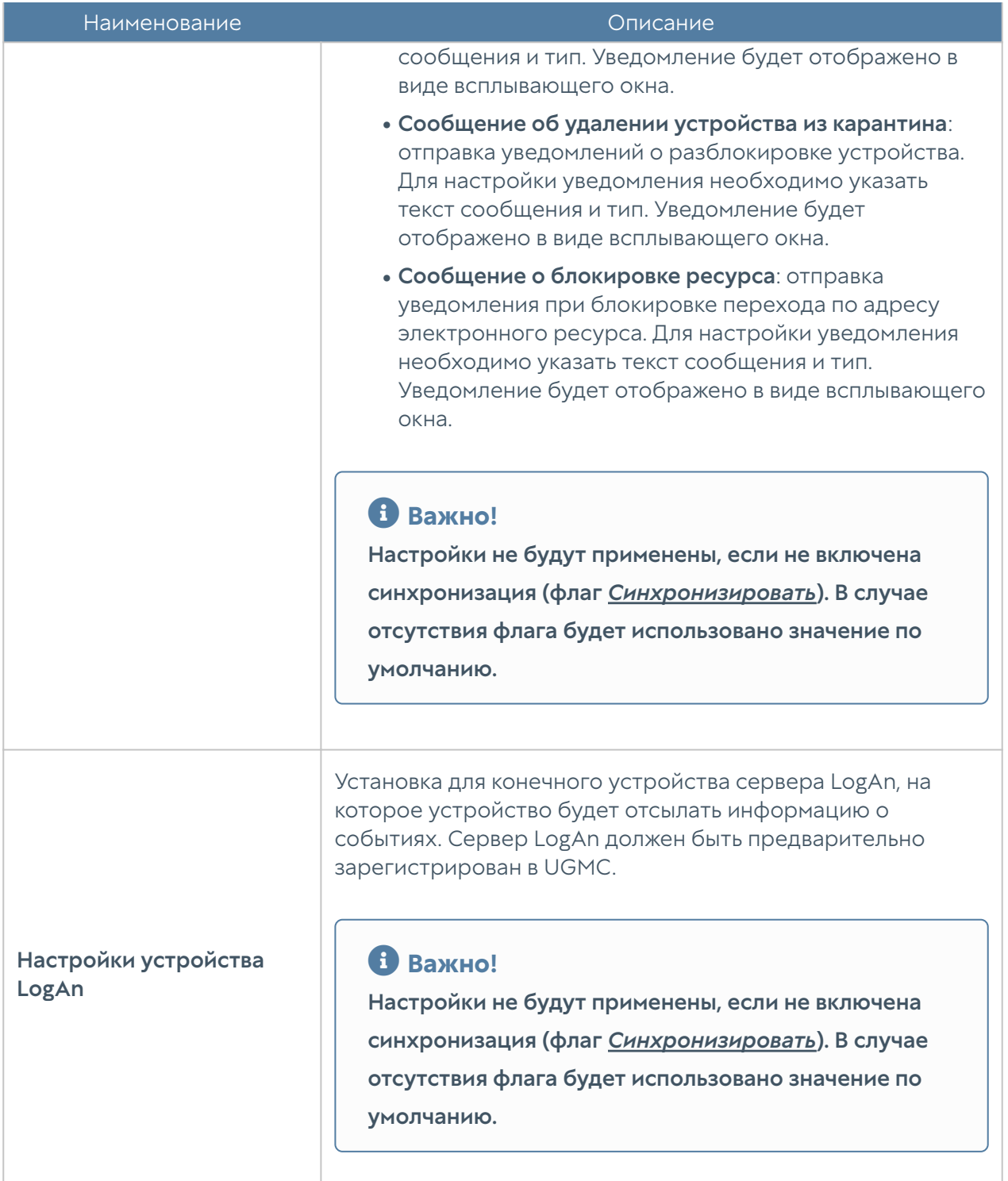

### Настройка VPN

Данный раздел позволяет настроить профили безопасности VPN, которые определяют такие настройки, как общий ключ шифрования (Pre-shared key), протокол соединения и алгоритмы для шифрования и аутентификации. Также реализована поддержка мультифакторной аутентификации пользователей, где в качестве второго фактора может быть использован одноразовый код TOTP. Настройки VPN передаются на управляемое устройство UserGate Client;

пользователь сможет выбрать необходимый VPN-сервер для подключения в начальном окне графического интерфейса.

#### Примечание

Настройка VPN-соединений возможна только для конечных устройств с версией ОС Windows 10 и выше. После разрыва соединения попытки подключения будут производиться в течение 40 секунд. Если за это время соединение не будет установлено, то у пользователя отобразится окно для выбора VPN-сервера.

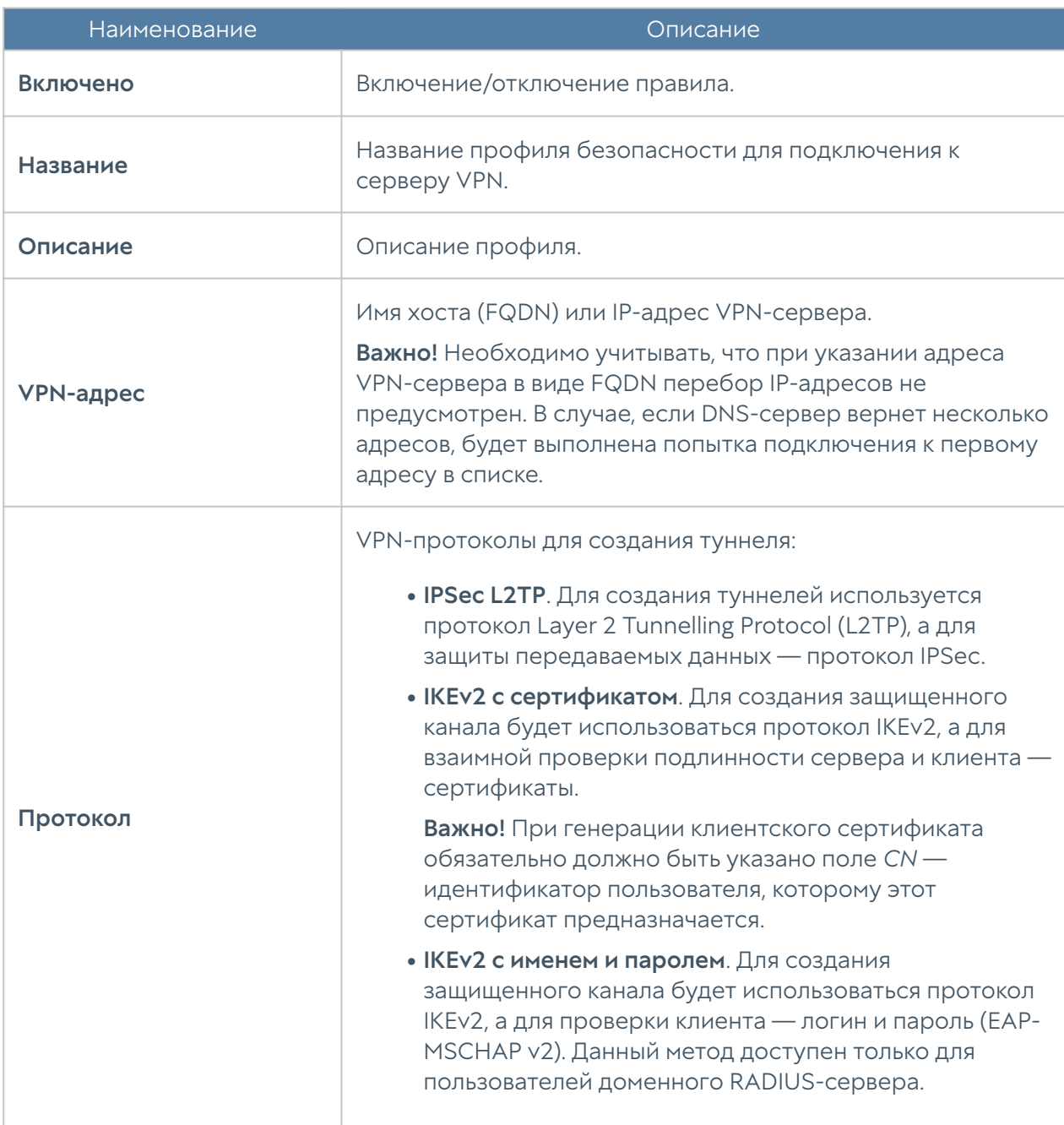

#### Для настройки профиля VPN-сервера необходимо указать:

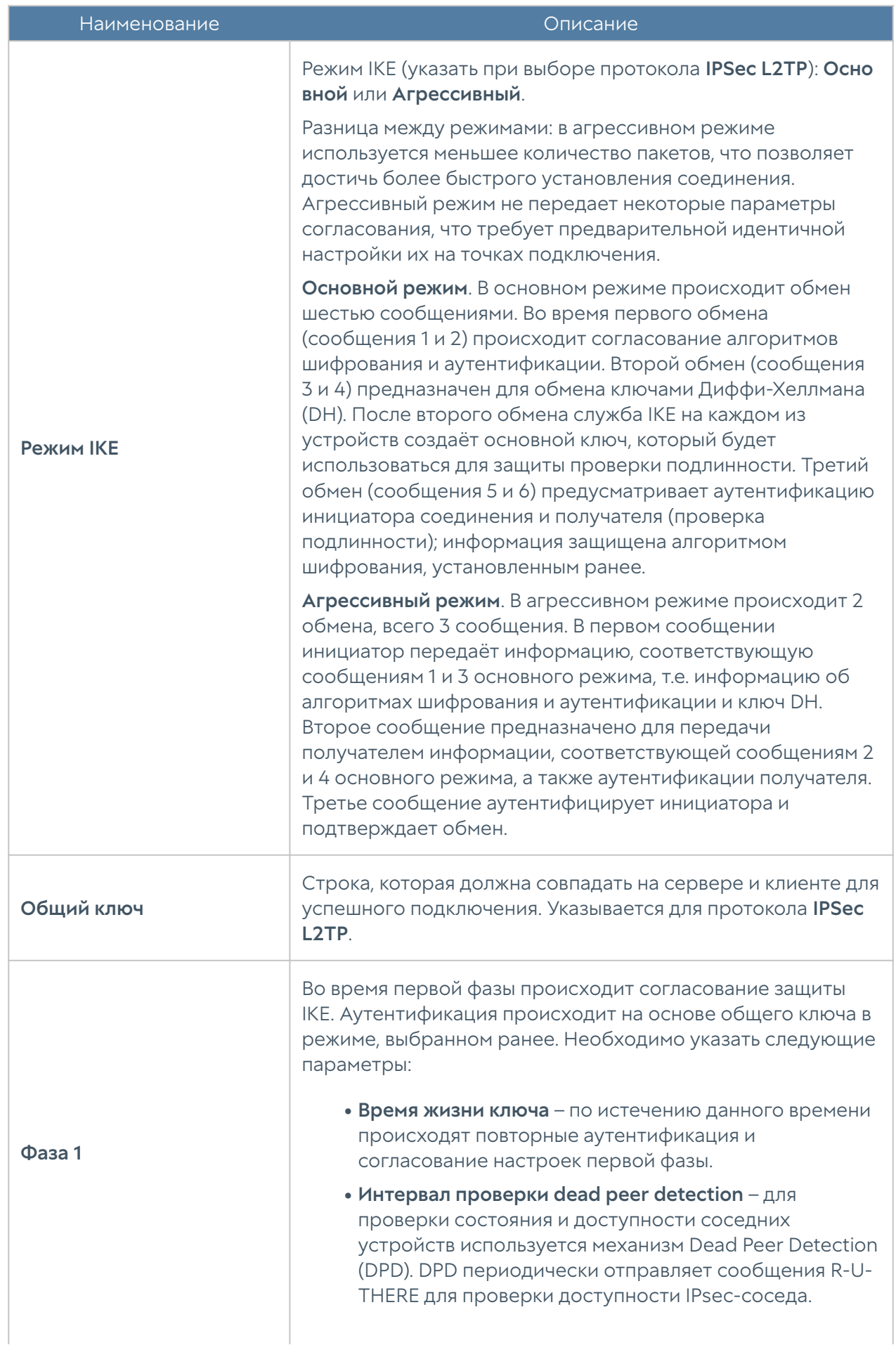

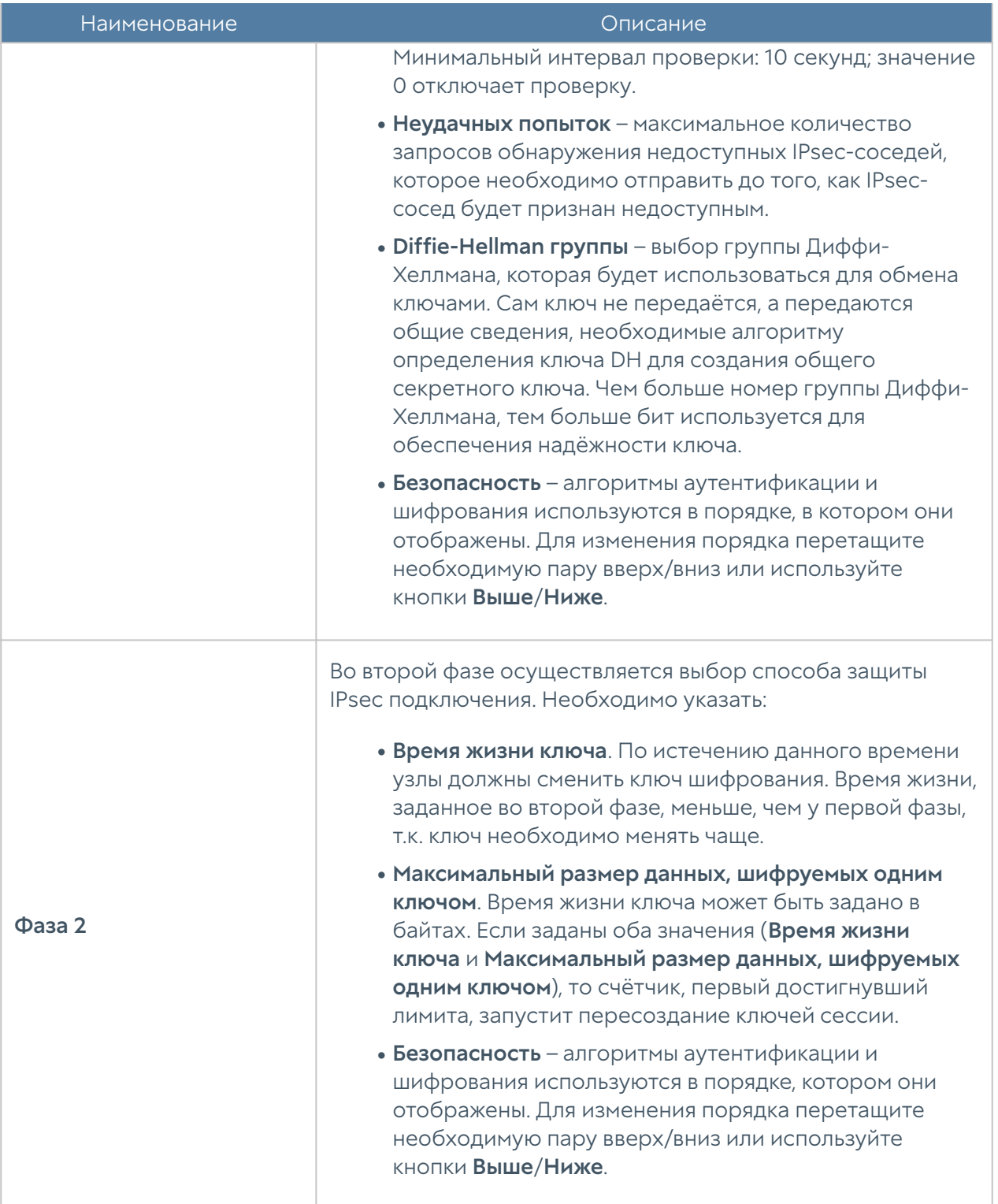

В случае использования многофакторной аутентификации через одноразовые коды TOTP, токен вводится в отдельном окне, которое будет отображено на конечном устройстве после выбора сертификата или ввода логина/пароля.

#### Примечание

Использование многофакторной аутентификации через одноразовые коды TOTP доступно только при установке соединения по протоколу IKEv2.

#### Примечание

Для пользователей доменного RADIUS-сервера, в случае проведения первоначальной инициализации TOTP-устройства по URL, на сервере сетевых политик необходимо дополнительно разрешить проверку подлинности открытым текстом (PAP).

#### Политики сети

Данный раздел содержит настройки политик фильтрации, таких как политика межсетевого экранирования и контентной фильтрации.

С помощью правил межсетевого экрана администратор может разрешить или запретить любой тип сетевого трафика приходящий или исходящий с управляемого устройства UGC. В качестве условий правила могут выступать IPадреса источника/назначения, пользователи и группы пользователей, сервисы, приложения, списки и категории URL, типы контента, профили HIP и расписание работы правил.

Правила, создаваемые в шаблонах, могут быть созданы как пре-правила или пост-правила. Пре-правила всегда помещаются выше в списке правил, и следовательно, имеют более высокий приоритет относительно пост-правил. Пост-правила всегда помещаются ниже относительно пре-правил и имеют более низкий приоритет. Наличие возможности создавать пре- и пост-правила дает администратору области создавать гибкие настройки политики безопасности.

#### Примечание

Правила применяются поочередно сверху вниз в том порядке, в котором они указаны в списке. Выполняется только первое правило, для которого совпали все указанные в нём условия. Это значит, что более специфические правила должны быть выше в списке, чем более общие правила. Используйте кнопки Наверх/Вниз, Выше/Ниже или перетаскивание мышью для изменения порядка применения правил.
### Примечание

Чекбокс Инвертировать меняет действие условия на противоположное, что соответствует логическому «НЕ» (отрицание).

# Примечание

Если не создано ни одного правила, то любой трафик c/на управляемого устройства UGC разрешен.

Чтобы создать правило межсетевого экрана, необходимо нажать на кнопку Добавить в разделе Политики сети → Межсетевой экран, выбрать местоположение правила — пре или пост и указать необходимые параметры.

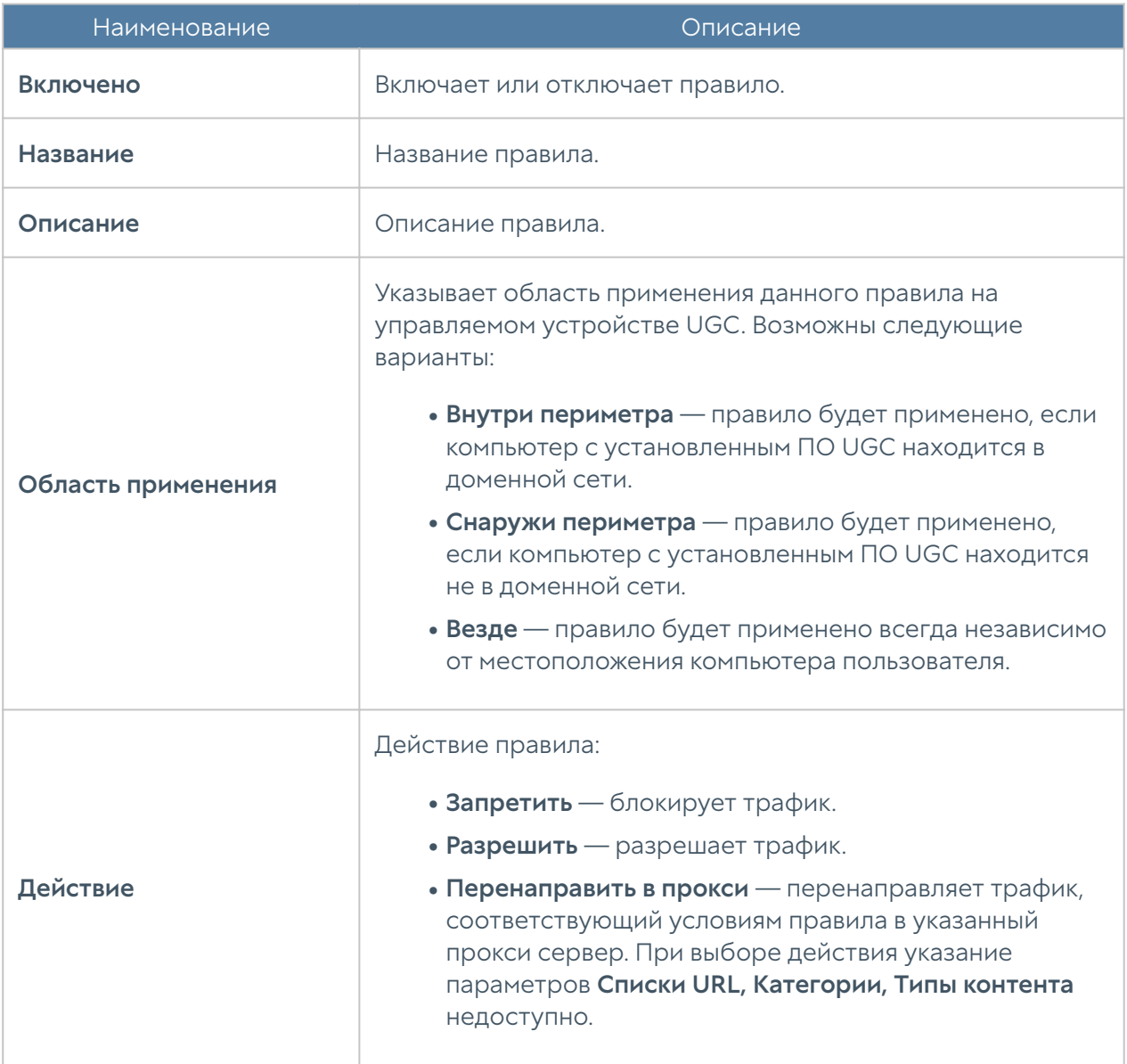

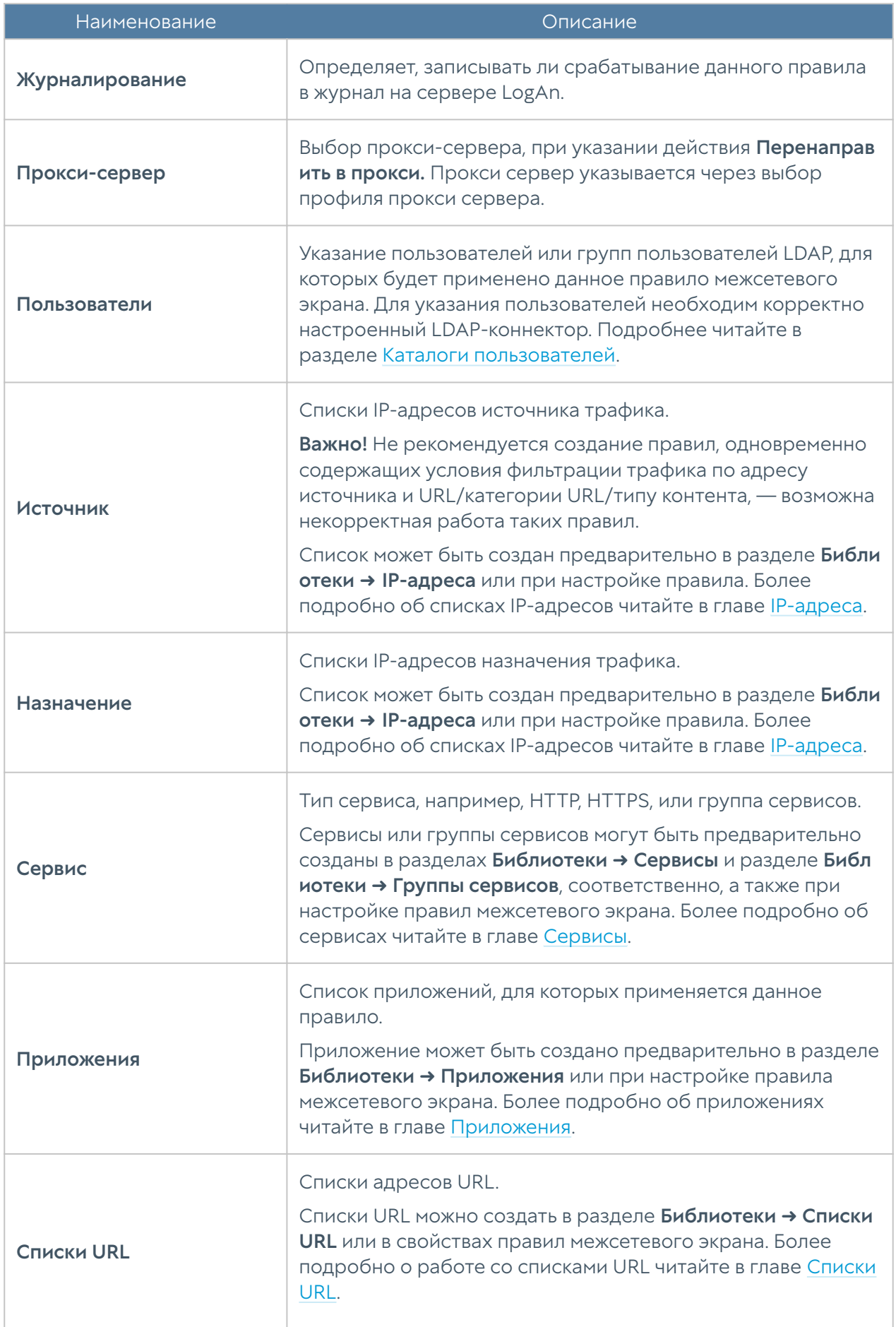

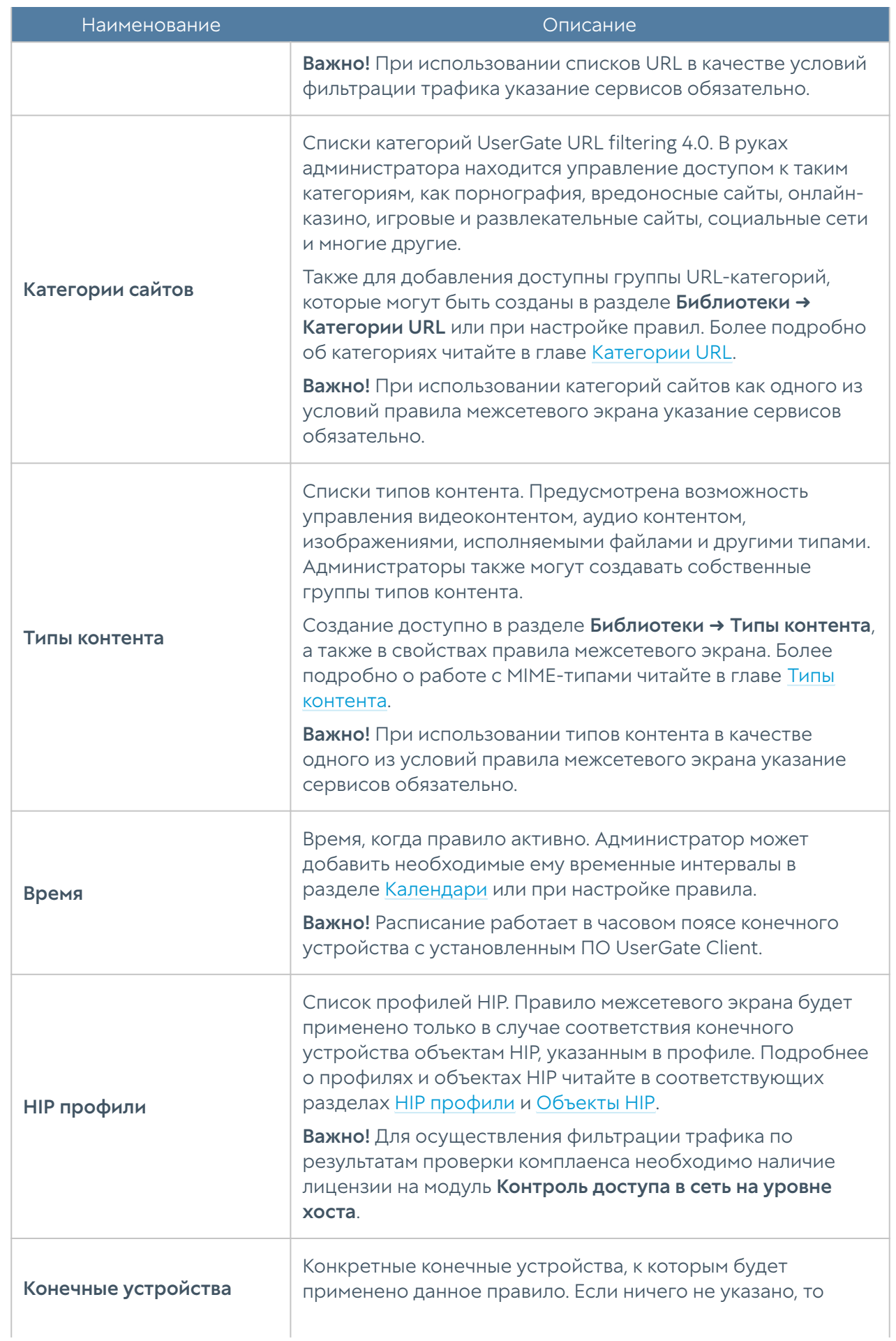

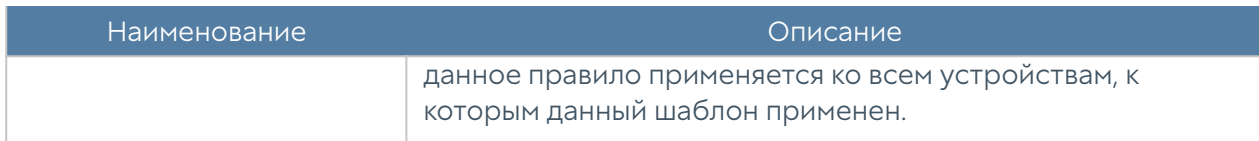

#### Библиотеки элементов

Данный раздел содержит в себе адреса-сайтов, IP-адреса, приложения и прочие элементы, которые используются при настройке правил управляемых устройств UGC.

#### <span id="page-147-0"></span>Сервисы

Раздел сервисы содержит список общеизвестных сервисов, основанных на протоколе TCP/IP, например, таких, как HTTP, HTTPS, FTP и другие. Данные сервисы могут быть использованы при построении правил управляемых устройств UGC. Первоначальный список сервисов поставляются вместе с продуктом. Администратор может добавлять необходимые ему элементы в процессе работы. Для добавления нового сервиса необходимо выполнить следующие шаги:

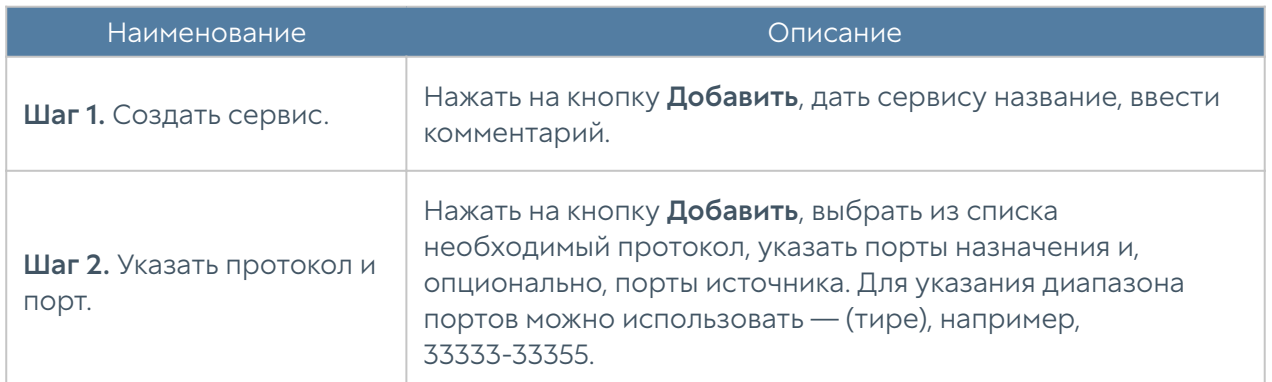

#### IP-адреса

Раздел IP-адреса содержит список диапазонов IP-адресов, которые могут быть использованы при построении правил управляемых устройств UGC.

Администратор может добавлять необходимые ему элементы в процессе работы. Для добавления нового списка адресов необходимо выполнить следующие шаги:

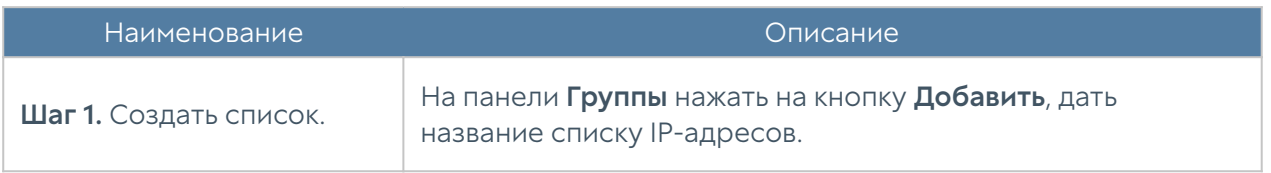

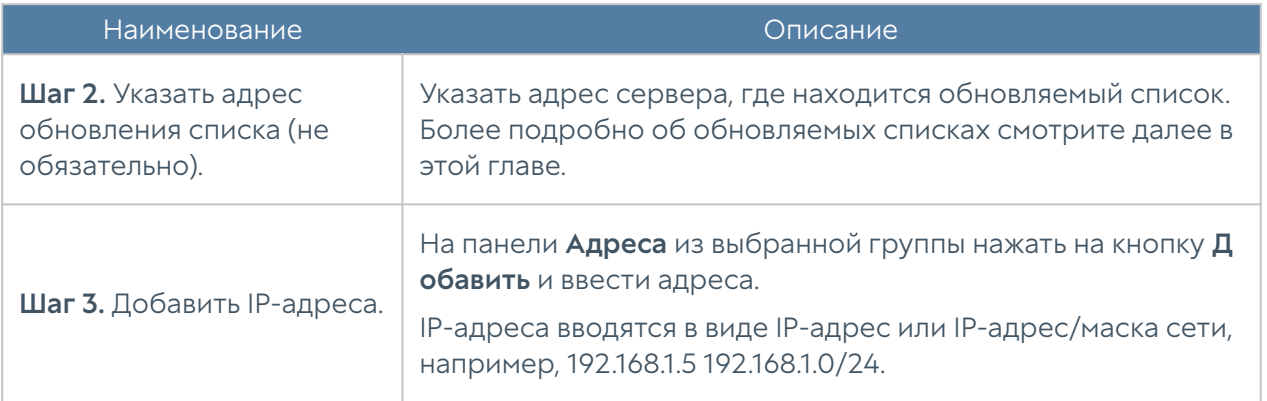

Администратор имеет возможность создавать свои списки IP-адресов и централизованно управлять ими. Для создания такого списка необходимо выполнить следующие действия:

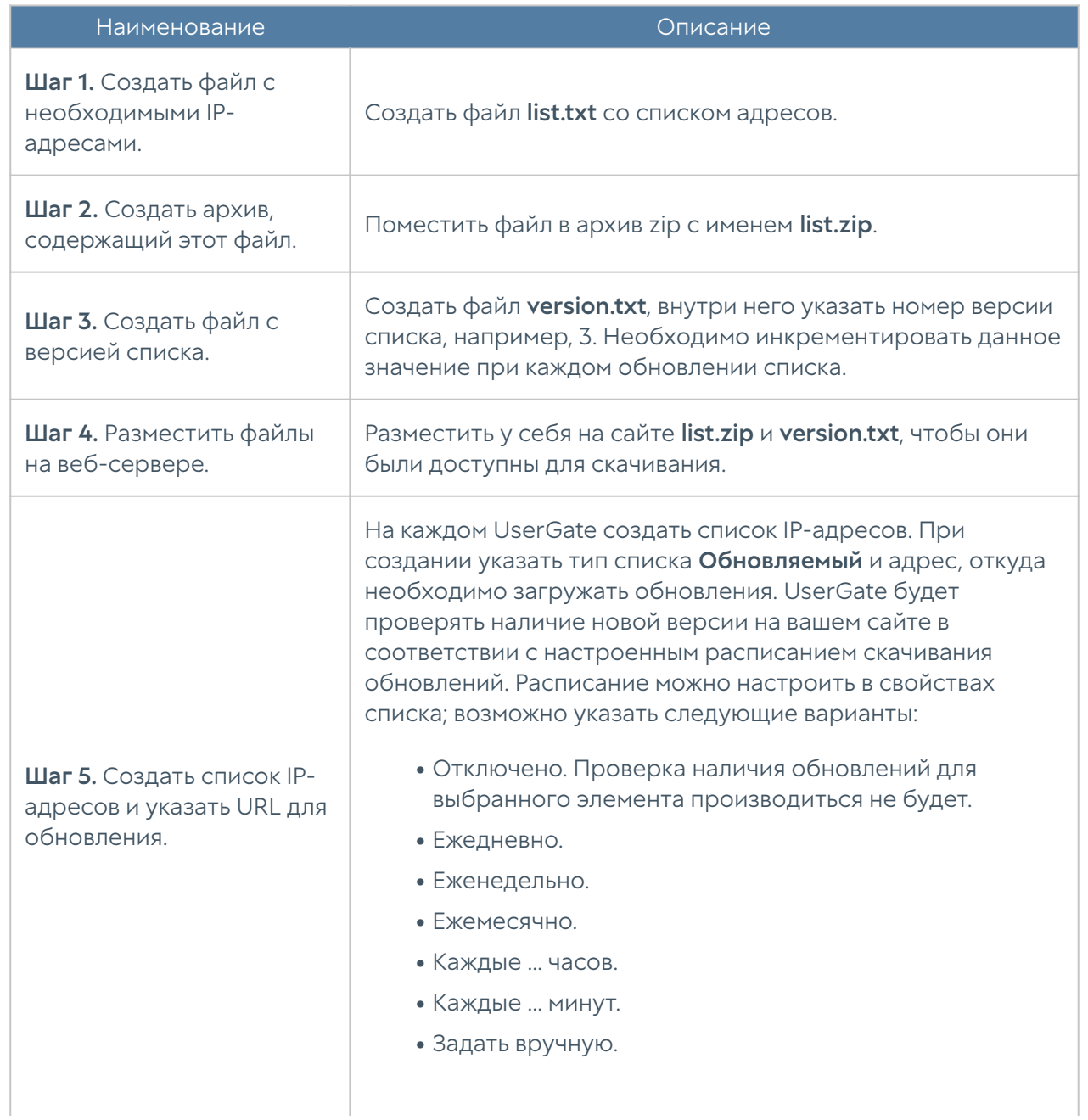

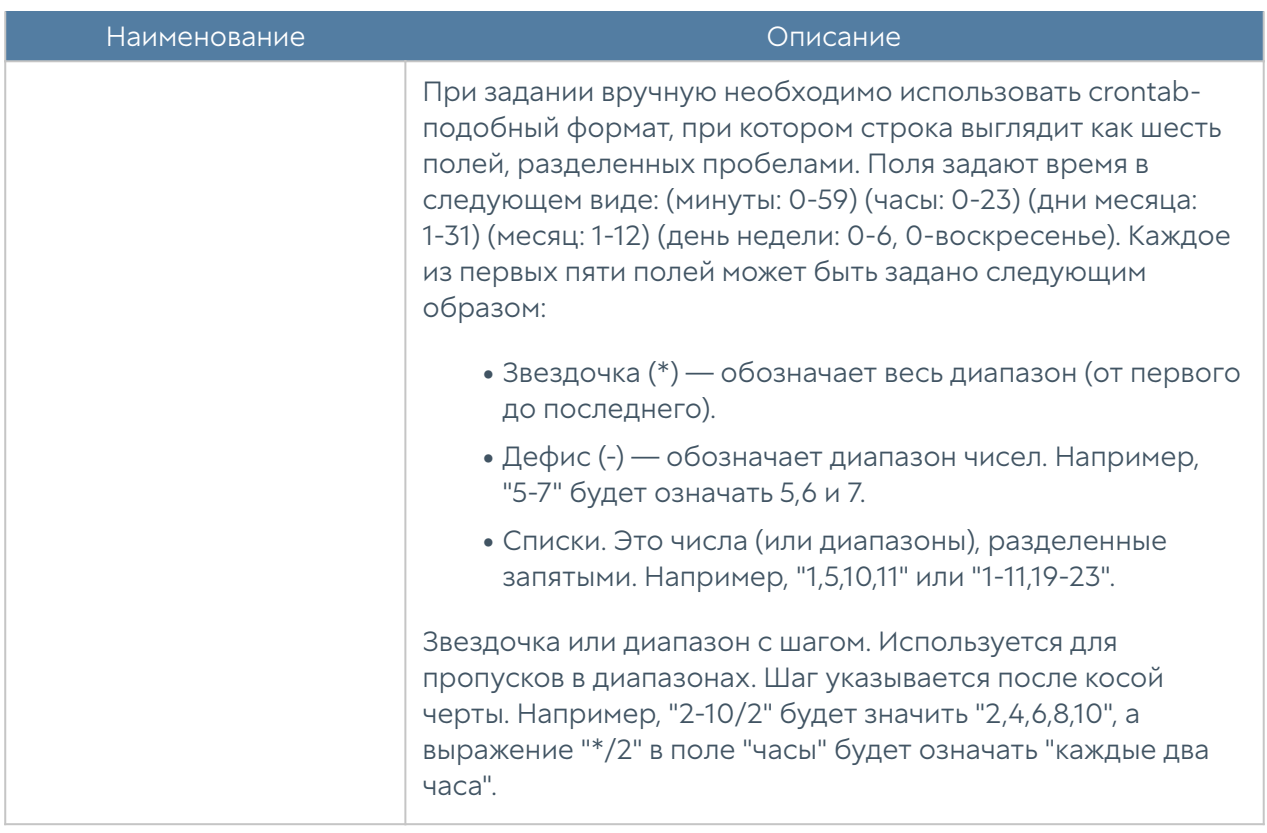

#### <span id="page-149-0"></span>Группы приложений

Элемент библиотеки Группы приложений позволяет создать группы приложений для более удобного использования в правилах фильтрации сетевого трафика. Например, администратор может создать группу приложений «Бизнес приложения» и поместить в нее необходимые приложения.

ПО UserGate Client определяет приложение по его контрольной сумме, что дает администратору возможность очень точно и выборочно управлять доступом в сеть для определенных приложений, например, разрешать доступ в сеть только для определенной версии приложения, блокируя при это все остальные версии данного приложения.

Для добавления новой группы приложений необходимо выполнить следующие шаги:

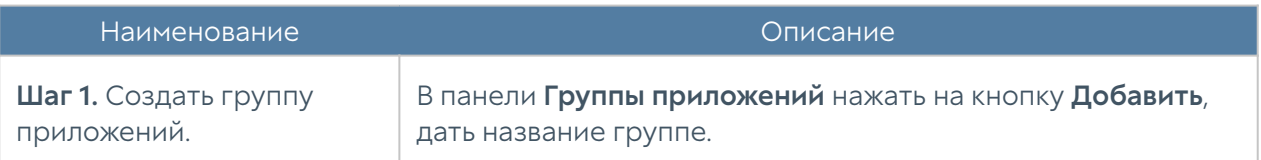

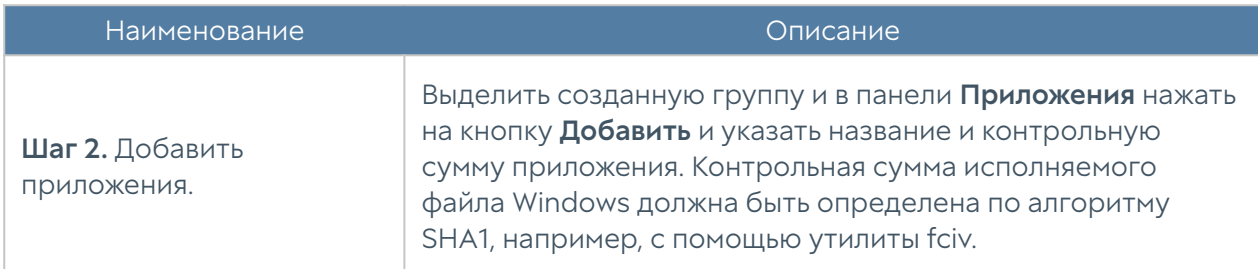

Пользователь может производить экспорт и импорт списков с использованием одноимённых кнопок (Экспорт и Импорт). Записи списка/файла со списком приложений должны соответствовать следующему формату: НАЗВАНИЕ\_ПРИЛОЖЕНИЯ ХЭШ.

#### <span id="page-150-0"></span>Списки URL

Страница предназначена для задания списков указателей URL, которые могут быть использованы в правилах контентной фильтрации в качестве черных и белых списков.

Для фильтрации с помощью списков URL необходимо выполнить следующие действия:

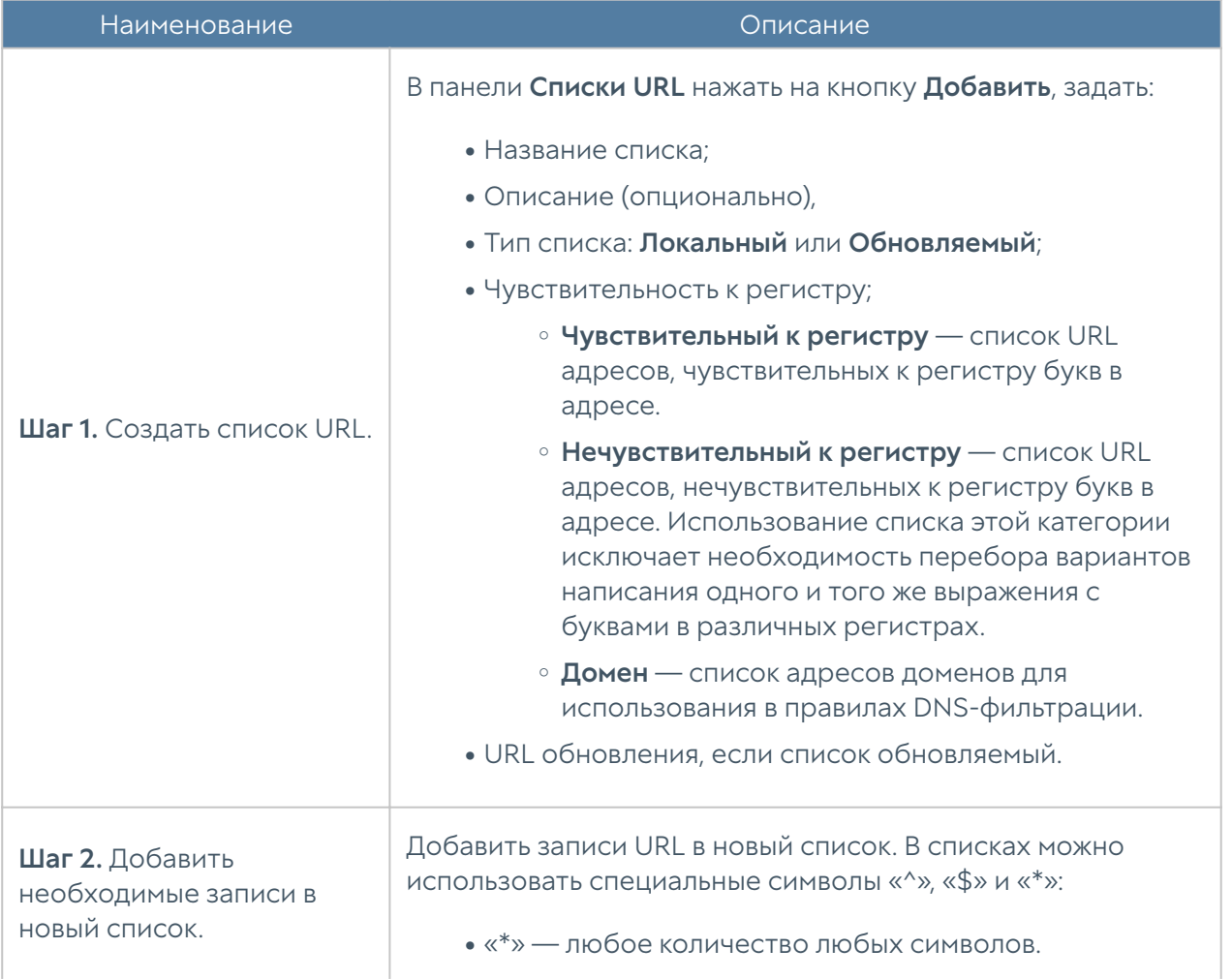

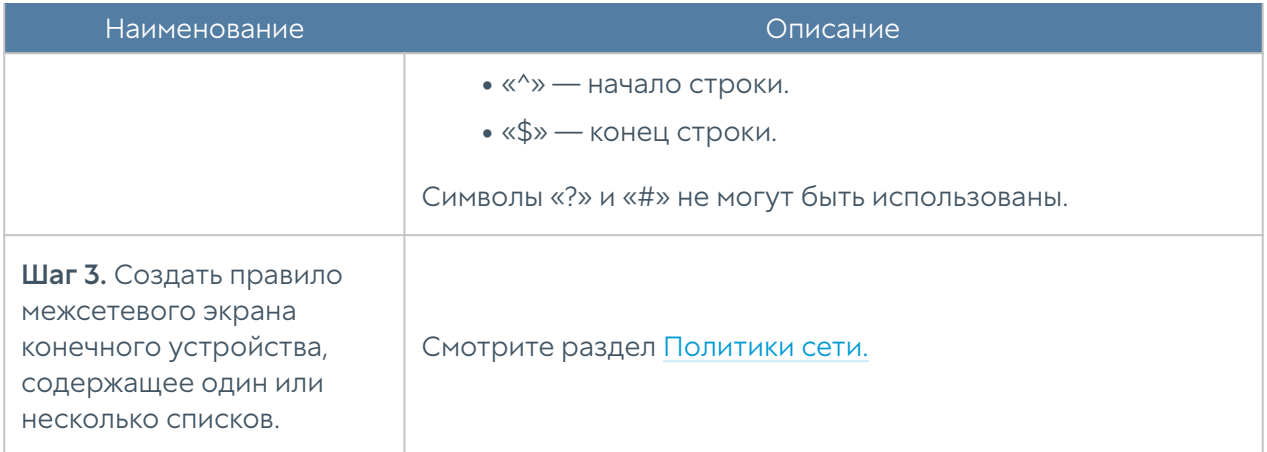

Если вы хотите заблокировать точный адрес, используйте символы «^» и «\$»:

^http://domain.com/exacturl\$

Для блокирования точного URL всех дочерних папок используйте символ «^»:

^http://domain.com/exacturl/

Для блокирования домена со всеми возможными URL используйте запись такого вида:

domain.com

Пример интерпретации URL-записей:

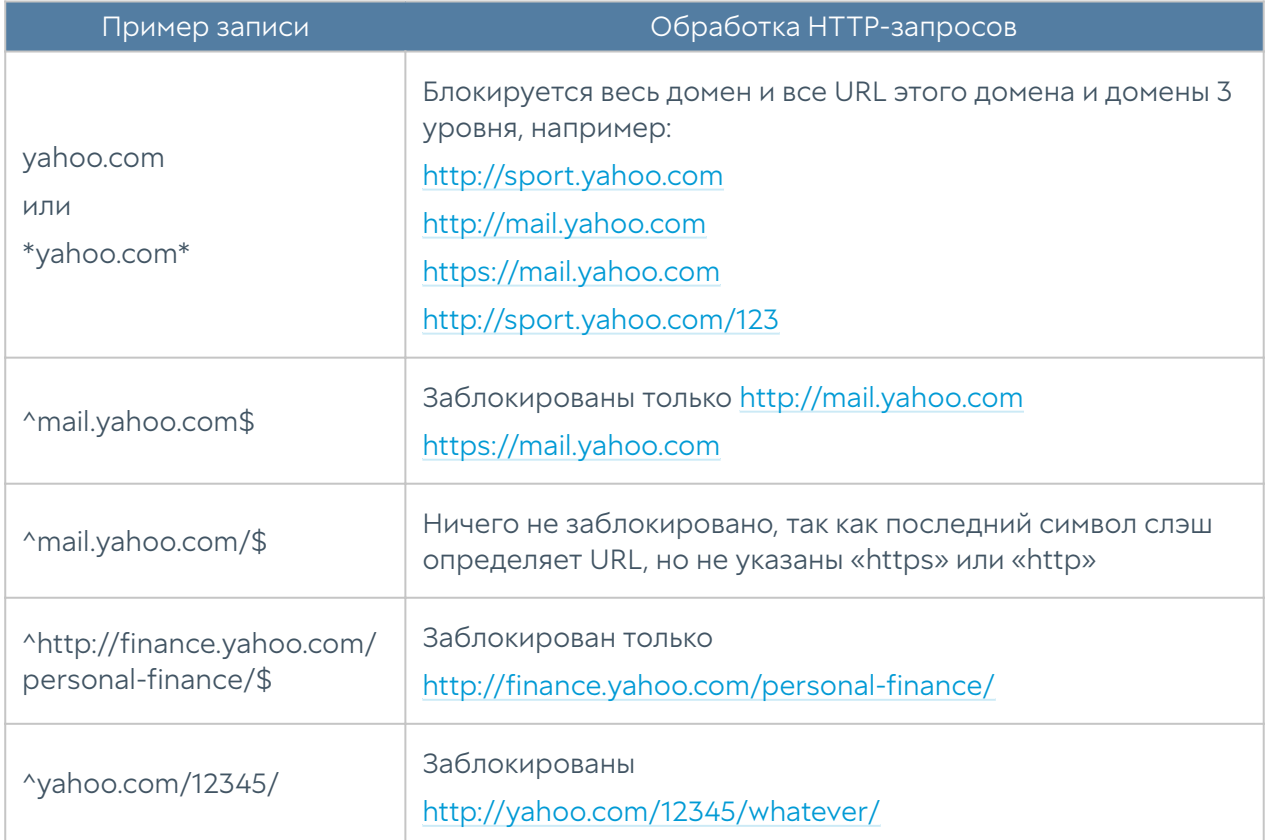

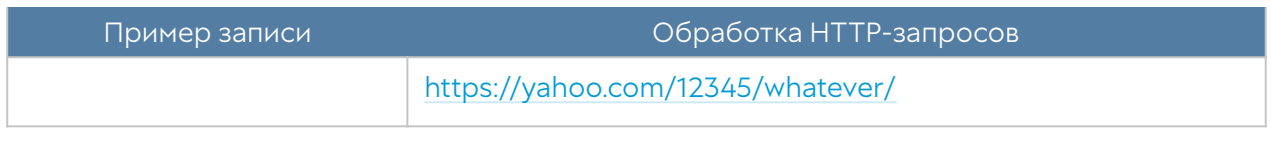

Администратор имеет возможность создавать собственные списки и централизованно распространять их. Для создания таких списков необходимо выполнить следующие действия:

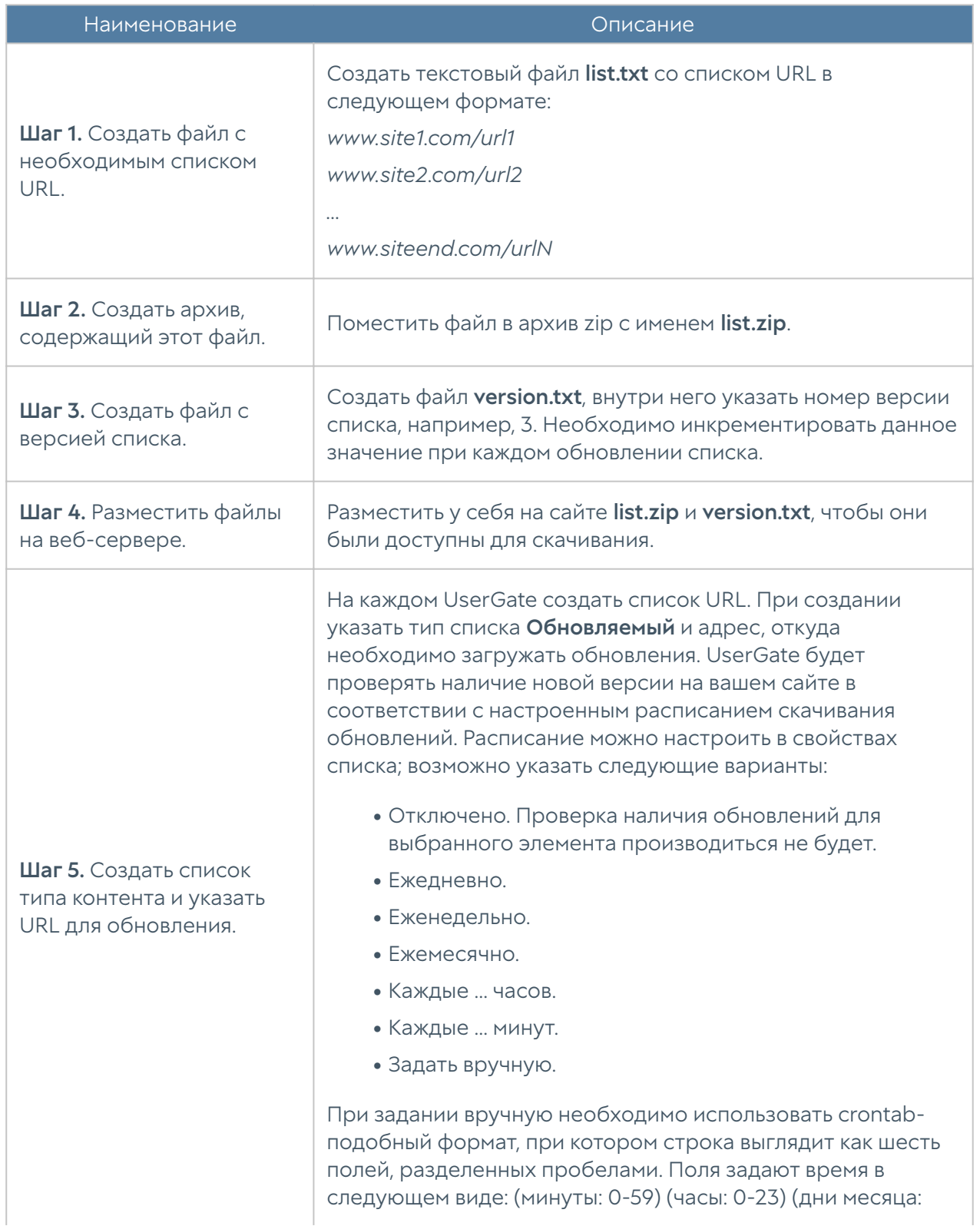

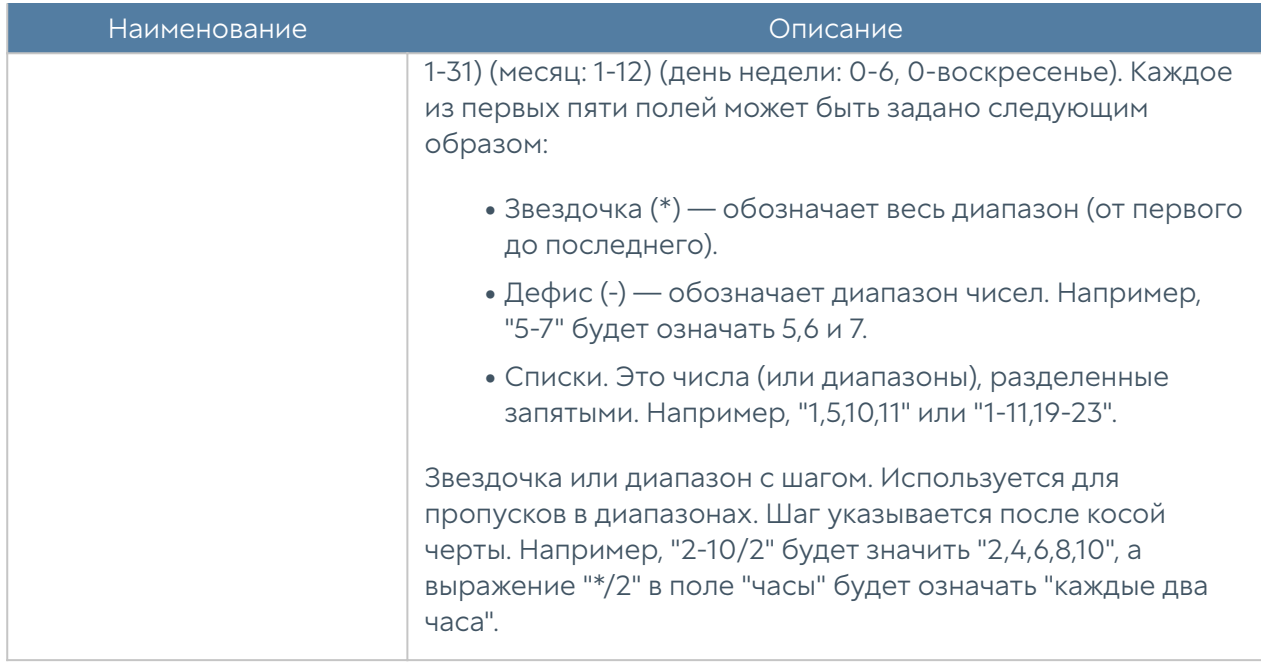

#### <span id="page-153-0"></span>Категории URL

Элемент библиотеки Категории URL позволяет создать группы категорий UserGate URL filtering для более удобного использования в правилах фильтрации контента. Например, администратор может создать группу категорий «Бизнес категории» и поместить в нее необходимые категории.

Для добавления новой группы категорий необходимо выполнить следующие шаги:

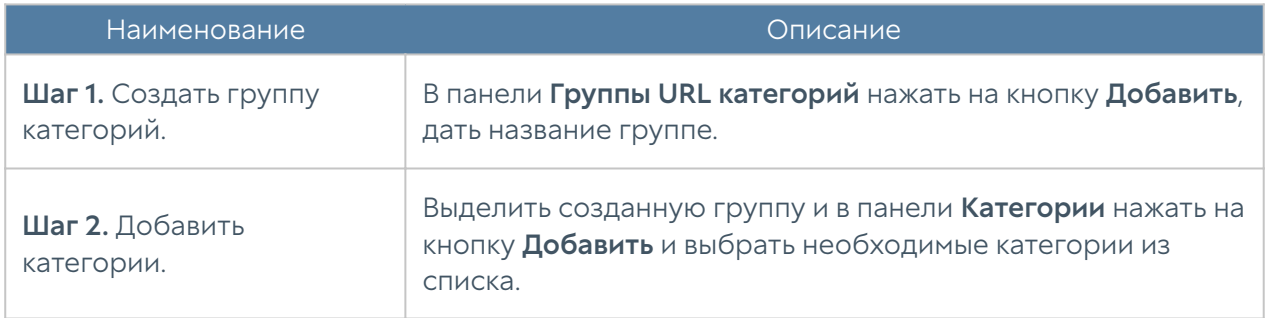

#### <span id="page-153-1"></span>Типы контента

С помощью фильтрации типов контента доступна возможность управления видео и аудио контентом, изображениями, исполняемыми файлами и другими типами.

Для фильтрации по типу контента необходимо выполнить следующие действия:

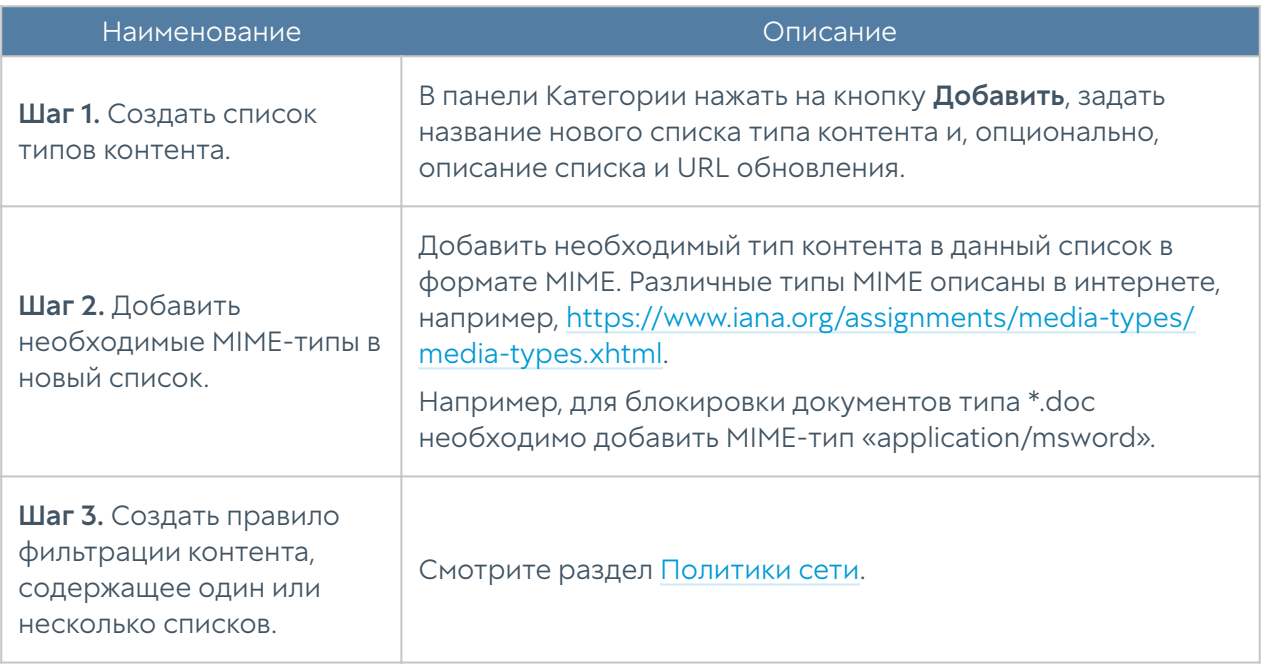

Администратор имеет возможность создавать свои списки типов контента и централизованно распространять их. Для создания такого списка необходимо выполнить следующие действия:

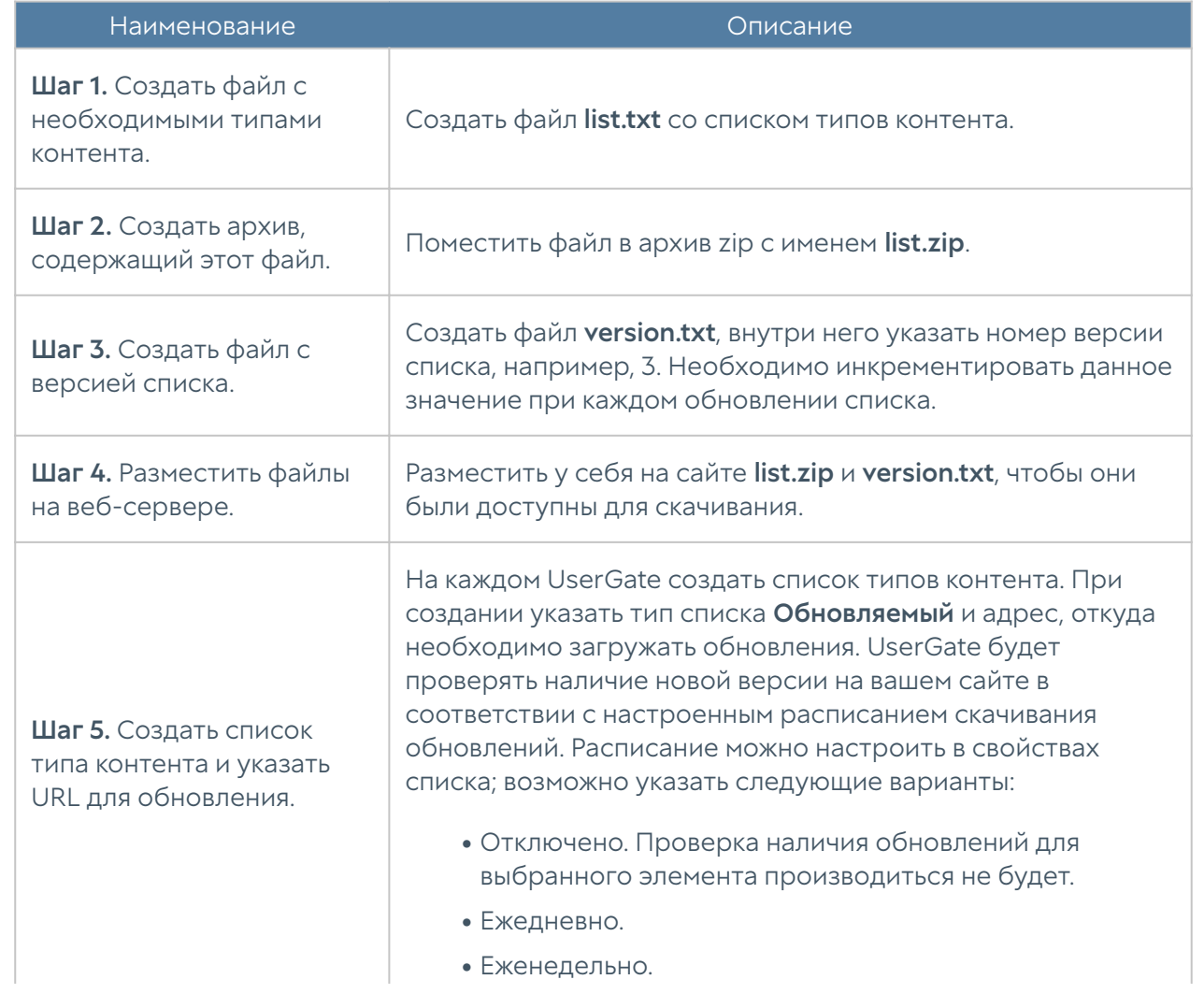

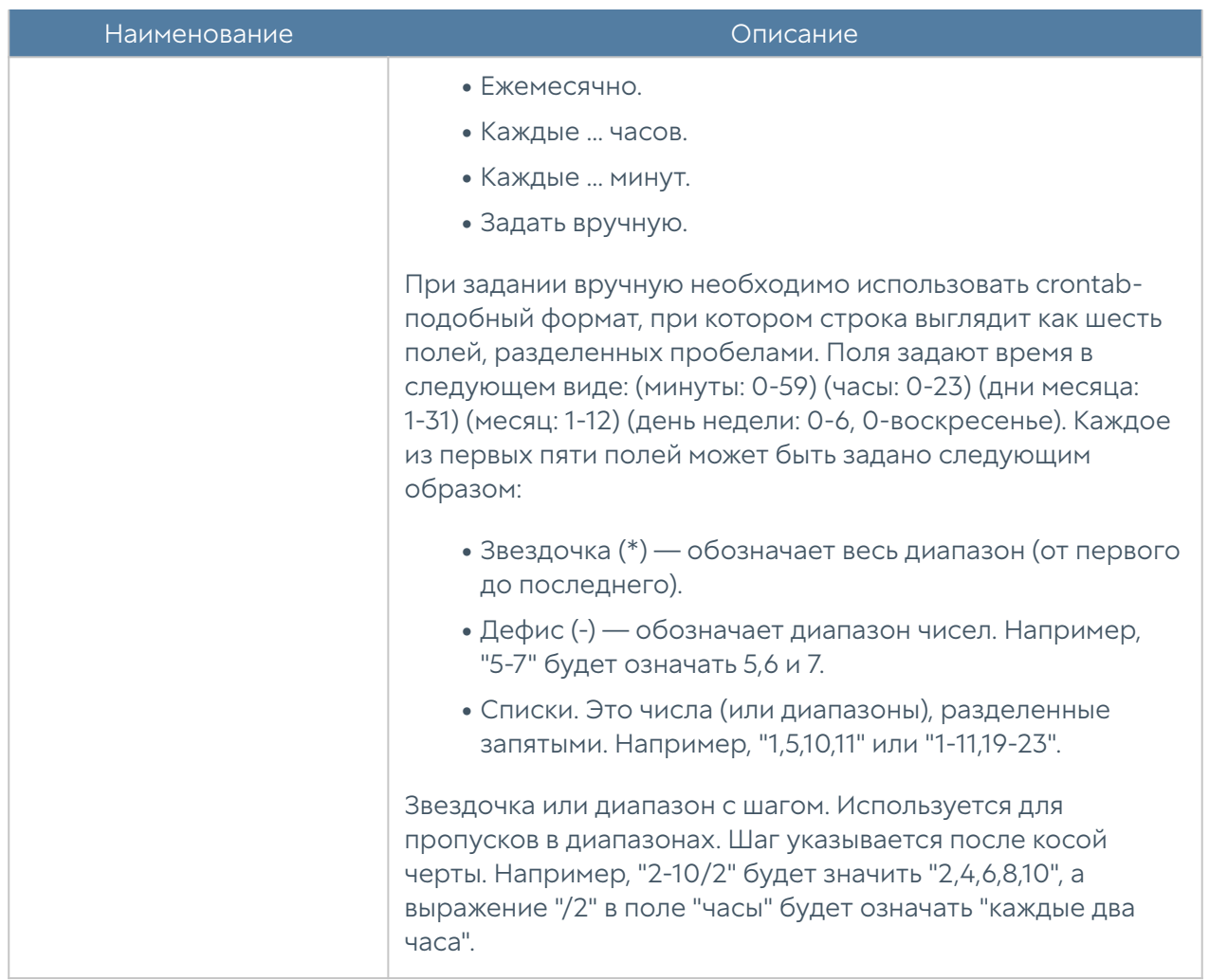

#### <span id="page-155-0"></span>Календари

Календари позволяют создать временные интервалы, которые затем можно использовать в правилах. Администратор может добавлять необходимые ему элементы в процессе работы. Для добавления нового календаря необходимо выполнить следующие шаги:

<span id="page-155-1"></span>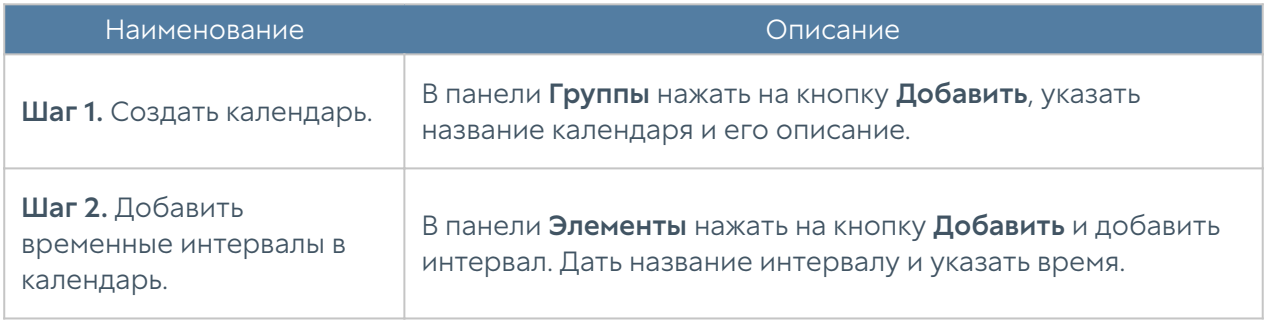

# Группы шаблонов управляемых устройств UGC

Группы шаблонов объединяют несколько шаблонов в единую конфигурацию, которая применяется к управляемому устройству. Результирующие настройки, применяемые к устройству, формируются в результате слияния всех настроек шаблонов, входящих в группу шаблонов, с учетом расположения шаблонов внутри группы. Подробнее о результирующих настройках смотрите главу руководства [Шаблоны и группы шаблонов](#page-9-0).

Для создания группы шаблонов необходимо в разделе Конечные устройства → Группы шаблонов нажать на кнопку Добавить, дать группе имя и опциональное описание и добавить в него созданные ранее шаблоны. После добавления шаблонов их можно расположить в требуемом порядке, используя кнопки Выше, Ниже, Наверх, Вниз, создав таким образом необходимую результирующую конфигурацию.

# <span id="page-156-0"></span>Добавление устройств UGC под управление UGMC

Для управления устройствами они должны быть добавлены в UGMC. Добавление управляемых устройств UGC возможно двумя способами:

- 1. Добавление управляемых устройств UGC по одному устройству. Данный вариант подходит для компаний с небольшим количеством управляемых устройств UGC.
- **2.** Массовое добавление устройств. Вариант для компаний с большим количеством устройств.

## Процесс единичного добавления устройств

Для добавления одного управляемого устройства UGC необходимо выполнить следующие шаги:

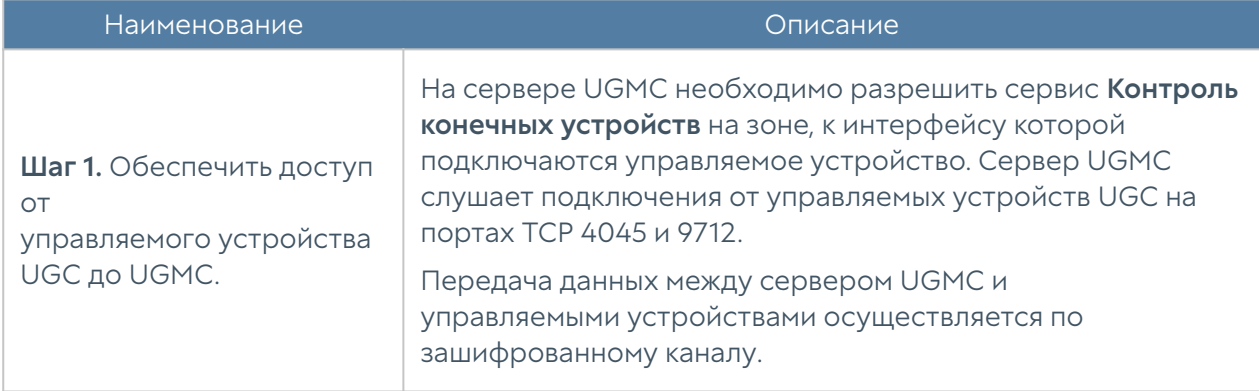

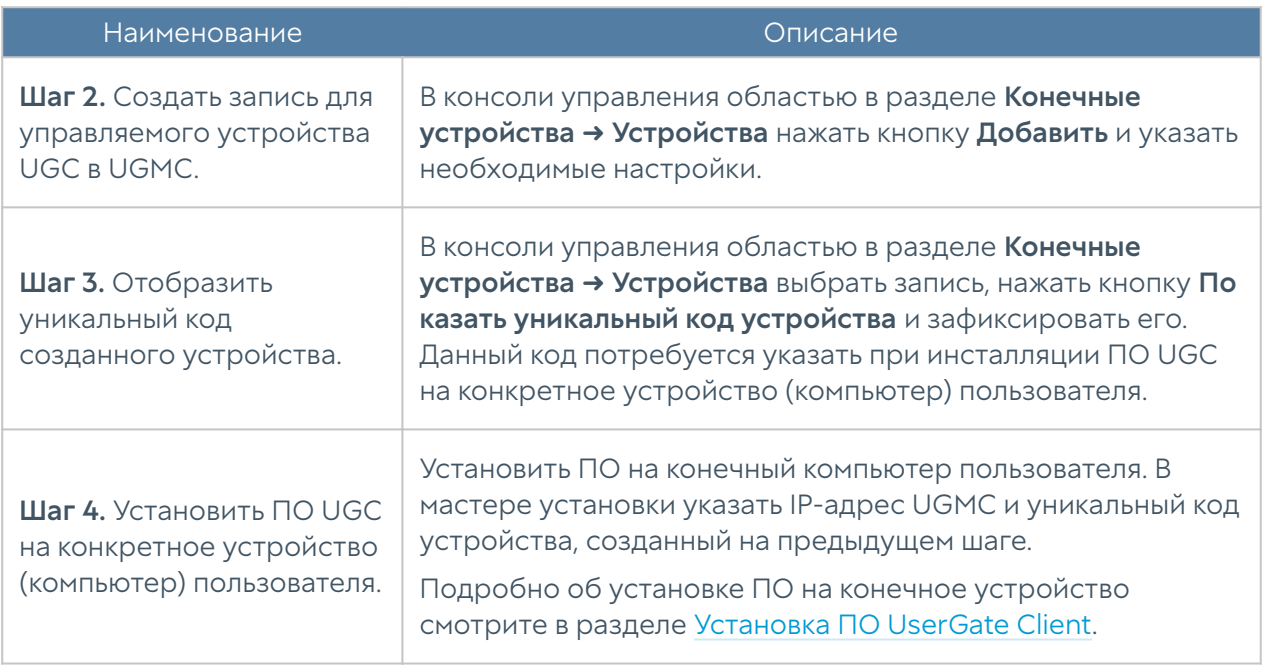

При создании записи управляемого устройства UGC необходимо указать следующие параметры:

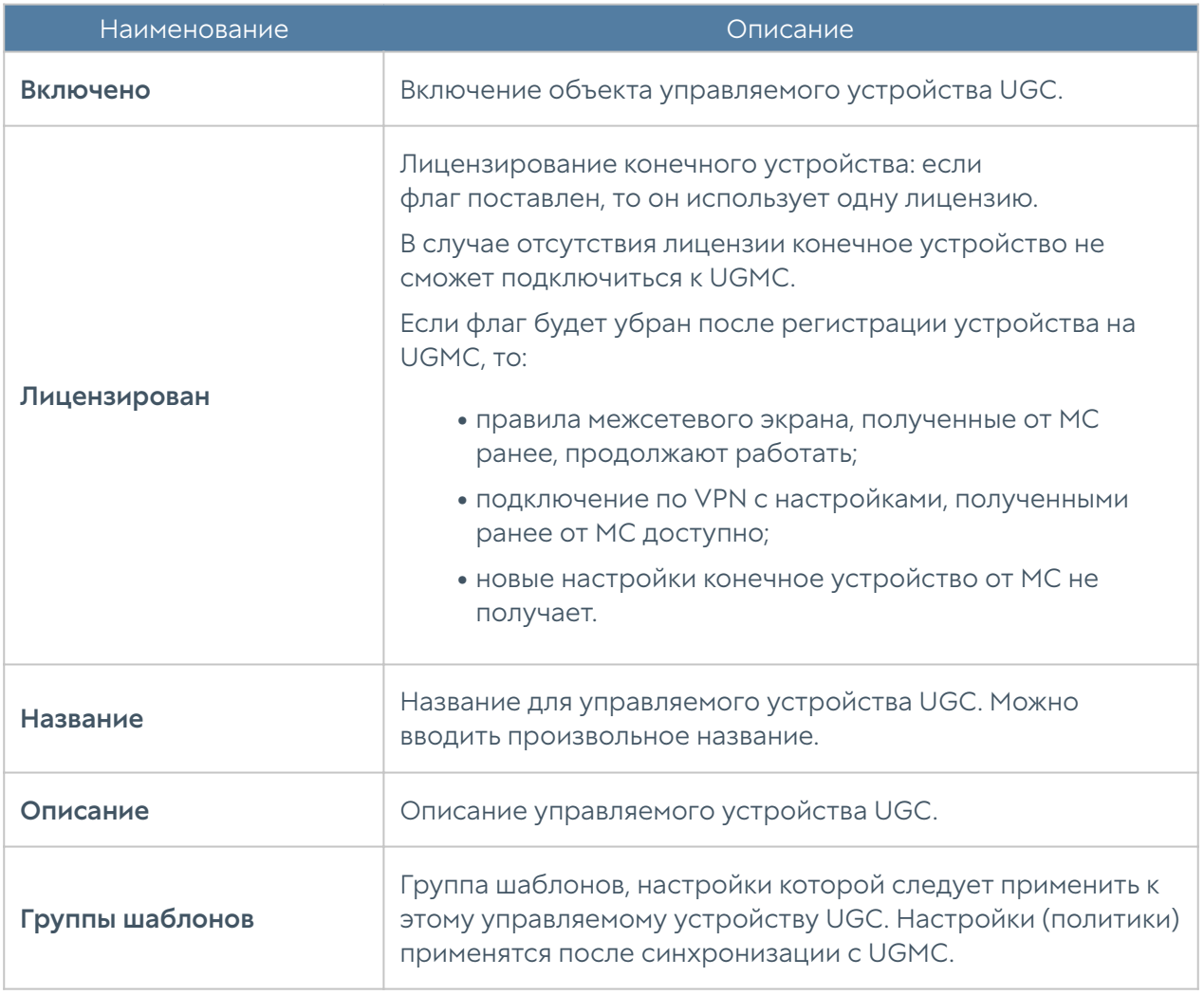

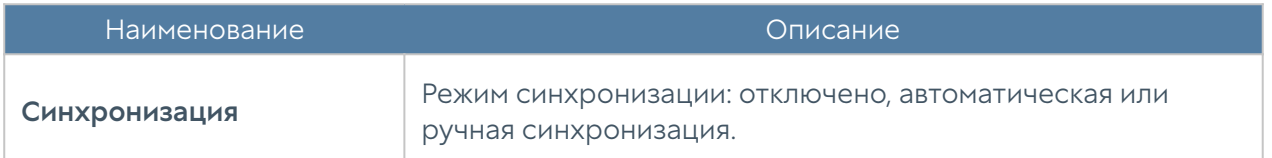

# Процесс массового добавления устройств

Рассмотрим процесс массового добавления управляемых устройств UGC:

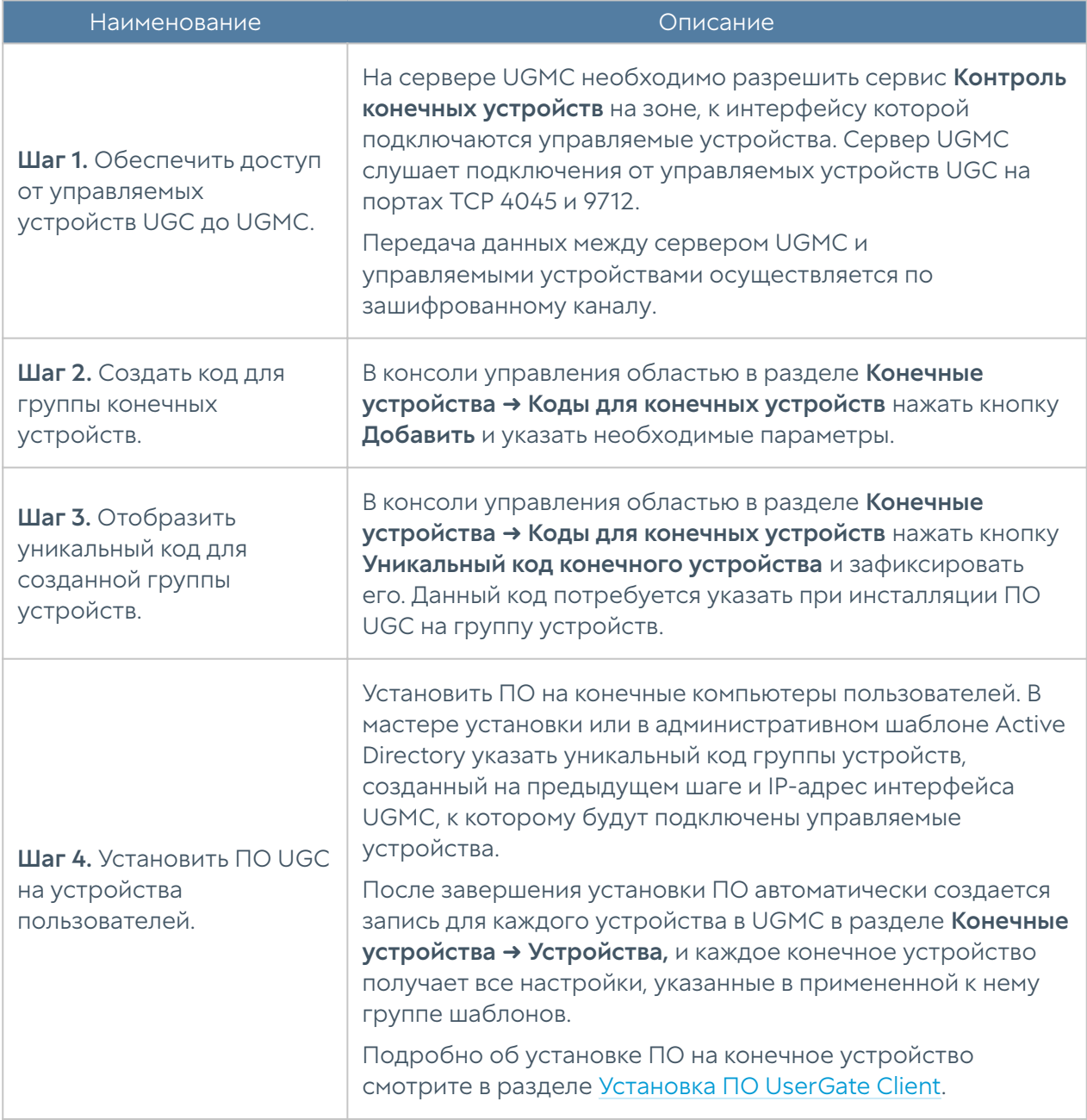

При создании кода для группы конечных устройств необходимо указать следующие параметры:

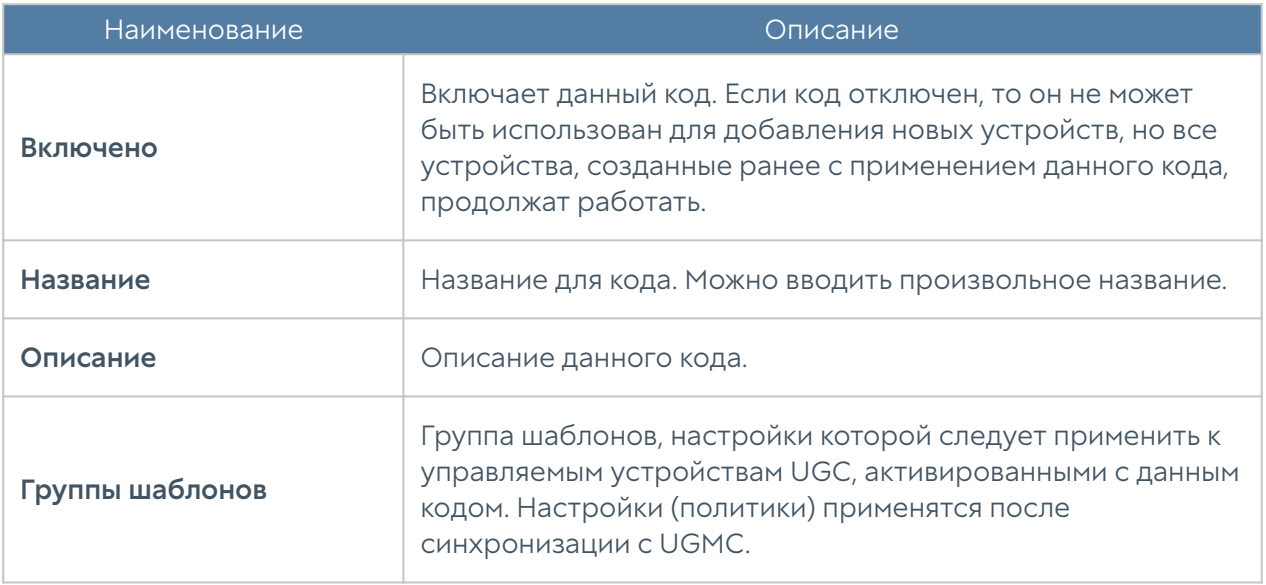

#### Примечание

После регистрации конечного устройства с использованием кода индивидуально для каждого устройства можно изменить используемую группу шаблонов. В случае возникновения проблем, переустановки ПО UserGate Client и необходимости повторной регистрации на UGMC, необходимо использовать процедуру переподключения устройства (раздел Конечные устройства ➜ Устройства кнопка Переподключить устройство). Если повторная регистрация будет произведена с использованием общего кода, то на UGMC произойдёт создание новой записи о регистрации конечного устройства с привязкой устройства к группе шаблонов, указанной в настройках кода; информация о предыдущей регистрации также будет сохранена.

# Управление устройством UGC из консоли UGMC

После добавления управляемое устройство UGC отобразится в веб-консоли управления областью в разделе Конечные устройства ➜ Устройства.

Раздел Конечные устройства → Устройства позволяет совершать следующие действия над управляемыми устройствами:

Добавление нового конечного устройства. Добавление конечного • устройства было рассмотрено ранее в разделе [Добавление управляемых](#page-156-0) [устройств UGC под управление UGMC.](#page-156-0)

Редактирование свойств конечного устройства, т.е. изменение названия,

- описания конечного устройства, применённых к нему групп шаблонов и типа синхронизации.
- Удаление выбранного конечного устройства. •
- Включение/Отключение синхронизации с конечным устройством. •
- Блокирование/Разблокирование передачи данных по сети. •
- Задание частоты синхронизации соединений UGMC и управляемых устройств UGC.
- Отображение уникального кода устройства, необходимого для подключения управляемых устройств UGC к UGMC.
- Переподключение устройства, т.е. повторная регистрация конечного устройства на UGMC, код для подключения будет сгенерирован повторно.
- Запуск процесса принудительной синхронизации. •
- Отображение настроек, применимых к данному конечному устройству (кнопка Отобразить).

Данный раздел также позволяет просмотреть следующие параметры каждого конечного устройства:

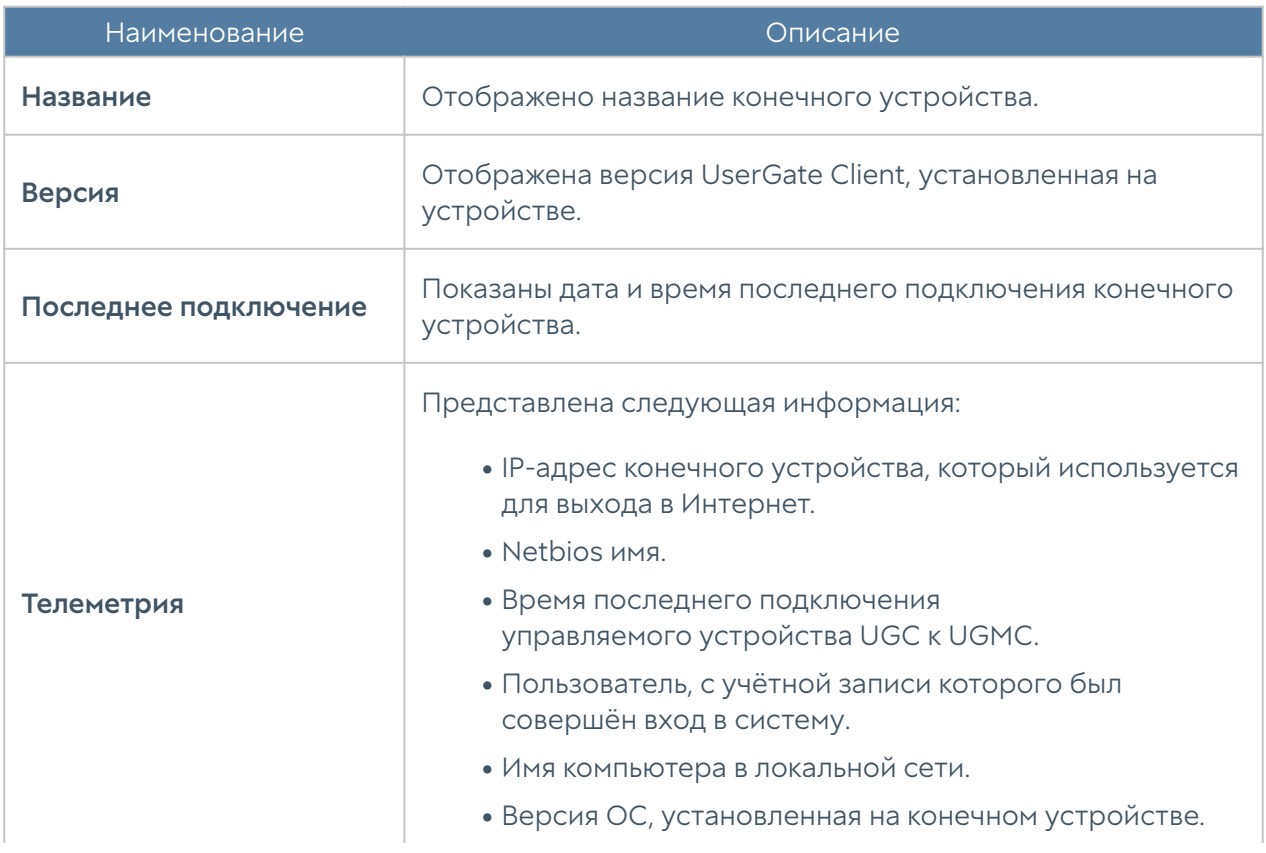

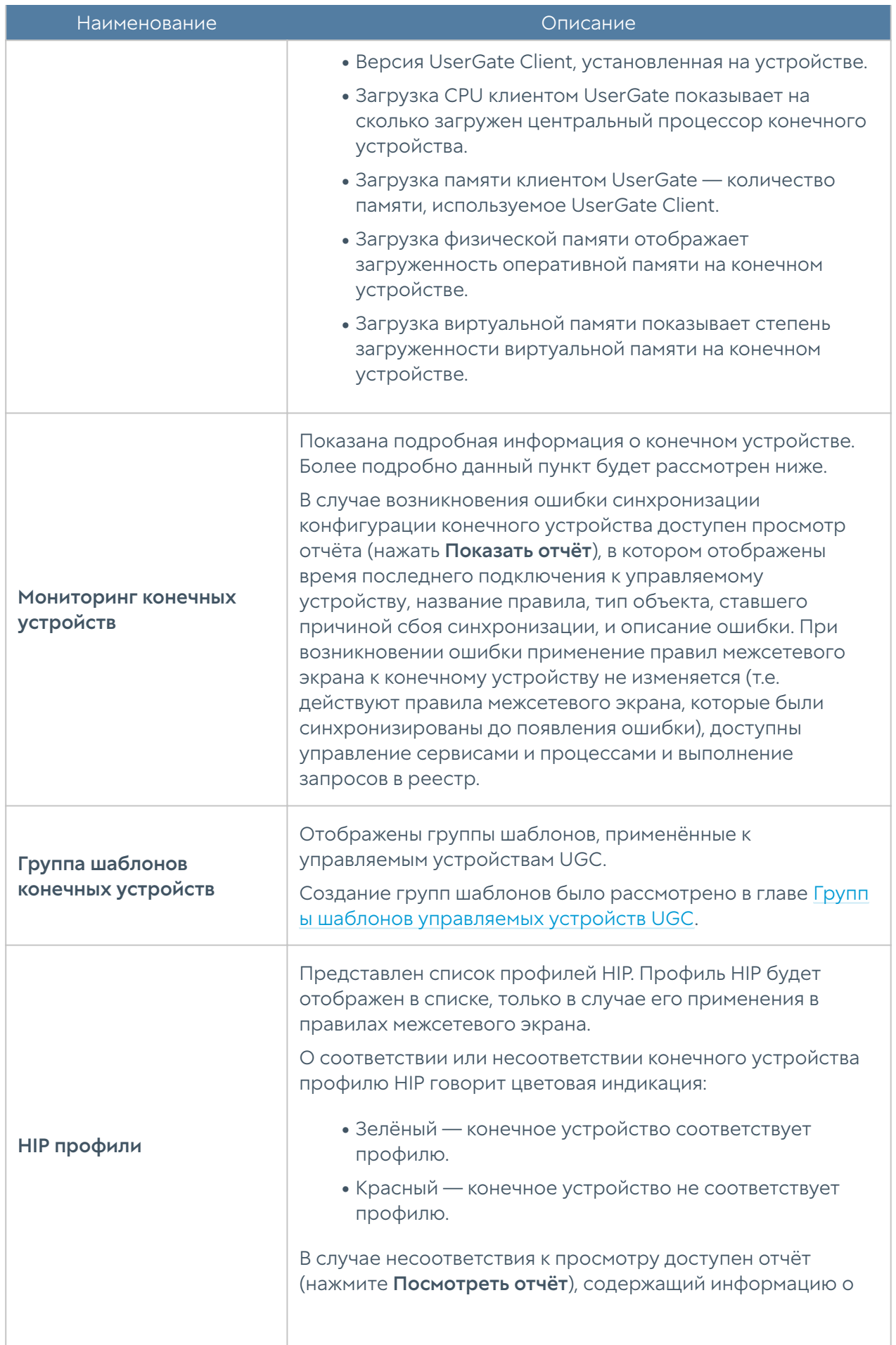

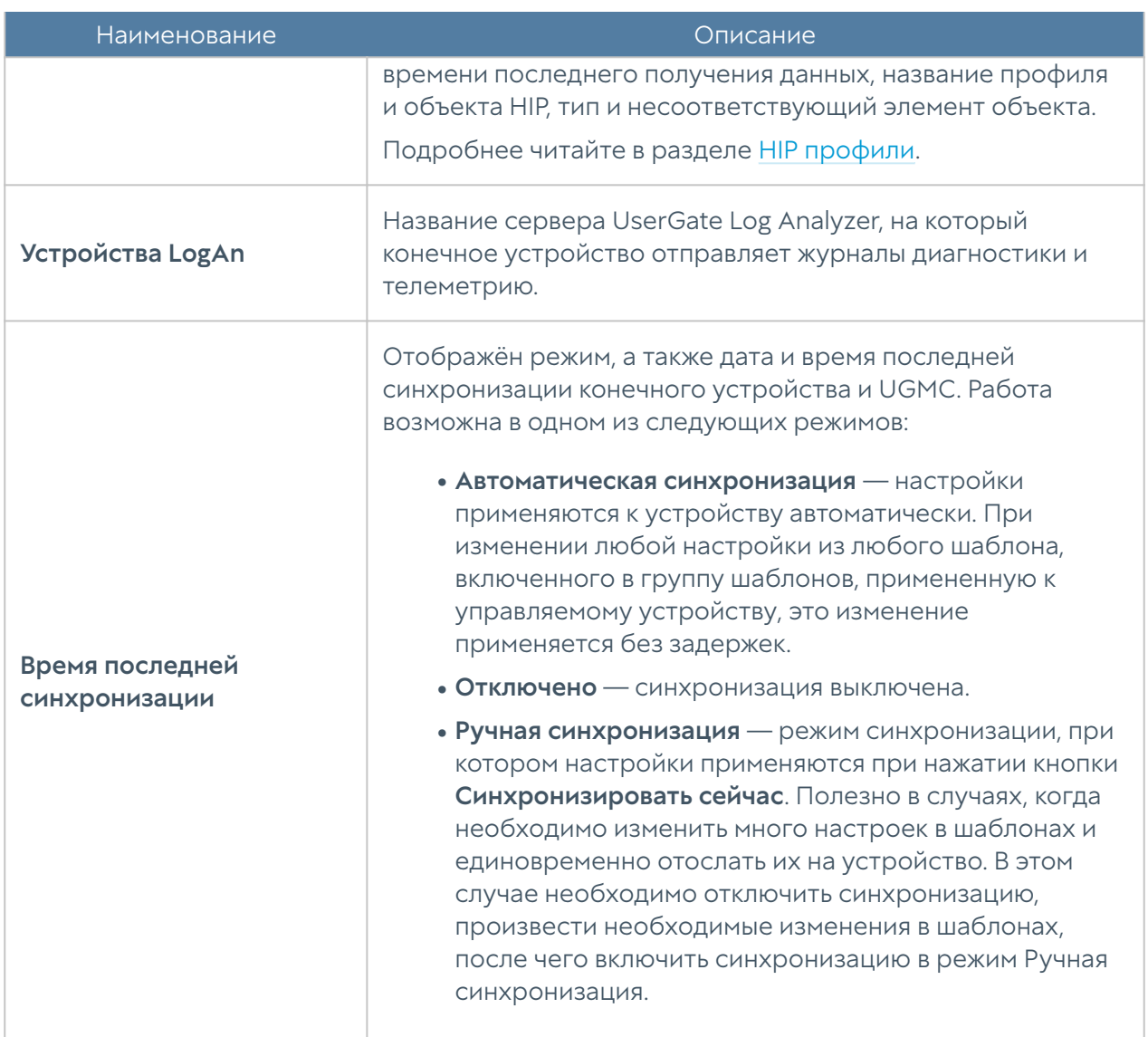

Вкладка мониторинг конечных устройств необходима для отслеживания состояния управляемых устройств UGC. Она позволяет просмотреть следующие параметры конечного устройства:

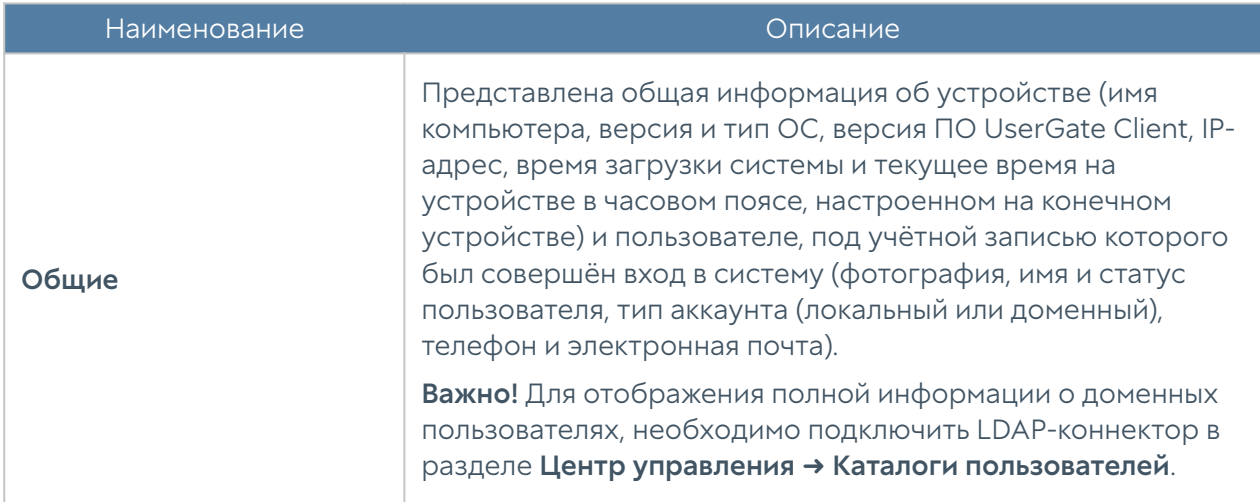

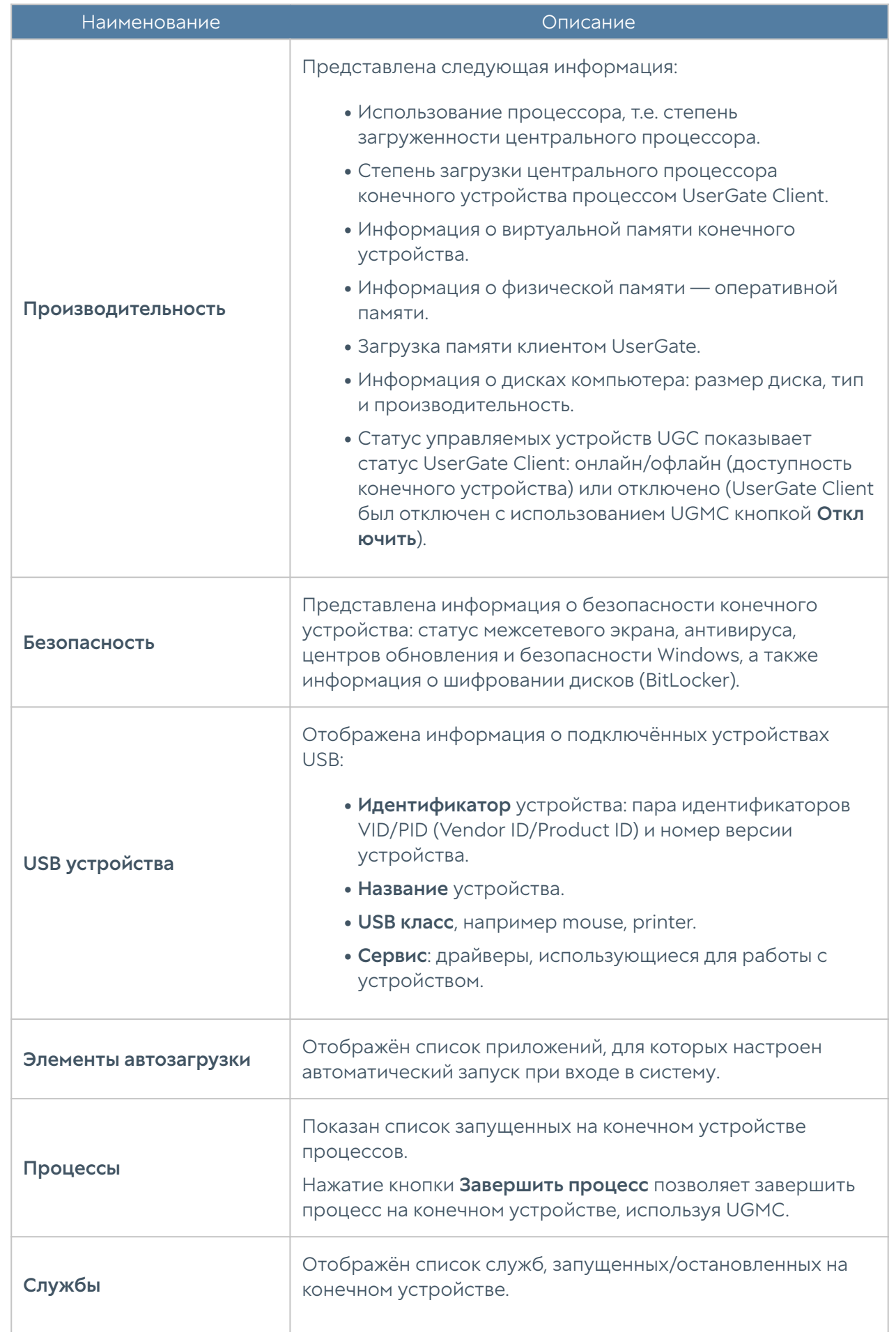

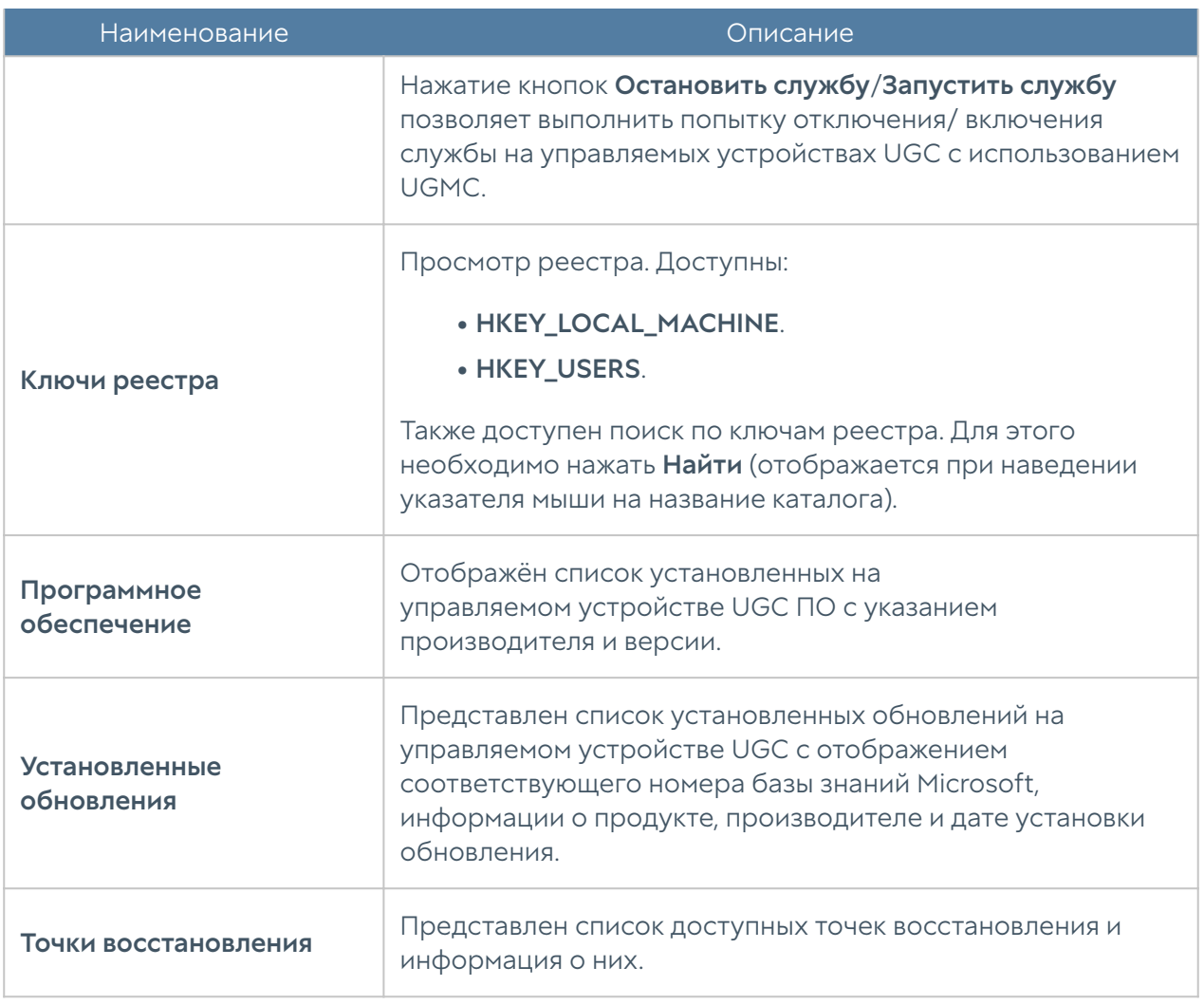

В веб-интерфейсе UserGate Management Center доступна фильтрация управляемых устройств UserGate Client. В случае использования фильтрации доступно отображение:

- включенных/выключенных конечных устройств;
- заблокированных/незаблокированных устройств;
- устройств онлайн (подключенных к UGMC)/офлайн (неподключенных к UGMC)/не привязанных (устройств, которые еще не были подключены к UGMC):
- консистентных (синхронизация конечного устройства завершилась успешно)/неконсистентных (при синхронизации конфигурации конечного устройства возникли ошибки) устройств;
- соответствующих/несоответствующих требованиям безопасности.

Также имеется возможность формирования более сложных фильтров в режиме расширенного поиска, используя специальный язык запросов.

# <span id="page-165-0"></span>Установка ПО UserGate Client

# Описание

Программный продукт UserGate Client может быть установлен на компьютеры с версией ОС Windows 7/8/10/11. Для минимальной работоспособности необходимо от 2 Гб оперативной памяти, а также процессор тактовой частотой не ниже 2 ГГц и 200 Мб свободного пространства на жестком диске.

ПО UserGate Client поставляется в виде инсталляционного msi или exe-файла для систем Windows, который может быть установлено как в ручном режиме, так и при помощи средств автоматизации.

Для установки ПО в ручном режиме, запустите установочный файл, подходящий для вашей системы (32 или 64-битной). Во время установки запустится мастер настройки агента, который предложит ввести настройки подключения к UserGate Management Center — IP-адрес UGMC и код конечного устройства, созданный в центре управления.

### Примечание

Чтобы отложить подключение к UserGate Management Center нажмите Cancel.

# Примечение

После установки ПО UserGate Client компьютер будет перезагружен. Это необходимо для корректной работы приложения.

Установка ПО в автоматическом режиме осуществляется с помощью групповых политик Microsoft Active Directory. Для публикации приложения в Active Directory требуется msi-файл с инсталлятором и административный шаблон [UserGateClient.adm](https://static.usergate.com/tools/UsergateClient.adm), который используется для указания IP-адреса UGMC и кода конечных устройств, созданного в центре управления.

После завершения установки UserGate Client получает конфигурацию, назначенную ему в UGMC, и передает информацию о конечном устройстве в центр управления.

На конечном устройстве доступна следующая информация:

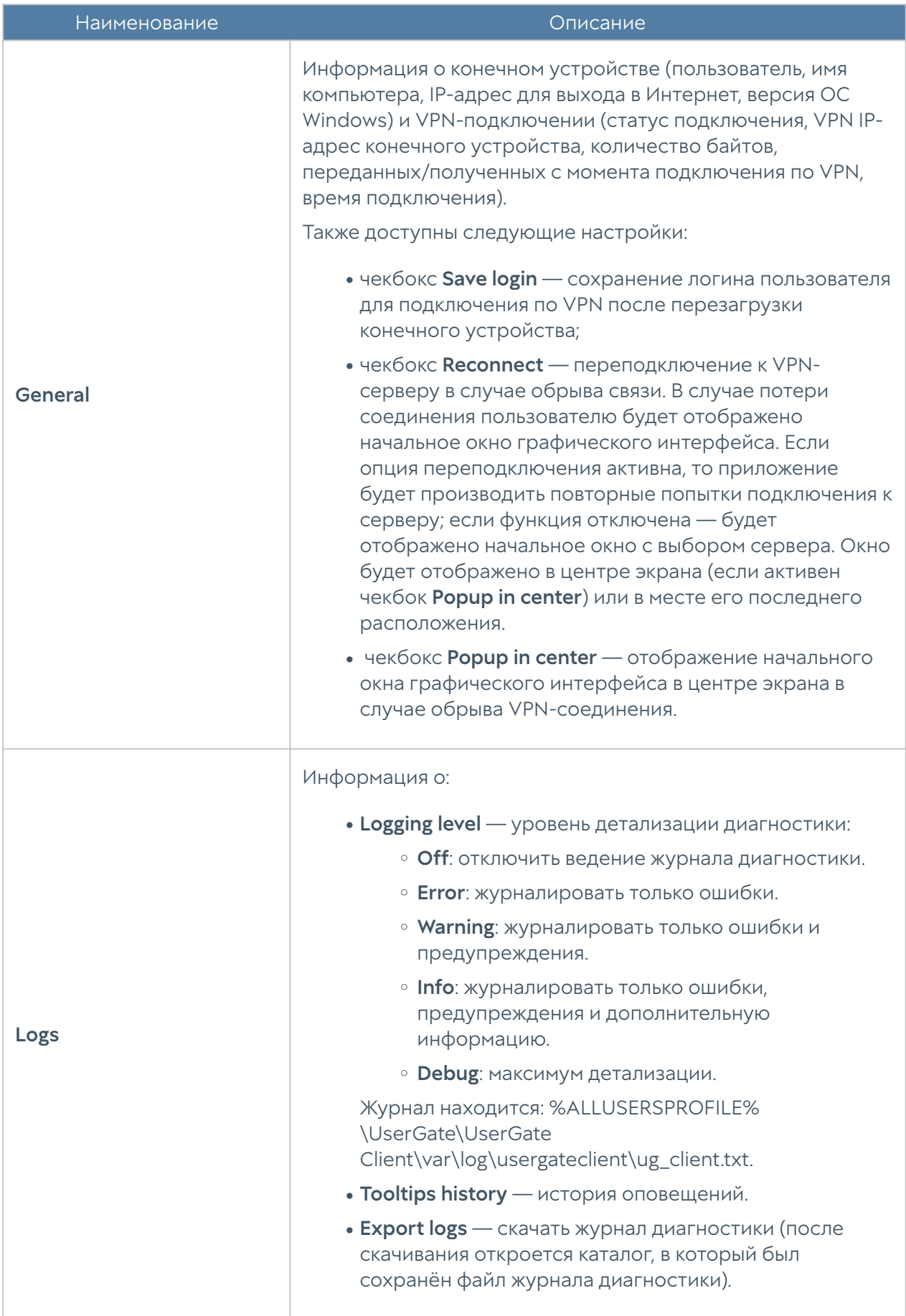

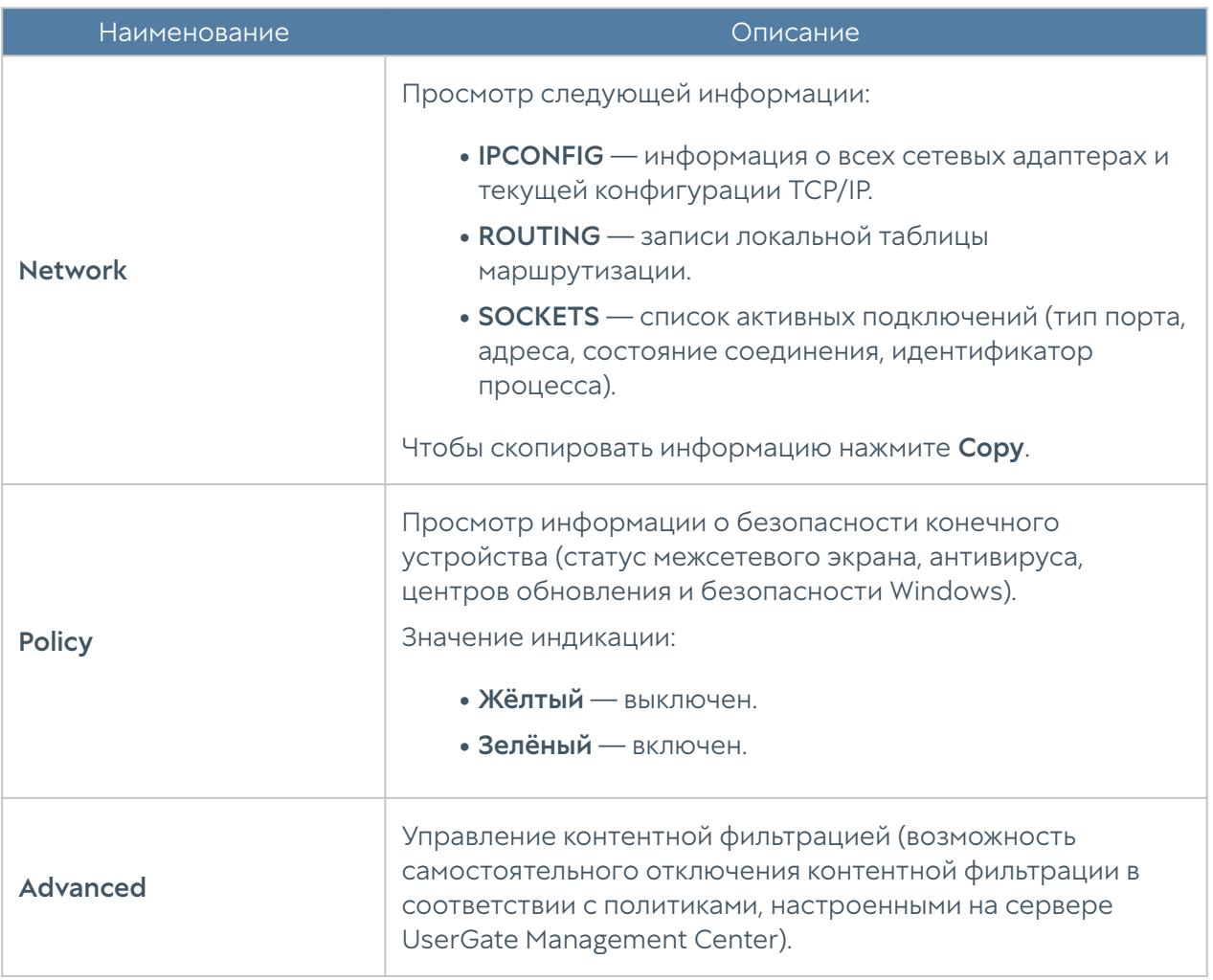

Данные для подключения к UserGate Management Center (IP-адрес и код для подключения УУ UGC) указываются: %PROGRAMFILES%\UserGate\UserGate Client\usergateclient\bin\endpoint\_gui.

# Рекомендации по установке ПО UserGate Client

В данном разделе представлены дополнительные настройки конечных устройств, позволяющие повысить информативность и расширить возможности функции аудита событий операционных систем Microsoft Windows.

# В Примечание

Для возможности передачи журналов конечных на UserGate Log Analyzer на английском языке, необходимо установить языковой пакет Английский (США); английский язык должен быть доступен для выбора в качестве языка интерфейса.

## • Примечание

Настройки, представленные в данном разделе, носят рекомендательный характер.

- 1. Установить Sysmon, предоставляющий подробные сведения о создании процессов, сетевых подключениях и изменениях времен создания файлов. Подробная информация и файл установки доступны по ссылке.
- 2. Добавить раздел для возможности запроса журнала Sysmon (Microsoft-Windows-Sysmon/Operational) и передачи его на сервер UserGate Log Analyzer. Добавление можно произвести с помощью приложения Редактор реестра или выполнением следующей команды:

REG ADD "HKLM\SYSTEM\CurrentControlSet\Services\EventLog\Microsoft-Windows-Sysmon/Operational"

1. Включить журналирование всех запускаемых PowerShell команд и результатов вывода.

REG ADD "HKLM\SOFTWARE\Policies\Microsoft\Windows\PowerShell\ScriptBlockLogging" / v EnableScriptBlockLogging /t REG\_DWORD /d 1

### В Примечание

Для быстрого запуска приложения Редактор реестра используйте сочетание клавиш Win+R и введите regedit.

В случае включения через Редактор реестра необходимо создать переменную **EnableScriptBlockLogging в каталоге** HKEY\_LOCAL\_MACHINE\SOFTWARE\Policies\Microsoft\Windows\PowerShell\ScriptBlockLog указав тип данных REG\_DWORD и значение 1.

# • Примечание

Данная настройка возможна в реестрах HKEY\_LOCAL\_MACHINE и HKEY\_CURRENT\_USER. Конфигурация HKEY\_LOCAL\_MACHINE преобладает над конфигурацией HKEY\_CURRENT\_USER.

Добавить реестр для возможности запроса и передачи журнала PowerShell (Microsoft-Windows-Powershell/Operational) на сервер UserGate Log Analyzer: REG ADD "HKLM\SYSTEM\CurrentControlSet\Services\EventLog\Microsoft-Windows-Powershell/Operational"

 $\boldsymbol{1}$ . Включить регистрацию дополнительных данных о событиях создания процессов из командной строки в журнал событий безопасности (данные будут добавлены в событие аудита создания процессов «4688: создан процесс»). Для включения используйте приложение Редактор реестра или выполните следующую команду:

REG ADD "HKLM\SOFTWARE\Microsoft\Windows\CurrentVersion\policies\system\Audit\" / v ProcessCreationIncludeCmdLine\_Enabled /t REG\_DWORD /d 1

В случае включения через Редактор реестра необходимо создать переменную ProcessCreationIncludeCmdLine Enabled в каталоге HKEY\_LOCAL\_MACHINE\Software\Microsoft\Windows\CurrentVersion\Policies\System\Audit указав тип данных REG\_DWORD и значение 1.

### Примечание

Данная настройка поддерживается на устройствах с версией ОС не ниже Windows Server 2012 R2 и Windows 8.1.

## События в журнале Windows

В ПО UserGate Client реализована возможность отображения событий в журнале приложений Windows. На данный момент добавлено журналирование следующих событий:

- запуск и остановка сервиса (события UG0101 Service started, UG0102 Service stopped);
- подключение к МС и потеря связи (события UG0201 MC connected, UG0202 MC connection lost);
- подключение по VPN и завершение сессии, в том числе ошибки подключения — недоступность сервера, неправильно указанные данные (события UG0301 VPN connected, UG0302 VPN disconnected);
- <span id="page-169-0"></span>• получение конфигурации от Management Center (событие UG0401 MC rules propagated).

# HIP профили

Host Information Profile (HIP) позволяет производить сбор и анализ информации о степени защиты конечного устройства с установленным ПО UserGate Client. HIP профили представляют собой набор объектов HIP и предназначены для проверки соответствия конечного устройства требованиям безопасности (комплаенса). С использованием профилей HIP можно настроить гибкие политики доступа к зоне сети или приложению.

Для конечных устройств будут отображены только те профили HIP, которые используются в правилах межсетевого экрана.

### Примечание

Для проверки соответствия требованиям безопасности (комплаенса) и работы правил фильтрации, в которых в качестве одного из условий указан профиль HIP, необходимо наличие лицензии на модуль Контроль доступа в сеть на уровне хоста.

При создании профиля необходимо указать:

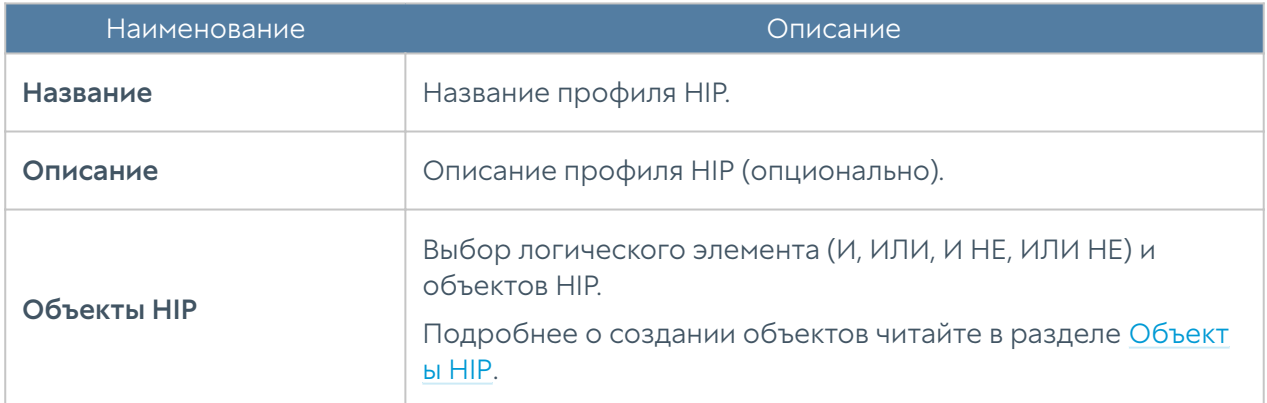

# <span id="page-170-0"></span>HIP объекты

Объекты HIP позволяют настроить критерии соответствия для конечных устройств и могут быть использованы в качестве одного из условий при настройке политик безопасности.

### Примечание

Для указания некоторых условий требуется наличие лицензированного модуля Security Updates, необходимого для скачивания обновлений библиотек.

Для добавления объекта необходимо указать:

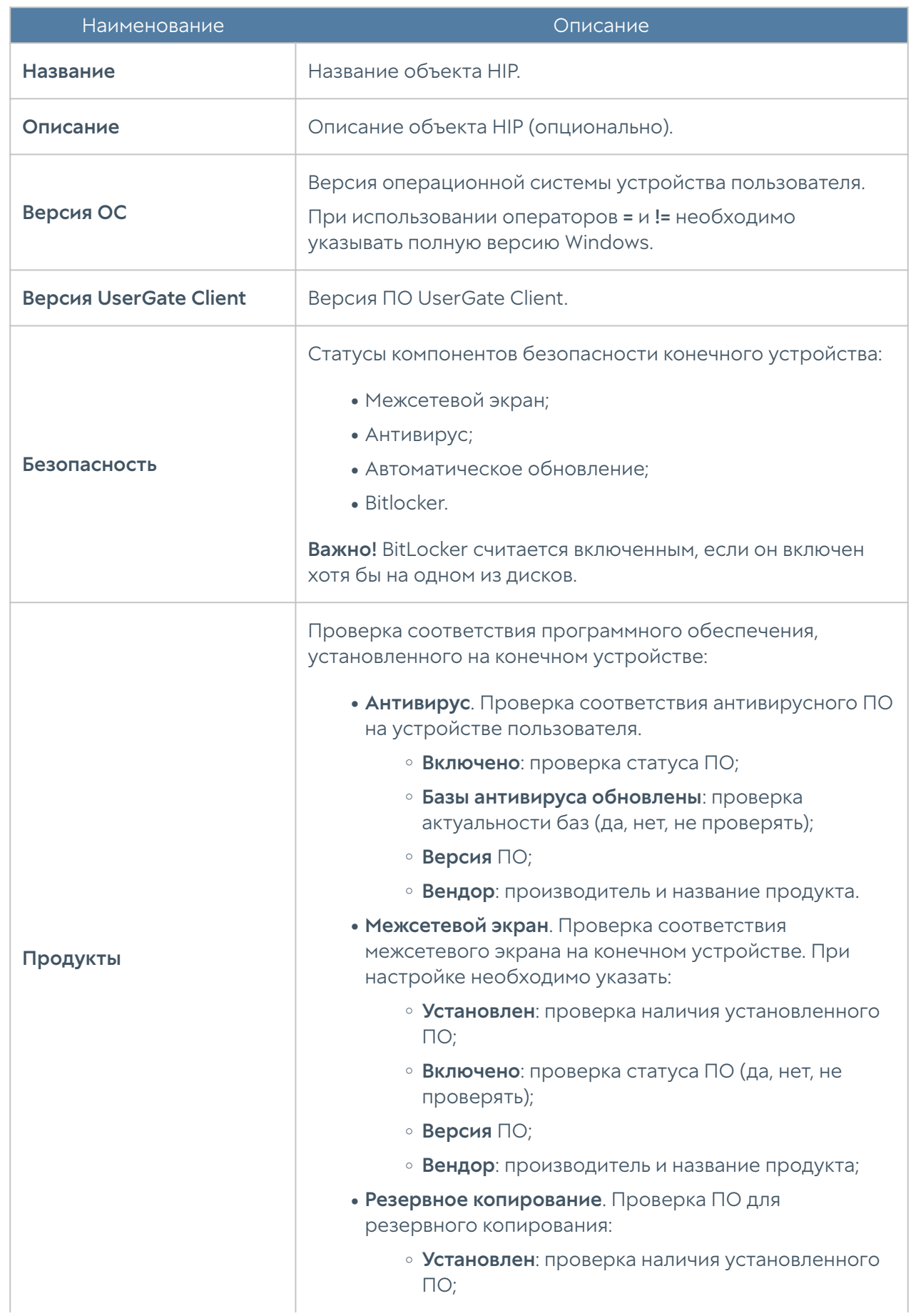

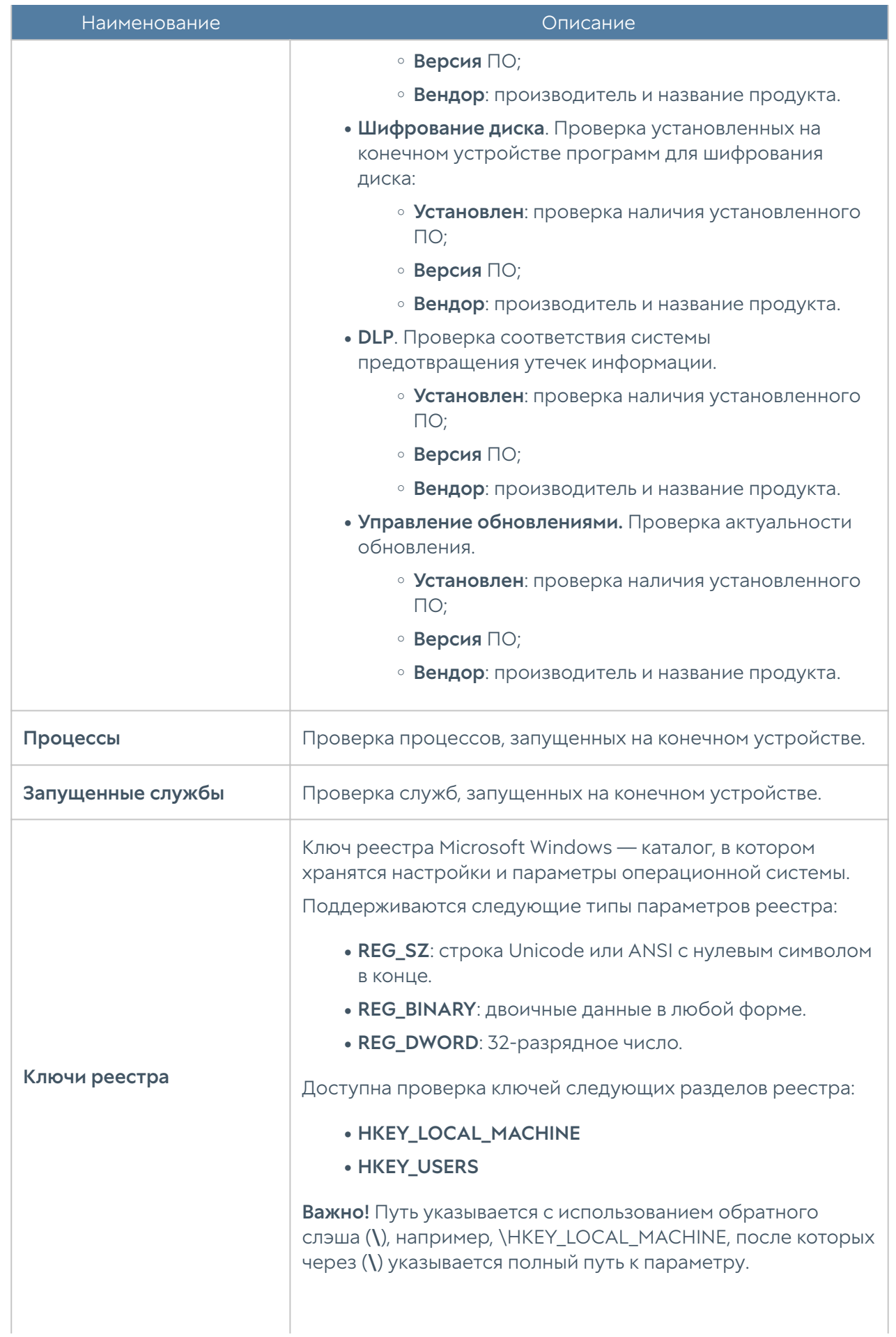

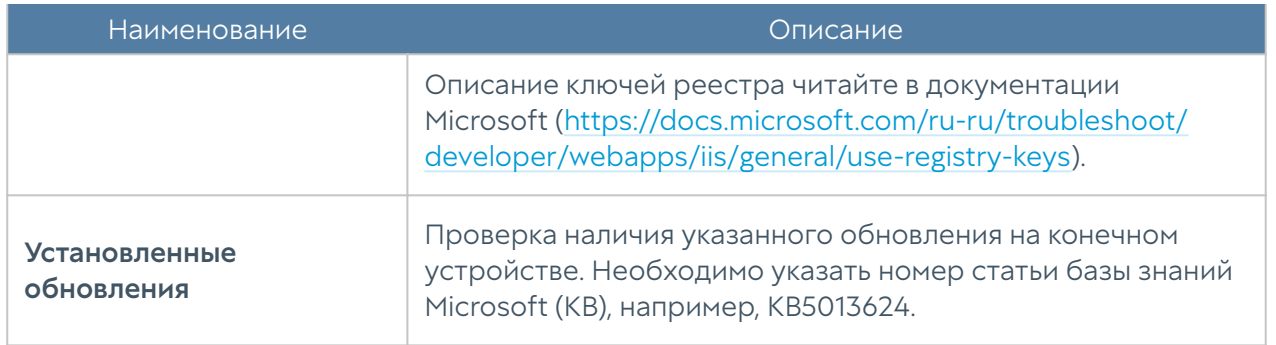

# Сбор и анализ данных с устройств UGC

LogAn является продуктом компании UserGate, входящим в состав экосистемы UserGate SUMMA. LogAn устанавливается на отдельном сервере, использование которого позволяет обеспечить высокую надёжность и хорошую масштабируемость системы. LogAn предоставляет возможность осуществления сбора и анализа данных с различных устройств, мониторинга событий безопасности и создания отчётов. Для получения подробной информации об LogAn обратитесь к соответствующей документации.

Для отправки данных на сервер LogAn, его необходимо назначить, используя шаблон конечных устройств. Для передачи журналов и телеметрии с UG Client на сервер UG LogAn используется один из портов из диапазона (22000-22711), автоматически выделенный в UGМС для данного конечного устройства; передача данных происходит через UGMC. Настройка сервера LogAn для конечных устройств производится с использованием шаблонов конечных устройств. Подробнее читайте в разделе [Настройки.](#page-137-0)

Получая данные, LogAn осуществляет анализ произошедших событий и отслеживает активность пользователей. Полученные с управляемых устройств UGC события будут записаны в следующие журналы:

- Журнал событий конечных устройств. •
- Журнал правил конечных устройств. •
- Журнал приложений конечных устройств. •
- Журнал аппаратуры. •

Для просмотра данных с устройств UGC используется раздел веб-консоли Журналы и отчёты → Журналы → Конечные устройства.

Формирование данных журналов будет рассмотрено далее в разделах [Журнал](#page-174-0) [событий конечных устройств,](#page-174-0) [Журнал правил конечных устройств](#page-176-0), [Приложения](#page-178-0) [конечных устройств](#page-178-0) и [Аппаратура конечных устройств](#page-179-0).

# <span id="page-174-0"></span>Журнал событий конечных устройств

В журнале событий конечных устройств отражены события, получаемые от конечных устройств, контролируемых с использованием программного обеспечения UserGate Client.

# Примечание

Для возможности передачи журналов конечных на LogAn на английском языке, необходимо установить языковой пакет Английский (США); английский язык должен быть доступен для выбора в качестве языка интерфейса.

Для удобства поиска необходимых событий записи могут быть отфильтрованы по различным критериям, например, диапазон дат, важности, типу события и т.п.

В LogAn также представлен режим расширенного поиска для формирования сложных фильтров поиска с использованием специального языка запросов.

После выбора необходимых параметров настроенный фильтр можно сохранить, нажав кнопку Сохранить как. Список сохранённых фильтров можно будет увидеть во вкладке Популярные фильтры.

Администратор может сам выбрать столбцы, которые будут отражаться в журнале. Для этого необходимо навести указатель мыши на название любого столбца, нажать на появившуюся справа от названия столбца стрелку, выбрать Столбцы и в появившемся контекстном меню выбрать необходимые параметры.

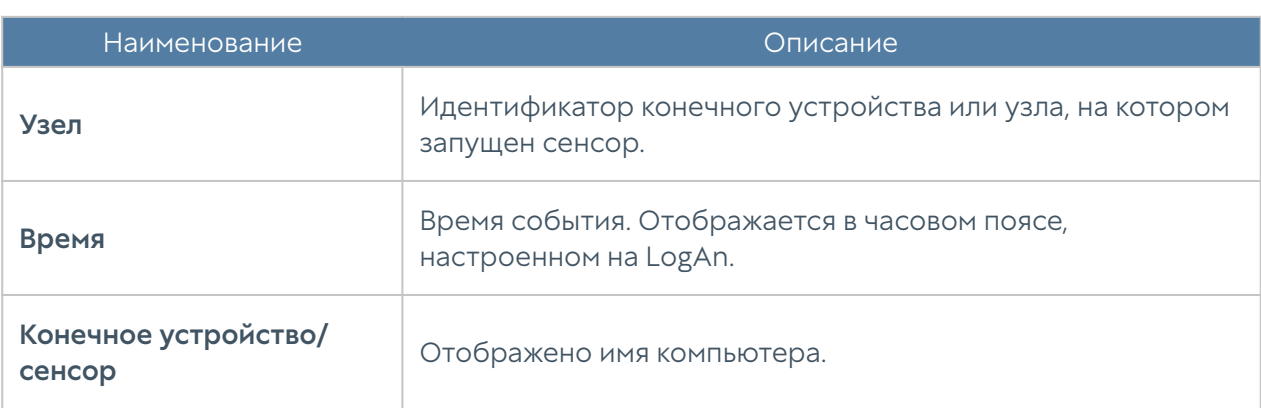

В журнале событий конечных устройств можно увидеть следующую информацию:

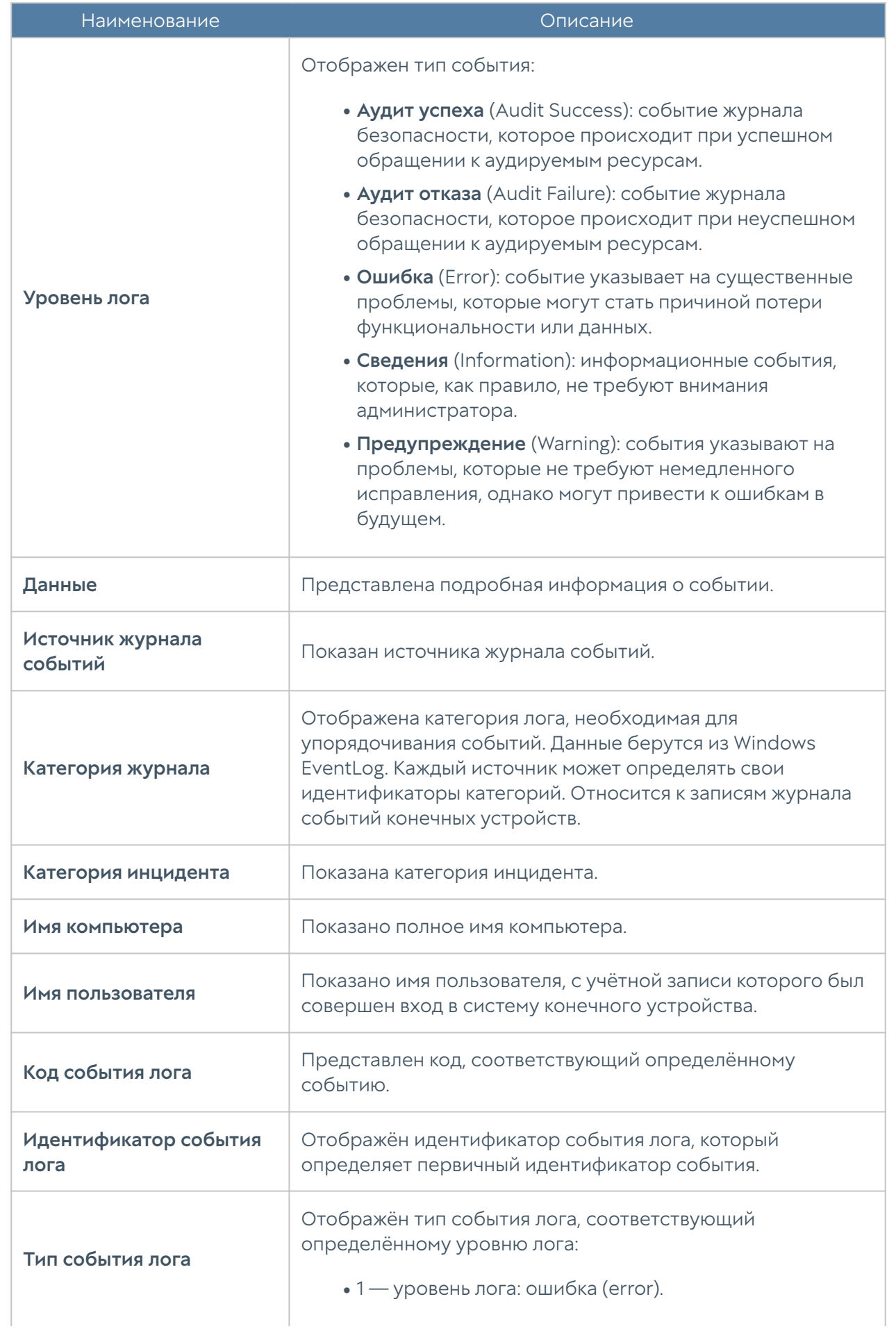

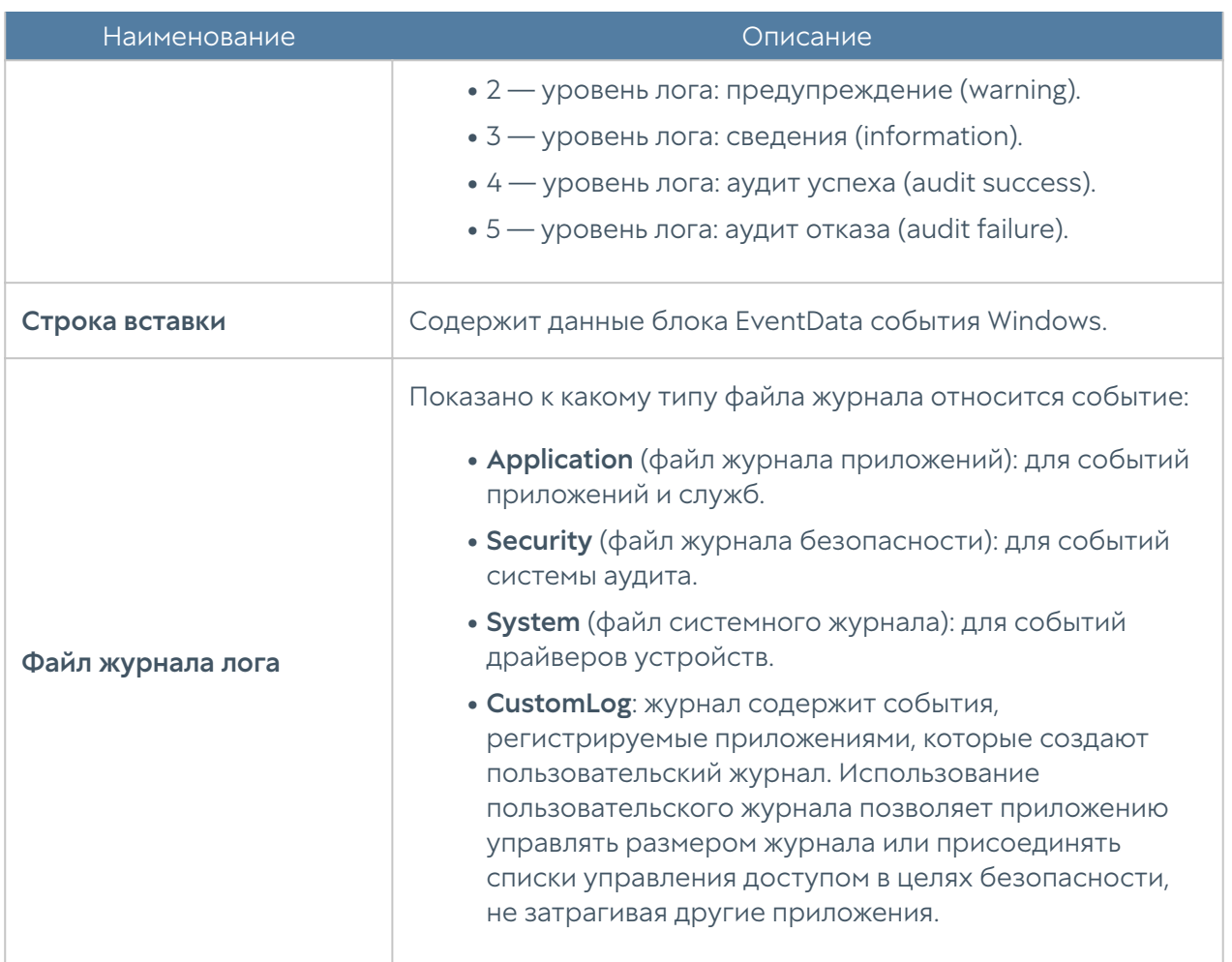

С использованием кнопки Показать можно просмотреть выбранную запись журнала событий конечных устройств.

Запись журнала может быть добавлена к сведениям об инциденте нажатием кнопки Добавить в инцидент.

С помощью кнопки Экспортировать в CSV администратор может скачать отфильтрованные данные журнала в csv-файл для дальнейшего анализа.

### <span id="page-176-0"></span>Журнал правил конечных устройств

Журнал правил конечных устройств отображает события срабатывания правил межсетевого экрана конечных устройств, в настройках которых включена функция Журналирование. Настройка правил межсетевого экрана рассматривается в разделе [Политики сети.](#page-143-0)

Для удобства поиска необходимых событий записи срабатываний правил межсетевого экрана могут быть отфильтрованы по различным критериям, например, диапазон дат, названию правил и т.п.

В UserGate LogAn также представлен режим расширенного поиска для формирования сложных фильтров поиска с использованием специального языка запросов.

После выбора необходимых параметров настроенный фильтр можно сохранить, нажав кнопку Сохранить как. Список сохранённых фильтров можно будет увидеть во вкладке Популярные фильтры.

Администратор может сам выбрать столбцы, которые будут отражаться в журнале. Для этого необходимо навести указатель мыши на название любого столбца, нажать на появившуюся справа от названия столбца стрелку, выбрать Столбцы и в появившемся контекстном меню выбрать необходимые параметры.

В журнале правил конечных устройств можно увидеть следующую информацию:

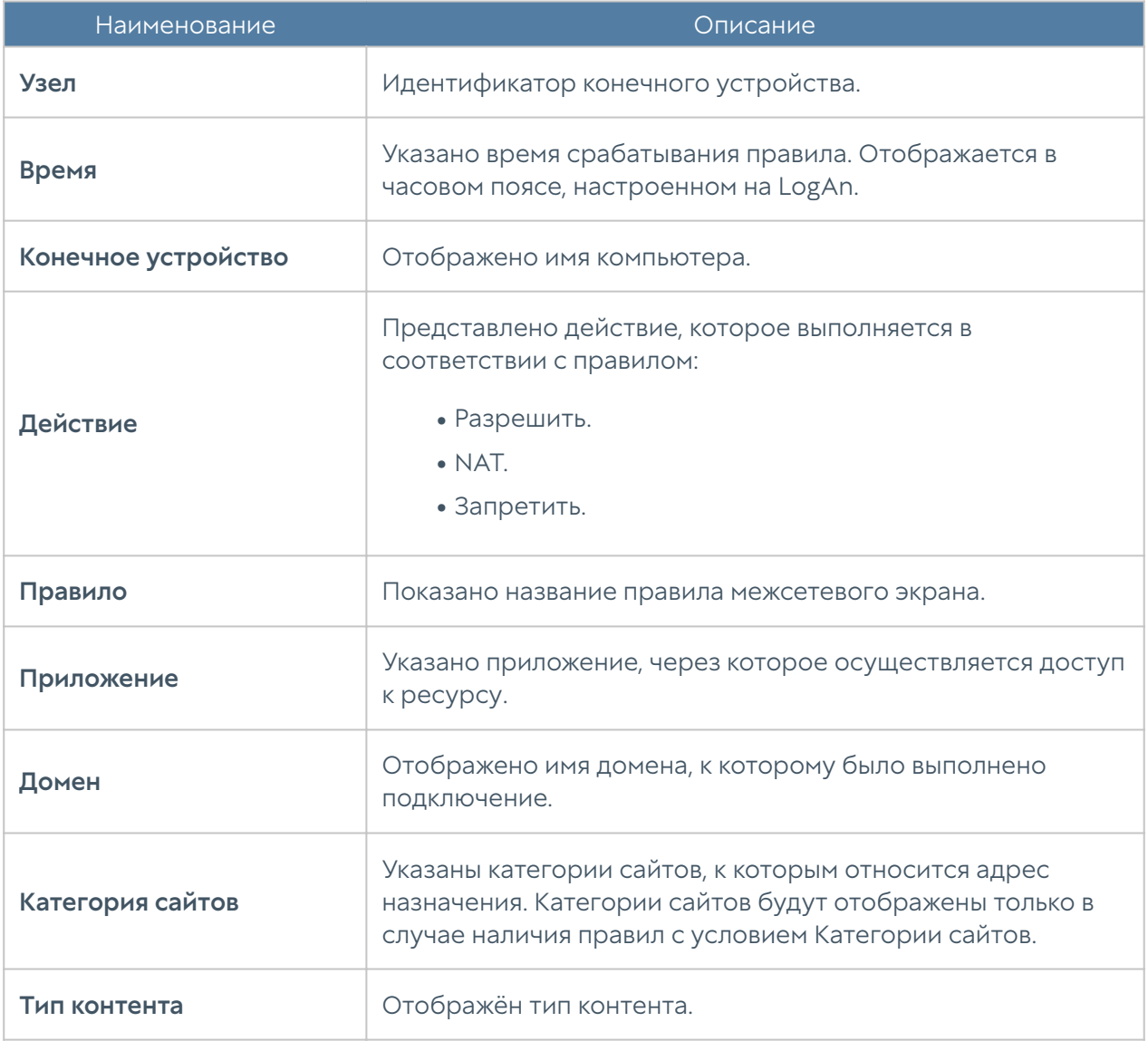

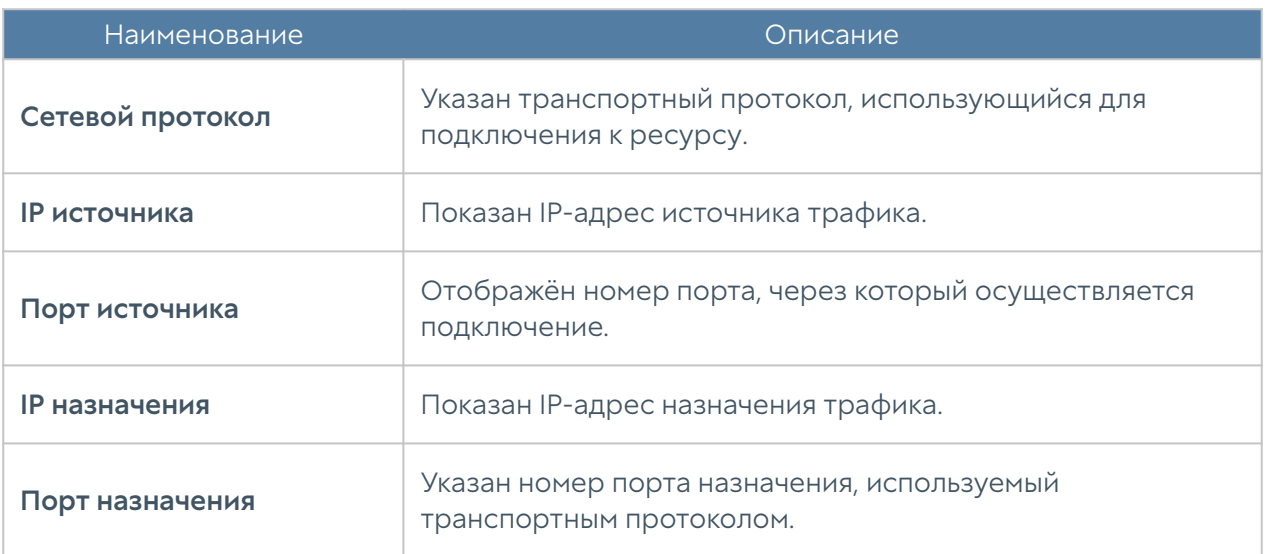

Нажав кнопку Показать, можно просмотреть подробную информацию о выбранной записи журнала правил конечных устройств.

Запись журнала может быть добавлена к сведениям об инциденте нажатием кнопки Добавить в инцидент.

С помощью кнопки Экспортировать в CSV администратор может скачать отфильтрованные данные журнала в csv-файл для дальнейшего анализа.

# <span id="page-178-0"></span>Приложения конечных устройств

Журнал приложений конечных устройств отображает приложения, которые запускались на конечных устройствах.

Для удобства формирования журнала записи могут быть отфильтрованы по различным критериям.

В UserGate LogAn также представлен режим расширенного поиска для формирования сложных фильтров поиска с использованием специального языка запросов.

После настройки фильтра его можно сохранить, нажав кнопку Сохранить как. После сохранения фильтр будет доступен во вкладке Популярные фильтры.

Администратор может сам выбрать столбцы, которые будут отражаться в журнале. Для этого необходимо навести указатель мыши на название любого столбца, нажать на появившуюся справа от названия столбца стрелку, выбрать Столбцы и в появившемся контекстном меню выбрать необходимые параметры.

В журнале приложений конечных устройств отображается следующая информация:

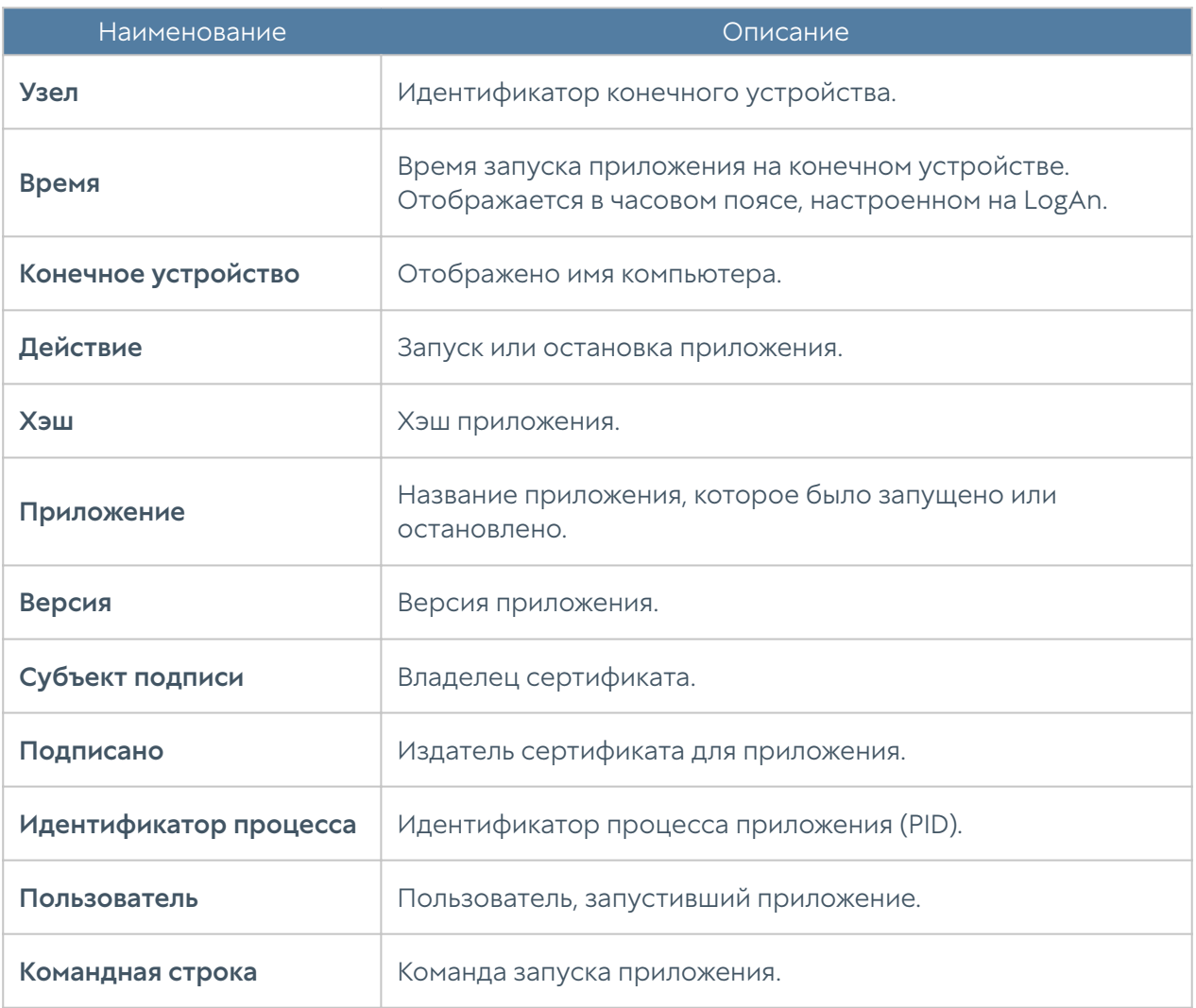

Нажатие кнопки Показать позволяет открыть окно с информацией о записи журнала приложений.

Запись журнала может быть добавлена к сведениям об инциденте нажатием кнопки Добавить в инцидент.

С помощью кнопки Экспортировать в CSV администратор может скачать отфильтрованные данные журнала в csv-файл для дальнейшего анализа.

### <span id="page-179-0"></span>Аппаратура конечных устройств

Данный журнал содержит информацию об устройствах, подключаемых к управляемым устройствам UGC.

Для удобства формирования журнала записи могут быть отфильтрованы по различным критериям.

В LogAn также представлен режим расширенного поиска для формирования сложных фильтров поиска с использованием специального языка запросов.
После настройки фильтра его можно сохранить, нажав кнопку Сохранить как. После сохранения фильтр будет доступен во вкладке Популярные фильтры.

Администратор может сам выбрать столбцы, которые будут отражаться в журнале. Для этого необходимо навести указатель мыши на название любого столбца, нажать на появившуюся справа от названия столбца, нажать на появившуюся справа от названия столбца стрелку, выбрать Столбцы и в появившемся контекстном меню выбрать необходимые параметры.

Журнал аппаратуры конечных устройств содержит следующую информацию:

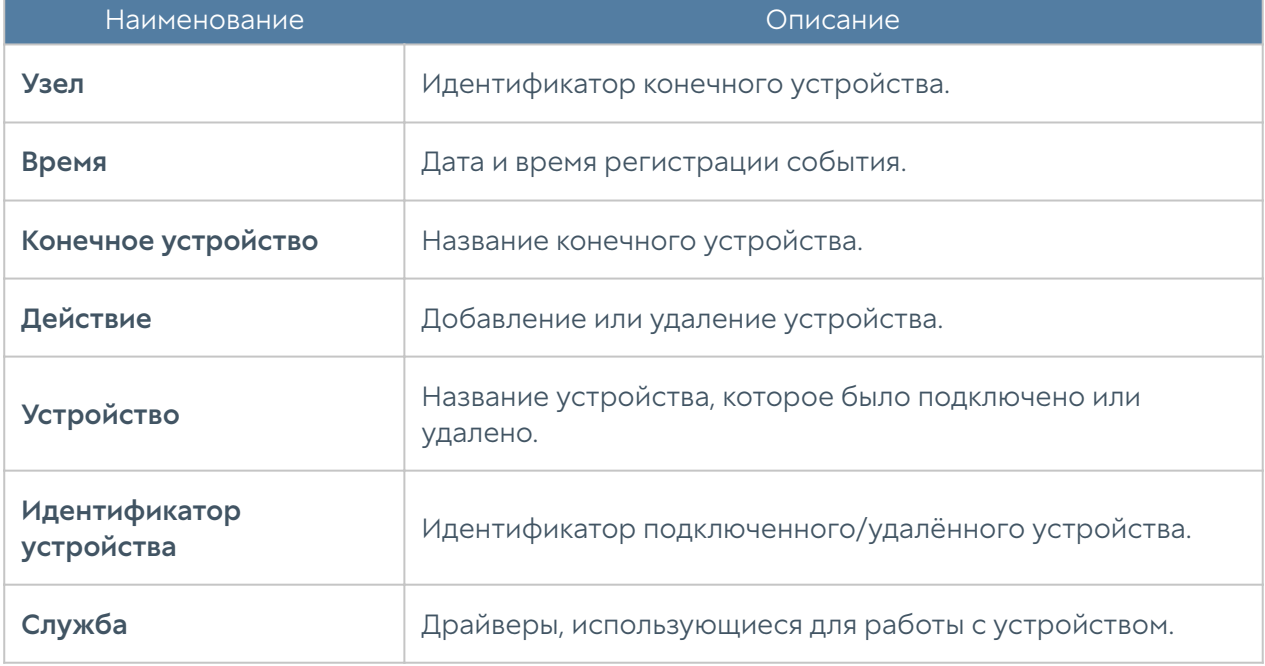

Нажатие кнопки Показать позволяет открыть окно с информацией о записи журнала аппаратуры конечных устройств.

Запись журнала может быть добавлена к сведениям об инциденте нажатием кнопки Добавить в инцидент.

С помощью кнопки Экспортировать в CSV администратор может скачать отфильтрованные данные журнала в csv-файл для дальнейшего анализа.

# ИНТЕРФЕЙС КОМАНДНОЙ СТРОКИ (CLI)

# ОБЩИЕ ПОЛОЖЕНИЯ

## Общие положения (описание)

В UserGate MC (UGMC) имеется возможность производить настройку устройства с помощью интерфейса командной строки CLI (Command Line Interface).

CLI полезно использовать для диагностики сетевых проблем или в случае, когда доступ к веб-консоли утерян, например, некорректно указан IP-адрес интерфейса или ошибочно установлены параметры контроля доступа для зоны, запрещающие подключение к веб-интерфейсу.

Подключение к CLI можно выполнить через стандартные порты VGA/ клавиатуры (при наличии таких портов на оборудовании UGMC), через последовательный порт или с помощью SSH по сети.

Внимание

Если устройство не прошло первоначальную инициализацию, то для доступа к CLI необходимо использовать в качестве имени пользователя Admin, в качестве пароля — usergate.

Для подключения к CLI с использованием монитора и клавиатуры необходимо выполнить следующие шаги:

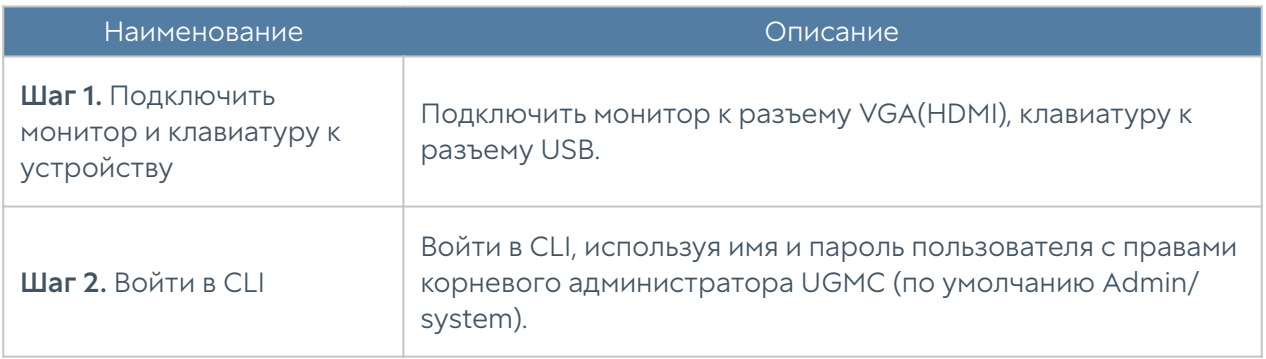

Для подключения к CLI с использованием последовательного порта необходимо выполнить следующие шаги:

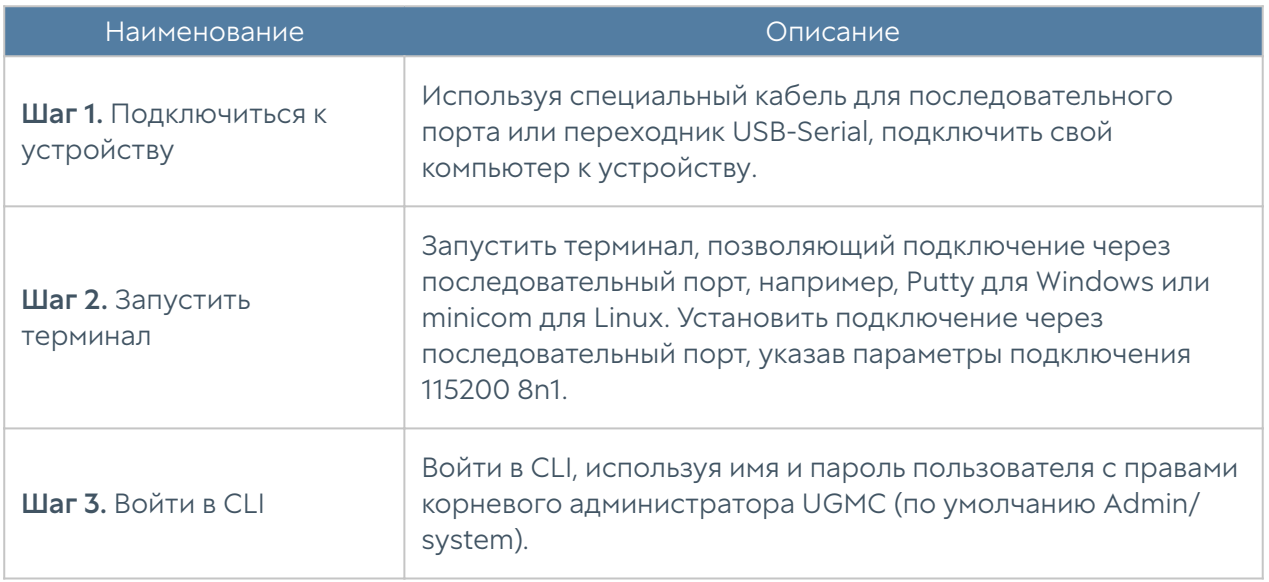

Для подключения к CLI по сети с использованием протокола SSH необходимо выполнить следующие шаги:

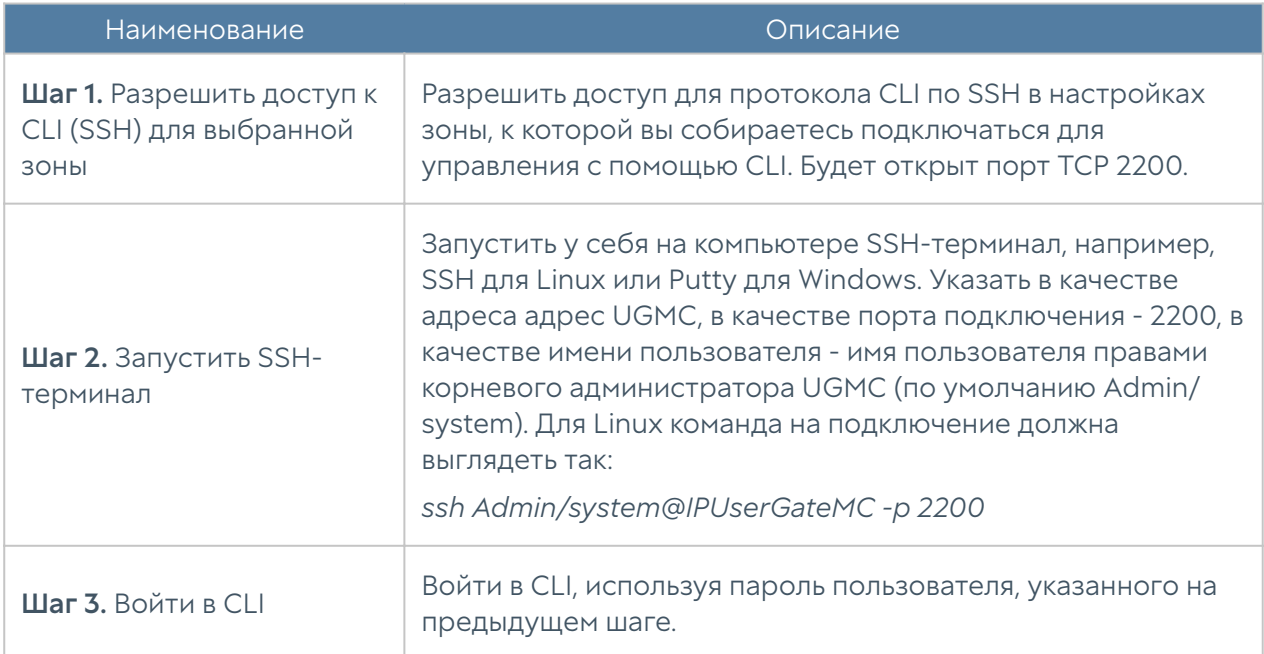

После успешной авторизации в CLI появится строка, ожидающая ввода команды (режим диагностики). Для просмотра текущих возможных значений или автодополнения необходимо использовать клавишу Tab. Доступны:

- configure переход в режим конфигурации.
- date просмотр текущих даты и времени на устройстве.
- dig проверка записи DNS-домена.
- exit выход из командной строки.
- netcheck проверка доступности стороннего HTTP/HTTPS-сервера.
- ping выполнение ping определённого хоста.
- reboot перезагрузка устройства.
- shutdown выключение устройства.
- traceroute трассировка соединения до определённого хоста.

Данные команды доступны в режиме конфигурации; подробнее читайте в разделах Команды execute.

Для отмены ввода текущей команды используется сочетание Ctrl + C; для просмотра истории команд — ↑, ↓.

Все команды интерфейса командной строки имеют следующую структуру:

#### <action> <level> <filter> <configuration info>

где:

<action>: действие, которое необходимо выполнить.

<level>: уровень конфигурации; уровни соответствуют разделам веб-интерфейса NGFW.

<filter>: идентификатор объекта, к которому происходит обращение.

<configuration\_info>: значение параметров, которые необходимо применить к объекту <filter>.

CLI поддерживает ввод команды в несколько строк (многострочный ввод). Для перехода на новую строку необходимо добавить "\" в конце строки. Начиная со второй строки ввод "\" необязателен; чтобы завершить ввод необходимо ввести одну пустую строку.

# КОМАНДЫ, ДОСТУПНЫЕ ДО ПЕРВИЧНОЙ ИНИЦИАЛИЗАЦИИ УЗЛА

## Команды, доступные до первичной инициализации узла (Описание)

Если устройство не прошло первоначальную инициализацию, то в CLI доступны команды диагностики и мониторинга, а в режиме конфигурации — только команды настройки сети, т.е. настройка зон, интерфейсов, шлюзов и виртуальных маршрутизаторов, а также включение/отключение удалённого доступа к серверу radmin-emergency.

# ПЕРВОНАЧАЛЬНАЯ ИНИЦИАЛИЗАЦИЯ

#### Первоначальная инициализация (Описание)

Первоначальную инициализацию устройства с использованием интерфейса командной строки можно произвести несколькими способами.

#### Установка как главного узла.

Для настройки устройства в качестве главного узла используется команда:

Admin/system@nodename# execute install master

Необходимо указать параметры:

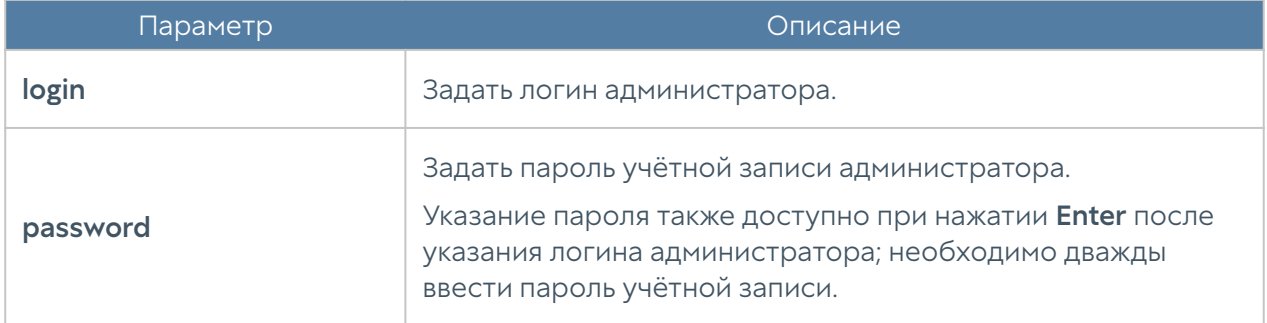

### Установка как дополнительного узла кластера.

Для настройки узла в качестве дополнительного узла кластера используется команда:

#### Admin/system@nodename# execute install slave

Необходимо указать параметры:

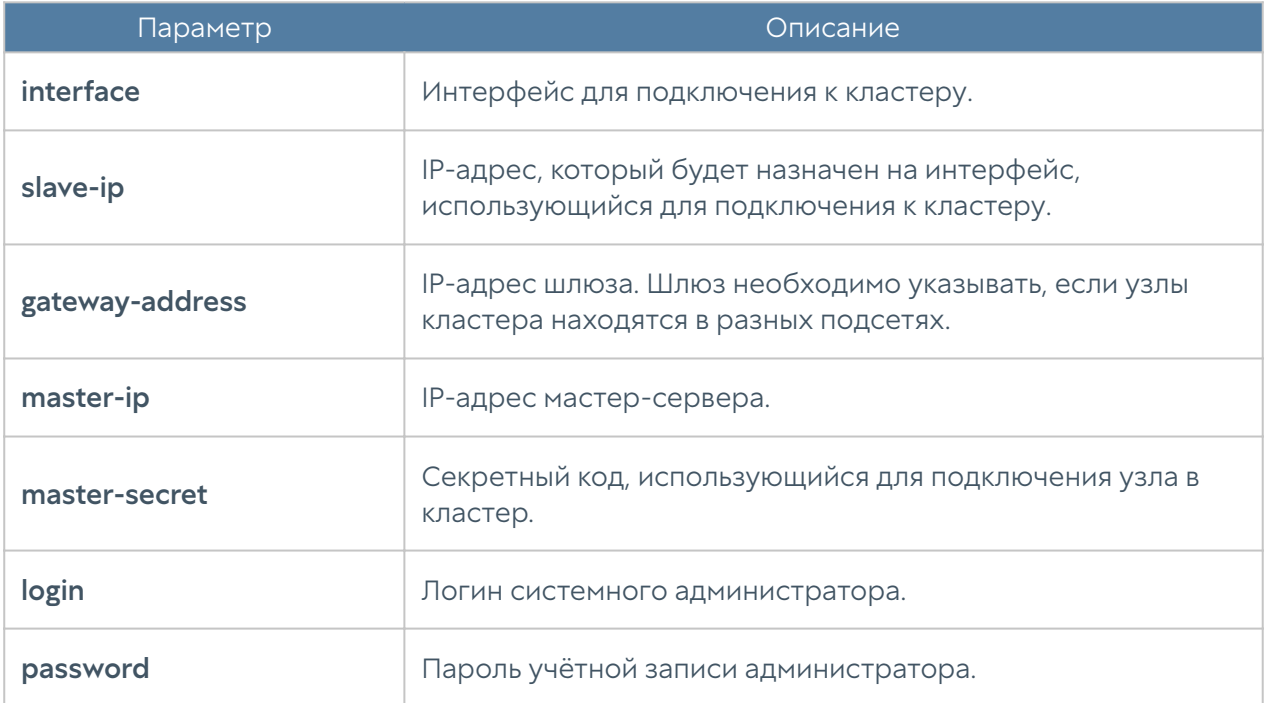

После первоначальной инициализации будет доступно полное управление из CLI.

# РЕЖИМ КОНФИГУРАЦИИ

#### Режим конфигурации (описание)

Для перехода в режим конфигурации используется команда:

Admin/system@nodename> configure

После перехода в режим конфигурации командная строка будет выглядеть следующим образом:

Admin/system@nodename#

Для просмотра подсказки о текущих возможных значениях или для автодополнения команд необходимо нажать клавишу Tab. В подсказке могут использоваться следующие вспомогательные символы:

\* — обязательное поле в командах create и ряде других команд;

+ - необязательное/вариативное поле;

> — вложенное поле, после его введения предыдущий список полей становится недоступным, появляется новый список полей, которые можно ввести.

Например:

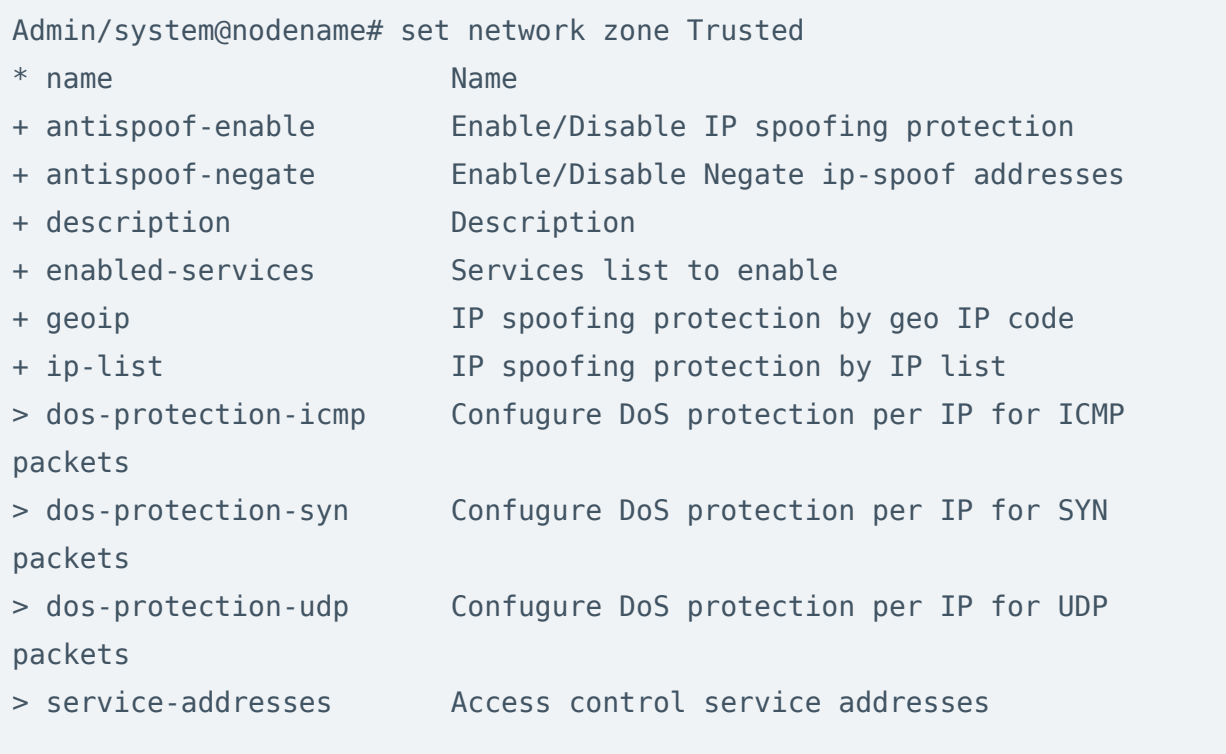

### Общая структура команд в режиме конфигурации

Команды интерфейса командной строки имеют следующую структуру:

<action> <level> <filter> <configuration info>

где:

```
<action> - действие, которое необходимо выполнить.
```
<level> - уровень конфигурации; уровни соответствуют разделам вебинтерфейса UGMC.

<filter> - идентификатор объекта, к которому происходит обращение.

<configuration\_info> - значение параметров, которые необходимо применить к объекту <filter>.

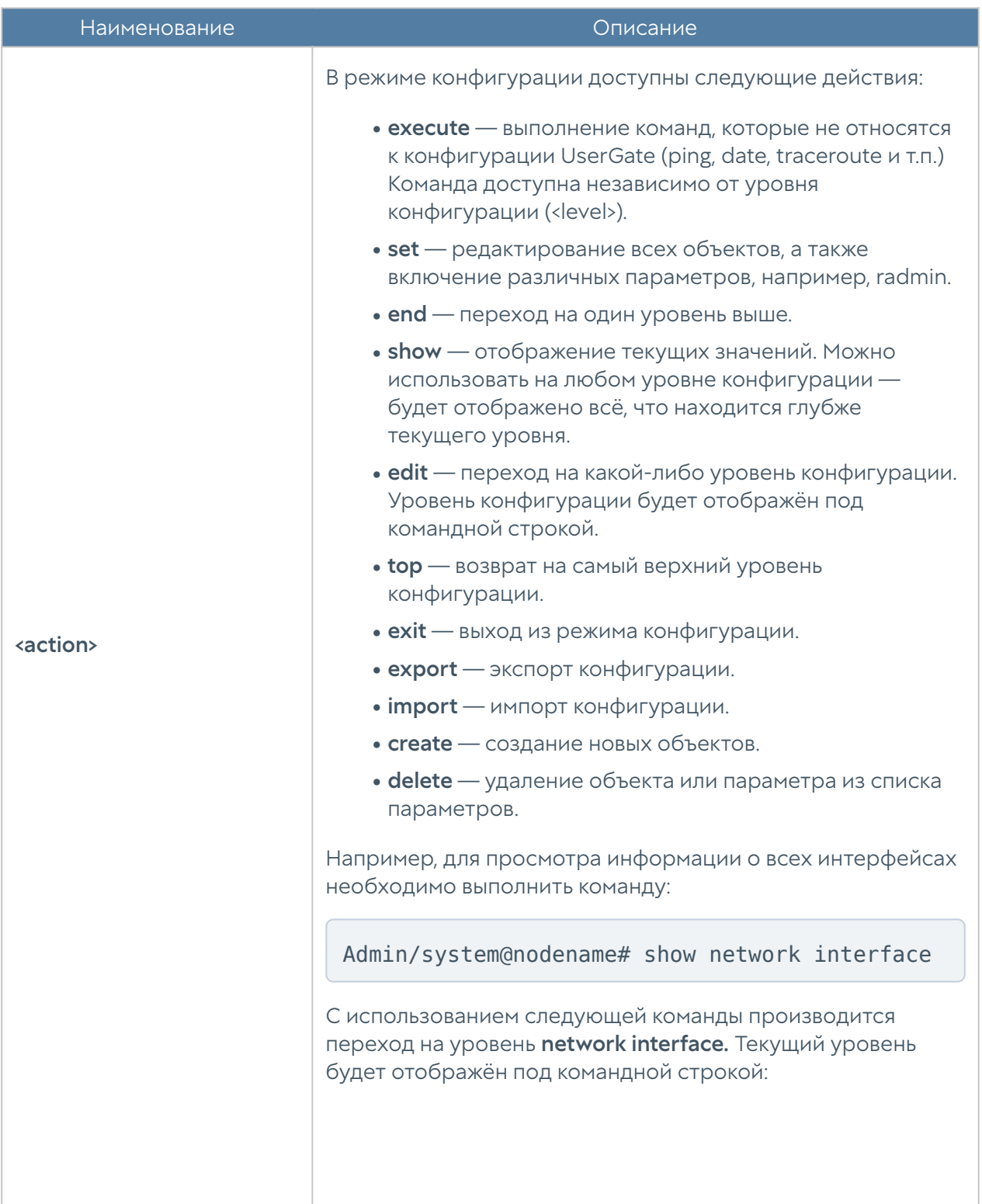

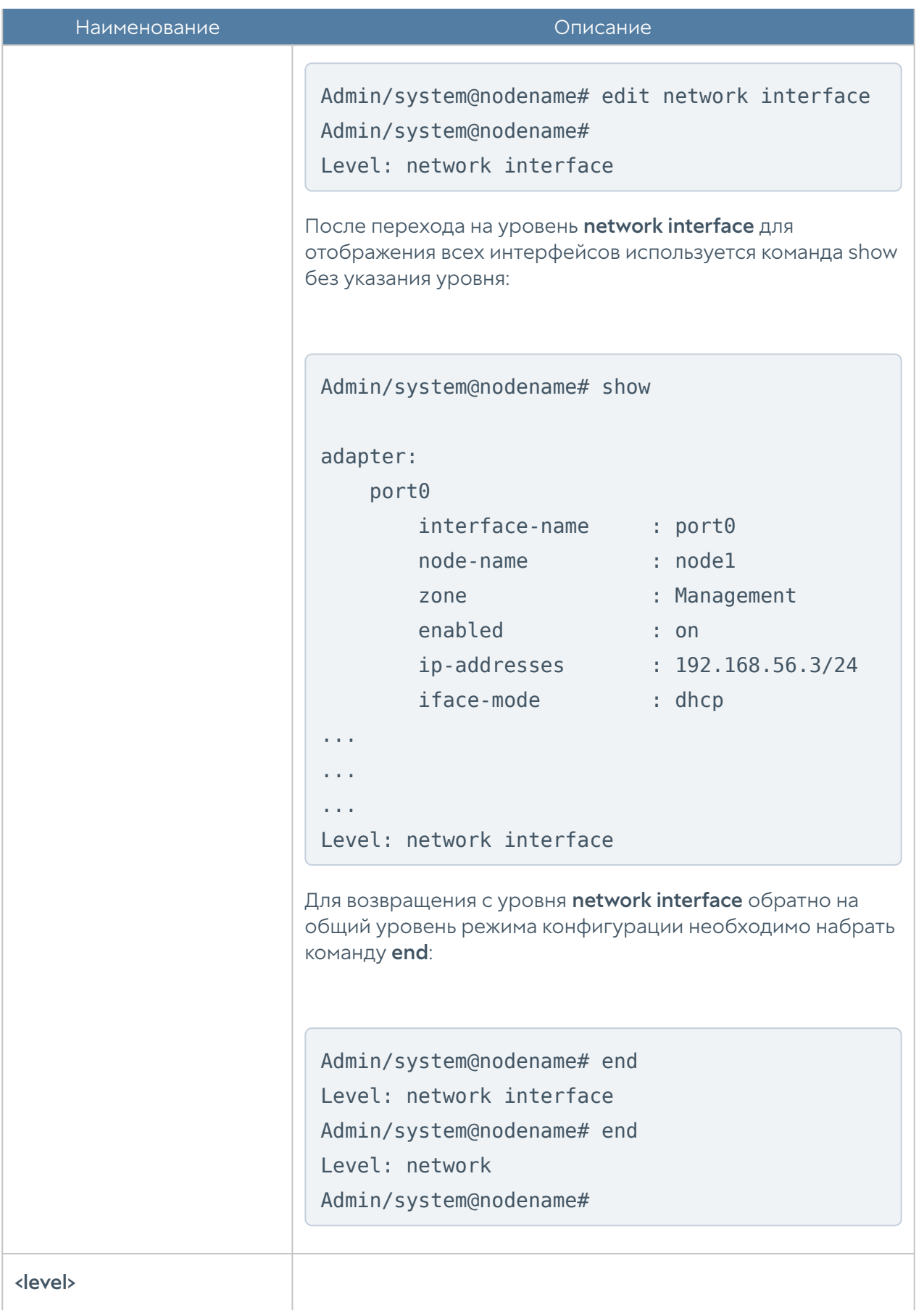

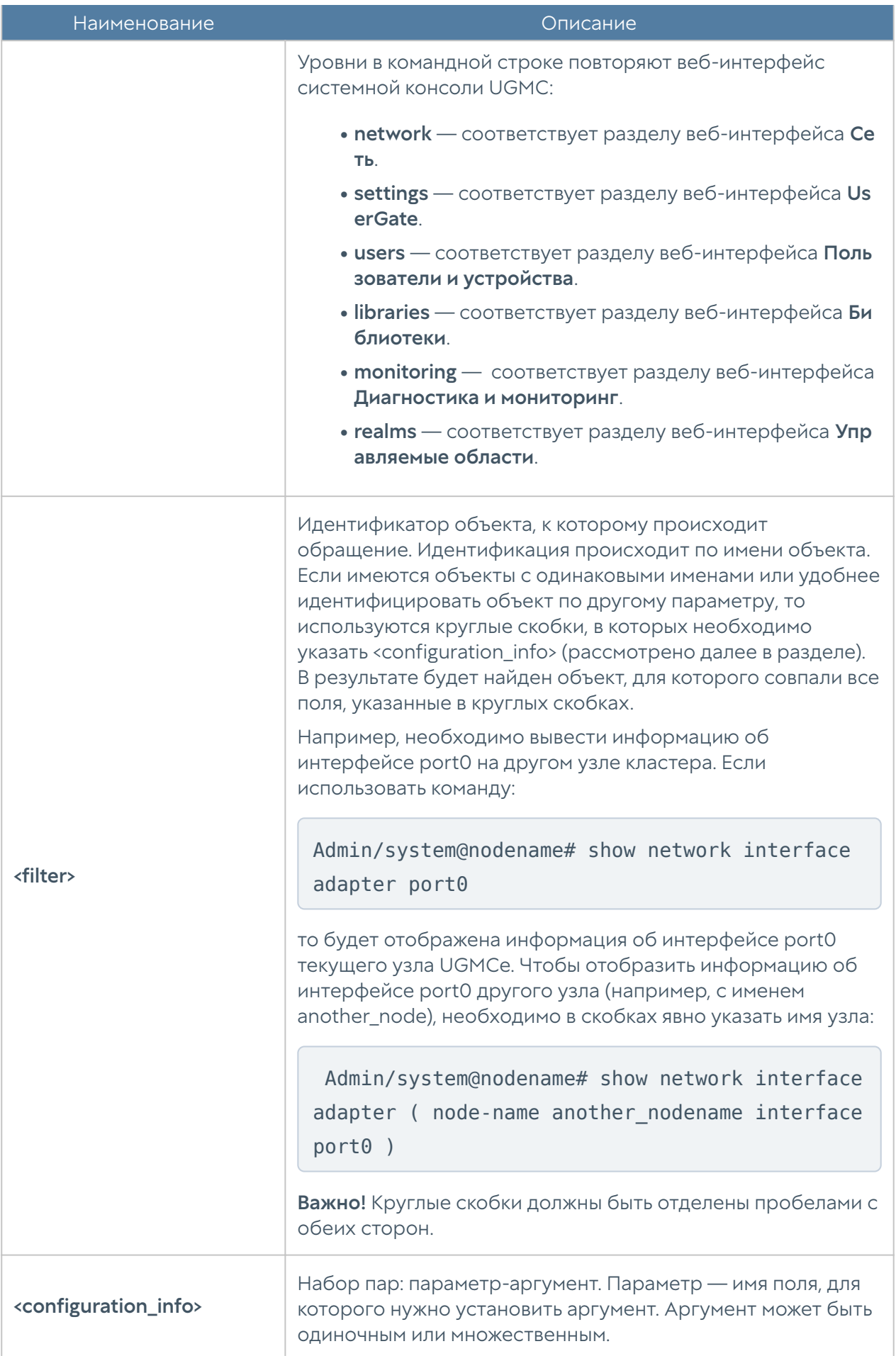

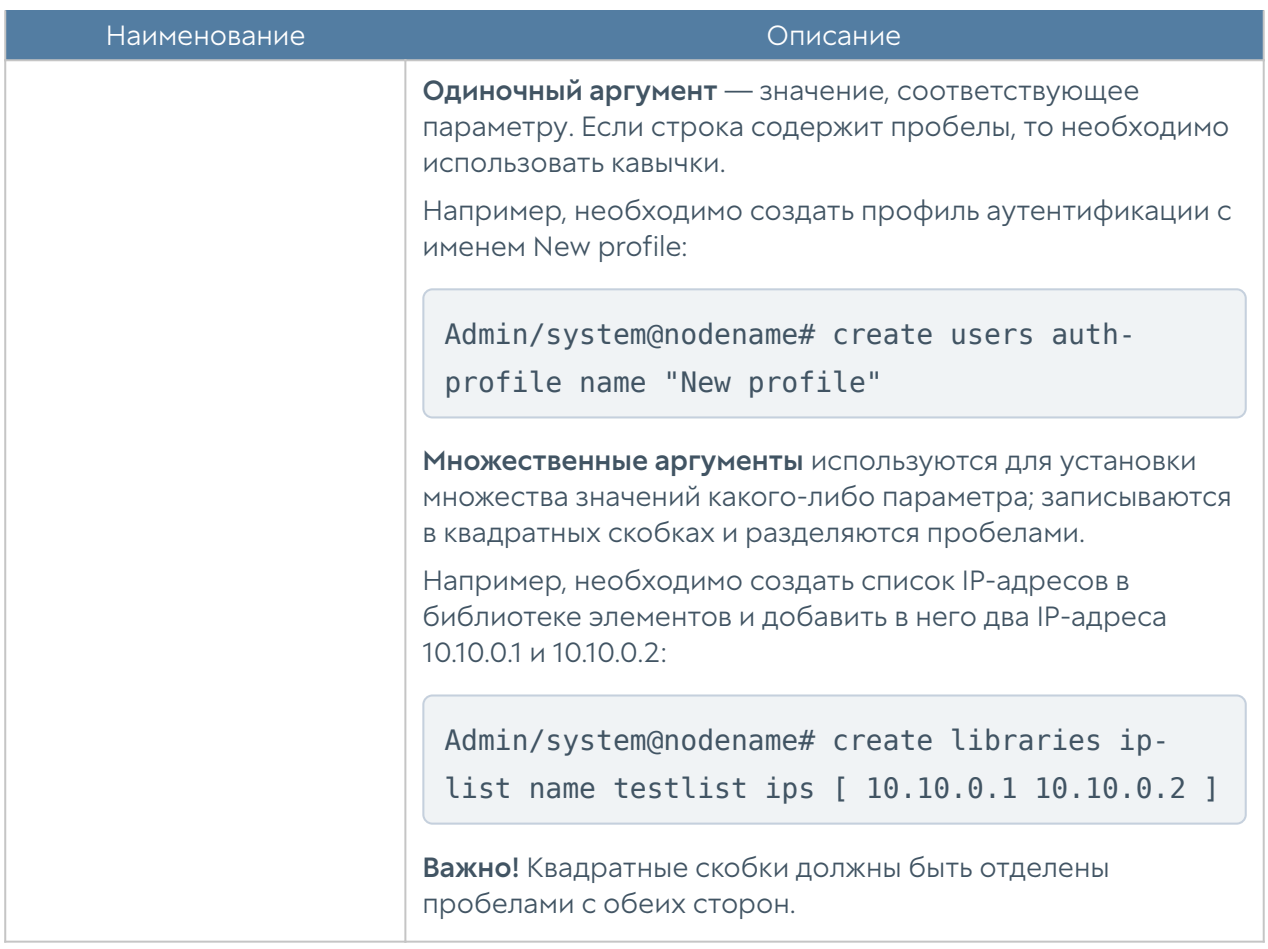

#### <span id="page-190-0"></span>Команды execute

Команды имеет следующую структуру:

Admin/system@nodename# execute <command-name>

Доступны следующие команды:

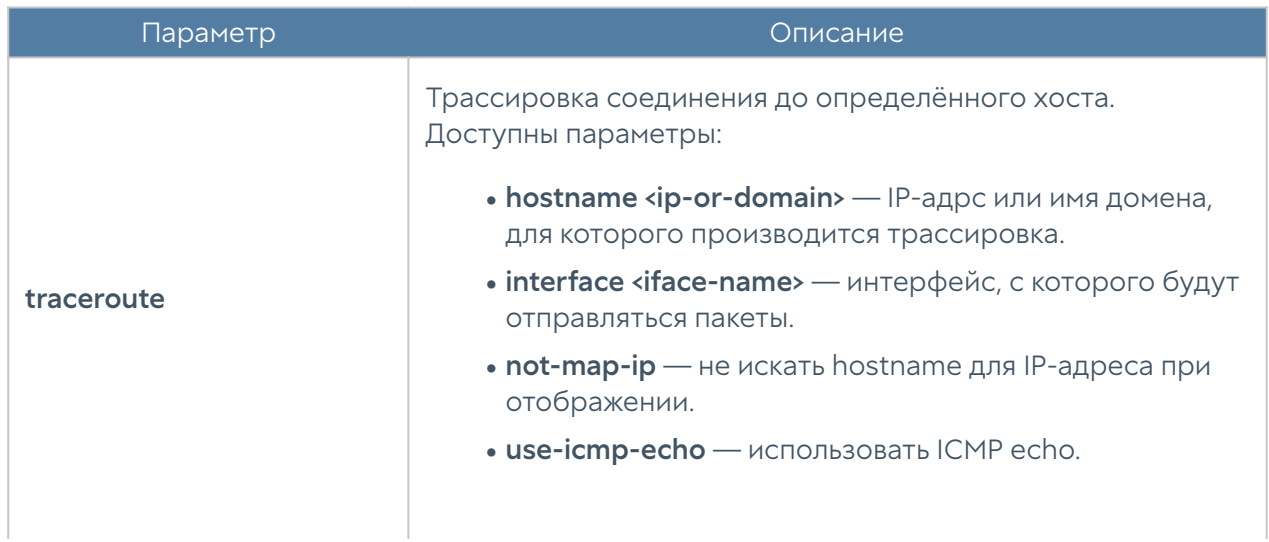

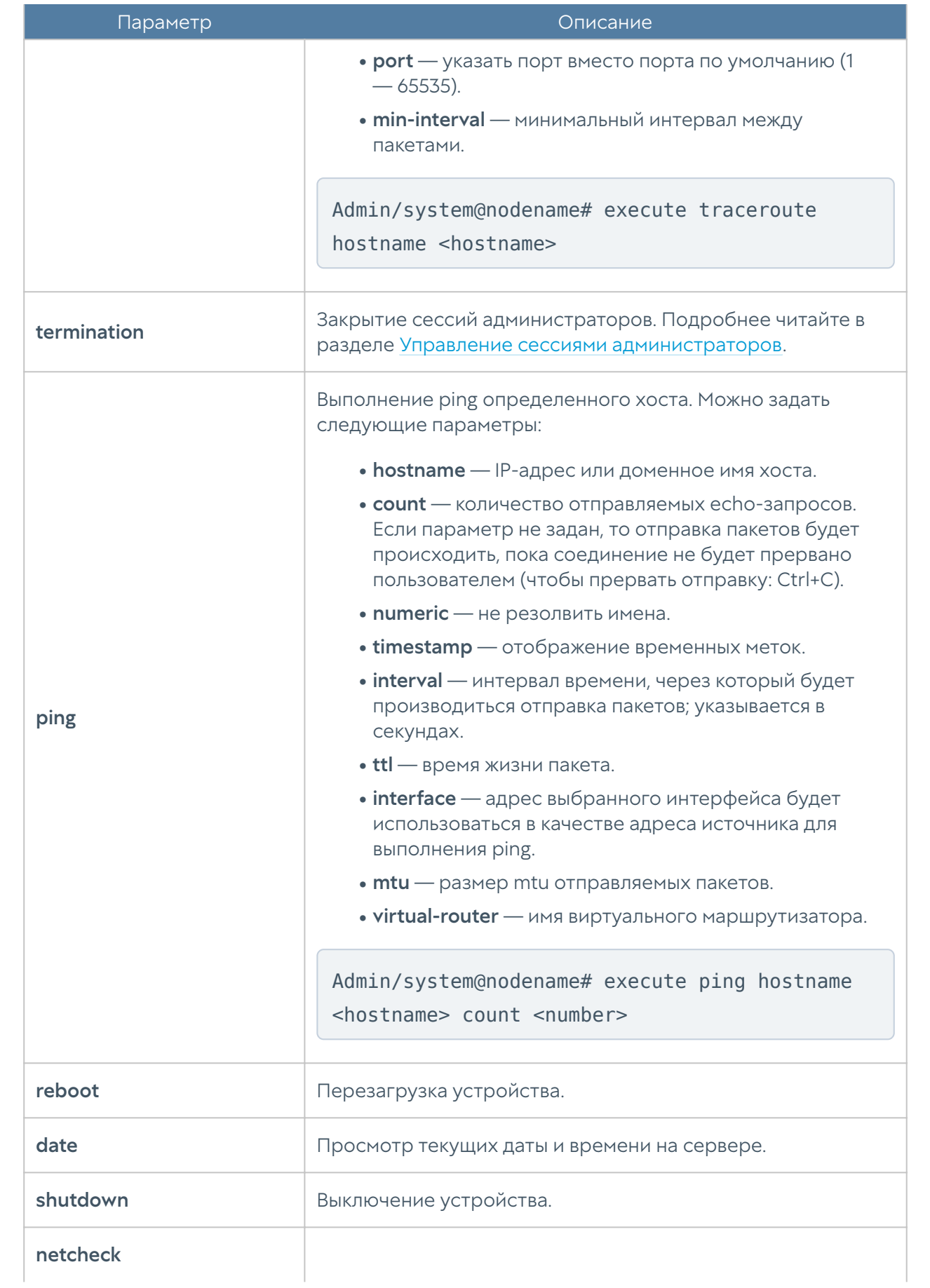

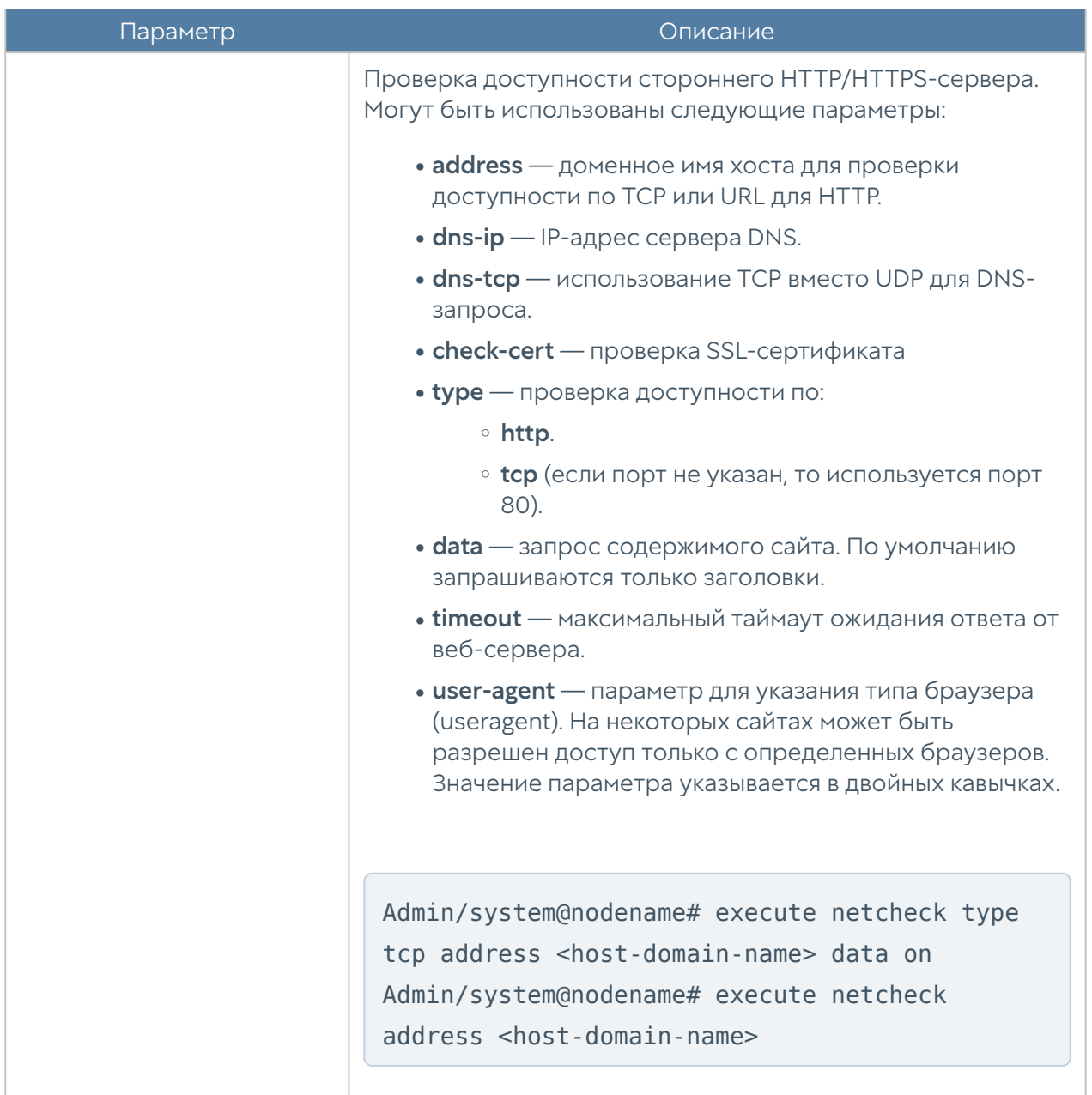

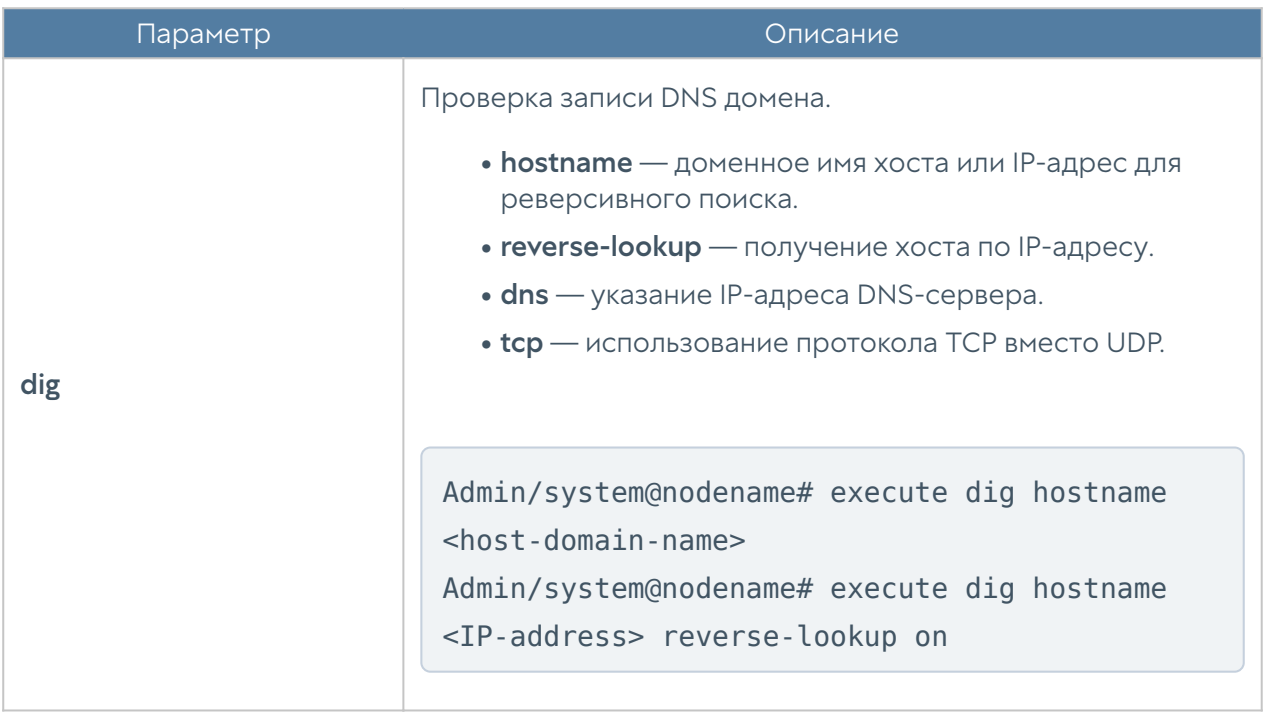

Часть представленных выше команд также доступны в режиме диагностики и мониторинга. Для их выполнения используется команда:

```
Admin/system@nodename> <command-name>
```
# НАСТРОЙКА УСТРОЙСТВА

## Настройка устройства (Описание)

### Общие настройки UserGate

Общие настройки устройства задаются на уровне settings general. Структура команды для настройки одного из разделов (<settings-module>):

Admin/system@nodename# set settings general <settings-module>

Доступна настройка следующих разделов:

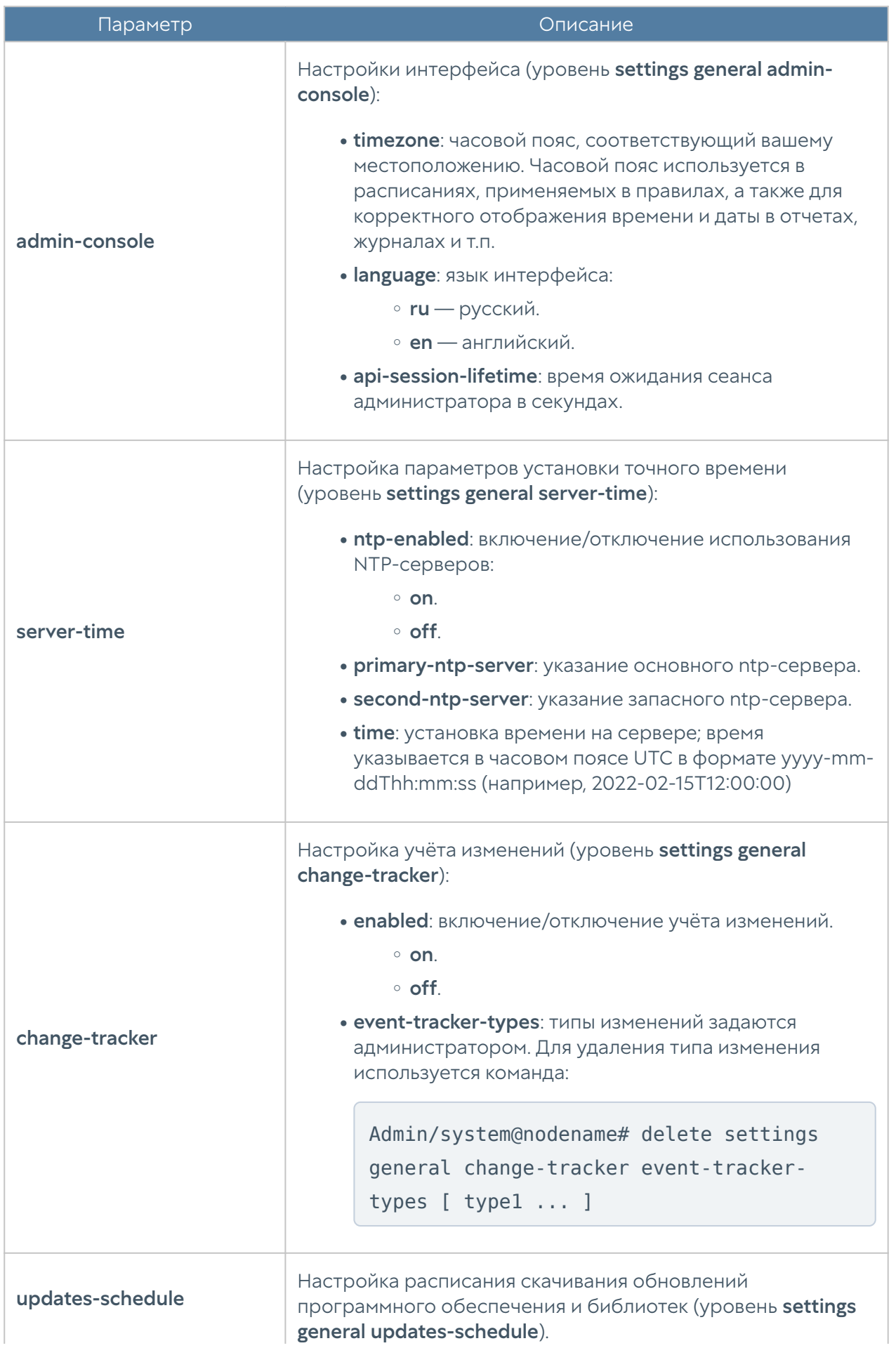

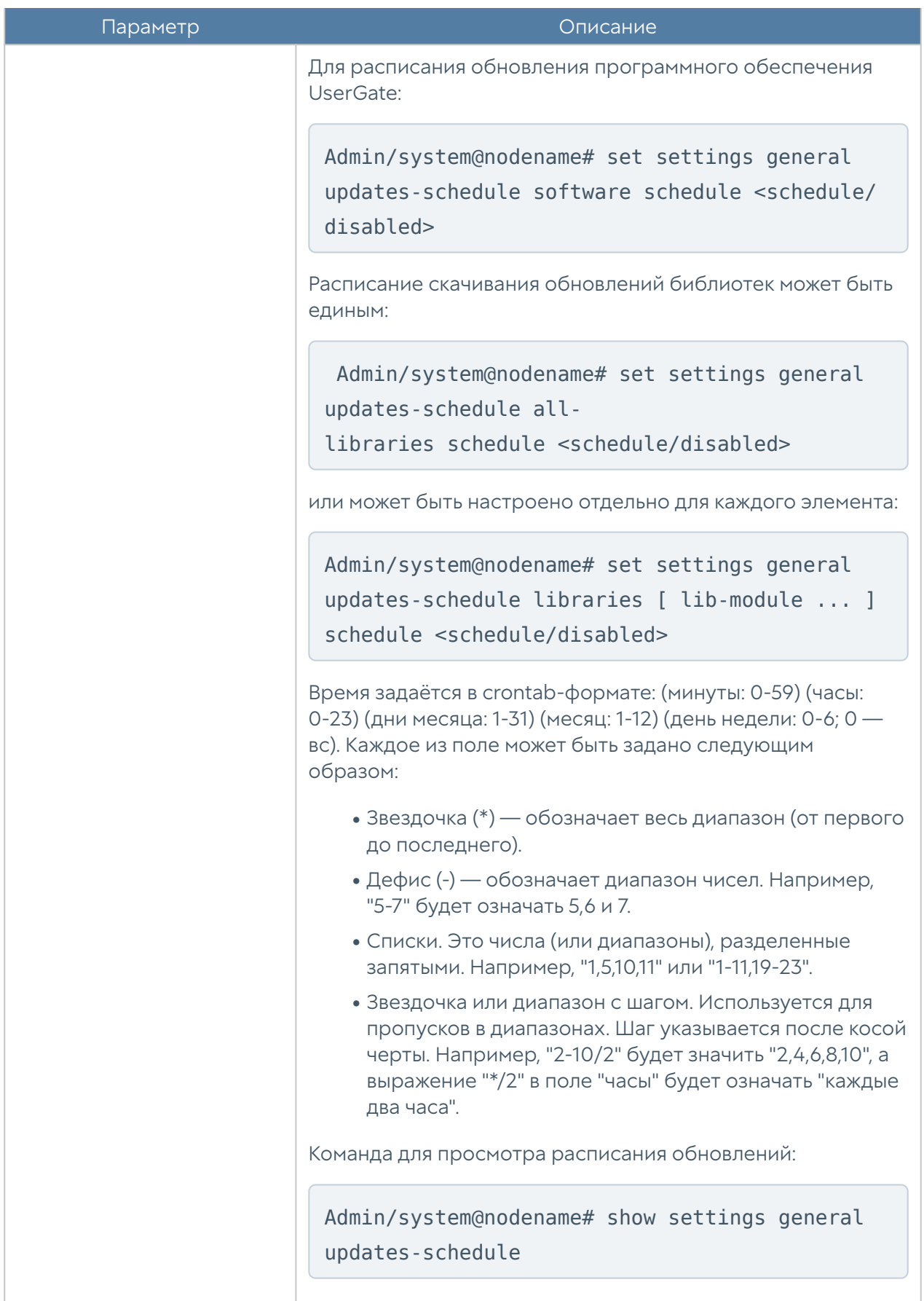

## Настройка управления устройством

#### Настройка Radmin-emergency

Для активации удаленного помощника при возникновении проблемы с программным ядром узла администратор может зайти в CLI под учетной записью корневого администратора, которая была создана при инициализации UserGate. Обычно это учетная запись Admin, хотя может быть и другой. Для входа необходимо указать имя в виде Admin/system@emergency, в качестве пароля — пароль корневого администратора. Команда включения/отключения удалённого доступа к серверу для технической поддержки в таких случаях:

Admin/system@emergency# set radmin-emergency enabled <on | off>

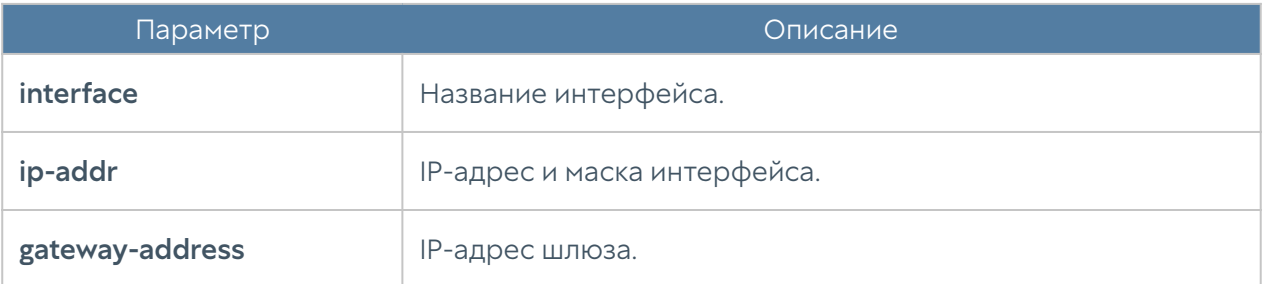

#### Настройка операций с сервером

Следующая команда позволяет определить канал обновлений:

Admin/system@nodename# set settings device-mgmt updates-channel <stable | beta>

Для просмотра наличия обновлений и выбранного канал обновления используется команда:

Admin/system@nodename# show settings device-mgmt updates-channel

Для настройки активации лицензии и обновления ПО устройства через внешний прокси-сервер используется команда:

Admin@UGOS# set settings device-mgmt licensing-upstream-proxy <parameters>

В качестве дополнительных параметров указываются:

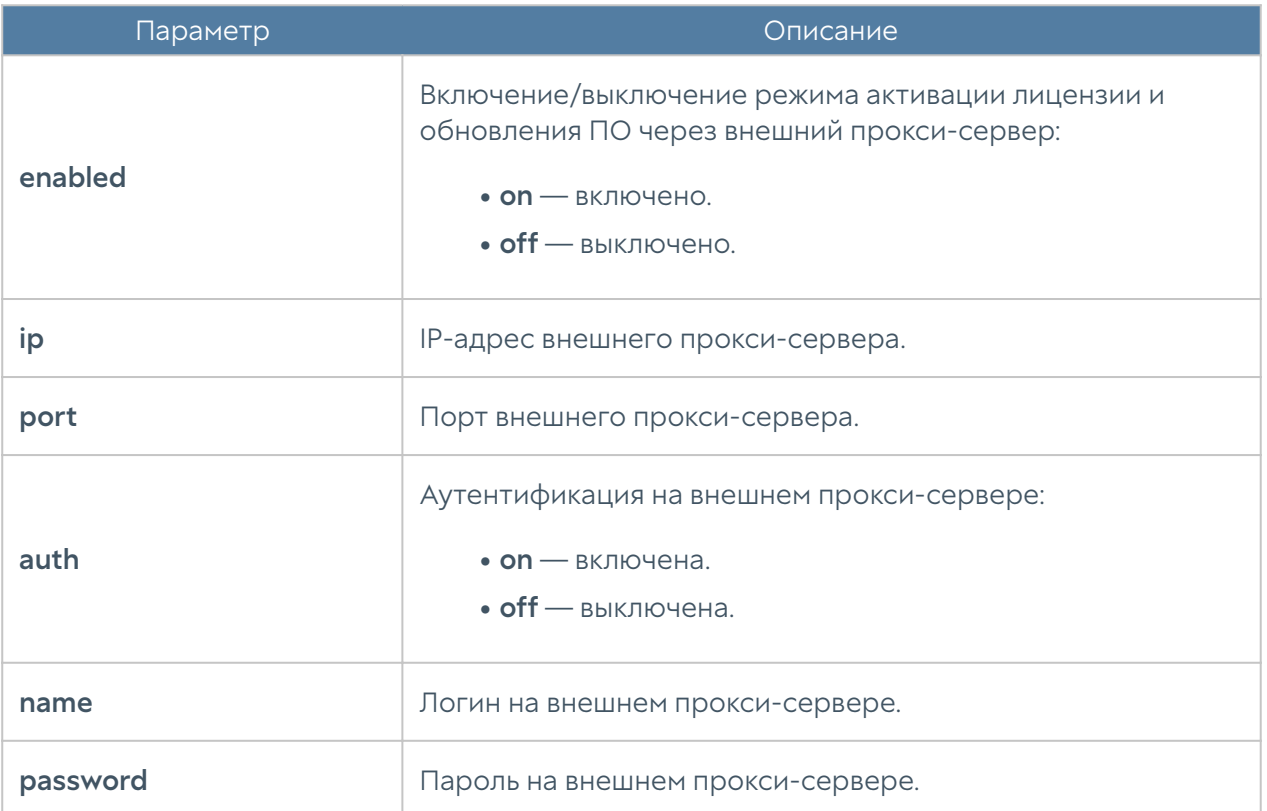

Для просмотра созданных настроек активации лицензии и обновления ПО устройства UserGate через внешний прокси-сервер используется команда:

Admin@UGOS# show settings device-mgmt licensing-upstream-proxy

#### Управление резервным копированием

Создание резервной копии устройства осуществляется на уровне settings device-mgmt. Для создания правила резервного копирования и выгрузки файлов на внешние серверы (FTP/SSH) используется следующая команда:

Admin/system@nodename# create settings device-mgmt settings-backup <parameters>

Для настройки доступны следующие параметры:

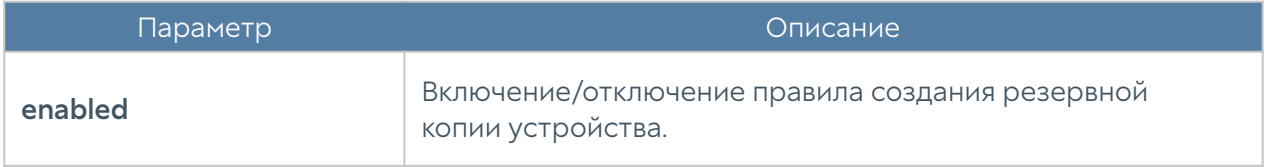

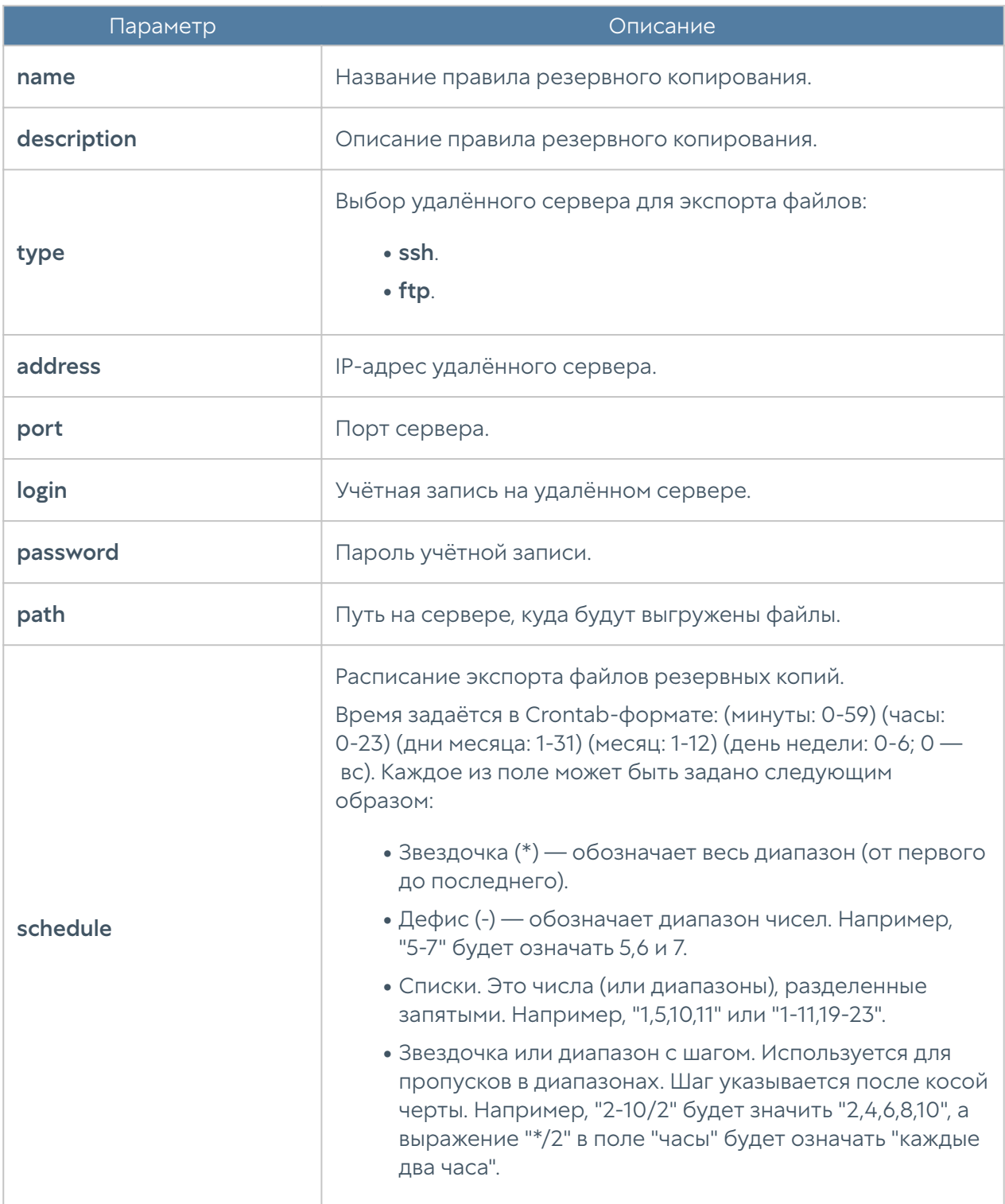

Редактирование существующего правила резервного копирования устройства производится с использованием следующей команды:

Admin/system@nodename# set settings device-mgmt settings-backup <rulename>

Список параметров, доступных для изменения аналогичен списку параметров, доступных при создании правила.

Команда для удаления правила резервного копирования:

Admin/system@nodename# delete settings device-mgmt settings-backup <rule-name>

Команда для отображения правила резервного копирования:

Admin/system@nodename# show settings device-mgmt settings-backup <rulename>

Также, для команд редактирования, удаления или отображения правил в качестве <filter> возможно использование не только названия правила, но и заданные в существующем правиле параметры (удобно, например, при наличии нескольких правил с одинаковым названием). Параметры, с использованием которых можно произвести идентификацию правила экспорта, аналогичны параметрам команды set.

#### Экспорт настроек

Создание и настройка правил экспорта настроек происходит на уровне settings device-mgmt settings-export.

Для создания правила экспорта настроек:

Admin/system@nodename# create settings device-mgmt settings-export ( <parameters> )

Доступны параметры:

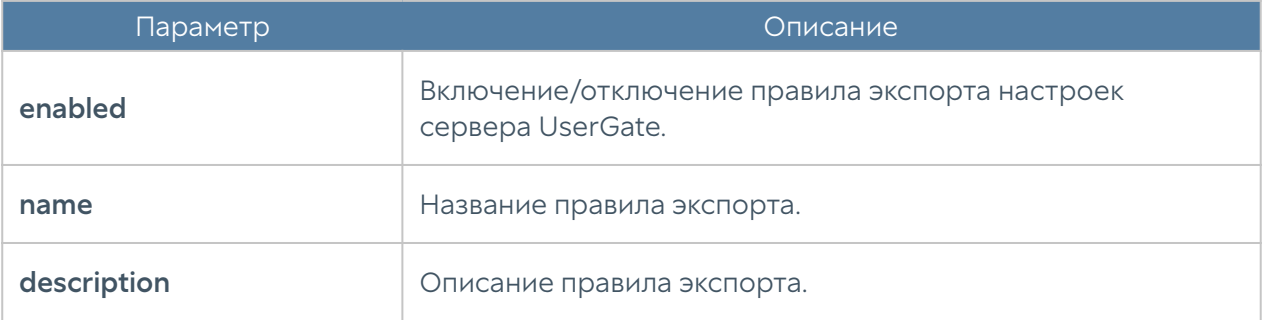

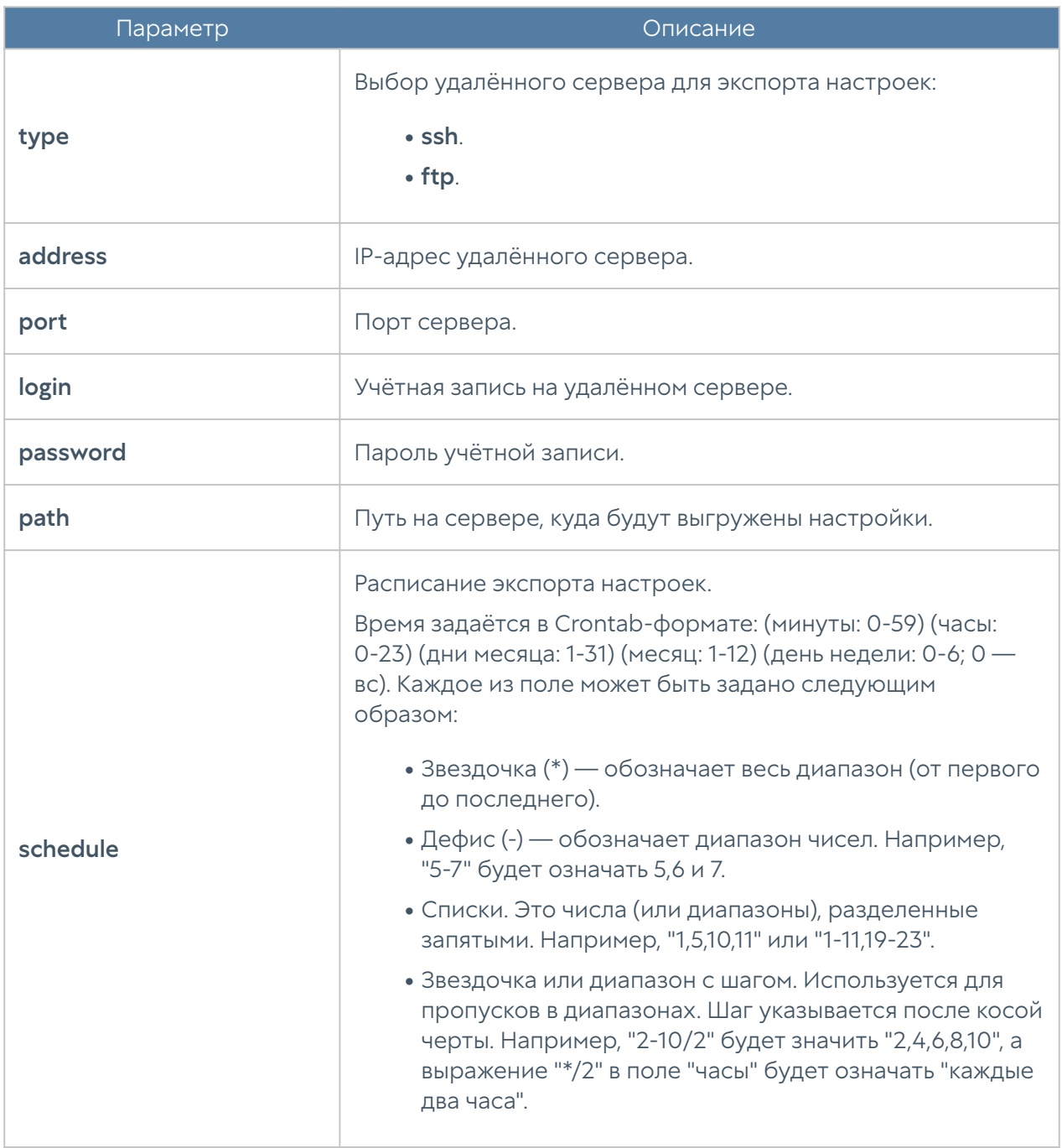

Обновление существующего правила экспорта настроек устройства производится с использованием следующей команды:

Admin/system@nodename# set settings device-mgmt settings-export <rulename>

Список параметров, доступных для изменения аналогичен списку параметров, доступных при создании правила.

Команда для удаления правила экспорта настроек:

Admin/system@nodename# delete settings device-mgmt settings-export <rule-name>

Команда для отображения правила экспорта настроек:

Admin/system@nodename# show settings device-mgmt settings-export <rulename>

Также, для команд обновления, удаления или отображения правил в качестве <filter> возможно использование не только названия правила, но и заданные в существующем правиле параметры (удобно, например, при наличии нескольких правил с одинаковым названием). Параметры, с использованием которых можно произвести идентификацию правила экспорта, аналогичны параметрам команды set.

## Настройка кластеров

### Настройка кластера конфигурации

Данный раздел находится на уровне settings device-mgmt configuration-cluster.

Команда обновления существующего узла кластера:

Admin/system@nodename# set settings device-mgmt configuration-cluster <node-name>

Доступно изменение следующих параметров:

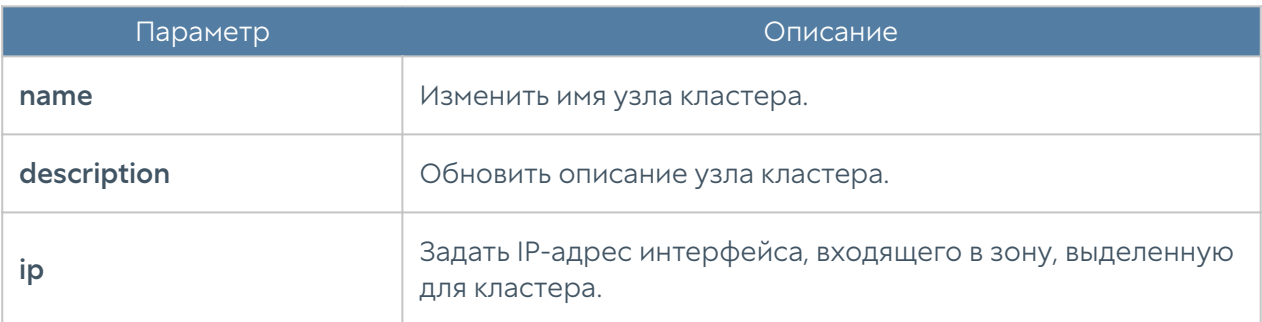

Команды для удаления и отображения настроек узла кластера:

Admin/system@nodename# delete settings device-mgmt configurationcluster <node-name> ... Admin/system@nodename# show settings device-mgmt configuration-cluster <node-name>

Команда для генерации секретного кода для добавления нового узла в кластер конфигурации:

```
Admin/system@nodename# execute configurate-cluster generate-secret-key
```
# Настройка кластера отказоустойчивости

Настройка кластеров отказоустойчивости производится на уровне settings device-mgmt ha-clusters.

Для создания кластера отказоустойчивости:

Admin/system@nodename# create settings device-mgmt ha-clusters

Далее необходимо указать следующие параметры:

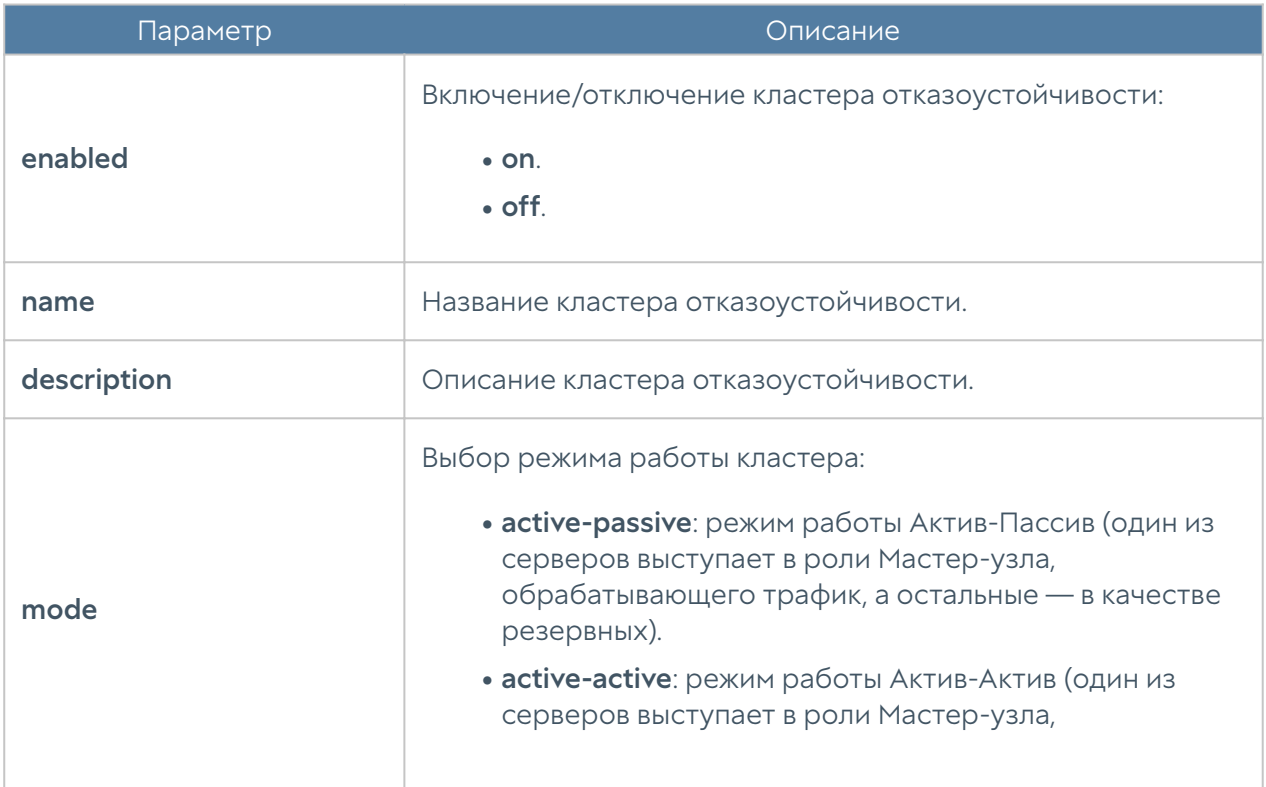

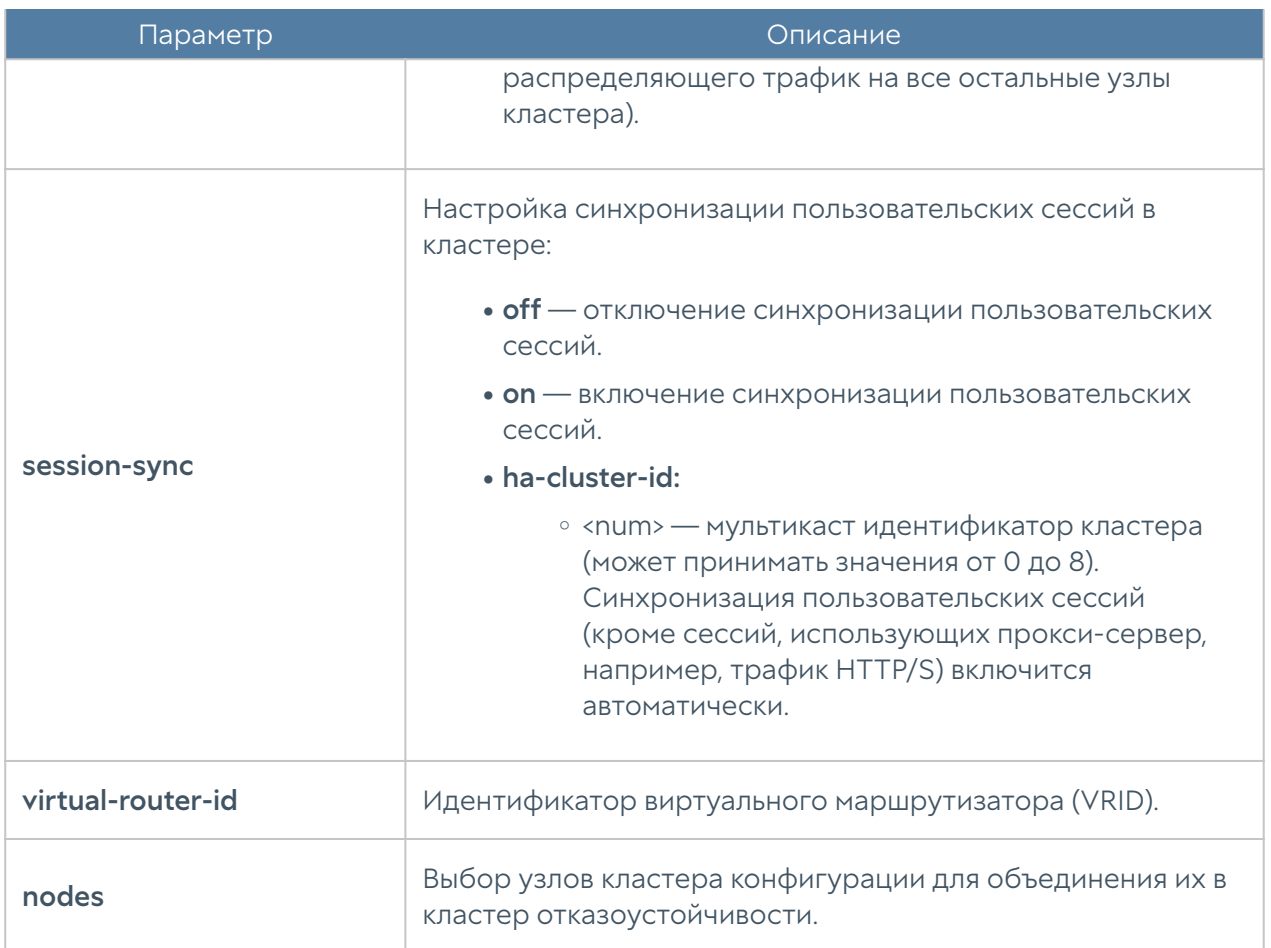

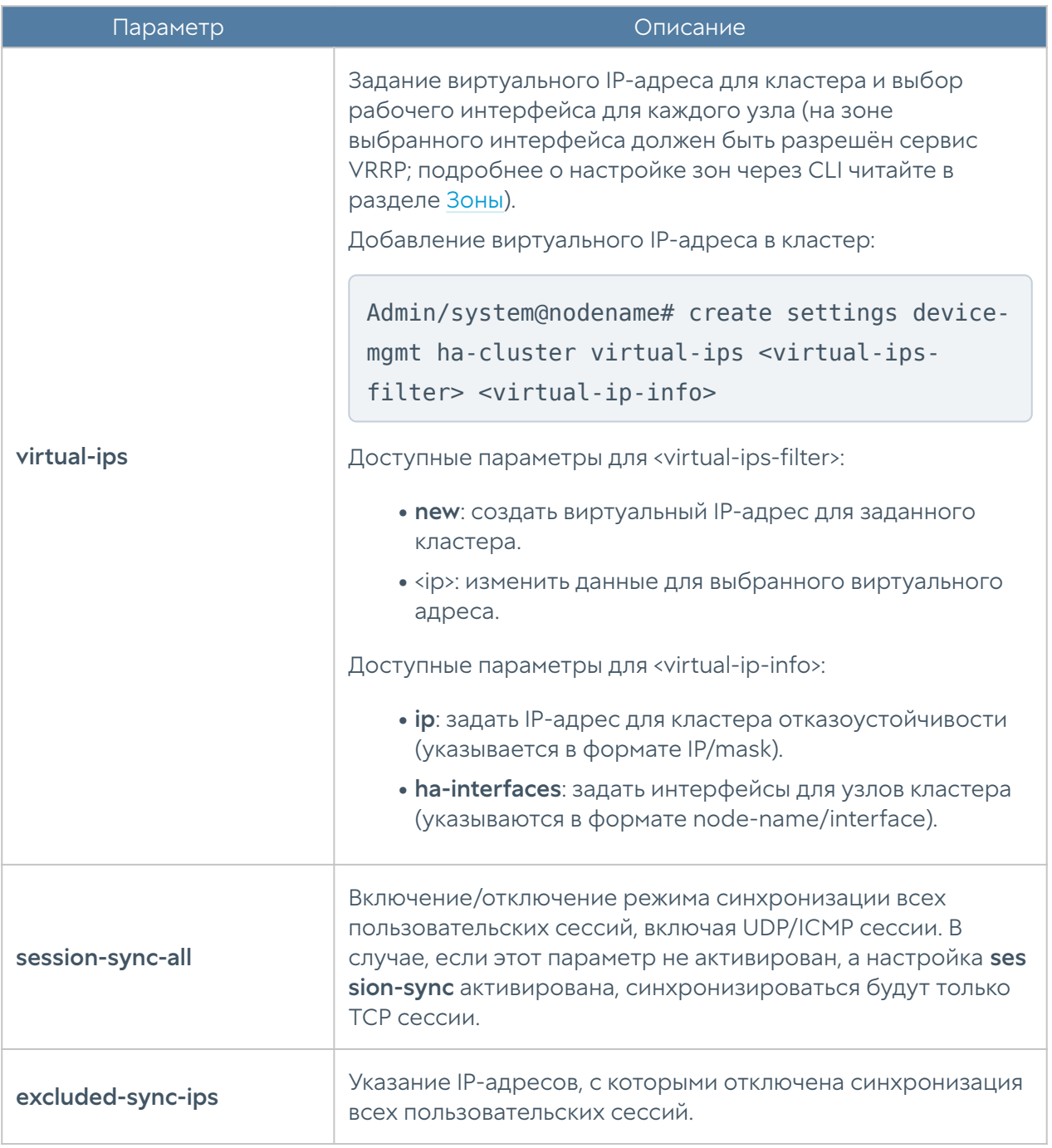

Пример команды создания кластера:

```
Admin/system@nodename# create settings device-mgmt ha-clusters nodes 
[ node_1 ] name "Test HA cluster" description "Test HA cluster 
description" mode active-passive enabled on virtual-ips new ha-
interfaces [ node_1/port3 ] ip 192.168.1.5/24
```
Для редактирования настроек кластера:

Admin/system@nodename# set settings device-mgmt ha-cluster <clustername>

#### Параметры для редактирования:

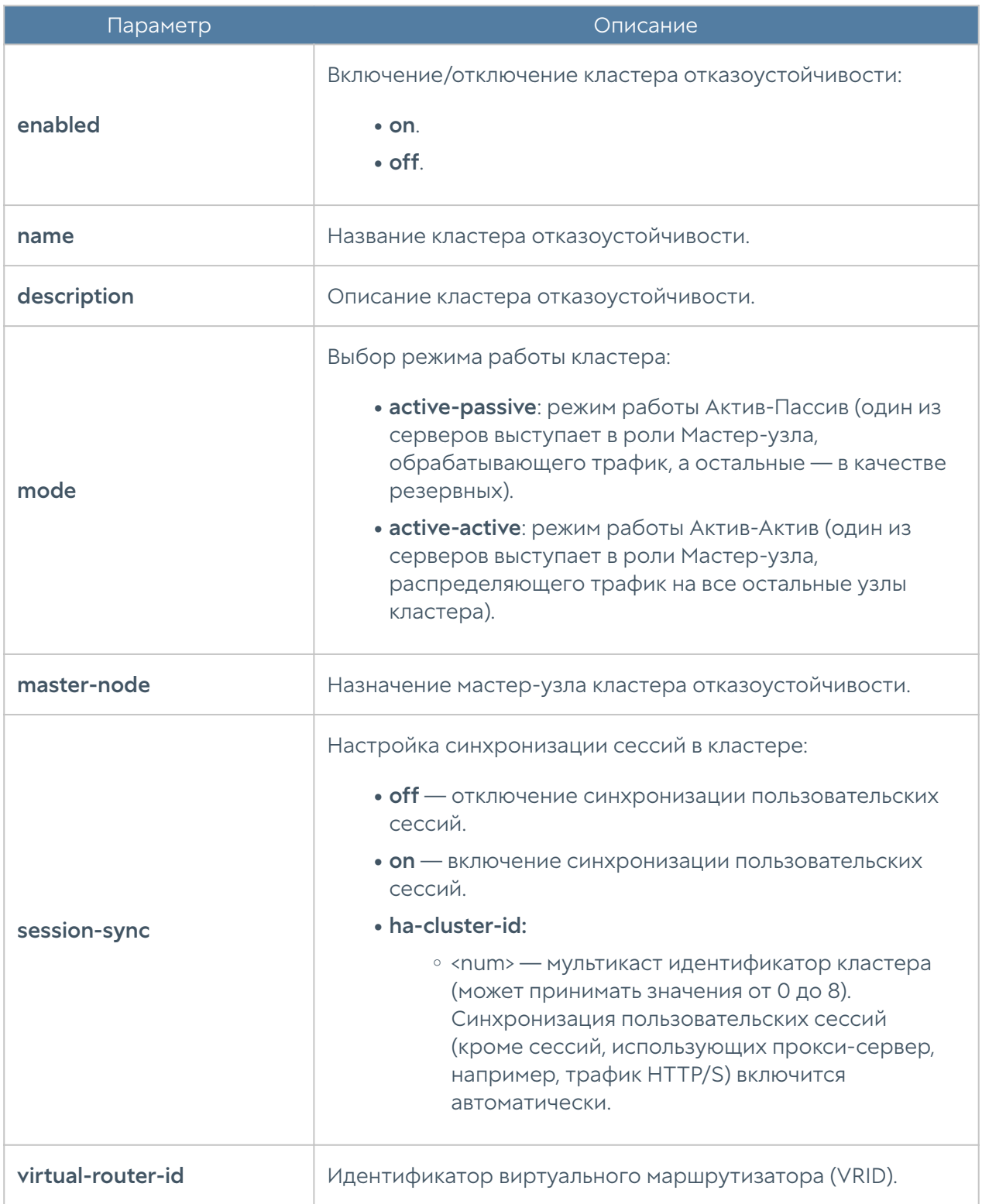

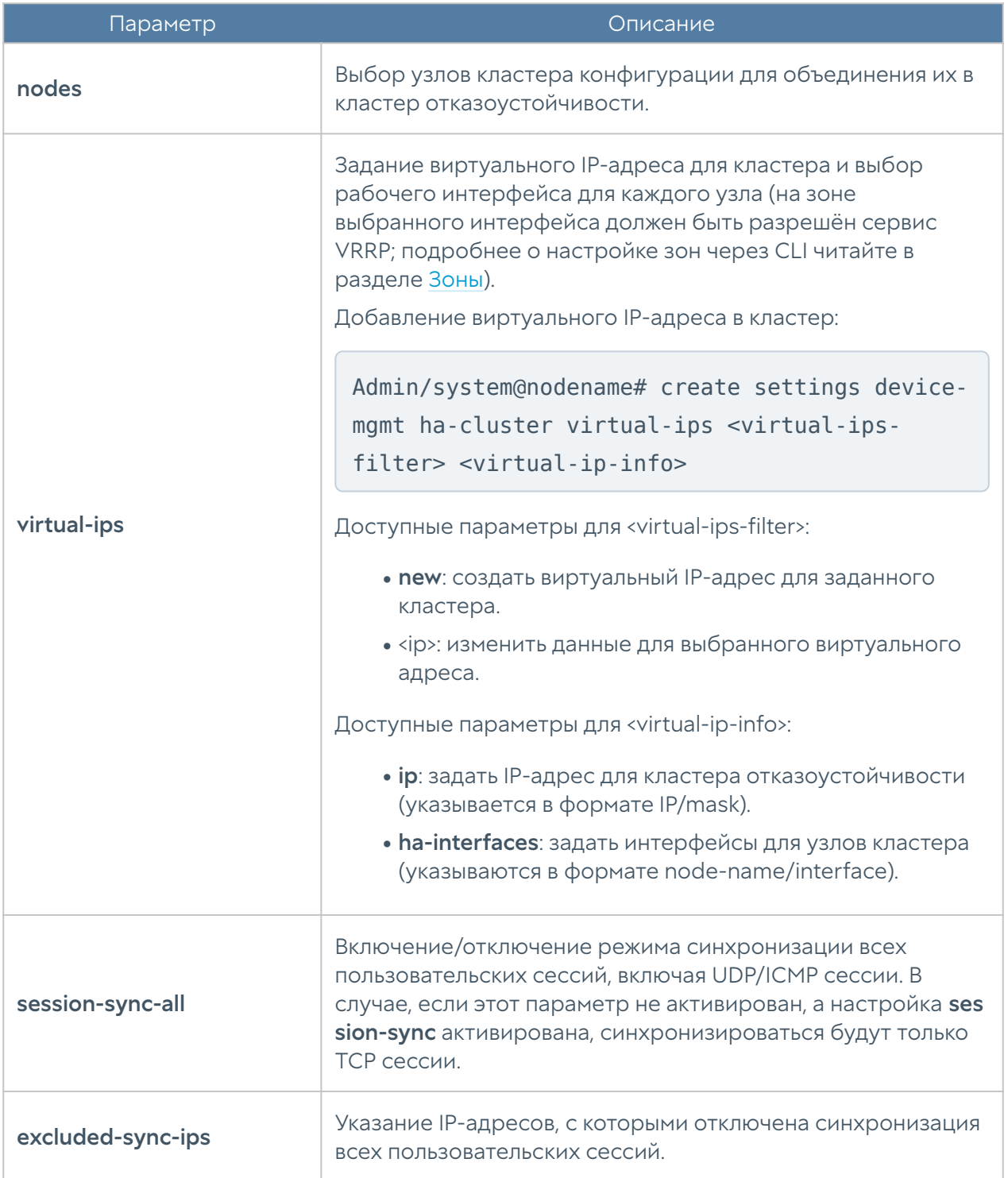

Примеры редактироания настроек кластера:

```
Admin/system@nodename# set settings device-mgmt ha-clusters "Test HA
cluster" nodes [ node 1 node 2 ] virtual-ips 192.168.1.5/24 ha-
interfaces [ node_1/port3 node_2/port3 ]
\sim 10
```
Admin/system@nodename# set settings device-mgmt ha-clusters "Test HA cluster" master-node node\_2

Для удаления кластера:

Admin/system@nodename# delete settings device-mgmt ha-clusters <cluster-name>

Также доступно удаление отдельных параметров:

- nodes.
- virtual-ips. •

Для отображения информации о всех кластерах отказоустойчивости:

Admin/system@nodename# show settings device-mgmt ha-cluster

Для отображения информации об определённом кластере:

```
Admin/system@nodename# show settings device-mgmt ha-cluster <cluster-
name>
```
### Настройка управления доступом к консоли устройства

Настройка данного раздела производится на уровне settings administrators. В разделе описаны настройка параметров защиты учётных записей, настройка администраторов и их профилей.

#### Общие настройки доступа

Данный раздел позволяет настроить дополнительные параметры защиты учётных записей администраторов. Настройка производится на уровне settings administrators general.

Для изменения параметров используется следующая команда:

Admin/system@nodename# set settings administrators general

Параметры, доступные для редактирования:

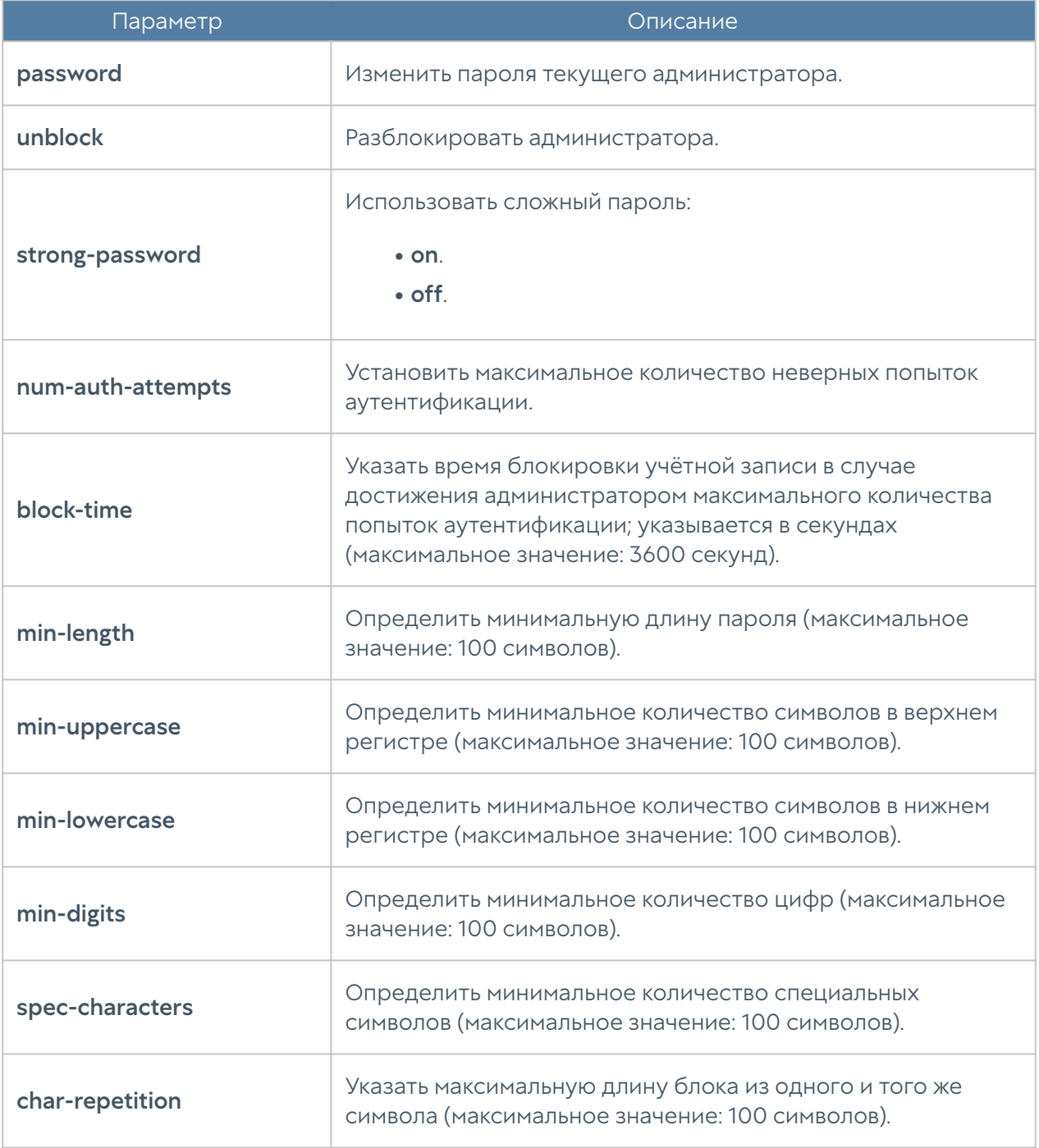

Пример редактирования параметров учетных записей:

Admin/system@nodename# set settings administrators general block-time 400

Для просмотра текущих параметров защиты учётных записей администраторов используется следующая команда:

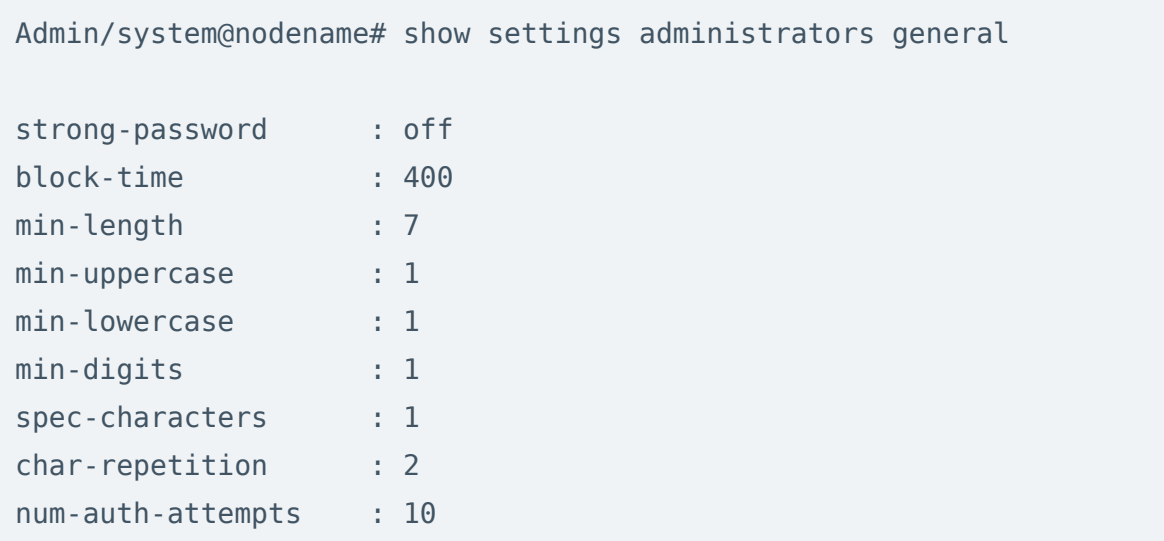

# Настройка учётных записей администраторов

Настройка учётных записей администраторов производится на уровне settings administrators administrators.

Для создания учётной записи администратора используется следующая команда:

```
Admin/system@nodename# create settings administrators administrators
```
Далее необходимо указать тип учётной записи администратора (локальный, пользователь LDAP, группа LDAP, с профилем аутентификации) и установить соответствующие параметры:

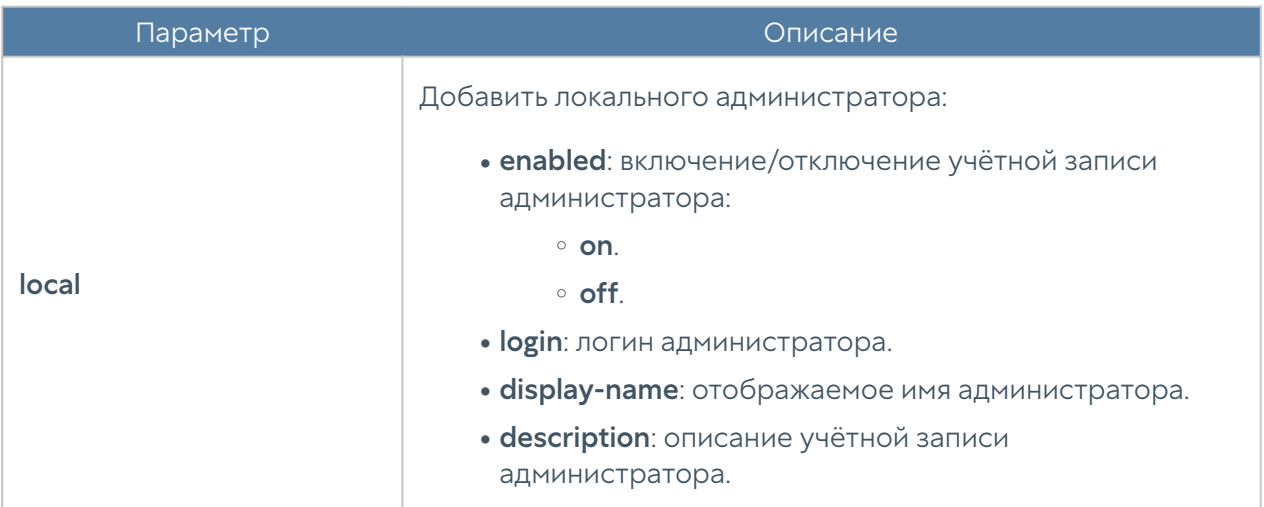

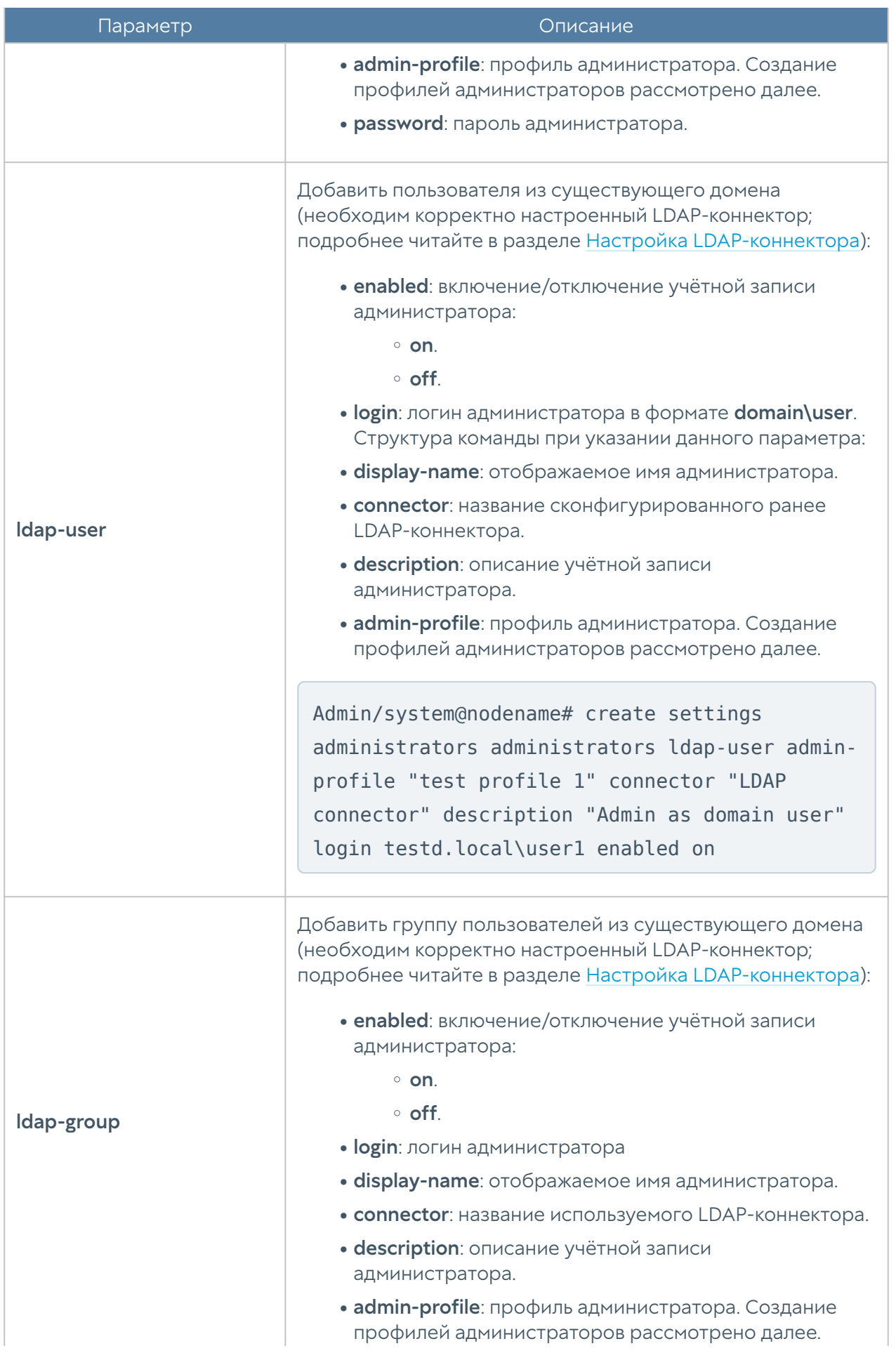

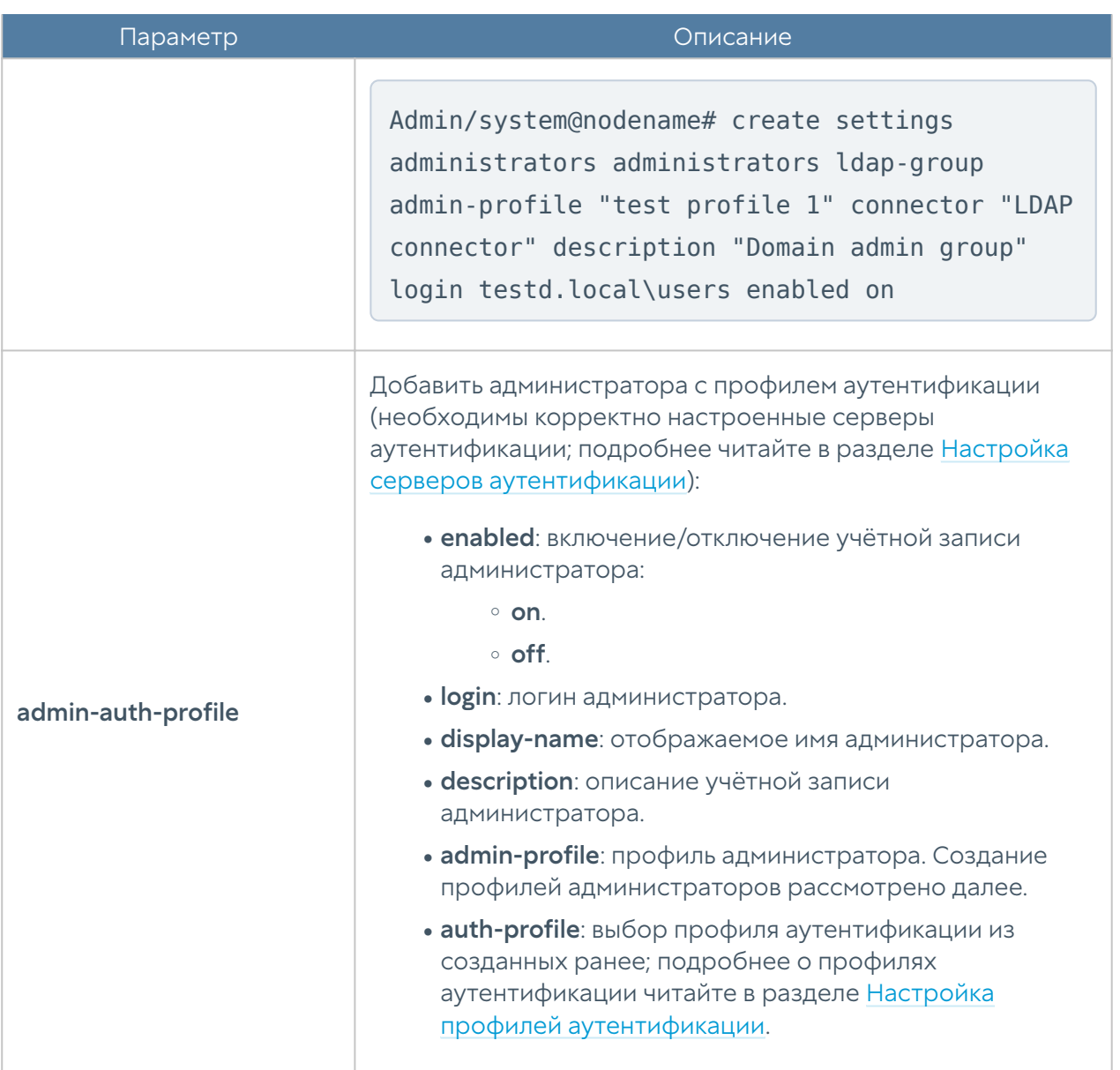

Для редактирования параметров профиля используется команда:

Admin/system@nodename# set settings administrators administrators <admin-type> <admin-login>

Параметры для редактирования аналогичны параметрам создания профиля администратора.

Для отображения информации о всех учётных записях администраторов:

Admin/system@nodename# show settings administrators administrators

Для отображения информации об определённой учётной записи администратора:

Admin/system@nodename# show settings administrators administrators <admin-type> <admin-login>

Пример выполнения команды:

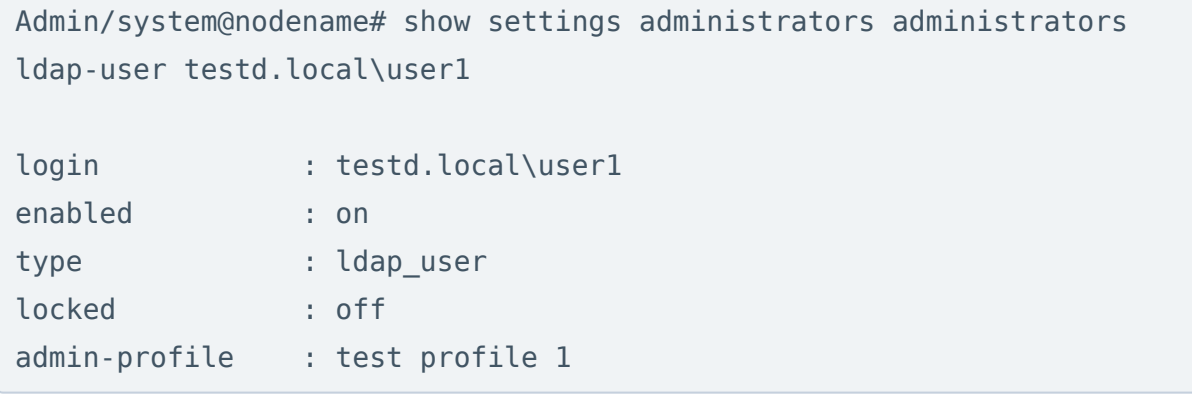

Для удаления учётной записи используется команда:

```
Admin/system@nodename# delete settings administrators administrators 
<admin-type> <admin-login>
```
Пример команды:

```
Admin/system@nodename# delete settings administrators administrators 
ldap-user testd.local\user1
```
## Настройка прав доступа профилей администраторов

Настройка прав доступа профилей администраторов производится на уровне settings administrators profiles.

Для создания профиля администратора используется следующая команда:

Admin/system@nodename# create settings administrators profiles

Далее необходимо указать следующие параметры:

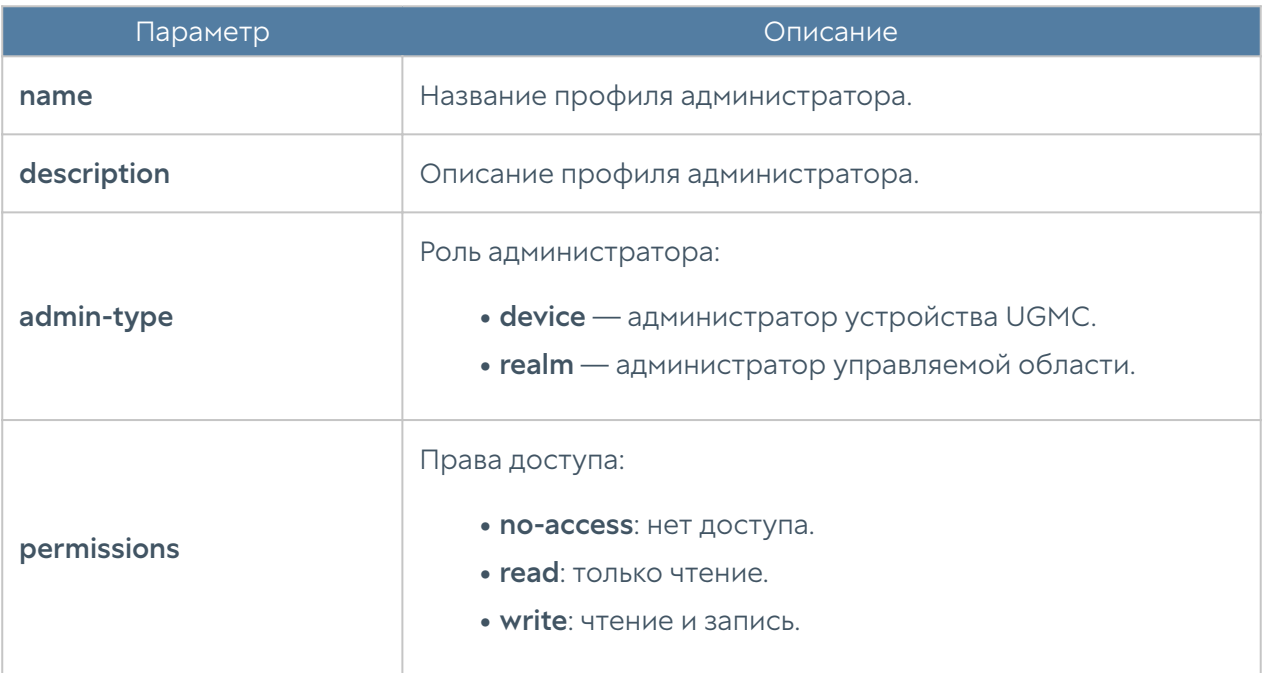

Для редактирования профиля используется команда:

Admin/system@nodename# set settings administrators profiles <profilename> <parameter>

Параметры для редактирования аналогичны параметрам создания профиля администратора.

Для просмотра информации о всех профилях администраторов:

Admin/system@nodename# show settings administrators profiles

Для отображения информации об определённом профиле:

Admin/system@nodename# show settings administrators profiles <profilename>

Чтобы удалить профиль администратора:

Admin/system@nodename# delete settings administrators profiles <profile-name>

#### <span id="page-214-0"></span>Управление сессиями администраторов

С использованием следующих команд возможен просмотр активных сессий администраторов, прошедших авторизацию в веб-консоли или CLI, и закрытие сессий (уровень: settings administrators admin-sessions).

Просмотр сессий администраторов текущего узла UserGate (возможен просмотр сессии отдельного администратора: необходимо из предложенного списка выбрать IP-адрес, с которого была произведена авторизация):

Admin/system@nodename# show settings administrators admin-sessions

Для отображения сессий доступно использование фильтра:

- ip: IP-адрес, с которого авторизован администратор.
- source: где была произведена авторизация: CLI (cli), веб-консоль (web) или подключение по SSH (ssh).
- admin-login: имя администратора.
- node: узел кластера UserGate.

```
Admin/system@nodename# show settings administrators admin-sessions 
( node <node-name> ip <session-ip> source <cli | web | ssh> admin-login 
<administrator-login> )
```
Команда для закрытия сессии администратора; необходимо из предложенного списка выбрать IP-адрес, с которого была произведена авторизация:

Admin/system@nodename# execute termination admin-sessions <IP-address/ connection type>

Пример выполнения команд:

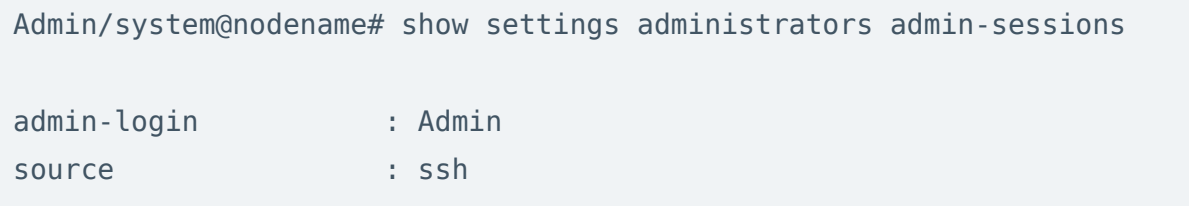

```
session start date : 2023-08-10T11:33:47Z
ip : 127.0.0.1
node : utmcore@dineanoulwer
admin-login : Admin
source : web
session start date : 2023-08-10T11:33:10Z
ip : 10.0.2.2
node : utmcore@dineanoulwer
Admin/system@nodename# execute termination admin-sessions 10.0.2.2/web
Admin/system@nodename# show settings administrators admin-sessions
admin-login : Admin
source : ssh
session_start_date : 2023-08-10T11:33:47Z
ip : 127.0.0.1
node : utmcore@dineanoulwer
```
При закрытии сессии администраторов возможно использование фильтра ( <filter>). Параметры фильтрации аналогичны параметрам команды show.

```
Admin/system@nodename# execute termination admin-sessions ( node <node-
name> ip <session-ip> source <cli | web | ssh> admin-login 
<administrator-login> )
```
#### Настройка сертификатов

Раздел Сертификаты находится на уровне settings certificates.

Для импорта сертификатов предназначена команда:

Admin/system@nodename# import settings certificates
Далее необходимо указать параметры:

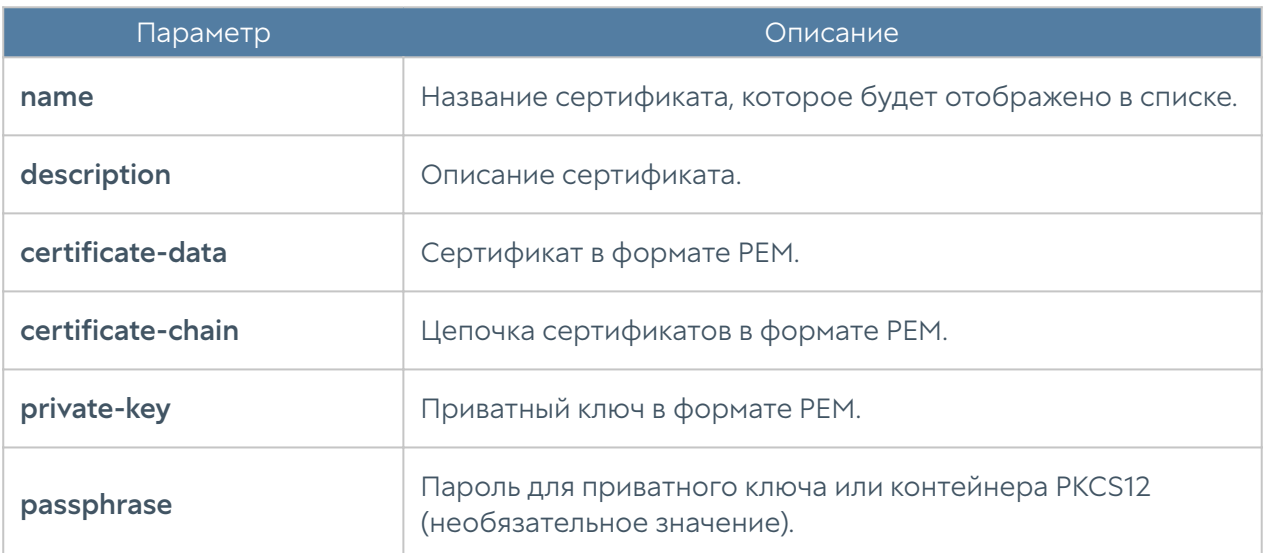

Для экспорта доступны сертификаты, вся цепочка сертификатов:

Admin/system@nodename# export settings certificates <certificate-name> Admin/system@nodename# export settings certificates <certificate-name> with-chain on

С использованием командной строки возможно создание сертификата и CSR:

Admin/system@nodename# create settings certificates type <certificate | csr>

Далее необходимо указание следующих параметров:

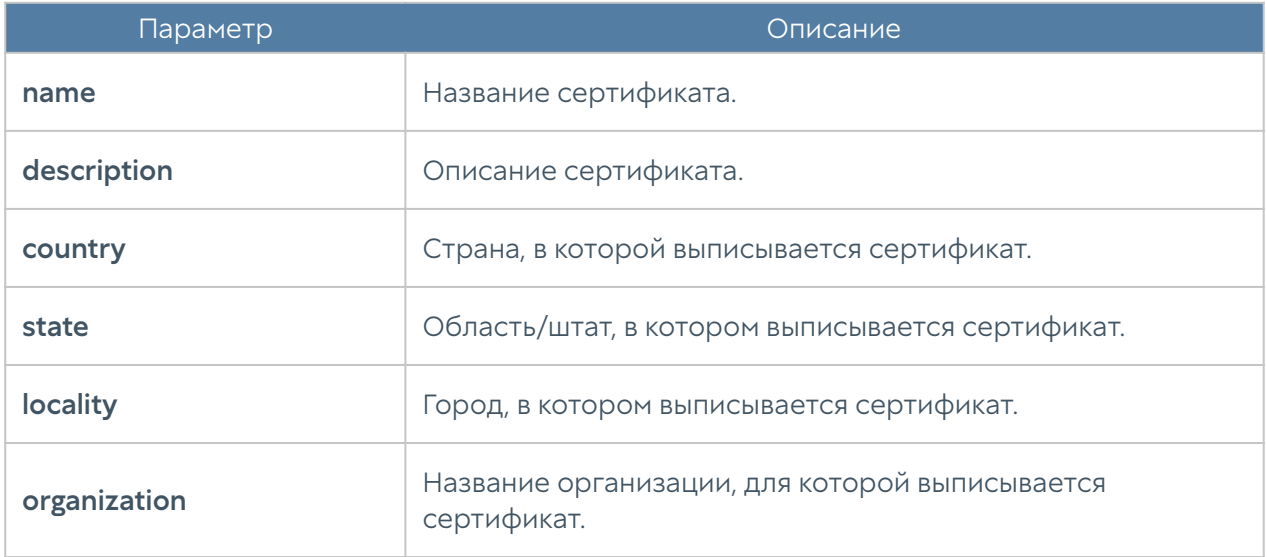

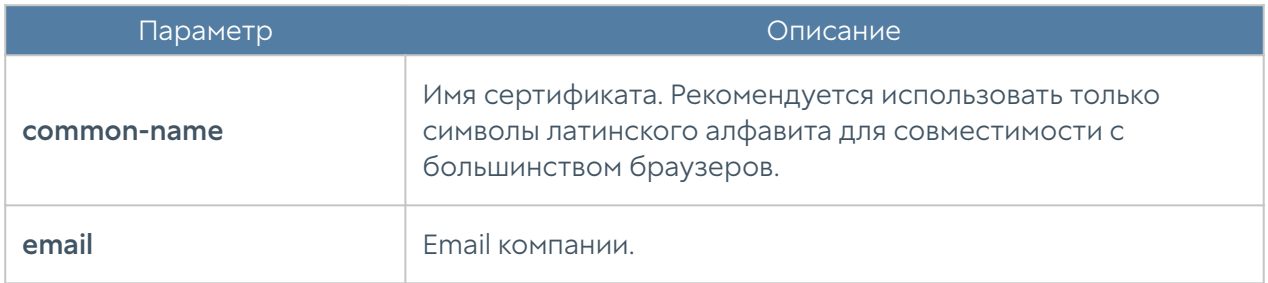

Команда для управления сертификатом:

Admin/system@nodename# set settings certificates <certificate-name>

#### Доступны параметры:

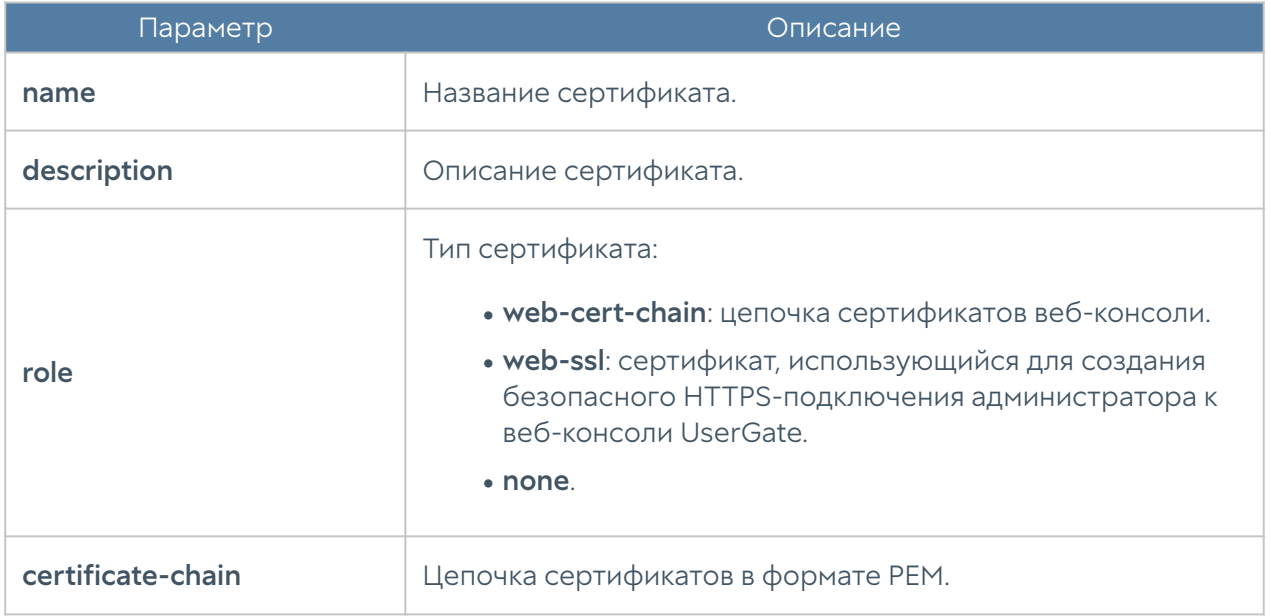

Для удаления сертификата:

Admin/system@nodename# delete settings certificates <certificate-name>

Команды для просмотра информации об определённом сертификате или о всех сертификатах:

```
Admin/system@nodename# show settings certificates
Admin/system@nodename# show settings certificates <certificate-name>
```
## Настройка серверов аутентификации

Раздел Серверы аутентификации позволяет произвести настройку LDAPконнектора, серверов RADIUS, TACACS+. Настройка серверов аутентификации производится на уровне users auth-server и будет рассмотрена далее в соответствующих разделах.

## Настройка LDAP-коннектора

Настройка LDAP-коннектора производится на уровне users auth-server ldap.

Для создания LDAP-коннектора используется команда:

Admin/system@nodename# create users auth-server ldap <parameter>

Далее необходимо указать следующие параметры:

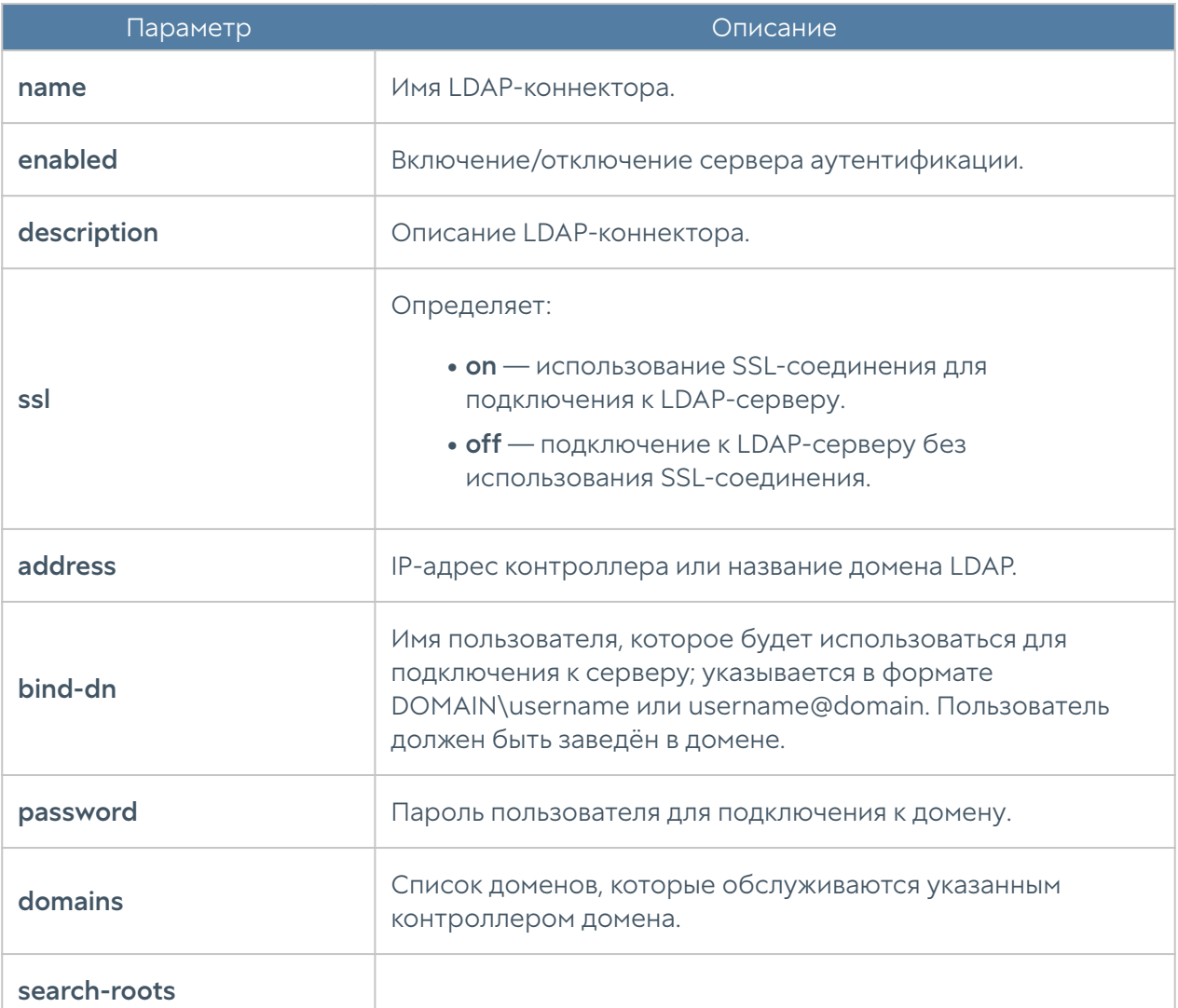

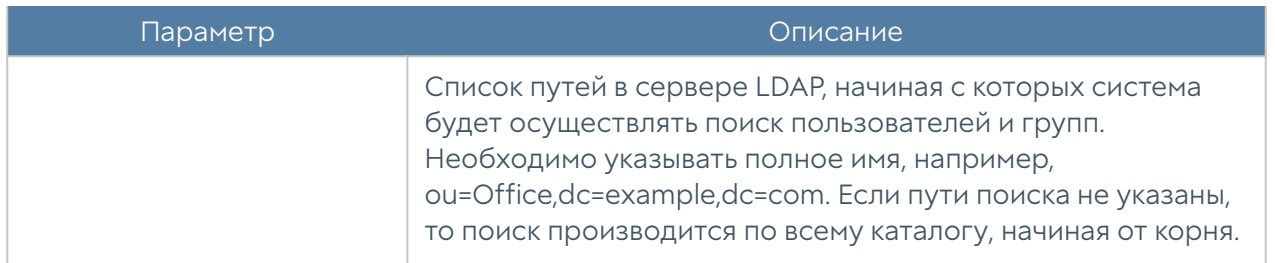

Для редактирования информации о существующем LDAP-коннекторе используется команда:

Admin/system@nodename# set users auth-server ldap <ldap-server-name> <parameter>

Параметры, доступные для обновления, аналогичны параметрам создания LDAP-коннектора.

Команда для отображения информации о LDAP-коннекторе:

Admin/system@nodename# show users auth-server ldap <ldap-server-name>

Примеры команд создания и редактирования LDAP-коннектора:

```
Admin/system@nodename# create users auth-server ldap name "New LDAP 
connector" ssl on address 10.10.0.10 bind-dn ug@testd.local password 
12345 domains [ testd.local ] search-roots [ dc=testd,dc=local ] 
enabled on
Admin/system@nodename# show users auth-server ldap "New LDAP connector"
name : New LDAP connector
enabled : on
ssl : on
address : 10.10.0.10
bind-dn : ug@testd.local
domains : testd.local
search-roots : dc=testd,dc=local
keytab_exists : off
Admin/system@nodename# set users auth-server ldap "New LDAP connector" 
description "New LDAP connector description"
Admin/system@nodename# show users auth-server ldap "New LDAP connector"
```
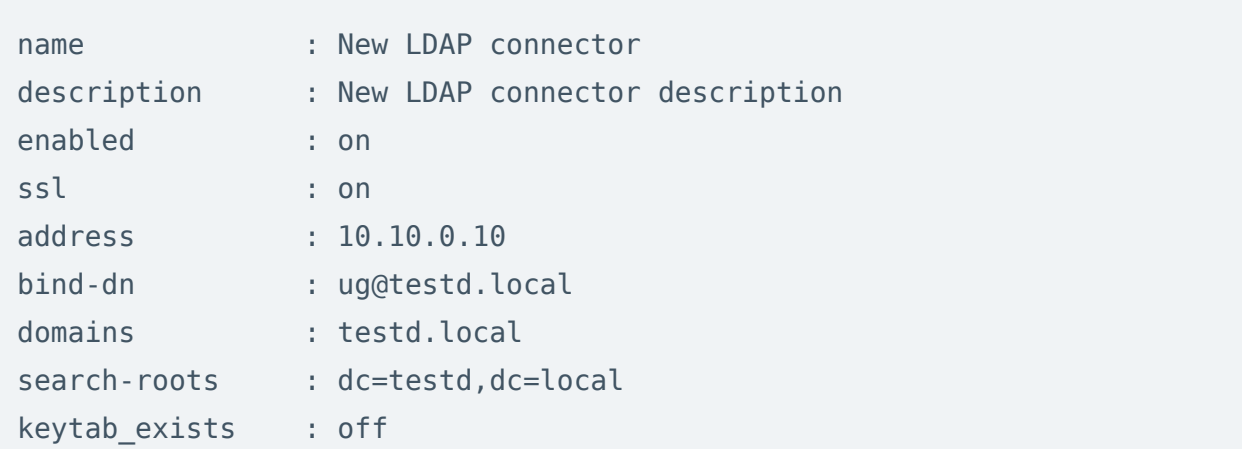

Для удаления LDAP-коннектора используется команда:

Admin/system@nodename# delete users auth-server ldap <ldap-server-name> <parameter>

Также возможно удаления отдельных параметров LDAP-коннектора. Для удаления доступны следующие параметры:

- domains. •
- search-roots.

#### Настройка RADIUS-сервера

Настройка RADIUS-сервера производится на уровне users auth-server radius.

Для создания сервера аутентификации RADIUS используется команда со следующей структурой:

Admin/system@nodename# create users auth-server radius <parameter>

Далее необходимо указать следующие параметры:

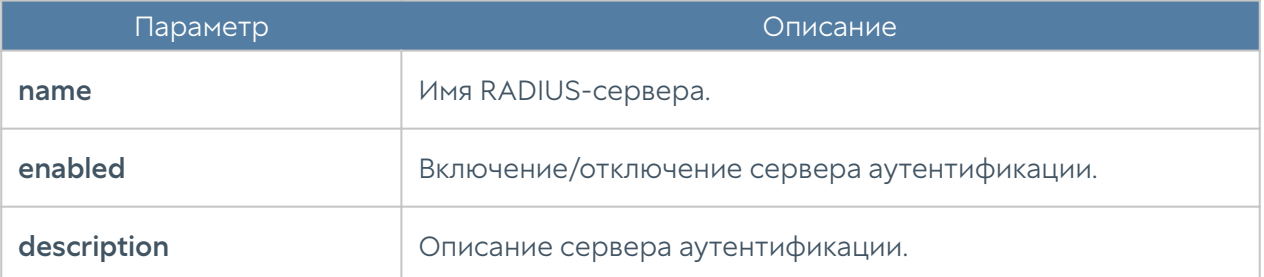

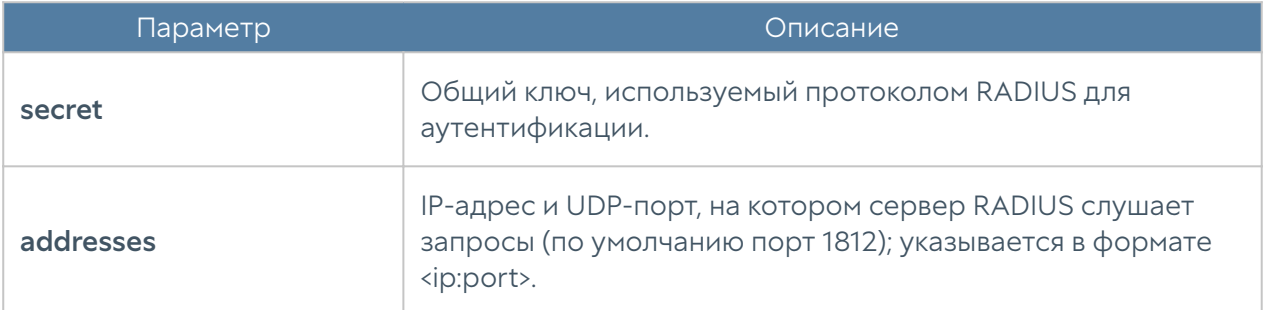

Команда для обновления информации о сервере RADIUS:

```
Admin/system@nodename# set users auth-server radius <radius-server-
name> <parameter>
```
Параметры, которые могут быть обновлены, соответствуют параметрам, указание которых возможно при создании сервера аутентификации.

Команда для отображения информации о RADIUS-сервере:

```
Admin/system@nodename# show users auth-server radius <radius-server-
name>
```
Примеры команд создания и редактирования RADIUS-сервера:

```
Admin/system@nodename# create users auth-server radius name "New RADIUS 
server" addresses [ 10.10.0.9:1812 ] secret 12345 enabled on
Admin/system@nodename# show users auth-server radius "New RADIUS 
server"
name : New RADIUS server
enabled : on
addresses :
    host : 10.10.0.9
    port : 1812
Admin/system@nodename# set users auth-server radius "New RADIUS server" 
description "New RADIUS server description"
Admin/system@nodename# show users auth-server radius "New RADIUS 
server"
name : New RADIUS server
```

```
description : New RADIUS server description
enabled : on
addresses :
    host : 10.10.0.9
    port : 1812
```
Для удаления сервера:

Admin/system@nodename# delete users auth-server radius <radius-servername> <parameter>

Также возможно удаления отдельных параметров RADIUS-сервера. Для удаления доступны следующие параметры:

addresses. •

## Настройка сервера TACACS+

Настройка сервера TACACS+ производится на уровне users auth-server tacacs.

Для создания сервера аутентификации TACACS+ используется команда со следующей структурой:

Admin/system@nodename# create users auth-server tacacs <parameter>

Далее необходимо указать следующие параметры:

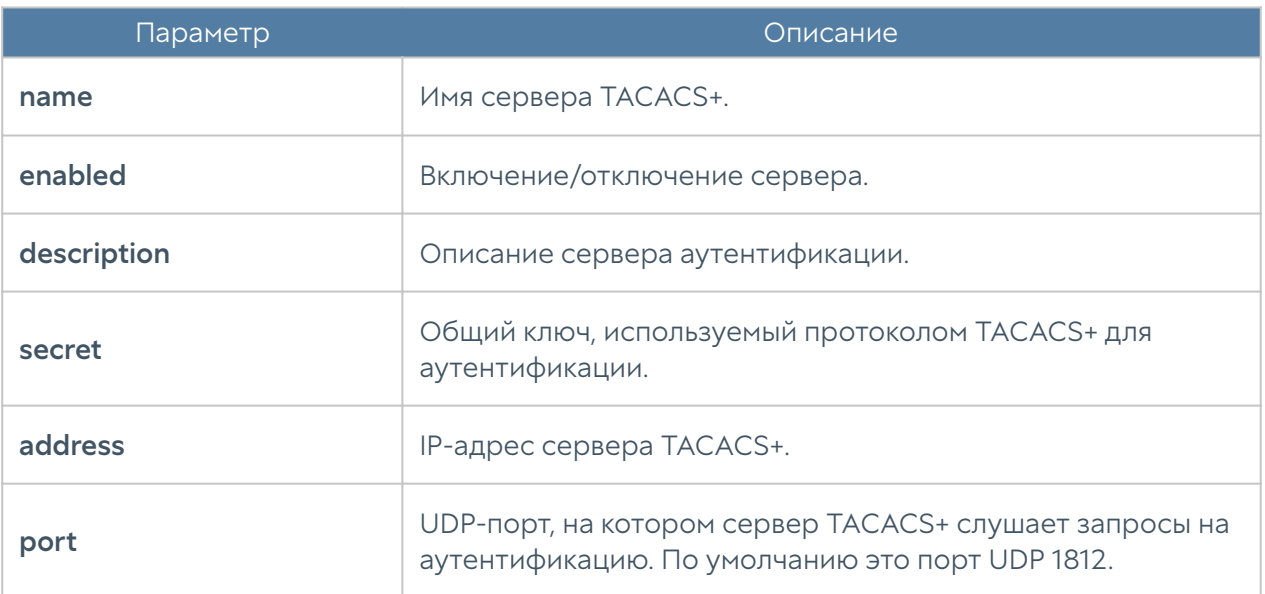

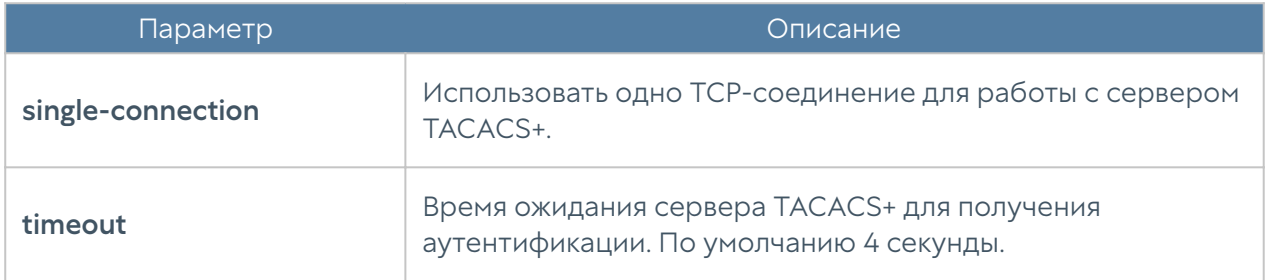

Команда для редактирования информации о сервере TACACS+:

Admin/system@nodename# set users auth-server tacacs <tacacs-servername> <parameter>

Параметры, которые могут быть обновлены, соответствуют параметрам, указание которых возможно при создании сервера аутентификации.

Команда для отображения информации о сервере TACACS+:

Admin/system@nodename# show users auth-server tacacs <tacacs-servername>

Примеры команд для создания и редактирования сервера TACACS+:

Admin/system@nodename# create users auth-server tacacs address 10.10.0.11 name "New TACACS+ server" port 1812 secret 12345 enabled on Admin/system@nodename# show users auth-server tacacs "New TACACS+ server"

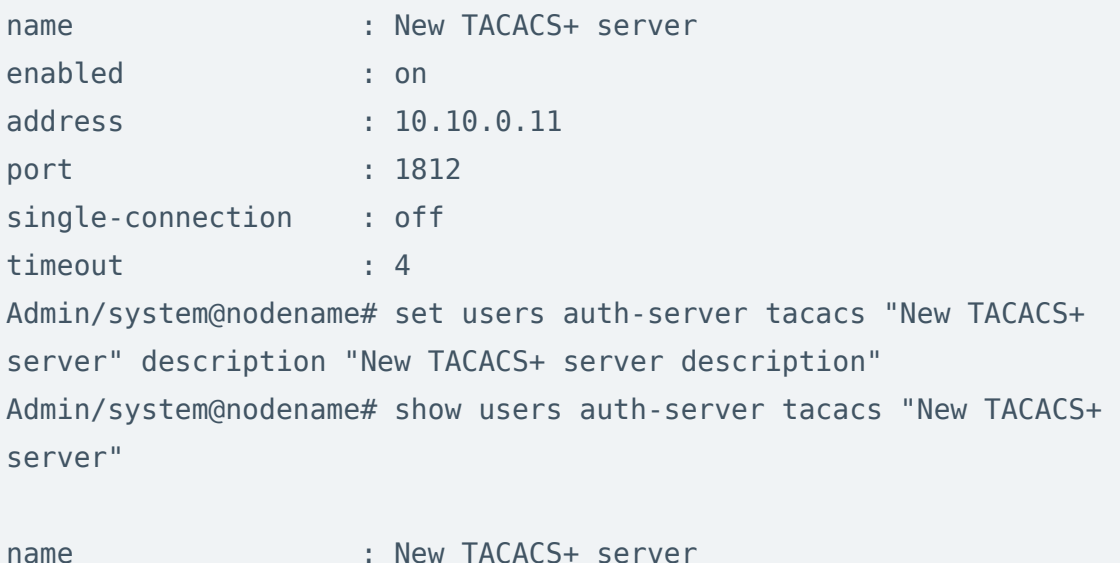

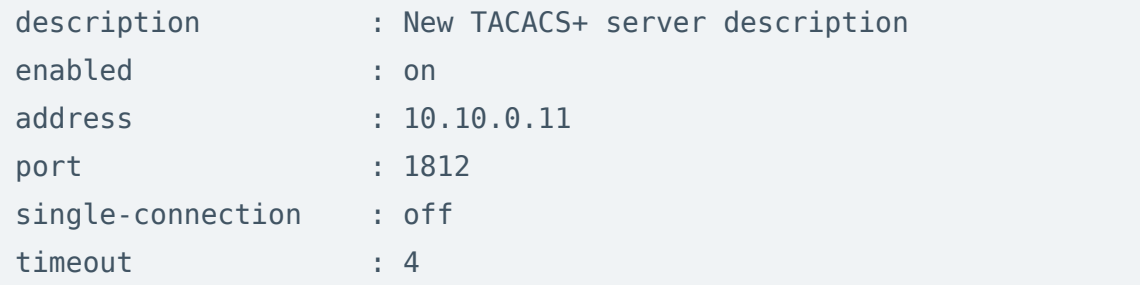

Для удаления сервера:

Admin/system@nodename# delete users auth-server tacacs <tacacs-servername>

## Настройка профилей аутентификации

Настройка профилей аутентификации производится на уровне users authprofile.

Для создания профиля аутентификации используется следующая команда:

Admin/system@nodename# create users auth-profile <parameter>

Далее необходимо указать следующие параметры:

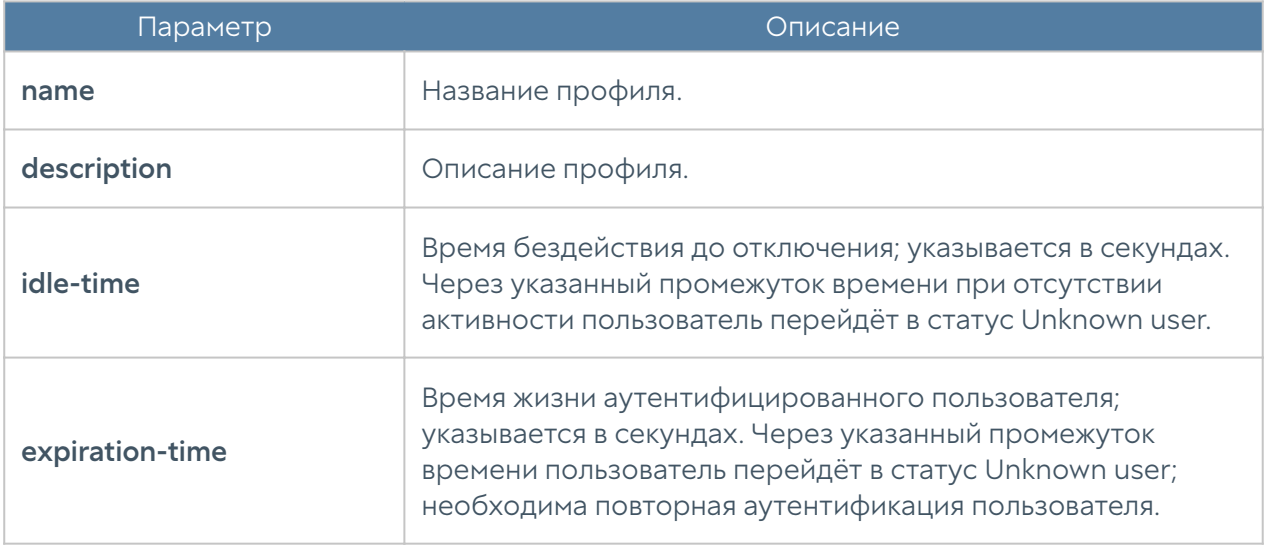

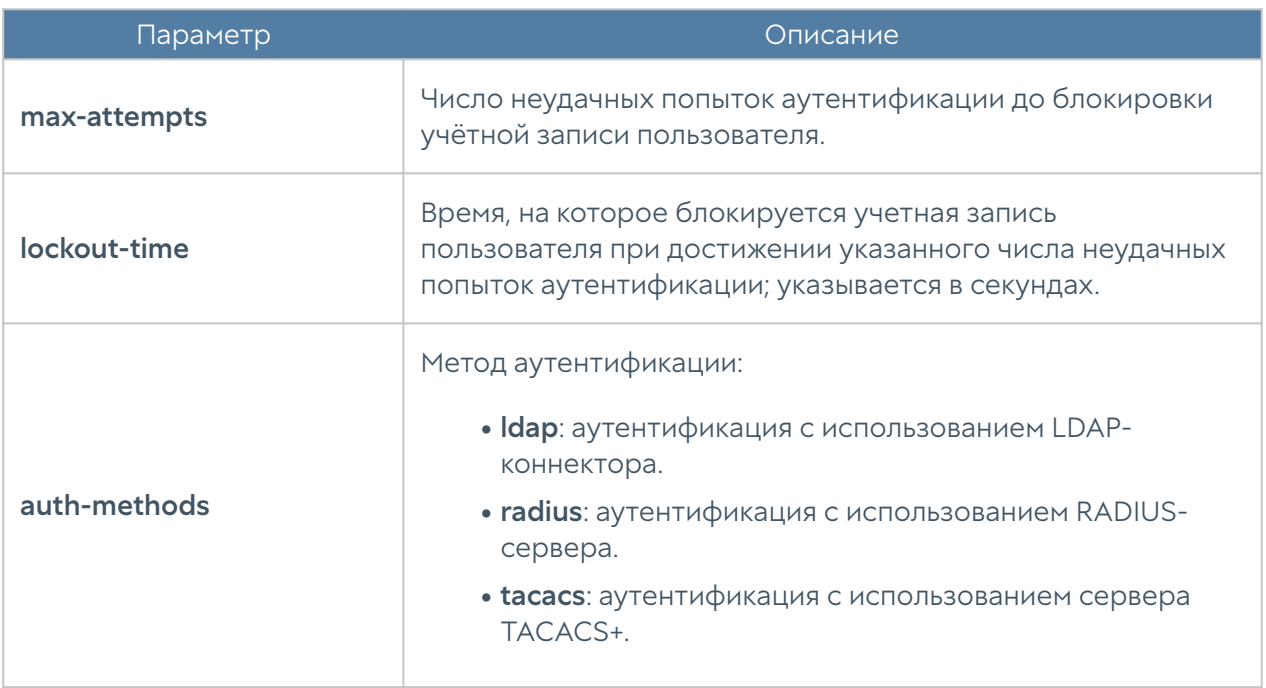

Команда для редактирования настроек профилей аутентификации:

Admin/system@nodename# set users auth-profile <auth-profile-name> <parameter>

Для обновления доступен список параметров, аналогичный списку параметров команды create.

Пример создания и редактирования профиля аутентификации пользователя:

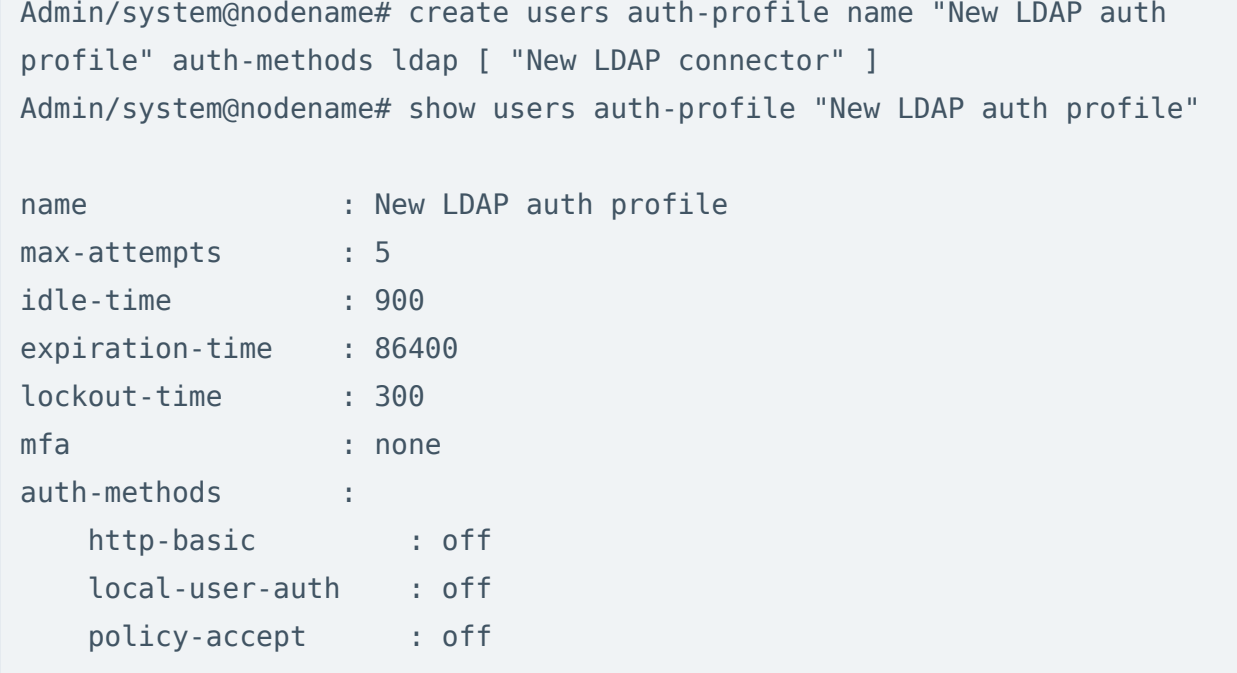

Admin/system@nodename# set users auth-profile "New LDAP auth profile" description "New LDAP auth profile description" Admin/system@nodename# show users auth-profile "New LDAP auth profile"

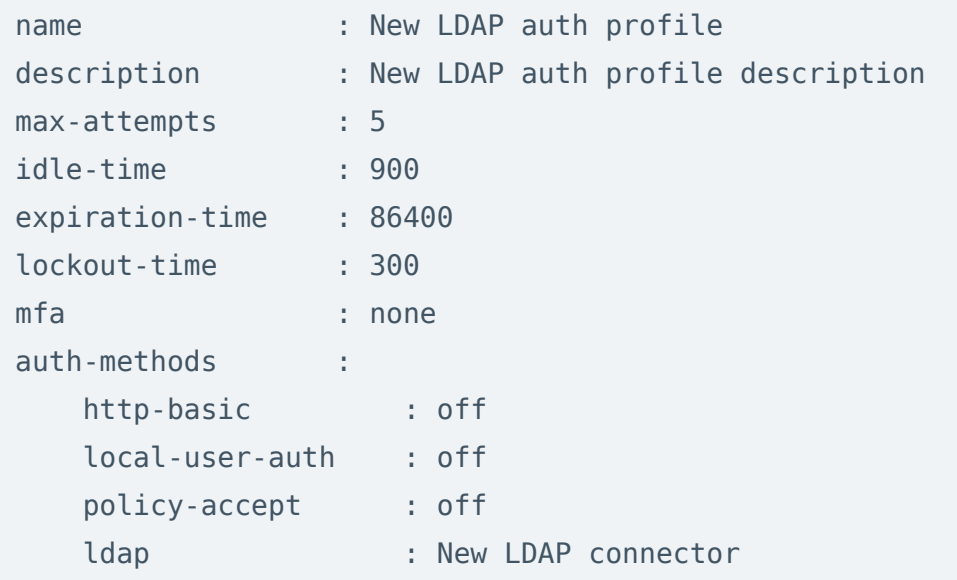

Через интерфейс командной строки возможно удаления всего профиля или отдельных способов аутентификации, заданных в профиле. Для этого используются следующие команды.

Для удаления профиля аутентификации:

```
Admin/system@nodename# delete users auth-profile <auth-profile-name>
```
Для удаления методов аутентификации, заданных в профиле, необходимо указать метод аутентификации (доступные методы авторизации перечислены в таблице выше):

Admin/system@nodename# delete users auth-profile <auth-profile-name> auth-methods <auth-metod>

# <span id="page-226-0"></span>НАСТРОЙКА СЕТИ

#### Зоны

Данный раздел находится на уровне network zone. Команда для создания новой зоны:

Admin/system@nodename# create network zone

Далее необходимо указать параметры зоны:

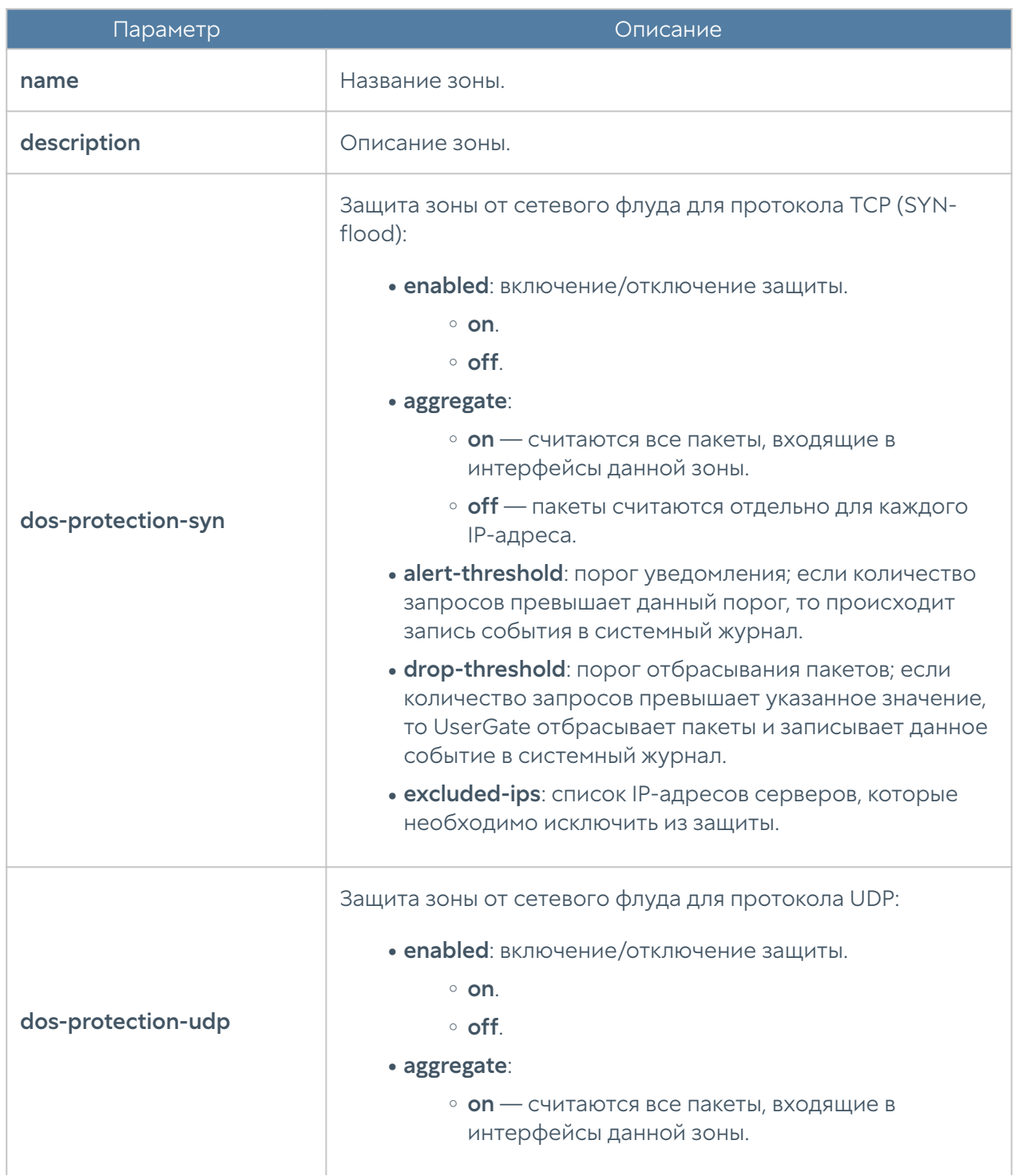

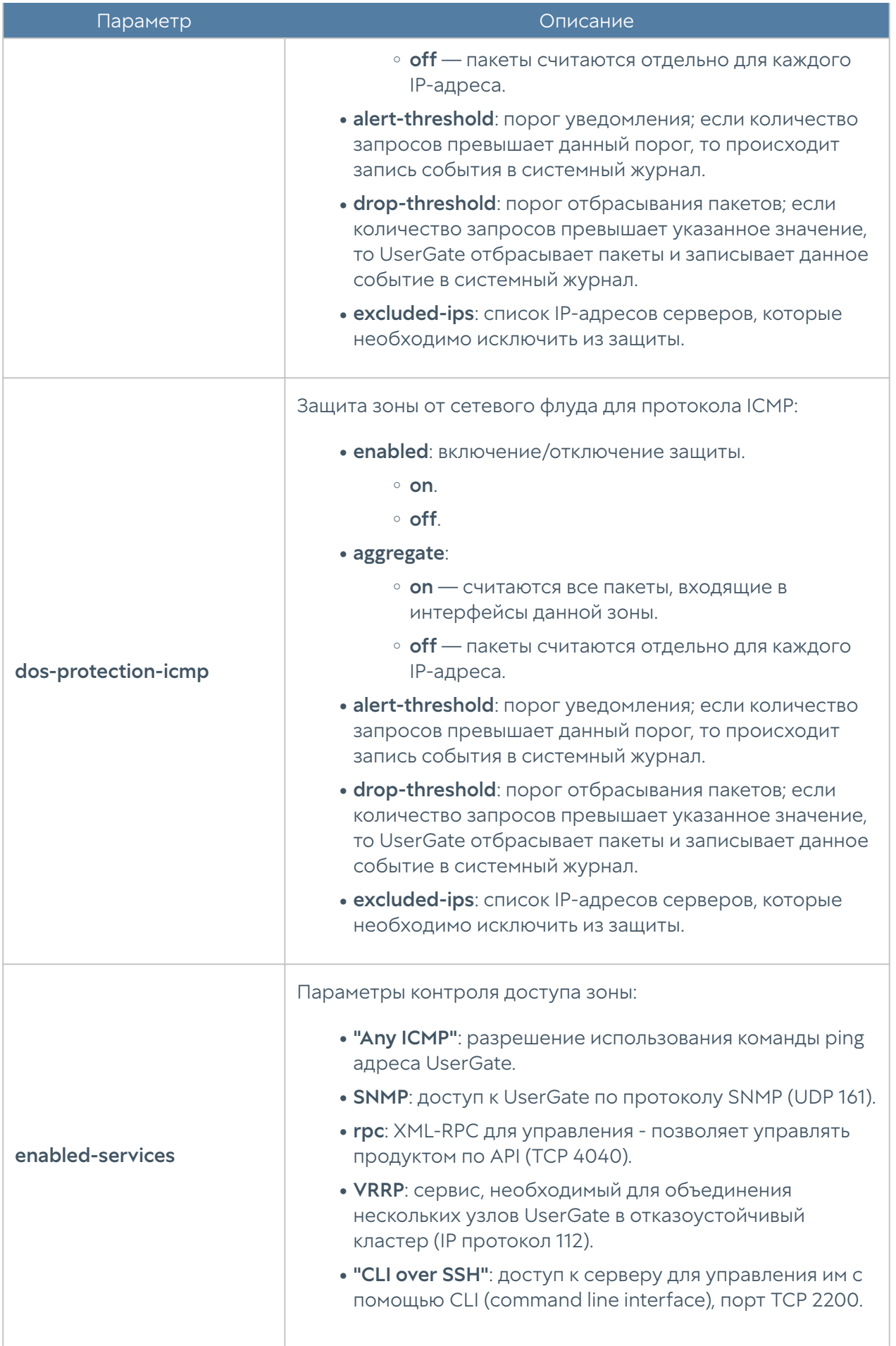

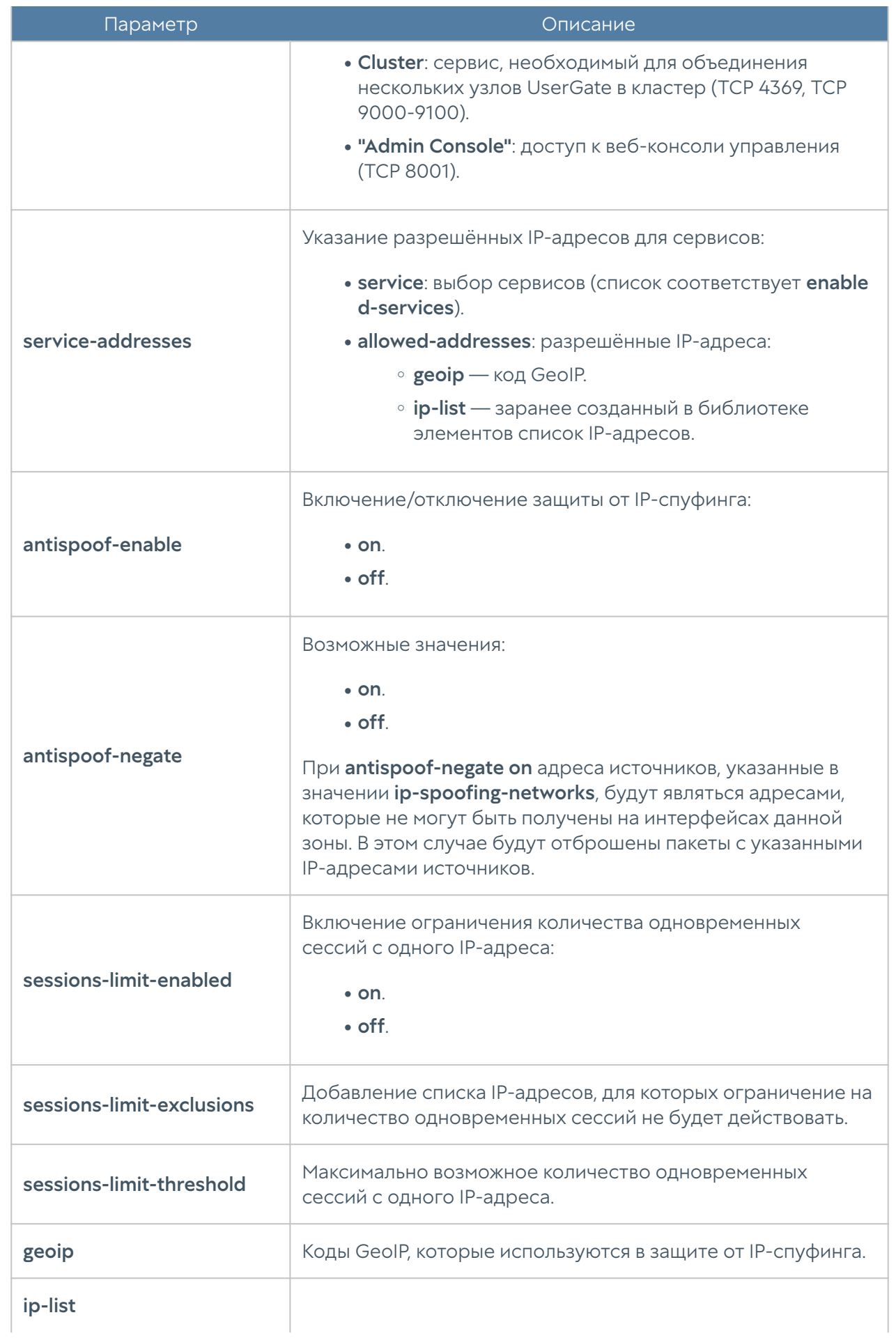

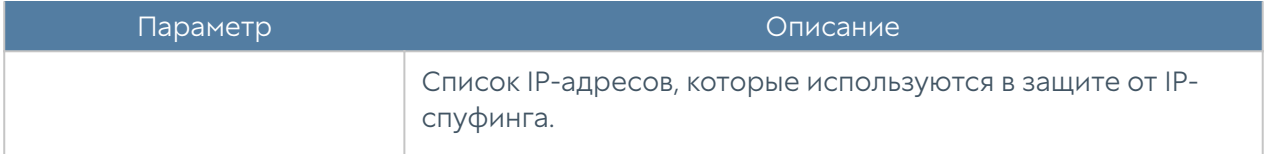

Пример создания новой зоны:

```
Admin/system@nodename# create network zone name Test_zone description 
"Test zone description" antispoof-enable on enabled-services [ "Any
ICMP" DNS ] dos-protection-icmp enabled on
```
Для редактирования параметров зоны:

Admin/system@nodename# set network zone <zone-name>

Пример редактирования параметров зоны:

Admin/system@nodename# set network zone Test\_zone dos-protection-syn enabled on

Команда удаления зоны или её параметров:

Admin/system@nodename# delete network zone <zone-name>

Параметры, доступные для удаления:

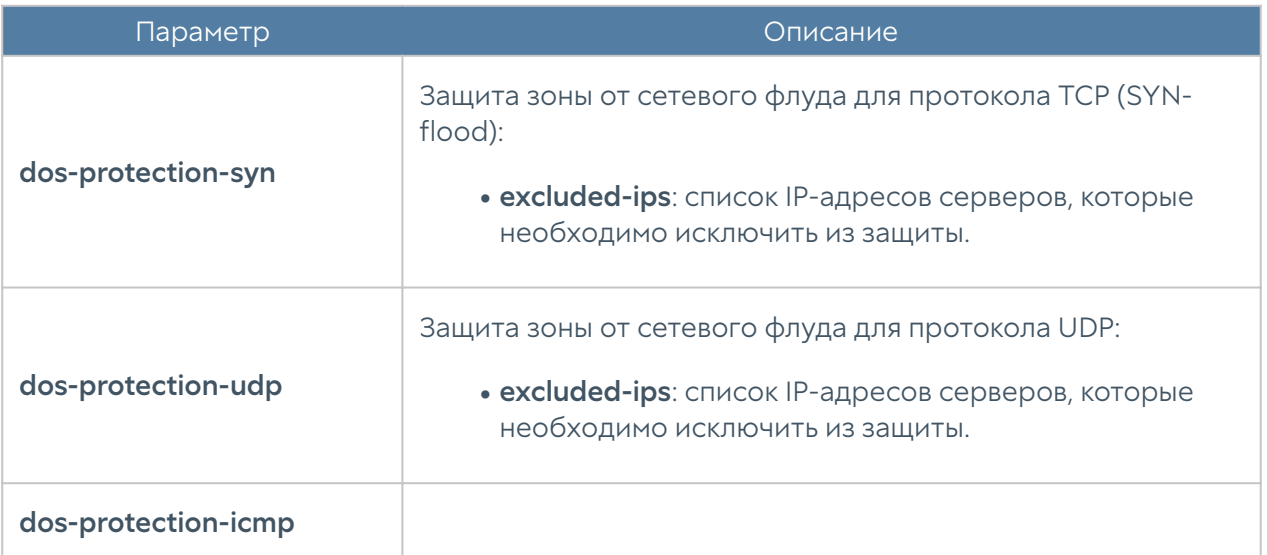

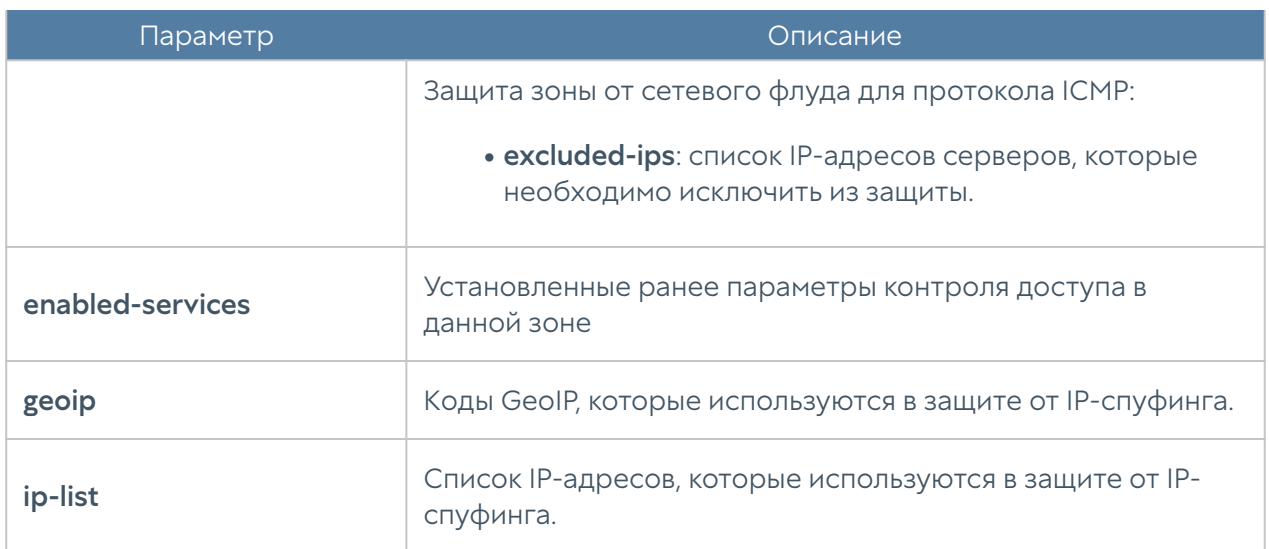

Команда для просмотра настроек зоны:

Admin/system@nodename# show network zone <zone-name>

#### Интерфейсы

Настройка интерфейсов производится на уровне network interface:

### Настройка adapter

Сетевые адаптеры настраиваются на уровне network interface adapter.

Создать сетевой адаптер нельзя. Для обновления существующего сетевого адаптера используется команда:

Admin/system@nodename# set network interface adapter <adapter\_name>

Далее необходимо указать параметры сетевого адаптера:

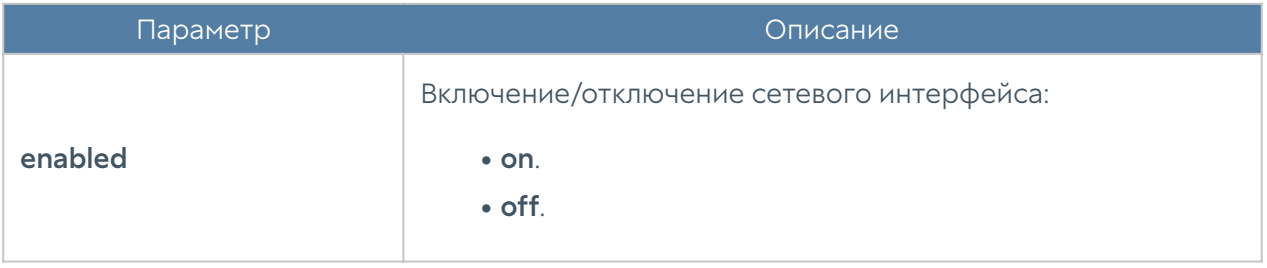

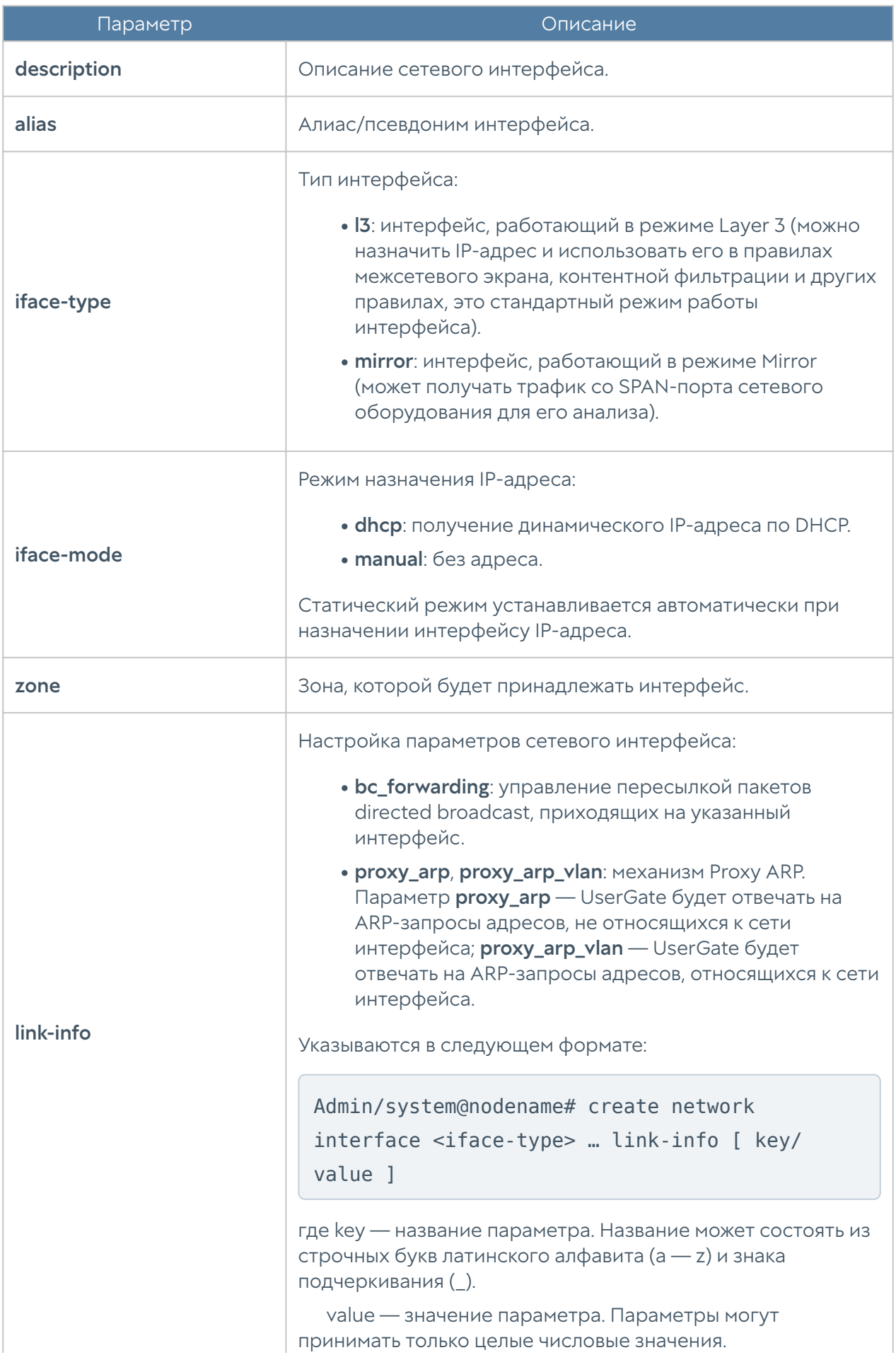

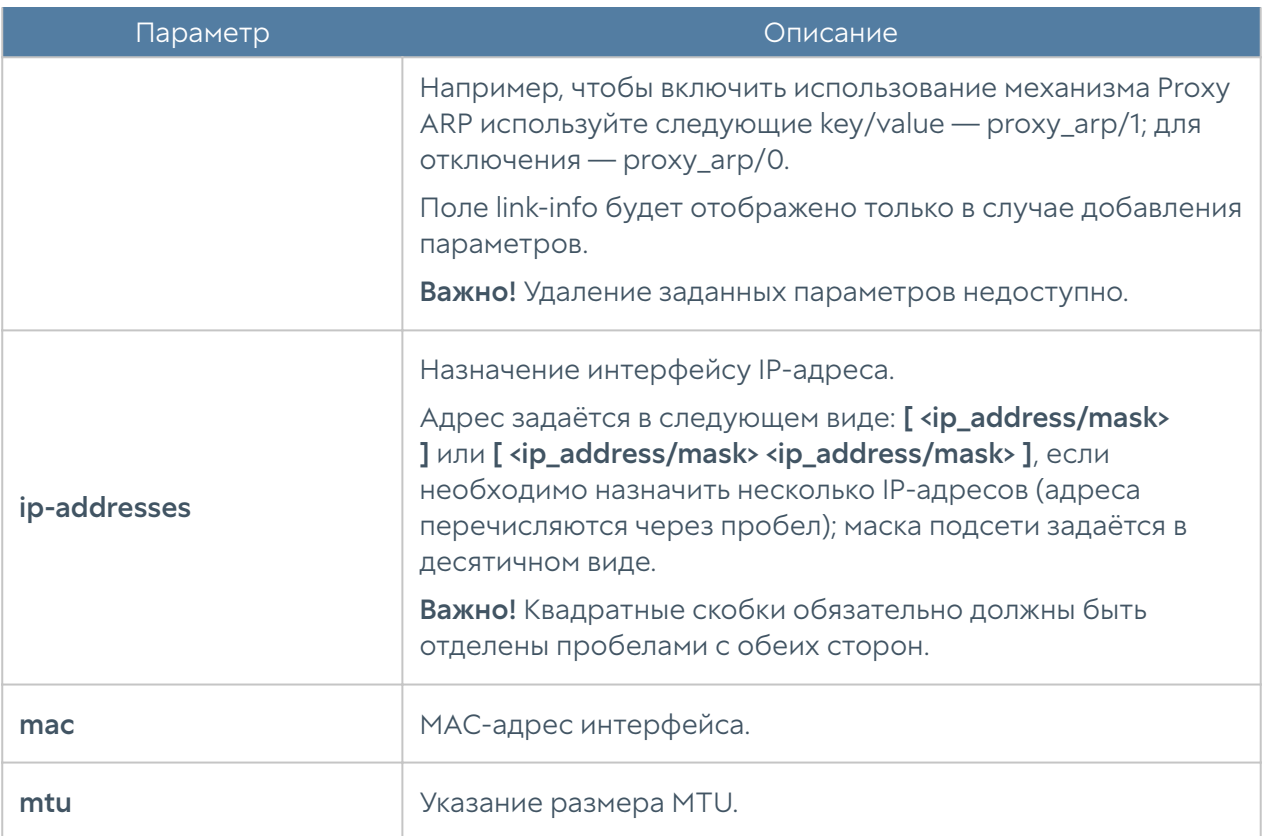

Команда удаления адаптера или его параметров:

Admin/system@nodename# delete network interface adapter <adapter-name>

#### Параметры, доступные для удаления:

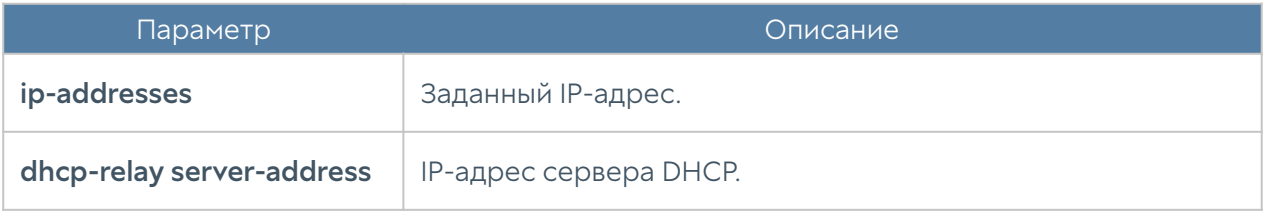

Команда для отображения информации о всех сетевых адаптерах:

Admin/system@nodename# show network interface adapter

Для отображения информации об адаптере:

Admin/system@nodename# show network interface adapter <adapter-name>

# Настройка VLAN

Интерфейсы VLAN настраиваются на уровне network interface vlan.

Команда для добавления нового VLAN-интерфейса:

Admin/system@nodename# create network interface vlan

Далее необходимо указать параметры:

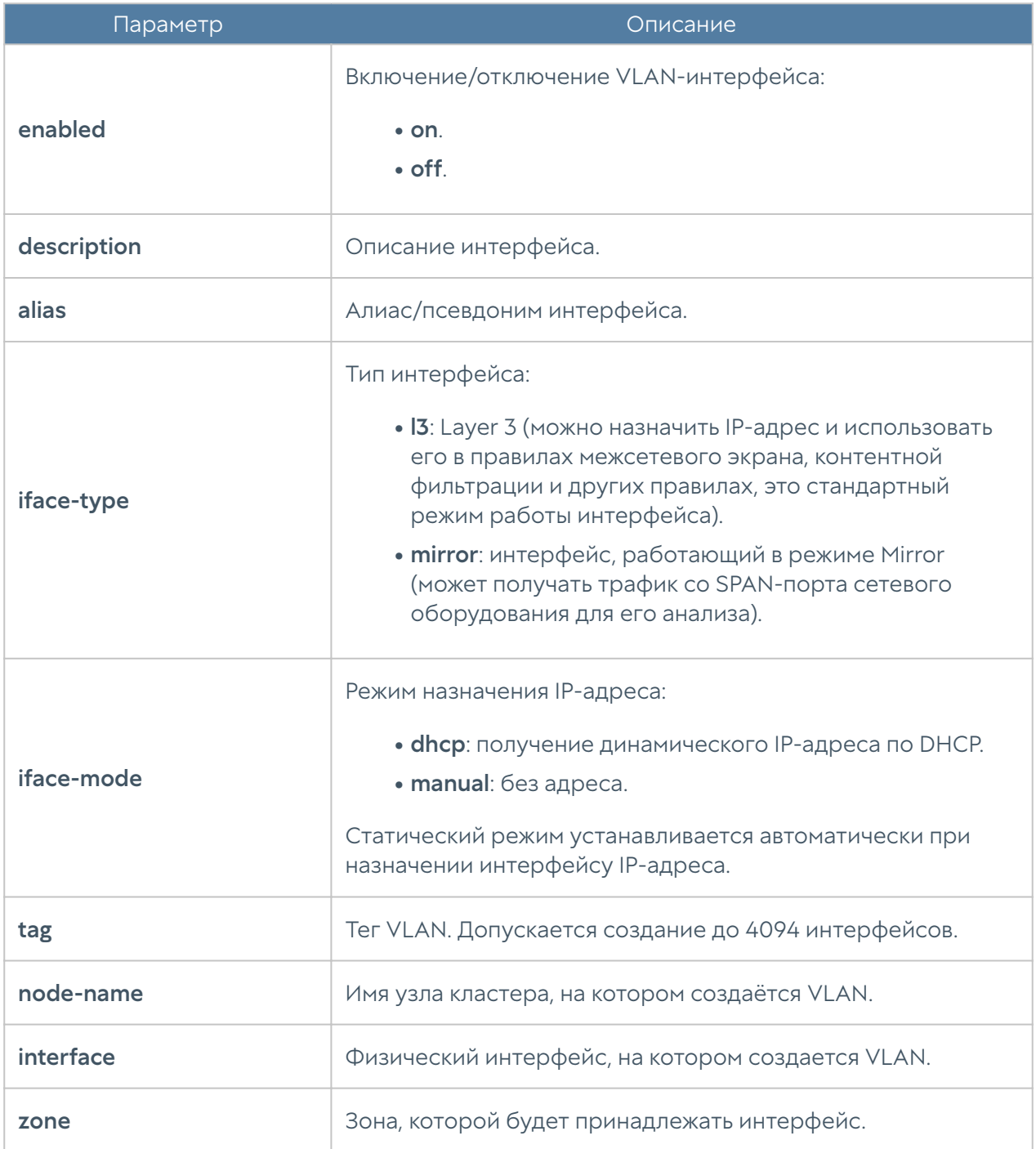

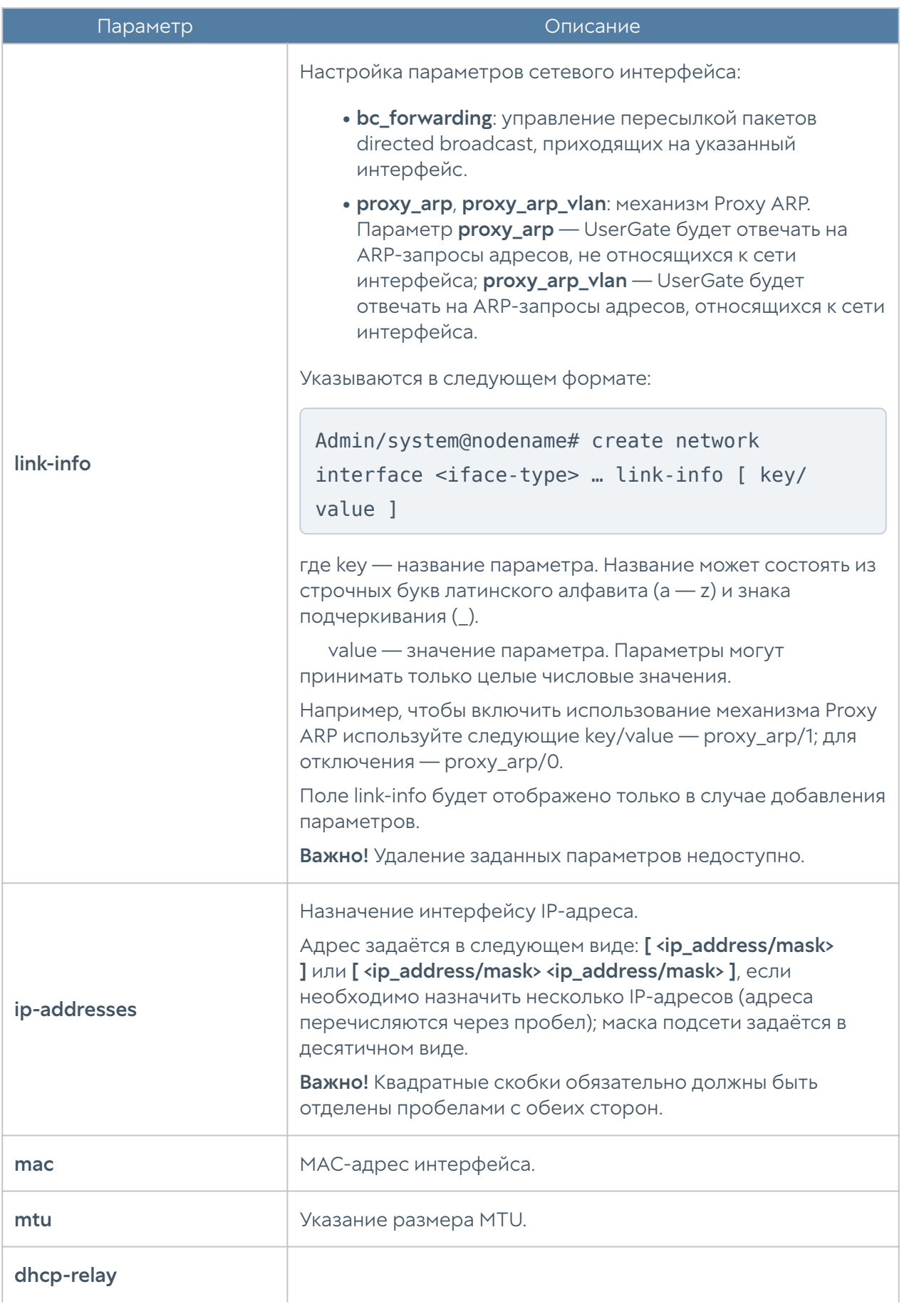

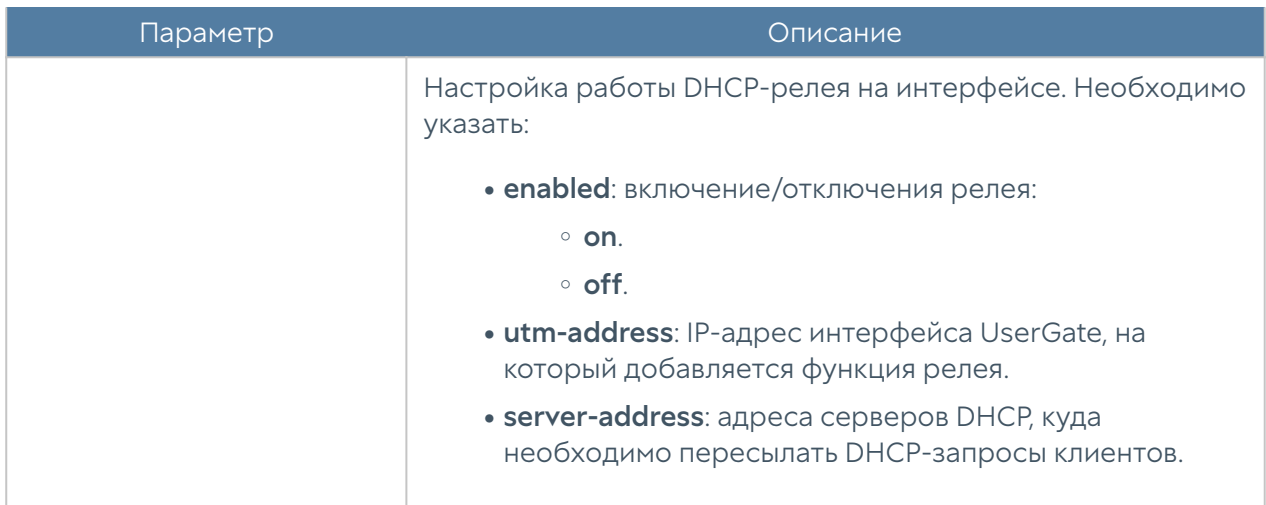

Редактирование существующего VLAN:

Admin/system@nodename# set network interface vlan <vlan-name>

Параметры, доступные для обновления, аналогичны параметрам создания VLAN, кроме tag, node-name, interface (изменение значений этих параметров недоступно).

Команда удаления VLAN-интерфейса или его параметров:

Admin/system@nodename# delete network interface vlan <vlan-name>

#### Параметры, доступные для удаления:

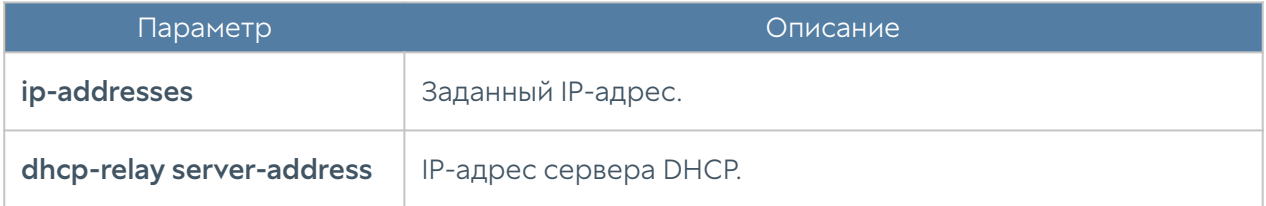

Чтобы отобразить информацию о всех интерфейсах VLAN:

Admin/system@nodename# show network interface vlan

или об определённом интерфейсе:

Admin/system@nodename# show network interface vlan <vlan-name>

# Настройка bond-интерфейса

Настройка бонд-интерфейса производится на уровне network interface bond.

Команда для создания бонд-интерфейса:

Admin/system@nodename# create network interface bond

Параметры, которые необходимо указать:

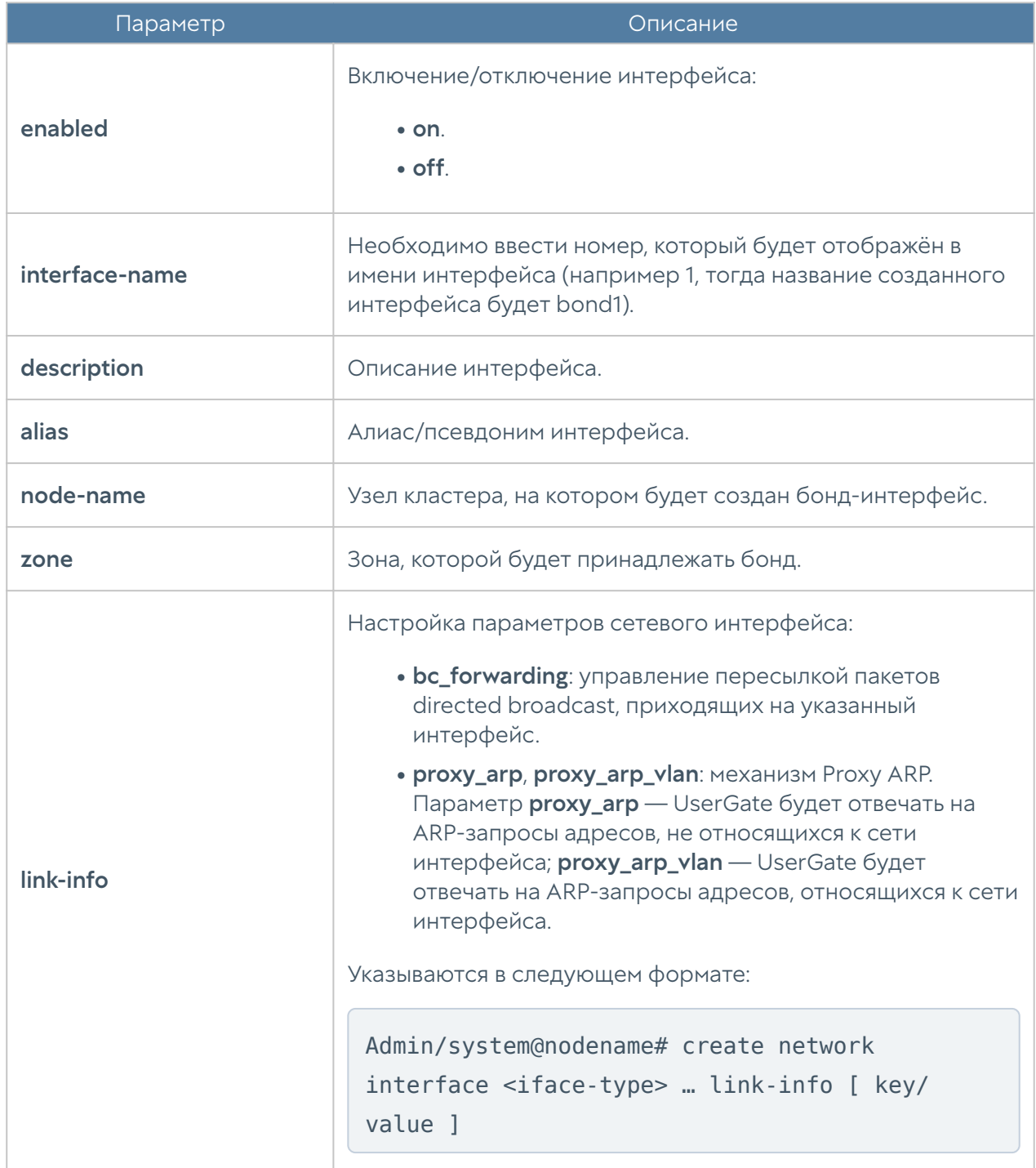

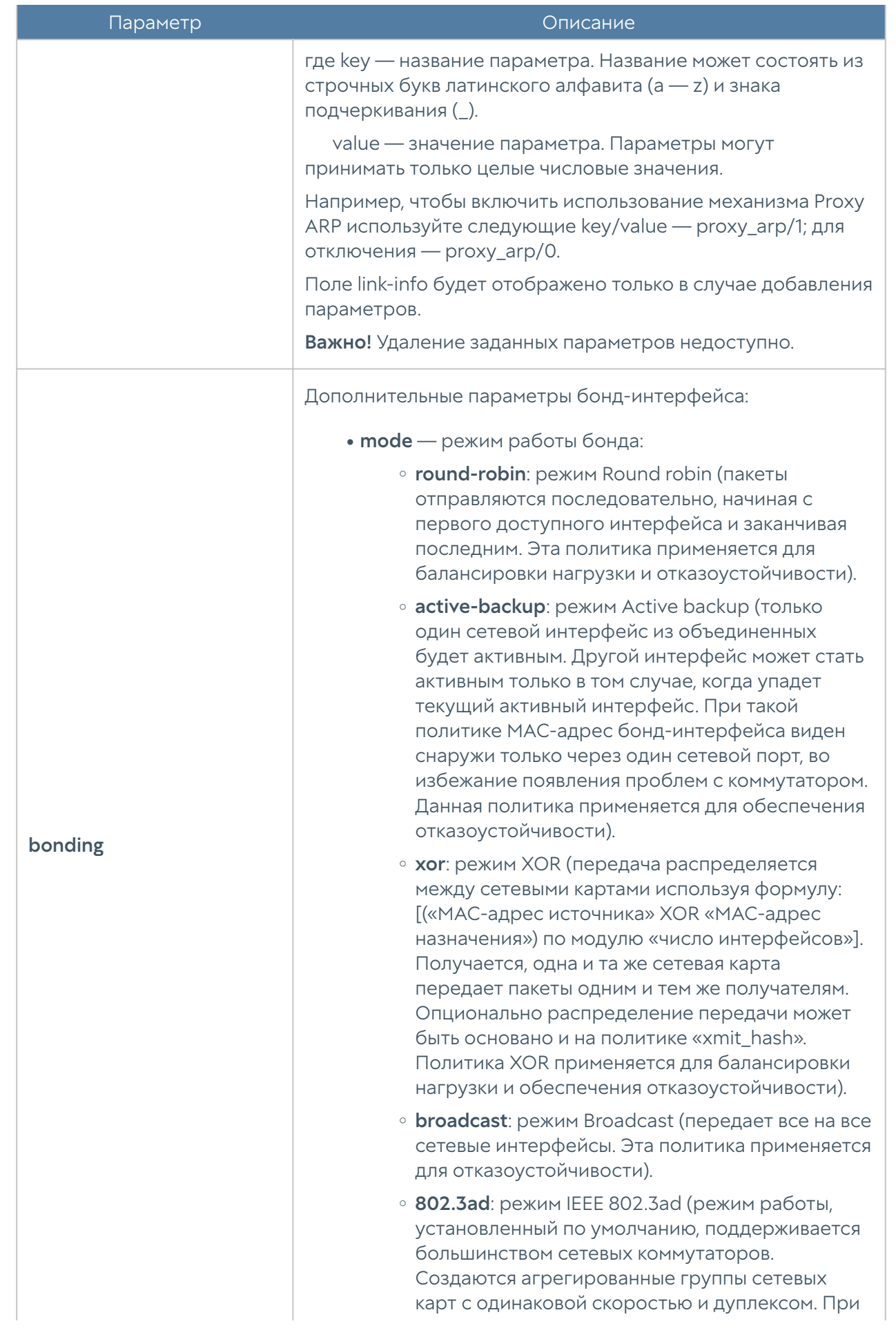

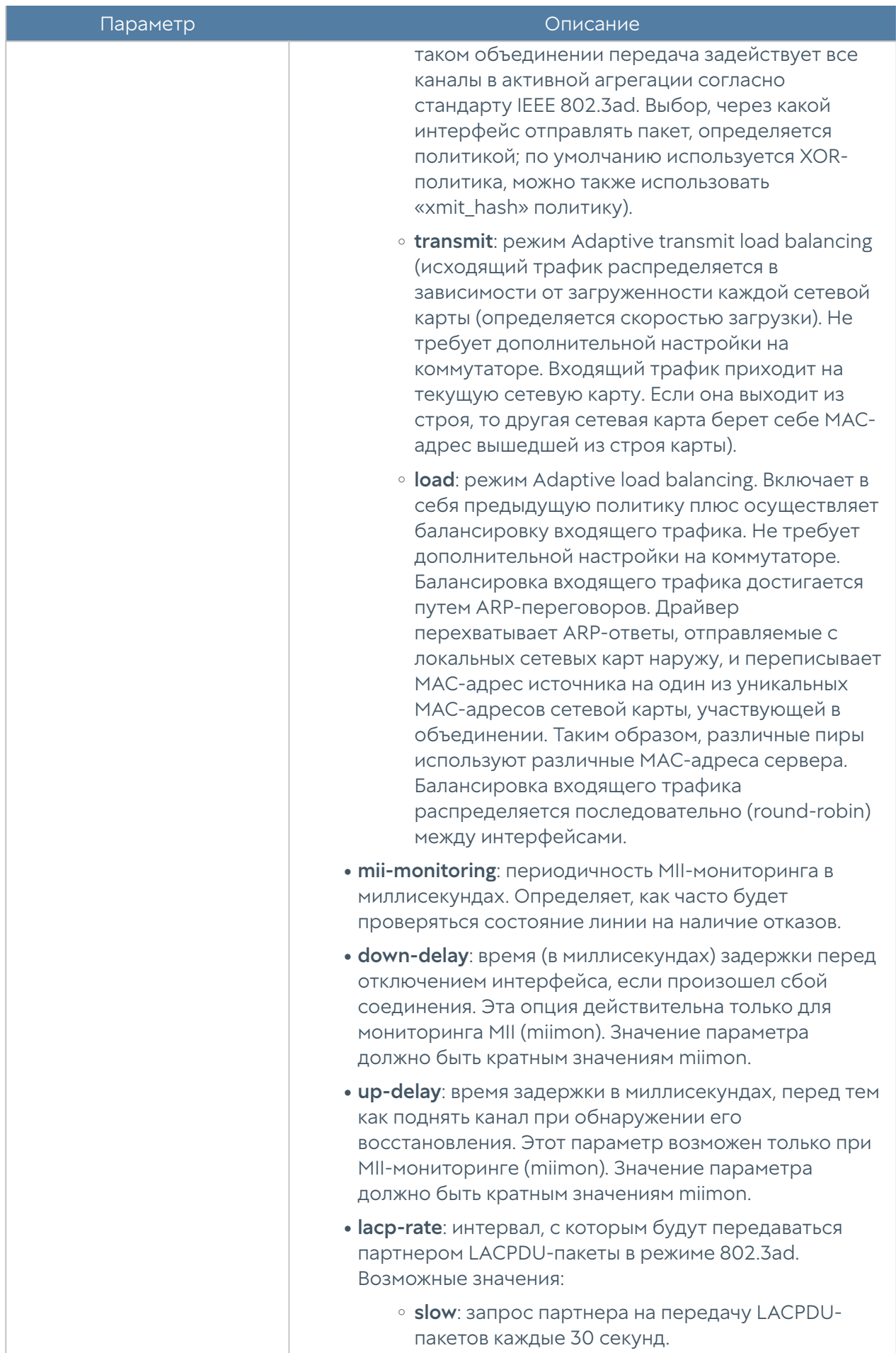

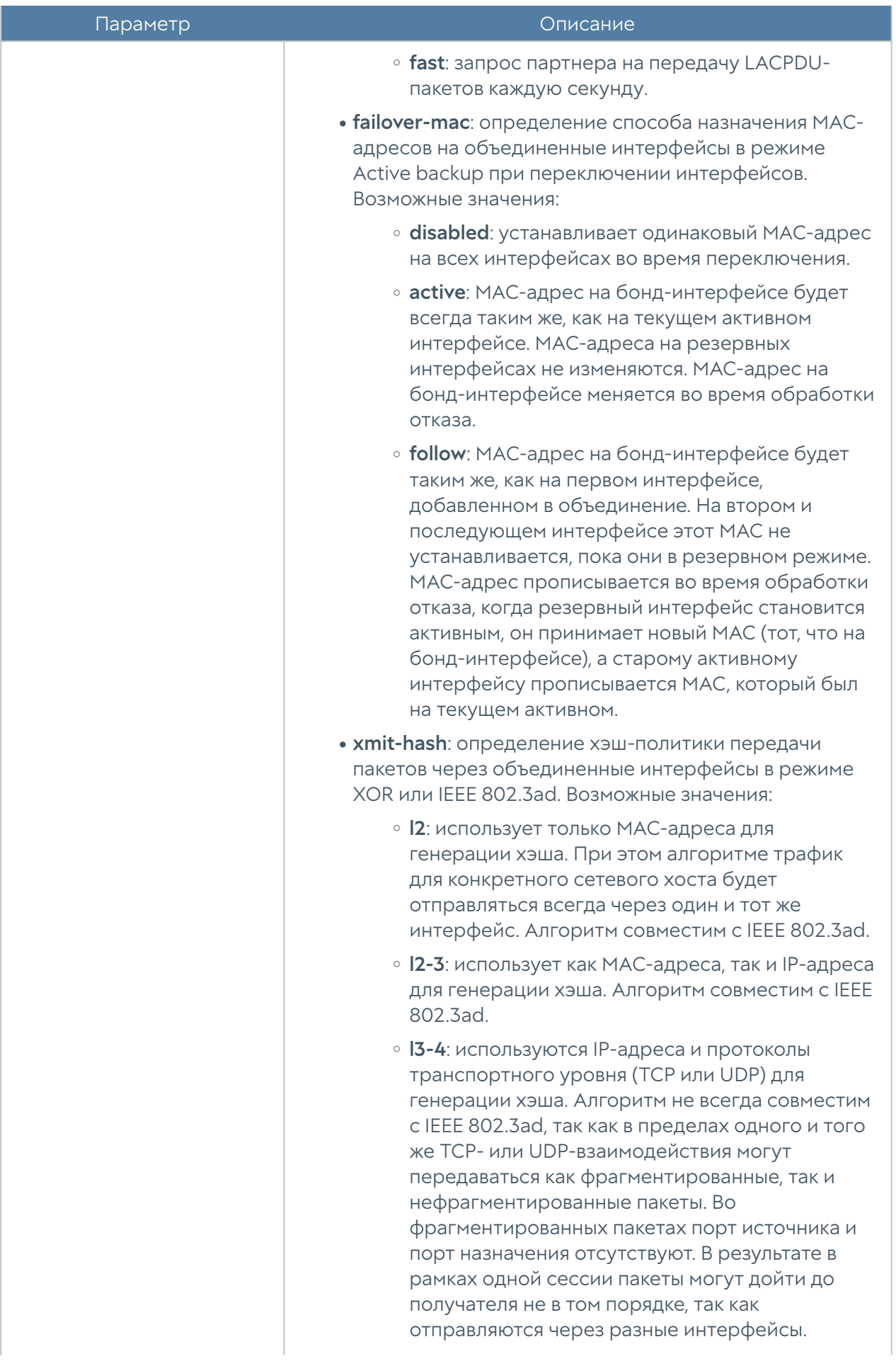

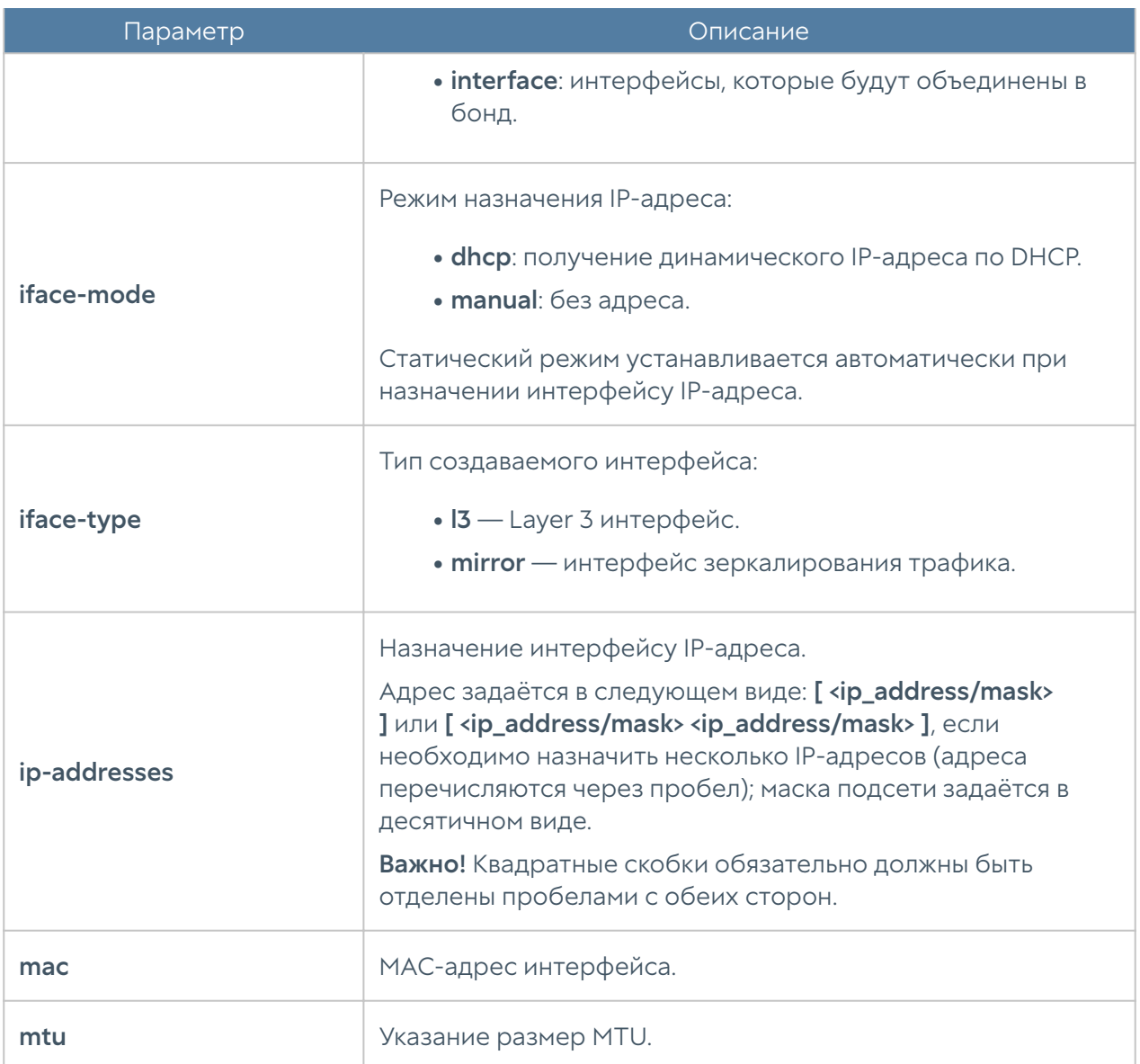

Обновление существующего бонд-интерфейса:

Admin/system@nodename# set network interface bond <bond-name>

Параметры, доступные для обновления, аналогичны параметрам создания бонд-интерфейс, кроме interface-name, node-name (изменение значений этих параметров недоступно).

Команда удаления бонд-интерфейса или его параметров:

Admin/system@nodename# delete network interface bond <bond-name>

Параметры, доступные для удаления:

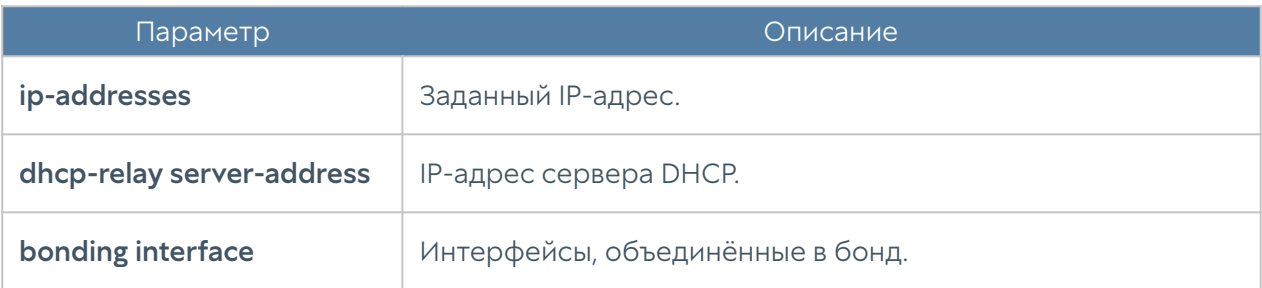

Чтобы отобразить информацию о всех бонд-интерфейсах:

Admin/system@nodename# show network interface bond

или об определённом интерфейсе:

Admin/system@nodename# show network interface bond <bond-name>

#### Шлюзы

Данный раздел находится на уровне network gateway.

Для добавления нового шлюза используется команда:

Admin/system@nodename# create network gateway

#### Доступные параметры:

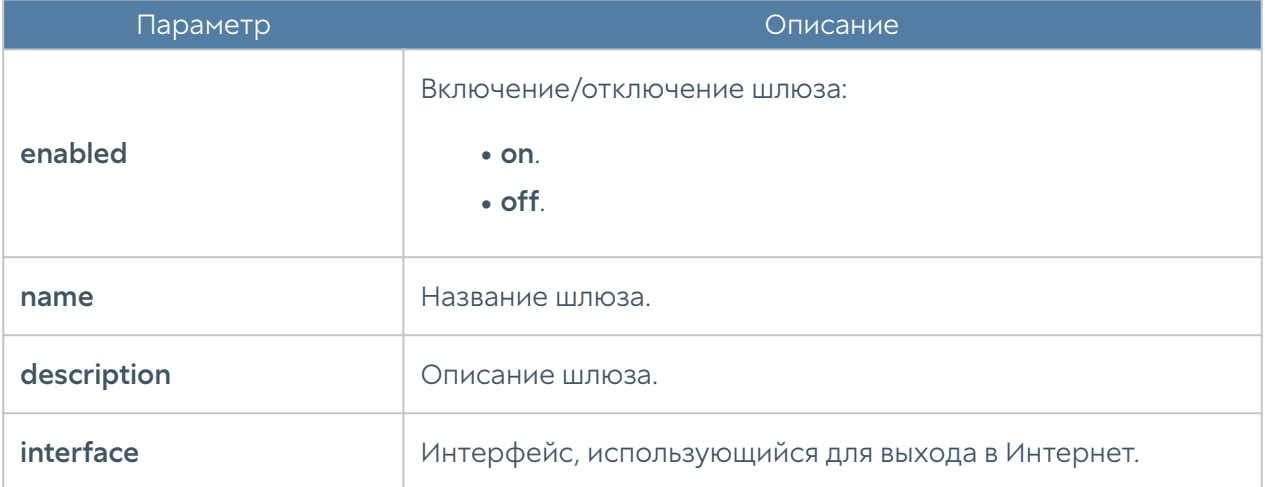

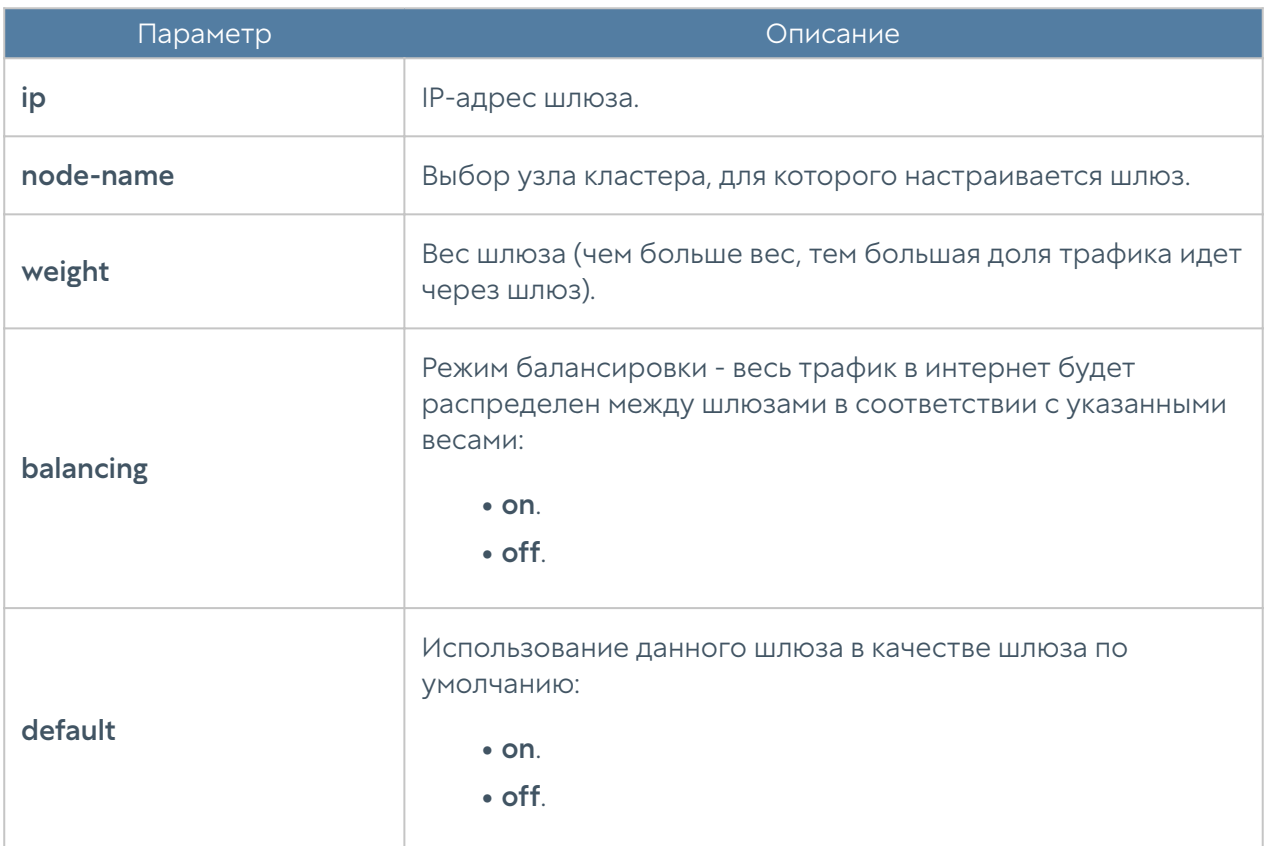

Обновление параметров шлюза:

```
Admin/system@nodename# set network gateway <gateway-name>
```
Список параметров, доступных для изменения, аналогичен списку, доступному при создании шлюза.

Команда для удаления шлюза:

Admin/system@nodename# delete network gateway <gateway-name>

Чтобы отобразить информацию о всех шлюзах:

Admin/system@nodename# show network gateway

или об определённом шлюзе:

Admin/system@nodename# show network gateway <gateway-name>

# Настройка маршрутизации

В данном разделе описана настройка маршрутизации с использованием интерфейса командной строки. Настройка производится на уровне network routes.

Для добавления нового статического маршрута используется команда:

Admin/system@nodename# create network routes <parameters>

Далее указываются параметры:

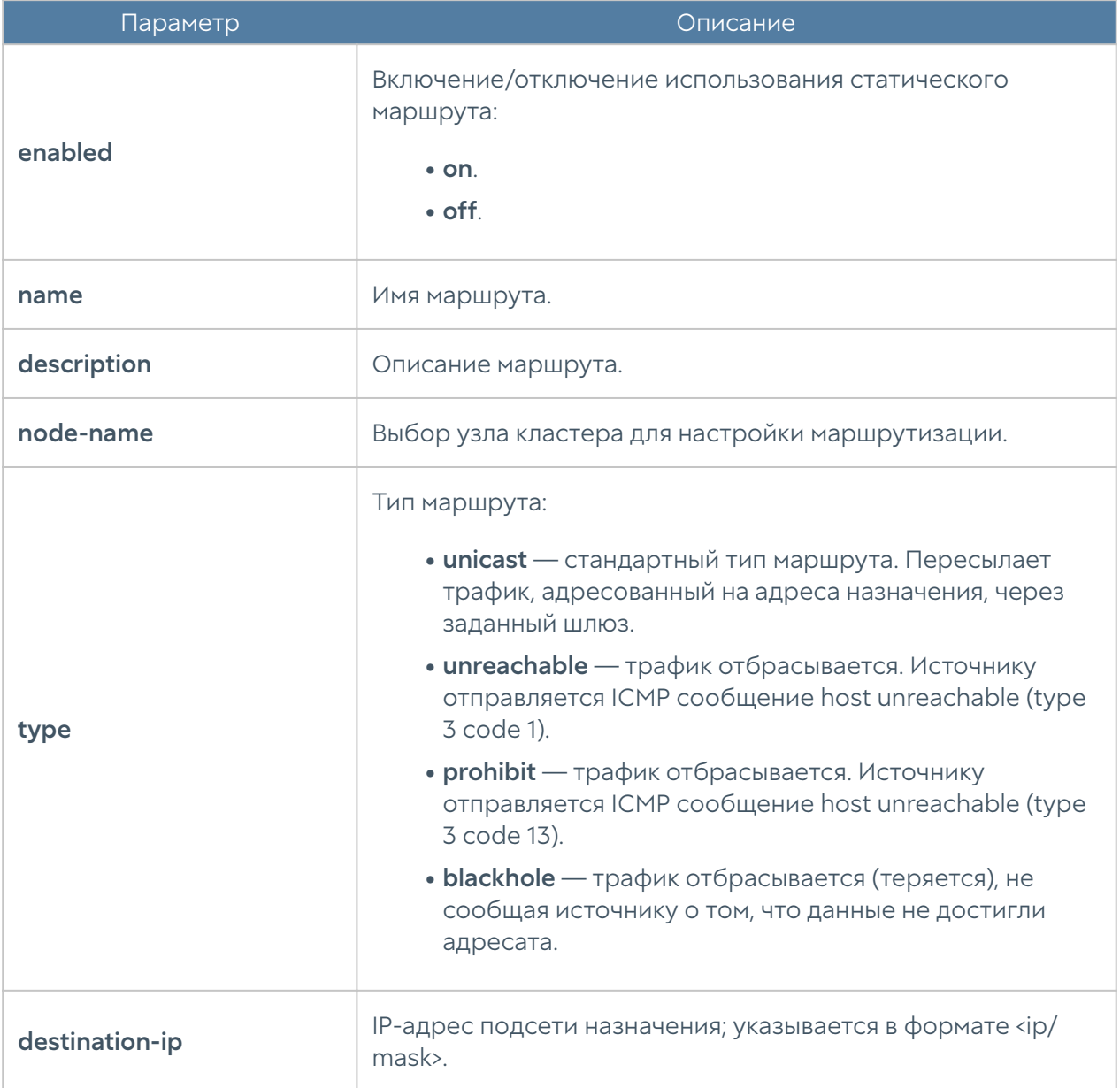

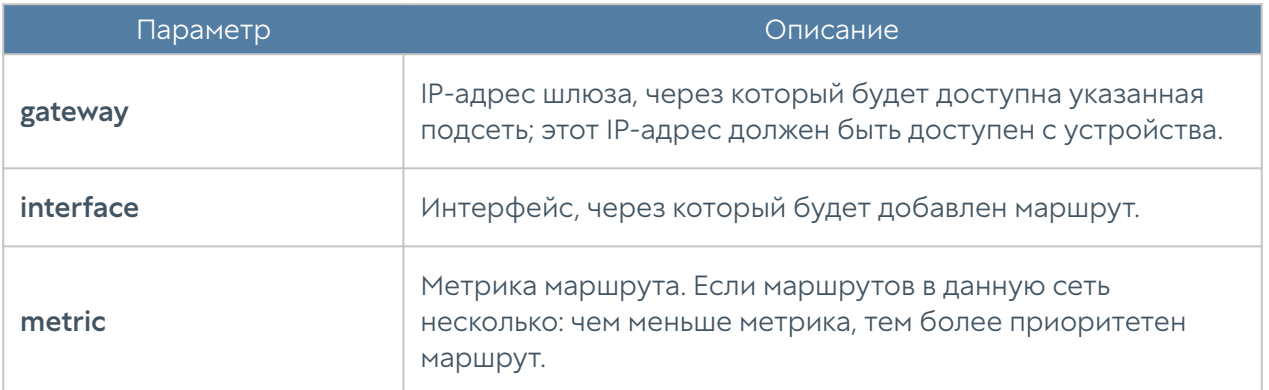

Пример добавления статического маршрута:

Admin/system@nodename# create network routes name test\_route description "Test static route" destination-ip 192.168.200.0/2 4 gateway 192.168.100.100 interface port1 type unicast metric 1 enabled on Admin/system@nodename# Admin/system@nodename# show network routes test\_route

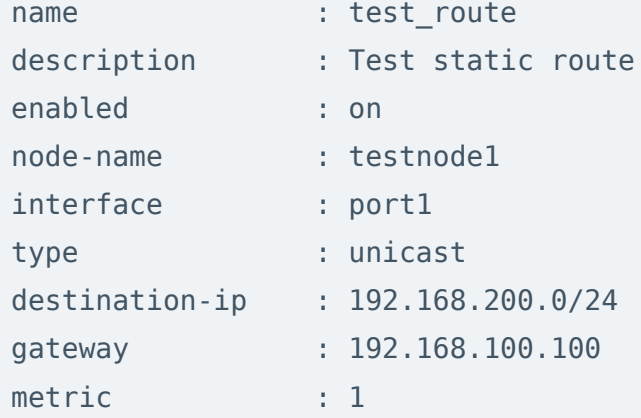

Чтобы изменить параметры созданного ранее статического маршрута, используйте команду:

Admin/system@nodename# set network routes <route-name>

Параметры, доступные для изменения, представлены в таблице выше.

Используйте следующую команду для удаления статического маршрута:

Admin/system@nodename# delete network routes <route-name>

Пример удаления статического маршрута:

Admin/system@nodename# delete network routes test\_route

Для отображения статических маршрутов:

Admin/system@nodename# show network routes

#### DNS-настройки

Настройка системных серверов DNS производится на уровне network dns system-dns-servers.

Для добавления новых DNS-серверов или обновления существующего списка используются следующие команды:

```
Admin/system@nodename# set network dns system-dns-servers ip [ <ip> 
\langle ip \rangle ... ]
```
Для удаления всего списка адресов серверов DNS:

Admin/system@nodename# delete network dns system-dns-servers

Для удаления определённых серверов:

Admin/system@nodename# delete network dns system-dns-servers ip [ <ip>  $kip>$ ... ]

Для отображения списка системных DNS-серверов используется команда:

# НАСТРОЙКА МОНИТОРИНГА

### Настройка параметров мониторинга устройства

Настройка параметров мониторинга устройства в интерфейсе CLI производится в режиме конфигурации на уровне monitoring. Команды этого уровня позволяют управлять настройкой параметров SNMP устройства, правил мониторинга по SNMP, профилей безопасности для аутентификации SNMPменеджеров, правилами оповещений. Подробнее о правилах мониторинга и оповещений читайте в разделе [Оповещения.](#page-97-0)

#### Настройка параметров SNMP устройства

Для настройки параметров SNMP устройства используются команды на уровне monitoring smnp-parameter:

Admin/system@nodename# edit monitoring snmp-parameter <parameters>

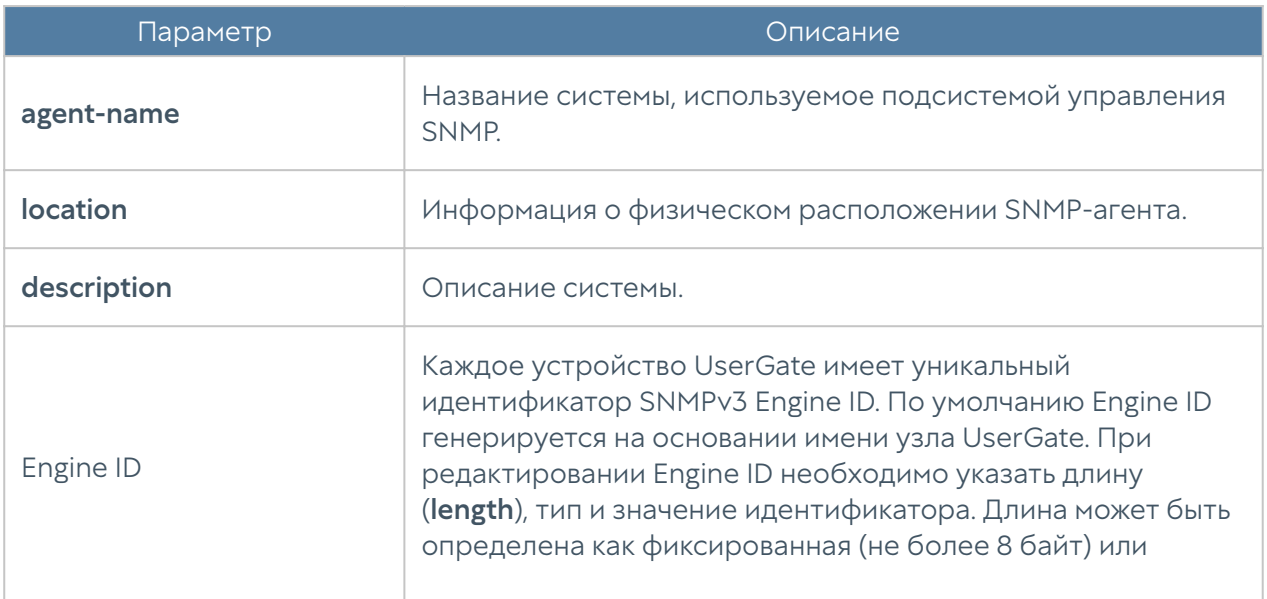

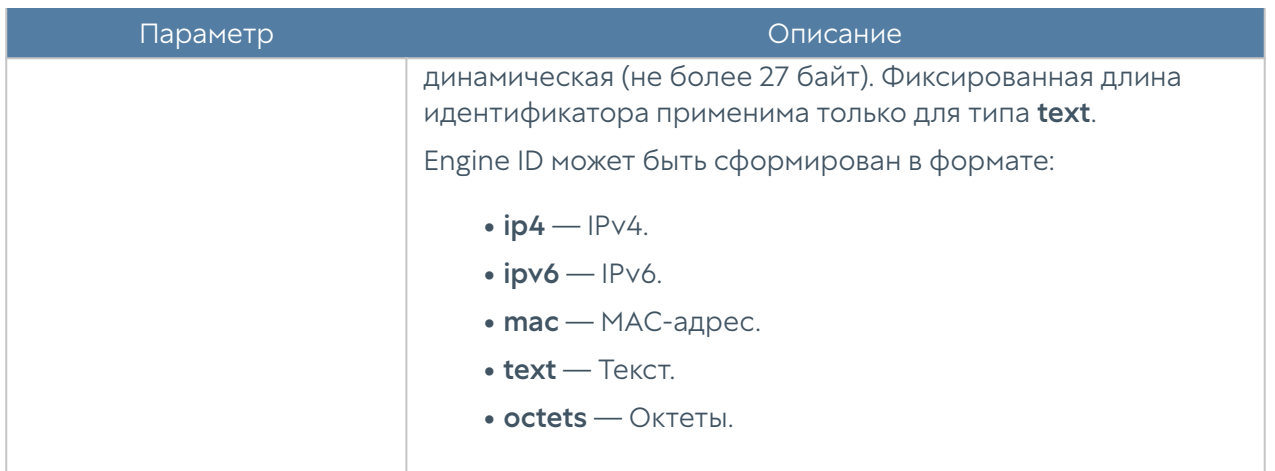

Подробнее о параметрах SNMP устройства UserGate читайте в разделе [SNMP.](#page-75-0)

#### Настройка правил мониторинга по SNMP

Для настройки правил мониторинга устройства по SNMP используются команды на уровне monitoring smnp:

Admin/system@nodename# edit monitoring snmp <parameters>

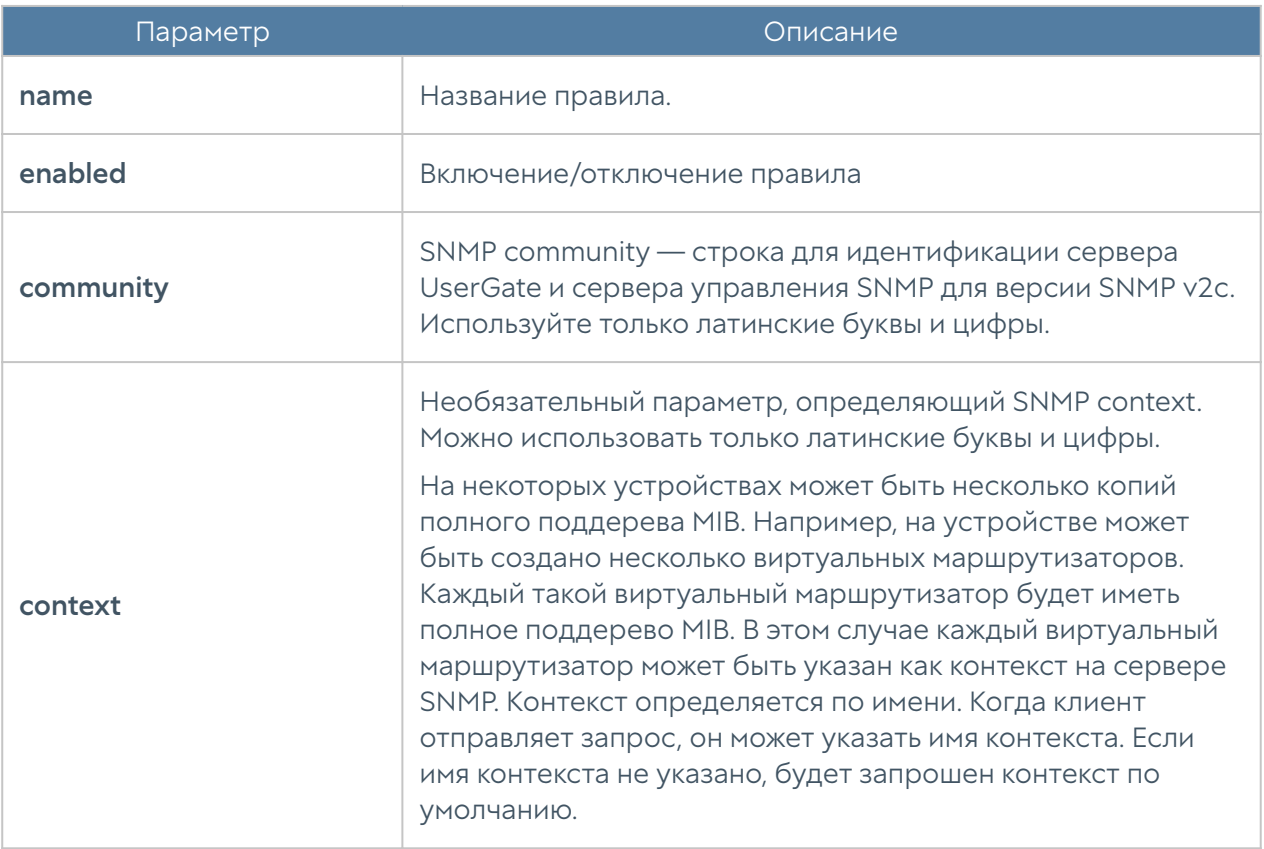

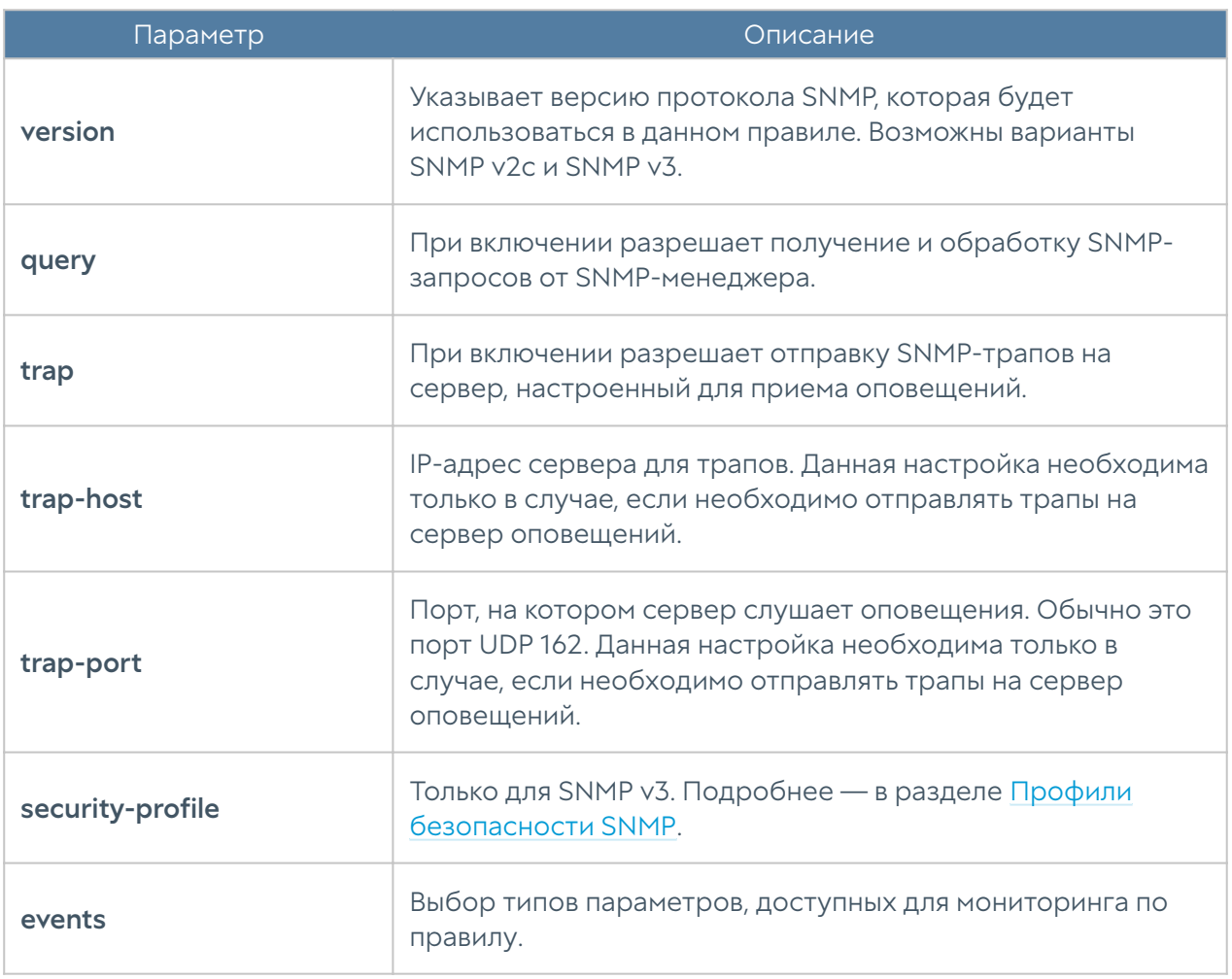

Для работы SNMP-менеджера с устройством UserGate необходимо в свойствах зоны интерфейса, к которому будет осуществляться подключение по протоколу SNMP, разрешить сервис SNMP в настройках контроля доступа. Подробнее о настройке зон в CLI читайте в разделе [Настройки сети.](#page-226-0)

## Настройка профилей безопасности SNMP

Для настройки профилей безопасности ля аутентификации SNMPменеджеров используются команды на уровне monitoring smnp-security-profile:

```
Admin/system@nodename# edit monitoring snmp-security-profile 
<parameters>
```
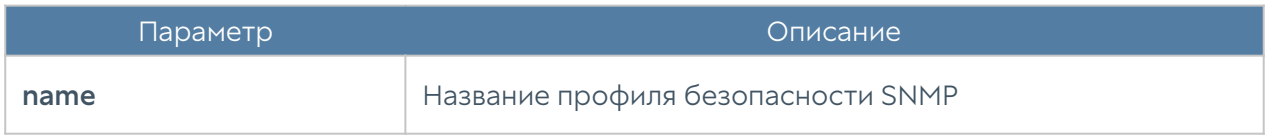

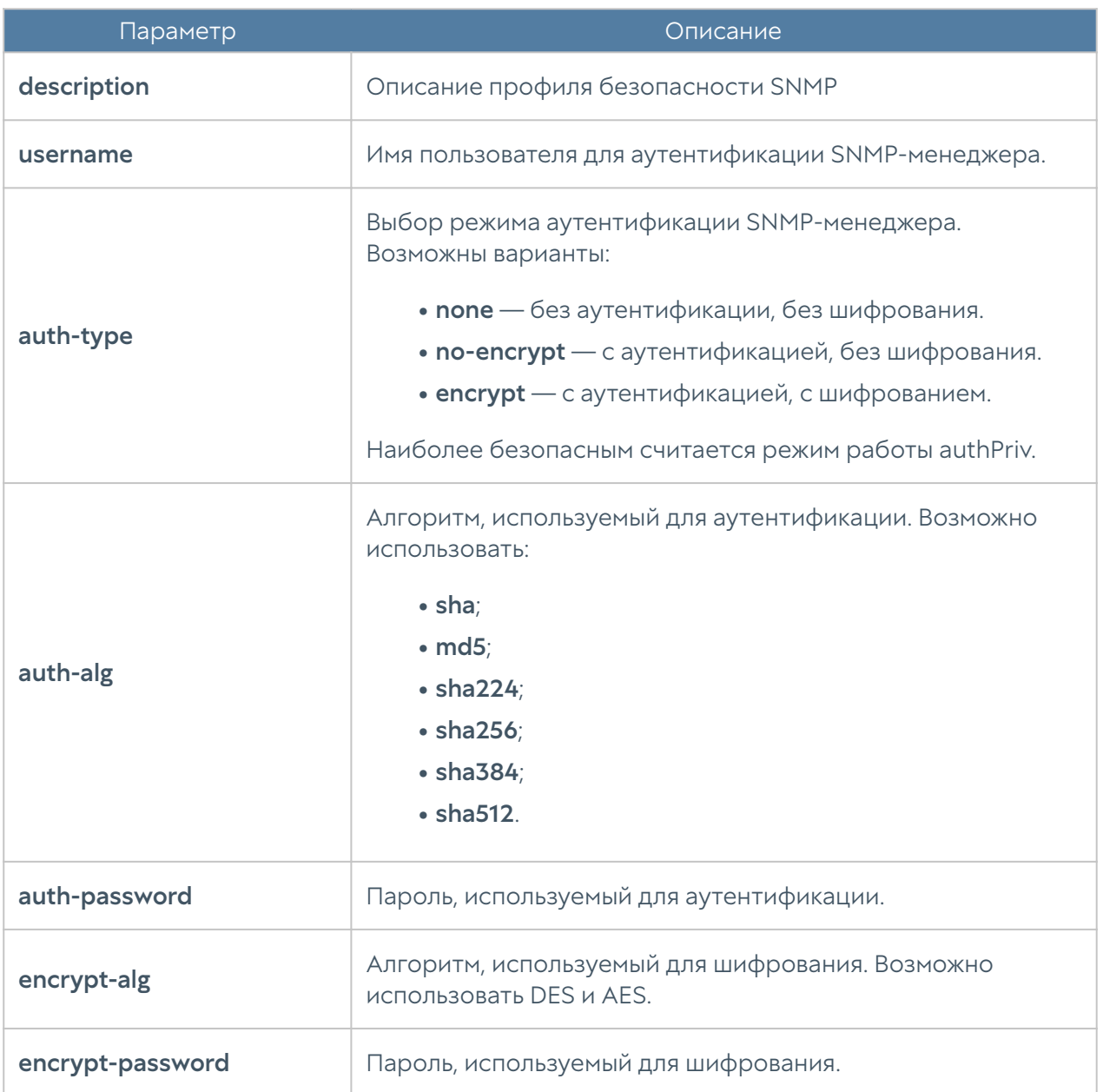

# Настройка правил оповещений

Для настройки правил оповещений используются команды на уровне monitoring alert-rules:

Admin/system@nodename# edit monitoring alert-rules <parameters>

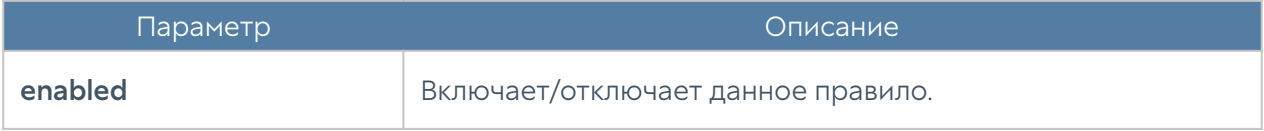

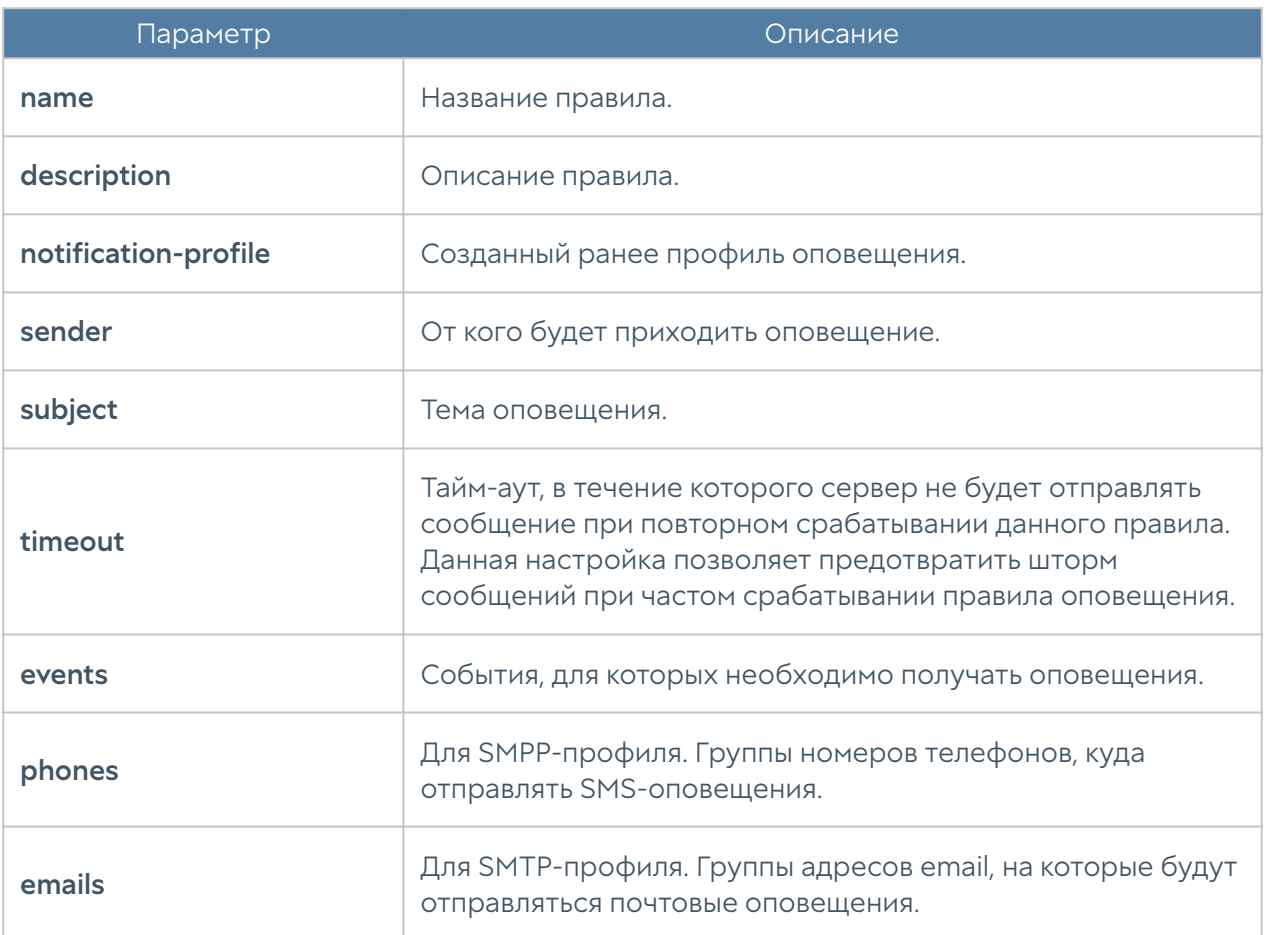

# НАСТРОЙКА БИБЛИОТЕК

# Настройка библиотек (Описание)

# Настройка IP-адресов

Данный раздел находится на уровне libraries ip-list.

Для создания группы IP-адресов используется следующая команда:

Admin/system@nodename# create libraries ip-list <parameter>

Далее необходимо задать следующие параметры:
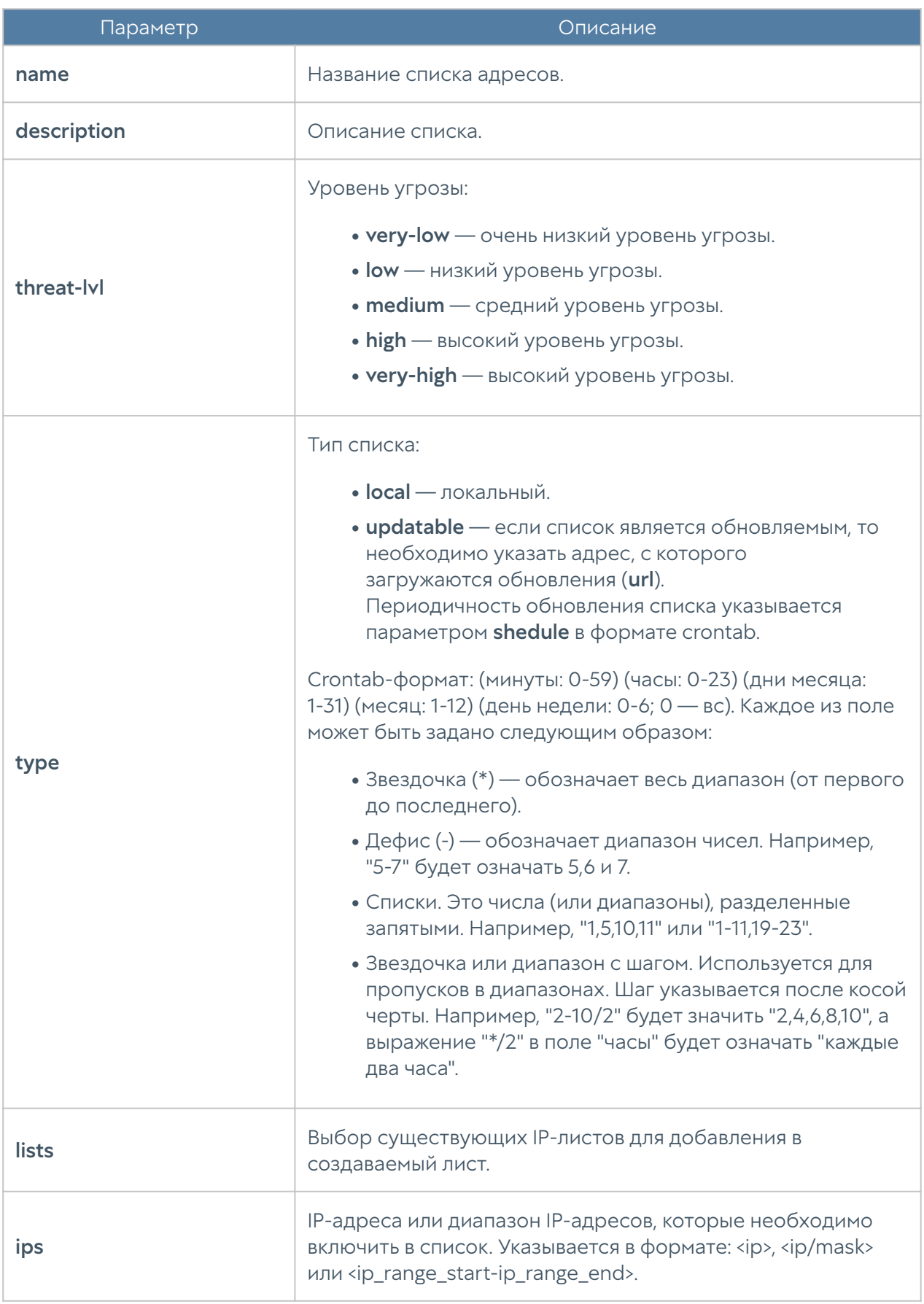

Для редактирования списка (список параметров, доступных для обновления, аналогичен списку параметров команды создания списка):

Admin/system@nodename# set libraries ip-list <ip-list-name> <parameter>

Чтобы добавить в список новые адреса:

```
Admin/system@nodename# set libraries ip-list <ip-list-name> [ <ip1> 
<ip2> ... ]
```
Следующие команды используются для удаления всего списка адресов или IPадресов, содержащихся в нём:

Admin/system@nodename# delete libraries ip-list <ip-list-name> Admin/system@nodename# delete libraries ip-list <ip-list-name> ips [ <ip1> <ip2>... ]

Команда отображения информации о всех имеющихся списках:

Admin/system@nodename# show libraries ip-list

Чтобы отобразить информацию об определённом списке, необходимо указать название интересующего списка IP-адресов:

Admin/system@nodename# show libraries ip-list <ip-list-name>

Также доступен просмотр содержимого списка IP-адресов:

Admin/system@nodename# show libraries ip-list <ip-list-name> items

#### Настройка почтовых адресов

Раздел находится на уровне libraries email-list.

Чтобы добавить новую группу почтовых адресов используется следующая команда:

Admin/system@nodename#& create libraries email-list <parameter>

Далее указываются параметры:

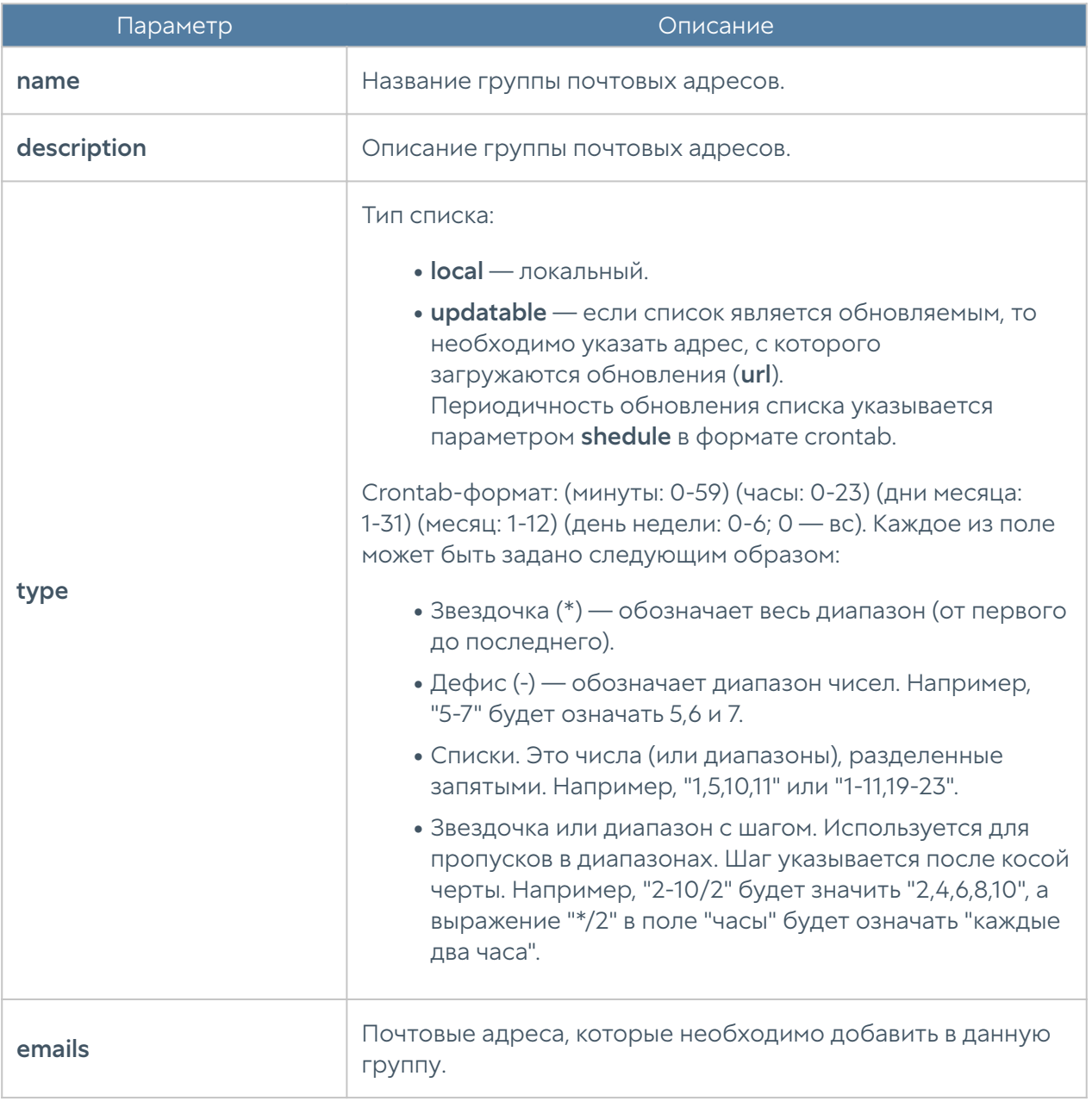

Команда, предназначенная для редактирования информации о группе почтовых адресов:

Admin/system@nodename# set libraries email-list <email-list-name> <parameter>

Параметры, доступные для обновления, аналогичны параметрам, доступным при создании группы почтовых адресов.

Для удаления группы или почтовых адресов из неё используются следующие команды:

```
Admin/system@nodename# delete libraries email-list <email-list-name>
Admin/system@nodename# delete libraries email-list <email-list-name> 
emails [ <email> ... ]
```
Следующие команды используются для просмотра информации о всех созданных группах, об определённых группах или для просмотра почтовых адресов, входящих в группу:

```
Admin/system@nodename# show libraries email-list
Admin/system@nodename# show libraries email-list <email-list-name>
Admin/system@nodename# show libraries email-list <email-list-name> 
emails
```
#### Настройка номеров телефонов

Настройка раздела Номера телефонов производится на уровне libraries phonelist.

Для создания группы телефонных номеров:

Admin/system@nodename# create libraries phone-list <parameter>

Далее необходимо указать следующие данные:

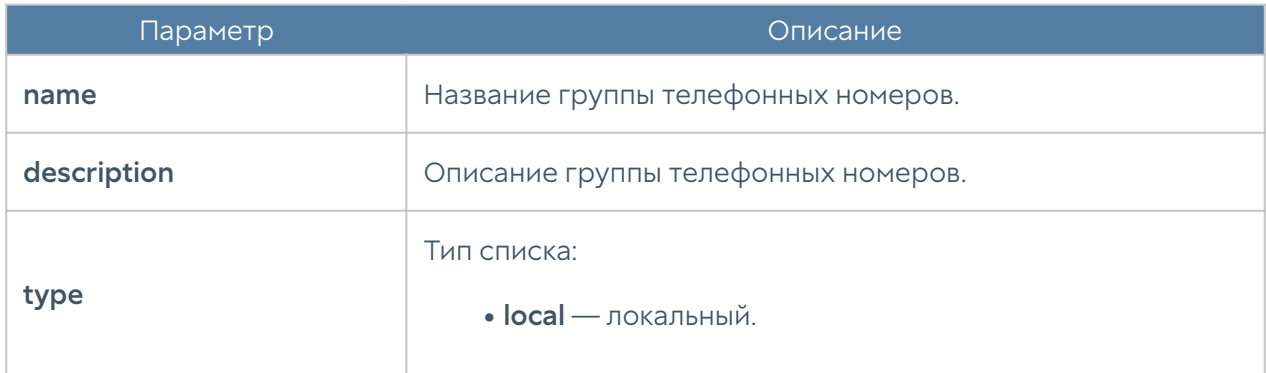

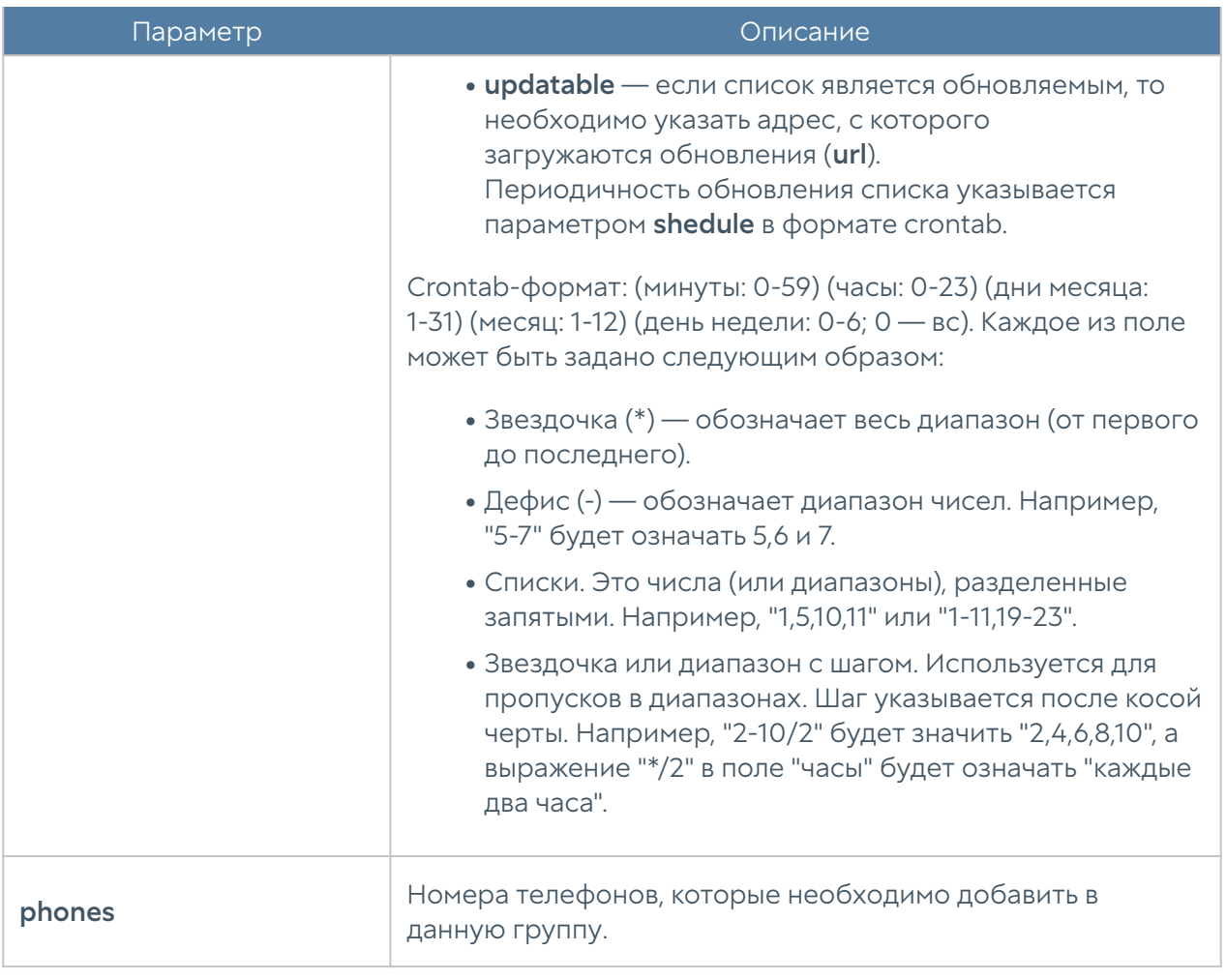

Для редактирования информации о группе телефонных номеров используется команда:

Admin/system@nodename# set libraries phone-list <phone-list-name> <parameter>

Параметры, доступные для обновления, представлены в таблице выше.

Для удаления группы или номеров телефонов из неё используются следующие команды:

```
Admin/system@nodename# delete libraries phone-list <phone-list-name>
Admin/system@nodename# delete libraries phone-list <phone-list-name> 
phones [ <phone> ... ]
```
Следующие команды используются для просмотра информации о всех созданных группах:

Admin/system@nodename# show libraries phone-list

или об определённых группах телефонных номеров:

Admin/system@nodename# show libraries phone-list <phone-list-name>

Для просмотра номеров, содержащихся в группе, используется команда:

Admin/system@nodename# show libraries phone-list <phone-list-name> phones

#### Настройка профилей оповещений

Профили оповещений SMTP (по email) и SMPP (по SMS) настраиваются на уровне libraries notification-profiles.

Для добавления нового профиля оповещения SMTP:

Admin/system@nodename# create libraries notification-profiles smtp <parameter>

Далее необходимо указать:

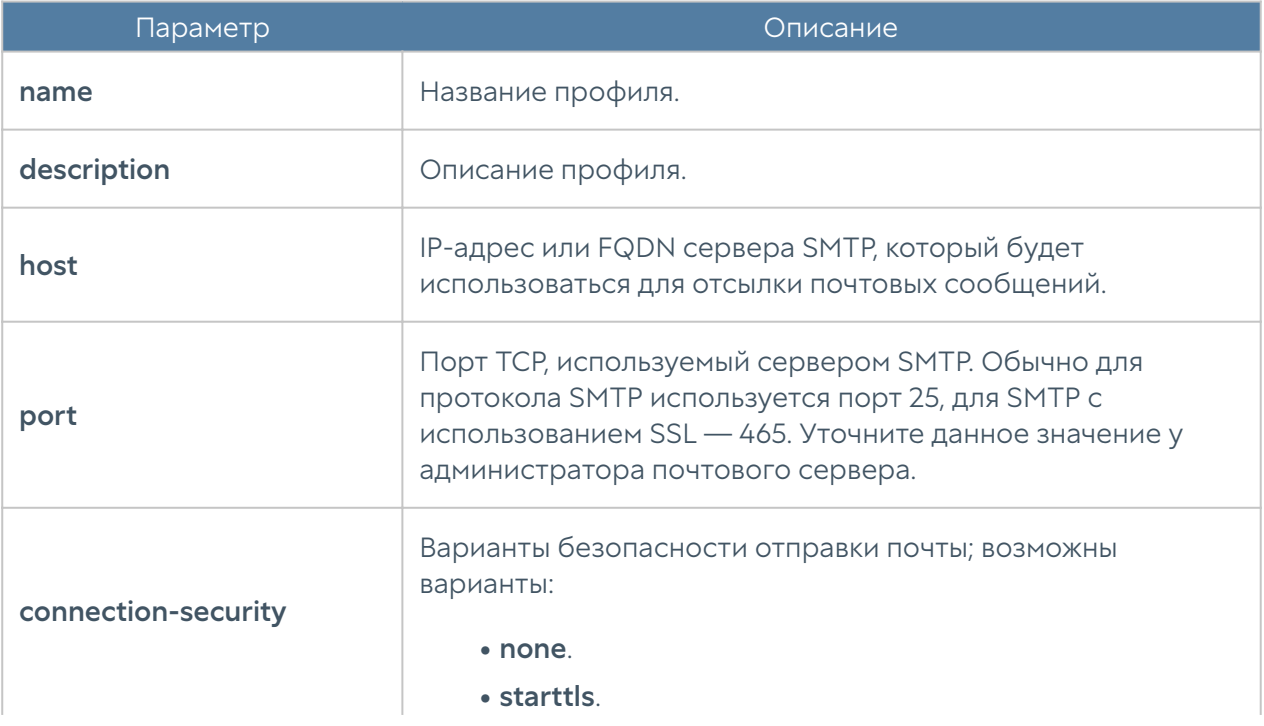

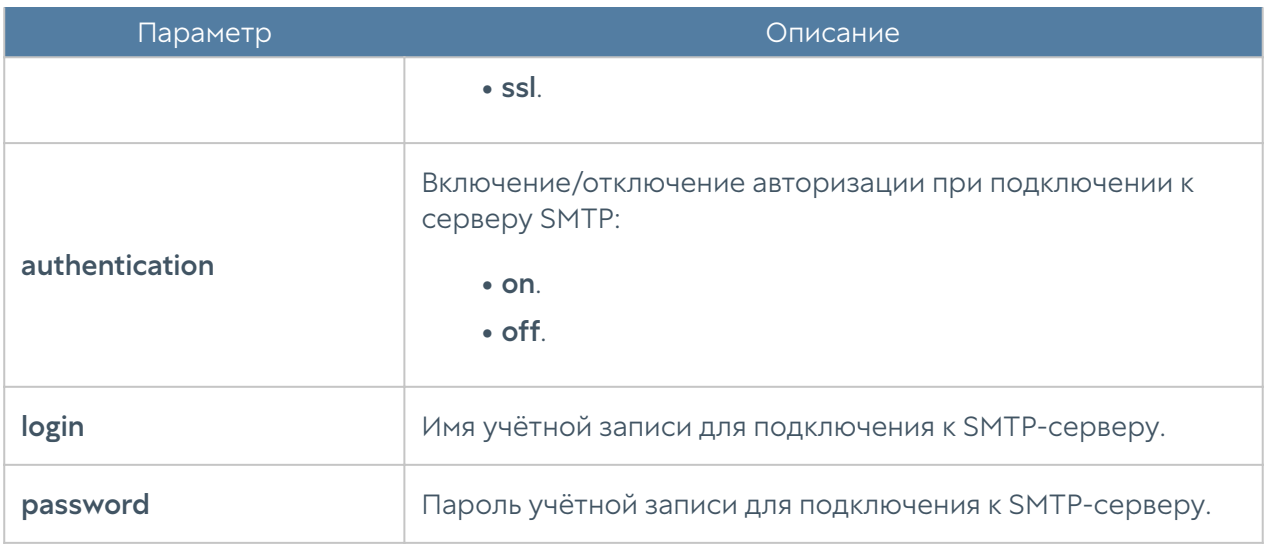

Для создания профиля оповещения по SMS (SMPP):

Admin/system@nodename# create libraries notification-profiles smpp <parameter>

Далее необходимо указать значения следующих параметров:

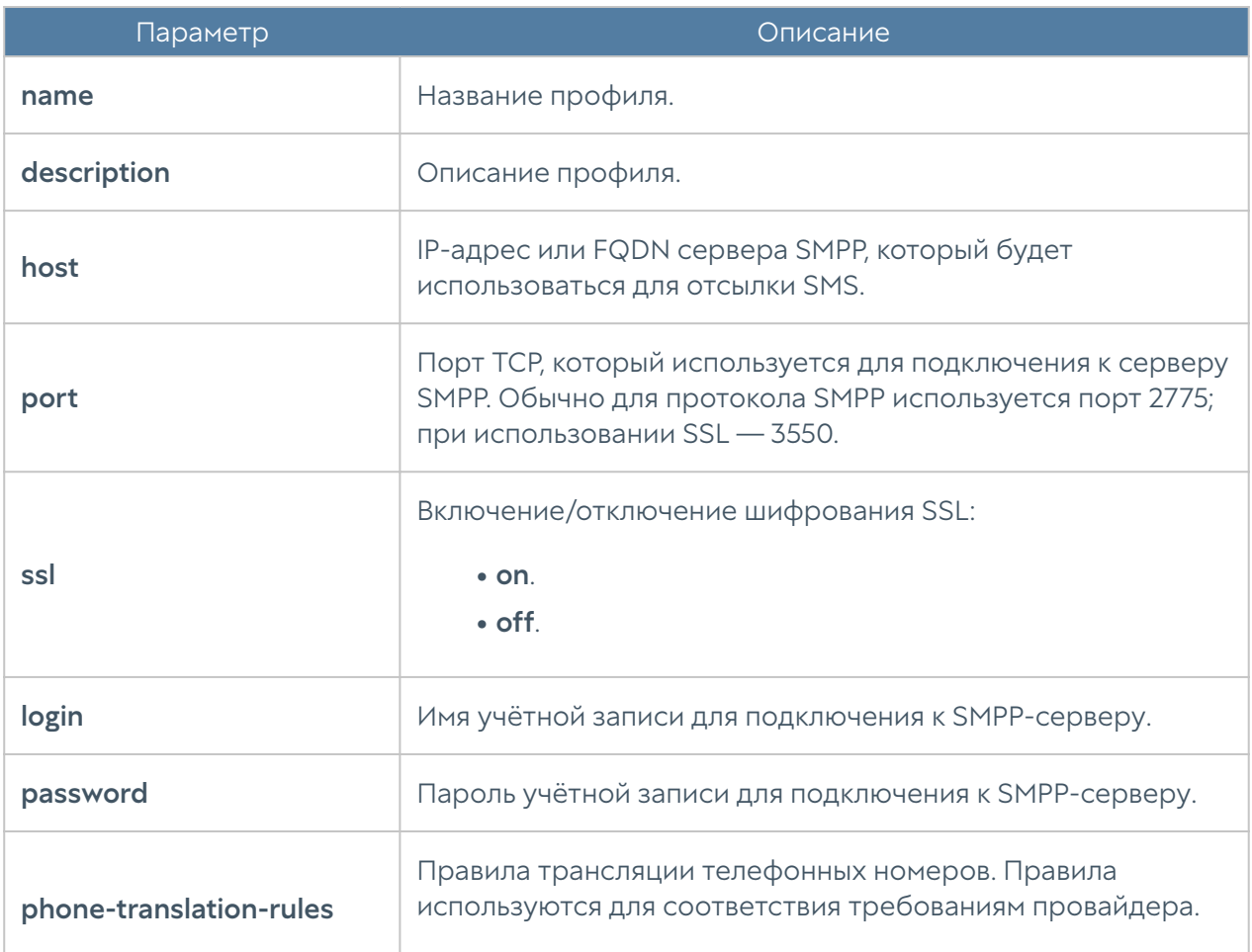

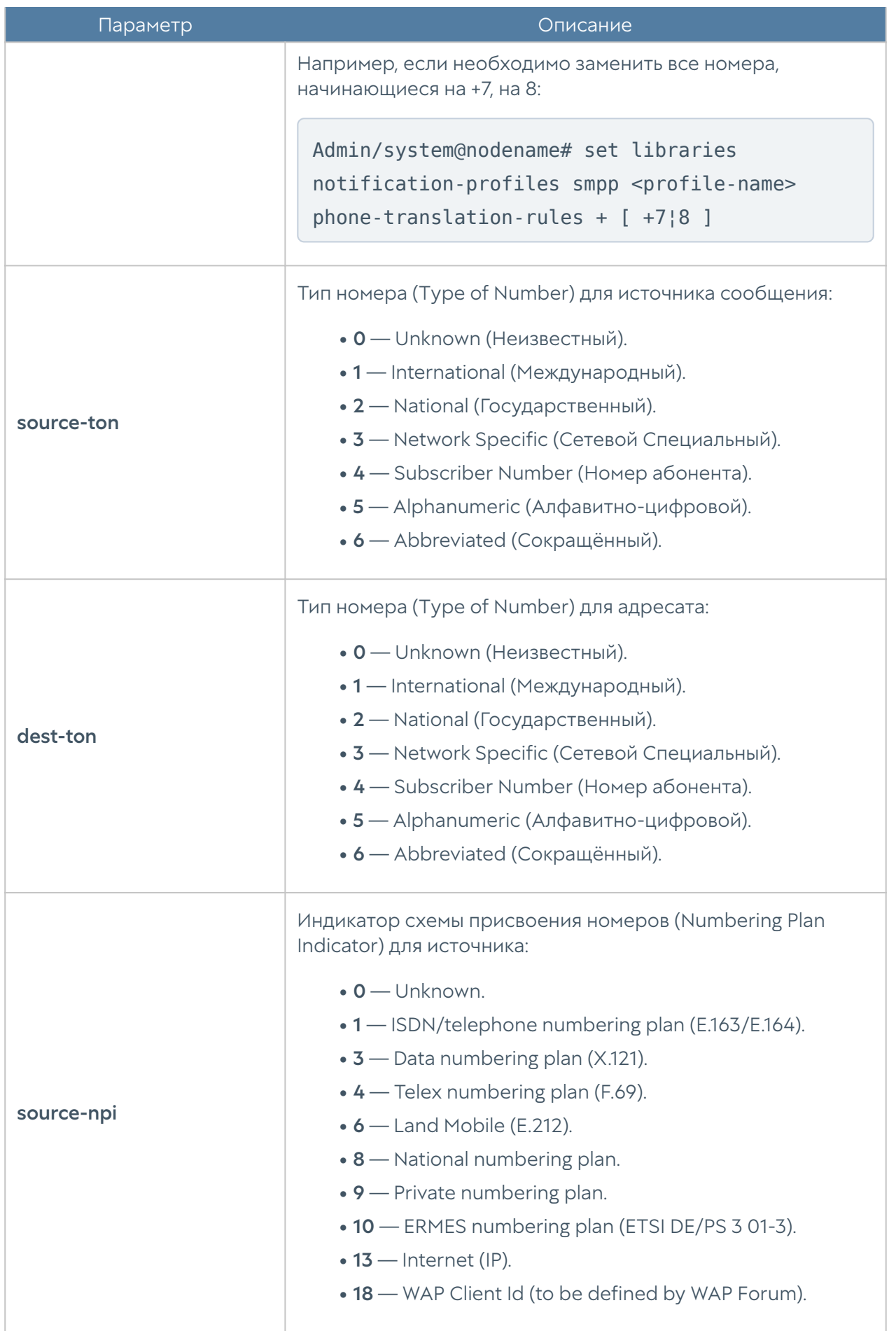

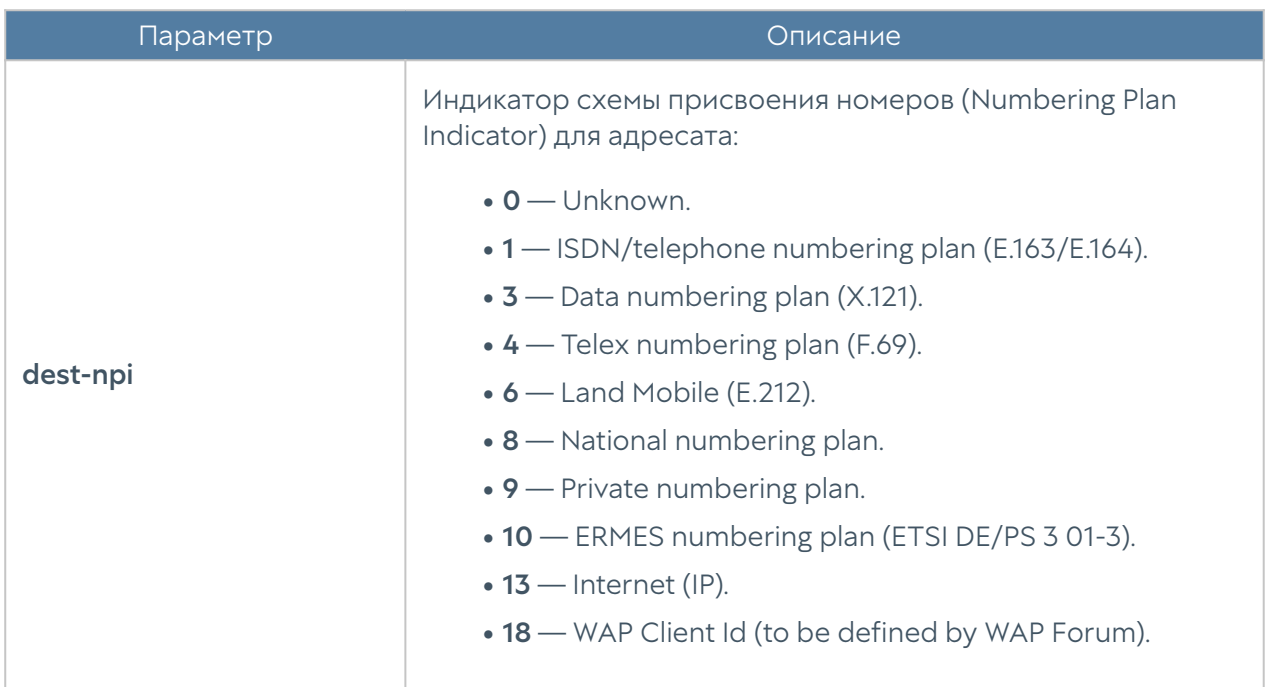

Для редактирования профиля оповещения используется команда:

Admin/system@nodename# set libraries notification-profiles <smtp | smpp> <profile-name> <parameter>

Параметры профилей SMTP и SMPP, доступные для изменения, представлены в соответствующих таблицах выше.

Для удаления профиля:

Admin/system@nodename# delete libraries notification-profiles <smtp | smpp> <profile-name>

Также для профилей оповещений SMPP доступно удаления правил трансляции номеров:

Admin/system@nodename# delete libraries notification-profiles smpp <profile-name> phone-translation-rules [ phone1¦phone2 ]

Следующие команды предназначены для отображения информации о всех имеющихся профилях оповещений:

Admin/system@nodename# show libraries notification-profiles

о всех профилях одного типа:

Admin/system@nodename# show libraries notification-profiles <smtp | smpp>

об определённом профиле оповещения:

Admin/system@nodename#show libraries notification-profiles <smtp | smpp> <profile-name>

# УПРАВЛЕНИЕ ОБЛАСТЯМИ

### Настройка управляемых областей

Для возможности управление областями администратор UGMC должен выполнить следующие действия:

- 1. Создать область.
- $\mathsf 2.$  Создать профиль администратора с типом администратора области.
- ${\bf 3}.$  Создать администратора области.

Подробнее об управлении областями в UGMC читайте в разделе [Управление](#page-99-0) [областями](#page-99-0).

#### Создание управляемой области

Настройка управляемых областей производится на уровне **realms**.

Для создания управляемой области используется команда:

Admin/system@nodename# create realm <parameters>

Далее необходимо указать следующие параметры:

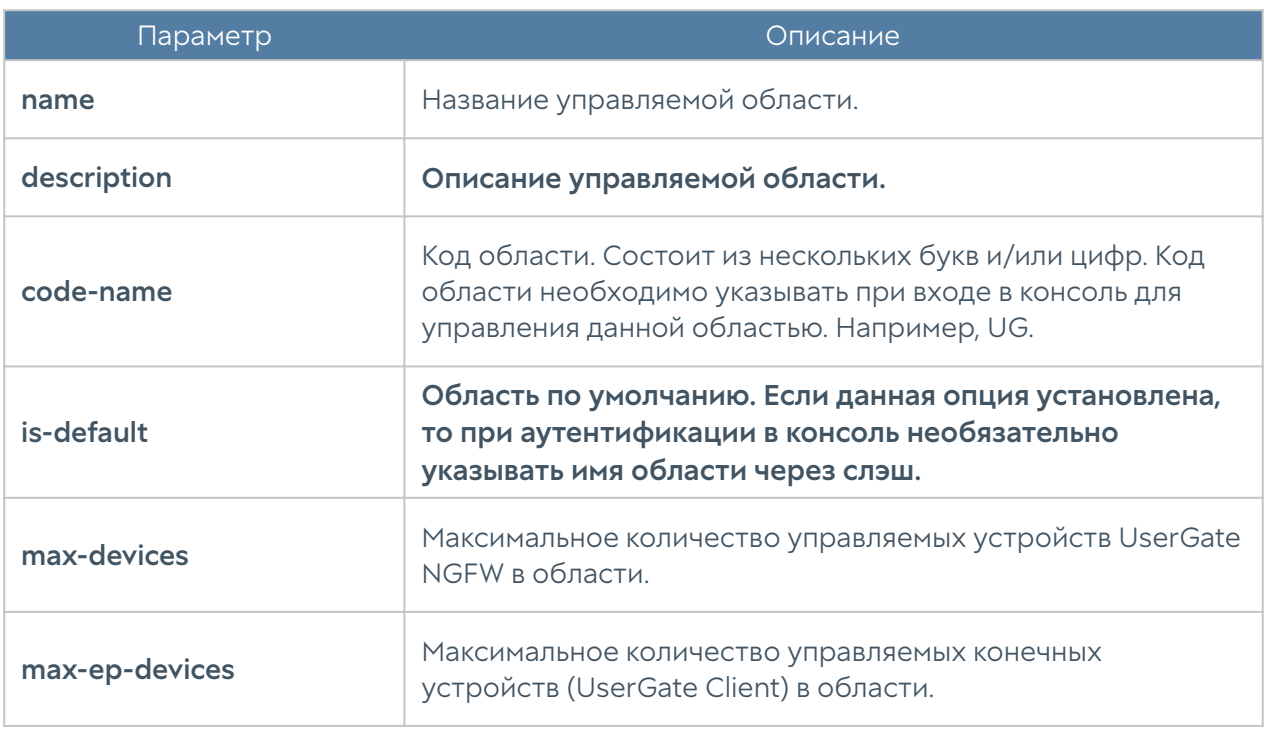

Пример создания управляемой области:

```
Admin/system@nodename# create realms name "Test realm" code-name 
tstrlm1 is-default on max-devices 10 max-ep-devices 100
```
Пример команды для просмотра имеющихся управляемых областей:

```
Admin/system@nodename# show realms
Example realm
   name : Example realm
    is-default : off
   description : Example realm created for demo purpose. Can be
changed or deleted if necessary.
    code-name : EX
    num-devices : 1
    num-ep-devices : 0
   max-devices : unlimited
   max-ep-devices : unlimited
Test realm
   name : Test realm
    is-default : on
```
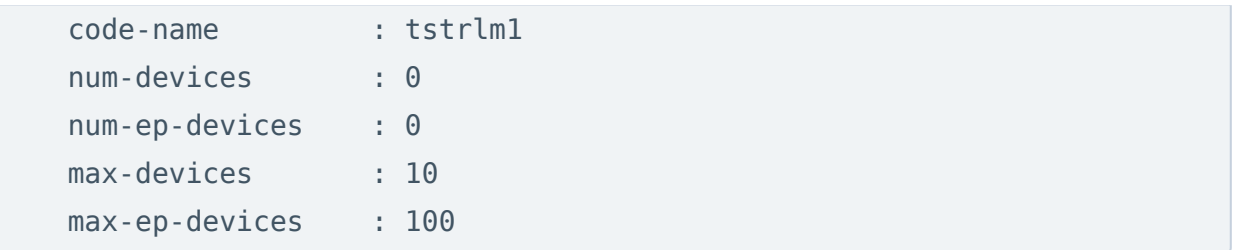

Пример команды для редактирования параметров созданных ранее управляемых областей:

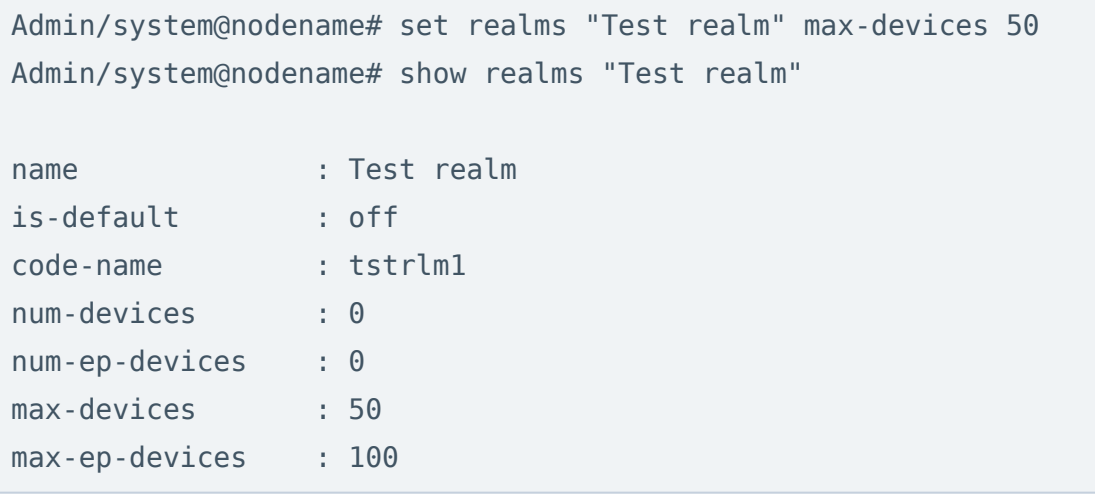

Пример команды удаления созданной ранее управляемой области:

Admin/system@nodename# delete realms "Test realm"

#### Создание администратора управляемой области

Для управления созданной ранее областью необходимо создать администратора области.

Профиль администратора с типом администратора области создается, как описано в разделе [Настройка прав доступа профилей администраторов](#page-212-0).

Учетная запись администратора области создаются, как описано в разделе [Настройка учетных записей администраторов.](#page-209-0)

# РЕЖИМ АДМИНИСТРАТОРА УПРАВЛЯЕМОЙ ОБЛАСТИ

# Режим администратора управляемой области (Описание)

После создания управляемой области и администратора области можно переключиться в режим управления данной областью. Для этого необходимо выйти из учетной записи администратора UGMC и заново зайти под учетной записью администратора управляемой области. Например, для входа по ssh в консоль управления областью realm для администратора области с учетной записью realmadmin необходимо указать следующее:

ssh realmadmin/realm@<UGMC-IP-address> -p 2200

После успешной аутентификации в CLI появится строка ожидания ввода команды (режим диагностики). Для просмотра текущих возможных значений или автодополнения необходимо использовать клавишу Tab. Доступны:

- configure переход в режим конфигурации.
- date просмотр текущих даты и времени на устройстве.
- exit выход из командной строки.
- show просмотр версии ПО UGOS и статистики по открытым сессиям TCP, UDP, ICMP.
- clear очистить статистику по открытым сессиям.

Для отмены ввода текущей команды используется сочетание Ctrl + C; для просмотра истории команд — ↑, ↓.

# Режим конфигурации администратора управляемой области

Для перехода в режим конфигурации используется команда:

realmadmin/realm@nodename> configure

После перехода в режим конфигурации командная строка будет выглядеть следующим образом:

realmadmin/realm@nodename#

Для просмотра подсказки о текущих возможных значениях или для автодополнения команд необходимо нажать клавишу Tab. В подсказке могут использоваться следующие вспомогательные символы:

\* — обязательное поле в командах create и ряде других команд;

+ — необязательное/вариативное поле;

> — вложенное поле, после его введения предыдущий список полей становится недоступным, появляется новый список полей, которые можно ввести.

### Общая структура команд в режиме конфигурации

Команды интерфейса командной строки имеют следующую структуру:

<action> <level> <filter> <configuration\_info>

где:

<action> — действие, которое необходимо выполнить.

<level> — уровень конфигурации; уровни соответствуют разделам вебинтерфейса управляемой области в UGMC.

<filter> — идентификатор объекта, к которому происходит обращение.

<configuration\_info> — значение параметров, которые необходимо применить к объекту <filter>.

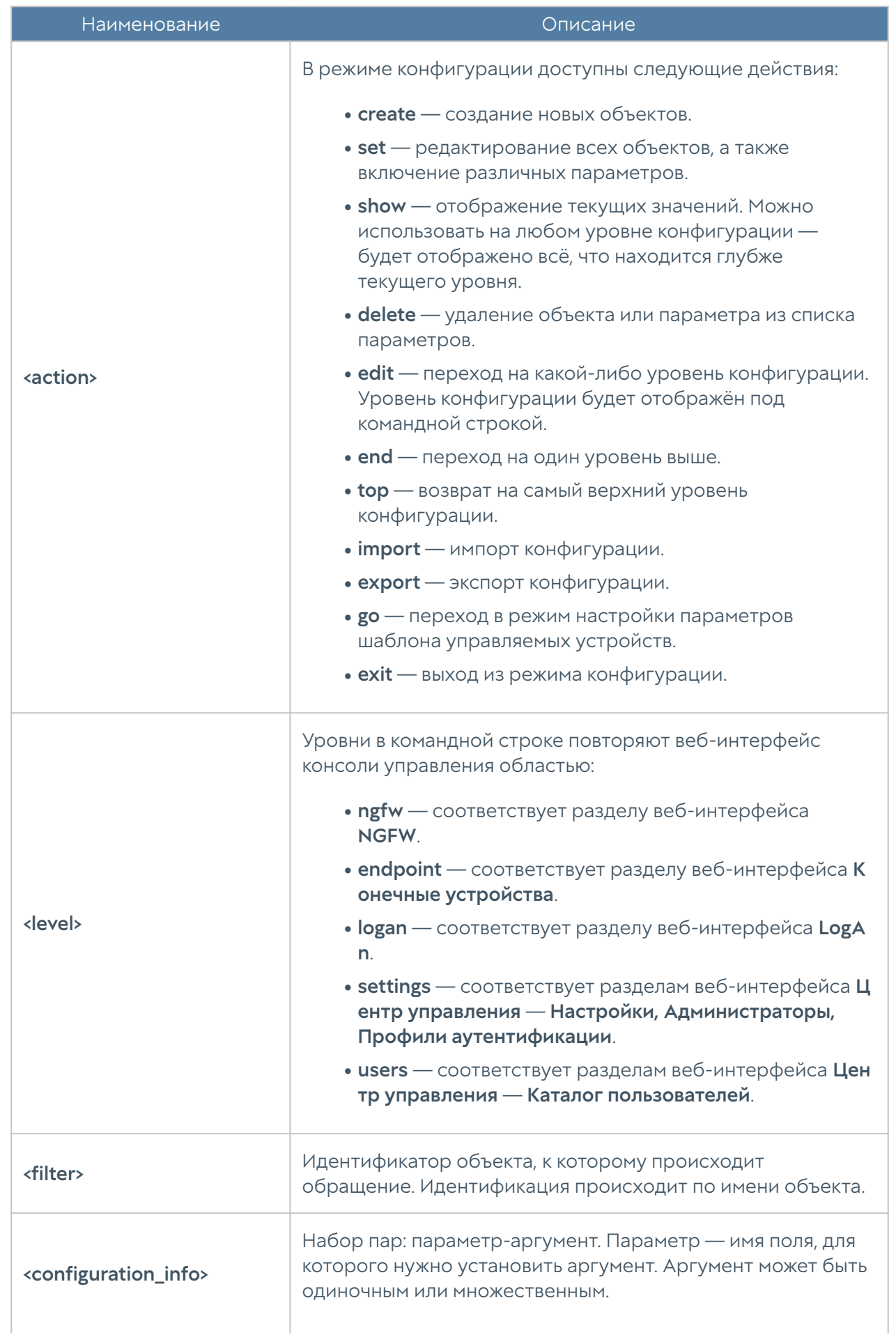

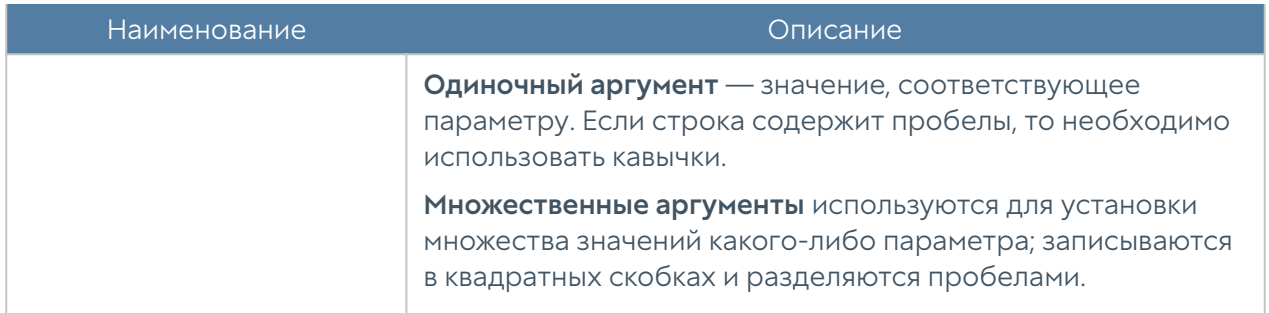

# Общие настройки консоли управляемой области

Общие настройки консоли управляемой области задаются на уровне settings general. Структура команды для настройки одного из разделов (<settingsmodule>):

realmadmin/realm@nodename# set settings general <settings-module>

Доступна настройка следующих разделов:

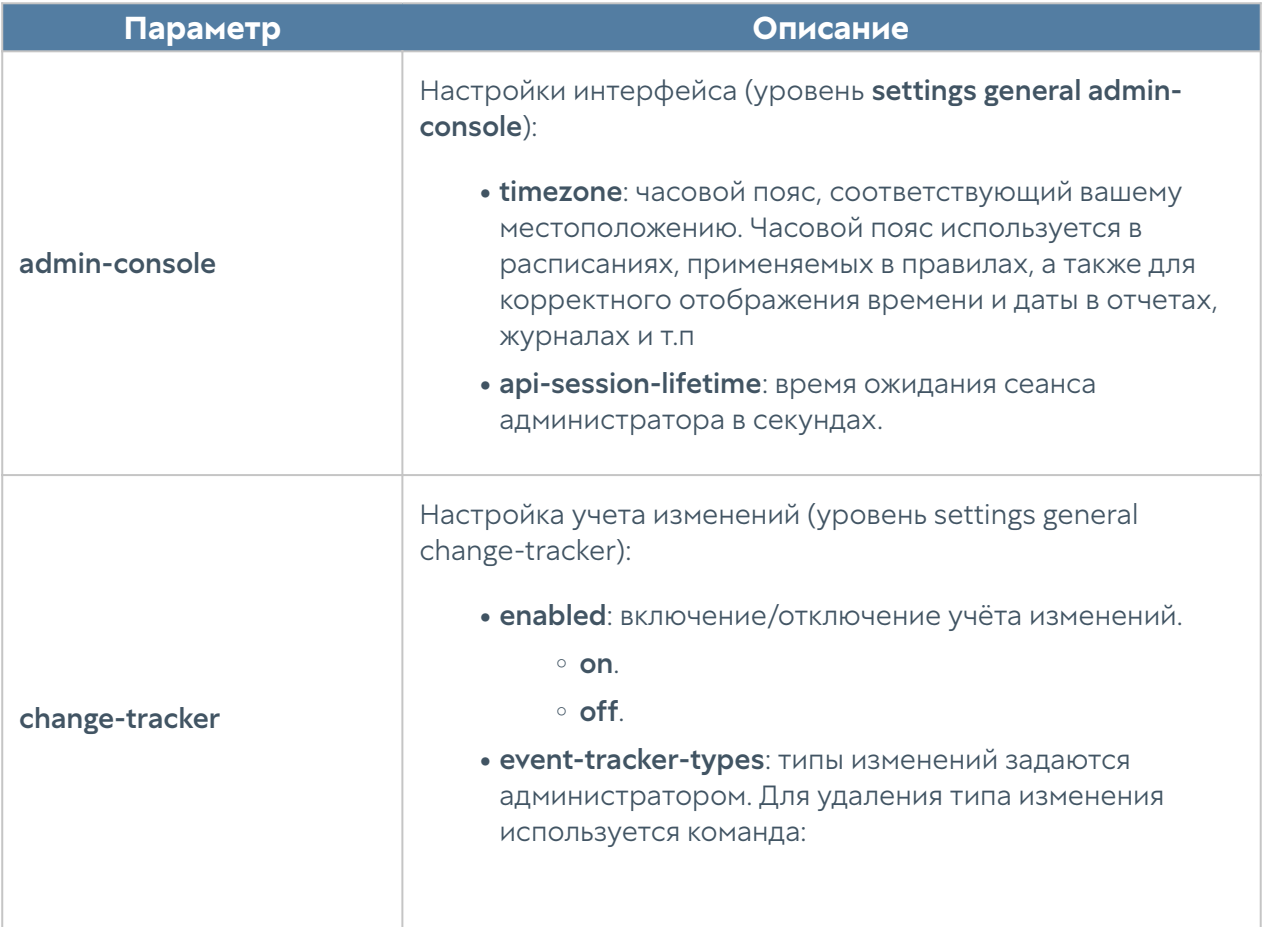

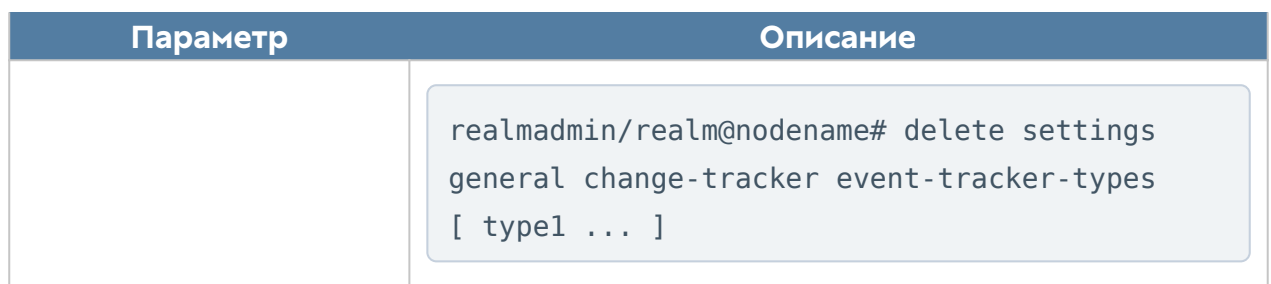

# Администраторы управляемой области

Администратор управляемой области может сам создать дополнительных администраторов своей области аналогично командам, описанным в разделах [Настройка прав доступа профилей администраторов](#page-212-0) и [Настройка учетных](#page-209-0) [записей администраторов](#page-209-0).

Настройка данного раздела производится на уровне settings administrators. В разделе описаны настройка настройка администраторов и их профилей.

# Настройка учётных записей администраторов

Настройка учётных записей администраторов производится на уровне settings administrators administrators.

Для создания учётной записи администратора используется следующая команда:

realmadmin/realm@nodename# create settings administrators administrators

Далее необходимо указать тип учётной записи администратора (локальный, пользователь LDAP, группа LDAP, с профилем аутентификации) и установить соответствующие параметры:

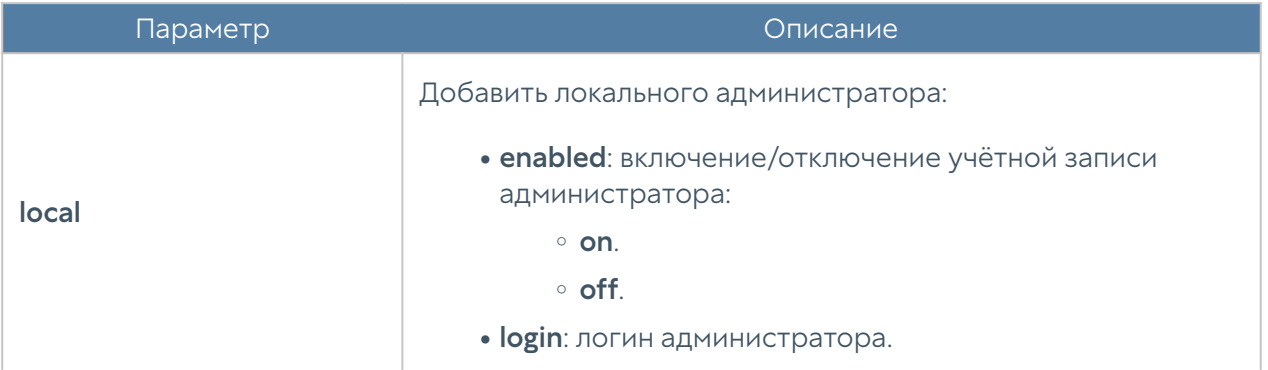

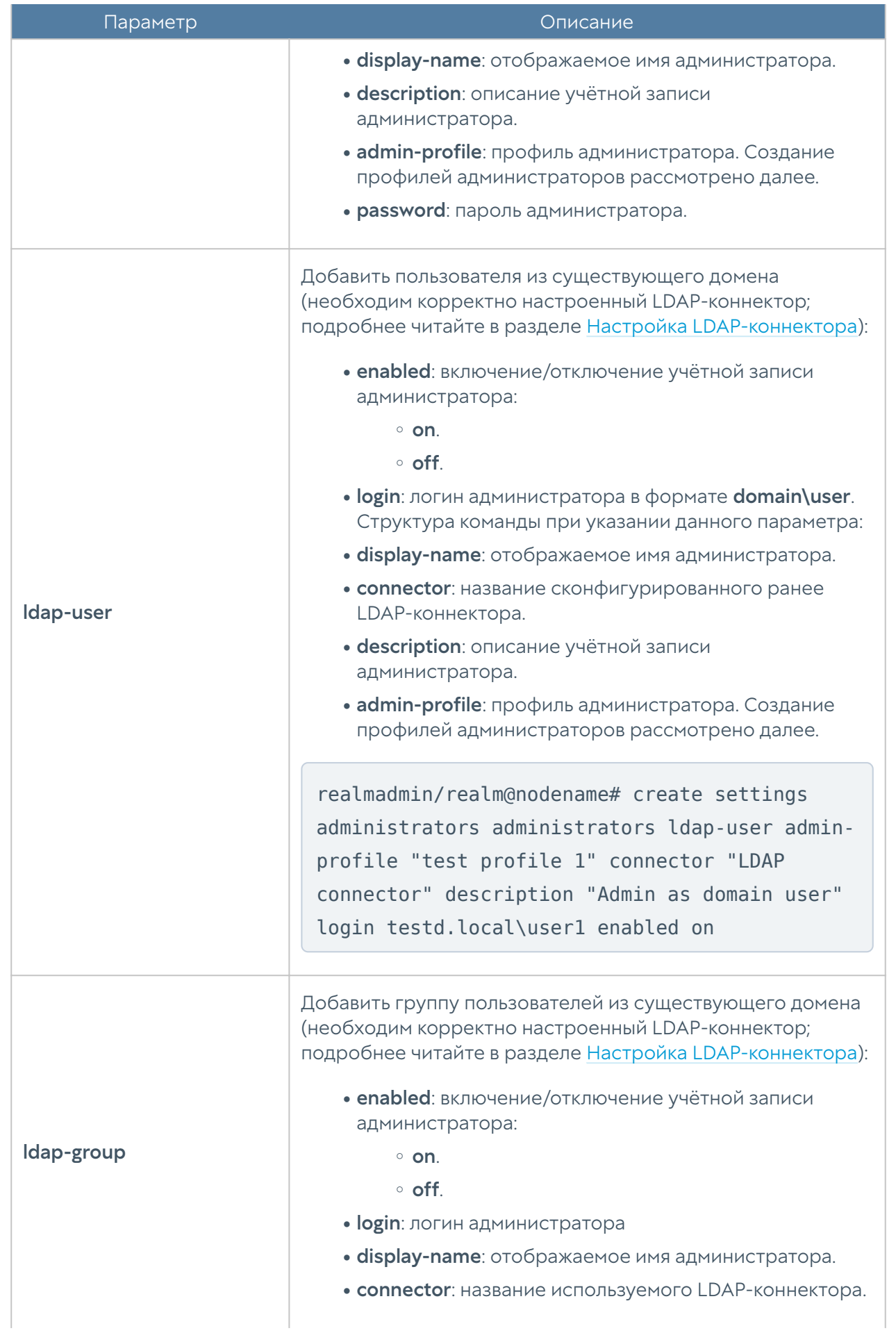

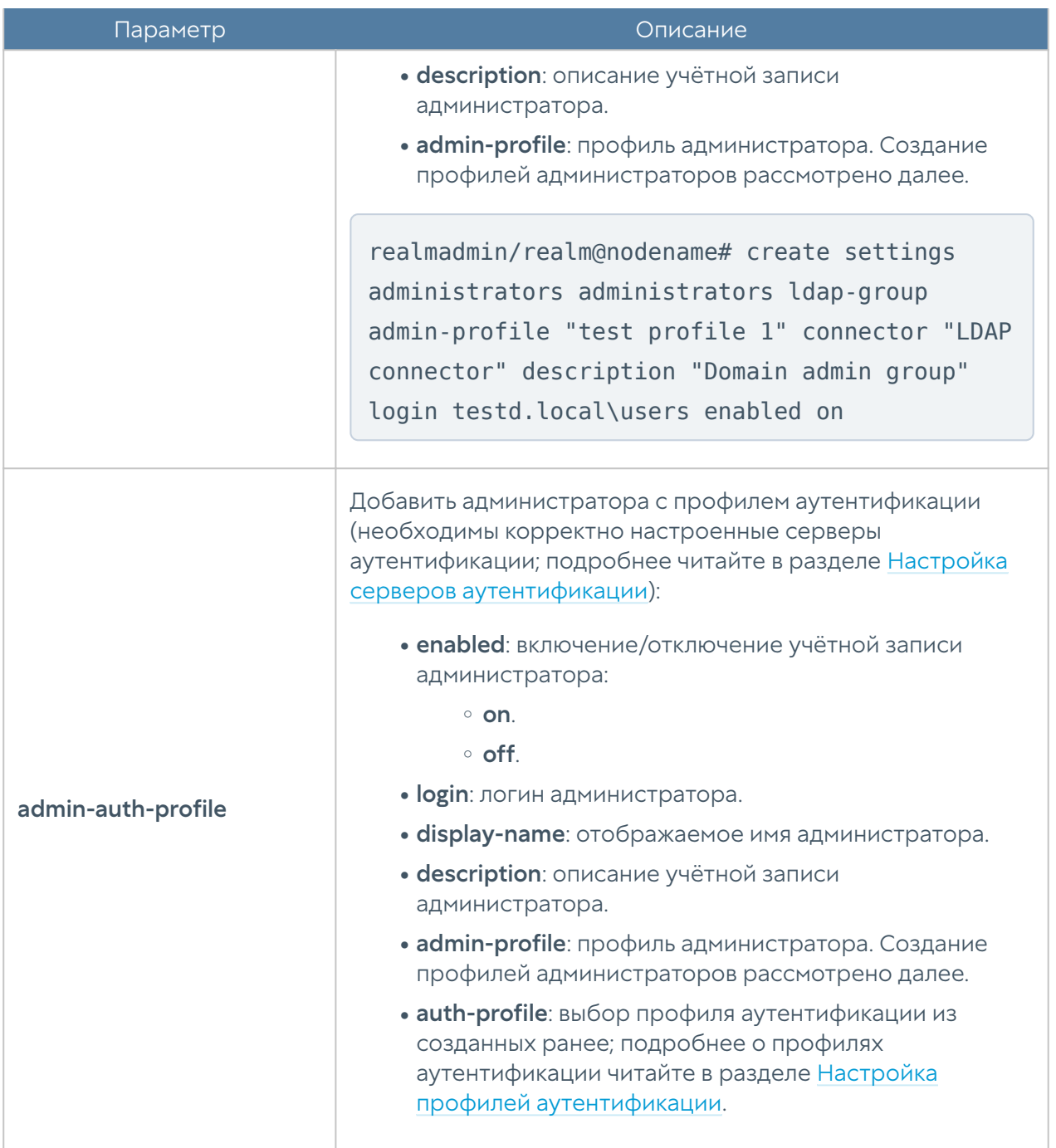

Для редактирования параметров профиля используется команда:

realmadmin/realm@nodename# set settings administrators administrators <admin-type> <admin-login>

Параметры для редактирования аналогичны параметрам создания профиля администратора.

Для отображения информации о всех учётных записях администраторов:

realmadmin/realm@nodename# show settings administrators administrators

Для отображения информации об определённой учётной записи администратора:

realmadmin/realm@nodename# show settings administrators administrators <admin-type> <admin-login>

# Настройка прав доступа профилей администраторов

Настройка прав доступа профилей администраторов производится на уровне settings administrators profiles.

Для создания профиля администратора используется следующая команда:

realmadmin/realm@nodename# create settings administrators profiles

Далее необходимо указать следующие параметры:

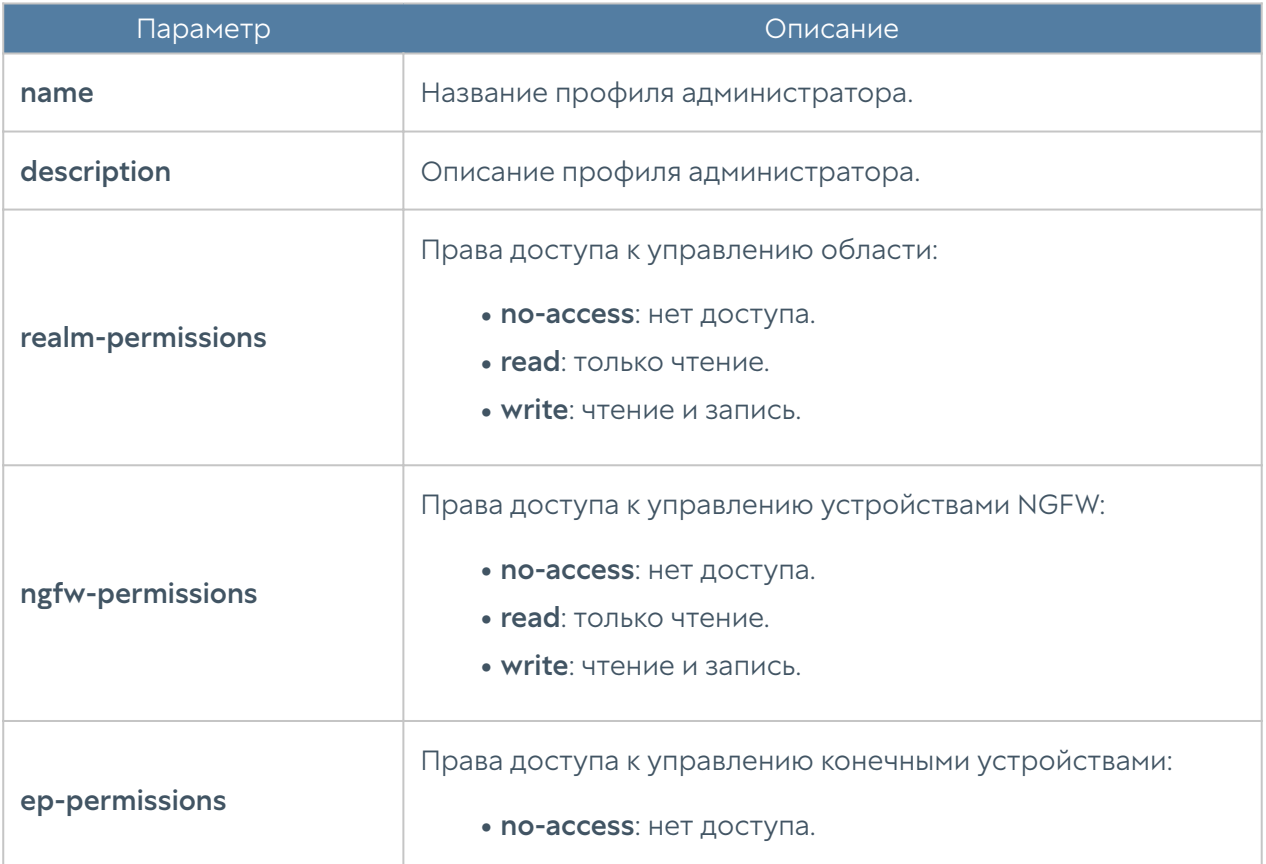

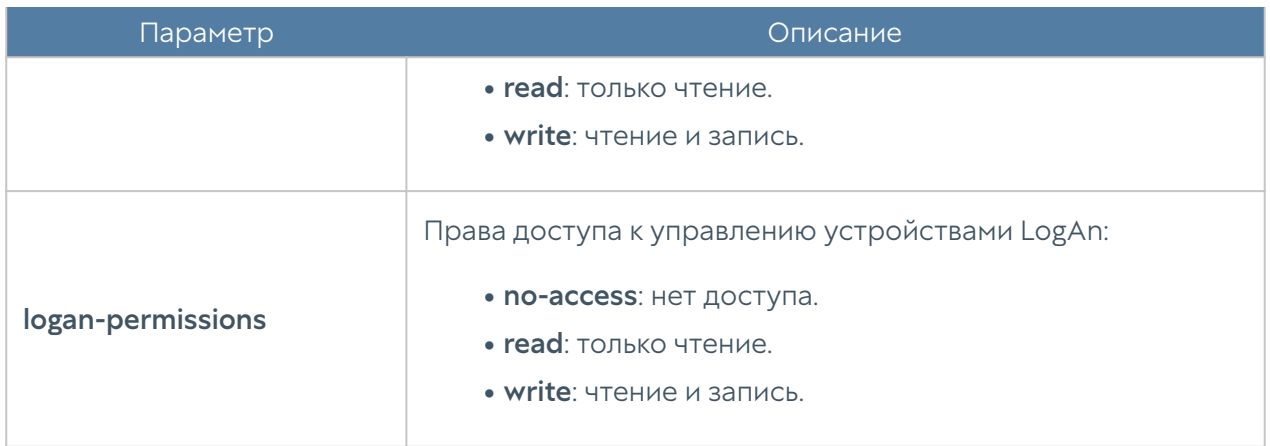

Для редактирования профиля используется команда:

```
realmadmin/realm@nodename# set settings administrators profiles 
<profile-name> <parameter>
```
Параметры для редактирования аналогичны параметрам создания профиля администратора.

Для просмотра информации о всех профилях администраторов:

realmadmin/realm@nodename# show settings administrators profiles

Для отображения информации об определённом профиле:

realmadmin/realm@nodename# show settings administrators profiles <profile-name>

Чтобы удалить профиль администратора:

realmadmin/realm@nodename# delete settings administrators profiles <profile-name>

Просмотр сессий администраторов текущей области (возможен просмотр сессии отдельного администратора: необходимо из предложенного списка выбрать IP-адрес, с которого была произведена авторизация):

realmadmin/realm@nodename# show settings administrators admin-sessions

# <span id="page-273-0"></span>Серверы аутентификации управляемой области

Серверы аутентификации — это внешние источники учетных записей пользователей для аутентификации в консоли управления области. Работа сервера аутентификации области аналогична работе сервера аутентификации для UGMC, отличие только в месте их использования.

Раздел Серверы аутентификации позволяет произвести настройку LDAPконнектора, серверов RADIUS, TACACS+. Настройка серверов аутентификации производится на уровне users auth-server и будет рассмотрена далее в соответствующих разделах.

### Настройка LDAP-коннектора

Настройка LDAP-коннектора производится на уровне users auth-server ldap.

Для создания LDAP-коннектора используется команда:

realmadmin/realm@nodename# create users auth-server ldap <parameter>

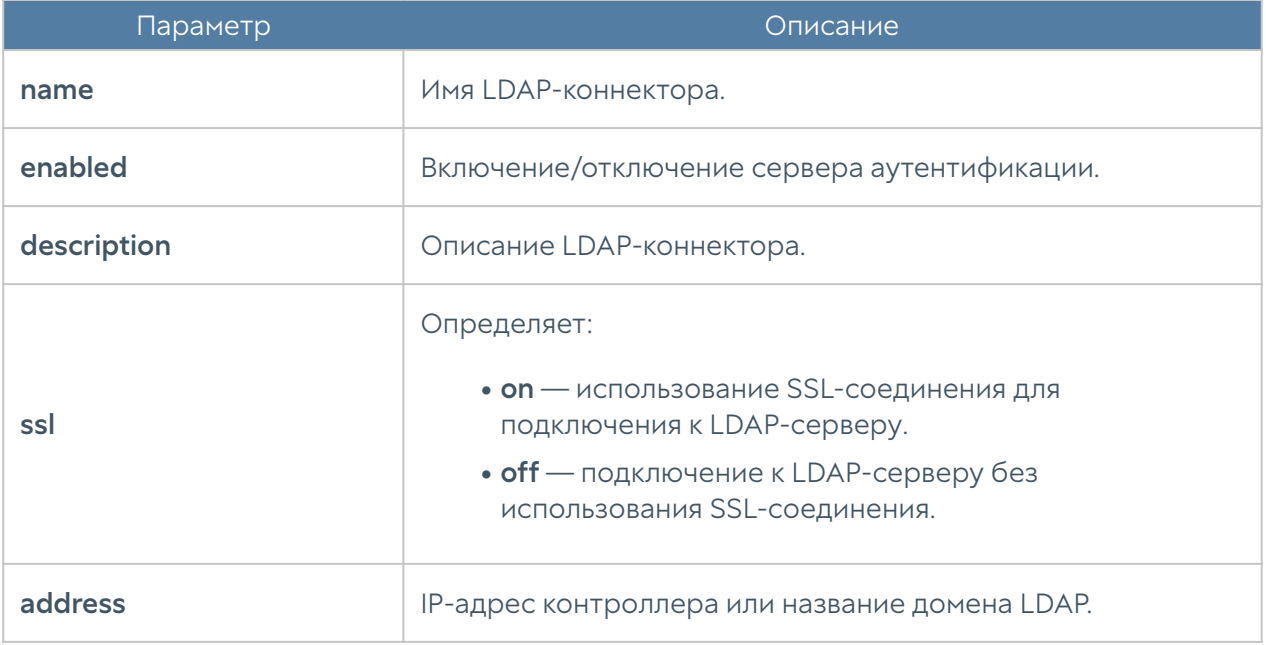

Далее необходимо указать следующие параметры:

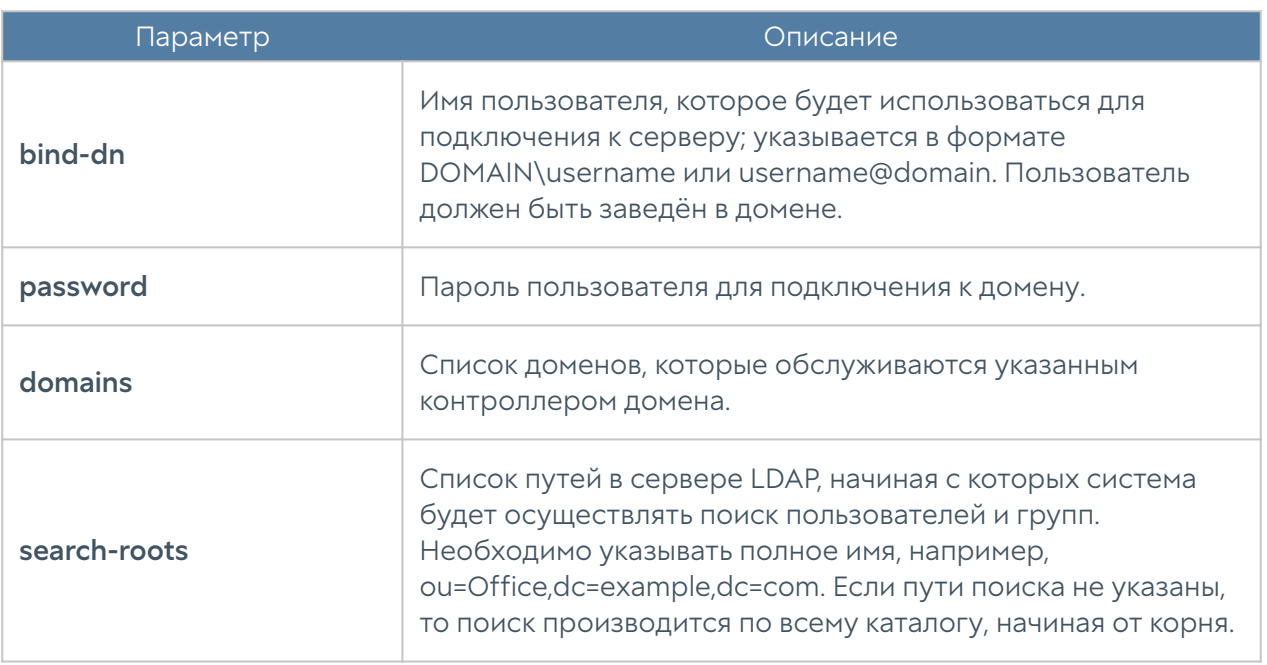

Для редактирования информации о существующем LDAP-коннекторе используется команда:

```
realmadmin/realm@nodename# set users auth-server ldap <ldap-server-
name> <parameter>
```
Параметры, доступные для обновления, аналогичны параметрам создания LDAP-коннектора.

Команда для отображения информации о LDAP-коннекторе:

```
realmadmin/realm@nodename# show users auth-server ldap <ldap-server-
name>
```
Примеры команд создания и редактирования LDAP-коннектора:

```
realmadmin/realm@nodename# create users auth-server ldap name "New LDAP 
connector" ssl on address 10.10.0.10 bind-dn ug@testd.local password 
12345 domains [ testd.local ] search-roots [ dc=testd,dc=local ] 
enabled on
realmadmin/realm@nodename# show users auth-server ldap "New LDAP 
connector"
```
name : New LDAP connector

```
enabled : on
ssl : on
address : 10.10.0.10
bind-dn : ug@testd.local
domains : testd.local
search-roots : dc=testd,dc=local
keytab_exists : off
realmadmin/realm@nodename# set users auth-server ldap "New LDAP 
connector" description "New LDAP connector description"
realmadmin/realm@nodename# show users auth-server ldap "New LDAP 
connector"
name : New LDAP connector
description : New LDAP connector description
enabled : on
ssl : on
address : 10.10.0.10
bind-dn : ug@testd.local
domains : testd.local
search-roots : dc=testd,dc=local
keytab exists : off
```
Для удаления LDAP-коннектора используется команда:

```
realmadmin/realm@nodename# delete users auth-server ldap <ldap-server-
name> <parameter>
```
Также возможно удаления отдельных параметров LDAP-коннектора. Для удаления доступны следующие параметры:

- domains. •
- search-roots.

# Настройка RADIUS-сервера

Настройка RADIUS-сервера производится на уровне users auth-server radius.

Для создания сервера аутентификации RADIUS используется команда со следующей структурой:

realmadmin/realm@nodename# create users auth-server radius <parameter>

Далее необходимо указать следующие параметры:

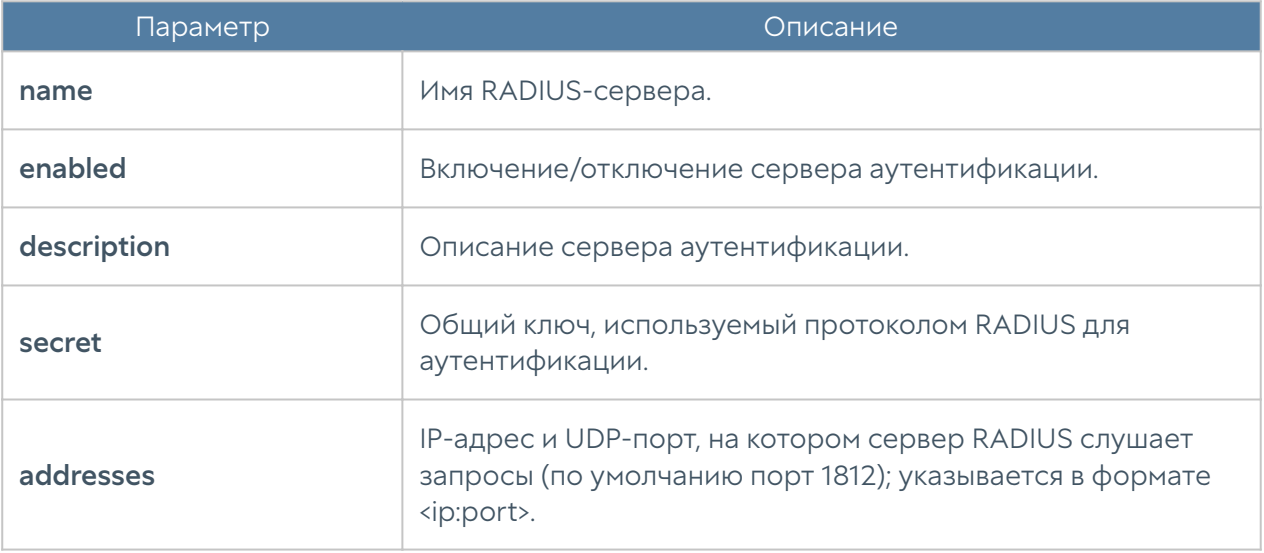

Команда для обновления информации о сервере RADIUS:

realmadmin/realm@nodename# set users auth-server radius <radius-servername> <parameter>

Параметры, которые могут быть обновлены, соответствуют параметрам, указание которых возможно при создании сервера аутентификации.

Команда для отображения информации о RADIUS-сервере:

realmadmin/realm@nodename# show users auth-server radius <radiusserver-name>

Примеры команд создания и редактирования RADIUS-сервера:

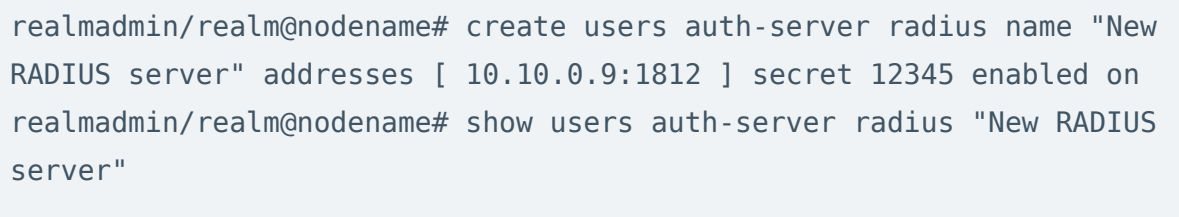

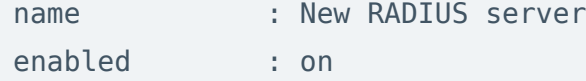

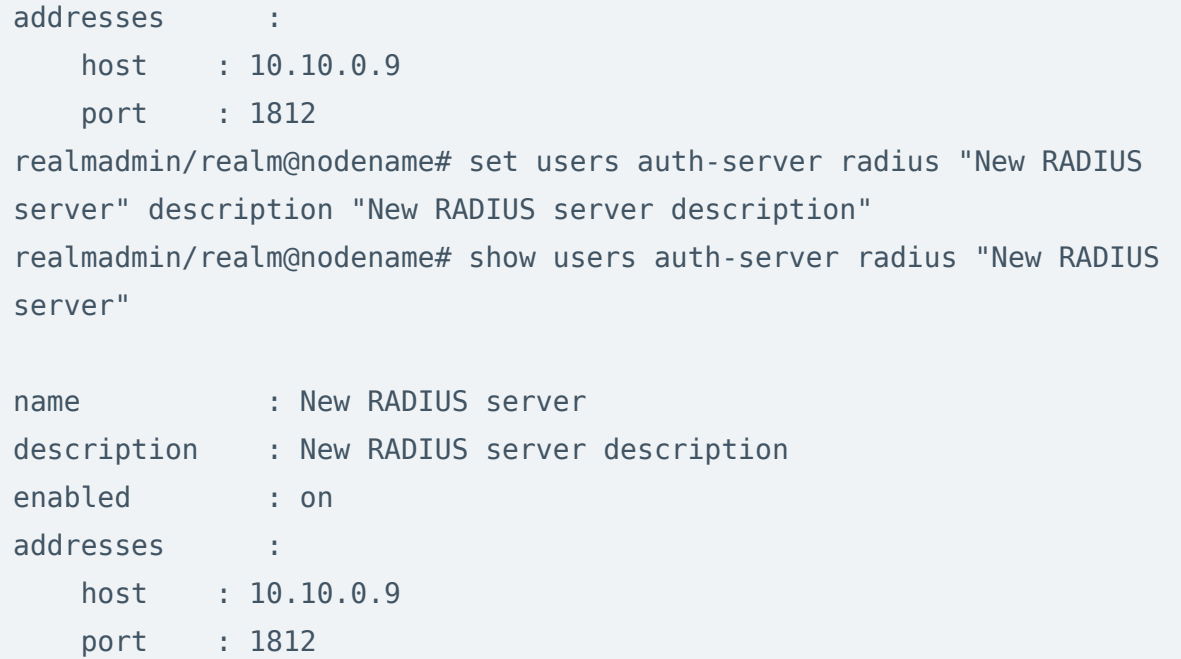

Для удаления сервера:

```
realmadmin/realm@nodename# delete users auth-server radius <radius-
server-name> <parameter>
```
Также возможно удаления отдельных параметров RADIUS-сервера. Для удаления доступны следующие параметры:

#### addresses. •

### Настройка сервера TACACS+

Настройка сервера TACACS+ производится на уровне users auth-server tacacs.

Для создания сервера аутентификации TACACS+ используется команда со следующей структурой:

realmadmin/realm@nodename# create users auth-server tacacs <parameter>

Далее необходимо указать следующие параметры:

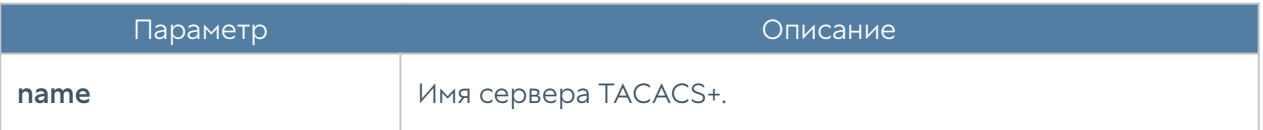

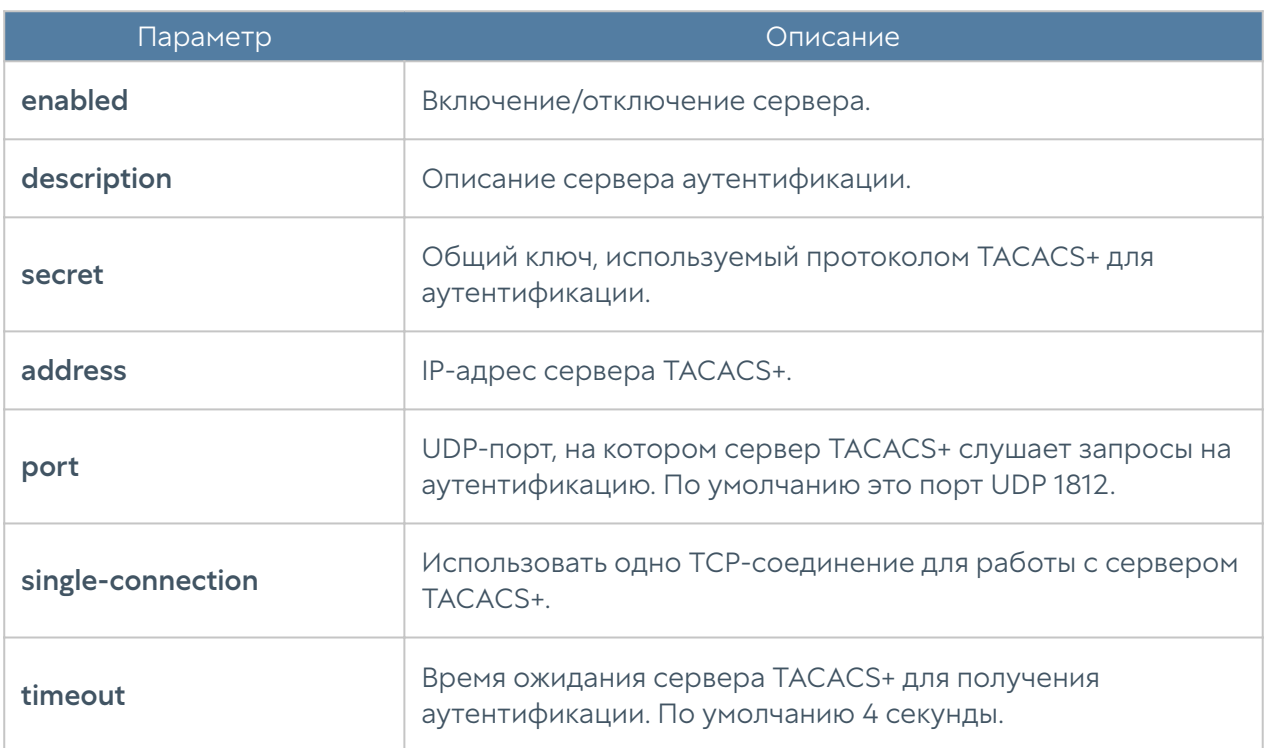

Команда для редактирования информации о сервере TACACS+:

realmadmin/realm@nodename# set users auth-server tacacs <tacacs-servername> <parameter>

Параметры, которые могут быть обновлены, соответствуют параметрам, указание которых возможно при создании сервера аутентификации.

Команда для отображения информации о сервере TACACS+:

realmadmin/realm@nodename# show users auth-server tacacs <tacacsserver-name>

Примеры команд для создания и редактирования сервера TACACS+:

realmadmin/realm@nodename# create users auth-server tacacs address 10.10.0.11 name "New TACACS+ server" port 1812 secret 12345 enabled on realmadmin/realm@nodename# show users auth-server tacacs "New TACACS+ server"

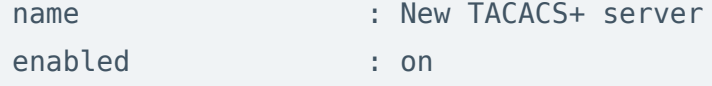

address : 10.10.0.11 port : 1812 single-connection : off timeout : 4 realmadmin/realm@nodename#set users auth-server tacacs "New TACACS+ server" description "New TACACS+ server description" realmadmin/realm@nodename# show users auth-server tacacs "New TACACS+ server" name : New TACACS+ server description : New TACACS+ server description enabled : on

single-connection : off timeout : 4

port : 1812

address : 10.10.0.11

Для удаления сервера:

realmadmin/realm@nodename# delete users auth-server tacacs <tacacsserver-name>

# <span id="page-279-0"></span>Профили аутентификации управляемой области

Профиль позволяет определить набор способов аутентификации пользователей в консоли администрирования UserGate.

Настройка профилей аутентификации производится на уровне users authprofile.

Для создания профиля аутентификации используется следующая команда:

realmadmin/realm@nodename# create users auth-profile <parameter>

Далее необходимо указать следующие параметры:

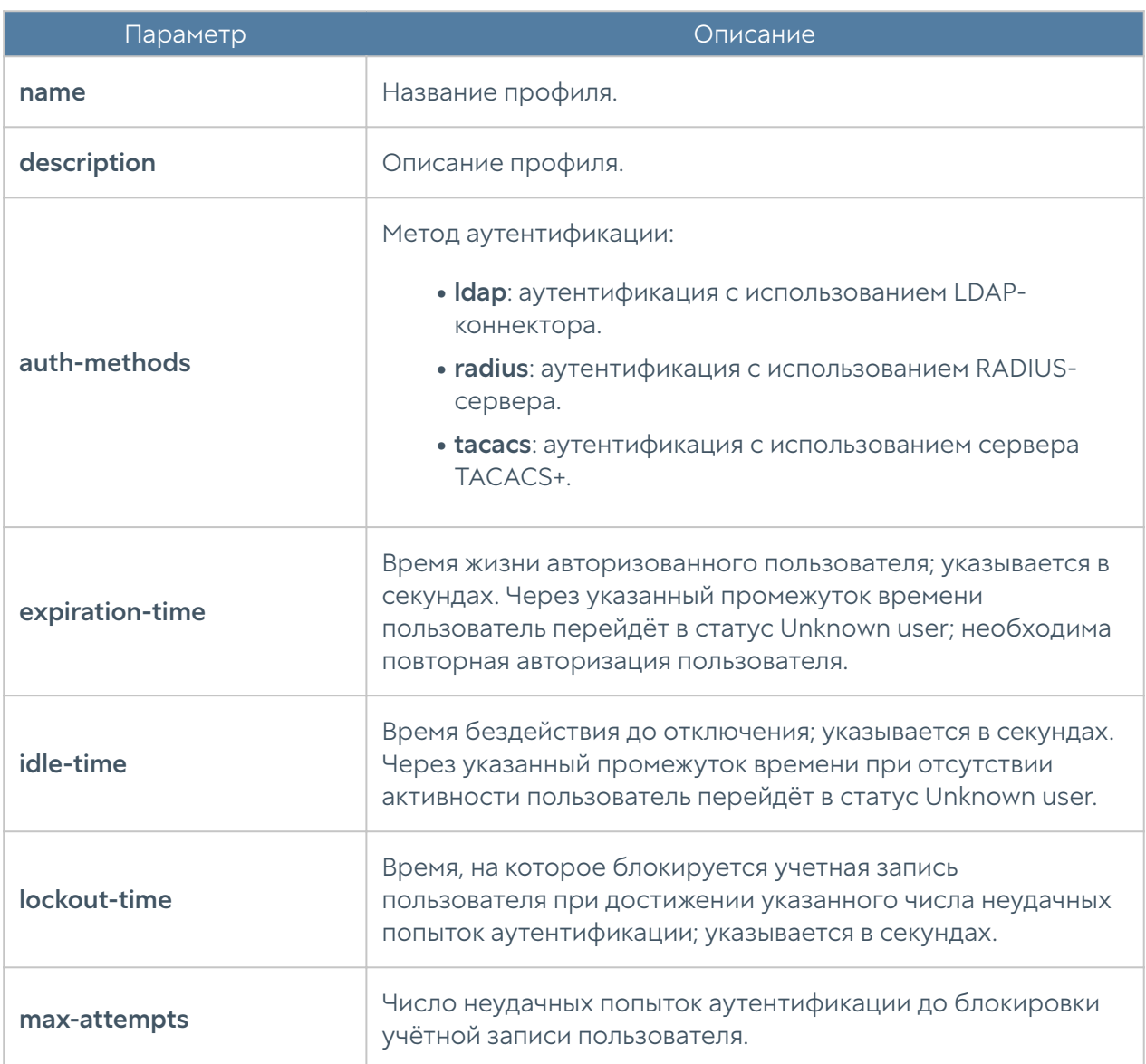

Команда для редактирования настроек профилей аутентификации:

realmadmin/realm@nodename# set users auth-profile <auth-profile-name> <parameter>

Для обновления доступен список параметров, аналогичный списку параметров команды create.

Пример создания и редактирования профиля аутентификации пользователя:

```
realmadmin/realm@nodename# create users auth-profile name "New LDAP 
auth profile" auth-methods ldap [ "New LDAP connector" ]
realmadmin/realm@nodename# show users auth-profile "New LDAP auth 
profile"
```
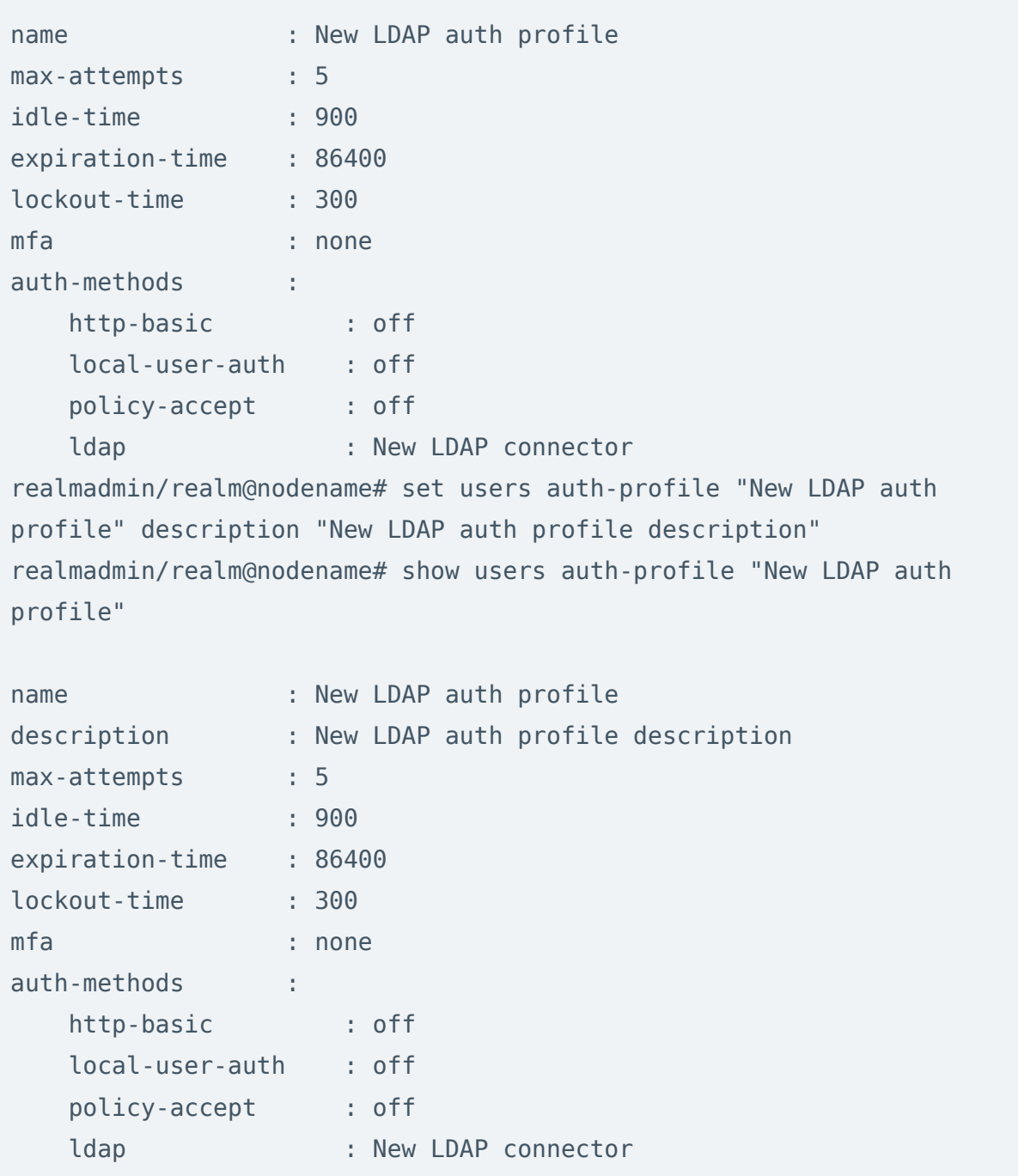

Через интерфейс командной строки возможно удаления всего профиля или отдельных способов аутентификации, заданных в профиле. Для этого используются следующие команды.

Для удаления профиля аутентификации:

realmadmin/realm@nodename# delete users auth-profile <auth-profilename>

Для удаления методов аутентификации, заданных в профиле, необходимо указать метод аутентификации (доступные методы авторизации перечислены в таблице выше):

realmadmin/realm@nodename# delete users auth-profile <auth-profilename> auth-methods <auth-metod>

# Каталоги пользователей управляемой области

Для работы с каталогами пользователей необходим корректно настроенный LDAP-коннектор, который позволяет получать информацию о пользователях и группах Active Directory или других LDAP-серверов. Пользователи и группы могут быть использованы при настройке политик, применяемых к управляемым устройствам.

#### Примечание

При настройке политик безопасности серверы аутентификации, настраиваемые в шаблонах управляемых устройств, не используются для добавления пользователей и групп в правила.

Создание и настройка каталога пользователей производится на уровне users catalogs ldap.

Для создания каталога используется команда:

realmadmin/realm@nodename# create users catalogs ldap <parameter>

Далее необходимо указать следующие параметры:

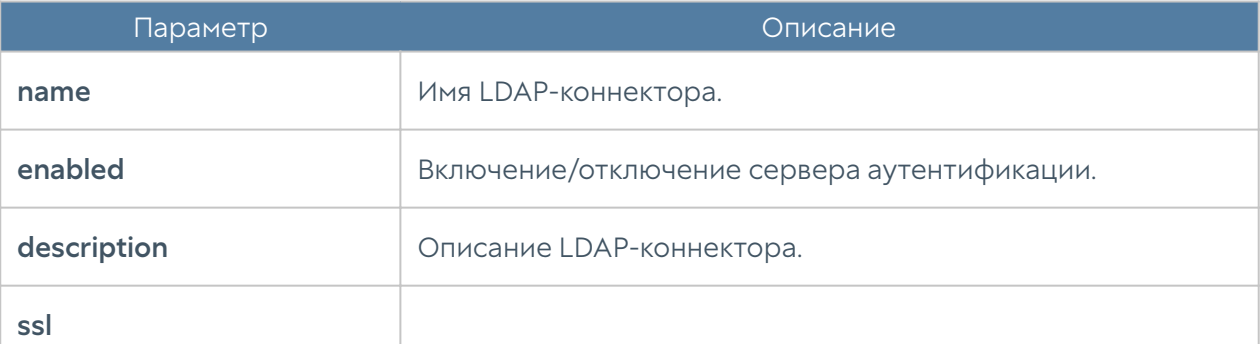

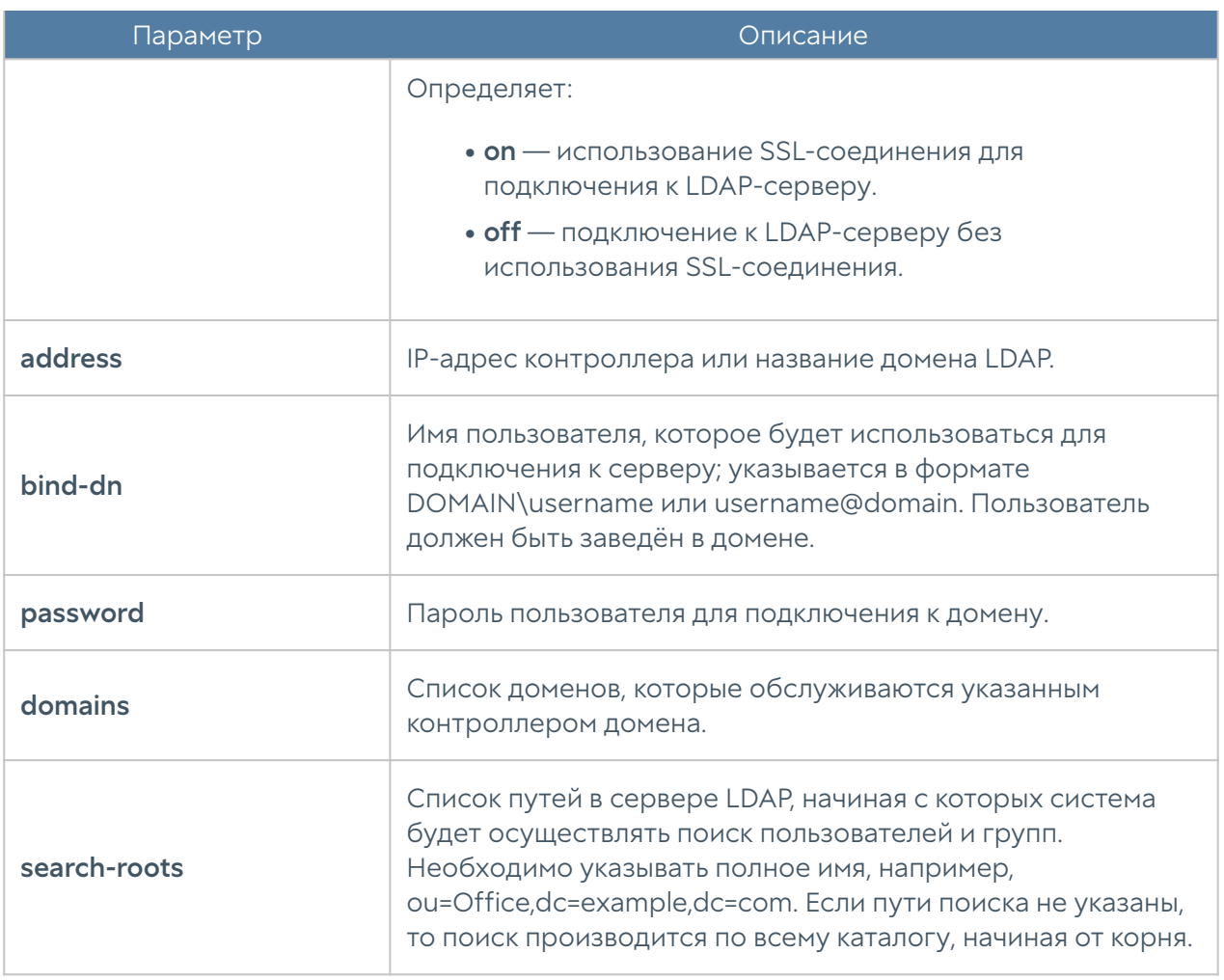

Для редактирования информации о существующем каталоге используется команда:

realmadmin/realm@nodename# set users catalogs ldap <ldap-server-name> <parameter>

Параметры, доступные для обновления, аналогичны параметрам создания каталога.

Команда для отображения информации о каталоге пользователей:

realmadmin/realm@nodename# show users catalogs ldap <ldap-server-name>

Для удаления каталога используется команда:

realmadmin/realm@nodename# delete users catalogs ldap <ldap-servername> <parameter>

Также возможно удаления отдельных параметров LDAP-коннектора. Для удаления доступны следующие параметры:

- domains. •
- search-roots.

#### Управление межсетевыми экранами UserGate

Для централизованного управления межсетевыми экранами UserGate (NGFW) в управляемой области необходимо создать шаблоны и группы шаблонов, описывающие настройки NGFW, затем добавить управляемые NGFW и применить к ним созданные ранее шаблоны.

В интерфейсе CLI создание шаблонов, групп шаблонов и добавление управляемых устройств NGFW происходит на уровне ngfw.

# Шаблоны устройств

Для создания шаблона NGFW используется команда:

realmadmin/realm@nodename# create ngfw template <name, description>

Для редактирования названия/описания шаблона NGFW используется команда:

realmadmin/realm@nodename# set ngfw template <name, description>

Для просмотра созданных ранее шаблонов NGFW используется команда:

realmadmin/realm@nodename# show ngfw template <template-name>

Для удаления созданных ранее шаблонов NGFW используется команда:

realmadmin/realm@nodename# delete ngfw template <template-name>

После создания шаблона NGFW можно начать производить настройку его параметров. Для этого необходимо перейти в режим настройки параметров шаблона управляемых устройств следующей командой:

realmadmin/realm@nodename# go ngfw-template <template-name>

В режиме настройки параметров шаблона доступны те же команды настройки параметров NGFW, которые определены в разделе Интерфейс командной строки Руководства администратора NGFW.

При настройке параметров следует придерживаться следующих правил:

1. Если значение настройки не определено в шаблоне, то ничего передаваться в NGFW не будет. В данном случае в NGFW будет использована либо настройка по умолчанию, либо настройка, которую указал локальный администратор NGFW.

2. Если настройка параметра выполнена в шаблоне, то эта настройка переопределит значение этой же настройки, назначенной локальным администратором.

После получения настроек с UGMC настройки следующих разделов могут быть изменены локально на NGFW:

#### Примечание

Настройка будет переопределена после изменения данной настройки в шаблоне NGFW администратором области на UGMC.

- общие настройки устройства; •
- настройки сетевых интерфейсов.

3. Правила политик не переопределяют правила, созданные локальным администратором, а добавляются к ним в виде пре- и пост- правил. Подробно о применении правил смотрите раздел данного руководства [Шаблоны и группы](#page-9-0) [шаблонов.](#page-9-0)

4. При настройке сетевых интерфейсов первый физический интерфейс, доступный для конфигурирования - это port1. Интерфейс port0 нельзя настроить с помощью средств UGMC, он всегда настраивается локальным

администратором и необходим для обеспечения первичной связи управляемых устройств с UGMC.

5. При настройке сетевых интерфейсов возможно создать интерфейс и оставить его конфигурирование локальному администратору. Для этого необходимо активировать параметр on-device (on-device on) в настройках интерфейса.

6. Библиотеки, например, такие как IP-адреса, списки URL, типы контента и другие, по умолчанию не содержат никакого контента в UGMC в отличие от библиотек, создаваемых по умолчанию на устройствах NGFW. Для использования библиотек в политиках UGMC, необходимо предварительно добавить элементы в эти библиотеки. Элементы библиотек не участвуют в синхронизации: если список был создан, но не используется в политиках, то данный список не появится в разделе библиотек NGFW.

7. Рекомендуется создавать отдельные шаблоны для разных групп настроек, это позволит избежать конфликтов настроек при объединении шаблонов в группы шаблонов и упростит понимание результирующей настройки, которая будет применена к управляемым устройствам. Например, шаблон сетевых настроек, шаблон правил межсетевого экрана, шаблон правил контентной фильтрации, шаблон библиотек и т.д.

# Группы шаблонов

Группы шаблонов объединяют несколько шаблонов в единую конфигурацию, которая применяется к управляемому устройству. Результирующие настройки, применяемые к устройству, формируются в результате слияния всех настроек шаблонов, входящих в группу шаблонов, с учетом расположения шаблонов внутри группы.

Для создания группы шаблонов NGFW используется команда:

realmadmin/realm@nodename# create ngfw groups name <group-name> description <group description> templates [ teplate1-name template2 name ... ]

Для редактирования группы шаблонов NGFW используется команда:

realmadmin/realm@nodename# set ngfw groups name <group-name> <description, templates>

Для просмотра созданных ранее групп шаблонов NGFW используется команда:

realmadmin/realm@nodename# show ngfw groups <group-name>

Для удаления созданных ранее групп шаблонов NGFW используется команда:

realmadmin/realm@nodename# delete ngfw groups <group-name>

В созданной ранее группе шаблонов возможно удаление входящих в нее шаблонов:

realmadmin/realm@nodename# delete ngfw groups <group-name> templates [ template-name template-name ... ]

#### Добавление NGFW под управление UGMC

Группа шаблонов всегда применяется к одному или нескольким управляемым устройствам UserGate NGFW. Для добавления управляемого NGFW в UGMC необходимо выполнить следующие шаги:

1. Обеспечить доступ от управляемого NGFW до UGMC, для этого на сервере UGMC необходимо разрешить сервис Management в свойствах контроля доступа зоны, к которой подключены управляемые устройства

2. Создать объект управляемого устройства.

3. Связать созданный объект управляемого устройства с реальным устройством UserGate NGFW.

Для обеспечения доступа от управляемого NGFW до UGMC необходимо в режиме администратора UGMC выполнить следующую команду:

Admin/system@nodename# set network zone <zone-nfme> enabled-services [ Management ]

Для создания объекта управляемого устройства используется команда:
realmadmin/realm@nodename# create ngfw devices <parameters>

Необходимо указать следующие параметры:

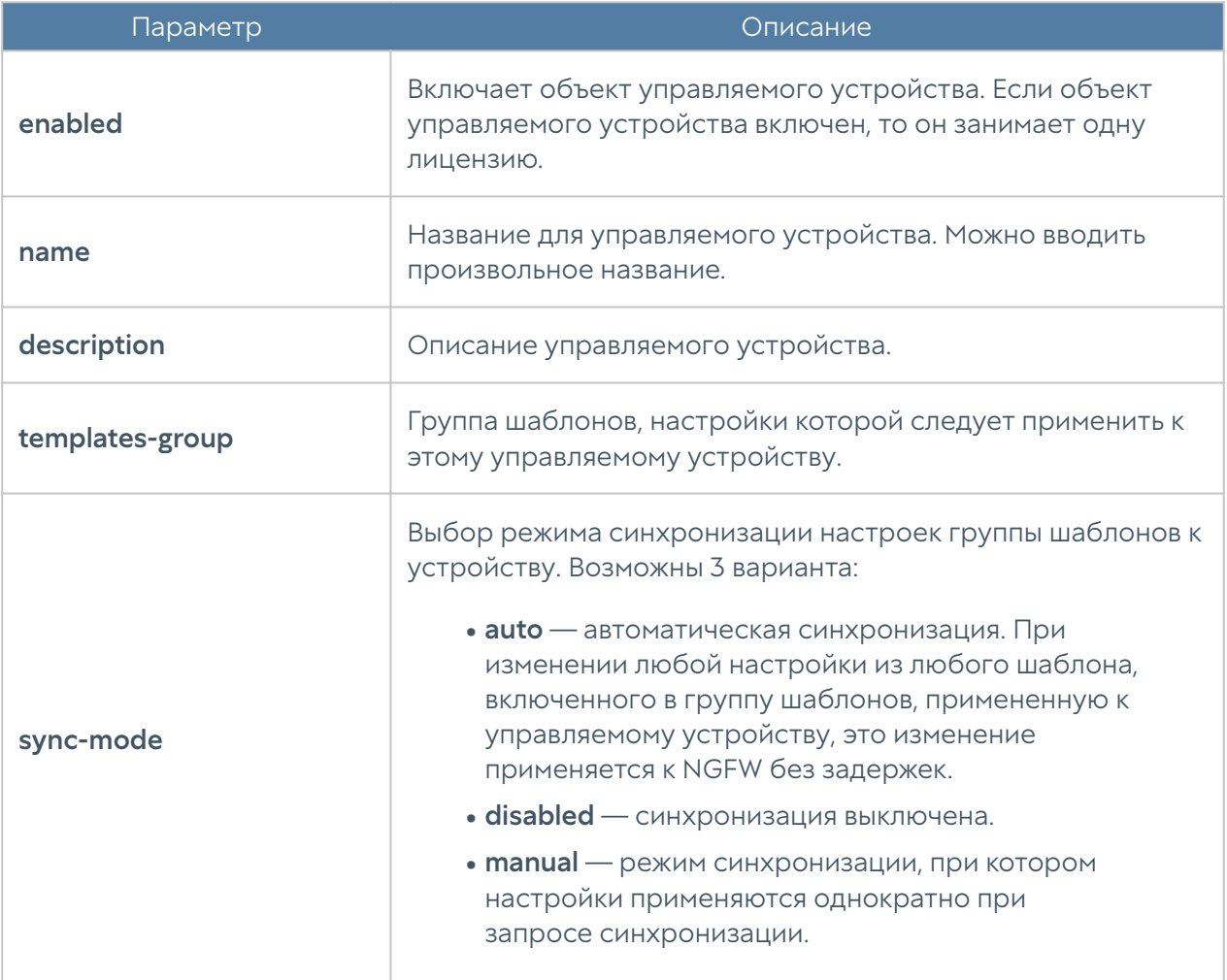

Для осуществления связи уже настроенного NGFW с UGMC необходимо выполнить следующие шаги:

1. Получить Код устройства

2. Указать IP-адрес сервера UGMC и ввести уникальный код устройства

Код созданного объекта управляемого устройства (device-code) можно посмотреть следующей командой:

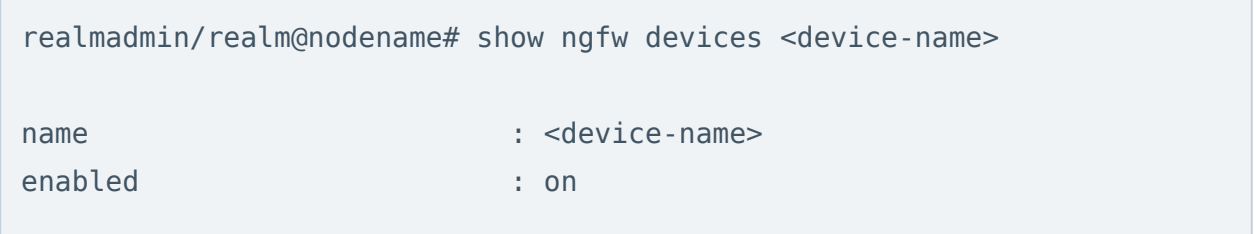

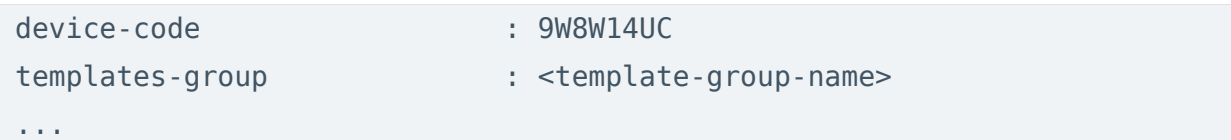

В консоли управляемого устройства NGFW необходимо добавить IP-адрес управляющего UGMC и указать код созданного объекта управляемого устройства:

Admin@ngfw-nodename# set settings general management-center mc-address <ugmc-ip-address> device-code 9W8W14UC enabled on

Проверить подключение на стороне UGMC можно командой просмотра управляемого устройства:

realmadmin/realm@nodename# show ngfw devices <device-name>

## Кластеризация UserGate NGFW с помощью UGMC

### Кластер конфигурации

Создание кластера конфигурации, управляемого из UGMC, практически идентично созданию отдельностоящего кластера. Отличие лишь в том, что первый узел кластера должен быть подключен под управление UGMC до создания кластера конфигурации. Каждому узлу кластера конфигурации, подключаемому в UGMC, назначается идентификатор узла — уникальный идентификатор вида node\_1, node\_2, node\_3 и так далее.

Первоначальная настройка на первом узле кластера должна быт выполнена, как описано в разделе Первоначальная инициализация Руководства администратора NGFW.

Настройка зоны, через которую будет осуществляться репликация кластера, на первом узле кластера должна быть выполнена, как указано в разделе Настройка сети Руководства администратора NGFW. Необходимо разрешить сервисы ha и Admin Console в соответствующей зоне.

Настройка IP-адреса на первом узле кластера, который будет использоваться для связи с другими узлами кластера, производится как указано в разделе Настройка кластеров Руководства администратора NGFW:

Admin@ngfw-nodename# set settings device-mgmt configuration-cluster

Генерация секретного кода на первом узле кластера производится как указано в разделе Настройка кластеров Руководства администратора NGFW:

Admin@ngfw-nodename# execute configurate-cluster generate-secret-key

Добавление первого узла кластера под управление UGMC производится как указано в предыдущей главе [Добавление NGFW под управление UGMC](#page-287-0).

Добавление в кластер конфигурации второго и последующих узлов возможно только при первоначальной инициализации этих узлов. Подробнее читайте в разделе Первоначальная инициализация Руководства администратора NGFW.

Настройка добавленного узла, включая настройки интерфейсов, зон, политик фильтрации, может производиться либо локально, либо через политики шаблонов UGMC. Если эти настройки уже были выполнены в шаблонах UGMC на момент подключения второго узла, то они будут применены к добавленному узлу сразу же после его добавления в кластер.

### Кластер отказоустойчивости

Узлы кластера конфигурации могут быть объединены в кластер отказоустойчивости, поддерживающий работу в режиме Актив-Актив или Актив-Пассив. Возможно собрать несколько кластеров отказоустойчивости. Для создания кластера отказоустойчивости с помощью UGMC необходимо выполнение следующих условий:

1. Наличие кластера конфигурации.

2. Наличие управляемых из UGMC интерфейсов. Виртуальные IP-адреса могут быть назначены только на интерфейсы, которые созданы в шаблонах UGMC.

3. Выполнение всех требований, предъявляемых к узлам, при создании кластера отказоустойчивости без использования UGMC. Подробно о кластерах отказоустойчивости описано в разделе Кластеризация и отказоустойчивость в Руководстве администратора NGFW.

Для создания кластера отказоустойчивости необходимо выполнить следующие шаги:

1. В одном из шаблонов UGMC, где настроены зоны для управляемых устройств, разрешить сервис VRRP для всех зон, где планируется добавлять кластерный

виртуальный IP-адрес. Подробнее о настройке зон читайте в разделе Настройка сети Руководства администратора NGFW.

```
realmadmin/realm@nodename# go ngfw-template <template-name>
realmadmin/realm@nodename# set network zone name <zone-name> enabled-
services [ VRRP ]
Template: <ntmplate-name>
```
2. В одном из шаблонов UGMC указать параметры кластера отказоустойчивости:

```
realmadmin/realm@nodename# create settings device-mgmt ha-clusters 
<parameters>
Template: <template-name>
```
3. Если предполагается использовать аутентификацию с помощью Captiveпортала, то необходимо, чтобы системные имена auth.captive и logout.captive, которые используются процедурами аутентификации в Captive, определялись в IP-адрес, назначенный в качестве кластерного виртуального адреса. Данную настройку можно выполнить в одном из шаблонов UGMC, в разделе settings general.

realmadmin/realm@nodename# set settings general modules auth-captive sync on value <domain\_name>

realmadmin/realm@nodename# set settings general modules logout-captive sync on value <domain name>

Параметры отказоустойчивого кластера:

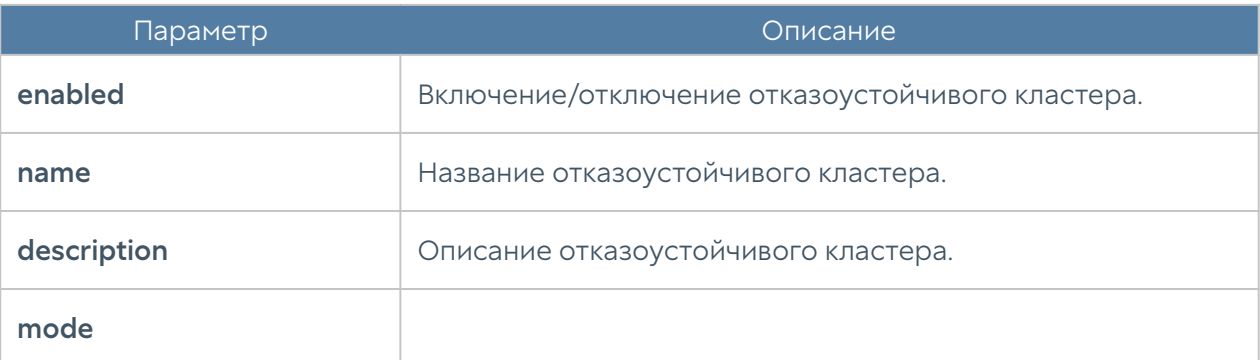

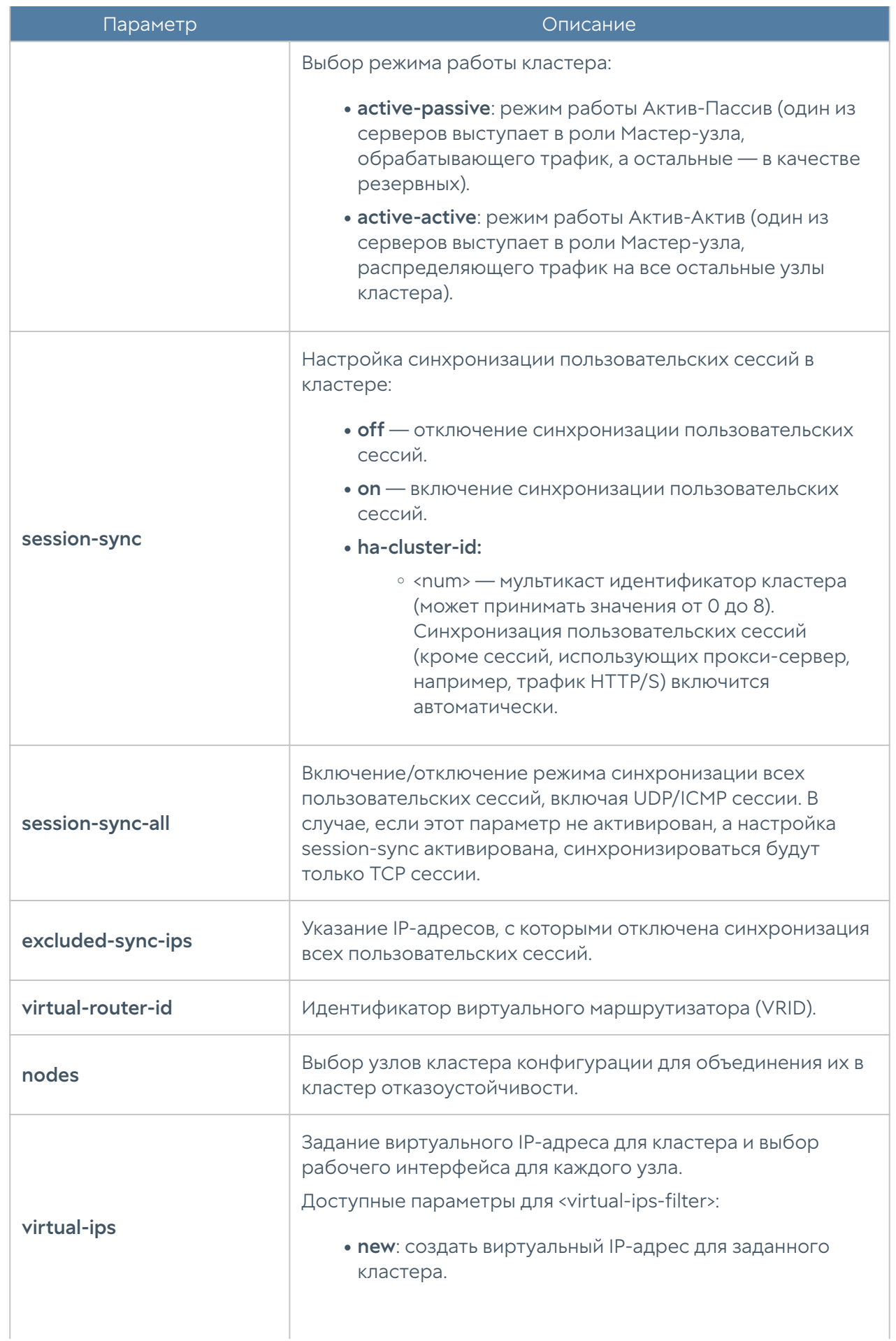

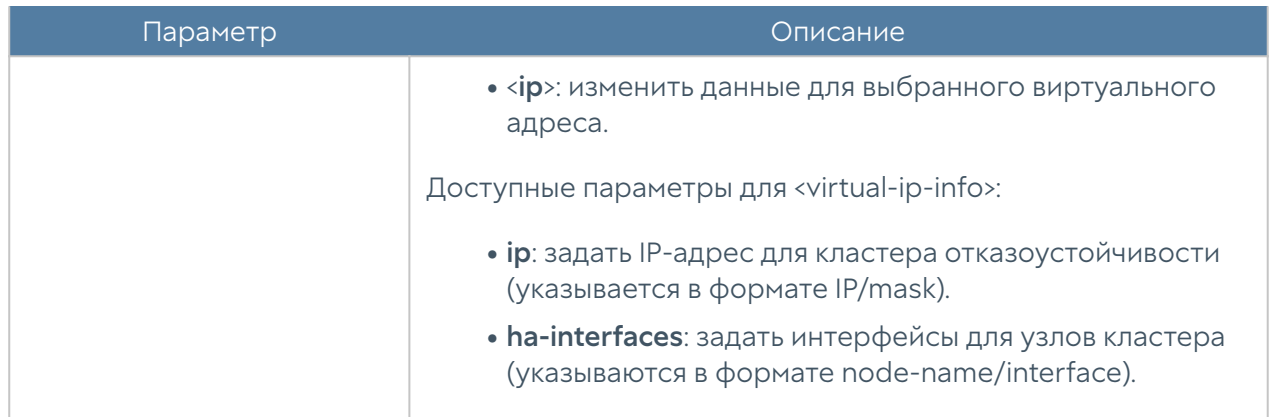

## Управление обновлениями управляемых устройств

UGMC позволяет создать централизованную политику обновления программного обеспечения UserGate (UGOS) и обновляемыми библиотеками, предоставляемыми по подписке (база категорий URL-фильтрации, СОВ, списки IP-адресов, URL, типов контента и другие).

#### В Примечание

После добавления UserGate NGFW под управление UGMC, устройство UserGate автоматически начинает скачивать все обновления с сервера UGMC.

## Обновление ПО

Порядок установки обновлений, следующий:

1. Загрузить обновления в репозитарий UGMC. Управление загрузками обновлений в репозиторий UGMC управляется командой:

realmadmin/realm@nodename# set settings general updates-schedule software

Подробнее — в главе Общие настройки в Руководстве администратора UGMC.

2, Утвердить обновление для всех или для конкретных устройств:

realmadmin/realm@nodename# set ngfw software-updates <sw-update-name> devices <device-name>

3. Провести установку обновления. После утверждения обновление становится доступным для скачивания для всех или группы управляемых устройств. Управляемое устройство скачивает обновление в соответствии с расписанием проверки обновлений. После скачивания обновление может быть установлено администратором в консоли МС или в ручном режиме администратором управляемого устройства.

### Обновление библиотек

Библиотеки - это обновляемые базы ресурсов, предоставляемых по подписке клиентам UserGate (база категорий URL-фильтрации, сигнатуры СОВ, списки IPадресов, URL, MIME-типов, морфологические базы и другие). Эти обновления выкладываются в репозитарий UserGate, откуда они уже доступны для скачивания UserGate NGFW. Если NGFW подключен к управлению через UGMC, то он проверяет наличие обновлений на сервере UGMC, который сам будет являться репозитарием. Репозитарий UserGate при этом будет использован сервером UGMC для получения новых обновлений. По умолчанию UGMC проверяет и скачивает обновления библиотек автоматически.

Библиотеки, находящиеся в репозитарии UGMC доступны всем управляемым устройствам UserGate. Управляемые устройства скачивают и устанавливают доступные обновления автоматически в соответствии с расписанием проверки обновлений.

Для настройки скачивания обновлений в UGMC из репозитария UserGate используется следующая команда:

realmadmin/realm@nodename#set ngfw libraries-updates <library-name> download <auto/manual>

## Управление конечными устройствами UserGate

Для централизованного управления конечными устройствами UserGate в управляемой области необходимо создать шаблоны и группы шаблонов, описывающие настройки конечных устройств, затем добавить управляемые конечные устройства и применить к ним созданные ранее шаблоны.

В интерфейсе CLI создание шаблонов, групп шаблонов и добавление управляемых конечных устройств происходит на уровне endpoint.

## Шаблоны устройств

Для создания шаблона конечных устройств используется команда:

realmadmin/realm@nodename# create endpoint template <name, description>

Для редактирования названия/описания шаблона конечных устройств используется команда:

realmadmin/realm@nodename# set endpoint template <name, description>

Для просмотра созданных ранее шаблонов конечных устройств используется команда:

realmadmin/realm@nodename# show endpoint template <template-name>

Для удаления созданных ранее шаблонов конечных устройств используется команда:

realmadmin/realm@nodename# delete endpoint template <template-name>

После создания шаблона конечных устройств можно начать производить настройку его параметров. Для этого необходимо перейти в режим настройки параметров шаблона управляемых устройств следующей командой:

realmadmin/realm@nodename# go endpoint-template <template-name>

При настройке параметров шаблона следует придерживаться следующих правил:

1. Если значение настройки не определено в шаблоне, то ничего передаваться в управляемое устройство не будет. В данном случае будет использована настройка по умолчанию.

2. Библиотеки, например, такие как IP-адреса, списки URL, списки типов контента MIME, приложения и другие, по умолчанию не содержат никакого контента в UGMC. Для использования библиотек в политиках фильтрации, необходимо предварительно добавить элементы в эти библиотеки.

3. Рекомендуется создавать отдельные шаблоны для разных групп настроек, это позволит избежать конфликтов настроек при объединении шаблонов в группы шаблонов и упростит понимание результирующей настройки, которая будет применена к управляемому устройству.

При создании шаблона администратор может использовать следующие разделы — Общие настройки, Настройки VPN, Библиотеки.

## Общие настройки

В этом разделе устанавливаются параметры общих настроек управляемого устройства. Для настройки параметров используется следующая команда:

realmadmin/realm@nodename# set settings general <parameters>

Параметры для настройки:

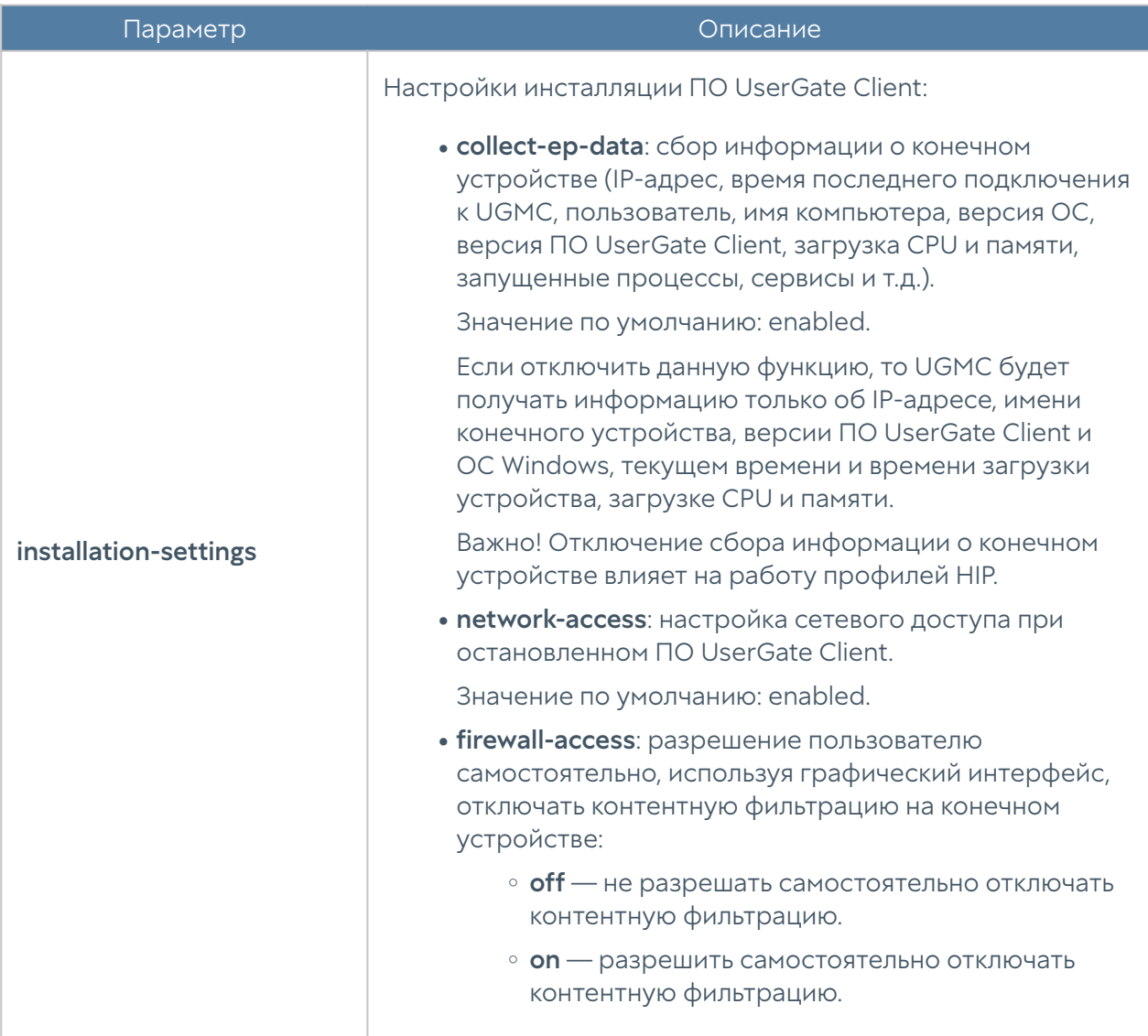

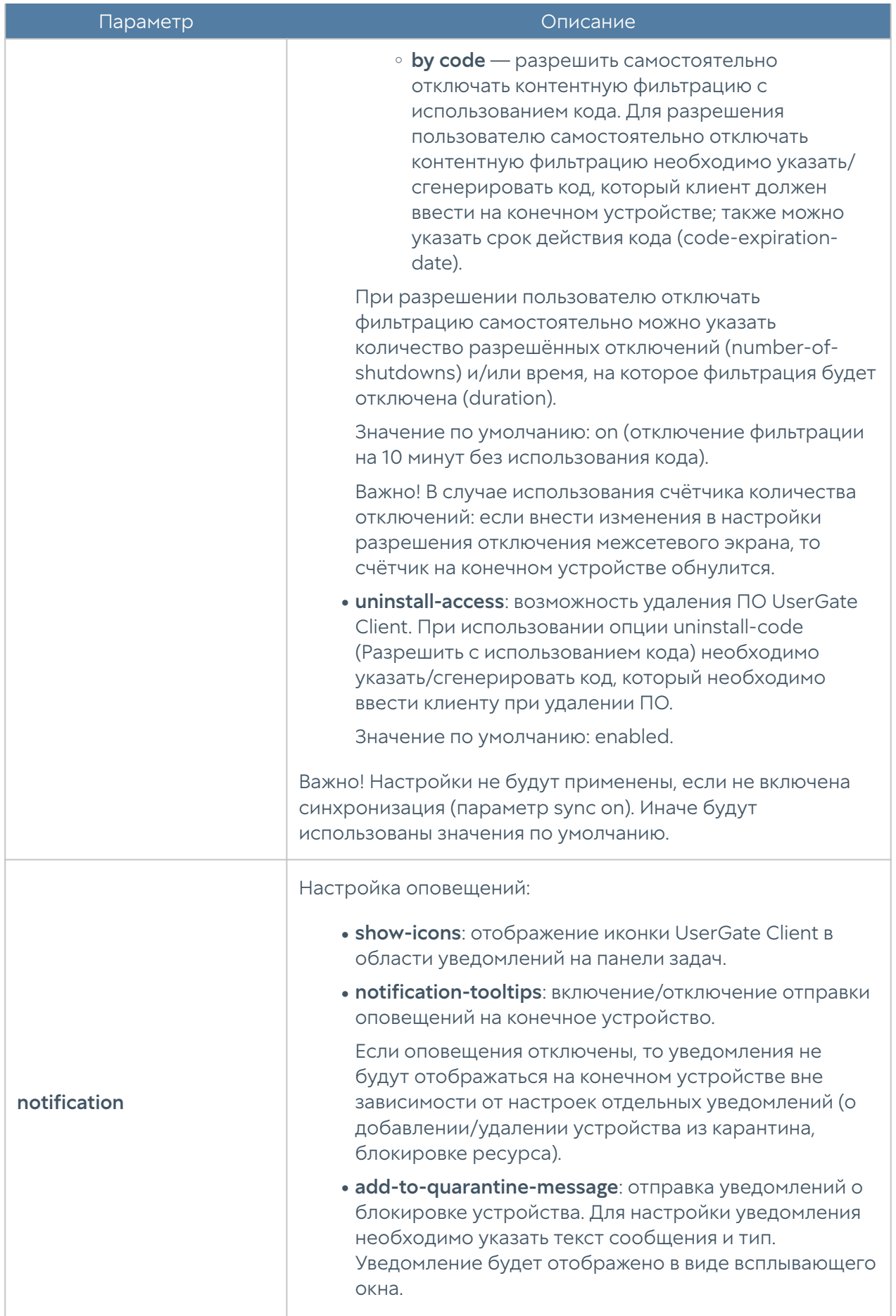

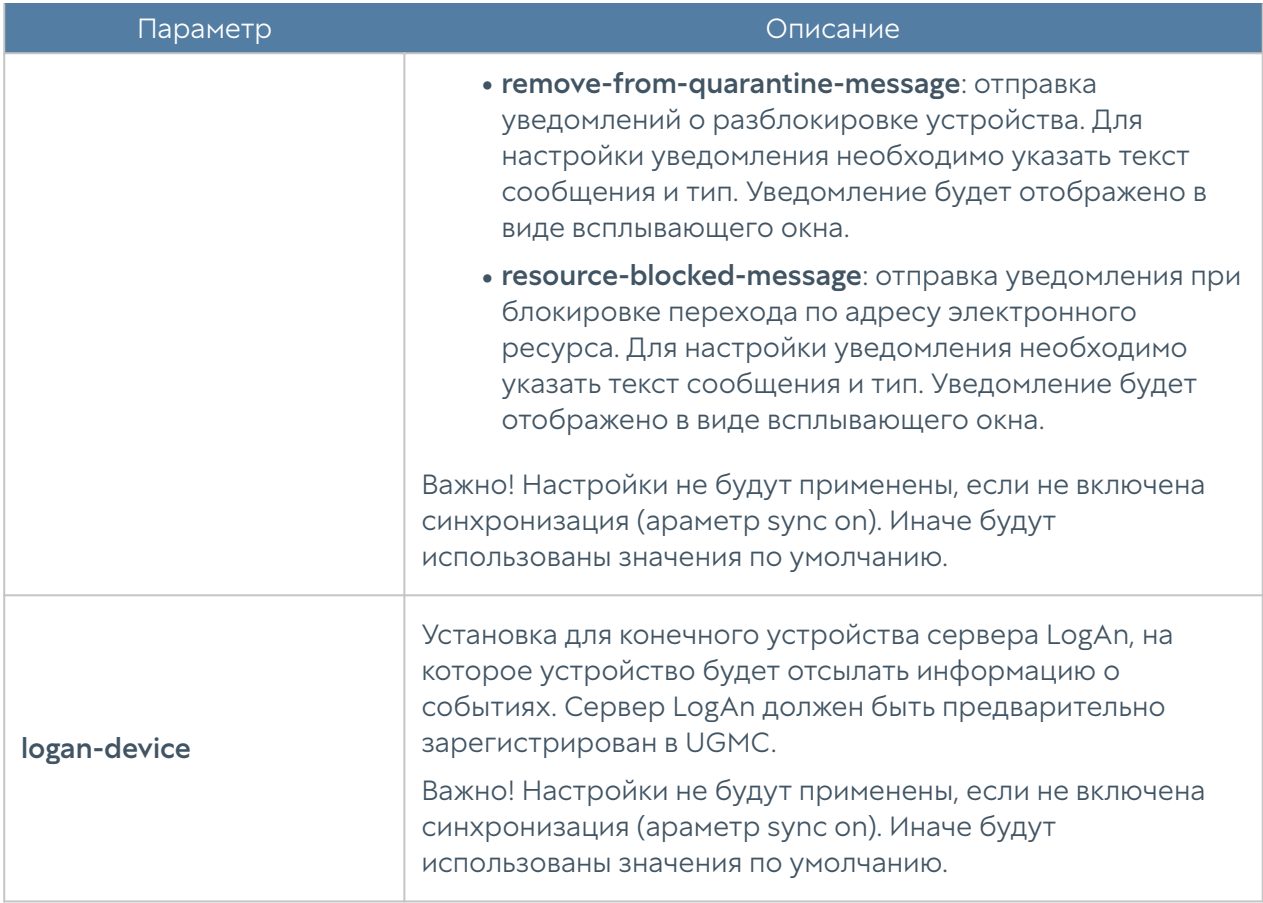

### Настройка VPN

Данный раздел позволяет настроить профили безопасности VPN, которые определяют такие настройки, как общий ключ шифрования (Pre-shared key), протокол соединения и алгоритмы для шифрования и аутентификации. Настройки VPN передаются на управляемое устройство UserGate Client; пользователь сможет выбрать необходимый VPN-сервер для подключения в начальном окне графического интерфейса.

#### Примечание

Настройка VPN-соединений возможна только для конечных устройств с версией ОС Windows 10 и выше. После разрыва соединения попытки подключения будут производиться в течение 40 секунд. Если за это время соединение не будет установлено, то у пользователя отобразится окно для выбора VPN-сервера.

Для настройки параметров используется следующая команда:

realmadmin/realm@nodename# create settings vpn-settings <parameters>

## Для настройки профиля VPN-сервера необходимо указать:

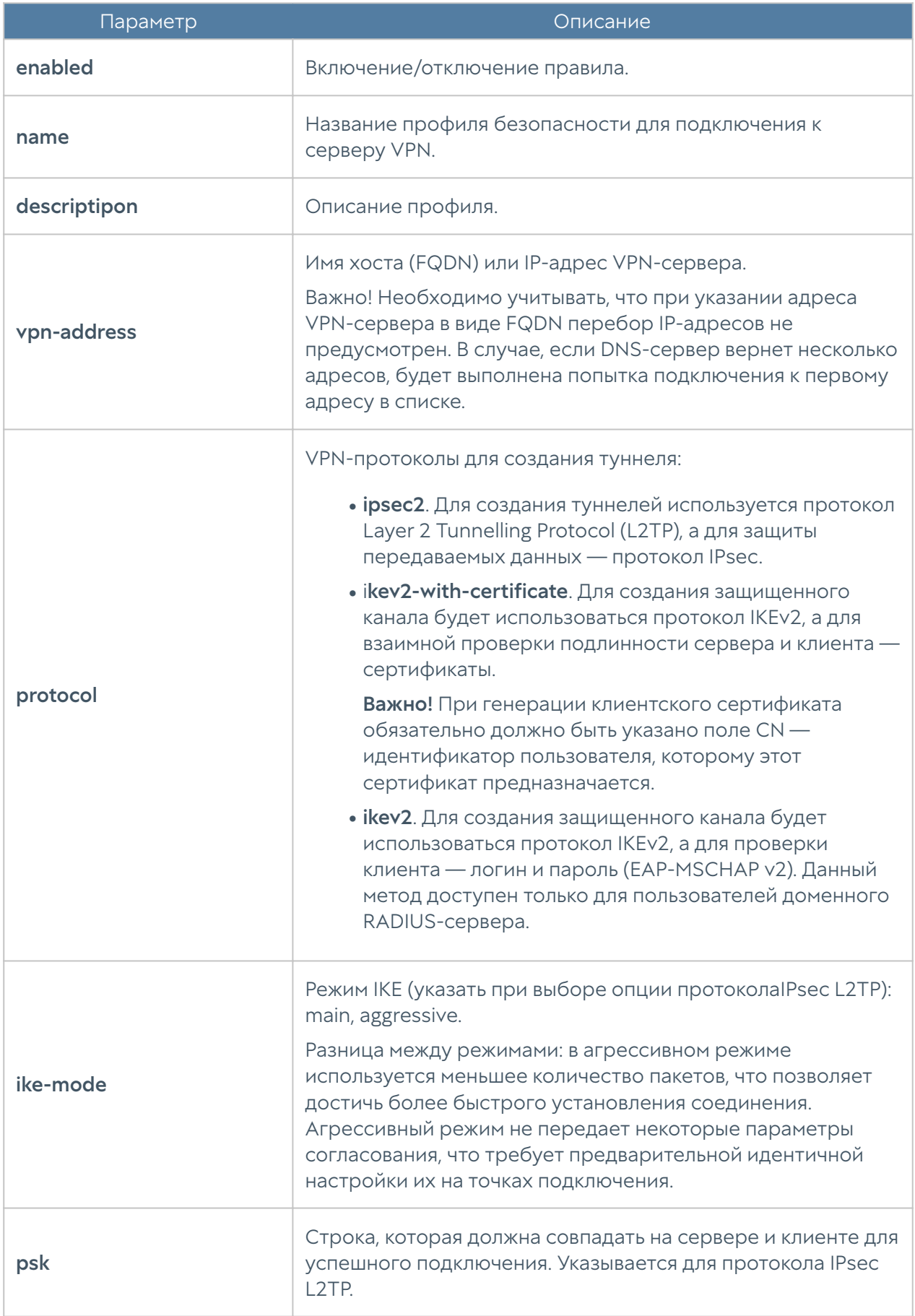

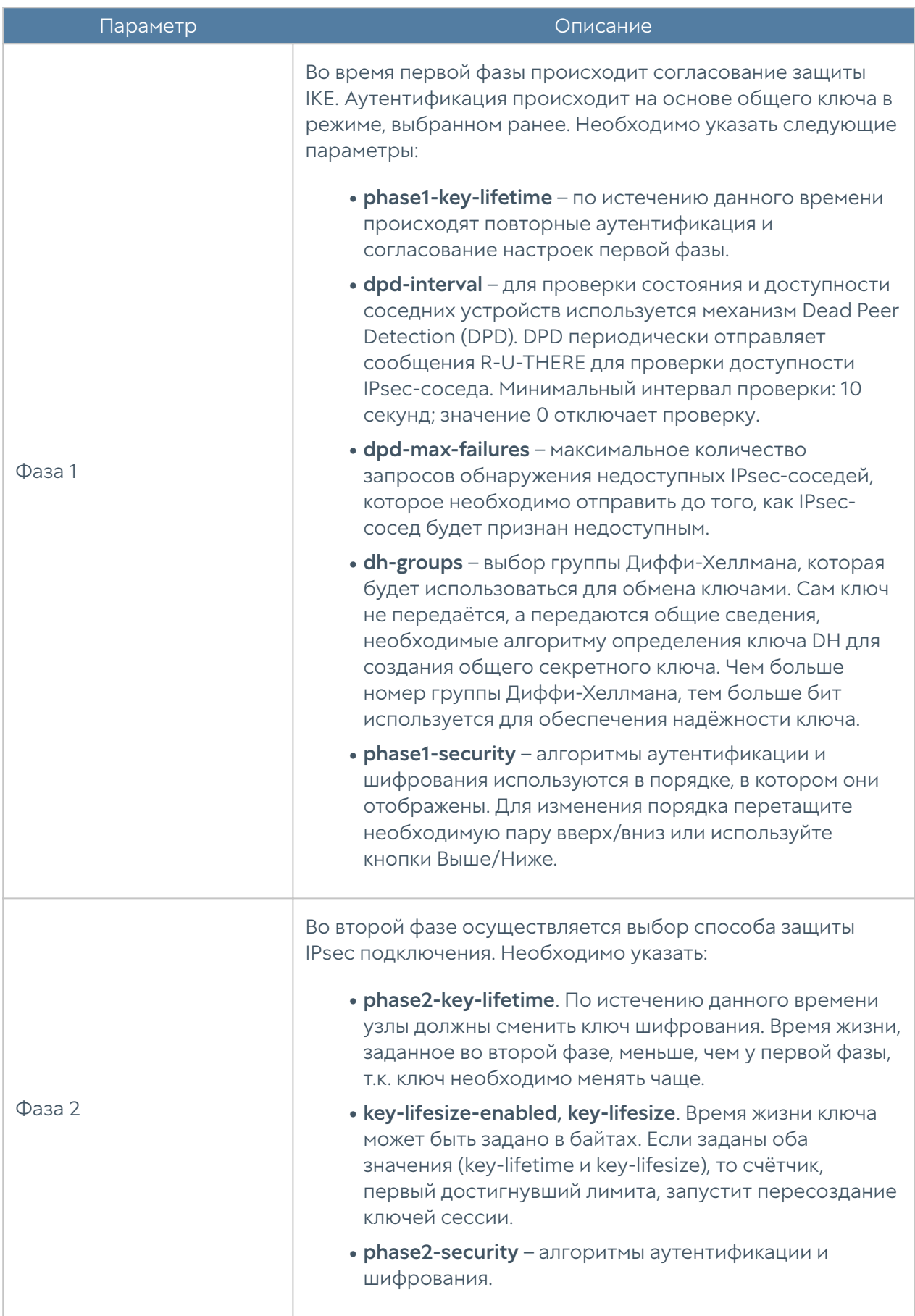

### Библиотеки элементов

Данный раздел содержит в себе адреса-сайтов, IP-адреса, приложения и прочие элементы, которые используются при настройке правил управляемых устройств UGC.

Настройка библиотек в шаблонах конечных устройств происходит на уровне libraries.

Для создания списков используется команда:

realmadmin/realm@nodename# create libraries <parameters>

Для редактирования ранее созданных списков используется команда:

realmadmin/realm@nodename# set libraries <parameters>

Для просмотра ранее созданных списков используется команда:

realmadmin/realm@nodename# show libraries <parameters>

Для удаления ранее созданных списков используется команда:

realmadmin/realm@nodename# delete libraries <parameters>

#### Сервисы

Раздел Cервисы содержит список общеизвестных сервисов, основанных на протоколе TCP/IP, например, таких, как HTTP, HTTPS, FTP и другие. Данные сервисы могут быть использованы при построении правил управляемых устройств UGC. Первоначальный список сервисов поставляются вместе с продуктом. Администратор может добавлять необходимые ему элементы в процессе работы.

Для создания списков сервисов используется команда:

realmadmin/realm@nodename# create libraries services <parameters>

В качестве параметров указываются название и описание списка, необходимый протокол, порты назначения и источника.

#### Группы сервисов

Списки из библиотеки сервисов могут быть объединены в группы. Для создания группы сервисов используется комада:

realmadmin/realm@nodename# create libraries service-groups <parameters>

В качестве параметров в команде указываются название и описание списка, указываются необходимые списки сервисов, например:

```
realmadmin/realm@nodename# create libraries service-groups name 
<service-group-name> services [ service-name1 service-name2 ... ]
```
#### IP-адреса

Раздел IP-адреса содержит список диапазонов IP-адресов, которые могут быть использованы при построении правил управляемых устройств UGC.

Администратор может добавлять необходимые ему элементы в процессе работы. Для добавления нового списка IP-адресов используется команда:

realmadmin/realm@nodename# create libraries ip-list <parameters>

Далее необходимо задать следующие параметры:

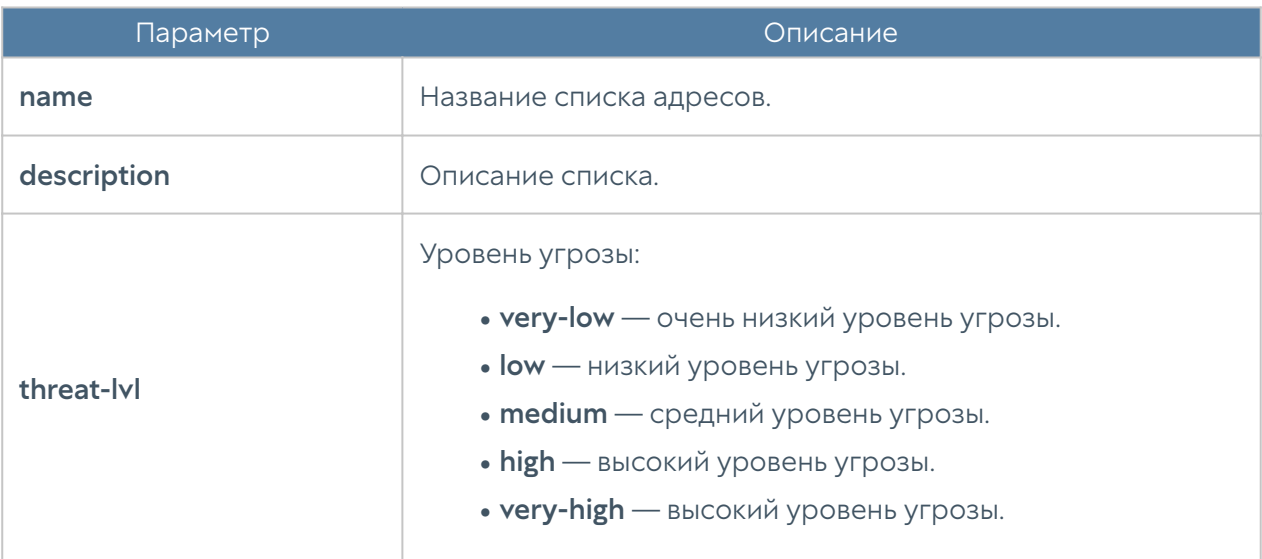

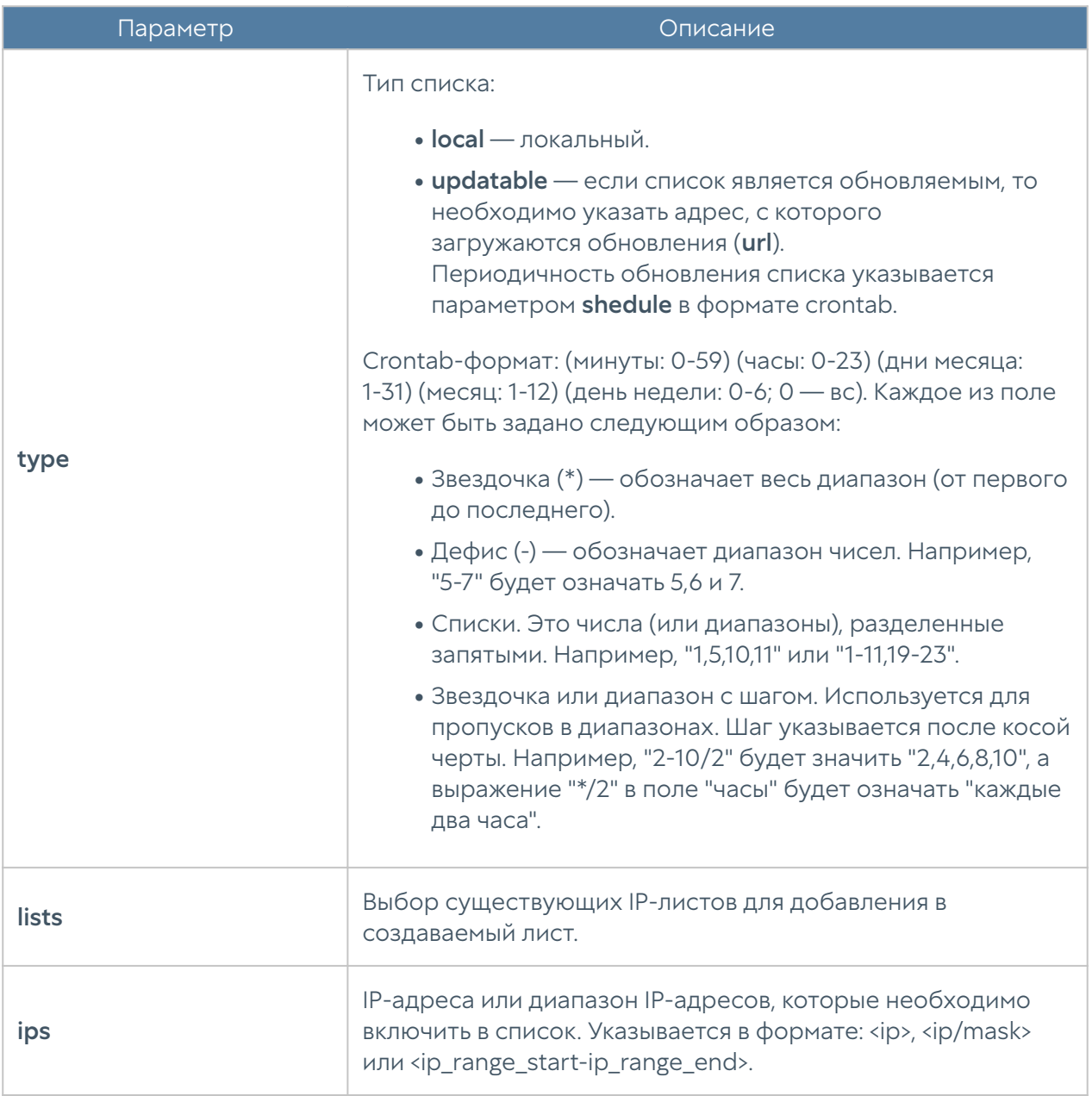

Для редактирования списка (список параметров, доступных для обновления, аналогичен списку параметров команды создания списка):

realmadmin/realm@nodename# set libraries ip-list <ip-list-name> <parameter>

Чтобы добавить в список новые адреса:

realmadmin/realm@nodename# set libraries ip-list <ip-list-name> [ <ip1>  $<$ ip2> ... ]

Следующие команды используются для удаления всего списка адресов или IPадресов, содержащихся в нём:

realmadmin/realm@nodename# delete libraries ip-list <ip-list-name> realmadmin/realm@nodename# delete libraries ip-list <ip-list-name> ips  $[\frac{1}{2} \times i \times 2]$ 

Команда отображения информации о всех имеющихся списках:

realmadmin/realm@nodename# show libraries ip-list

Чтобы отобразить информацию об определённом списке, необходимо указать название интересующего списка IP-адресов:

realmadmin/realm@nodename# show libraries ip-list <ip-list-name>

Также доступен просмотр содержимого списка IP-адресов:

realmadmin/realm@nodename# show libraries ip-list <ip-list-name> items

#### Группы приложений

Элемент библиотеки Группы приложений позволяет создать группы приложений для более удобного использования в правилах фильтрации сетевого трафика.

ПО UserGate Client определяет приложение по его контрольной сумме, что дает администратору возможность очень точно и выборочно управлять доступом в сеть для определенных приложений, например, разрешать доступ в сеть только для определенной версии приложения, блокируя при это все остальные версии данного приложения.

Для добавления новой группы приложений используется команда:

realmadmin/realm@nodename# create libraries applicationgroups <parameters>

Далее необходимо задать следующие параметры:

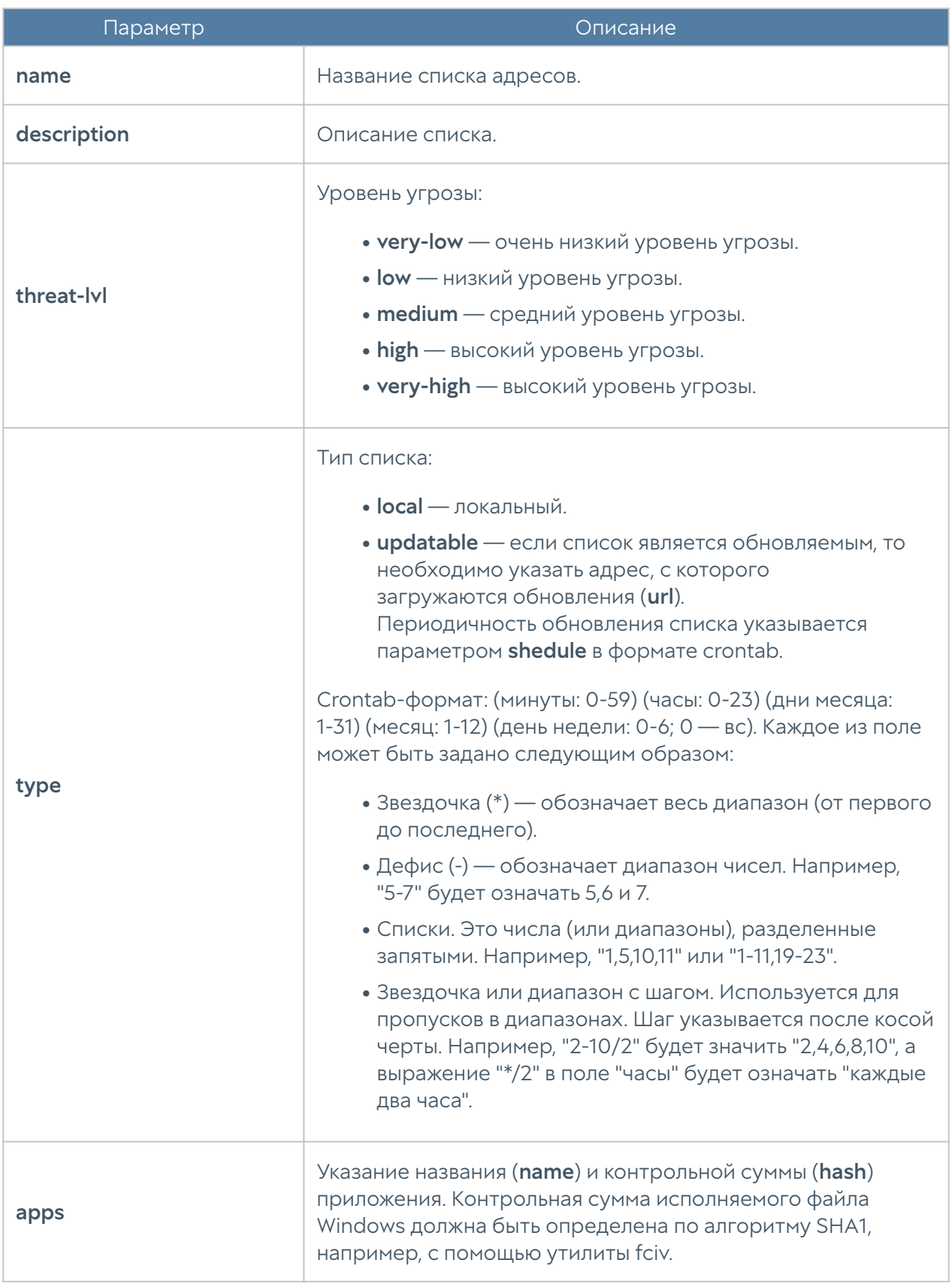

Для редактирования группы приложений используется команда:

realmadmin/realm@nodename# set libraries application-groups <groupname> <parameter>

Чтобы добавить в список новые приложения:

```
realmadmin/realm@nodename# set libraries application-groups <group-
name> apps new name <app-name> hash <app-hash>
```
Следующие команды используются для удаления всего списка адресов или IPадресов, содержащихся в нём:

realmadmin/realm@nodename# delete libraries application-groupst <groupname> realmadmin/realm@nodename# delete libraries application-groups <group-

name> apps <app-name>

Команда отображения информации о всех имеющихся списках:

realmadmin/realm@nodename# show libraries application-groups

Чтобы отобразить информацию об определённом списке, необходимо указать название интересующего списка IP-адресов:

realmadmin/realm@nodename# show libraries application-groups <groupname>

Также доступен просмотр содержимого списка IP-адресов:

realmadmin/realm@nodename# show libraries application-groups <groupname> apps

#### Списки URL

Раздел предназначен для задания списков указателей URL, которые могут быть использованы в правилах контентной фильтрации в качестве черных и белых списков.

Настройка списков URL производится на уровне libraries url-list.

Для добавления нового списка URL предназначена следующая команда:

realmadmin/realm@nodename# create libraries url-list <parameters>

Далее указывается следующая информация:

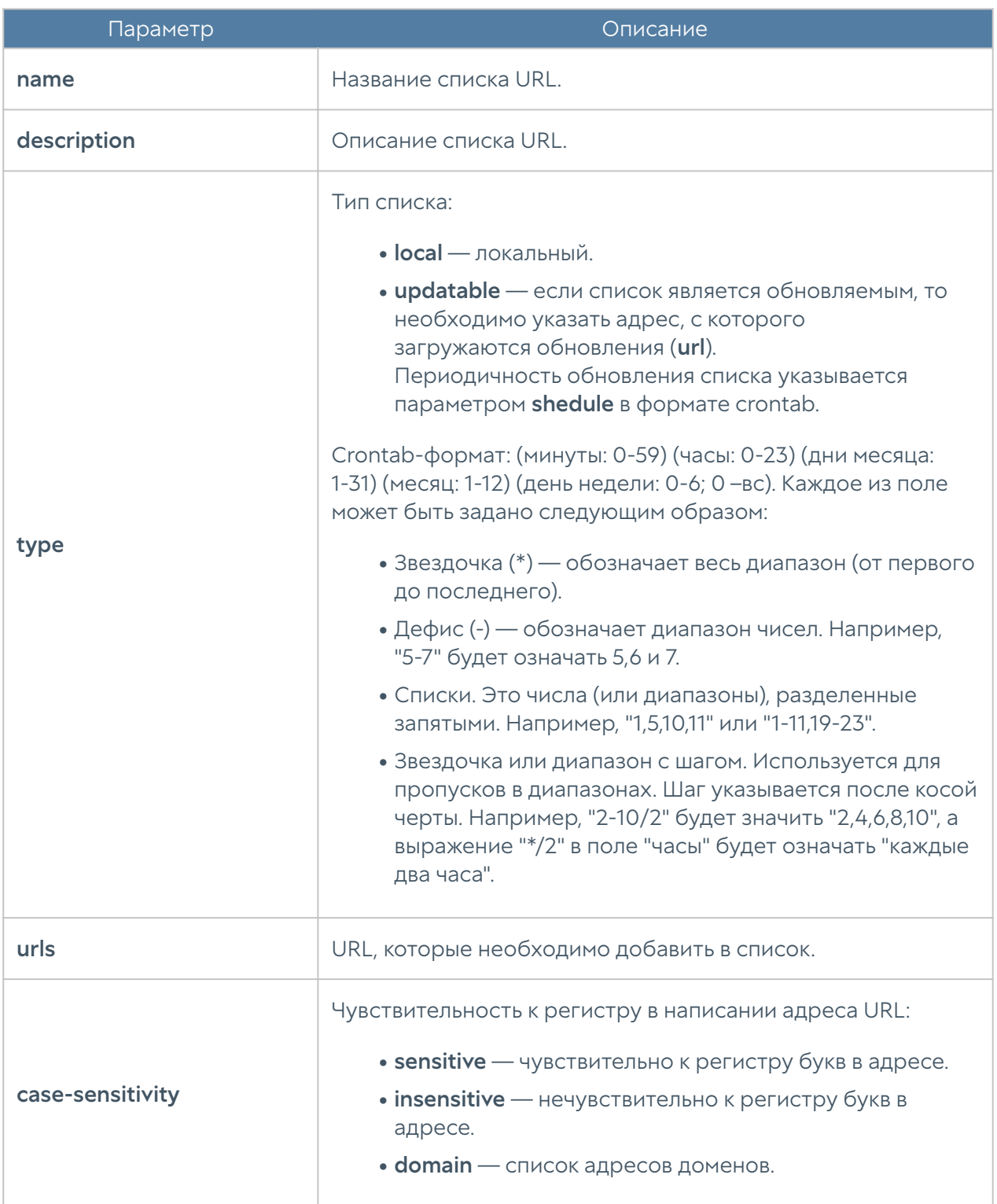

Для редактирования списка URL используется команда:

realmadmin/realm@nodename# set libraries url-list <url-list-name> <parameters>

Параметры, значения которых можно обновить, представлены в таблицы выше.

Далее представлены команды, с использованием которых доступно удаление всего списка URL или отдельных адресов URL:

realmadmin/realm@nodename# delete libraries url-list <url-list-name> realmadmin/realm@nodename# delete libraries url-list <url-list-name> urls [ <url> ... ]

Для просмотра информации о всех списках URL, об определённом списке URL или об адресах, входящих в определённый список, используются команды:

realmadmin/realm@nodename# show libraries url-list <url-list-name> realmadmin/realm@nodename# show libraries url-list <url-list-name> urls

#### Категории URL

Элемент библиотеки Категории URL позволяет создать группы категорий UserGate URL filtering для более удобного использования в правилах фильтрации контента. Например, администратор может создать группу категорий «Бизнес категории» и поместить в нее необходимые категории.

Раздел находится на уровне libraries url-categories.

Для создания группы категорий URL используется следующая команда:

realmadmin/realm@nodename# create libraries url-categories <parameter>

Параметры, которые необходимо указать:

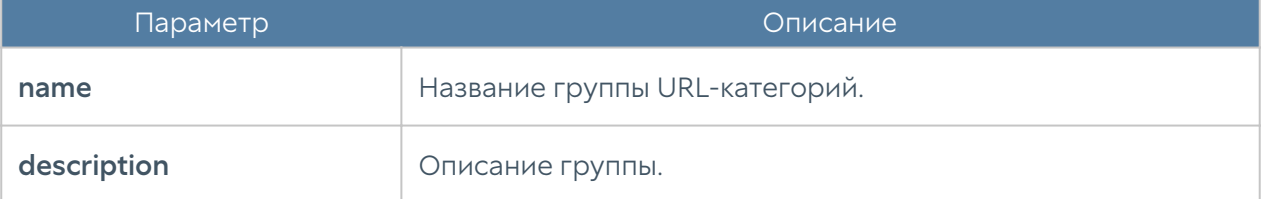

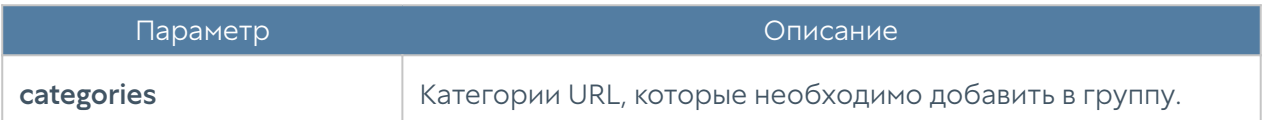

Команда для редактирования параметров группы:

realmadmin/realm@nodename# set libraries url-categories <list-name> <parameter>

Для добавления категорий URL в существующую группу:

realmadmin/realm@nodename# set libraries url-categories <list-name> categories [ <url-category> ... ]

Команды для удаления группы URL-категорий:

realmadmin/realm@nodename# delete libraries url-categories <list-name>

или отдельных категорий из группы:

realmadmin/realm@nodename# delete libraries url-categories <list-name> categories [ <url-category> ... ]

Команды для просмотра информации о всех группах URL-категорий:

realmadmin/realm@nodename# show libraries url-categories

об определённой группе:

realmadmin/realm@nodename# show libraries url-categories <list-name>

Чтобы отобразить список категорий URL, входящих в группу:

realmadmin/realm@nodename# show libraries url-categories <list-name> categories

### Тип контента

С помощью фильтрации типов контента доступна возможность управления видео и аудио контентом, изображениями, исполняемыми файлами и другими типами.

Раздел Типы контента находится на уровне libraries content-types.

Добавление нового списка типов контента доступно с использованием следующей команды:

realmadmin/realm@nodename# create libraries content-types <parameters>

Далее указывается следующая информация:

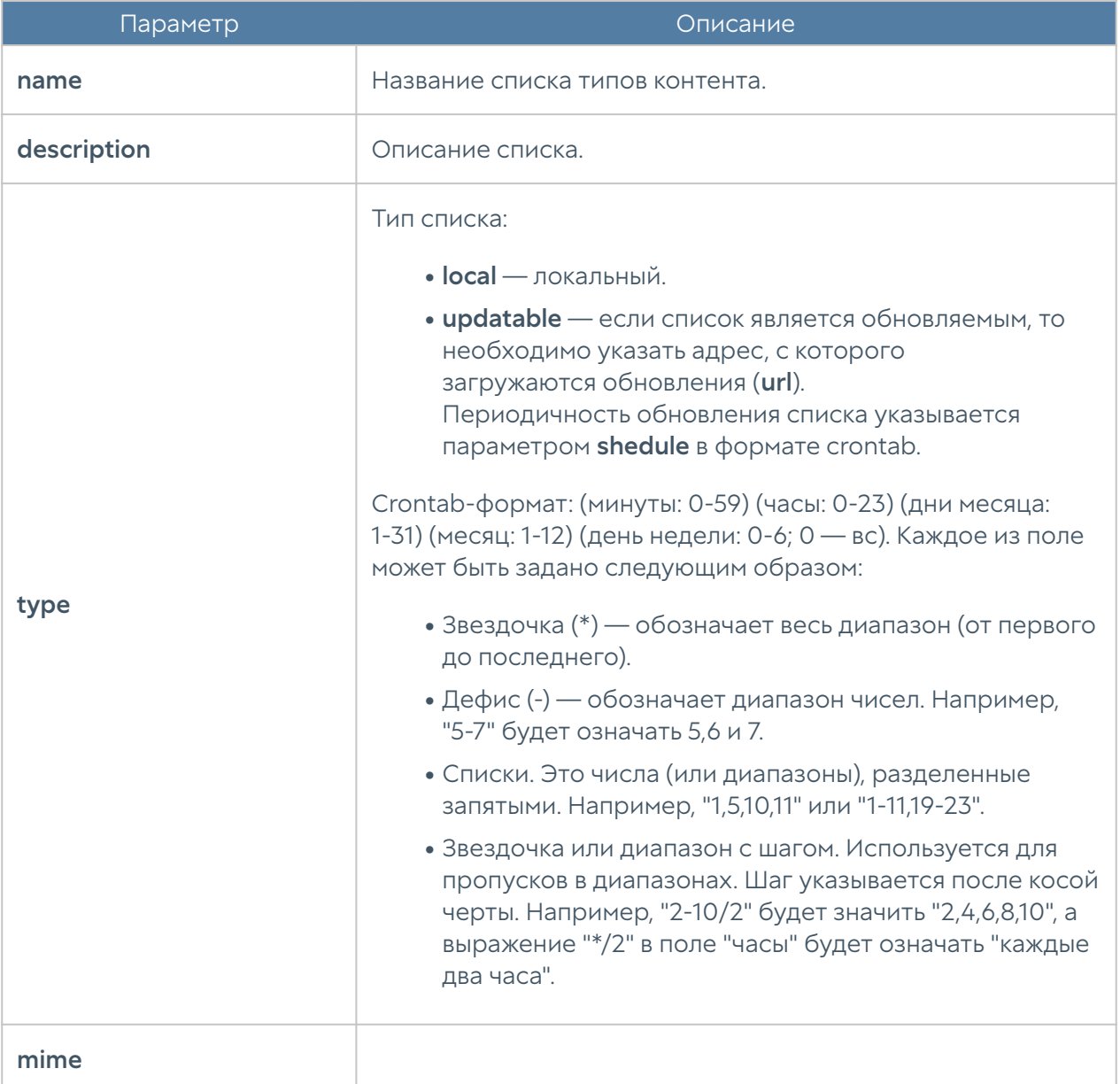

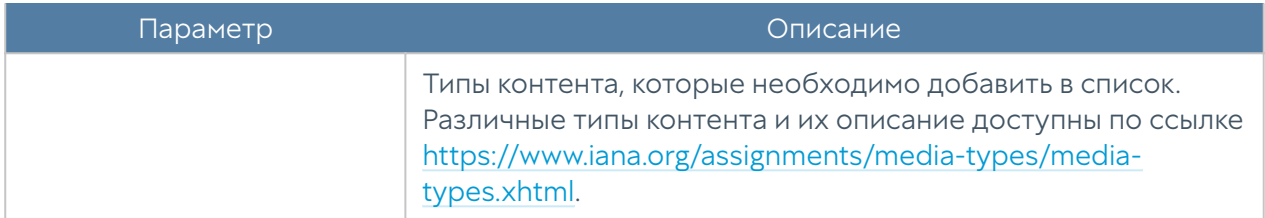

Для редактирования списка используется следующая команда:

realmadmin/realm@nodename# set libraries content-types <content-typeslist-name> <parameter>

Параметры, доступные для обновления, представлены в таблице выше.

Следующая команда используется для удаления списка с типами контента:

realmadmin/realm@nodename# delete libraries content-types <contenttypes-list-name>

Также доступно удаление отдельных типов контента из списка:

realmadmin/realm@nodename# delete libraries content-types <contenttypes-list-name> mime [ <mime-type> ... ]

Следующие команды используются для отображения информации о списках типов контента:

realmadmin/realm@nodename# show libraries content-types realmadmin/realm@nodename# show libraries content-types <content-typeslist-name>

Для отображения типов контента, содержащихся в списке, используется команда:

realmadmin/realm@nodename# show libraries content-types <content-typeslist-name> mime

### Календари

Календари позволяют создать временные интервалы, которые затем можно использовать в правилах. Администратор может добавлять необходимые ему элементы в процессе работы.

Данный раздел находится на уровне libraries time-sets.

Для создания группы используется следующая команда:

realmadmin/realm@nodename# create libraries time-sets <parameter>

Далее необходимо задать следующие параметры:

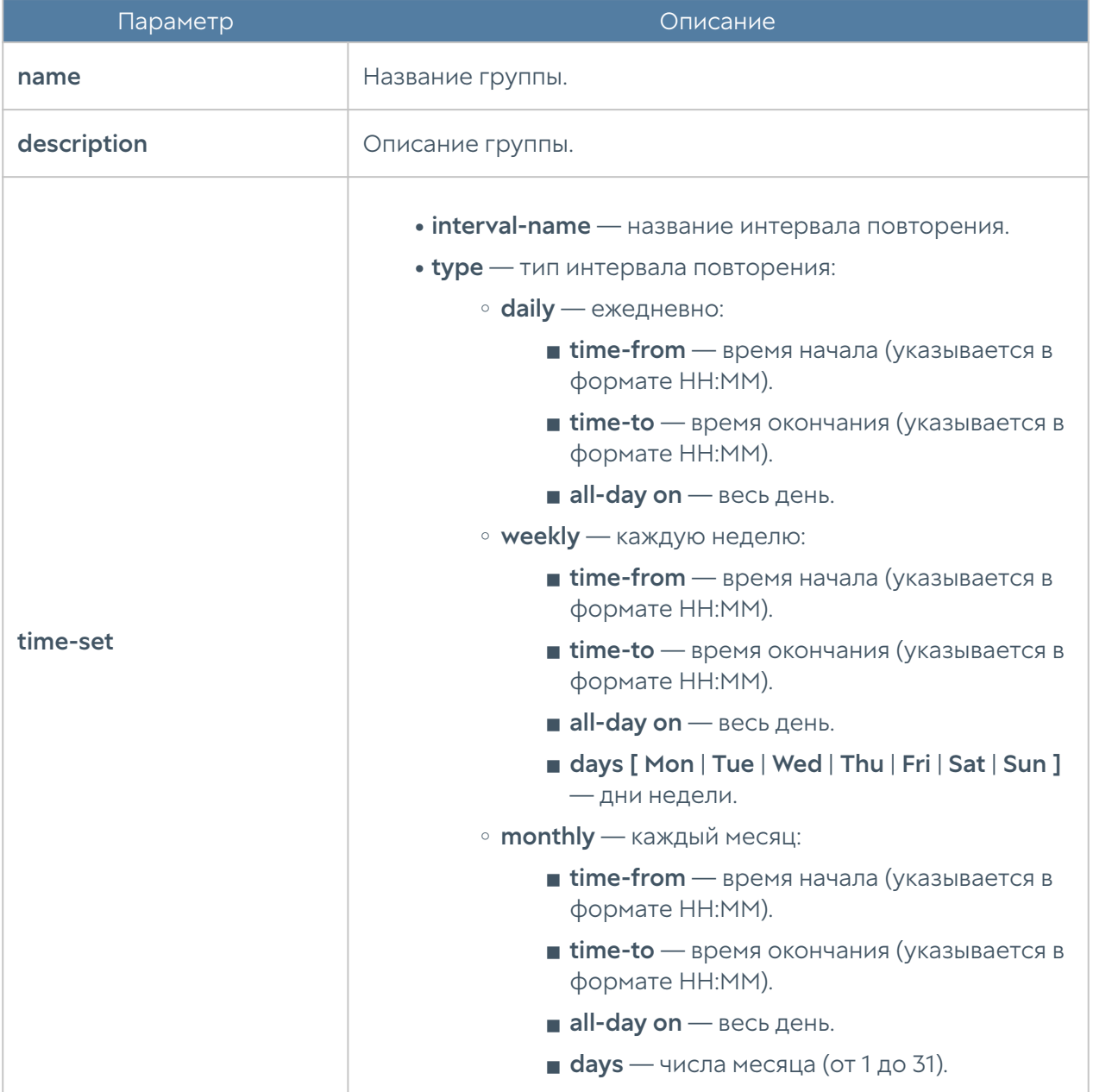

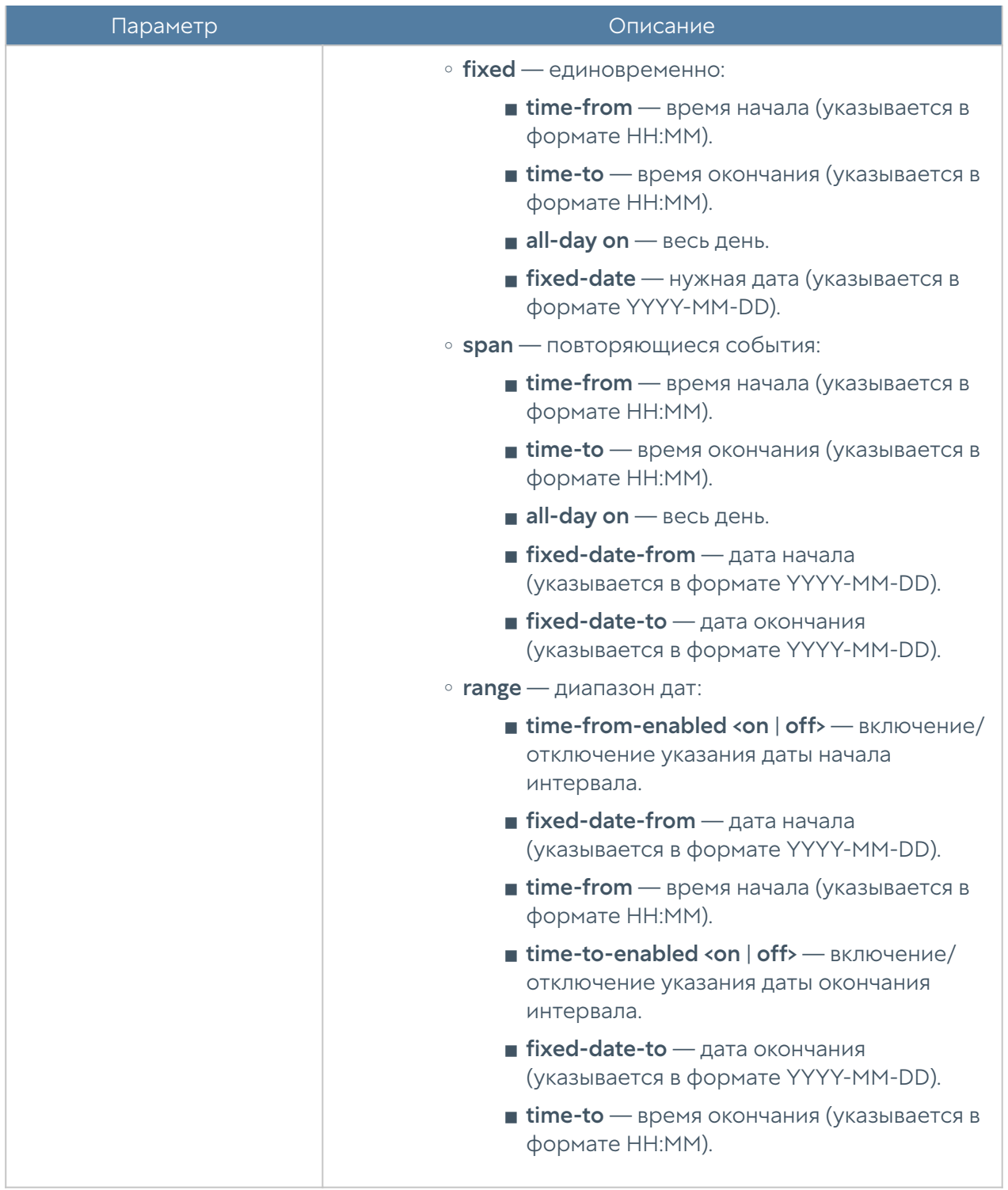

Для редактирования календаря:

realmadmin/realm@nodename# set libraries time-sets <time-sets-name> <parameter>

Параметры, доступные для обновления, представлены в таблице выше.

Для редактирования интервала, заданного в календаре:

realmadmin/realm@nodename# set libraries time-sets <time-sets-name> ... time-set <time-set-type> ( <time-set-filter> )

Далее указываются новые значения; <time-set-filter> — фильтр из текущих значений интервала.

Добавление нового элемента в существующую группу:

realmadmin/realm@nodename# create libraries time-sets <time-setsname> ... time-set <time-set-type> new

Команда для удаления группы элементов:

realmadmin/realm@nodename# delete libraries time-sets <time-sets-name>

Для удаления элемента календаря:

```
realmadmin/realm@nodename# delete libraries time-sets <time-sets-name> 
<time-set-type> ( <time-set-filter> )
```
Для отображения информации о всех календарях:

realmadmin/realm@nodename# show libraries time-sets

Для отображения информации об определённом календаре:

realmadmin/realm@nodename# show libraries time-sets <time-sets-name>

Для отображения информации об элементах группы с одинаковым типом повторения:

realmadmin/realm@nodename# show libraries time-sets <time-sets-name> <time-set-type>

# Группы шаблонов

Группы шаблонов объединяют несколько шаблонов в единую конфигурацию, которая применяется к управляемому устройству. Результирующие настройки, применяемые к устройству, формируются в результате слияния всех настроек шаблонов, входящих в группу шаблонов, с учетом расположения шаблонов внутри группы.

Для создания группы шаблонов конечных устройств используется команда:

realmadmin/realm@nodename# create endpoint groups name <group-name> description <group description> templates [ teplate1-name template2 name ... ]

Для редактирования группы шаблонов конечных устройств используется команда:

realmadmin/realm@nodename# set endpoint groups name <group-name> <description, templates>

Для просмотра созданных ранее групп шаблонов конечных устройств используется команда:

realmadmin/realm@nodename# show endpoint groups <group-name>

Для удаления созданных ранее групп шаблонов конечных устройств используется команда:

realmadmin/realm@nodename# delete endpoint groups <group-name>

В созданной ранее группе шаблонов возможно удаление входящих в нее шаблонов:

realmadmin/realm@nodename# delete endpoint groups <group-name> templates [ template-name template-name ... ]

## Добавление конечных устройств UGC под управление UGMC

Для управления устройствами они должны быть добавлены в UGMC. Добавление конечных устройств UGC возможно двумя способами:

1. Добавление конечных устройств UGC по одному устройству. Данный вариант подходит для компаний с небольшим количеством управляемых устройств UGC.

2. Массовое добавление устройств. Вариант для компаний с большим количеством устройств.

## Добавление по одному устройству

1. На UGMC необходимо разрешить сервис Контроль конечных устройств в свойствах контроля доступа зоны, к интерфейсу которой подключаются управляемое устройство.

2. Необходимо создать запись для конечного устройства UGC в UGMC.

3. Получить уникальный код созданного устройства.

4. Установить ПО UGC на конкретное устройство (компьютер) пользователя.

Для разрешения сервиса Контроль конечных устройств в свойствах контроля доступа зоны, к интерфейсу которой подключаются управляемое устройство, необходимо в режиме администратора UGMC выполнить следующую команду:

Admin/system@nodename# set network zone <zone-nfme> enabled-services [ "Device net" ]

Для создания записи для конечного устройства UGC используется команда:

realmadmin/realm@nodename# create endpoint devices <parameters>

Необходимо указать следующие параметры:

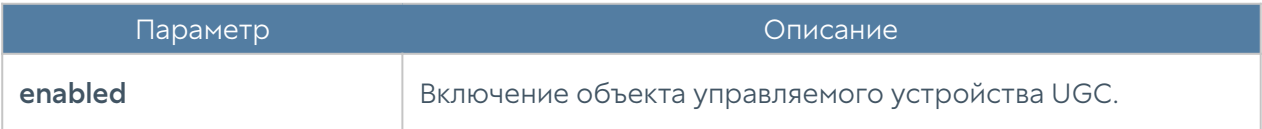

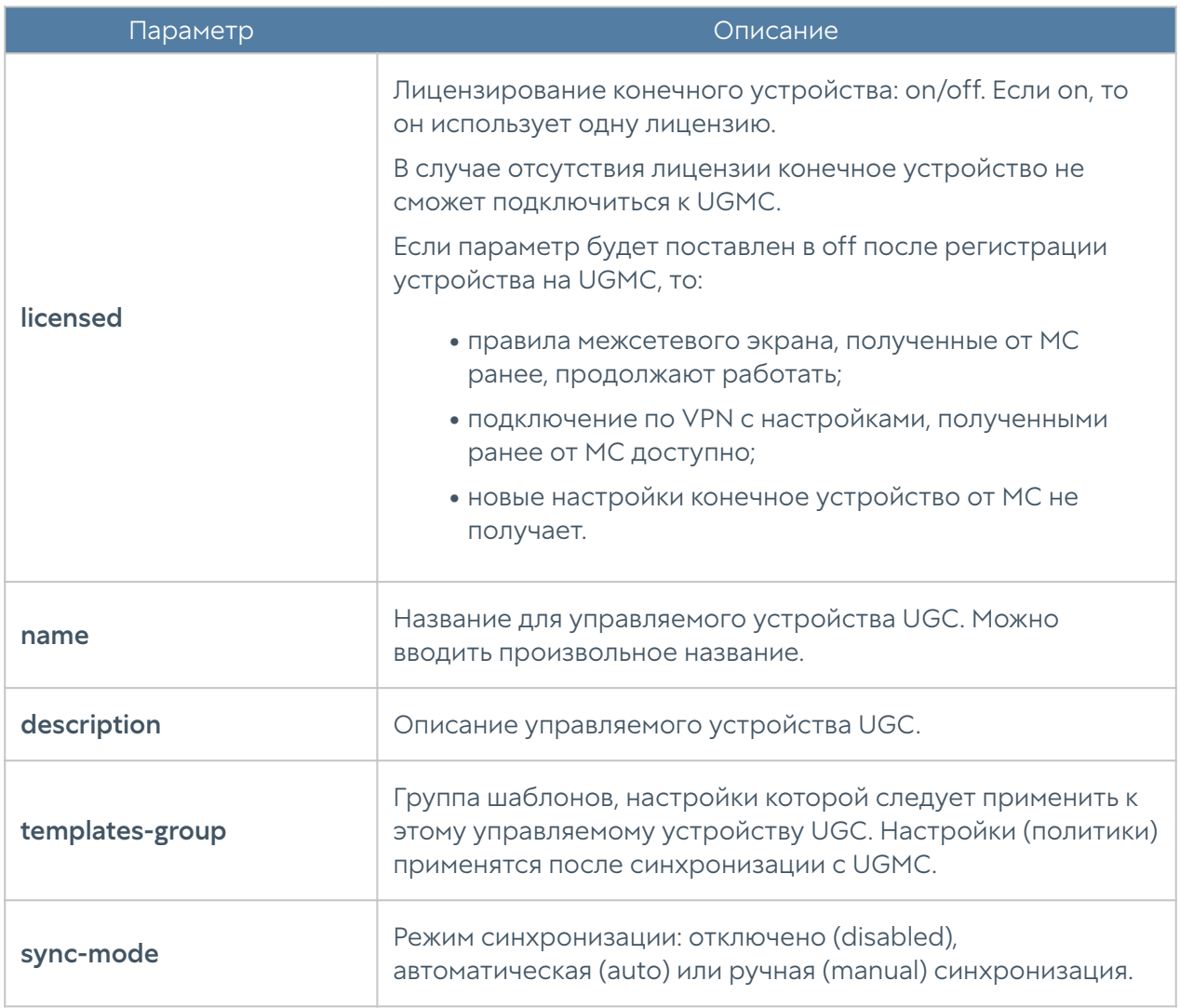

Для получения уникального кода созданного устройства (devicecode) используется команда:

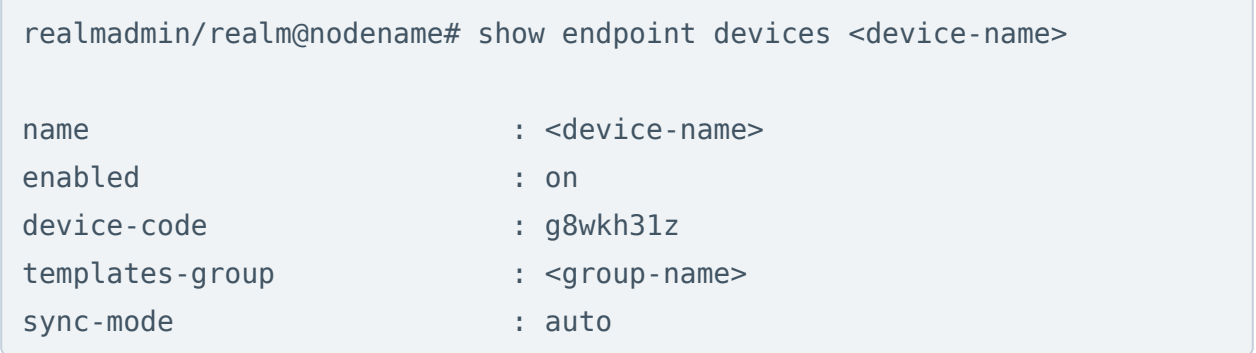

Установка ПО UGC на компьютер пользователя описана в разделе [Установка ПО](#page-165-0) [Usergate Client](#page-165-0).

### Массовое добавление устройств

1. На UGMC необходимо разрешить сервис Контроль конечных устройств в свойствах контроля доступа зоны, к интерфейсу которой подключаются управляемое устройство.

- 2. Создать код для группы конечных устройств.
- 3. Получить уникальный код для группы устройств.

4. Установить ПО UGC на конкретное устройство (компьютер) пользователя.

Для разрешения сервиса Контроль конечных устройств в свойствах контроля доступа зоны, к интерфейсу которой подключаются управляемое устройство, необходимо в режиме администратора UGMC выполнить следующую команду:

Admin/system@nodename# set network zone <zone-nfme> enabled-services [ "Device net" ]

Для создания кода для группы конечных устройств используется команда:

realmadmin/realm@nodename# create endpoint codes <parameters>

Необходимо указать следующие параметры:

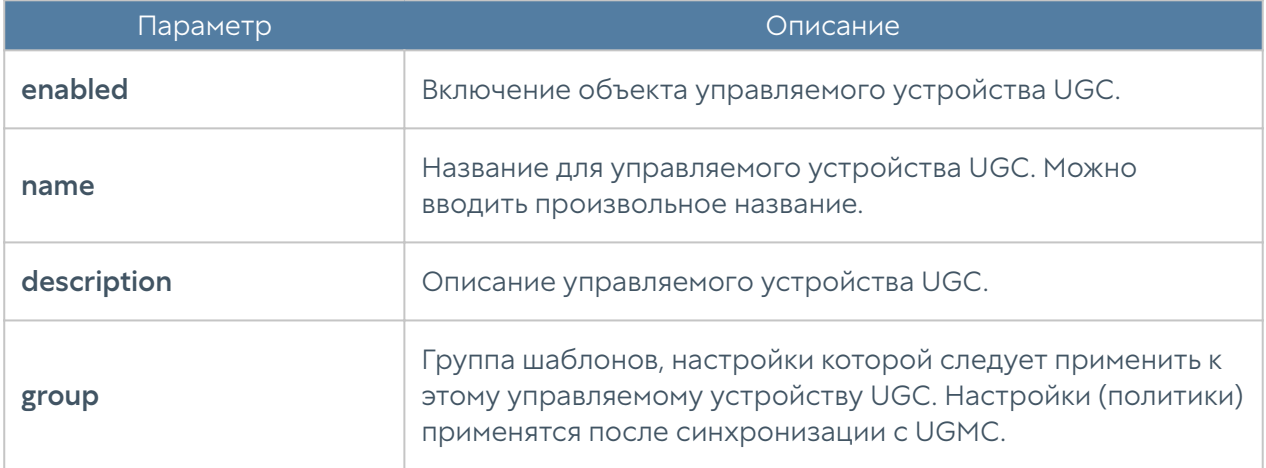

Для получения уникального кода для группы устройств (devicecode) используется команда:

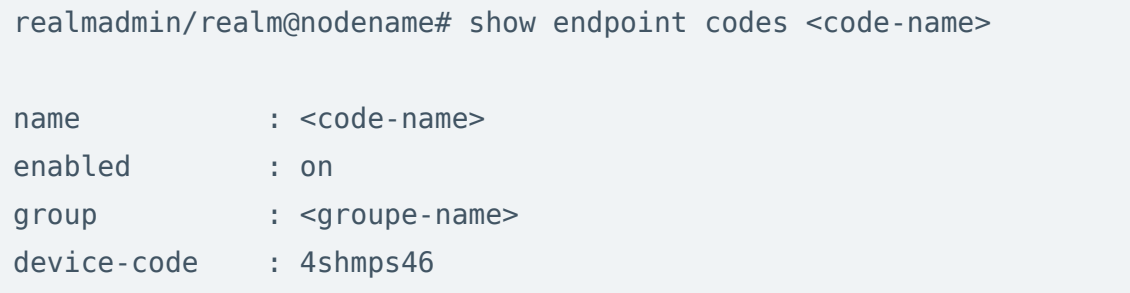

Установка ПО UGC на компьютер пользователя описана в разделе Установка ПО Usergate Client.

## **НІР-объекты**

Объекты HIP позволяют настроить критерии соответствия для конечных устройств и могут быть использованы в качестве одного из условий при настройке политик безопасности.

Для создания HIP объекта используется команда:

realmadmin/realm@nodename# create endpoint hip-object <parameters>

Необходимо указать следующие параметры:

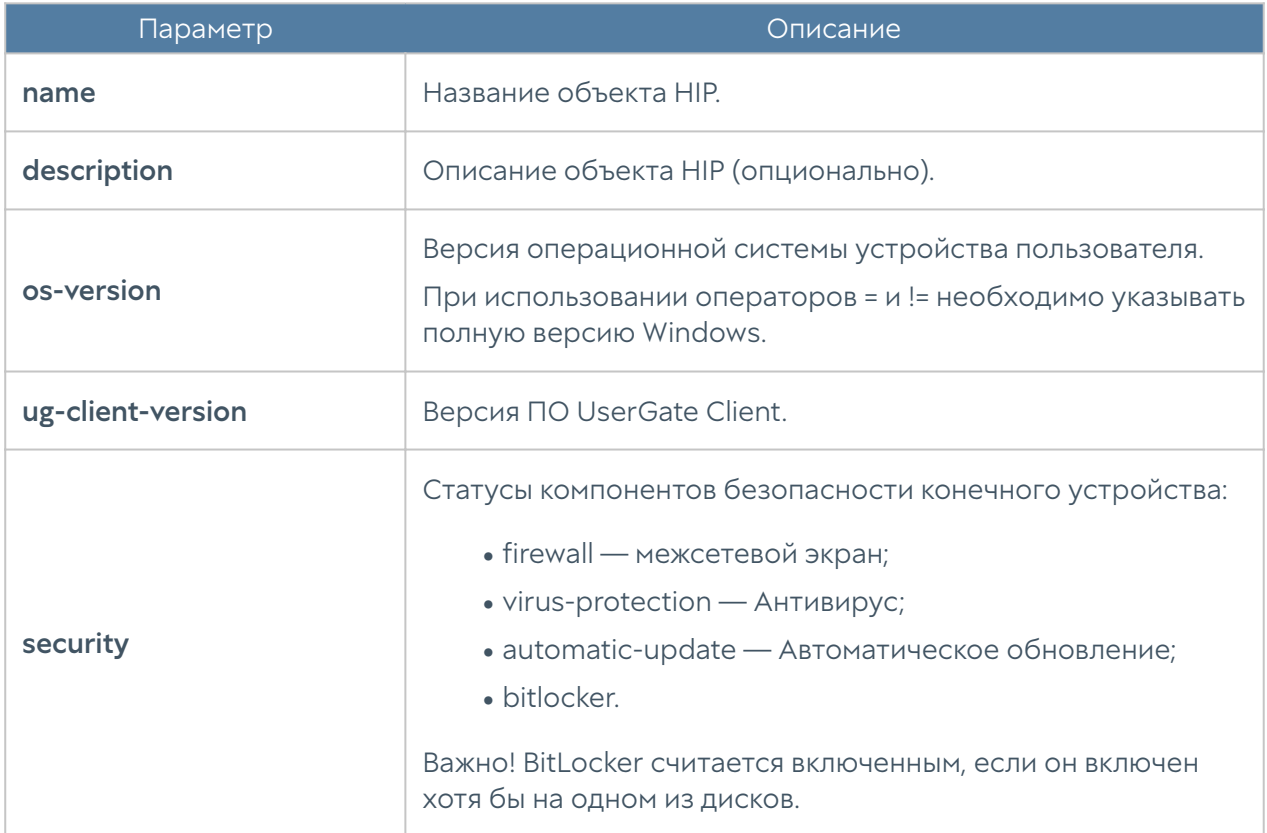

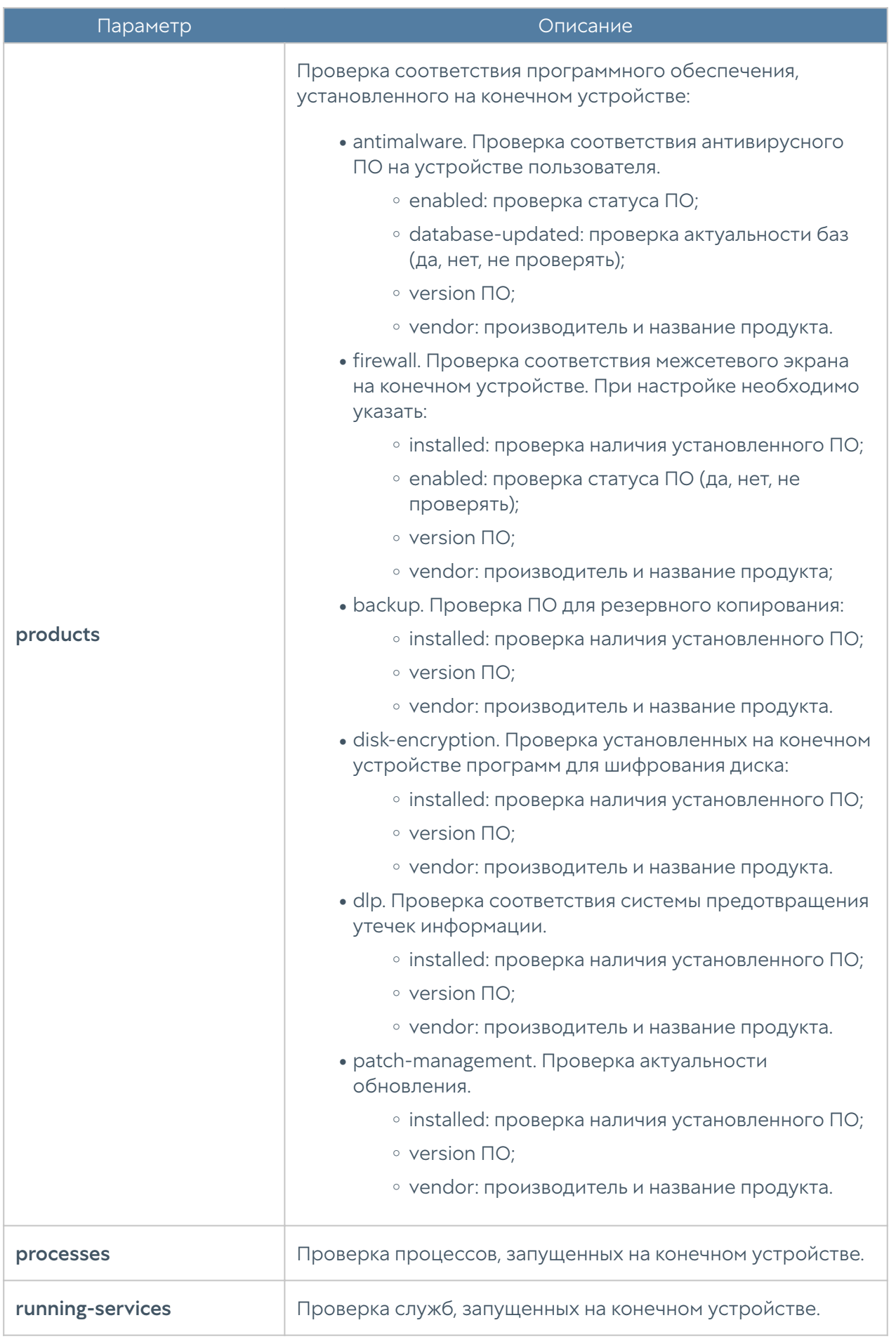

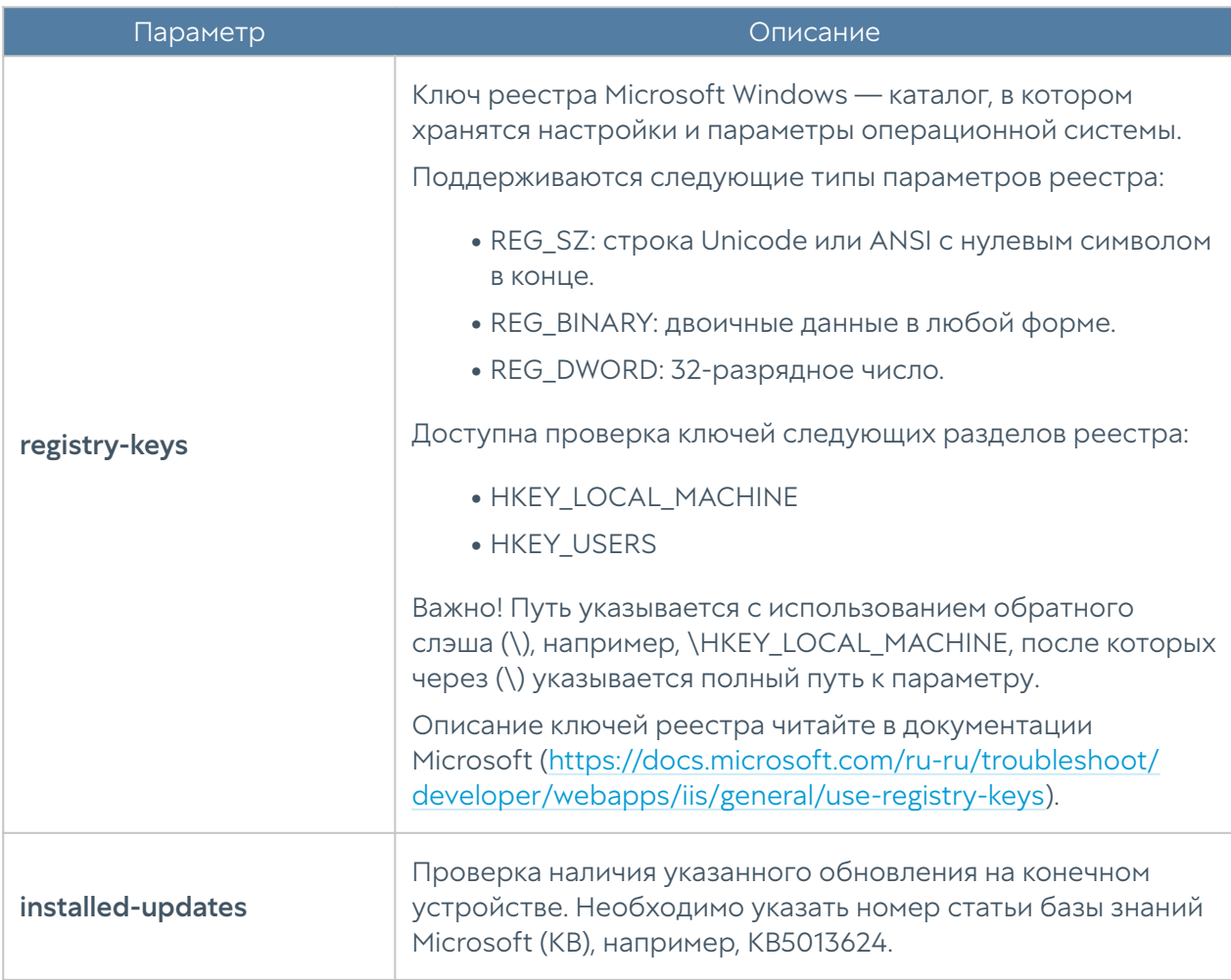

## **НІР-профили**

HIP-профили представляют собой набор объектов HIP и предназначены для проверки соответствия конечного устройства требованиям безопасности (комплаенса). С использованием профилей HIP можно настроить гибкие политики доступа к зоне сети или приложению.

Для создания HIP-профиля используется команда:

realmadmin/realm@nodename# create endpoint hip-objects <parameters>

Необходимо указать следующие параметры:

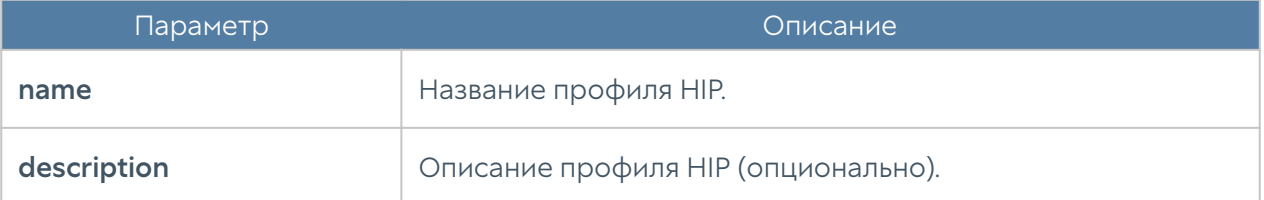

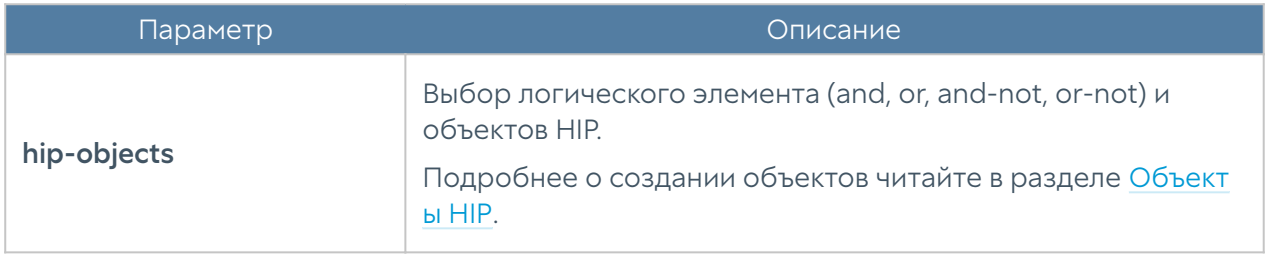

## Управление устройствами LogAn

Для централизованного управления устройствами LogAn в управляемой области необходимо создать шаблоны и группы шаблонов, описывающие настройки LogAn, затем добавить управляемые устройства LogAn и применить к ним созданные ранее шаблоны.

В интерфейсе CLI создание шаблонов, групп шаблонов и добавление управляемых устройств LogAn происходит на уровне logan.

## Шаблоны устройств

Для создания шаблона устройств LogAn используется команда:

realmadmin/realm@nodename# create logan template <name, description>

Для редактирования названия/описания шаблона устройств LogAn используется команда:

realmadmin/realm@nodename# set logan template <name, description>

Для просмотра созданных ранее шаблонов устройств LogAn используется команда:

realmadmin/realm@nodename# show logan template <template-name>

Для удаления созданных ранее устройств LogAn используется команда:

realmadmin/realm@nodename# delete logan template <template-name>

После создания шаблона устройств LogAn можно начать производить настройку его параметров. Для этого необходимо перейти в режим настройки параметров шаблона управляемых устройств LogAn следующей командой:

#### realmadmin/realm@nodename# go logan-template <template-name>

В режиме настройки параметров шаблона доступны те же команды настройки параметров LogAn, которые определены в разделе Интерфейс командной строки Руководства администратора LogAn.

При настройке параметров следует придерживаться следующих правил:

1. Если значение настройки не определено в шаблоне, то ничего передаваться в LogAn не будет. В данном случае в LogAn будет использована либо настройка по умолчанию, либо настройка, которую указал локальный администратор.

2. Если настройка параметра выполнена в шаблоне, то эта настройка переопределит значение этой же настройки, назначенной локальным администратором.

После получения настроек с UGMC настройки следующих разделов могут быть изменены локально на Log Analyzer:

ПримечаниеНастройка будет переопределена после изменения данной настройки в шаблоне LogAn администратором области на UGMC.

- общие настройки устройства; •
- настройки сетевых интерфейсов.

3. При настройке сетевых интерфейсов первый физический интерфейс, доступный для конфигурирования - это port1. Интерфейс port0 нельзя настроить с помощью средств UGMC, он всегда настраивается локальным администратором и необходим для обеспечения первичной связи управляемого устройства с UGMC.

4. При настройке сетевых интерфейсов возможно создать интерфейс и оставить его конфигурирование локальному администратору. Для этого необходимо активировать параметр on-device (on-device on) в настройках сетевого интерфейса.

5. Библиотеки, например, такие как IP-адреса, списки URL, типы контента и другие, по умолчанию не содержат никакого контента в UGMC в отличие от библиотек, создаваемых по умолчанию на устройствах UserGate. Для
использования библиотек в политиках UGMC, необходимо предварительно добавить элементы в эти библиотеки.

6. Рекомендуется создавать отдельные шаблоны для разных групп настроек, это позволит избежать конфликтов настроек при объединении шаблонов в группы шаблонов и упростит понимание результирующей настройки, которая будет применена к управляемым устройствам. Например, шаблон сетевых настроек, шаблон библиотек и т.д.

## Группы шаблонов

Группы шаблонов объединяют несколько шаблонов в единую конфигурацию, которая применяется к управляемому устройству. Результирующие настройки, применяемые к устройству, формируются в результате слияния всех настроек шаблонов, входящих в группу шаблонов, с учетом расположения шаблонов внутри группы.

Для создания группы шаблонов LogAn используется команда:

realmadmin/realm@nodename# create logan groups name <group-name> description <group description> templates [ teplate1-name template2 name ... ] template-enabled <on/off>

Для редактирования группы шаблонов LogAn используется команда:

realmadmin/realm@nodename# set logan groups name <group-name> <description, templates>

Для просмотра созданных ранее групп шаблонов LogAn используется команда:

realmadmin/realm@nodename# show logan groups <group-name>

Для удаления созданных ранее групп шаблонов LogAn используется команда:

realmadmin/realm@nodename# delete logan groups <group-name>

В созданной ранее группе шаблонов возможно удаление входящих в нее шаблонов:

realmadmin/realm@nodename# delete logan groups <group-name> templates [ template-name template-name ... ]

### Добавление устройств LogAn под управление UGMC

Группа шаблонов всегда применяется к одному или нескольким управляемым устройствам LogAn. Для добавления управляемых устройств LogAn в UGMC необходимо выполнить следующие шаги:

1. Обеспечить доступ от управляемого устройства LogAn до UGMC, для этого на UGMC необходимо разрешить сервис Management в свойствах контроля доступа зоны, к которой подключены управляемые устройства

2. Создать объект управляемого устройства LogAn.

3. Связать созданный объект управляемого устройства LogAn с реальным устройством UserGate LogAn.

Для обеспечения доступа от управляемого устройства LogAn до UGMC необходимо в режиме администратора UGMC выполнить следующую команду:

Admin/system@nodename# set network zone <zone-nfme> enabled-services [ Management ]

Для создания объекта управляемого устройства используется команда:

realmadmin/realm@nodename# create logan devices <parameters>

Необходимо указать следующие параметры:

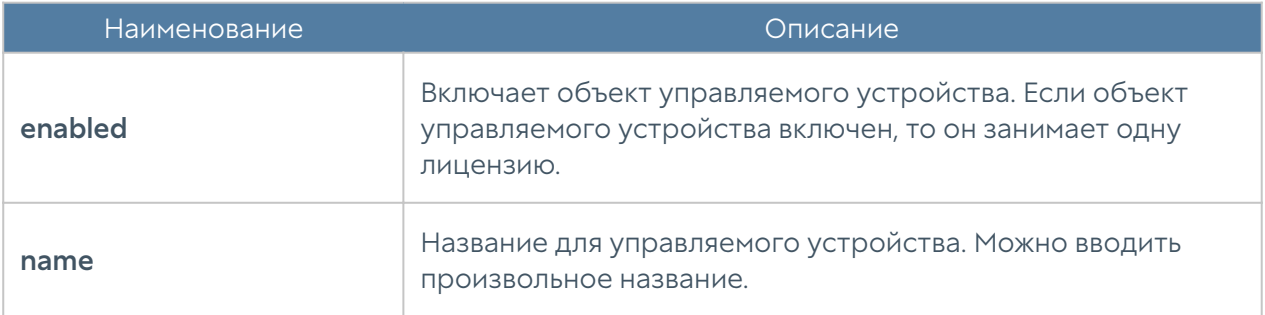

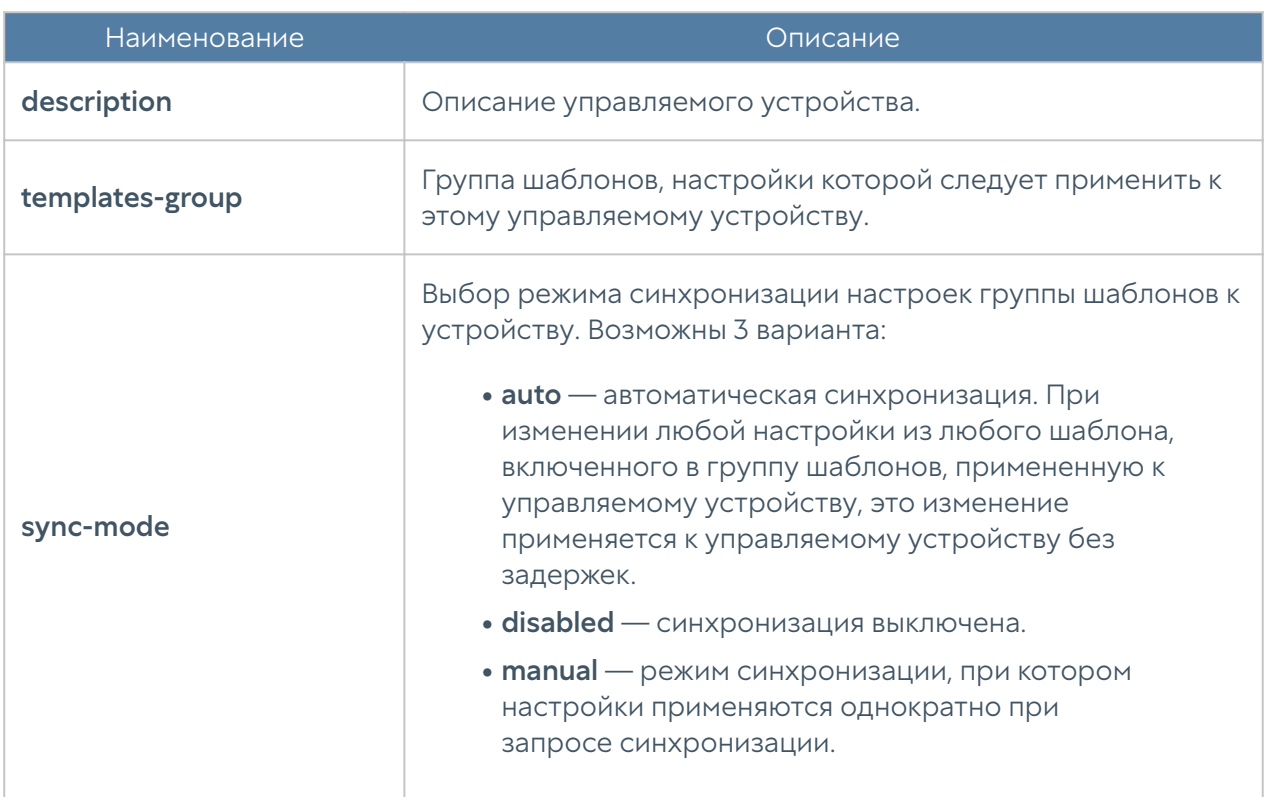

Для осуществления связи уже настроенного устройства LogAn с UGMC необходимо выполнить следующие шаги:

1. Получить Код устройства

2. Указать IP-адрес UGMC и ввести уникальный код устройства

Код созданного объекта управляемого устройства (device-code) можно посмотреть следующей командой:

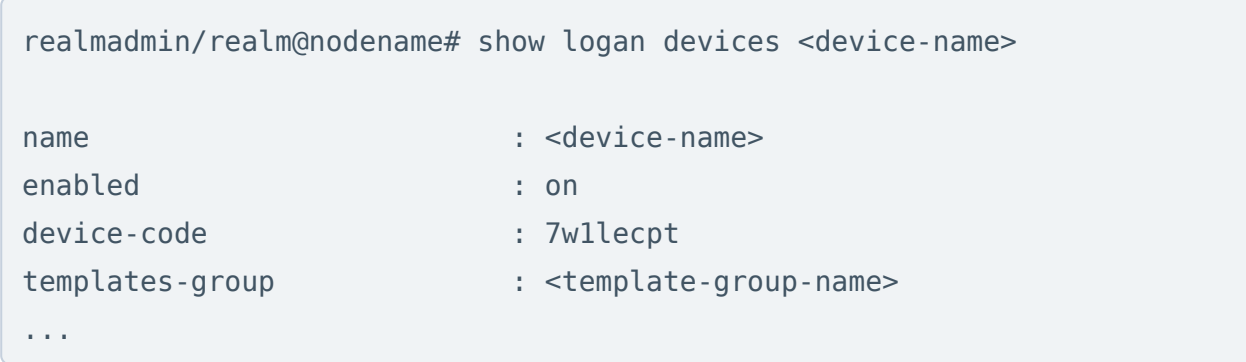

В консоли управляемого устройства LogAn необходимо добавить IP-адрес управляющего UGMC и указать код созданного объекта управляемого устройства:

Admin@logan-nodename# set settings general management-center mc-address <ugmc-ip-address> device-code 7w1lecpt enabled on

Проверить подключение на стороне UGMC можно командой просмотра управляемого устройства:

realmadmin/realm@nodename# show logan devices <device-name>

### Управление обновлениями управляемых устройств

UGMC позволяет создать централизованную политику обновления программного обеспечения UserGate (UGOS) и обновляемыми библиотеками, предоставляемыми по подписке.

#### Примечание

После добавления UserGate LogAn под управление UGMC, устройство UserGate автоматически начинает скачивать все обновления с сервера UGMC.

#### Обновление ПО

Порядок установки обновлений, следующий:

1. Загрузить обновления в репозитарий UGMC. Управление загрузками обновлений в репозиторий UGMC управляется командой:

realmadmin/realm@nodename# set settings general updates-schedule software

Подробнее — в главе [Общие настройки](#page-193-0) в Руководстве администратора UGMC.

2. Утвердить обновление для всех или для конкретных устройств:

realmadmin/realm@nodename# set logan software-updates <sw-update-name> devices <device-name>

3. Провести установку обновления. После утверждения обновление становится доступным для скачивания для всех или группы управляемых устройств.

Управляемое устройство скачивает обновление в соответствии с расписанием проверки обновлений. После скачивания обновление может быть установлено администратором в консоли UGMC или в ручном режиме администратором управляемого устройства.

#### Обновление библиотек

Библиотеки — это обновляемые базы ресурсов, предоставляемых по подписке клиентам UserGate (база категорий URL-фильтрации, сигнатуры СОВ, списки IPадресов, URL, MIME-типов, морфологические базы и другие). Эти обновления выкладываются в репозитарий UserGate, откуда они уже доступны для скачивания UserGate LogAn. Если LogAn подключен к управлению через UGMC, то он проверяет наличие обновлений на сервере UGMC, который сам будет являться репозитарием. Репозитарий UserGate при этом будет использован сервером UGMC для получения новых обновлений. По умолчанию UGMC проверяет и скачивает обновления библиотек автоматически.

Библиотеки, находящиеся в репозитарии UGMC доступны всем управляемым устройствам UserGate. Управляемые устройства скачивают и устанавливают доступные обновления автоматически в соответствии с расписанием проверки обновлений.

Для настройки скачивания обновлений в UGMC из репозитария UserGate используется следующая команда:

realmadmin/realm@nodename#set logan libraries-updates <library-name> download <auto/manual>

# ADMIN

## ADMIN (описание)

Данный раздел позволяет зарегистрированному администратору сменить свой пароль, изменить некоторые настройки профиля и выйти из системы.

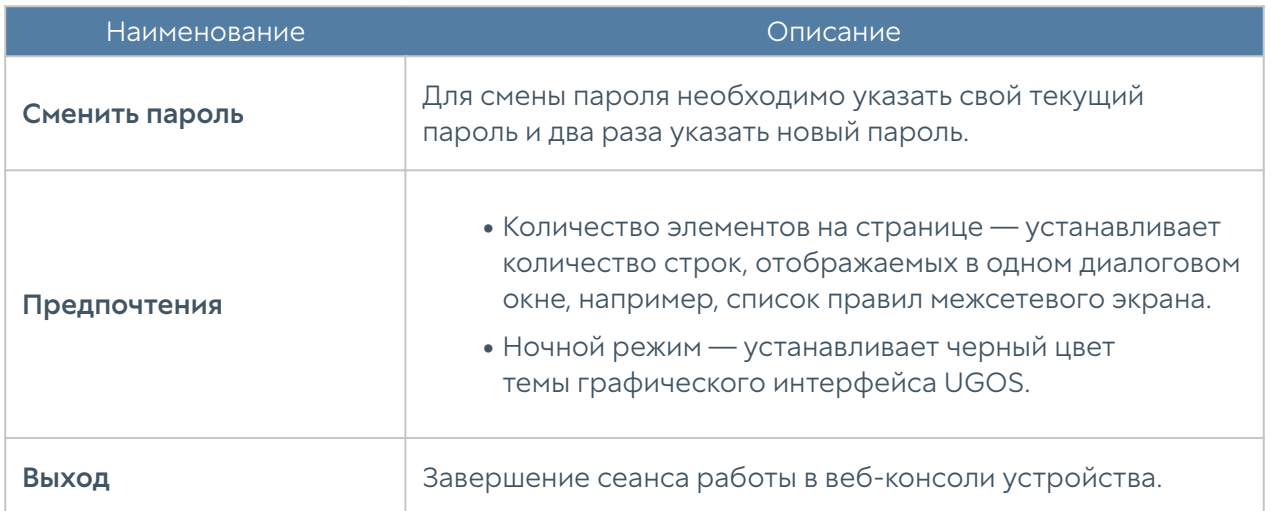

# ИЗБРАННЫЕ

### Избранные (описание)

В веб-интерфейсе имеется возможность фильтрации отображаемых разделов путем их добавления в избранное и поиск разделов по их названию. Фильтрация позволяет скрыть неиспользуемые разделы. Отображение только избранных разделов не влияет на функциональность или конфигурацию устройств. Чтобы добавить раздел в избранные, необходимо отметить символ звездочки напротив названия раздела; для настройки отображения используйте переключатель Только избранные, расположенный в нижней части панели.

В шаблонах управляемых устройств консоли управления областью (рабочие столы NGFW — конфигурация, Конечные устройства — конфигурация, LogAn — конфигурация) также доступно отображение только разделов, в которых были произведены настройки.

# ПРИЛОЖЕНИЯ

# Требования к сетевому окружению

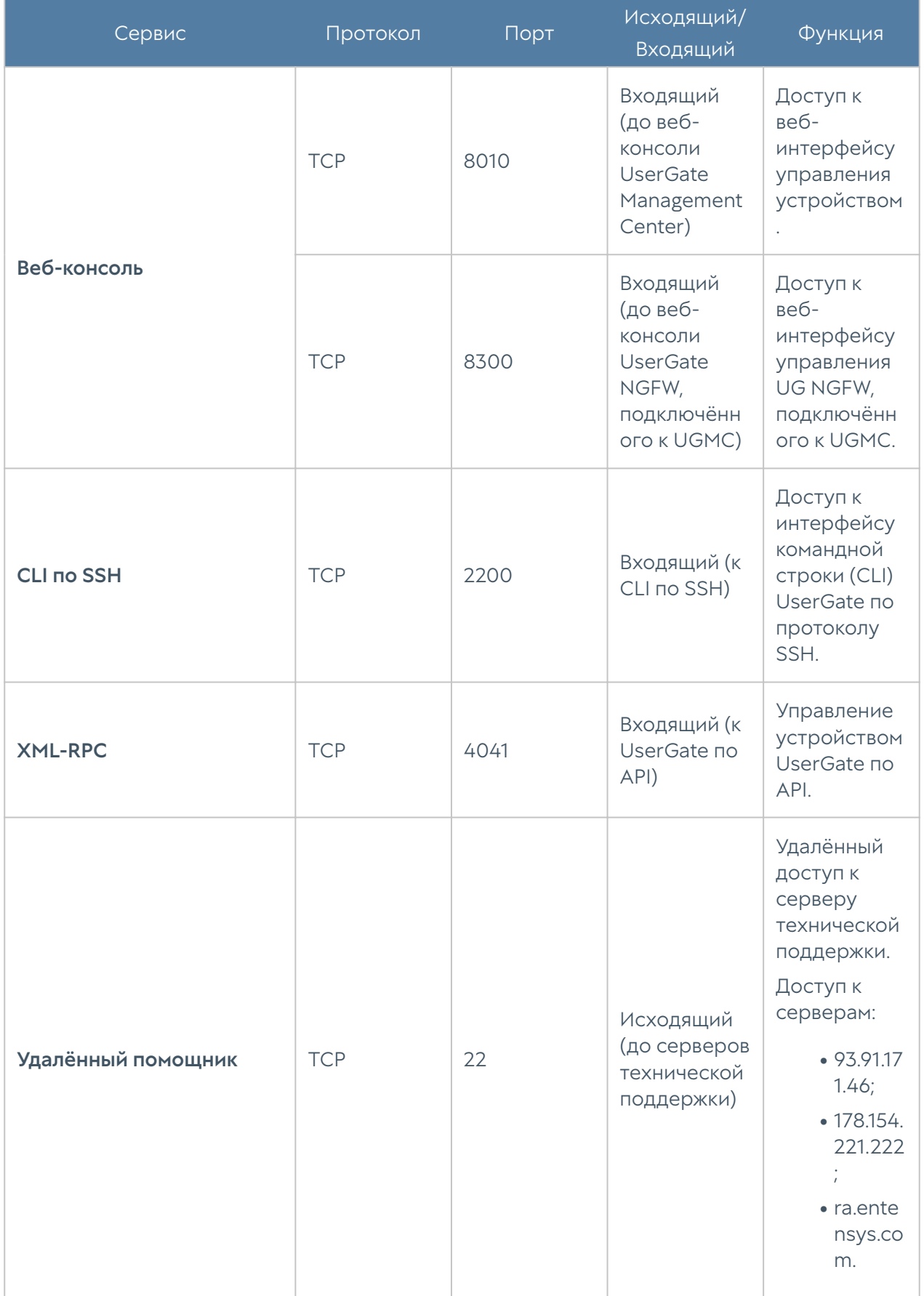

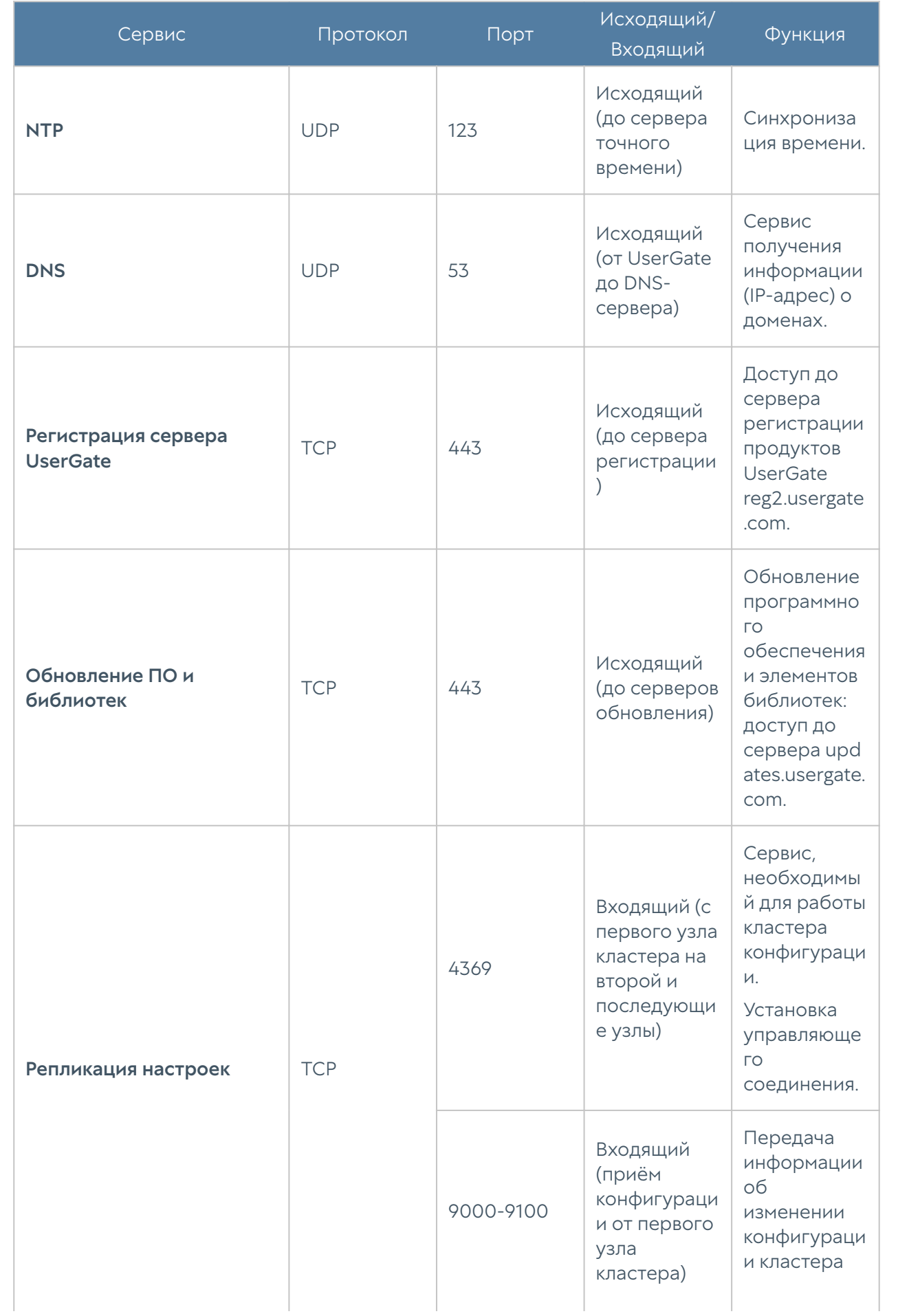

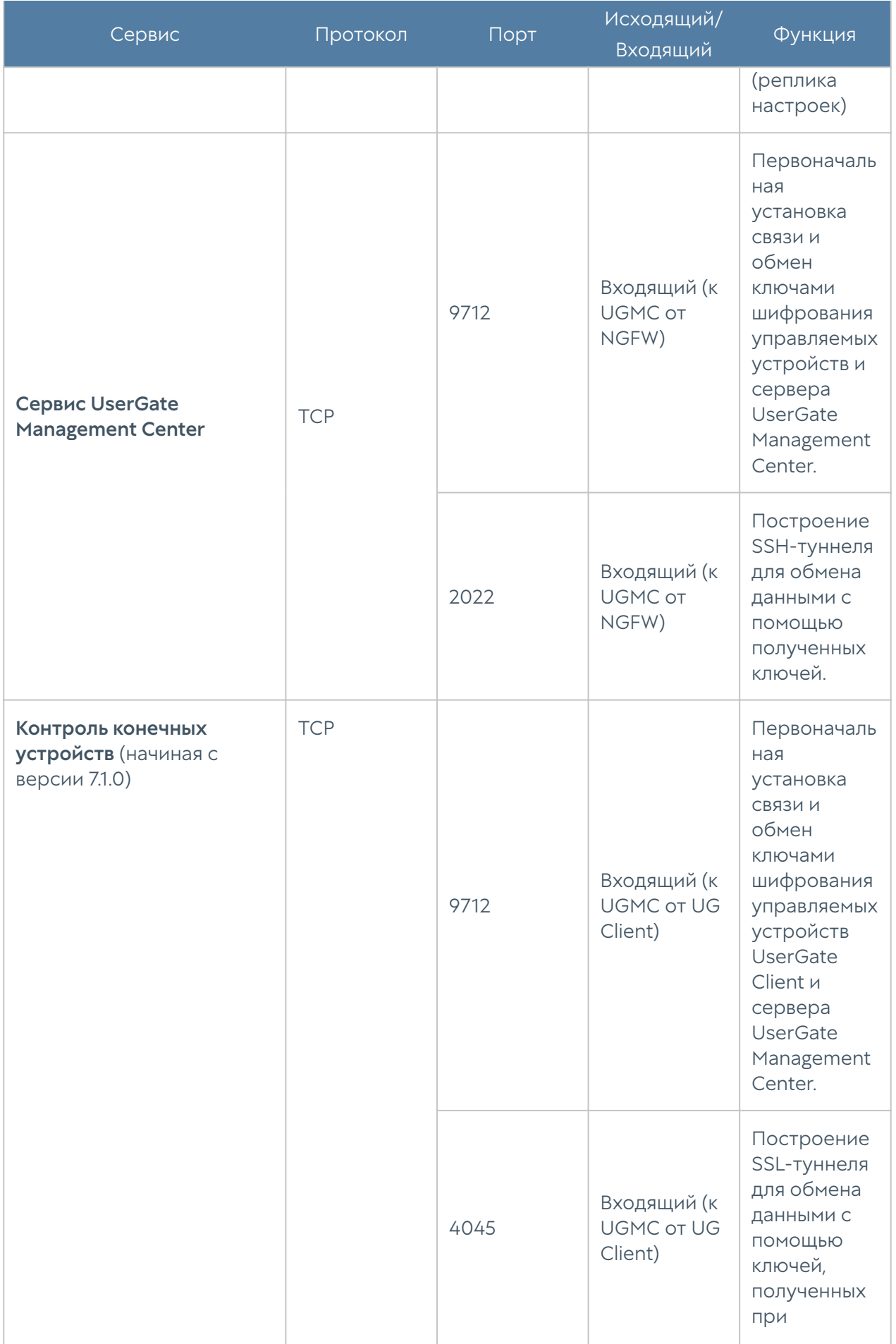

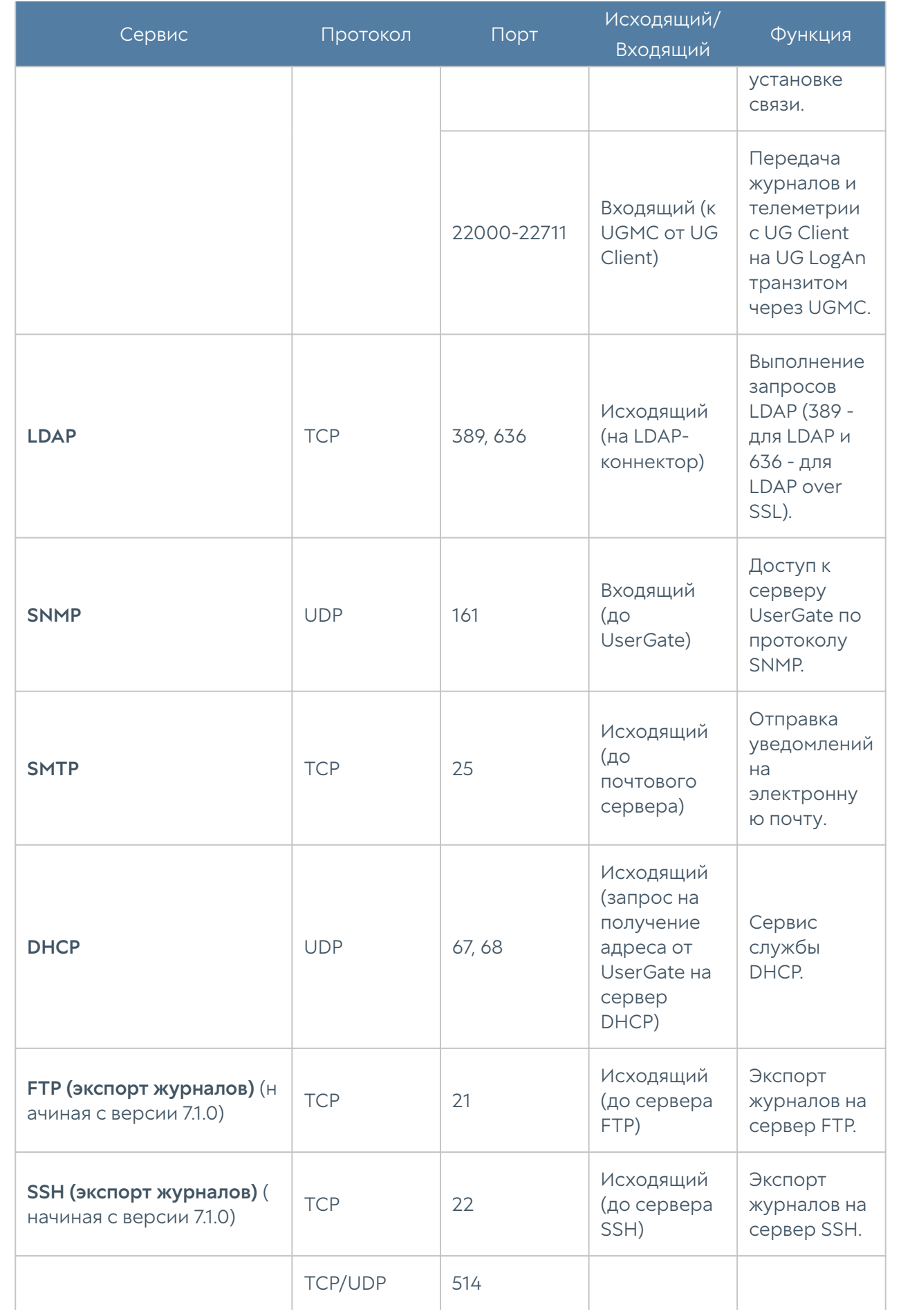

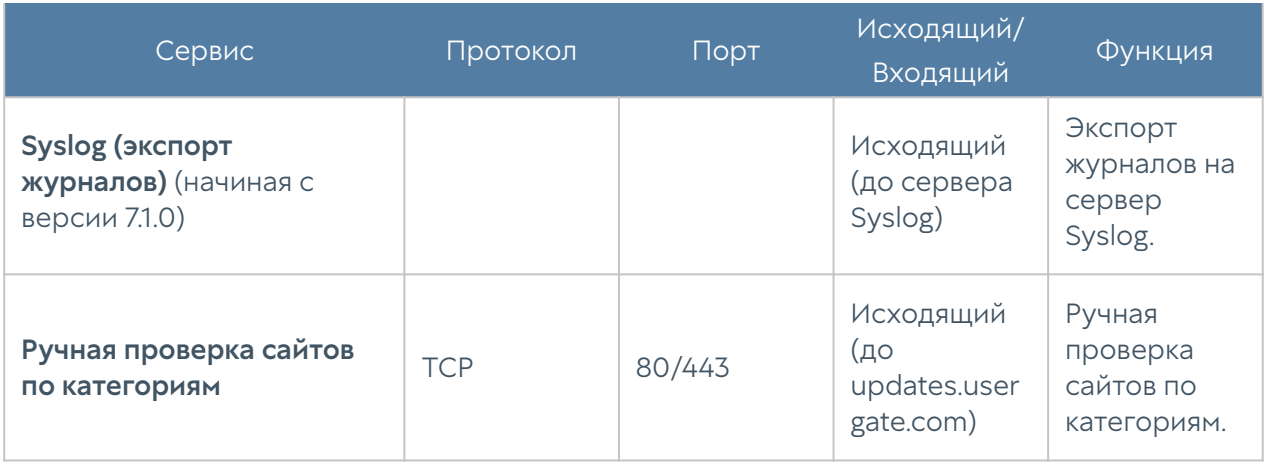

## Описание форматов журналов

## Формат журнала событий

#### **CEF**

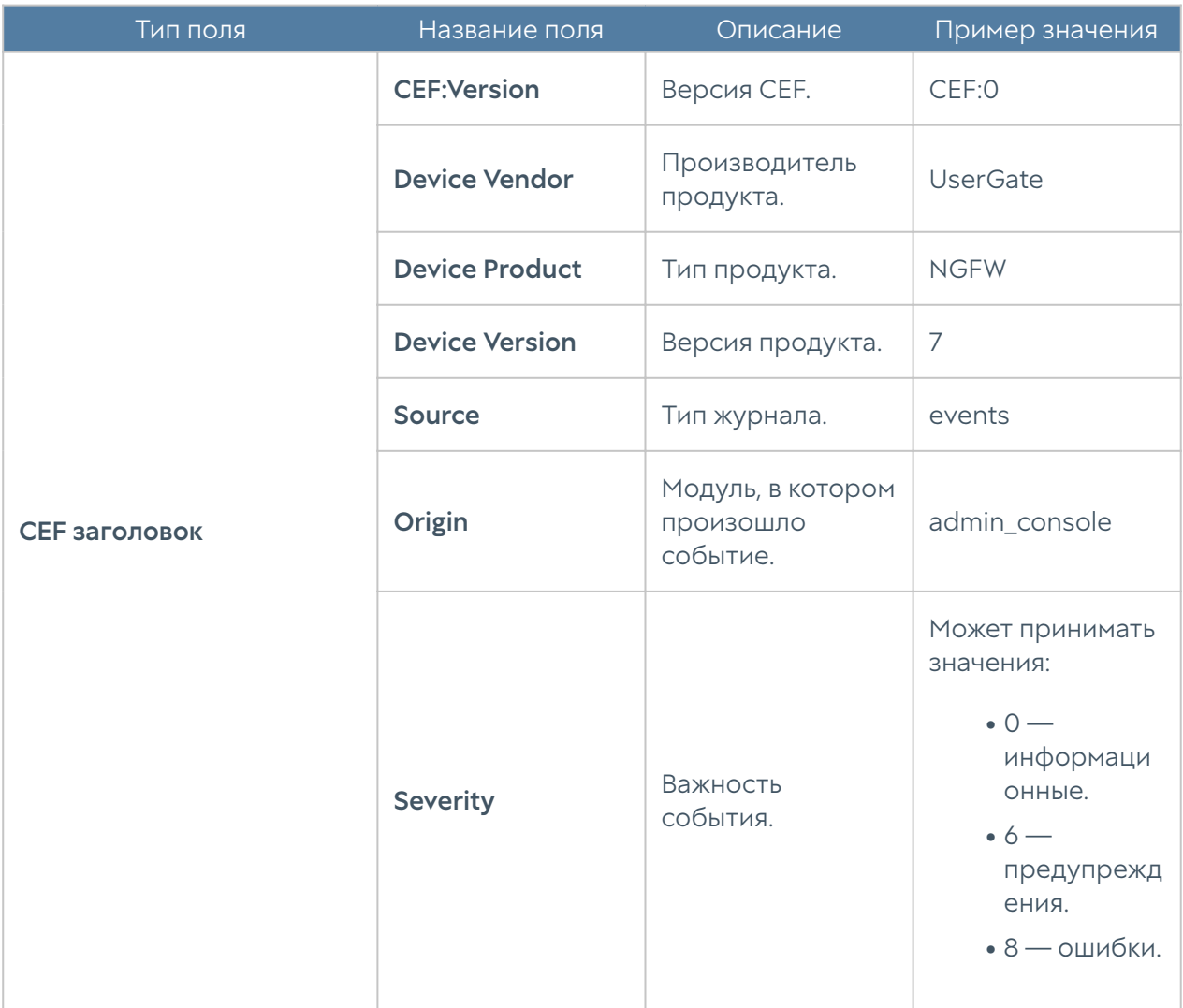

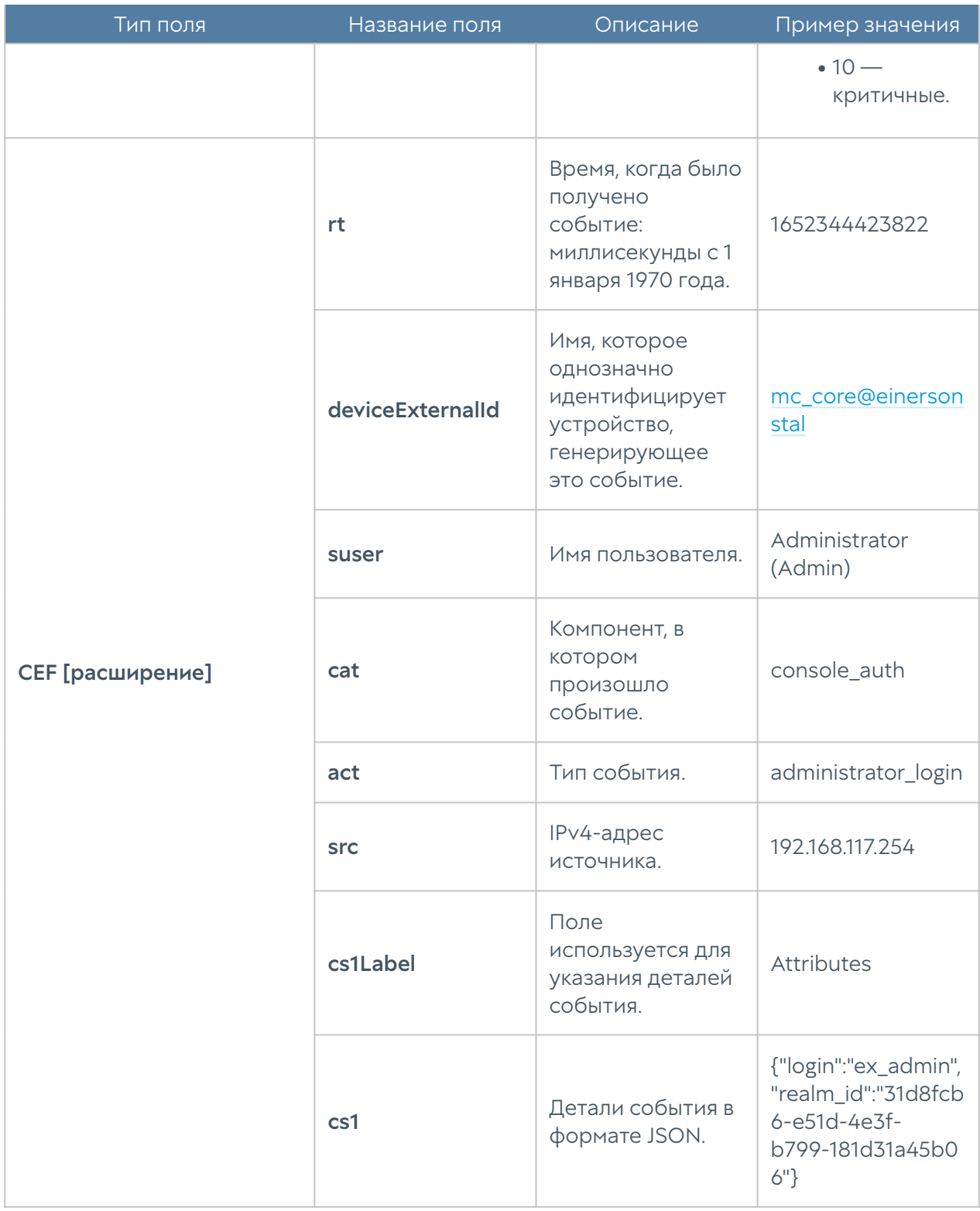

#### **JSON**

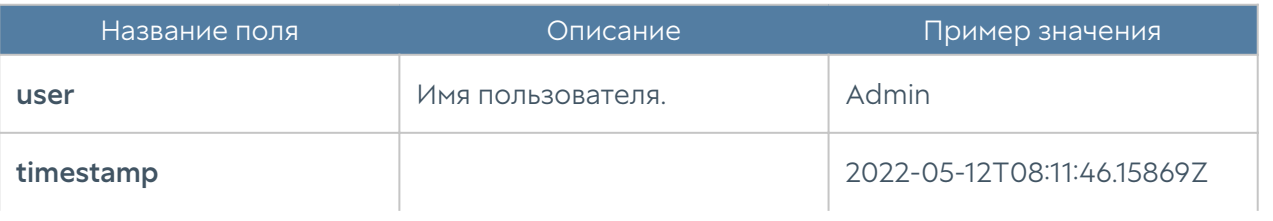

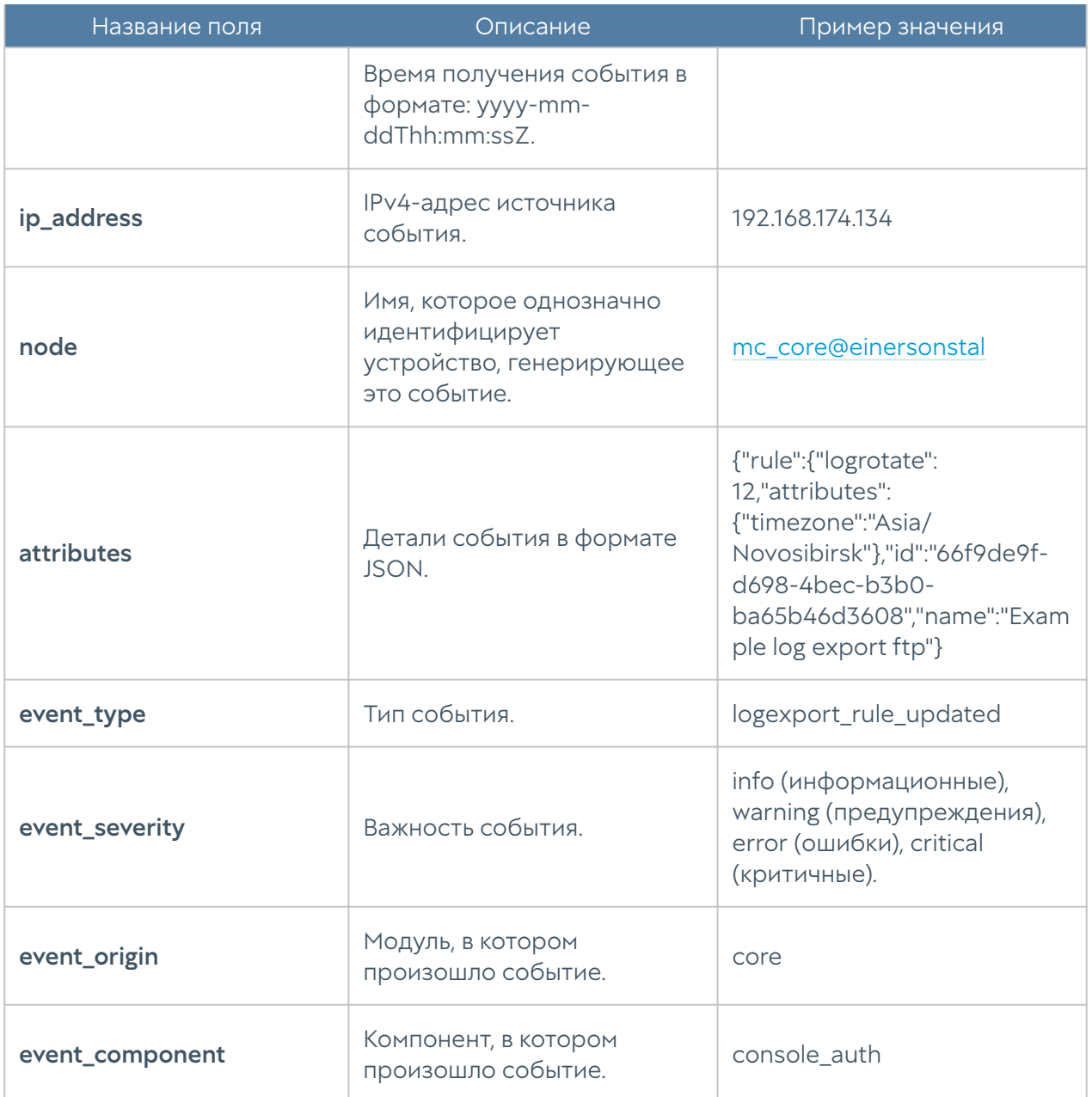